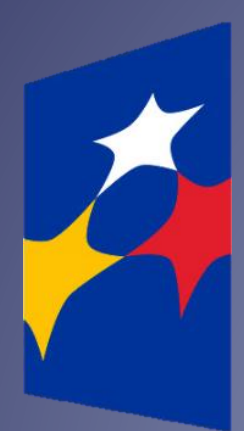

## **SL2014**

**Aplikacja główna**

*Centralny system teleinformatyczny*

# Podręcznik Beneficjenta

**w zakresie obsługi SL2014 wraz z instrukcją wypełniania wniosku o płatność wersja 1.8 01.05.2017 r.**

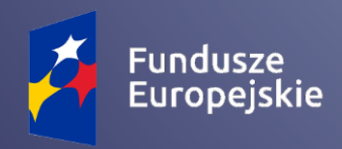

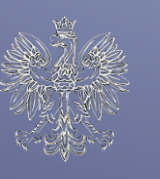

**MINISTERSTWO ROZWOJU** 

Unia Europejska Europejskie Fundusze

Strukturalne i Inwestycyjne

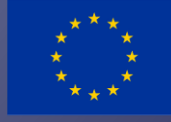

Opracowanie, na podstawie wersji horyzontalnej przygotowanej przez Departament Koordynacji Wdrażania Funduszy Unii Europejskiej w Ministerstwie Rozwoju:

Instytucja Zarządzająca Regionalnym Programem Operacyjnym Województwa Podkarpackiego

# Spis treści

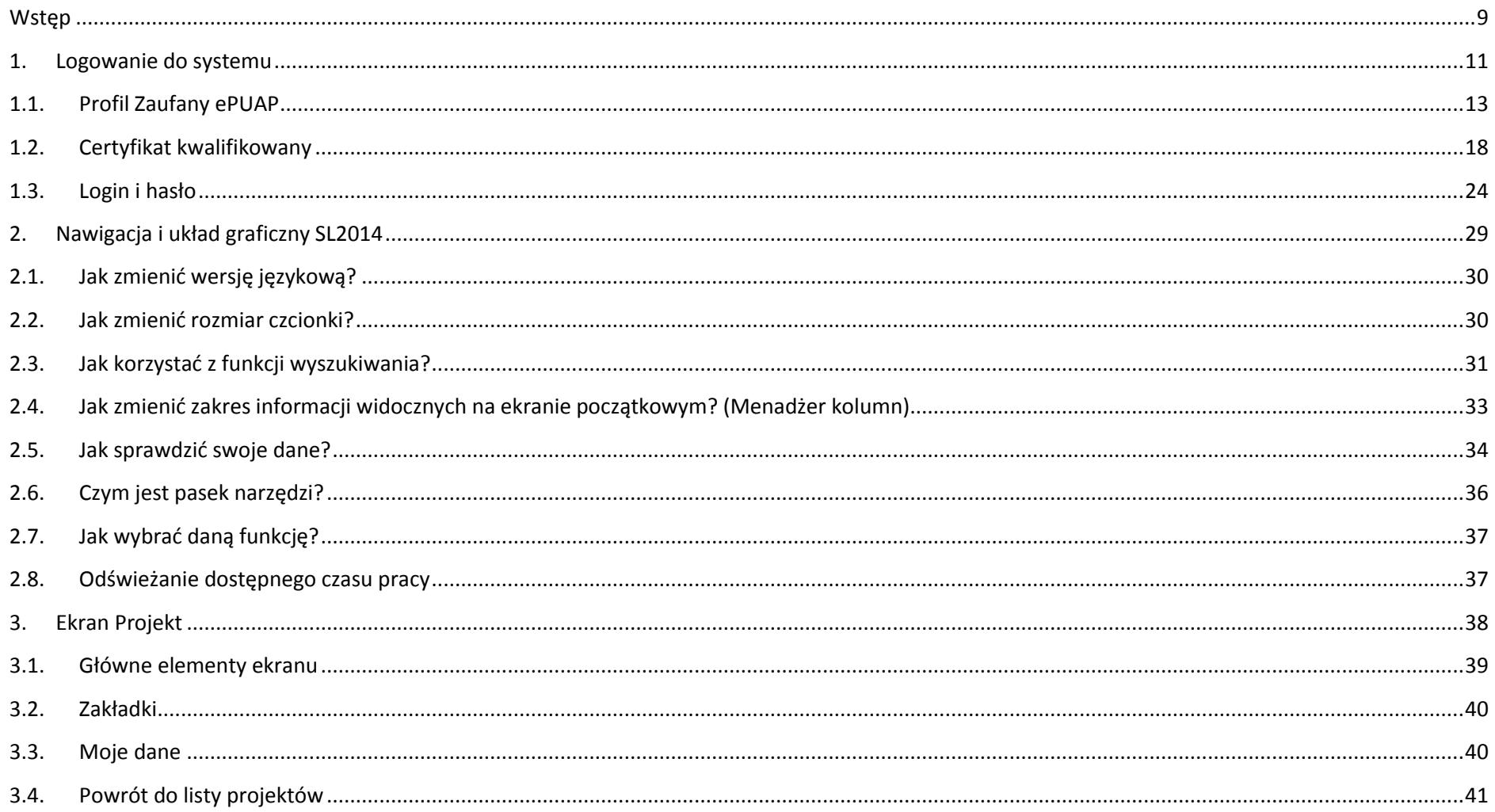

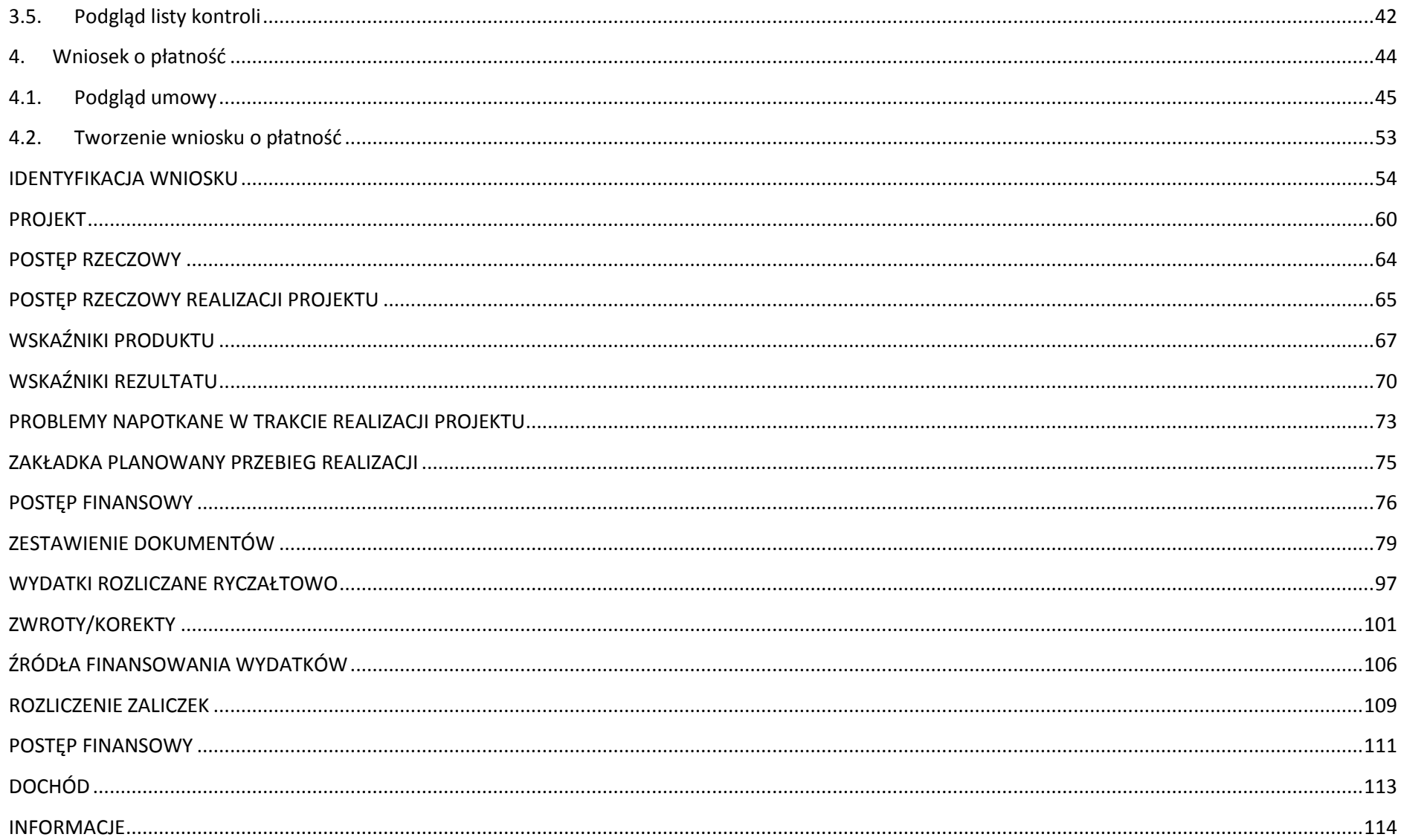

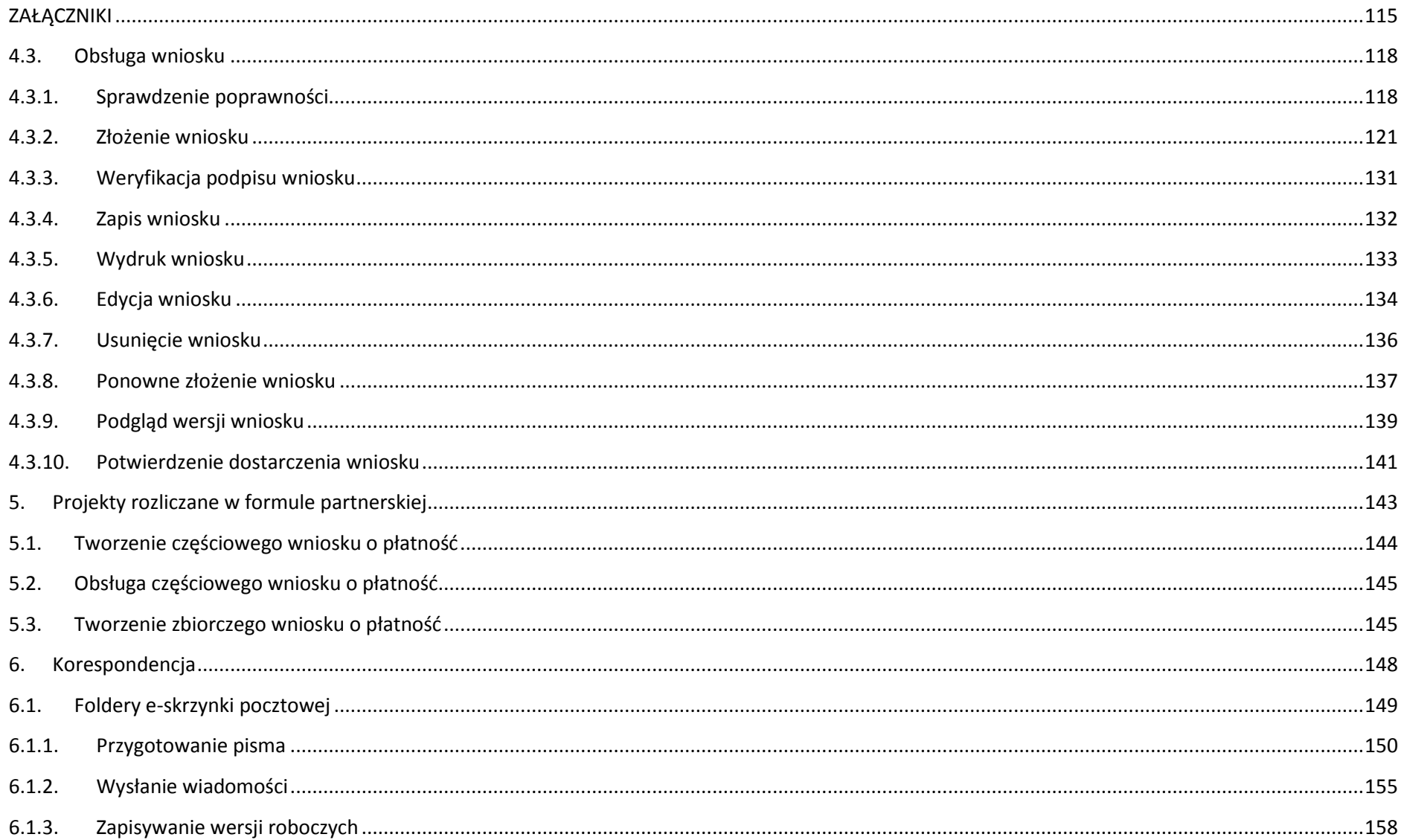

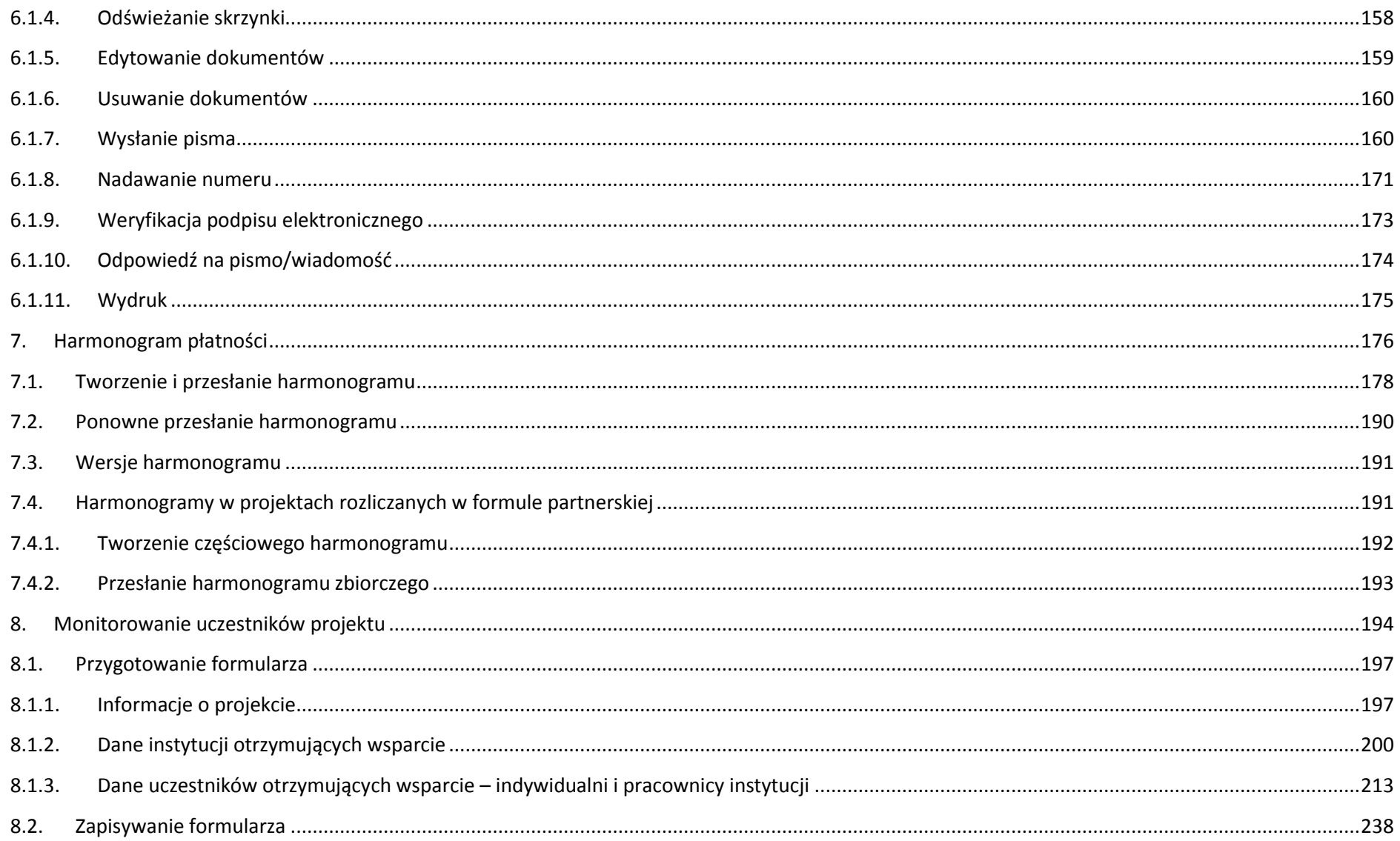

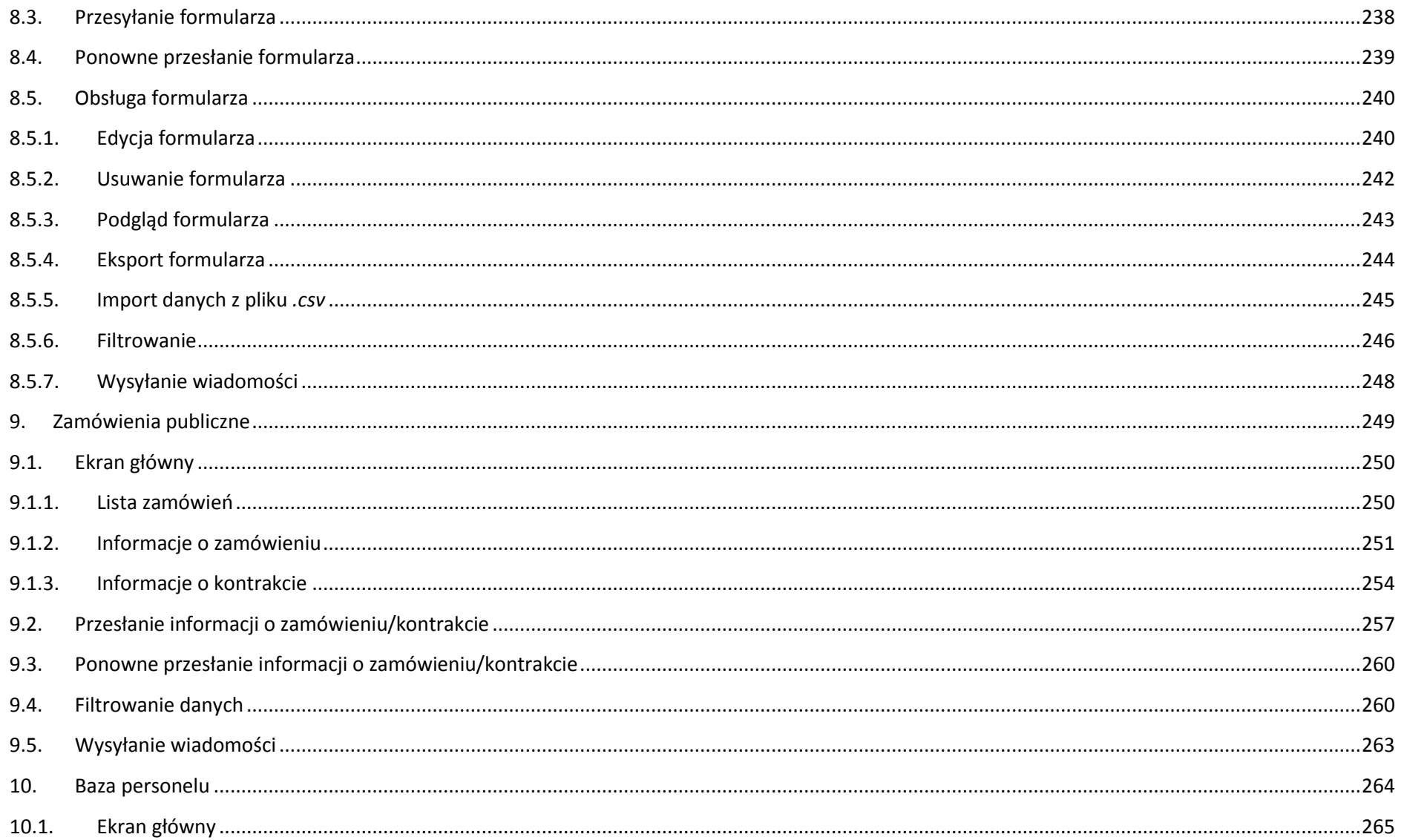

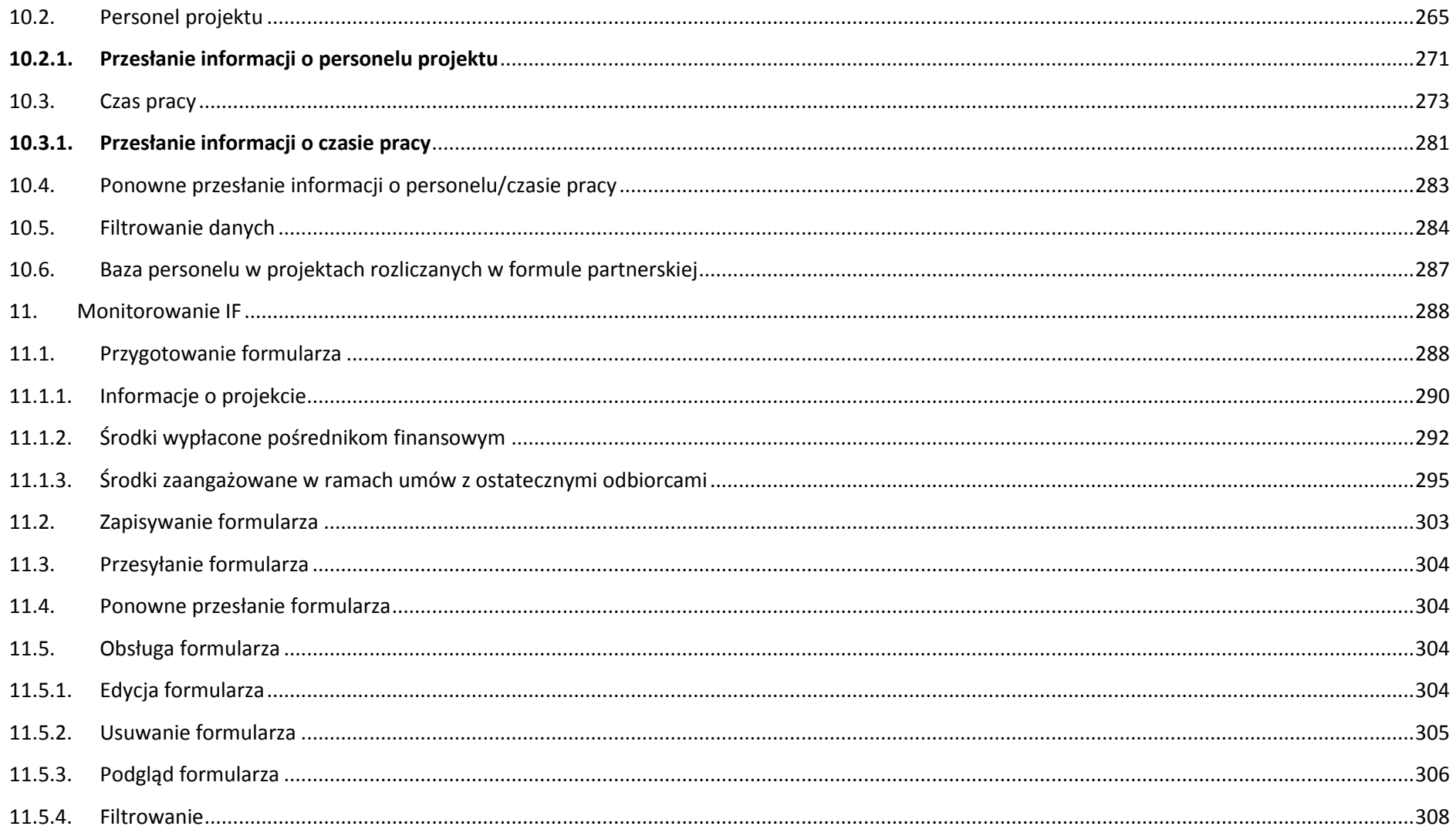

## <span id="page-8-0"></span>**Wstęp**

Zawarta umowa o dofinansowanie zobowiązuje Cię, abyś w ramach procesu rozliczania realizowanego projektu wykorzystywał SL2014 (dalej również jako: *System*). Dzięki systemowi możesz, m.in. składać wnioski o płatność, prowadzić korespondencję z instytucją odpowiedzialną za ich weryfikację czy przekazywać dane niezbędne do realizacji Twojego projektu.

*Podręcznik Beneficjenta* jest instrukcją pracy w SL2014, której celem jest przybliżenie funkcjonalności SL2014 użytkownikom uprawnionym przez beneficjentów (których dane znajdują się na liście osób uprawnionych, stanowiącej integralną część tej umowy).

Tak długo jak Twoje dane znajdują się na liście osób uprawnionych, masz dostęp do danego projektu w SL2014.

Przed przystąpieniem do pracy w SL2014 upewnij się, że wersja instrukcji którą się posługujesz jest właściwą dla danego działania, osi czy programu, a sprzęt komputerowy z którego korzystasz:

- posiada połączenie z siecią Internet;
- ma zainstalowaną jedną z następujących przeglądarek internetowych: Mozilla Firefox, Internet Explorer, Google Chrome w najnowszej stabilnej wersji ( nie starszej niż dwie wersje wstecz);
- ma włączoną obsługę technologii Java Script, tzw. "cookie" oraz wyłączone blokowanie wyskakujących okien w przeglądarce internetowej;
- ma zainstalowaną najnowszą wersję wtyczki Flash Media Player.

**Twoja umowa może zawierać zapisy precyzujące zakres spraw i czynności, które nie mogą być prowadzone za pośrednictwem SL2014. W takim przypadku wymiana informacji nie odbywa się w systemie, tylko zgodnie ze sposobem określonym w umowie.** 

#### **Co oznacza zapis?**

**Pole jest obowiązkowe/ wymagane** – pole musi być wypełnione, aby system zapisał poprawnie dane. Poznasz, które to pola po rodzaju czcionki użytej w ich nazwie (będzie **pogrubiona**). Dla niektórych pól system wyliczy i podpowie Ci wartość, ale pozwoli Ci ją zmienić (dowiesz się o tym z opisu pola). Jeżeli wprowadzona przez Ciebie wartość jest niepoprawna – system wyświetli komunikat błędu (kolor czcionki: **czerwony**). Musisz poprawić błędne dane, aby system poprawnie zapisał kartę/ formularz na którym pracujesz. Jeżeli komunikat ma kolor **pomarańczowy** – jest ostrzeżeniem, pomimo którego możesz zapisać poprawnie dane.

Pole jest nieobowiązkowe – pole nie musi być wypełnione, aby system zapisał poprawnie dane. W przeciwieństwie do pól obowiązkowych – ich nazwy są pisane z użyciem zwykłej, niepogrubionej czcionki.

Pole jest nieedytowalne – nie masz możliwości zmiany wartości w polu, system wypełni to pole automatycznie.

Sekcja – część karty/ formularza w systemie.

Checkbox – szczególny rodzaj pola, zaznaczony = odpowiedzi "tak"(  $\blacksquare$ ), niezaznaczony (pusty) = odpowiedzi "nie" ( $\blacksquare$ ).

Projekt EFS – projekt współfinansowany ze środków Europejskiego Funduszu Społecznego.

Projekt EFRR – projekt współfinansowany ze środków Europejskiego Funduszu Rozwoju Regionalnego.

**Ze względów bezpieczeństwa w systemie jest monitorowany czas pracy każdego użytkownika. System automatycznie wylogowuje użytkownika po upływie 20 minut jego bezczynności. Dane, których nie zapiszesz w tym czasie zostaną utracone! W dalszej części tego Podręcznika znajdziesz informacje jak korzystać z funkcji Odśwież i wydłużać czas pracy.**

Strona **10** z **338**

### <span id="page-10-0"></span>Logowanie do systemu

Przed rozpoczęciem pracy upewnij się, że na adres poczty elektronicznej który podałeś/aś we wniosku o nadanie dostępu dla osoby uprawnionej, otrzymałeś/aś wiadomość potwierdzającą utworzenie Twojego konta w systemie. W wiadomości znajdziesz także aktualny adres internetowy SL2014.

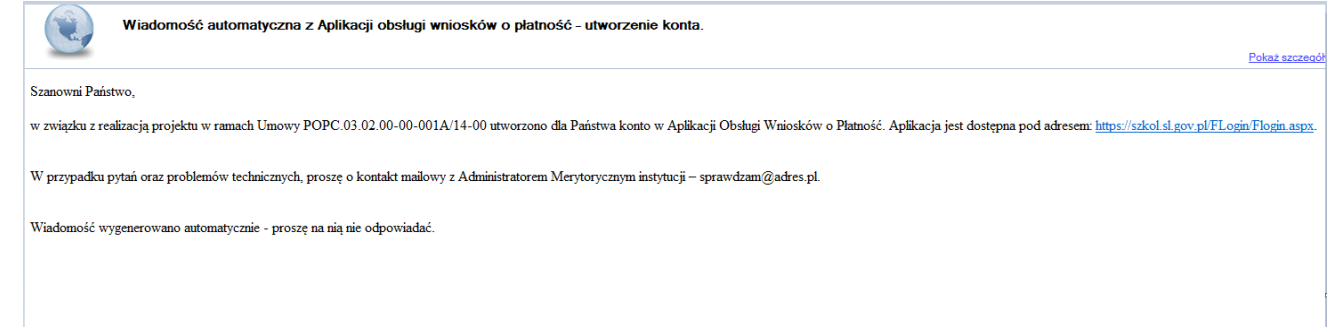

Zwróć uwagę, że na Twoją skrzynkę przesłana została także wiadomość zawierająca *Upoważnienie do przetwarzania danych osobowych w zbiorze Centralny system teleinformatyczny wspierający realizację programów operacyjnych*:

#### **MINISTERSTWO INFRASTRUKTURY I ROZWOJU**

#### **UPOWAŻNIENIE**

Działając na podstawie pełnomocnictwa udzielonego mi przez Ministra Infrastruktury i Rozwoju, na podstawie art. 37 ustawy z dnia 29 sierpnia 1997 r. o ochronie danych osobowych (Dz. U. z 2014 r. poz. 1182, z późn. zm.), upoważniam

Pana/ Panią Janek Miodek do przetwarzania danych osobowych w zakresie zbioru:

#### Centralny system teleinformatyczny wspierający realizację programów operacyjnych

w ramach realizacji projektu XVZX.01.01.01-00-0001/15 z dnia 2015-01-01. Niniejsze upoważnienie zobowiązuje Pana/Panią do:

- · zapoznania się z przepisami dotyczącymi ochrony danych osobowych, w tym z ustawą z dnia 29 sierpnia 1997 r. o ochronie danych osobowych, przepisami wykonawczymi do tej ustawy oraz Regulaminem bezpieczeństwa informacji pr głównej centralnego systemu teleinformatycznego i przestrzegania zasad przetwarzania danych osobowych określonych w tych dokumentach;
- · zachowania w tajemnicy przetwarzanych danych osobowych, z którymi Pan Pani się zapozna oraz sposobów ich zabezpieczania, zarówno w okresie świadczenia pracy, jak też po zakończeniu świadczenia pracy dla NAZWA BENEFICJENT

Niniejsze upoważnienie wygasa z chwilą wycofania dostępu do aplikacji głównej centralnego systemu teleinformatycznego.

z upoważnienia Administratora Danych

Jan Kowalski

#### 01-01-2015

Na potrzeby ewidencji osób upoważnionych do przetwarzania danych osobowych, o której mowa w ustawie z dnia 29 sierpnia 1997 r.<br>o ochronie danych osobowych, Pana/Pani identyfikator to: 00000001. Identyfikator nie jest wykorzystywany do logowania się lub pracy w aplikacji głównej centralnego systemu teleinformatycznego.

#### Aby zalogować się do systemu:

wybierz link znajdujący się w wiadomości o utworzeniu konta

#### lub

- uruchom bezpośrednio jedną z przeglądarek www:
	- $\checkmark$  Mozilla Firefox
	- Google Chrome
	- $\checkmark$  Internet Explorer

i wprowadź adre[s https://sl2014.gov.pl/FLogin/FLogin.aspx](https://sl2014.gov.pl/FLogin/FLogin.aspx)

<span id="page-12-0"></span>**UWAGA! Przed przystąpieniem do pracy w SL2014 upewnij się, czy korzystasz z aktualnej wersji przeglądarki - SL2014 gwarantuje prawidłowe wyświetlanie danych na najwyższych stabilnych wersjach (tj. w wersjach aktualnych oraz dwóch wersjach poprzedzających wersję aktualną) wymienionych wyżej przeglądarek.**

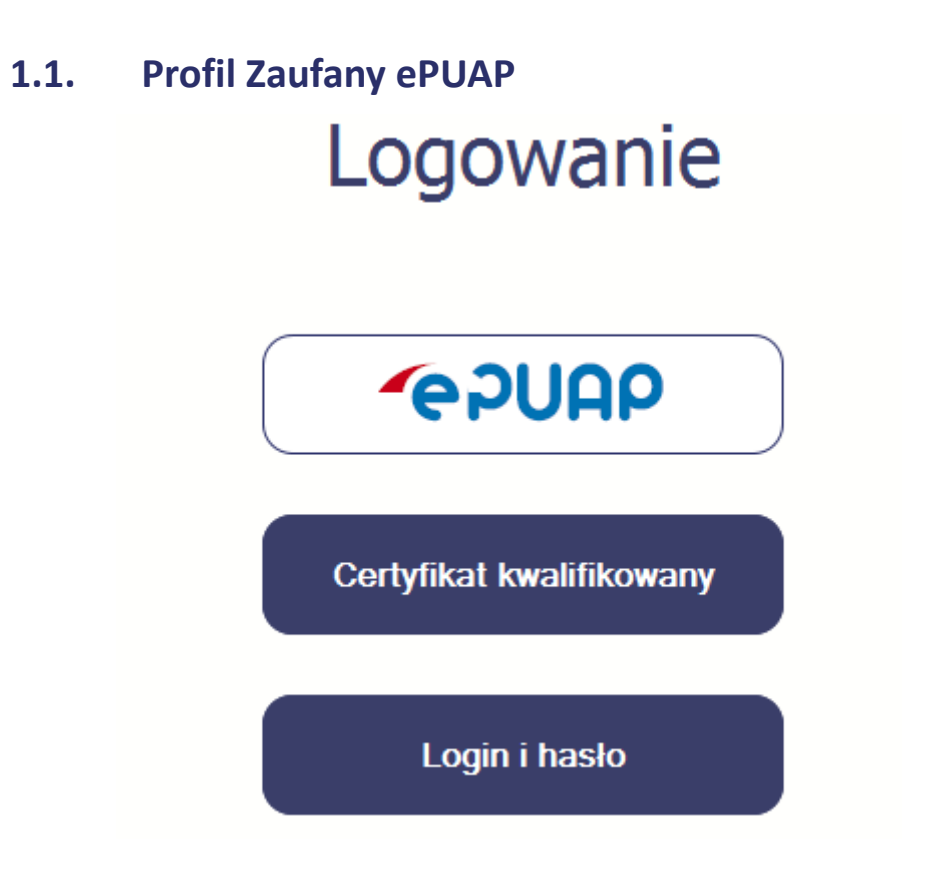

Strona **13** z **338**

Podstawową metodą logowania do systemu jest uwierzytelnienie za pomocą elektronicznej platformy usług administracji publicznej ePUAP.

Jeżeli jeszcze nie posiadasz profilu zaufanego ePUAP, wejdź na stronę rejestracji w portalu ePUAP *[l](http://epuap.gov.pl/wps/portal/E2_ZalozProfil)* i skorzystaj z funkcji *Zarejestruj się*.

## **∕ Zarejestruj się**

W systemie ePUAP istnieje kilka możliwości potwierdzenia profilu zaufanego:

1. Potwierdzenie tożsamości w pełni online przy pomocy zewnętrznego dostawcy tożsamości, np. bankowości elektronicznej. Stale powiększa się lista banków świadczących taką usługę; sprawdź czy Twój bank pozwala na taką operację – skorzystaj z funkcji ONLINE na stronie ePUAP:

# Załóż Profil Zaufany i potwierdź

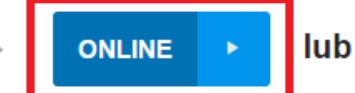

**W PUNKCIE POTWIERDZAJACYM** 

- 2. Potwierdzenie tożsamości w punkcie potwierdzenia profilu zaufanego dostępna jest dla każdego. Wystarczy założyć konto na ePUAP a następnie udać się do dowolnego punktu określonego na portalu, aby potwierdzić swoją tożsamość.
- 3. Samozaufanie mogą z niej skorzystać osoby posiadające bezpieczny podpis elektroniczny weryfikowany ważnym certyfikatem kwalifikowanym. Wypełniając wówczas wniosek o założenie profilu zaufanego mogą sami, za pomocą bezpiecznego podpisu elektronicznego z ważnym certyfikatem kwalifikowanym, potwierdzić swoje dane.

Po uzyskaniu profilu zaufanego ePUAP logowanie w systemie odbywa się następująco:

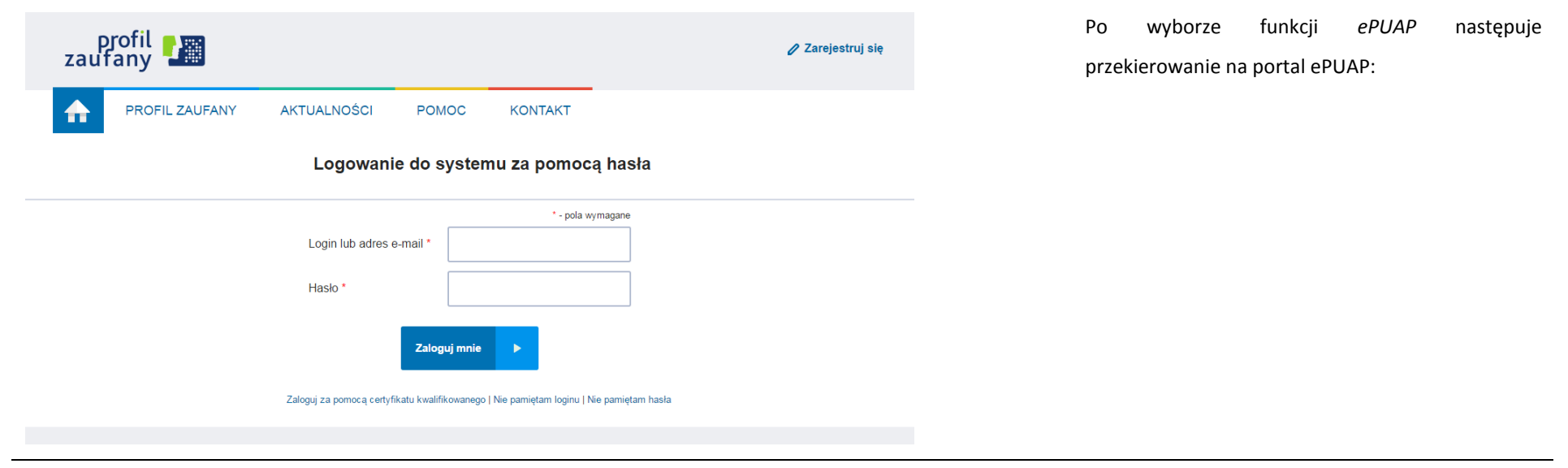

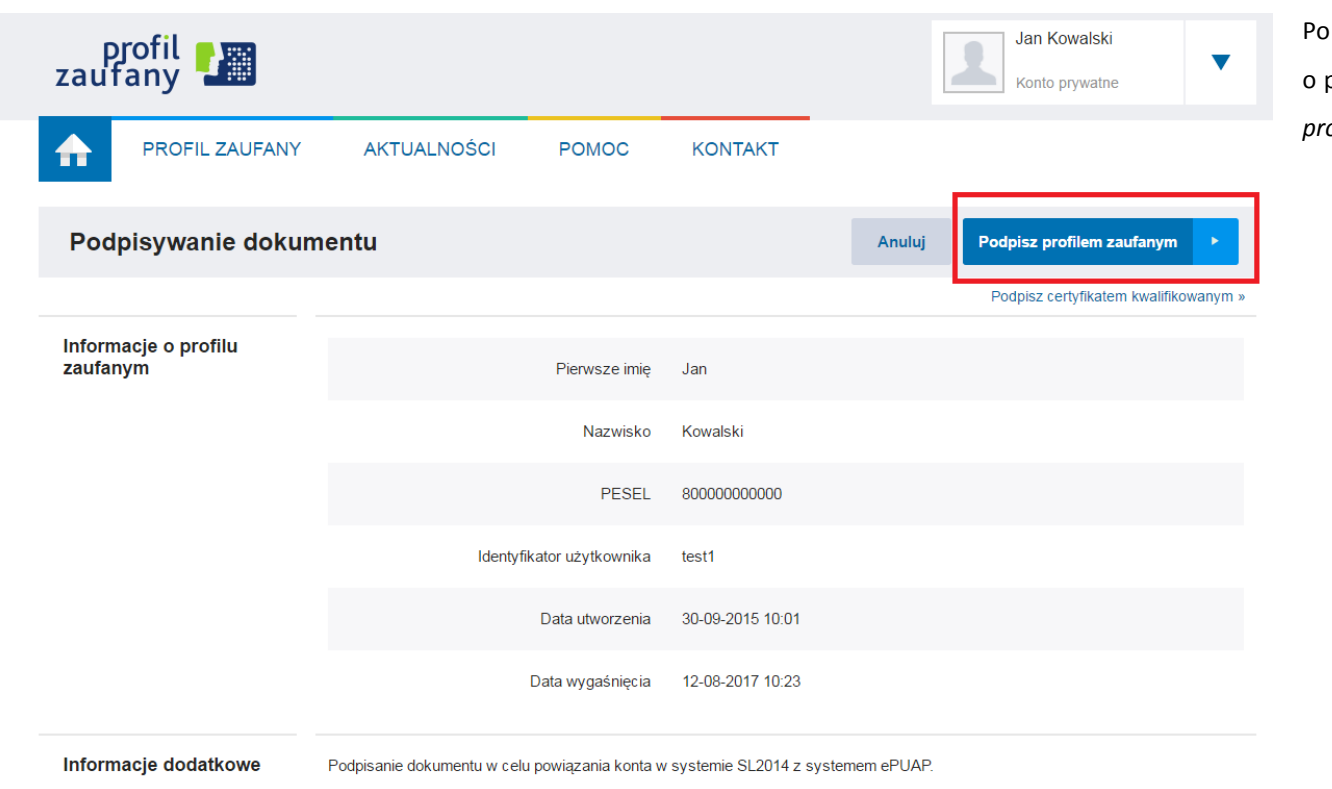

wprowadzeniu Loginu i Hasła system prosi o podpisanie dokumentu – wybierz funkcję *Podpisz profilem zaufanym*.

## Autoryzacja podpisania dokumentu profilem zaufanym

System poprosi Cię o potwierdzenie podpisu poprzez specjalny kod autoryzacyjny.

Do podpisania dokumentu profilem zaufanym wymagana jest autoryzacja.

Na Twój kanał autoryzacji wysłaliśmy wiadomość z kodem autoryzacyjnym. Przepisz poniżej otrzymany kod.

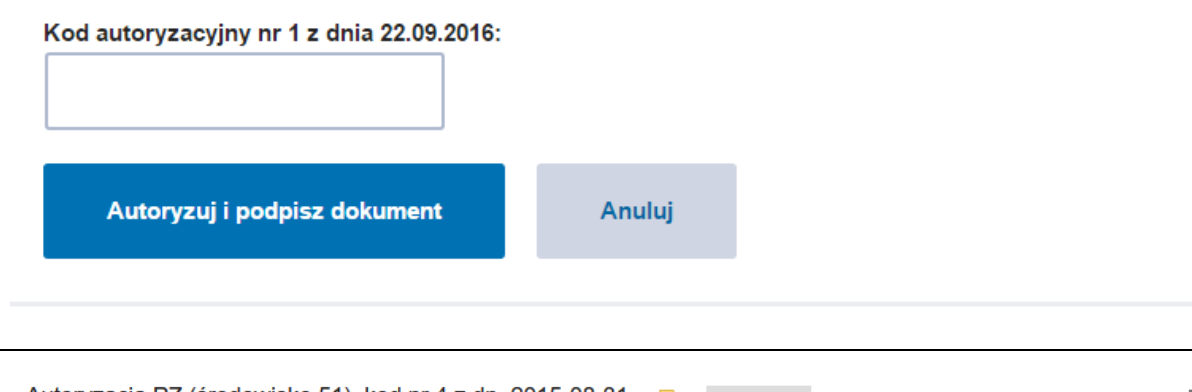

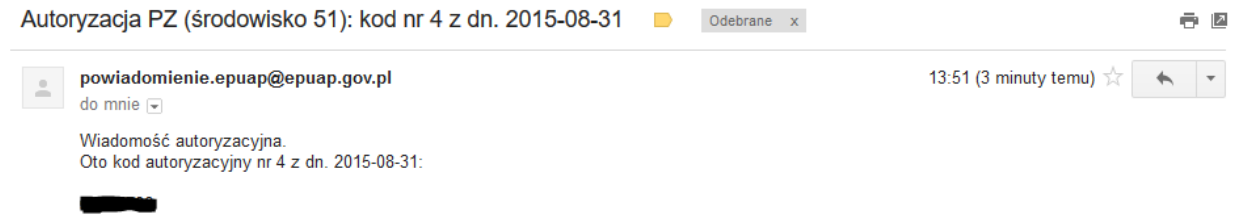

Otrzymasz maila lub sms-a (w zależności jakiego wyboru dokonałeś/aś podczas tworzenia Profilu Zaufanego) z kodem autoryzacyjnym dla tej czynności.

W celu uniknięcia pomyłki przy wprowadzaniu kodu autoryzacyjnego, zaznacz go i skopiuj (przy pomocy kombinacji klawiszy Ctrl+c) a następnie wklej (przy pomocy kombinacji klawiszy Ctrl+v) na stronie ePUAP w rubryce kodu.

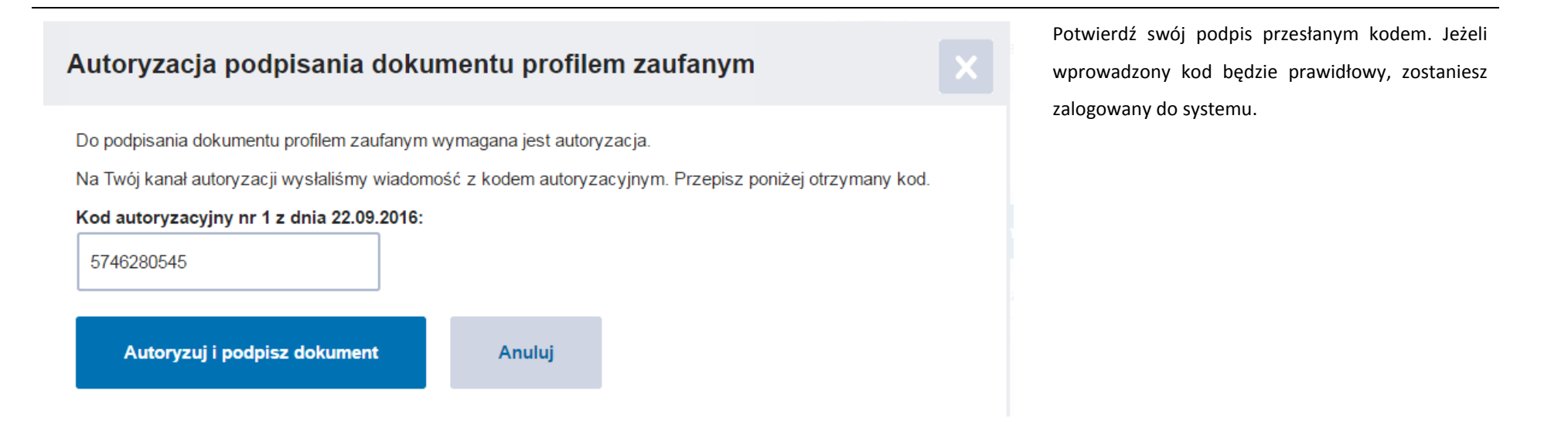

## **1.2. Certyfikat kwalifikowany**

<span id="page-17-0"></span>Kolejną dostępną metodą logowania do systemu jest wykorzystanie kwalifikowanego podpisu elektronicznego. Możesz zalogować się do SL2014 przy użyciu certyfikatu kwalifikowalnego za pomocą funkcji *Certyfikat kwalifikowany.*

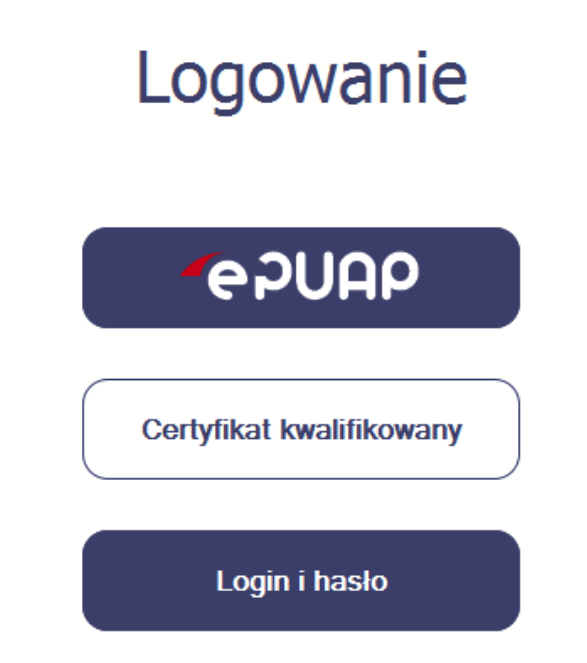

Przed próbą zalogowania do Systemu poprzez certyfikat kwalifikowany upewnij się, że na Twoim komputerze jest zainstalowana aktualna wersja oprogramowania Java. Aby to zrobić, otwórz stronę internetową *[http://java.com/pl/.](http://java.com/pl/)*

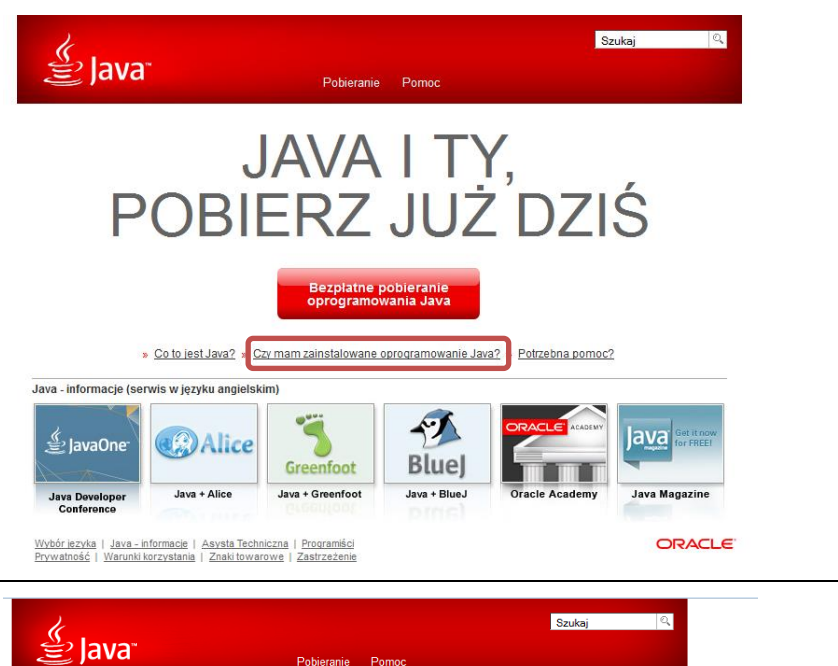

Zasoby Pomocy Weryfikacja wersji oprogramowania Java » Co to jest Java? » Usuwanie starszych Proszę się upewnić, że jest zainstalowana wersja oprogramowania Java zalecana dla używanego wersji systemu operacyjnego. » Wyłaczanie oprogramowania Java .<br>Weryfikacja wersji<br>programowania Java » Komunikaty o błedach » Rozwiązywanie oprogi problemów z oprogramowaniem Java  $\ast$ lnna pomoc Jeżeli oprogramowanie Java zostało zainstalowane niedawno, to - aby nowo zainstalowana  $\overline{\mathbf{y}}$ wersja została włączona - należy ponownie uruchomić przeglądarkę (zamknąć i ponownie Mac OS X Chrome otworzyć wszystkie okna przeglądarki). Musi być przy tym włączona obsługa języka JavaScript. Diaczego w systemie Mac nie można używać<br>przegladarki Chrome ze środowiskiem Java 7? Wszystkie wersje oprogramowania Java

Ahy nobrać

 $\overline{\phantom{0}}$ 

Po otwarciu strony wybierz pozycję *Czy mam zainstalowane oprogramowanie Java?*

Wybierz funkcję *Weryfikacja wersji oprogramowania Java.*

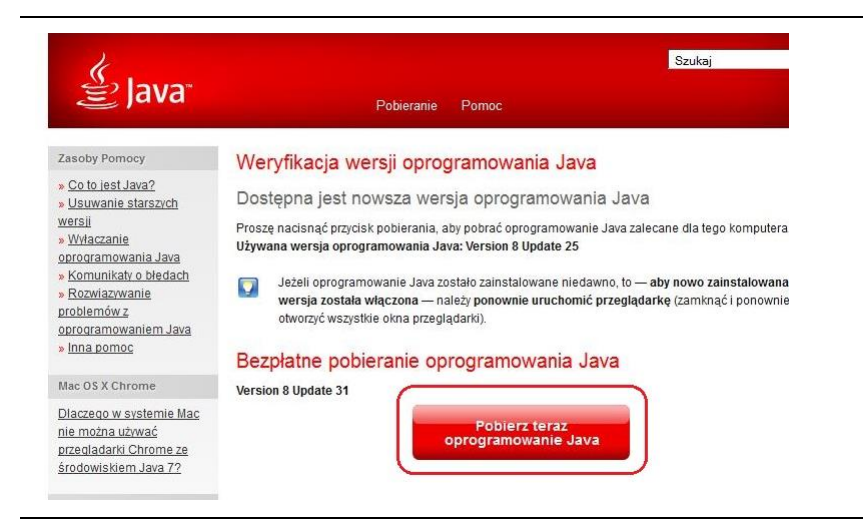

Logowanie

**AAUGS** 

Jeżeli okaże się, że posiadasz nieaktualną wersję oprogramowania, wybierz funkcję *Pobierz teraz oprogramowanie Java* i postępuj zgodnie z komunikatami pojawiającymi się na ekranie, instalując najnowszą wersję Biblioteki Java.

W przypadku ewentualnych problemów z instalacją, poproś o pomoc informatyka.

Po upewnieniu się, że oprogramowanie Java jest aktualne, możesz rozpocząć logowanie przy użyciu certyfikatu kwalifikowanego.

**Upewnij się, że karta, której używasz do podpisu** 

**certyfikatem kwalifikowanym znajduje się w czytniku.**

Wybierz funkcję *Certyfikat kwalifikowany.*

**Certyfikat kwalifikowany** 

Login i hasło

Strona **21** z **338**

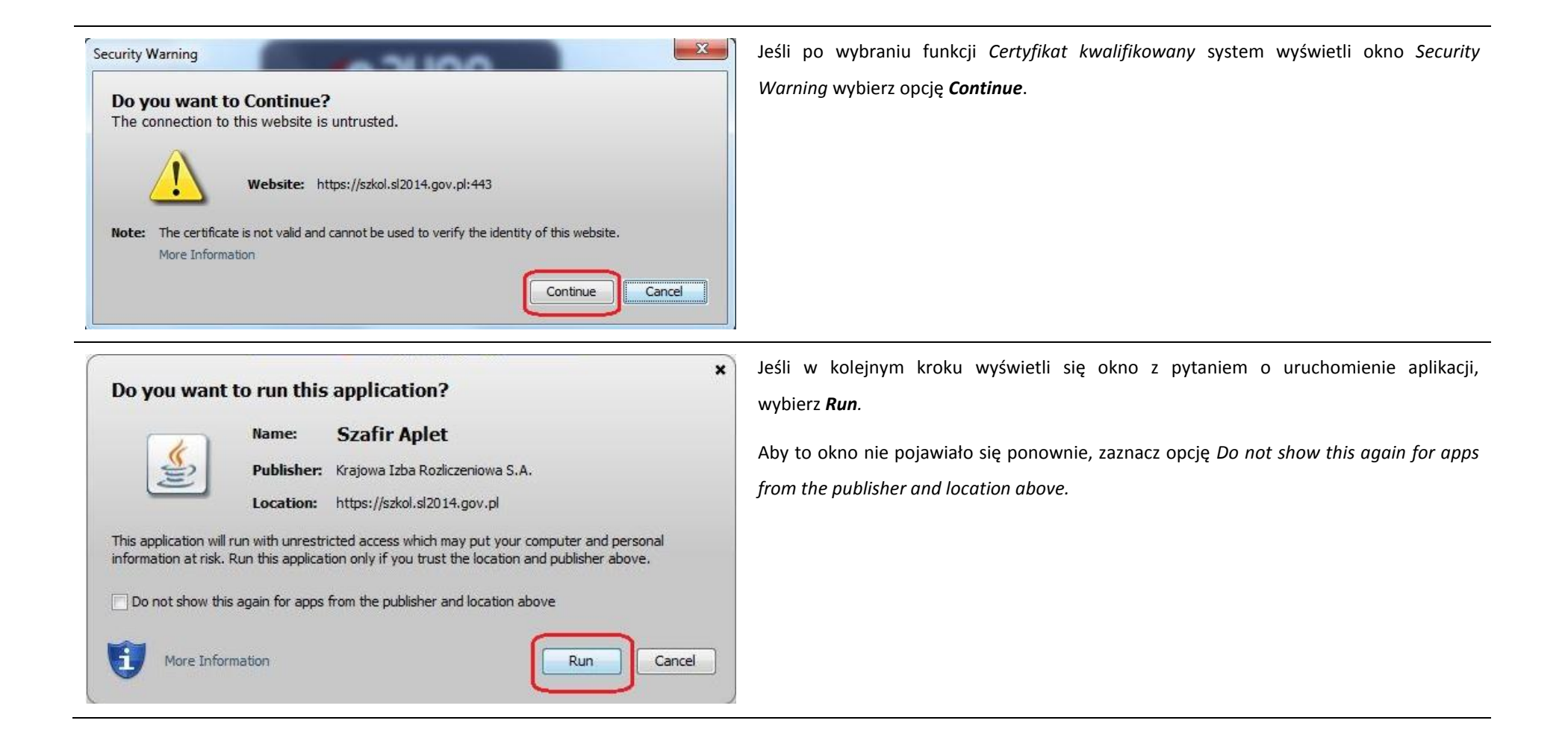

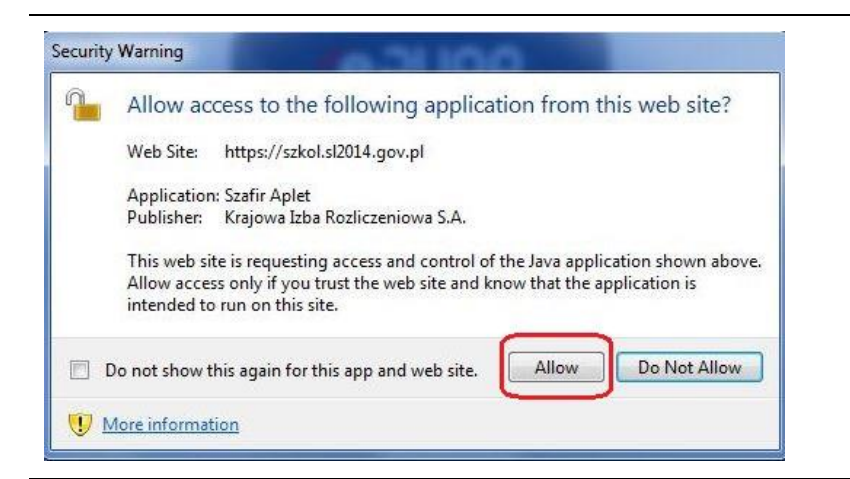

Jeśli w kolejnym kroku pojawi się okno z pytaniem o dostęp, wybierz *Allow*. Aby to okno nie pojawiało się ponownie, zaznacz opcję *Do not show this again for this app and web site*.

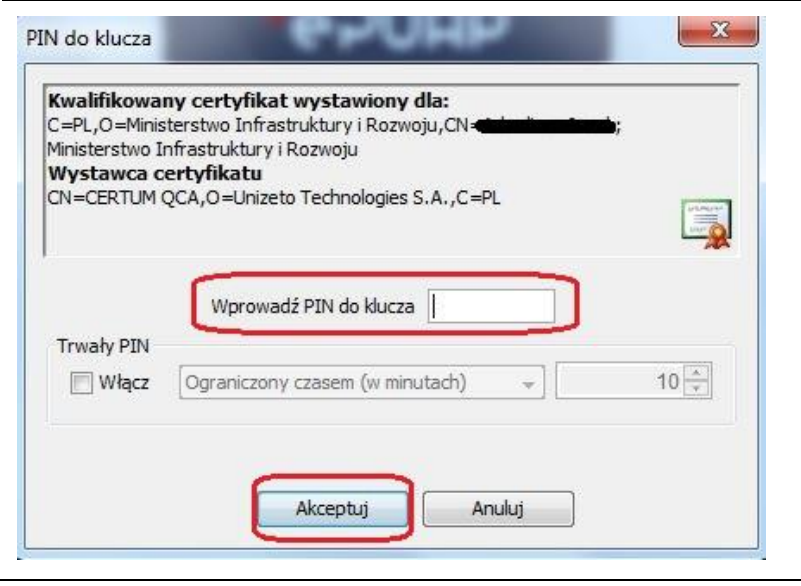

Po wpisaniu numeru PIN i zatwierdzeniu *Akceptuj* zalogujesz się do systemu.

## **1.3. Login i hasło**

<span id="page-23-0"></span>Jeśli logowanie do systemu za pomocą profilu zaufanego jest niemożliwe z powodu niedostępności platformy ePUAP, w systemie uruchamiana jest alternatywna ścieżka logowania przy wykorzystaniu funkcji *Login i hasło.*

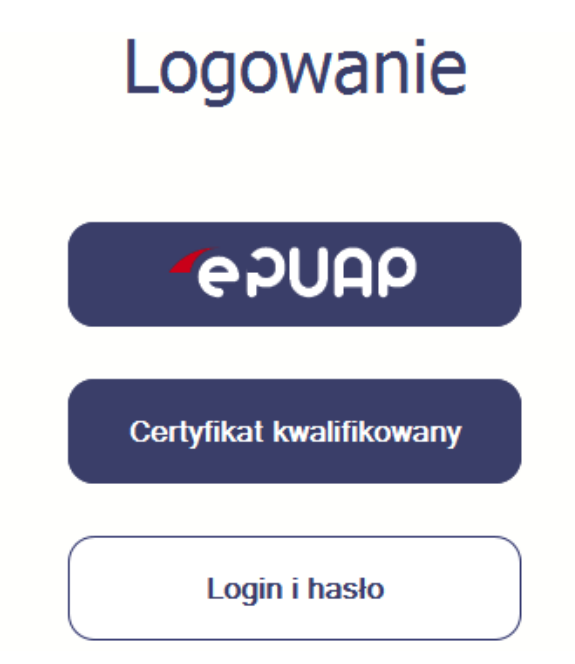

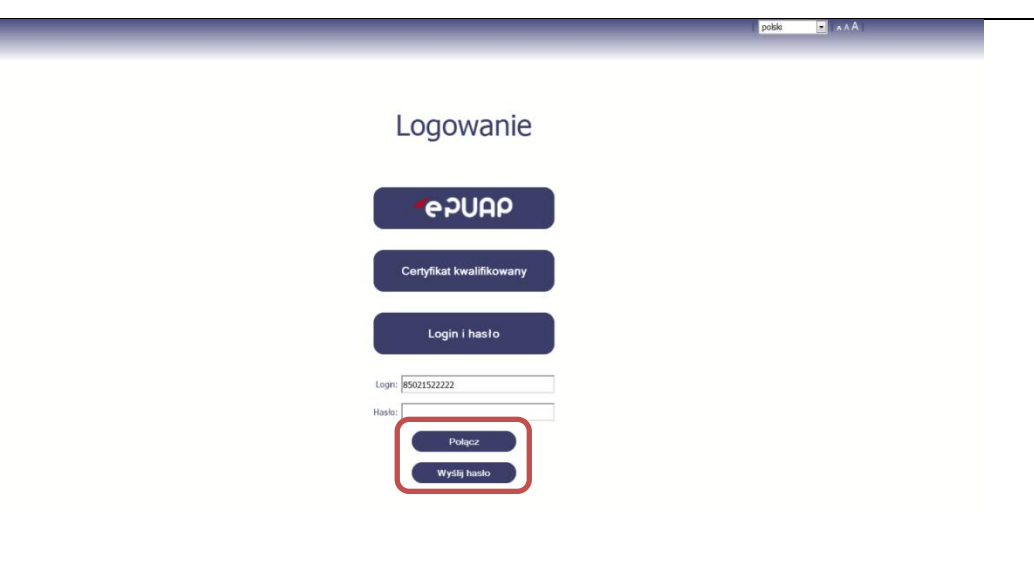

#### **Pierwsze logowanie do systemu**

Wprowadź login – to Twój numer PESEL.

Jeżeli jesteś beneficjentem zagranicznym, wprowadź w polu *Login* swój adres e-mail wskazany na liście osób uprawnionych, będącej elementem umowy/decyzji o dofinansowaniu.

Po wprowadzeniu wartości w polu *Login* wybierz funkcję *Wyślij hasło*.

## **Kolejne logowanie**

Wprowadź login oraz hasło, a następnie wybierz funkcję *Połącz.*

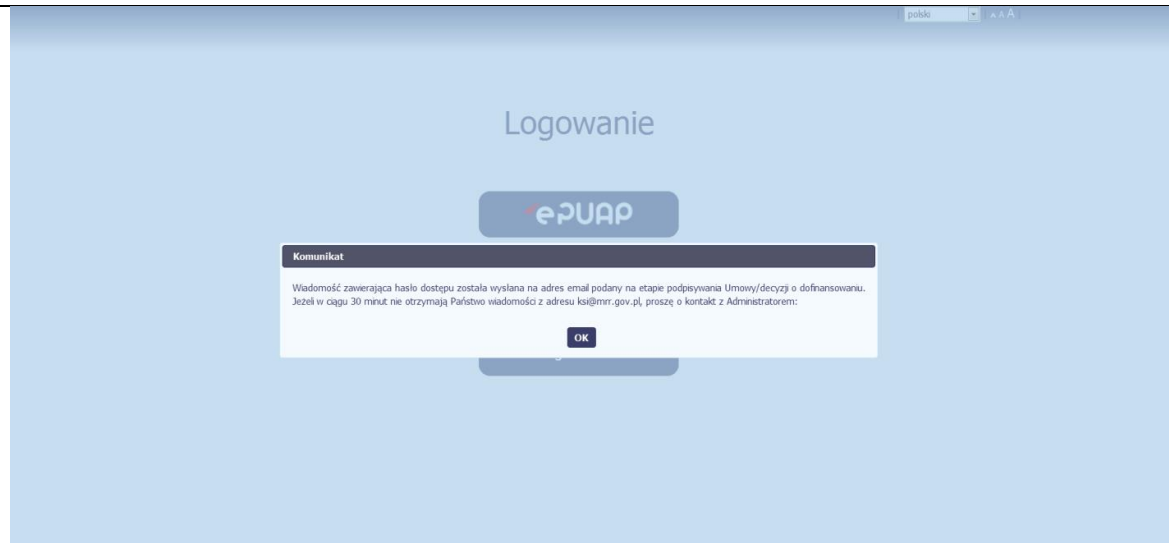

#### **Pierwsze logowanie do SL2014**

System poinformuje Cię, że na adres poczty elektronicznej, który podałeś/aś na wniosku o nadanie dostępu dla osoby uprawnionej, wysłał wiadomość zawierającą hasło dostępu do systemu. Przejdź do Twojej poczty elektronicznej, przeczytaj wiadomość.

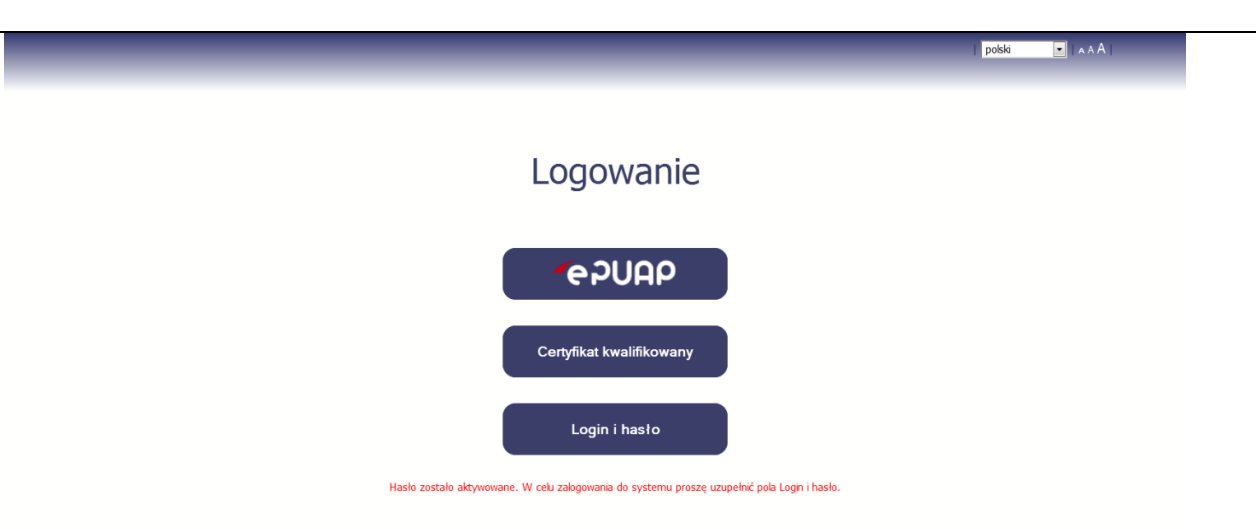

#### **Pierwsze logowanie do SL2014**

Po wyborze hiperłącza zawartego w przesłanej wiadomości (link aktywacyjny), w otwartej stronie logowania wprowadź ponownie swój login oraz tymczasowe hasło wygenerowane przez system. Hasło znajdziesz w tej samej wiadomości przesłanej przez system.

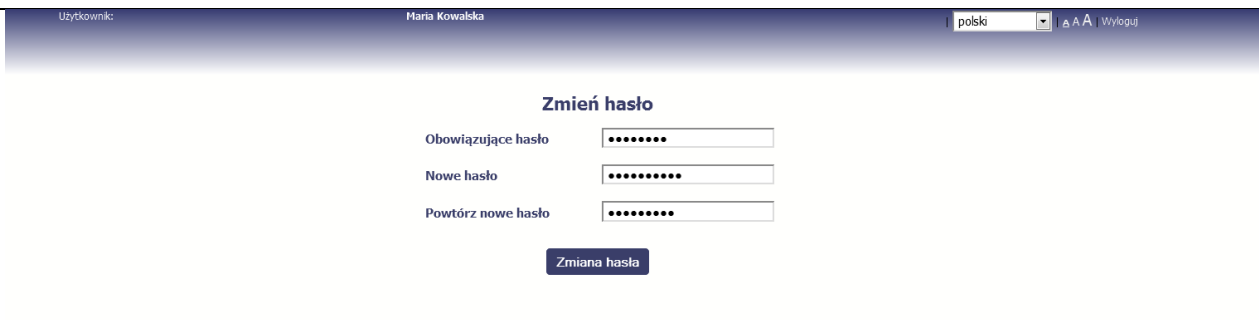

Każdorazowo po wygenerowaniu hasła, system poprosi Cię o jego zmianę podczas próby logowania.

Hasło powinno spełnić kilka wymogów bezpieczeństwa i musi:

- zaczynać się od litery i mieć od 8 do 16 znaków,
- zawierać małe i duże litery oraz cyfry lub znaki specjalne,
- różnić się od 12 ostatnich haseł.

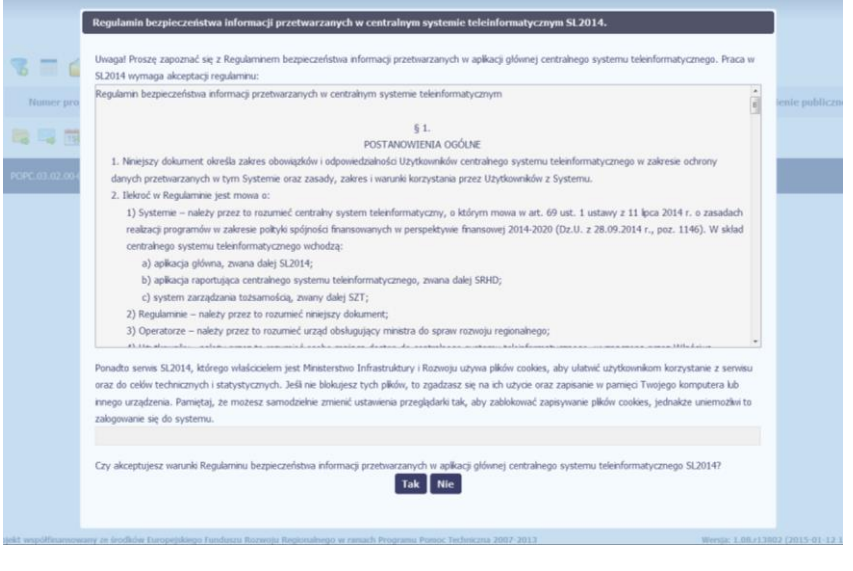

#### **Pierwsze logowanie do systemu**

Podczas pierwszego logowania system poprosi Cię o zapoznanie się z regulaminem oraz szkoleniem z zakresu bezpieczeństwa, w tym postanowieniami w zakresie przetwarzania danych osobowych oraz informacją dotyczącą wykorzystania tzw. plików *cookies.*

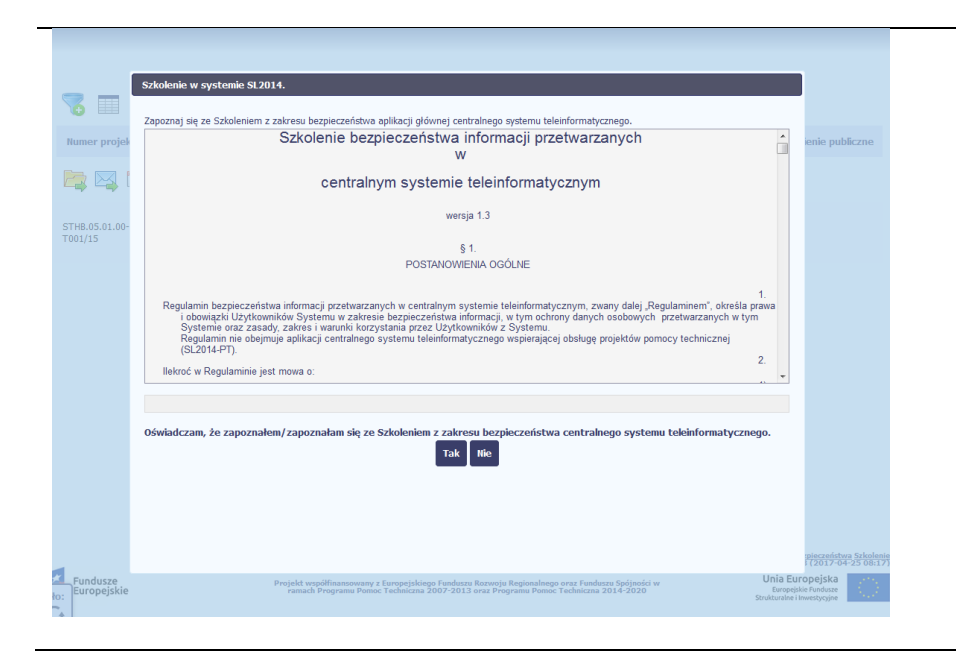

**Uwaga! Aby zalogować się do systemu, musisz zaakceptować regulamin i potwierdzić zapoznanie się ze szkoleniem z zakresu bezpieczeństwa.**

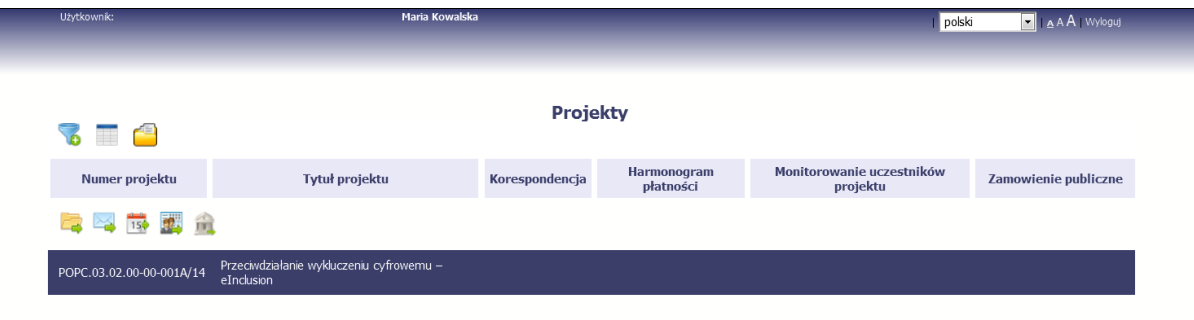

Jeżeli wszystkie dane uzupełniłeś/aś prawidłowo, zalogujesz się do systemu i będziesz mógł/a rozpocząć pracę.

## <span id="page-28-0"></span>**2. Nawigacja i układ graficzny SL2014**

Po udanym zalogowaniu do systemu możesz rozpocząć prace związane z prowadzeniem Twojego projektu/projektów. Ekran początkowy zawiera informację na temat wszystkich prowadzonych przez Ciebie projektów.

Jeżeli na ekranie początkowym nie widzisz projektów, które prowadzisz, skontaktuj się z instytucją, z którą podpisałeś umowę.

Na ekranie początkowym możesz skorzystać z wielu przydatnych funkcji, opisanych poniżej.

## **2.1. Jak zmienić wersję językową?**

<span id="page-29-0"></span>W każdej chwili możesz zmienić wersję językową systemu.

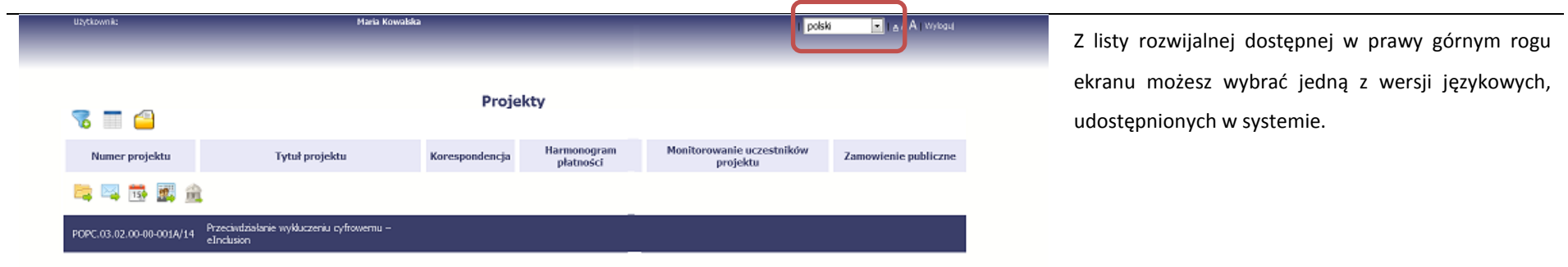

## **2.2. Jak zmienić rozmiar czcionki?**

<span id="page-29-1"></span>W dowolnym momencie pracy, możesz zmienić wielkość czcionki wykorzystywanej w systemie. Masz do wyboru 3 wartości.

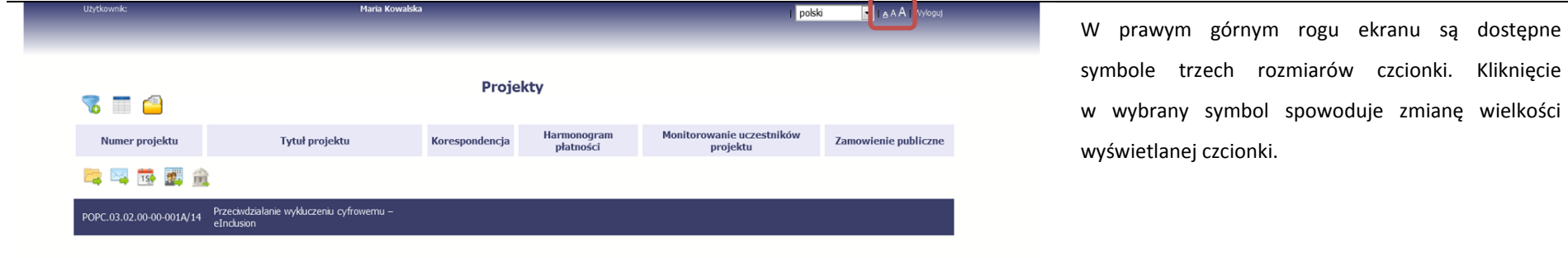

## **2.3. Jak korzystać z funkcji wyszukiwania?**

<span id="page-30-0"></span>Możliwe jest wyszukiwanie projektów według wybranych kryteriów. W całym systemie mechanizm filtrowania jest podobny, nie trzeba używać znaków specjalnych jak np. "%" czy "\*". System wyszukuje dane np. w polach tekstowych szukając wyszukiwanej frazy w dowolnym miejscu danego tekstu/pola.

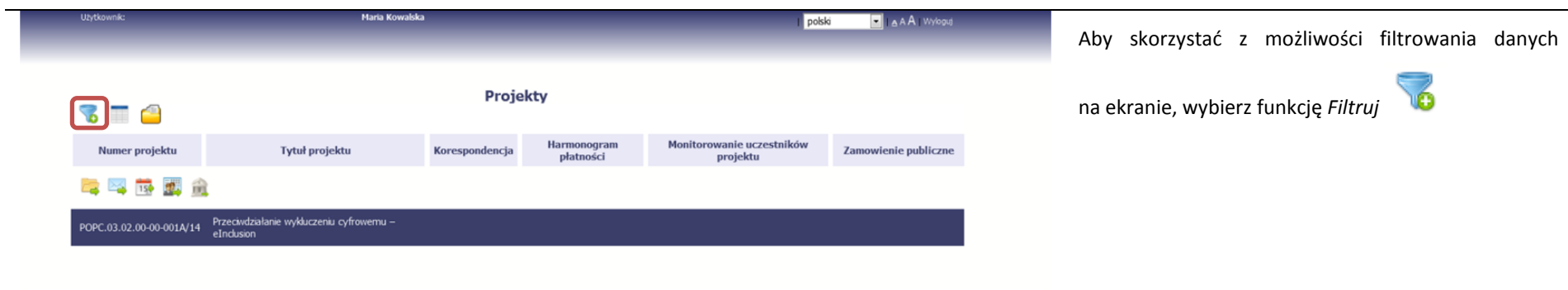

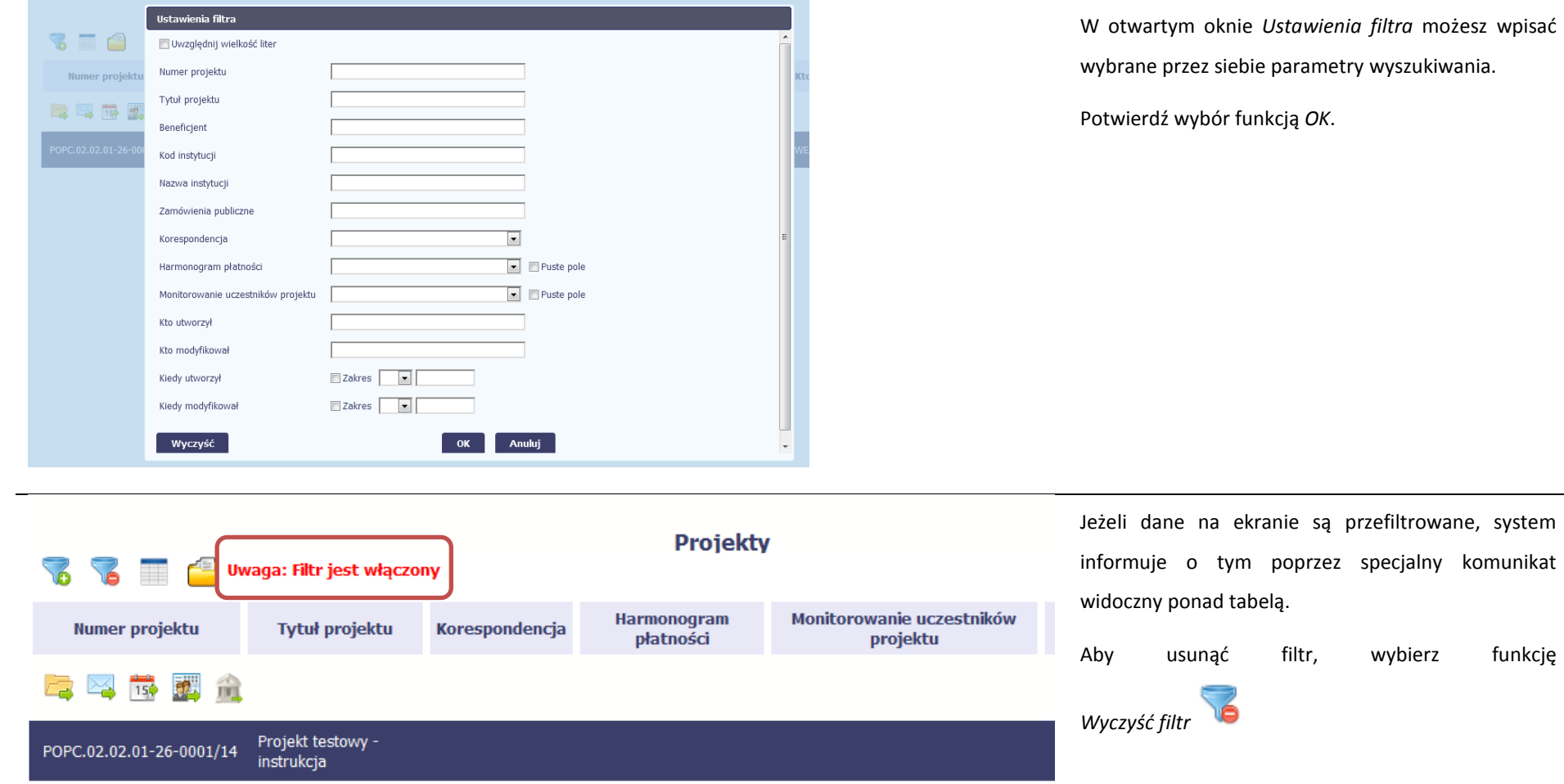

## **2.4. Jak zmienić zakres informacji widocznych na ekranie początkowym? (Menadżer kolumn)**

<span id="page-32-0"></span>Możliwe jest rozszerzenie listy kolumn widocznych na ekranie początkowym. Możesz dodać/usunąć kolumny dotyczące tzw. danych audytowych, czyli informacji o tym, kto i kiedy tworzył lub edytował dane w danym projekcie.

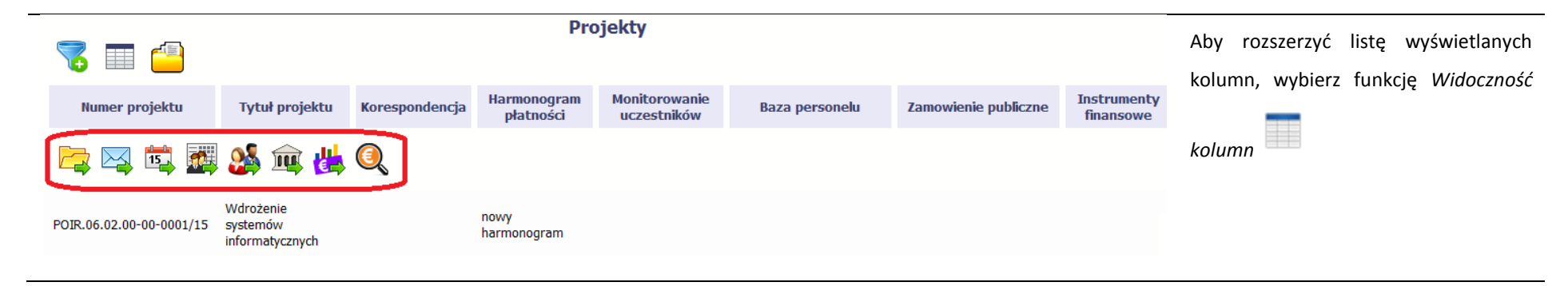

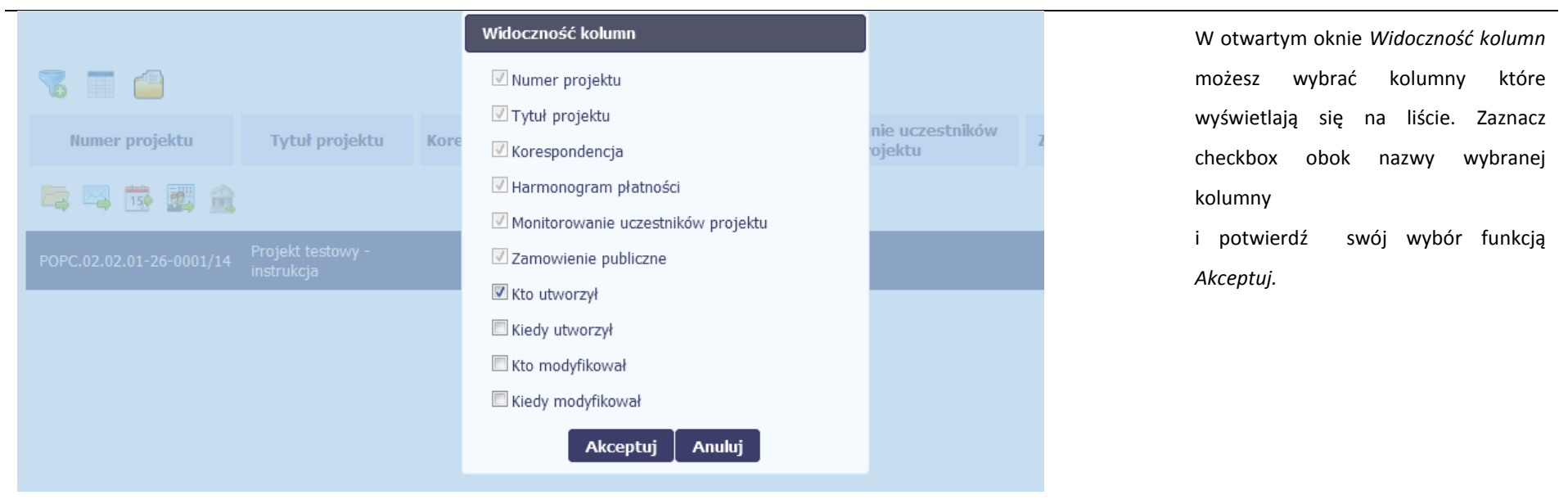

## **2.5. Jak sprawdzić swoje dane?**

<span id="page-33-0"></span>W każdej chwili możesz podejrzeć Twoje zarejestrowane w systemie dane.

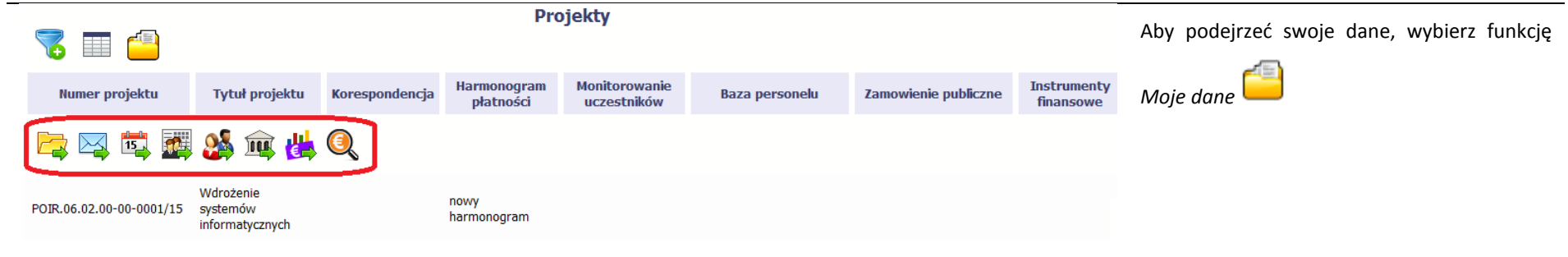

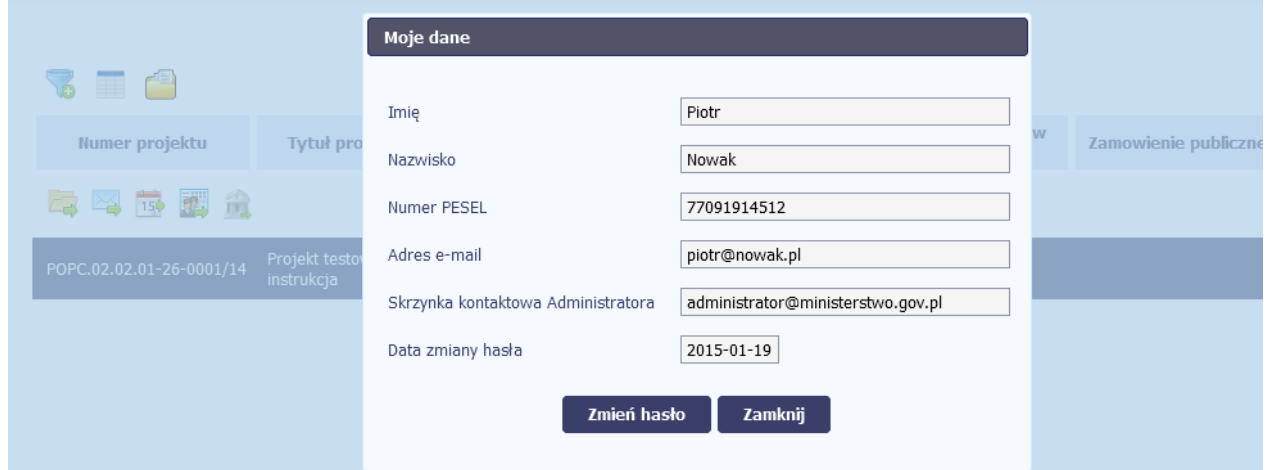

W otwartym oknie *Moje dane* możesz sprawdzić swoje dane wprowadzone do systemu na podstawie umowy/decyzji o dofinansowaniu, masz także dostęp do adresu elektronicznego administratora w instytucji.

Aby zamknąć okno, wybierz funkcję *Zamknij.*

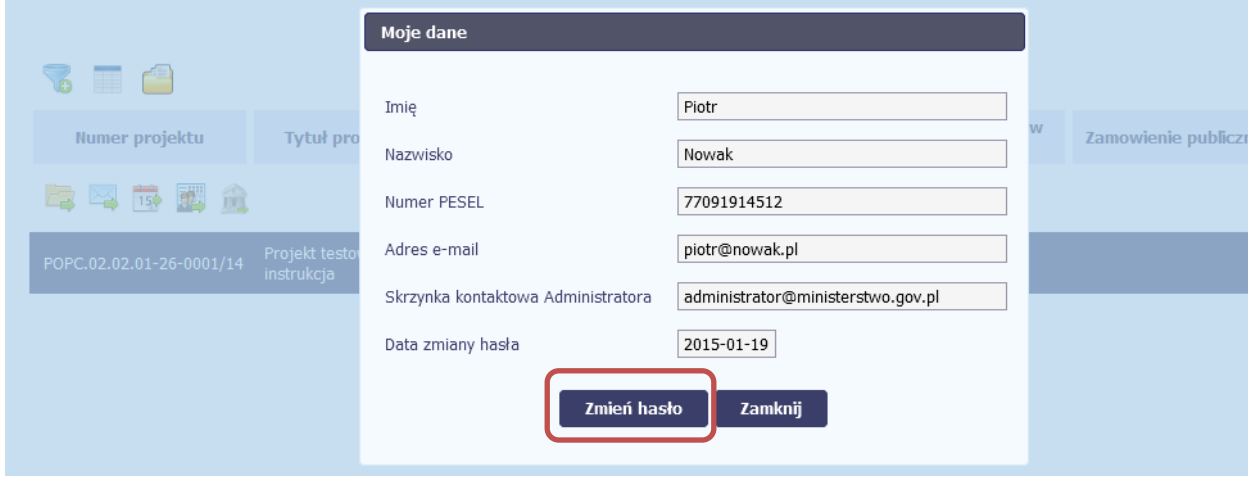

Jeżeli logujesz się do systemu za pomocą funkcji *Login i Hasło*, możesz zmienić wykorzystywane hasło dostępu poprzez wybór funkcji *Zmień hasło*.

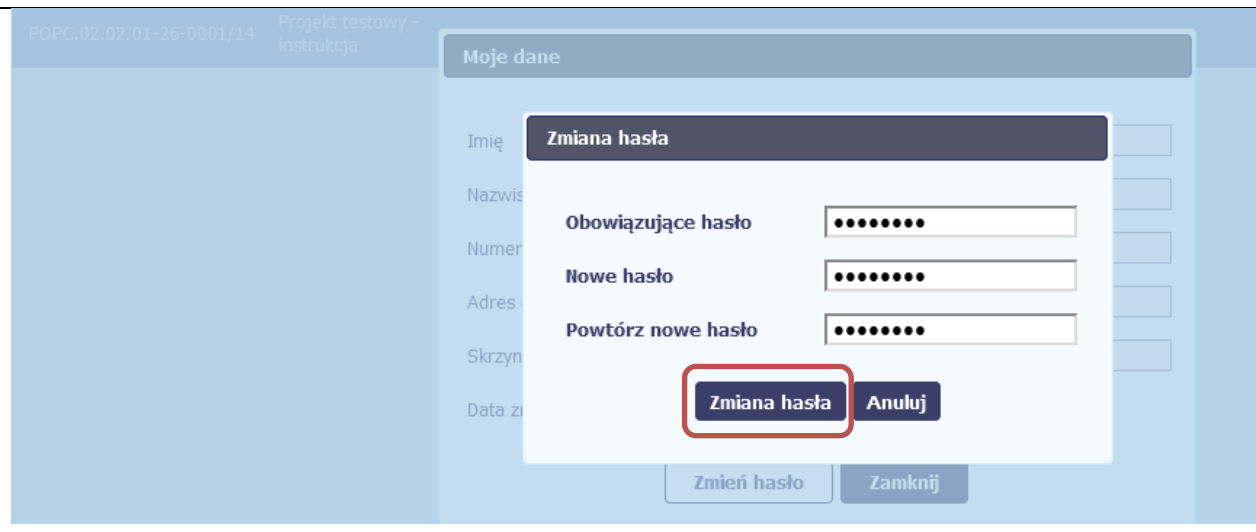

W otwartym oknie *Zmiana hasła* musisz wprowadzić obowiązujące oraz nowe hasło. Potwierdzasz zmianę hasła poprzez wybór funkcji *Zmiana hasła.*

## **2.6. Czym jest pasek narzędzi?**

<span id="page-35-0"></span>W tabeli zawierającej informację na temat Twoich projektów dostępny jest pasek narzędzi – czyli ikon odpowiadających modułom SL2014.

Po najechaniu kursorem myszy na każdą z nich zobaczysz podpowiedź z nazwą modułu.
#### **Projekty** E **Harmonogram Monitorowanie Instrumenty Numer projektu Tytuł projektu** Korespondencja Zamowienie publiczne **Baza personelu** płatności uczestników finansowe الكتا m Wdrożenie nowy POIR.06.02.00-00-0001/15 systemów harmonogram informatycznych

## **2.7. Jak wybrać daną funkcję?**

W całym systemie, funkcję dostępną w tabeli możesz wybrać na dwa sposoby:

- Zaznaczenie danej pozycji w tabeli **lewym** klawiszem myszy a następnie wybór określonej funkcji z **paska narzędzi**
- Zaznaczenie danej pozycji w tabeli **prawym** klawiszem myszy a następnie wybór określonej funkcji z **menu kontekstowego**

**Dostępność danej funkcji w dowolnej tabeli w systemie jest zależna od konkretnej sytuacji, np. statusu wniosku czy rodzaju dokumentu**

## **2.8. Odświeżanie dostępnego czasu pracy**

Jak wspomnieliśmy wcześniej, ze względów bezpieczeństwa system automatycznie wyloguje użytkownika po upływie 20 minut jego bezczynności.

Po zalogowaniu, po lewej stronie ekranu cały czas jest dostępny licznik pokazujący upływający czas do końca sesji pracy:

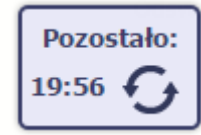

Jeżeli do końca upływającego czasu pozostanie mniej niż minutę, licznik zmieni swój wygląd:

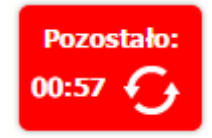

**Pamiętaj! Możesz wydłużyć czas pracy ponownie do 20 minut wybierając funkcję** *Odśwież* .

## **3. Ekran Projekt**

Ekran Projekt to centralne miejsce Twojego projektu, poprzez który masz dostęp do wybranych zakładek odpowiadających różnym funkcjonalnościom systemu.

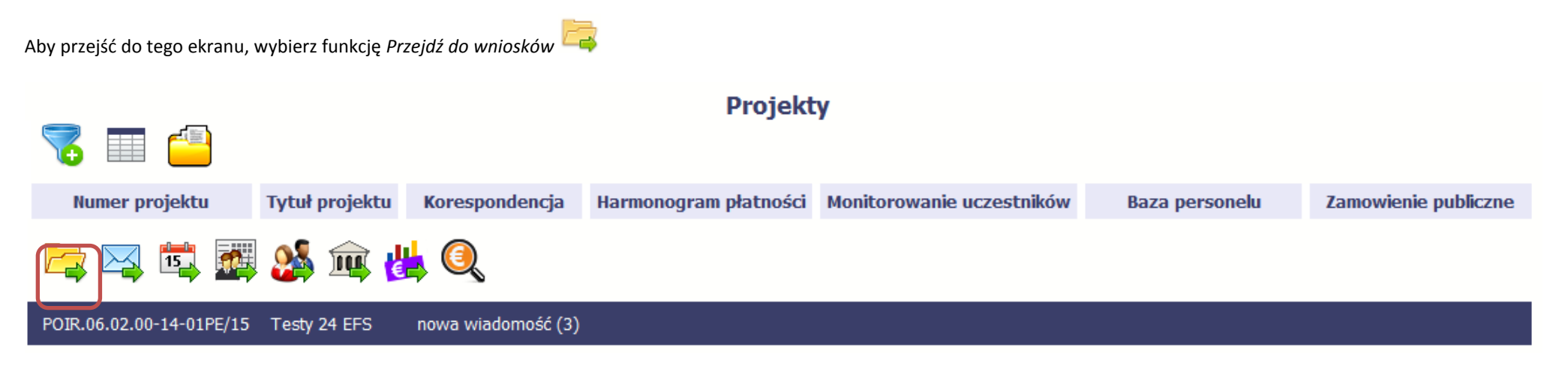

Strona **38** z **338**

## **3.1. Główne elementy ekranu**

Ekran Projekt podzielony jest na 2 główne elementy.

Górna część zawiera informację o beneficjencie i tytule projektu:

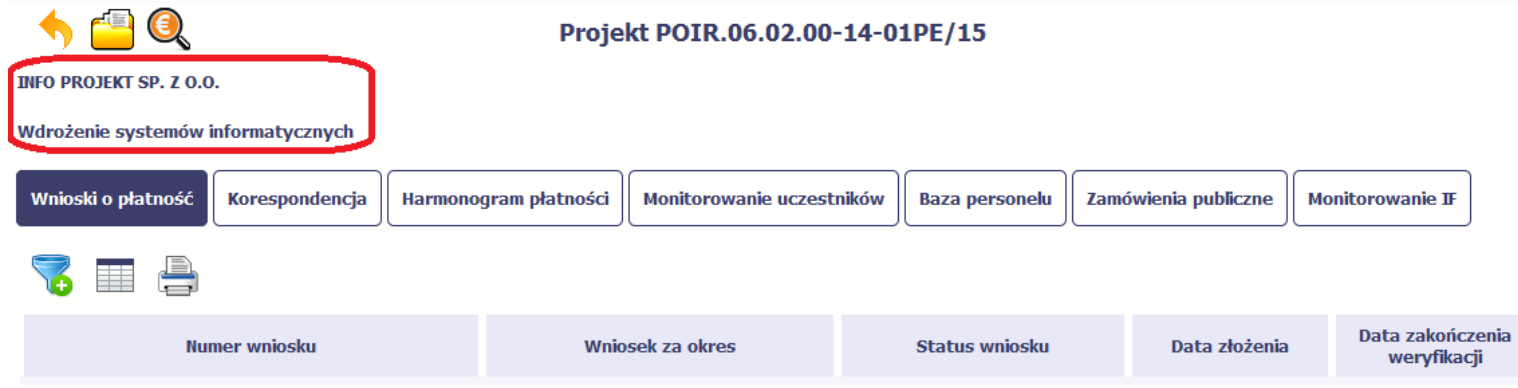

W dolnej części znajdują się zakładki odpowiadające poszczególnym funkcjonalnościom systemu (które opisaliśmy w dalszej części tego *Podręcznika*):

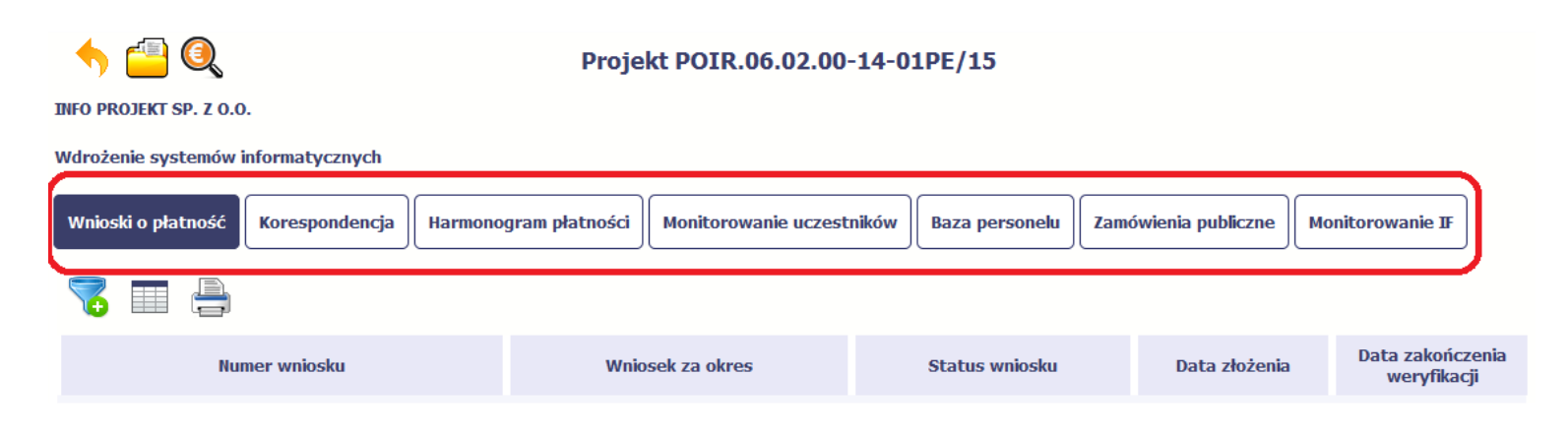

## **3.2. Zakładki**

Możesz przejść na kolejne zakładki na ekranie. Aby to zrobić, kliknij przycisk, który odpowiada nazwie danej funkcjonalności.

## **3.3. Moje dane**

Możesz podejrzeć swoje dane, zarejestrowane w systemie.

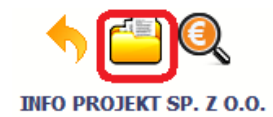

### Projekt POIR.06.02.00-14-01PE/15

Wdrożenie systemów informatycznych

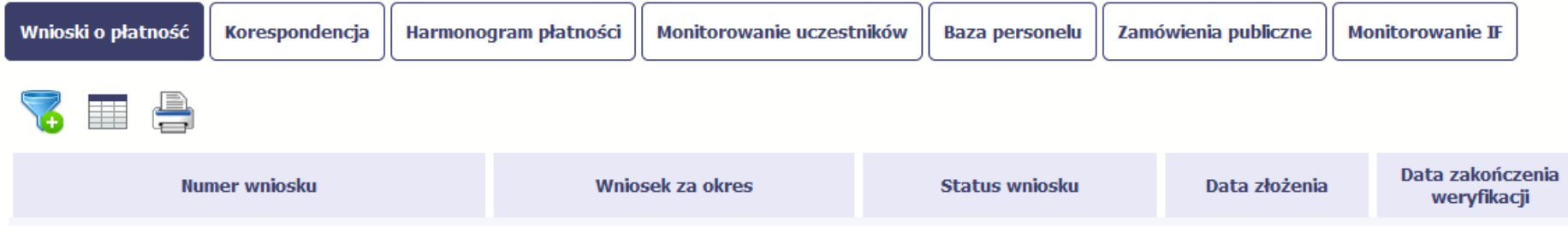

Szczegółowy opis ekranu *Moje dane* oraz dostępnych poprzez ten ekran funkcjonalności opisaliśmy w punkcie *2.5 Moje dane*.

## **3.4. Powrót do listy projektów**

Aby powrócić do listy projektów, wybierz funkcję *Powrót do listy projektów* 

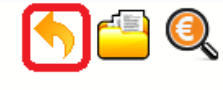

### Projekt POIR.06.02.00-14-01PE/15

**INFO PROJEKT SP. Z O.O.** 

### Wdrożenie systemów informatycznych

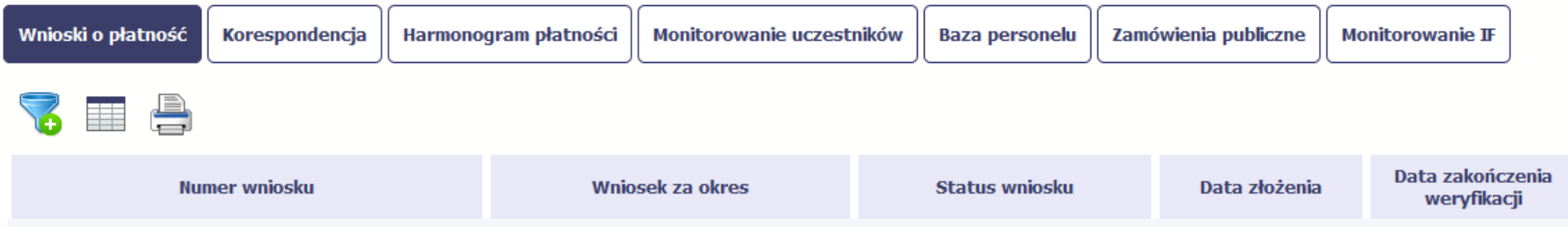

# **3.5. Podgląd listy kontroli**

Aby wyświetlić listę kontroli zarejestrowanych w ramach projektu, wybierz funkcję *Wyświetl listę kontroli* 

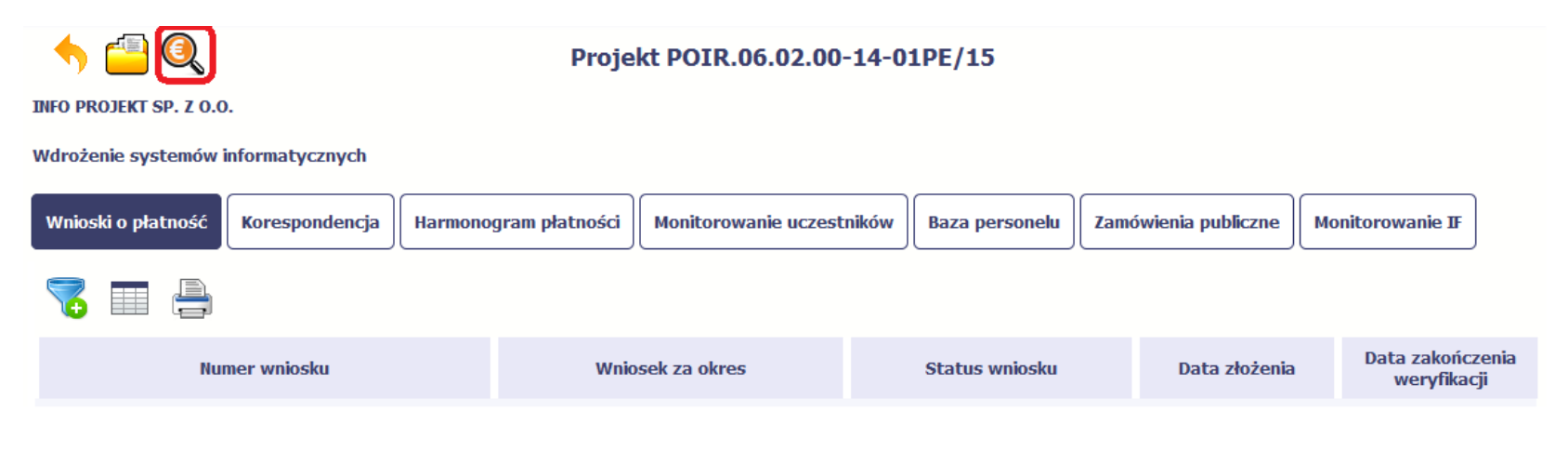

Funkcja jest również dostępna z poziomu listy projektów.

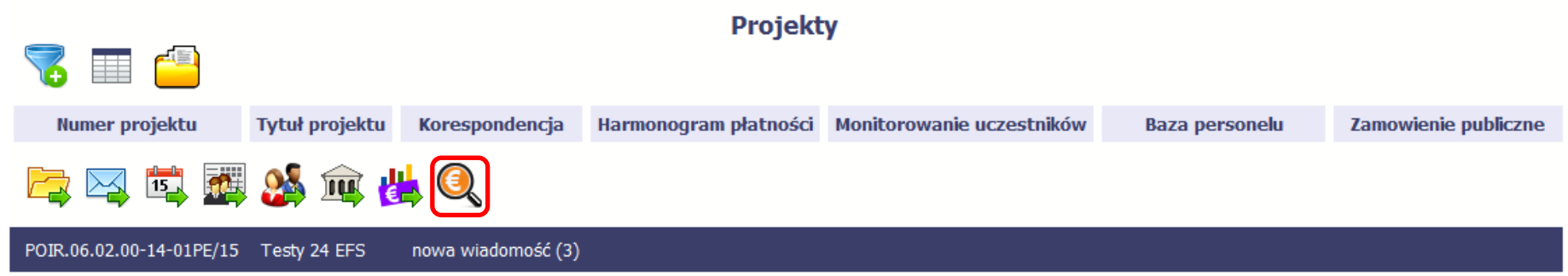

## **4. Wniosek o płatność**

Od samego początku pamiętaj o tym, jak będziesz rozliczał swój projekt.

Szczególną uwagę poświęć dokumentacji finansowej i wszelkim wymogom stawianym przez instytucję, z którą zawarłeś/aś umowę o dofinansowanie Twojego projektu. Pozwoli Ci to bezproblemowo rozliczać realizowany projekt. Dzięki SL2014 możesz składać wnioski o płatność w formie elektronicznej, a także dołączać wszystkie załączniki niezbędne z punktu widzenia rozliczenia projektu i wymagane przez instytucję.

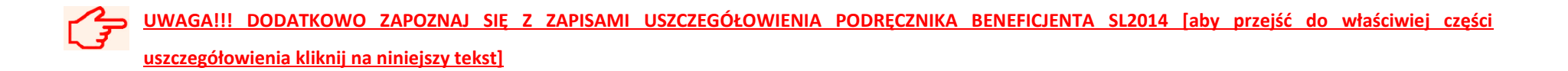

**Wniosek o płatność jest składany w kontekście danej wersji umowy/aneksu, dlatego zwróć szczególną uwagę, aby tworzy wniosek był przyporządkowany do właściwej wersji umowy.**

## **4.1. Podgląd umowy**

Dane z podpisanej umowy są wprowadzane do systemu przez pracownika instytucji, z którą ją zawarłeś. Stanowią one podstawę dla wniosków o płatność, które będziesz

składać. Umowę/decyzję o dofinansowaniu, którą zawarłeś/aś z instytucją, możesz zobaczyć w systemie. Aby to zrobić, wybierz funkcję Podgląd umowy widoczną w wierszu z wersją umowy/decyzji o dofinansowaniu którą chcesz zobaczyć

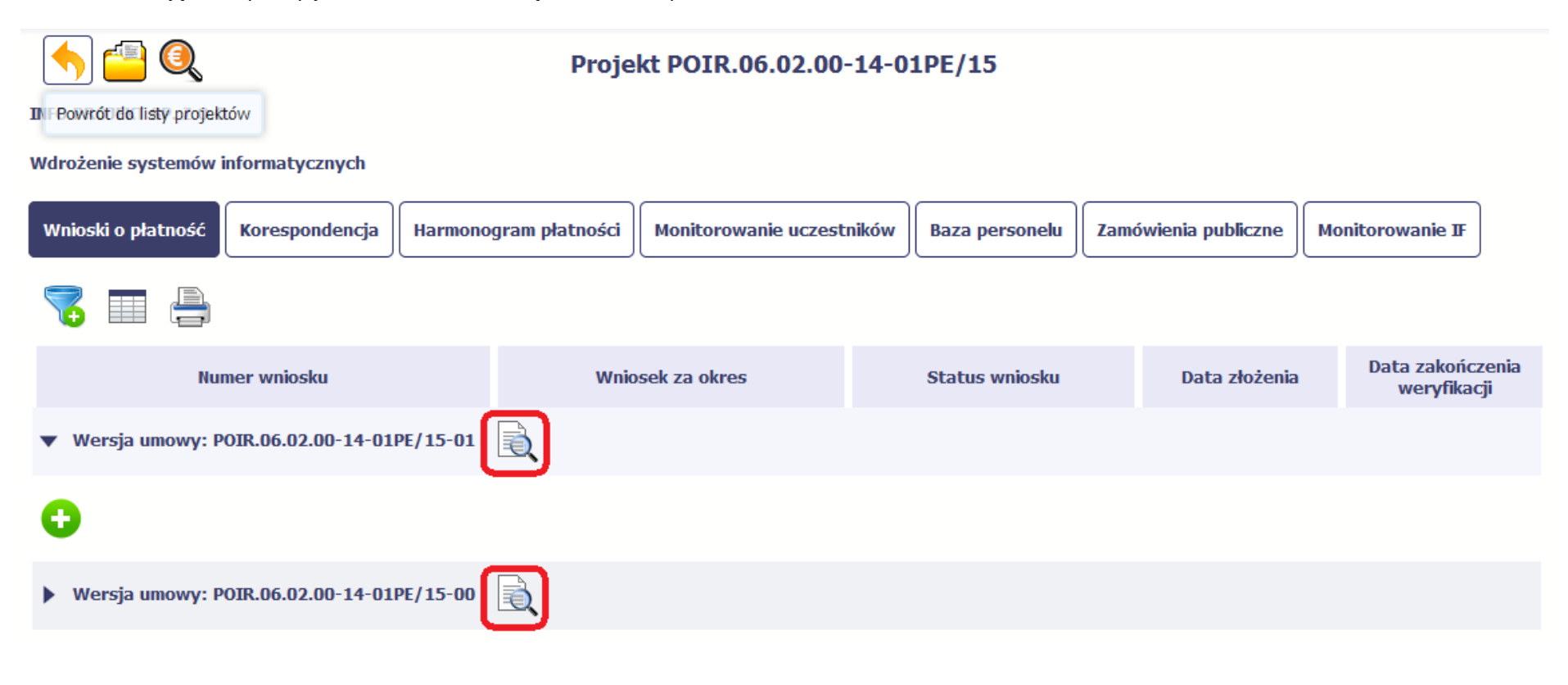

W osobnym oknie przeglądarki otwarty zostanie podgląd Twojej umowy. Umowa jaką widzisz w systemie może zawierać mniej elementów niż w wersji papierowej którą posiadasz, jednak znajdują się w niej wszystkie elementy istotne z punktu widzenia tworzenia wniosku o płatność i rozliczania wydatków.

Pierwszym widocznym elementem jest sekcja *Informacje ogólne*, w której zawarto podstawowe informacje o twoim projekcie, takie jak Numer umowy, Data jej podpisania czy jego tytuł. Zwróć uwagę na wartości kwotowe w polach *Wartość ogółem*, *Wydatki kwalifikowalne* czy *Dofinansowanie*, ponieważ do tych wartości przede wszystkim trzeba się będzie odnosić realizując i rozliczając projekt.

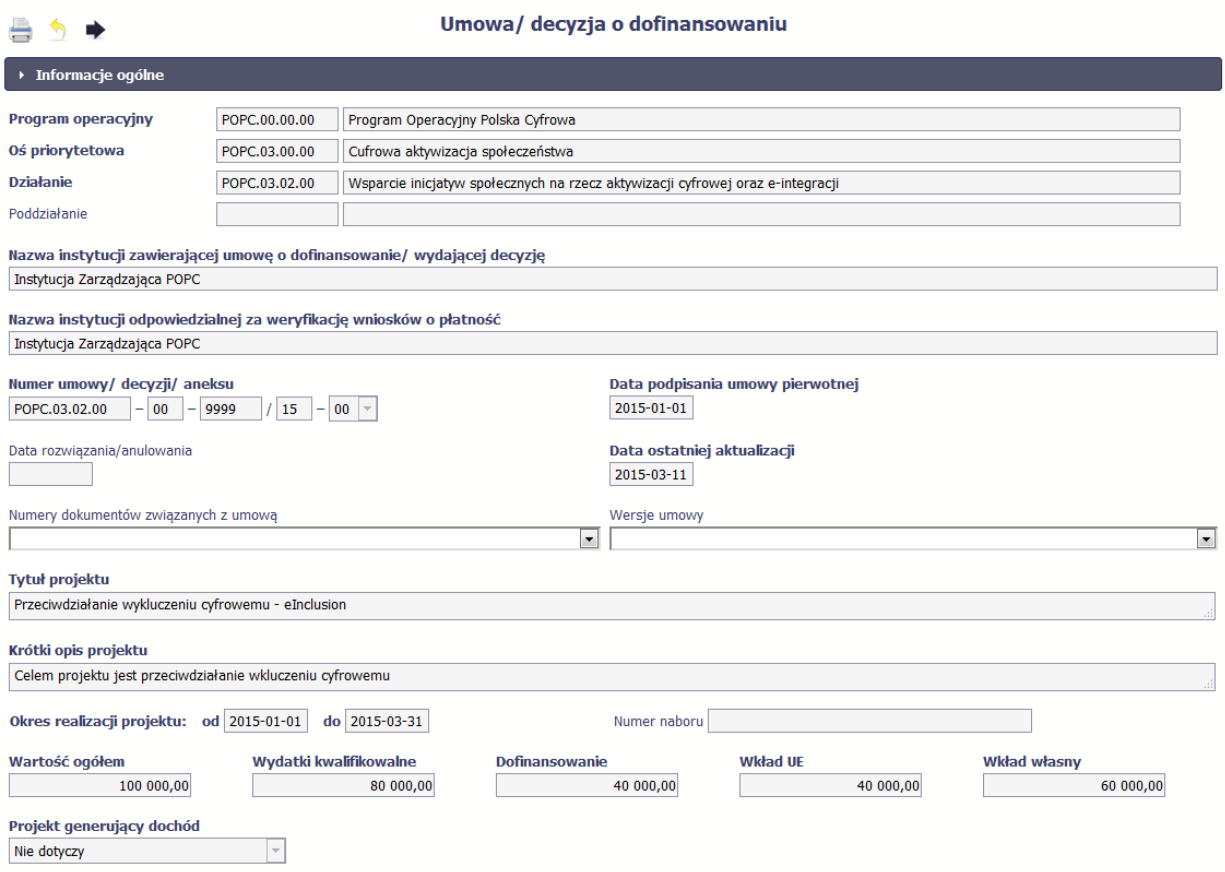

Kolejnymi elementami są *Charakterystyka projektu* oraz *Miejsce realizacji projektu*, które przedstawiono w tabeli.

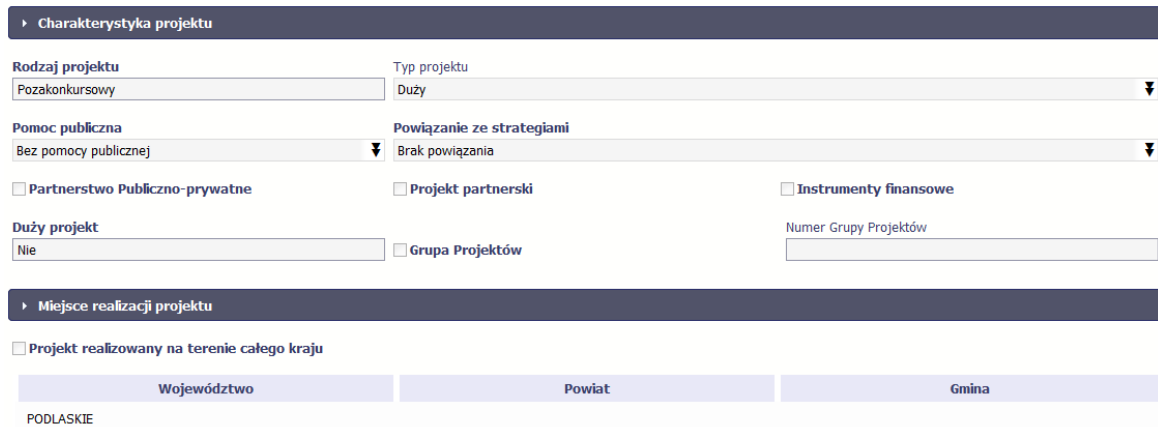

Następnym elementem umowy jest sekcja *Informacje o beneficjencie* gdzie widoczne są wszystkie Twoje dane oraz informacja o osobach wyznaczonych przez Ciebie do wykonywania czynności związanych z realizacją projektu.

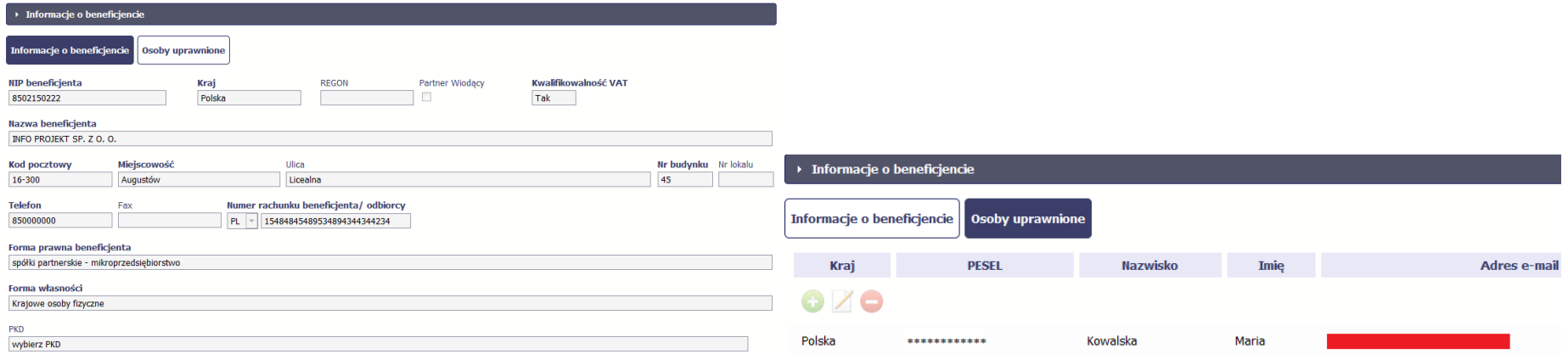

Następną sekcją umowy jest blok *Źródła finansowania wydatków* pokazujący kwoty wydatków w Twoim projekcie w podziale na różne źródła finansowania:

Strona **48** z **338**

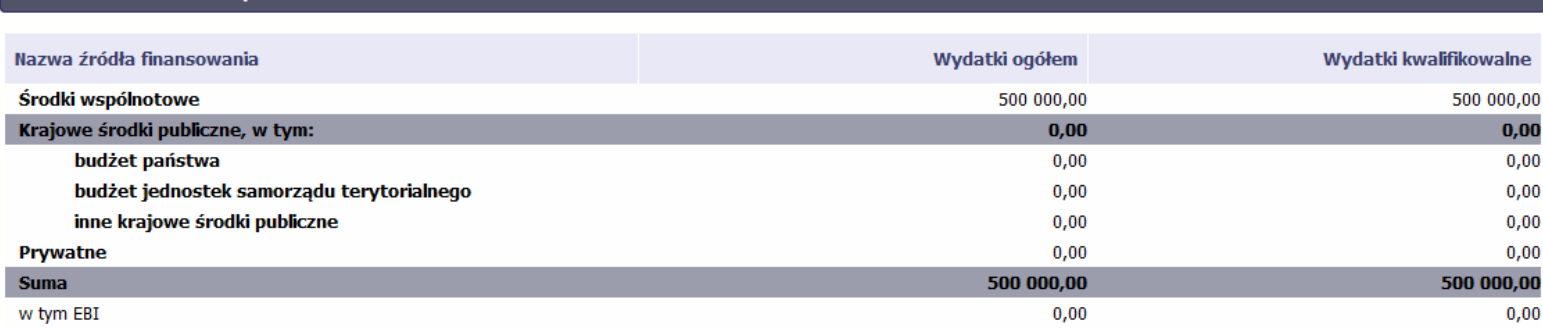

Jeżeli Twój projekt jest dofinansowany środkami Europejskiego Funduszu Społecznego, ten blok wygląda inaczej:

.<br>→ Źródła finansowania wydatków

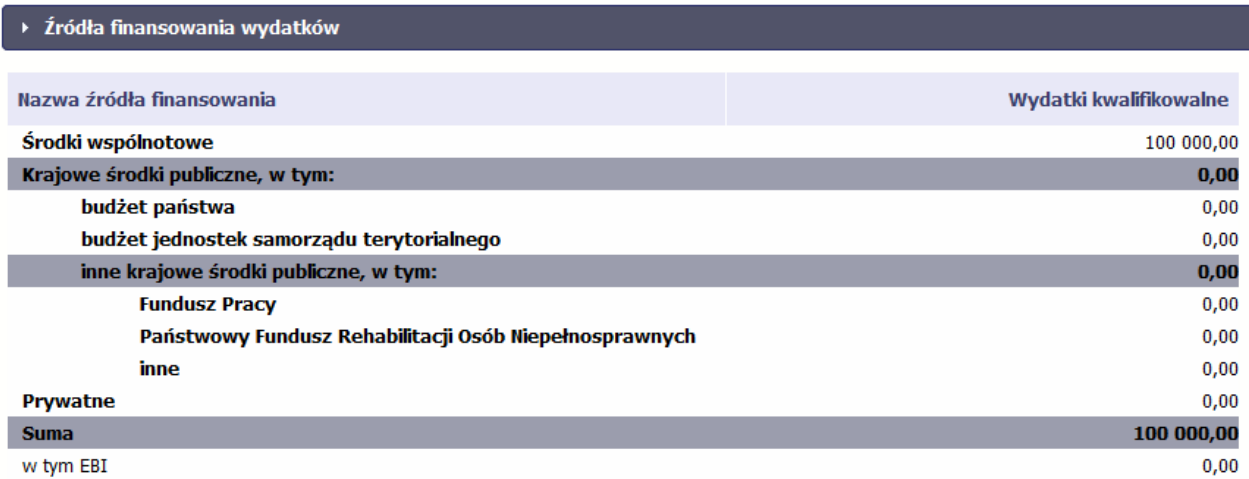

Centralnym punktem umowy jest tabela *Zakres rzeczowo-finansowy,* w której opisano szczegółowo liczbę i rodzaj zadań realizowanych w Twoim projekcie oraz kategorie kosztów w podziale na różny rodzaj wydatków. Uzupełniona tabela stanowi podstawę danych znajdujących się w każdym wniosku o płatność, który utworzysz.

Przykładowa tabela dla projektu współfinansowanego z Europejskiego Funduszu Rozwoju Regionalnego:

Strona **49** z **338**

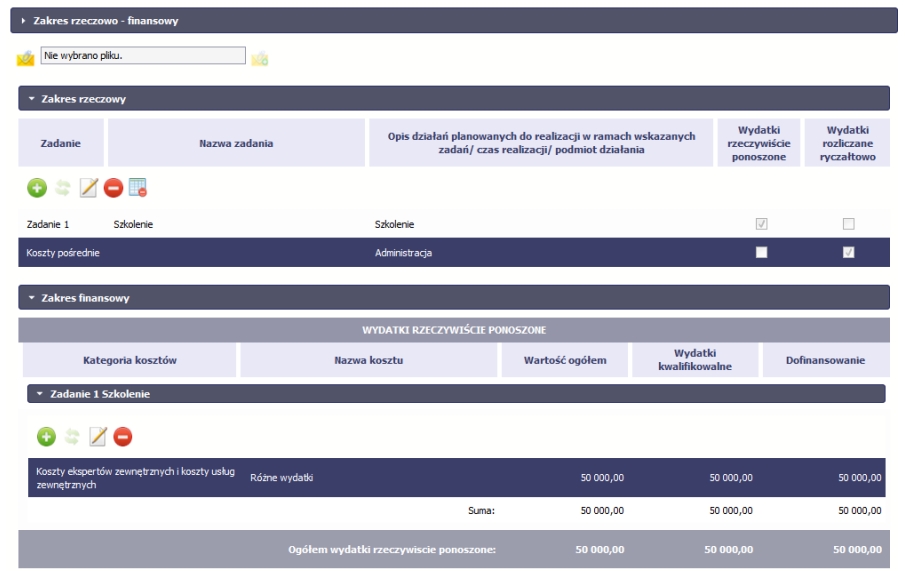

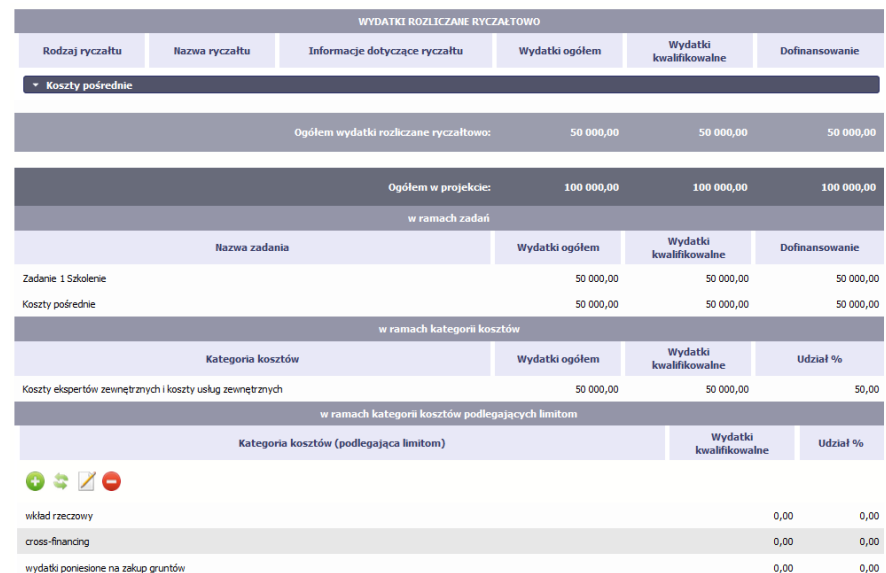

Ostatnim elementem umowy są bloki *Klasyfikacja projektu* oraz *Lista mierzalnych wskaźników projektu* zawierająca zadeklarowane przez Ciebie wskaźniki produktu i rezultatu. Dane w bloku Klasyfikacja projektu służą celom statystycznym.

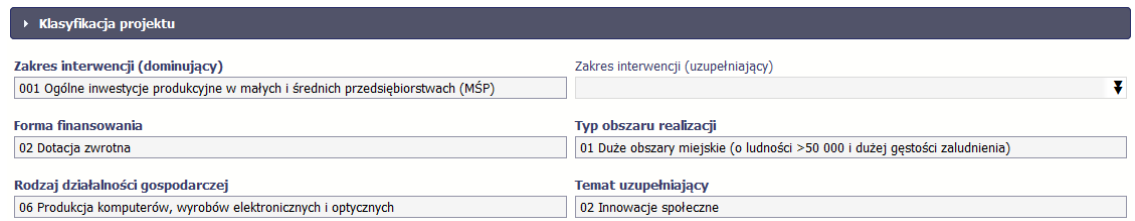

Wykorzystując wskaźniki na liście mierzalnych wskaźników projektu instytucja zweryfikuje postęp rzeczowy w Twoim projekcie.

Strona **51** z **338**

Na umowie wskaźniki są podzielone na 3 osobne kategorie (kluczowe, specyficzne dla programu i projektu), a dodatkowo – na 2 rodzaje (produktu i rezultatu), co opisano szczegółowo w dalszej części tego *Podręcznika,* dotyczącej wniosku o płatność.

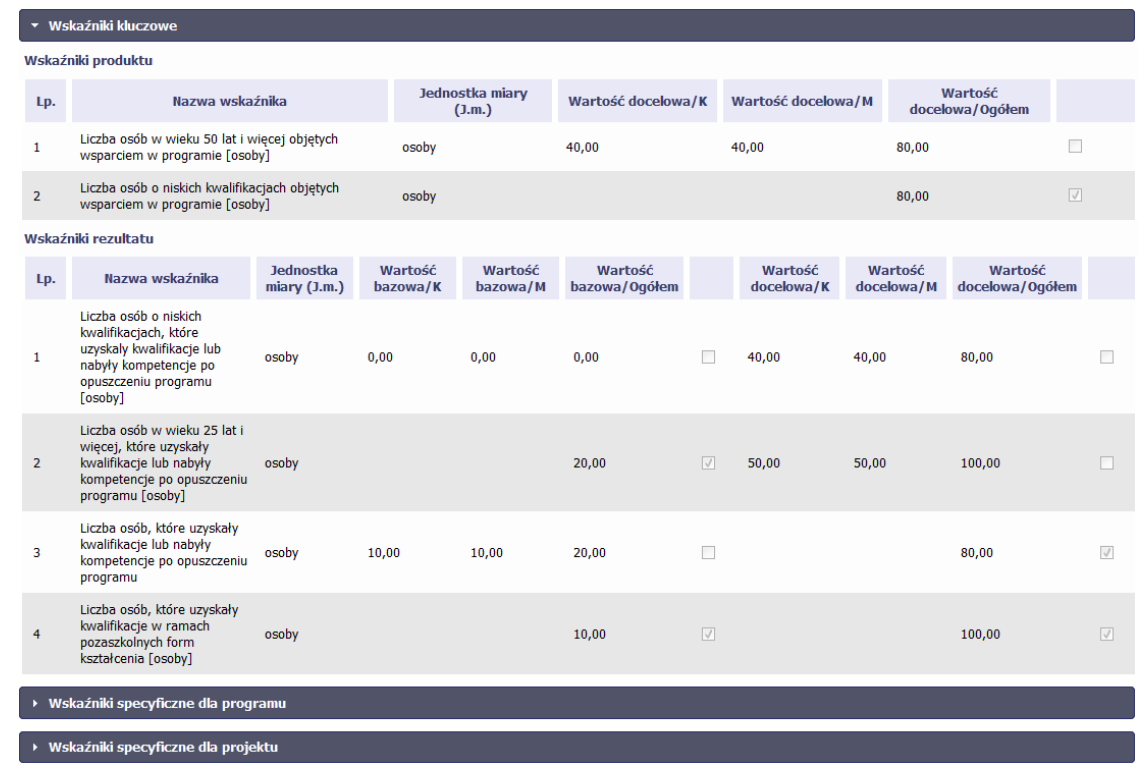

**Sprawdź dokładnie swoją umowę wprowadzoną do systemu.** 

**W przypadku ewentualnych nieścisłości skontaktuj się z instytucją, z którą podpisałeś umowę.**

## **4.2. Tworzenie wniosku o płatność**

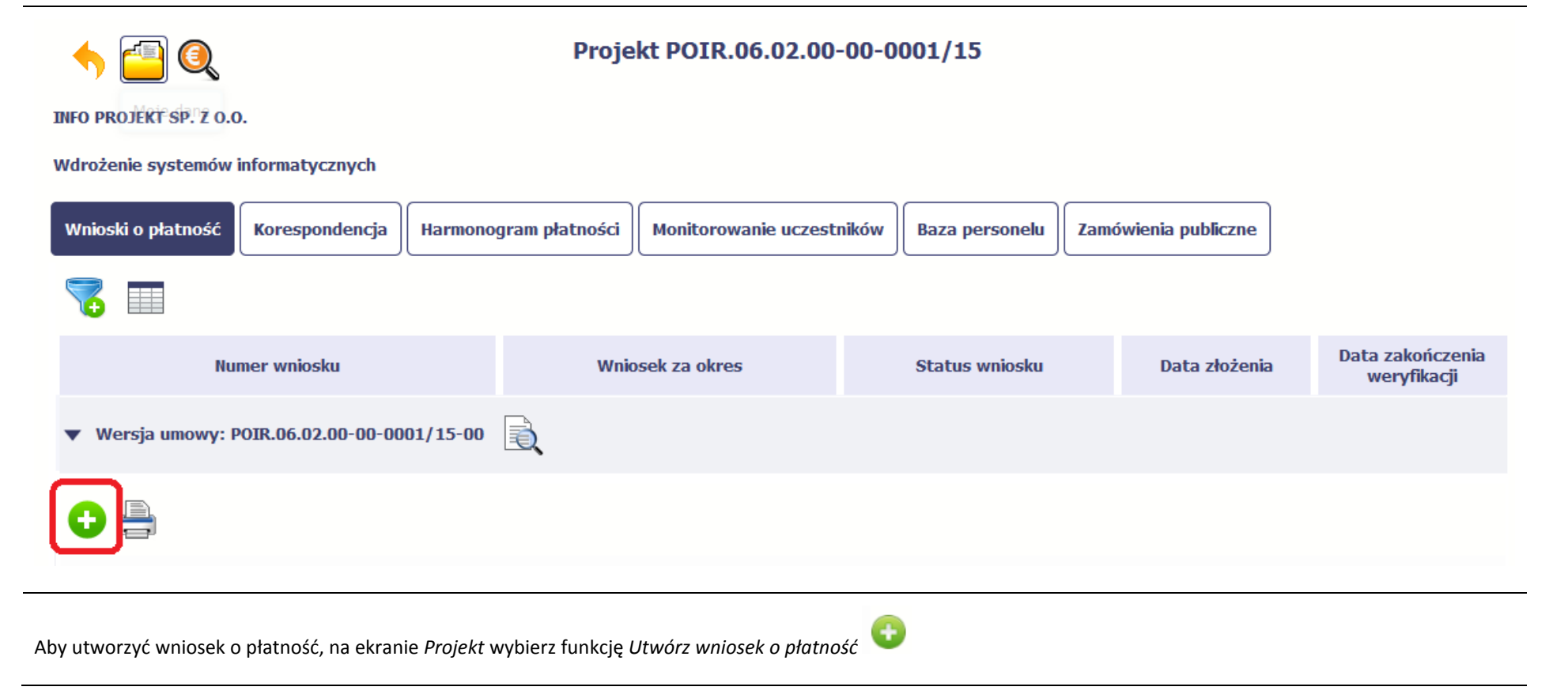

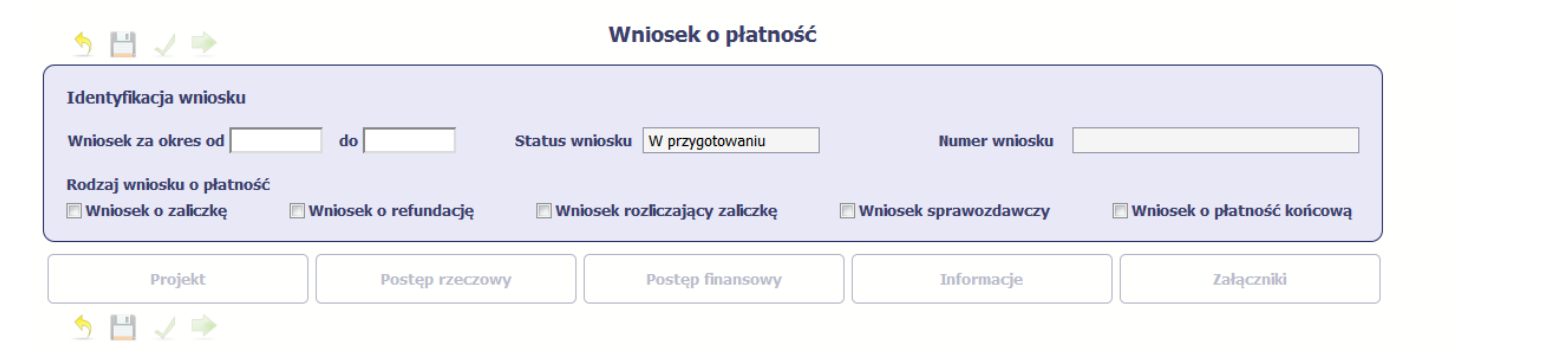

System pokaże pustą kartę wniosku o płatność.

Twoim pierwszym krokiem będzie uzupełnienie bloku *Identyfikacja wniosku*, a więc określenie jakiego typu jest to wniosek oraz za jaki okres go składasz.

# **IDENTYFIKACJA WNIOSKU**

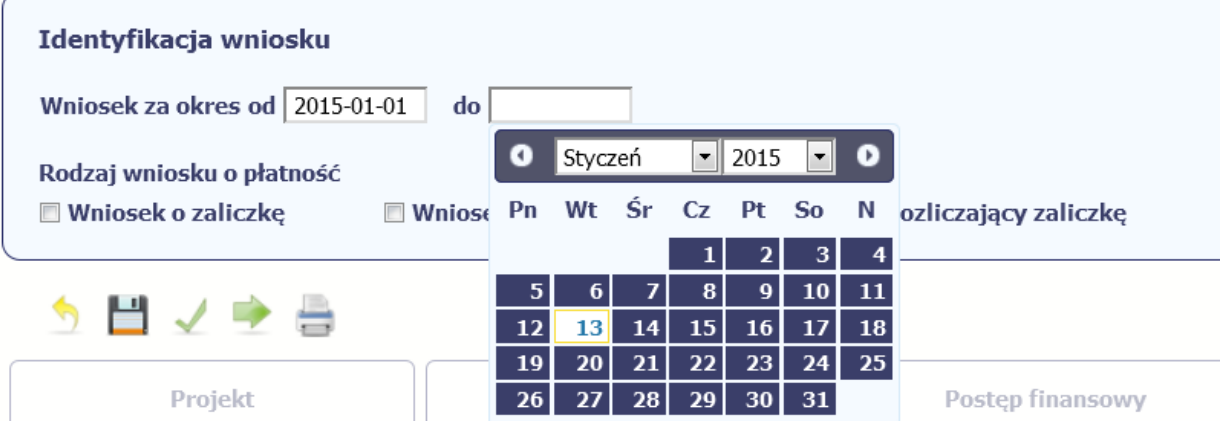

Strona **54** z **338**

Wnioski o płatność mogą być składane np. miesięcznie, kwartalnie, półrocznie.

### **Częstotliwość przesyłania wniosku o płatność określana jest przez Instytucję Zarządzającą danym programem operacyjnym.**

Sprawdź harmonogram składania wniosku o płatność, określony w Twojej umowie.

Jeśli rejestrowany przez Ciebie wniosek o płatność jest pierwszym w ramach projektu, pole *od* zostanie uzupełnione automatycznie datą rozpoczęcia realizacji projektu określoną w umowie o dofinansowanie.

Jeżeli jest to kolejny wniosek o płatność system uzupełni automatycznie pole *od* pierwszym dniem kalendarzowym następującym po dacie w polu *Wniosek za okres do*  określonej w poprzednim wniosku o płatność.

Możesz wybrać określoną datę poprzez wybór z kalendarza lub wpisać ją ręcznie w formacie RRRR-MM-DD.

Może się zdarzyć, że Twoje wnioski o płatność będą się na siebie nakładać terminami. System poinformuje Cię o takiej sytuacji, nie blokując jednak możliwości zapisu takiego wniosku.

Bez uzupełnienia pól w pozycji *Wniosek za okres od (…) do (…)* nie możesz przejść do dalszej rejestracji wniosku.

**[UWAGA!!! DODATKOWO ZAPOZNAJ SIĘ Z ZAPISAMI USZCZEGÓŁOWIENIA PODRĘCZNIKA BENEFICJENTA SL2014 \[aby przejść do właściwiej części](#page-312-0)  [uszczegółowienia kliknij na niniejszy tekst\]](#page-312-0)**

Status wniosku | W przygotowaniu

**Numer wniosku** 

**Pole: STATUS WNIOSKU**

To pole uzupełnia się automatycznie w zależności od tego, co będzie działo się z Twoim wnioskiem. W momencie tworzenia, przed przesłaniem go do instytucji, system nadaje wartość *W przygotowaniu*. Jeżeli prześlesz go do instytucji to wartość ta zmieni się na *Przesłany*.

### **Pole: NUMER WNIOSKU**

Numer Twojemu wnioskowi nadaje instytucja po tym, jak prześlesz go do weryfikacji. To pole uzupełni się automatycznie wartością wprowadzoną przez pracownika weryfikującego Twój wniosek.

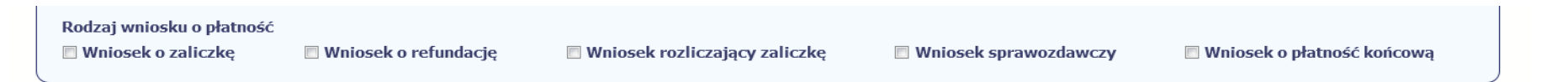

### **Pole: RODZAJ WNIOSKU O PŁATNOŚĆ**

Wniosek o płatność składasz gdy:

- wnioskujesz o refundację kosztów, które już poniosłeś,
- wnioskujesz o przekazanie zaliczki na realizację projektu,
- chcesz rozliczyć otrzymane zaliczki wtedy musisz wykazać wydatki, które poniosłeś/aś i opłaciłeś/aś z otrzymanych wcześniej zaliczek,
- reprezentujesz jednostkę sektora finansów publicznych, a środki na projekt zostały zapisane w Twoim budżecie rozliczenie wydatków,
- przekazujesz informacje o postępie rzeczowym projektu.

W systemie mamy następujące rodzaje wniosków:

- 1. *Wniosek o zaliczkę* zaznaczasz kiedy ubiegasz się o uzyskanie zaliczki na realizację zadania w ramach projektu,
- 2. *Wniosek o refundację* zaznaczasz kiedy poniosłeś/aś już koszty w ramach projektu i starasz się o ich refundację (także PJB w przypadku rozliczania wydatków),
- 3. *Wniosek rozliczający zaliczkę* zaznaczasz w przypadku kiedy chcesz rozliczyć się z wcześniej przyznanej zaliczki,
- 4. **Wniosek** *sprawozdawczy* zaznaczasz kiedy jesteś zobowiązany/a do przekazania informacji o postępie rzeczowym projektu,
- 5. *Wniosek o płatność końcową* zaznaczasz kiedy rejestrowany wniosek o płatność jest ostatnim wnioskiem, rozliczającym Twój projekt.

Aby zaznaczyć poszczególne rodzaje wniosku musisz zaznaczyć checkbox przy danej wartości. Pamiętaj, że jednocześnie możesz:

- ubiegać się o zaliczkę i refundację kosztów (zaznaczasz *Wniosek o zaliczkę* i *Wniosek o refundację*),
- rozliczać zaliczkę i ubiegać się o kolejną zaliczkę (zaznaczasz *Wniosek rozliczający zaliczkę* i *Wniosek o zaliczkę*),
- rozliczać zaliczkę i ubiegać się o refundację kosztów (zaznaczasz *Wniosek rozliczający zaliczkę* i *Wniosek o refundację*),
- rozliczać zaliczkę, wnioskować o jej kolejną transzę a także ubiegać się o refundację kosztów (zaznaczasz *Wniosek o zaliczkę***,** *Wniosek rozliczający zaliczkę* i *Wniosek o refundację*),
- ubiegać się o refundację kosztów, jak również składać wniosek o płatność końcową (zaznaczasz *Wniosek o refundację* i *Wniosek o płatność końcową*),
- łączyć wszystkie rodzaje wniosków o płatność z wnioskiem sprawozdawczym, o ile inne rodzaje się wzajemnie nie wykluczają (zaznaczasz *Wniosek sprawozdawczy* oraz inny/inne rodzaje wniosków).

**UWAGA!!! DODATKOWO ZAPOZNA[J SIĘ Z ZAPISAMI USZCZEGÓŁOWIENIA PODRĘCZNIKA BENEFICJENTA SL2014 \[aby przejść do właściwiej części](#page-312-1)  [uszczegółowienia kliknij na niniejszy tekst\]](#page-312-1)**

**Uwaga!**

**Nie możesz:**

- **ubiegać się o zaliczkę i jednocześnie składać wniosek o płatność końcową projektu,**
- **utworzyć kolejnego wniosku, jeżeli złożyłeś/aś już wniosek o płatność końcową i został on zatwierdzony przez instytucję.**

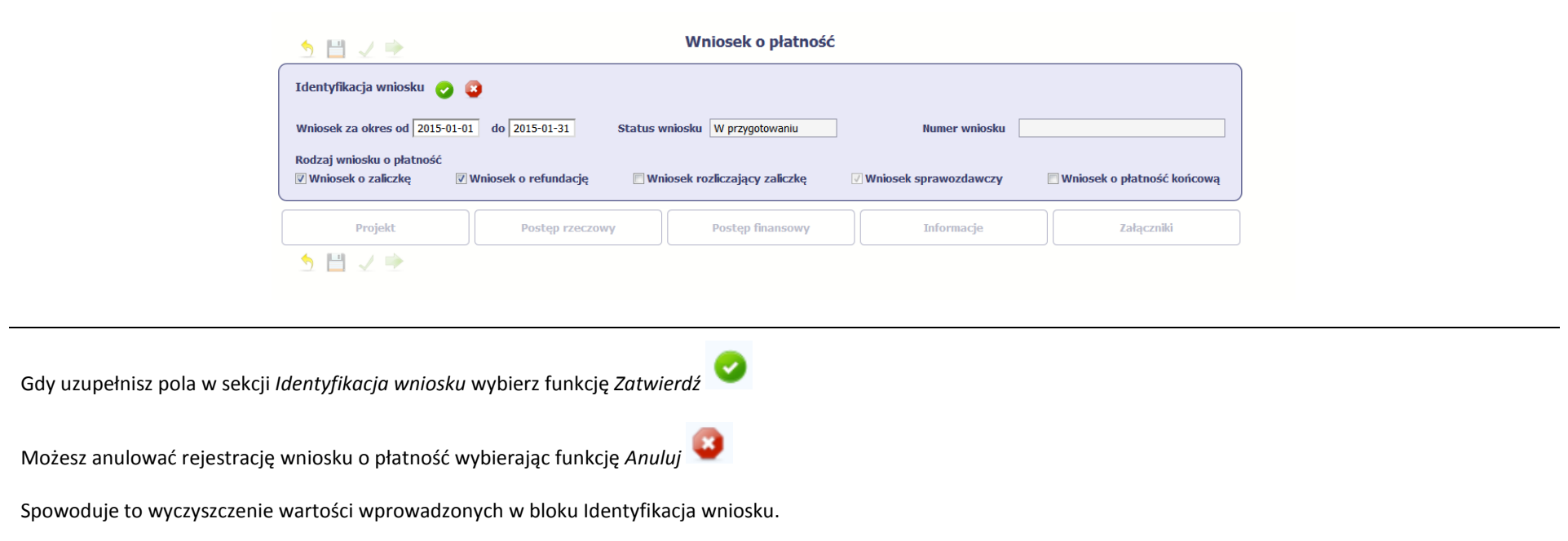

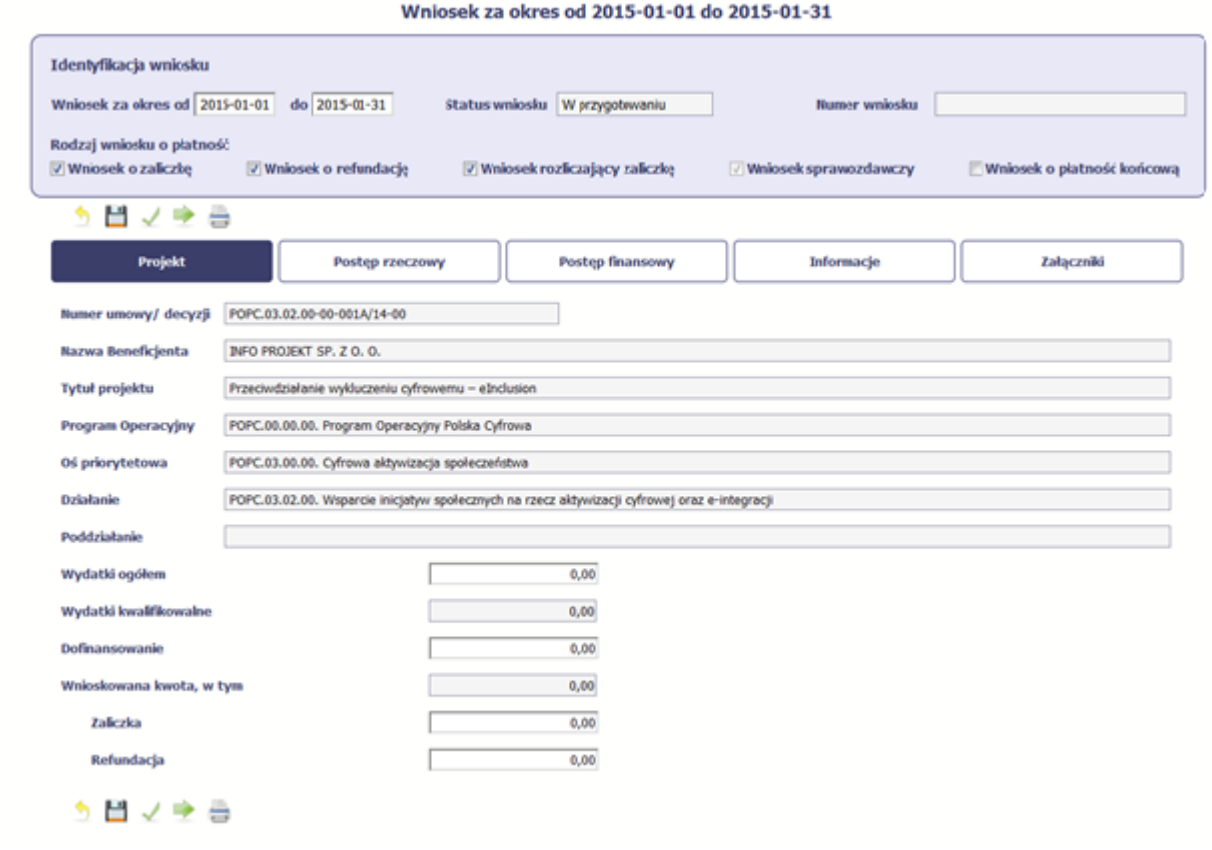

Po zapisaniu danych w bloku *Identyfikacja wniosku* system zaprezentuje kartę wniosku o płatność z podziałem na następujące bloki:

BLOK *Projekt* – tutaj wprowadzasz podstawowe informacje o projekcie. Określasz w nim wydatki poniesione oraz wnioskowane w danym wniosku o płatność (dla zaliczek i refundacji),

BLOK *Postęp rzeczowy* – tutaj opisujesz stan rzeczowy realizacji projektu,

BLOK *Postęp finansowy* – tutaj opisujesz realizację projektu od strony finansowej, np. uzupełniając "Zestawienie dokumentów",

BLOK *Informacje* – tutaj znajdziesz wszystkie oświadczenia, które jesteś zobowiązany/a złożyć wraz z wnioskiem,

BLOK *Załączniki* – tutaj załączasz skany wszelkich dokumentów wymaganych przez instytucję z którą podpisałeś/aś umowę.

#### **PROJEKT** Numer umowy/ decyzii POPC.03.02.00-00-001A/14-00 Pola takie jak: *Numer umowy/decyzji*, *Nazwa*  Nazwa Beneficjenta INFO PROJEKT SP. Z O. O. *Beneficjenta*, *Tytuł projektu*, *Program Operacyjny*, **Tytuł projektu** Przeciwdziałanie wykluczeniu cyfrowemu - eInclusion **Program Operacyjny** POPC.00.00.00. Program Operacyjny Polska Cyfrowa *Oś priorytetowa*, *Działanie* i *Poddziałanie* (jeśli Oś priorytetowa POPC.03.00.00. Cyfrowa aktywizacia społeczeństwa występuje) uzupełniane są automatycznie danymi z **Działanie** POPC.03.02.00. Wsparcie inicjatyw społecznych na rzecz aktywizacji cyfrowej oraz e-integracji Twojej umowy. Poddziałanie

Wydatki ogółem

 $0,00$ 

### **Pole: WYDATKI OGÓŁEM**

Wprowadź całkowitą kwotę wydatków poniesioną w okresie rozliczeniowym, zarówno kwalifikowalnych jak i niekwalifikowalnych – to suma wszystkich wydatków, jakie poniosłeś/aś w danym okresie rozliczeniowym. Wartości należy wprowadzić z dokładnością do dwóch miejsc po przecinku.

System automatycznie zainicjuje w tym polu kwotę odpowiadającą danym wprowadzonym przez Ciebie w *Zestawieniu dokumentów* w ramach bloku *Postęp finansowy*. Jeżeli dokumenty księgowe wykazane w *Zestawieniu dokumentów* obejmują wszystkie wydatki związane z projektem poniesione w danym okresie rozliczeniowym, zainicjowana przez system wartość powinna być poprawna i nie powinna być

zmieniana.

Pole jest obowiązkowe, jeśli w pozycji *Rodzaj wniosku o płatność* wybrałeś/aś *Wniosek o refundację* i/lub *Wniosek rozliczający zaliczkę*.

Jeśli w polu *Rodzaj wniosku o płatność* nie wybrałeś/aś jednej z powyższych pozycji lub Twój projekt współfinansowany jest z *Europejskiego Funduszu Społecznego*, pole jest nieobowiązkowe i nieedytowalne.

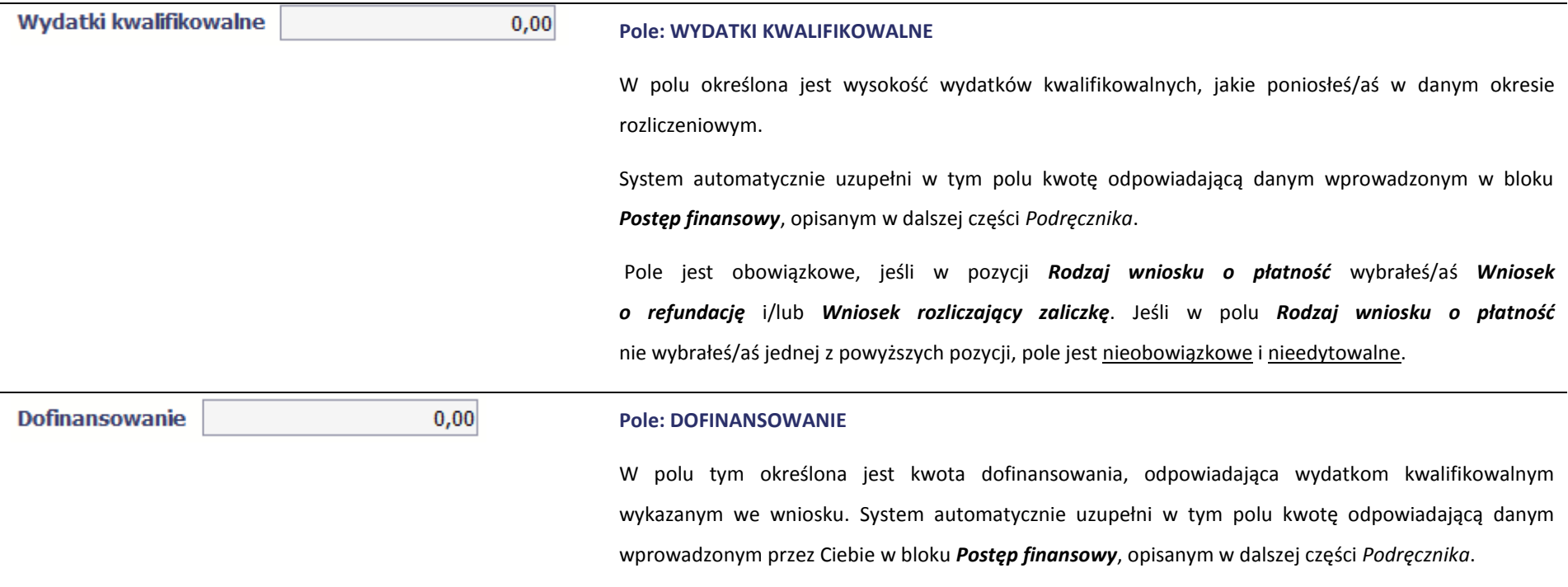

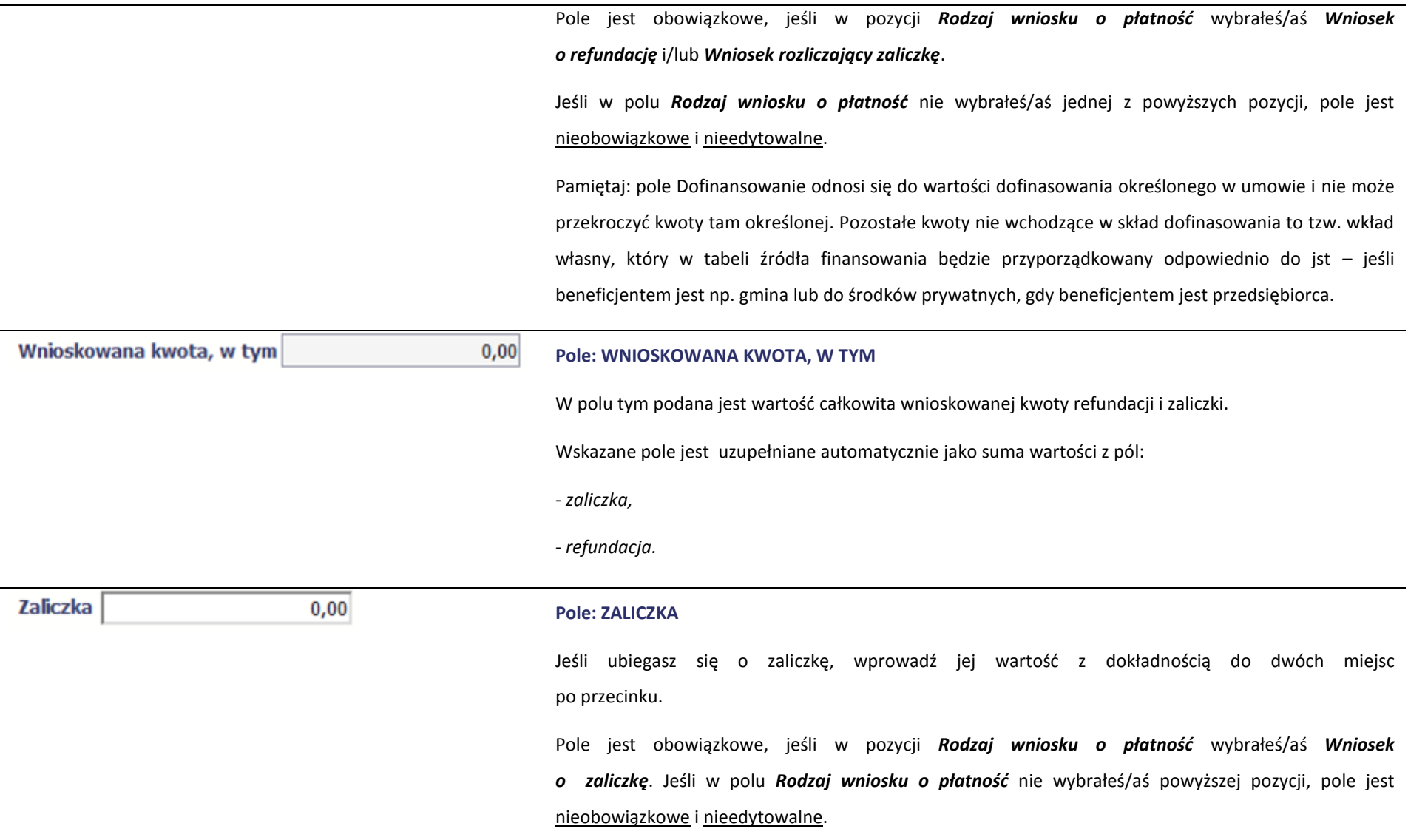

Pamiętaj, że masz możliwość wnioskowania o kolejną transzę zaliczki, jeżeli procentowy poziom rozliczenia dotychczas przekazanych transz przekracza minimalny poziom rozliczenia określony w umowie o dofinansowanie. Jeśli poziom rozliczenia zaliczek określony w umowie nie został osiągnięty, nie powinieneś/aś wnioskować o kolejna transzę. Procentowy poziom rozliczenia zaliczek jest wskazany w tabeli *Rozliczenie zaliczek* w bloku *Postęp finansowy.*

Ponadto jeżeli realizowany przez Ciebie projekt jest objęty pomocą publiczną, upewnij się u swojego opiekuna projektu, czy możesz wnioskować o kwotę wyższą niż 40% dofinansowania określonego w umowie o dofinansowanie.

#### **Pole: REFUNDACJA**

 $0,00$ 

Refundacja

Jeśli ubiegasz się o refundację poniesionych kosztów, wprowadź ich całkowitą wartość z dokładnością do dwóch miejsc po przecinku.

Pole jest obowiązkowe, jeśli w pozycji *Rodzaj wniosku o płatność* wybrałeś/aś *Wniosek o refundację*. Jeśli w polu *Rodzaj wniosku o płatność* nie wybrałeś/aś powyższej pozycji, pole jest nieobowiązkowe i nieedytowalne.

Wartość w polu powinna być zaokrąglona zgodnie z zasadami matematycznymi.

# **POSTĘP RZECZOWY**

Wniosek za okres od 2015-01-01 do 2015-01-31

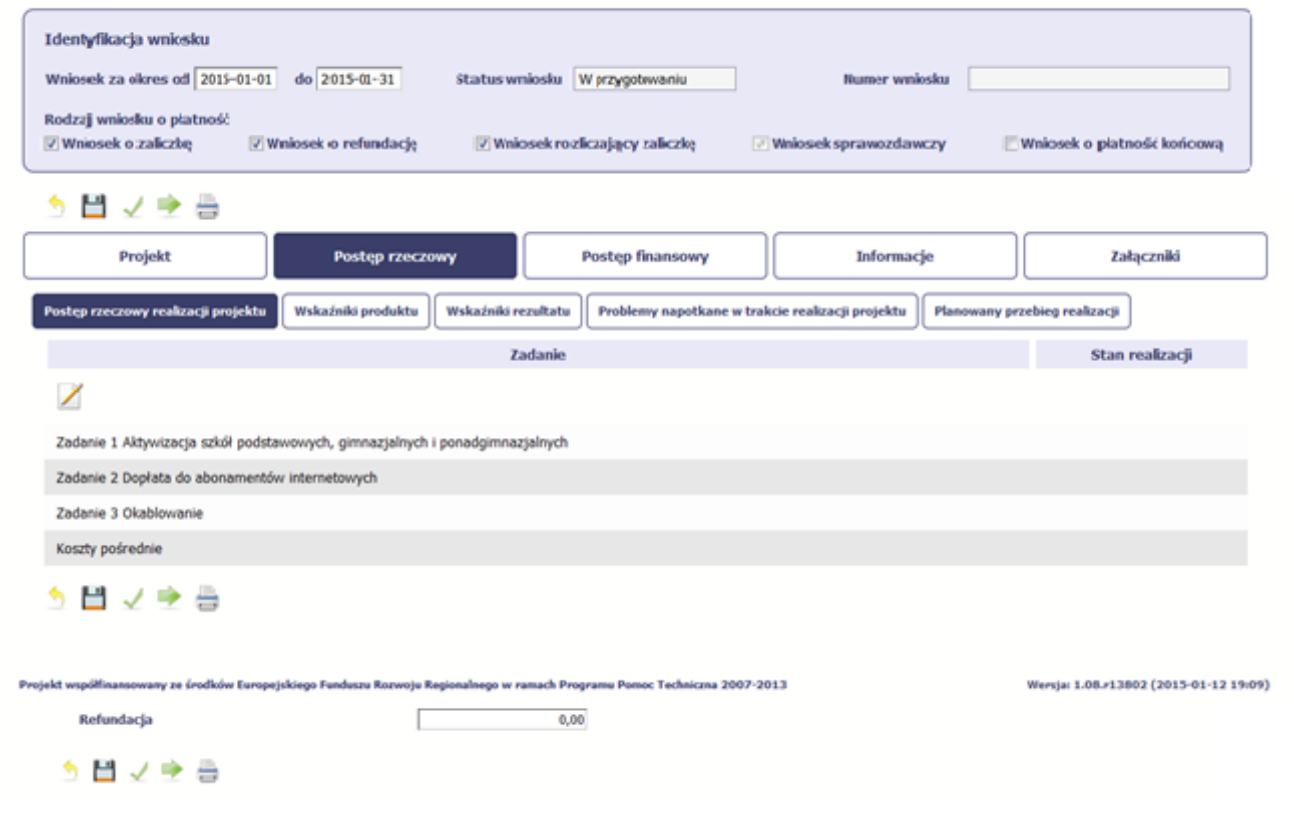

W ramach bloku *Postęp rzeczowy* uzupełniasz następujące zakładki:

*Postęp rzeczowy realizacji projektu* – opisujesz tutaj stan realizacji poszczególnych zadań, które zostały określone w umowie/decyzji o dofinansowanie.

Jeśli w ramach projektu na etapie przygotowania określono tylko jedno zadanie, opis tego zadania odnosi się do całego projektu.

*Wskaźniki produktu* – w zakładce tej wskazujesz liczbę wytworzonych produktów w odniesieniu do danego okresu rozliczeniowego. System prezentuje informacje i wartości dotyczące wskaźników produktu zgodnie ze stanem zapisanym w umowie/decyzji o dofinansowaniu.

*Wskaźniki rezultatu* - w zakładce tej określasz efekty działań osiągnięte wskutek realizacji projektu, które nastąpiły po jego zakończeniu (i w wyniku realizowania projektu) oraz które wpływają bezpośrednio na otoczenie społeczno-ekonomiczne. System prezentuje informacje i wartości dotyczące zakładanych rezultatów zgodnie ze stanem zapisanym w umowie/decyzji o dofinansowaniu.

*Problemy napotkane w trakcie realizacji projektu* – w zakładce tej opisujesz problemy jakie napotkałeś/aś w trakcie realizacji projektu (jeśli wystąpiły).

*Planowany przebieg realizacji* – w zakładce tej wskazujesz działania jakie będziesz realizował w kolejnym okresie sprawozdawczym.

Blok jest widoczny i obowiązkowy, jeśli w pozycji *Rodzaj wniosku o płatność* wybrałeś/aś *Wniosek sprawozdawczy*.

# **POSTĘP RZECZOWY REALIZACJI PROJEKTU**

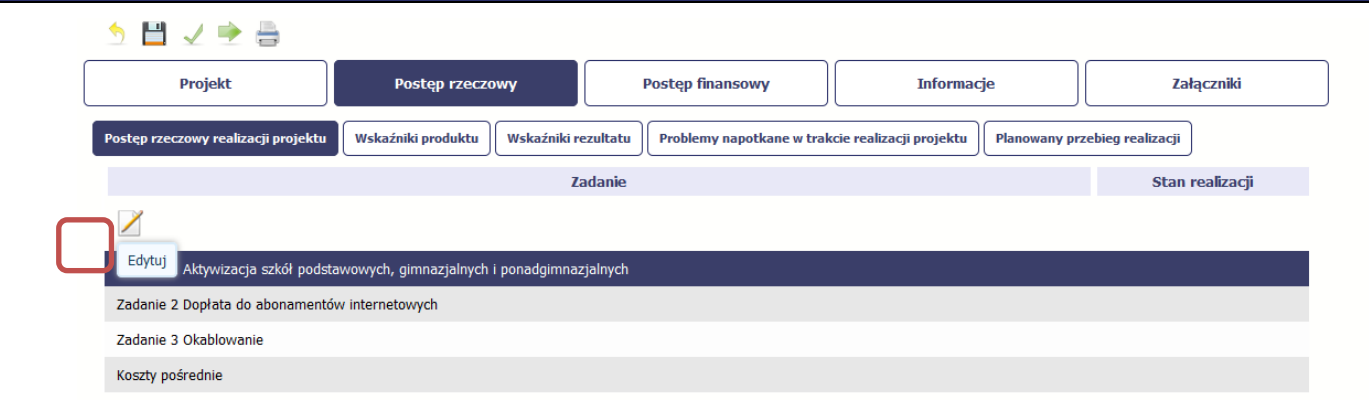

W tej sekcji musisz opisać stan realizacji zadań przewidzianych w projekcie i zapisanych w Twojej umowie.

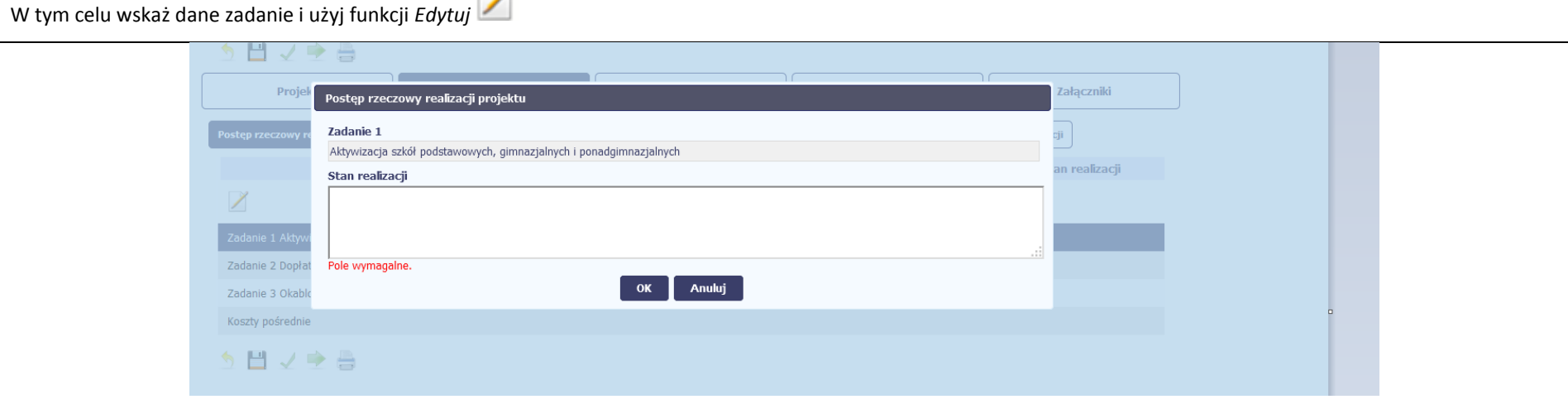

System zaprezentuje okno zawierające takie pola jak *Zadanie* (jego nazwę) i *Stan realizacji* (pole opisowe).

*Pole: NAZWA ZADANIA* jest polem nieedytowalnym, uzupełnianym automatycznie nazwą zadania podaną w umowie/decyzji o dofinansowanie.

Pole: STAN REALIZACJI w tym polu musisz opisać stan realizacji danego zadania. W polu tym możesz wprowadzić opis zawierający do 4000 znaków i nie mogą to być wyłącznie znaki specjalne.

### **Uwaga dotycząca projektu rozliczanego w formule partnerskiej:**

Limit 4000 znaków w przypadku projektu rozliczanego w formule partnerskiej dotyczy również wniosku zbiorczego, tworzonego przez partnera wiodącego na podstawie wniosków częściowych. Jeżeli opisujesz stan realizacji we wniosku częściowym, w zakresie zadania realizowanego także przez innego partnera, Twój opis powinien być odpowiednio krótszy.

### **[UWAGA!!! DODATKOWO ZAPOZNAJ SIĘ Z ZAPISAMI USZCZEGÓŁOWIENIA PODRĘCZNIKA BENEFICJENTA SL2014 \[aby przejść do właściwiej części](#page-313-0) [uszczegółowienia kliknij na niniejszy tekst\]](#page-313-0)**

# **WSKAŹNIKI PRODUKTU**

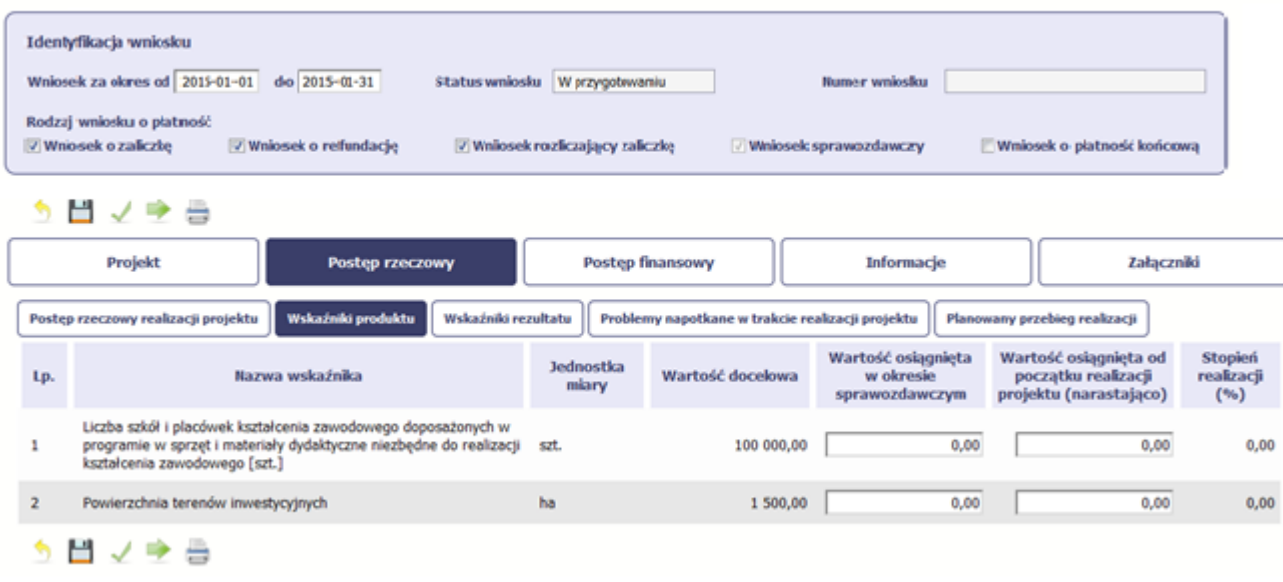

#### Wniosek za okres od 2015-01-01 do 2015-01-31

*Wskaźniki produktu* określają materialne efekty (np. zrealizowane usługi, zakupiony sprzęt, wybudowana droga, itp.), jakie powstały w okresie realizacji projektu.

W systemie dostępne są dwa rodzaje tabel wskaźników a właściwy rodzaj prezentowany jest w zależności od pochodzenia środków z których finansowany jest Twój projekt. Jeśli realizujesz umowę współfinansowaną z Europejskiego Funduszu Rozwoju Regionalnego lub Funduszu Spójności, system prezentuje tabelę z następującymi kolumnami:

*L.P.* – liczba porządkowa nadawana automatycznie. Pole jest nieedytowalne.

*NAZWA WSKAŹNIKA* – System wyświetla w kolejnych wierszach nazwy wskaźników podanych w Twojej umowie/decyzji o dofinansowaniu. Pole jest nieedytowalne.

*JEDNOSTKA MIARY* – System przypisuje do wskaźników właściwe miary, zgodnie ze słownikiem systemowym. Pole jest nieedytowalne.

*WARTOŚĆ DOCELOWA* – System wyświetla wartość jaką zadeklarowałeś/aś w umowie/decyzji o dofinansowaniu. Pole jest nieedytowalne.

*WARTOŚĆ OSIĄGNIĘTA W OKRESIE SPRAWOZDAWCZYM* – w tym polu wprowadź wartość wskaźnika, jaką osiągnąłeś/aś w okresie sprawozdawczym za jaki składasz wniosek o płatność. Uzupełnij wartość z dokładnością do dwóch miejsc po przecinku.

*WARTOŚĆ OSIĄGNIĘTA OD POCZĄTKU REALIZACJI PROJEKTU (NARASTAJĄCO)* - w tym polu system automatycznie prezentuje poziom realizacji wskaźnika, uwzględniając wszystkie dotychczas złożone wnioski o płatność łącznie z bieżącym wnioskiem. Pole jest edytowalne – możesz wprowadzić zmianę zainicjowanej wartości, jeżeli wystąpi uzasadniona potrzeba merytoryczna.

*STOPIEŃ REALIZACJI (%)* - w polu tym wskazywany jest procentowy poziom realizacji danego wskaźnika narastająco od początku realizacji projektu. Pole jest nieedytowalne.

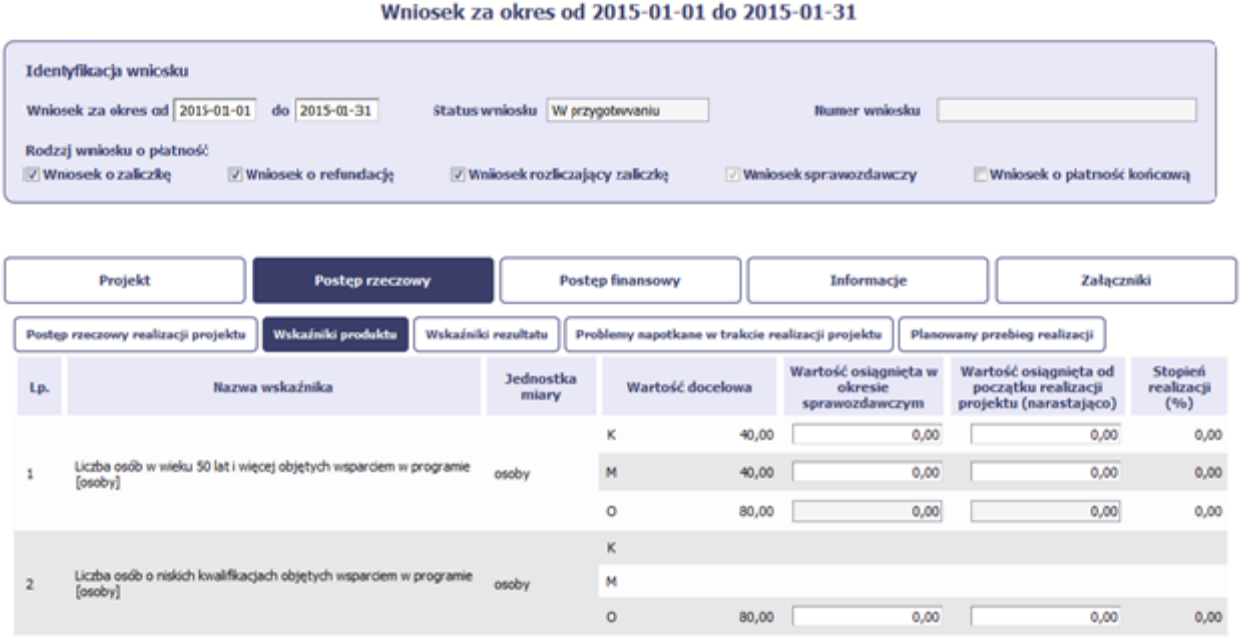

#### Wniosek za okres od 2015-01-01 do 2015-01-31

Jeśli realizujesz umowę współfinansowaną z Europejskiego Funduszu Społecznego, system przedstawi Ci tabelę z podziałem na płeć, gdzie **K** – oznacza kobiety, **M** – oznacza mężczyzn oraz **O** – oznacza ogółem (łącznie). Sposób pomiaru każdego wskaźnika z ewentualnym rozbiciem na płeć odzwierciedla zapisy Twojej umowy.

Jeśli do pomiaru danego wskaźnika w umowie nie została zastosowana kategoria - płeć - wprowadzasz wartość do wiersza oznaczonego jako **O**.

Analogicznie, jeżeli założono podział wg płci, wprowadzasz wartości odpowiednio w wierszach **K** i **M,** a wiersz Ogółem jest uzupełniany automatycznie przez system.

Kolumny prezentowane we wniosku są analogiczne jak dla wniosku współfinansowanego z Europejskiego Funduszu Rozwoju Regionalnego lub Funduszu Spójności.

# **WSKAŹNIKI REZULTATU**

### Wniosek za okres od 2015-01-01 do 2015-01-31

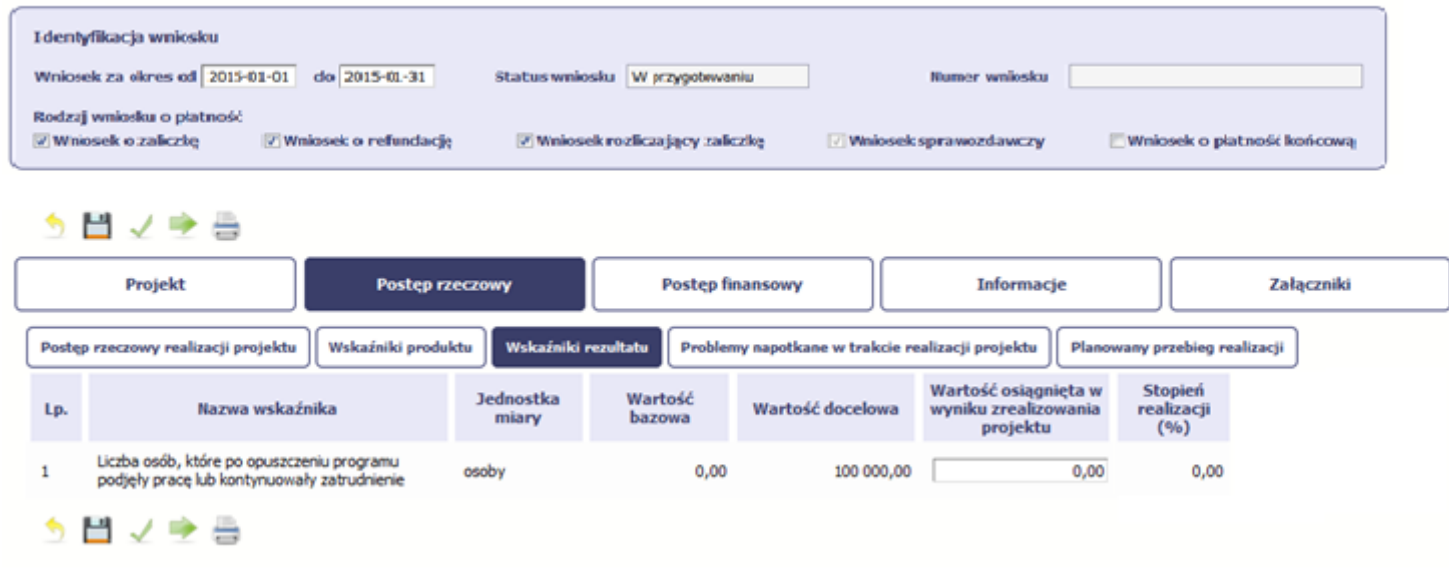

**Wskaźniki rezultatu** odnoszą się do bezpośrednich i natychmiastowych efektów osiągniętych wskutek realizacji projektu, które nastąpiły po jego zakończeniu (i w wyniku realizowania projektu). Wskaźniki te opisują zmiany w sytuacji beneficjenta, jego otoczeniu lub u ostatecznych odbiorców.

W systemie dostępne są dwa rodzaje tabel wskaźników, poszczególny typ tabeli prezentowany jest w zależności od pochodzenia środków z których finansowany jest Twój projekt.

Jeśli realizujesz umowę współfinansowaną z Europejskiego Funduszu Rozwoju Regionalnego lub Funduszu Spójności, System przedstawi tabelę z następującymi kolumnami:

*L.P.* – liczba porządkowa wypełniana automatycznie. Pole jest nieedytowalne.

*NAZWA WSKAŹNIKA* – system wyświetla w kolejnych wierszach nazwy wskaźników podanych w Twojej umowie/decyzji o dofinansowaniu. Pole jest nieedytowalne.

*JEDNOSTKA MIARY* – System przypisuje do wskaźników właściwe miary, zgodnie ze słownikiem systemowym. Pole jest nieedytowalne.

*WARTOŚĆ BAZOWA* – dane w kolumnie uzupełnione są automatycznie wartościami zawartymi w Twojej umowie. Wartość bazowa wskaźnika to wartość przed rozpoczęciem realizacji projektu. Pole jest nieedytowalne.

*WARTOŚĆ DOCELOWA* – system wyświetla wartość jaką zadeklarowałeś/aś w umowie/decyzji o dofinansowaniu. Pole jest nieedytowalne.

*WARTOŚĆ OSIĄGNIĘTA W WYNIKU ZREALIZOWANIA PROJEKTU* – jeśli wprowadzany wniosek o płatność jest wnioskiem o płatność końcową, wprowadź w tym polu ostateczną wartość wskaźnika osiągniętą w momencie składania tego wniosku.

### **[UWAGA!!! DODATKOWO ZAPOZNAJ SIĘ Z ZAPISAMI USZCZEGÓŁOWIENIA PODRĘCZNIKA BENEFICJENTA SL2014 \[aby przejść do właściwiej części](#page-313-1) uszczegółowi[enia kliknij na niniejszy tekst\]](#page-313-1)**

*Pole: STOPIEŃ REALIZACJI (%)* - w polu tym wskazywany jest procentowy poziom realizacji danego wskaźnika narastająco od początku realizacji projektu. Pole jest nieedytowalne.

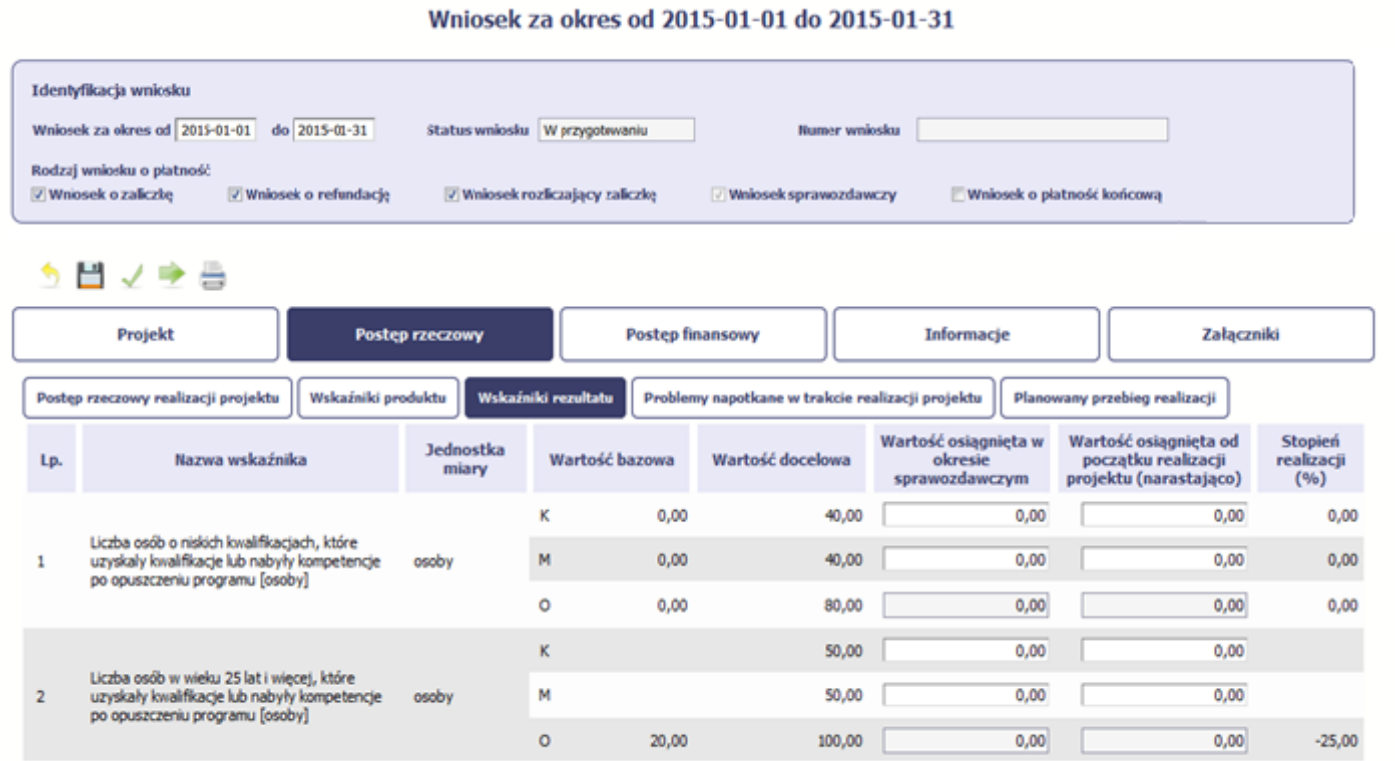

Jeśli realizujesz umowę współfinansowaną z Europejskiego Funduszu Społecznego, system przedstawi Ci tabelę z podziałem na płeć, gdzie **K** – oznacza kobiety, **M** – oznacza mężczyzn oraz **O** – oznacza ogółem (łącznie). Sposób pomiaru każdego wskaźnika z ewentualnym rozbiciem na płeć odzwierciedlają zapisy Twojej umowy.

Jeśli do pomiaru danego wskaźnika w umowie nie została zastosowana kategoria - płeć - wprowadzasz wartość do wiersza oznaczonego jako **O**.

Analogicznie, jeżeli założono podział wg płci, wprowadzasz wartości odpowiednio w wierszach **K** i **M,** a wiersz Ogółem jest uzupełniany automatycznie.

Kolumny prezentowane we wniosku są analogiczne jak dla wniosku współfinansowanego z Europejskiego Funduszu Rozwoju Regionalnego lub Funduszu Spójności
#### z wyjątkiem:

*WARTOŚĆ OSIĄGNIĘTA W OKRESIE SPRAWOZDAWCZYM* - w tym polu wprowadź wartość wskaźnika, jaką osiągnąłeś/aś w okresie sprawozdawczym za jaki składasz wniosek o płatność. Uzupełnij wartość z dokładnością do dwóch miejsc po przecinku.

WARTOŚĆ OSIĄGNIĘTA OD POCZĄTKU REALIZACJI PROJEKTU (NARASTAJĄCO) - w tym polu system automatycznie prezentuje poziom realizacji wskaźnika, uwzględniając wszystkie dotychczas złożone wnioski o płatność łącznie z bieżącym wnioskiem. Pole jest edytowalne – możesz wprowadzić zmianę zainicjowanej wartości, jeżeli wystąpi uzasadniona potrzeba merytoryczna.

## **PROBLEMY NAPOTKANE W TRAKCIE REALIZACJI PROJEKTU**

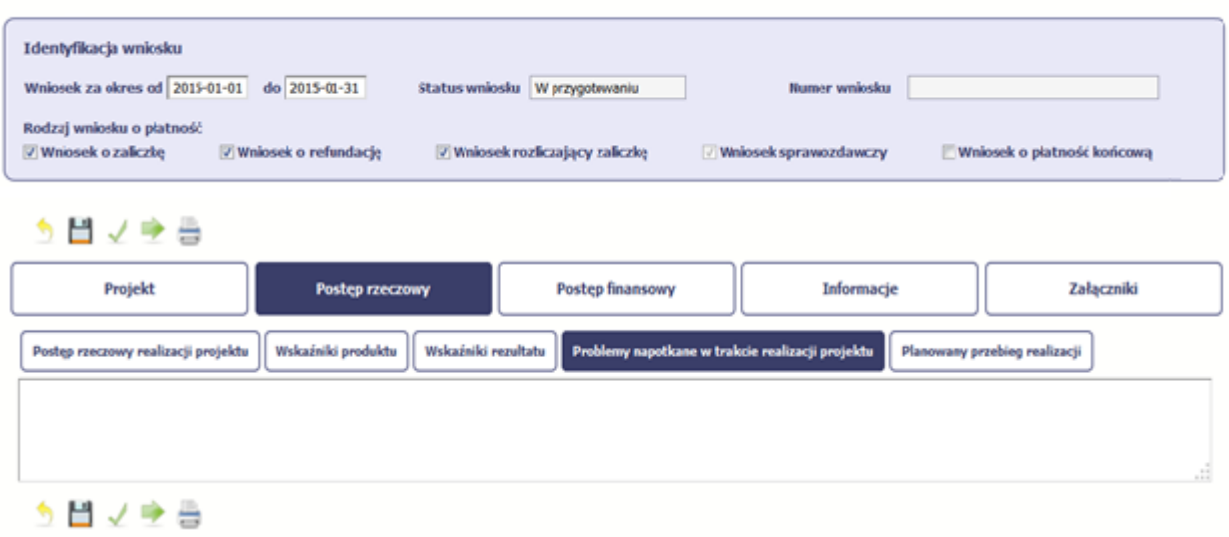

Wniosek za okres od 2015-01-01 do 2015-01-31

#### Wniosek za okres od 2015-01-01 do 2015-01-31

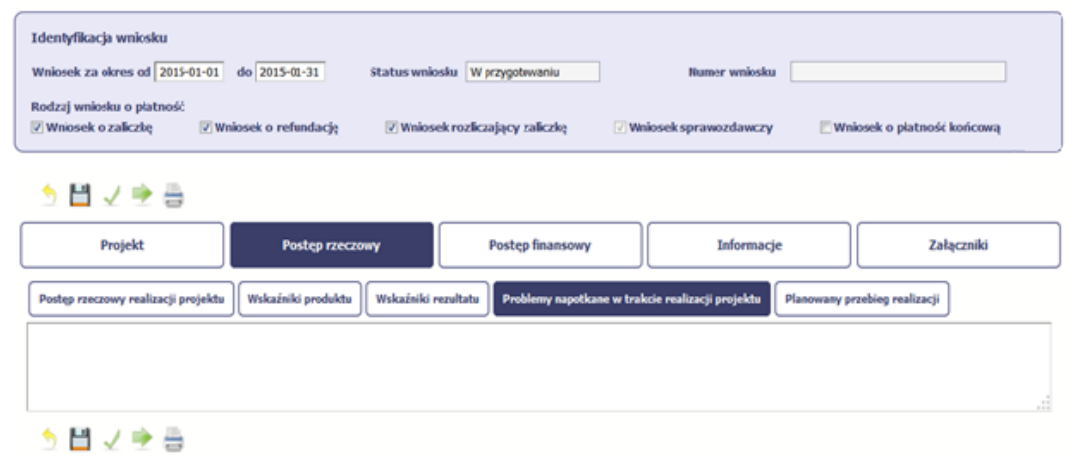

W tej części wniosku krótko opisz ewentualne problemy napotkane w trakcie realizacji projektu w okresie objętym danym wnioskiem o płatność. Ponadto, opisz zadania planowane do realizacji, a niezrealizowane w tym okresie, wraz z podaniem powodów odstąpienia przez Ciebie od ich realizacji lub wskazaniem przyczyn zewnętrznych, uniemożliwiających ich wykonanie.

**[UWAGA!!! DODATKOWO ZAPOZNAJ SIĘ Z ZAPISAMI USZCZEGÓŁOWIENIA PODRĘCZNIKA BENEFICJENTA SL2014 \[aby przejść do właściwiej części](#page-314-0) [uszczegółowienia kliknij na niniejszy tekst\]](#page-314-0)**

**Jeżeli to Twój wniosek (odpowiednio):**

- **o płatność końcową;**
- **rozliczający ostatnią transzę zaliczki;**
- **o płatność końcową dla państwowej jednostki budżetowej;**

**dodaj komentarz dotyczący zrealizowania wskaźników, podając przyczyny ewentualnego nieosiągnięcia założonego w projekcie poziomu ich realizacji.**

W polu 4000 znaków i nie mogą to być wyłącznie znaki specjalne.

## **ZAKŁADKA PLANOWANY PRZEBIEG REALIZACJI**

#### Identyfikacja wniosku Wniosek za okres od 2015-01-01 do 2015-01-31 Status wniesku W przygotowaniu **Numer wniesku** Rodzaj wniosku o platność V Wnosek o zaliczkę V Wniosek o refundację 7 Wniosek rozliczający zaliczkę / Wnlosek sprawozdawczy Wniosek o płatność końcową う目マチ曲 Projekt Postęp rzeczowy Postep finansowy Informacje Załączniki Postęp rzeczowy realizacji projektu Wskaźniki produktu Wskaźniki rezultatu Problemy napotkane w trakcie realizacji projektu Planowany przebieg realizacji う目ノ今日

#### Wniosek za okres od 2015-01-01 do 2015-01-31

Ta część wniosku powinna zawierać opis Twojego planu działania w ramach dalszej realizacji projektu i zadań w nim przewidzianych do czasu złożenia kolejnego wniosku o płatność. W polu możesz wprowadzić do 4000 znaków i nie mogą to być wyłącznie znaki specjalne.

**[UWAGA!!! DODATKOWO ZAPOZNAJ SIĘ Z ZAPISAMI USZCZEGÓŁOWIENIA PODRĘCZNIKA BENEFICJENTA SL2014 \[aby przejść do właściwiej części](#page-314-1)**

# **POSTĘP FINANSOWY**

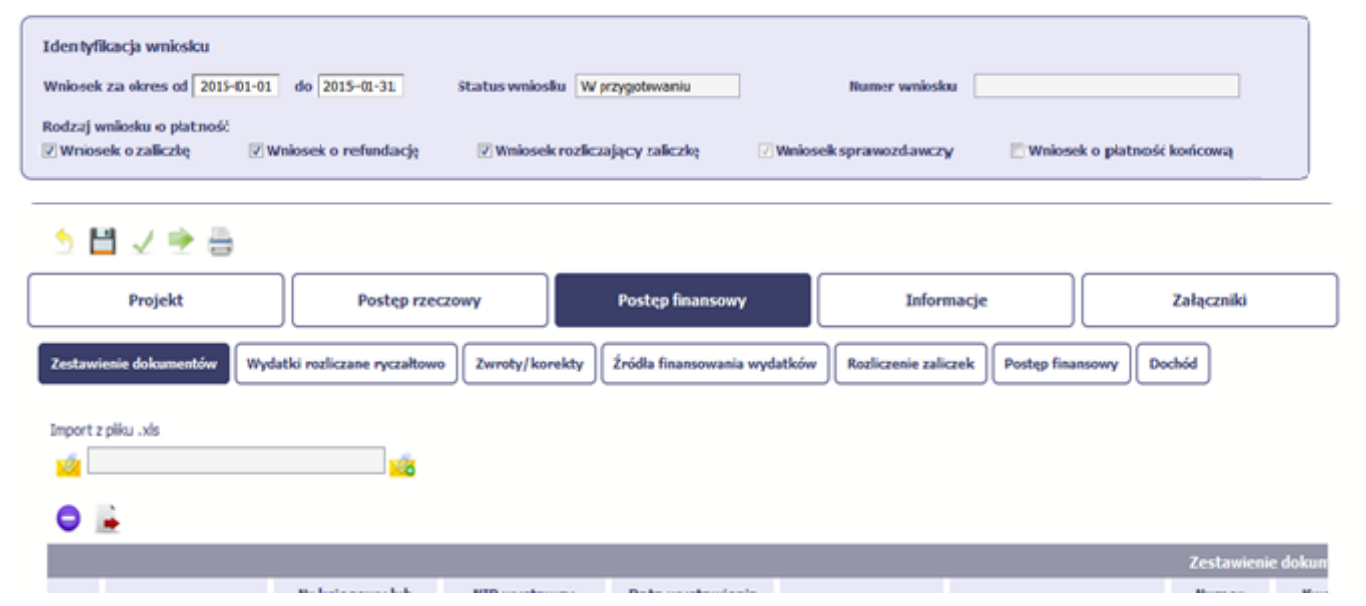

Wniosek za okres od 2015-01-01 do 2015-01-31

W ramach bloku *Postęp finansowy* uzupełniasz dane w następujących zakładkach:

*Zestawienie dokumentów* – tutaj wprowadzasz szczegółowe informacje dotyczące wydatków poniesionych w danym okresie sprawozdawczym.

*Wydatki rozliczane ryczałtowo* – tutaj wykazujesz wydatki poniesione w danym okresie sprawozdawczym, które zostały wskazane w Twojej umowie jako wydatki rozliczane

ryczałtowo.

*Zwroty/korekty* – wartości tu wprowadzone pomniejszą/ powiększą wartości narastająco (czyli: od początku realizacji projektu) w tabeli *Postęp finansowy*.

*Źródła finansowania wydatków* – tutaj opisujesz wydatki poniesione w ramach składanego wniosku o płatność w podziale na różne źródła finansowania.

*Rozliczanie zaliczek* – tutaj rozliczasz dotychczas przyznane zaliczki.

**Postęp finansowy** – tutaj znajduje się tabela uzupełniana automatycznie, w której zaprezentowane są zbiorcze informacje o wszelkich kwotach wydatków w ramach projektu.

*Dochód* – tutaj określasz rodzaj dochodu i jego kwotę jeśli w trakcie realizacji projektu wygenerował on jakikolwiek dochód (w okresie w ramach którego składasz wniosek o płatność).

Strona **78** z **338**

## **ZESTAWIENIE DOKUMENTÓW**

Podczas realizacji projektu bardzo ważne jest, abyś zbierał wszelkie związane z nim dokumenty. Katalog tych dokumentów zawsze określa instytucja z którą zawarłeś/aś umowę, dlatego musisz dokładnie gromadzić wszelkie wymagane materiały, tak, aby pozytywnie przejść proces weryfikacji Twojego wniosku i otrzymać dofinansowanie. Będziesz musiał je przedstawić wraz z wnioskiem o płatność, aby otrzymać wypłatę przyznanego dofinansowania. Niezbędne są wszelkie dokumenty np. potwierdzające nabycie i instalację środków trwałych, budowę obiektów czy skorzystanie z usług przewidzianych w projekcie. Wymagane są przede wszystkim faktury i potwierdzenia przelewów, ale również protokoły przekazania towarów, odbioru zleconych prac czy wykonania usług. Jeżeli w ramach projektu zatrudniałeś/aś pracowników – niezależnie od tego czy ich wynagrodzenie podlegało dofinansowaniu – musisz dysponować pełną dokumentacją potwierdzającą przeprowadzenie obiektywnego procesu rekrutacji, zawarcie umów oraz wywiązywanie się ze zobowiązań wobec zatrudnionych, ZUS i Skarbu Państwa.

Każdy dokument księgowy powinien być oznakowany w sposób przypisujący go jednoznacznie do konkretnego projektu – np. pieczątką zawierającą taką informację. Ma to zapobiec próbom wykorzystania tego samego dokumentu do uzyskania zwrotu kosztów w więcej niż jednym projekcie.

Wszystkie dokumenty dotyczące realizowanego projektu powinny być księgowane w sposób umożliwiający ich szybką, łatwą i jednoznaczną identyfikację. Tak zwana odrębna ewidencja księgowa może oznaczać wprowadzenie jednolitego oznakowania dofinansowanych pozycji lub ujmowanie ich na specjalnie w tym celu utworzonych kontach.

W Zestawieniu dokumentów wykaż faktury (lub inne dokumenty o równoważnej wartości dowodowej) zapłacone w całości, które dokumentują wydatki kwalifikowalne poniesione w okresie objętym danym wnioskiem o płatność. Jeśli zamierzasz przedstawić wydatki z okresów objętych poprzednimi wnioskami o płatność powinieneś/aś je wykazać w ostatnich wierszach tabeli. Okres wniosku o płatność w takim przypadku nie powinien być wydłużany (nie powinien obejmować daty zapłaty takiego wydatku).

### **UWAGA!!! [DODATKOWO ZAPOZNAJ SIĘ Z ZAPISAMI USZCZEGÓŁOWIENIA PODRĘCZNIKA BENEFICJENTA SL2014 \[aby przejść do właściwiej części](#page-314-2)  [uszczegółowienia kliknij na niniejszy tekst\]](#page-314-2)**

**Utworzenie i przesłanie wniosku o płatność nie będzie trudne, jeśli zadbasz o przejrzystość i porządek w całej dokumentacji projektowej**

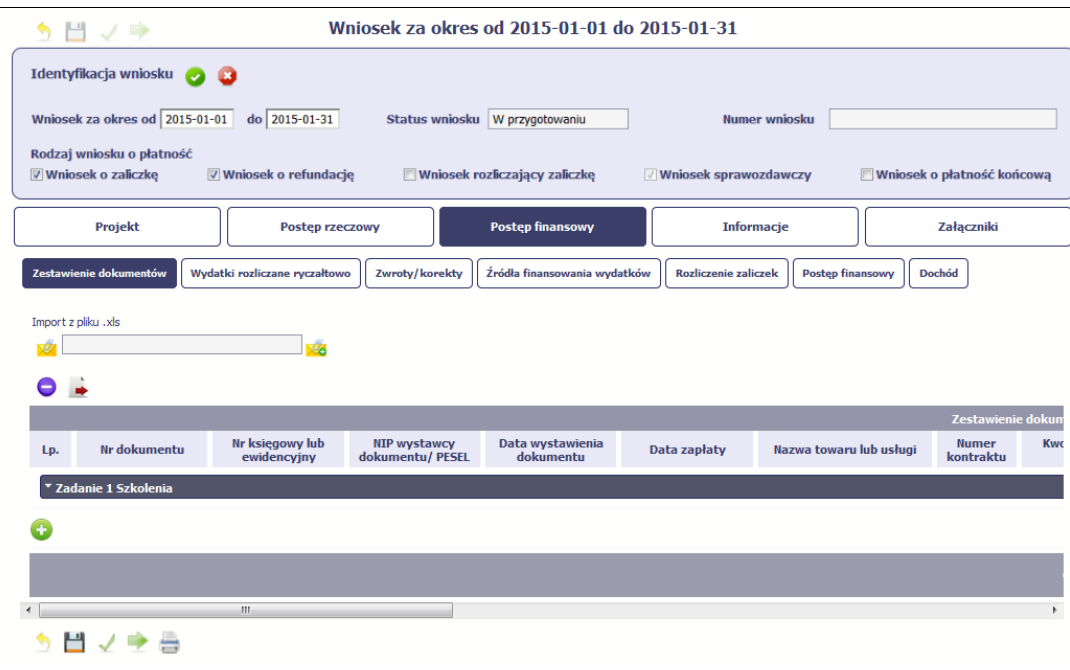

Pola w zakładce *Zestawienie dokumentów* możesz uzupełnić na dwa sposoby:

- $\triangleright$  poprzez import pliku .xls,
- poprzez ręczne wprowadzenie każdego dokumentu do systemu.

Wybierz sposób uzupełnienia danych, który Ci bardziej odpowiada – bez względu na to, który z nich wybierzesz, zakres danych czy reguły wypełniania nie będą się różnić.

Wybierając uzupełnienie poprzez import pliku .xls możesz wskazać w odpowiedniej kolumnie nazwy załączników –system zaimportuje je równocześnie z Zestawieniem dokumentów.

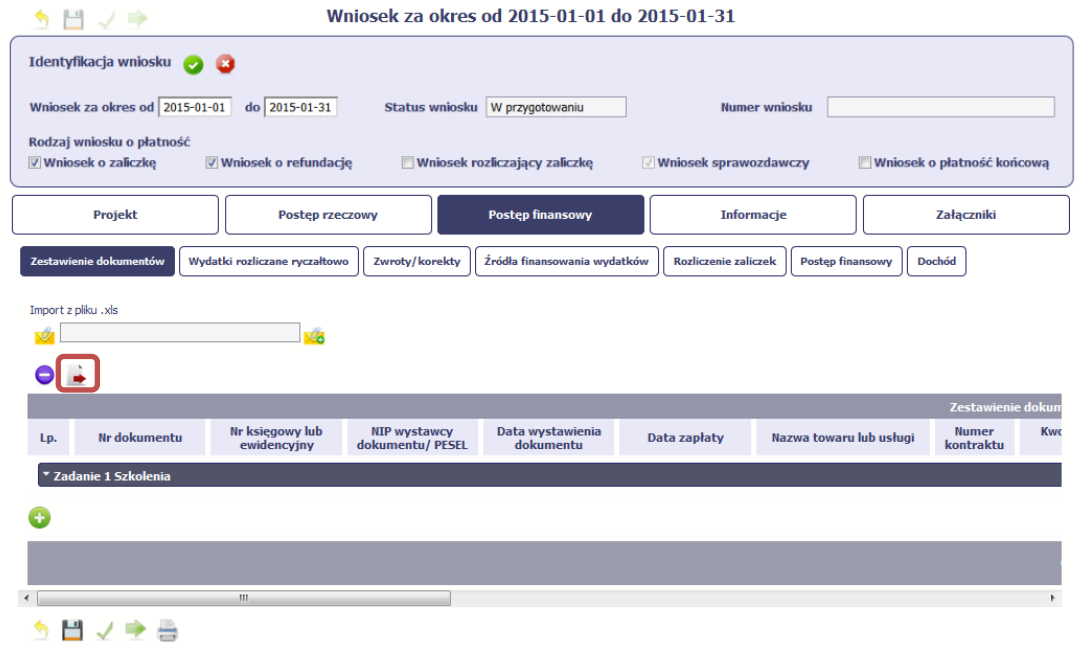

#### **Import pliku .xls – zacznij od eksportu wzoru pliku**

Jeżeli zdecydujesz się tworzyć Zestawienie dokumentów poza systemem w osobnym pliku .xls, pobierz wzór bezpośrednio z systemu.

Aby uzyskać wzór pliku, wybierz funkcję *Eksport pliku*

Zalecamy, abyś przed eksportem wprowadził jedną pozycję w Zestawieniu ręcznie - dzięki przykładowym danym będziesz znał sposób uzupełniania pliku, logikę oznaczania określonych pól, itd.

Uwaga! Nie zmieniaj jego struktury - to uniemożliwi bezproblemowy import Zestawienia dokumentów z powrotem do systemu.

**[UWAGA!!! DODATKOWO](#page-315-0) ZAPOZNAJ SIĘ Z [ZAPISAMI USZCZEGÓŁOWIENIA](#page-315-0)  [PODRĘCZNIKA BENEFICJENTA SL2014 \[aby przejść](#page-315-0)  [do właściwiej części uszczegółowienia kliknij na](#page-315-0)  [niniejszy tekst\]](#page-315-0)**

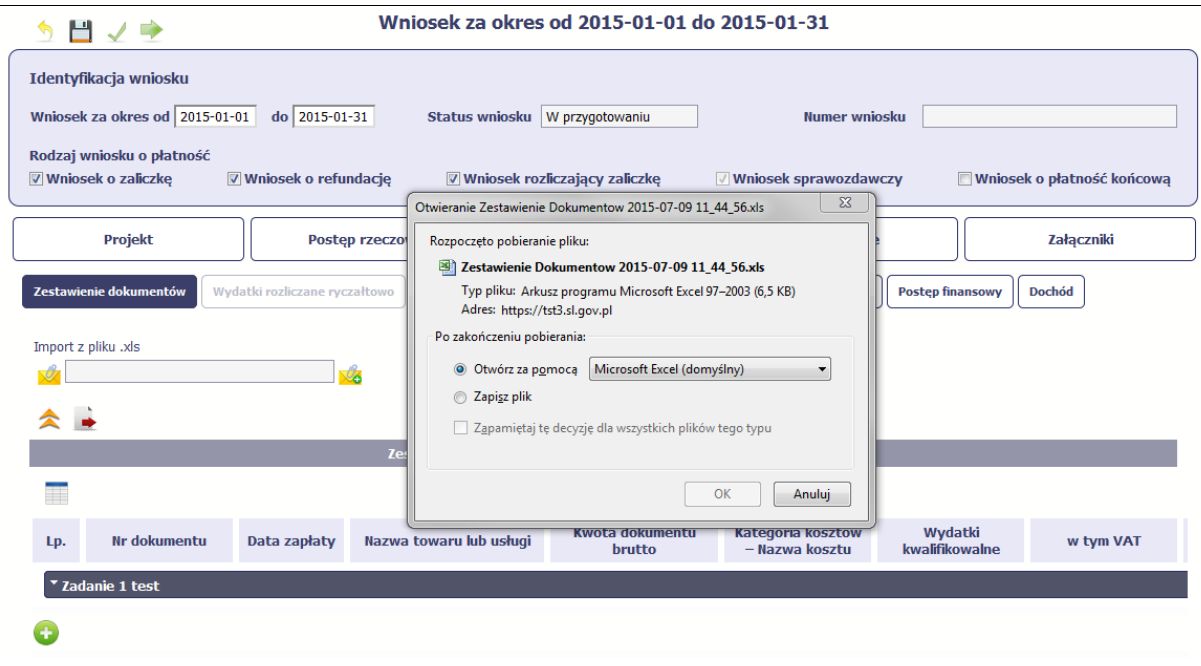

Po wyborze funkcji Eksport pliku pojawi się oddzielne okno w którym wskazujesz czy chcesz zapisać plik na dysku lokalnym czy chcesz go od razu otworzyć.

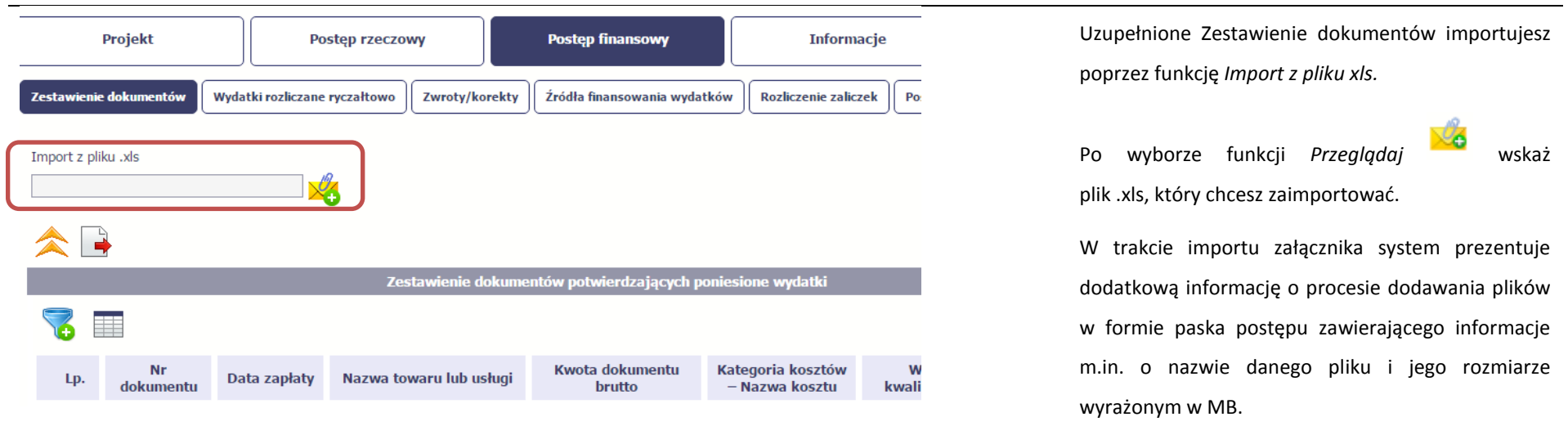

Pola zawarte w zestawieniu uzupełniane poprzez import pliku xls lub wprowadzanie ręcznie są dokładnie takie same.

Chociaż poniżej opisano sposób uzupełniania Zestawienia dokumentów bezpośrednio w Systemie – znajdziesz tu także wskazówki w przypadku, gdy wybrałeś uzupełnienie Zestawienia przez import z pliku .xls. Wprowadzanie danych do zestawienia odbywa się poprzez dodawanie kolejnych pozycji właściwych dla zadań, jakie realizujesz w projekcie.

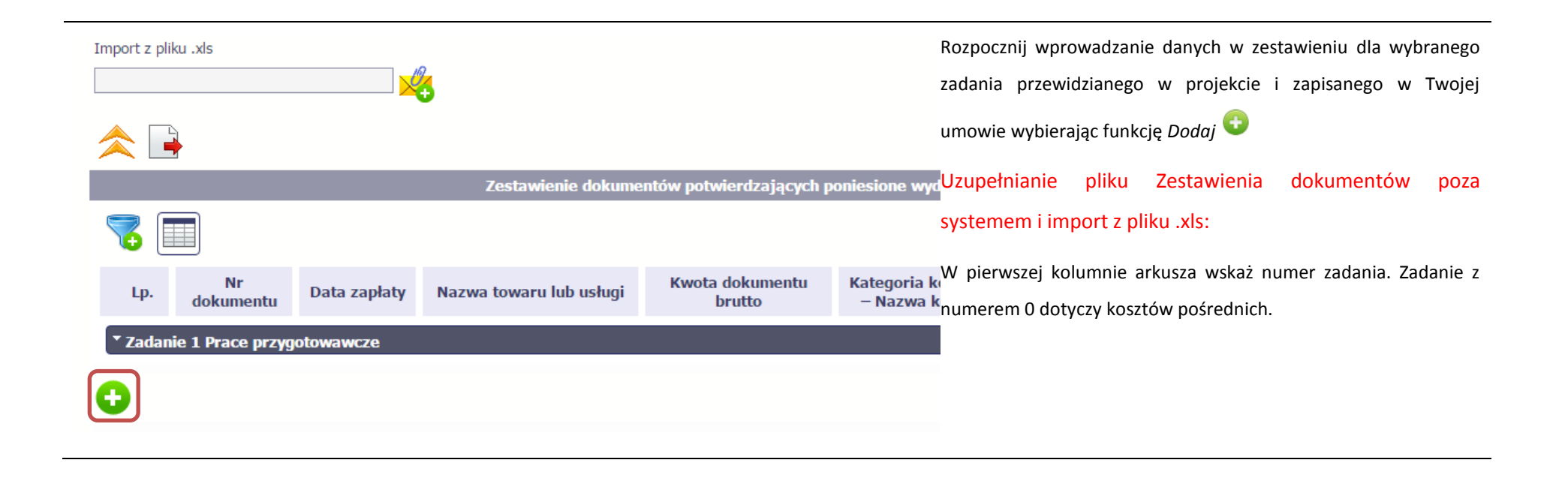

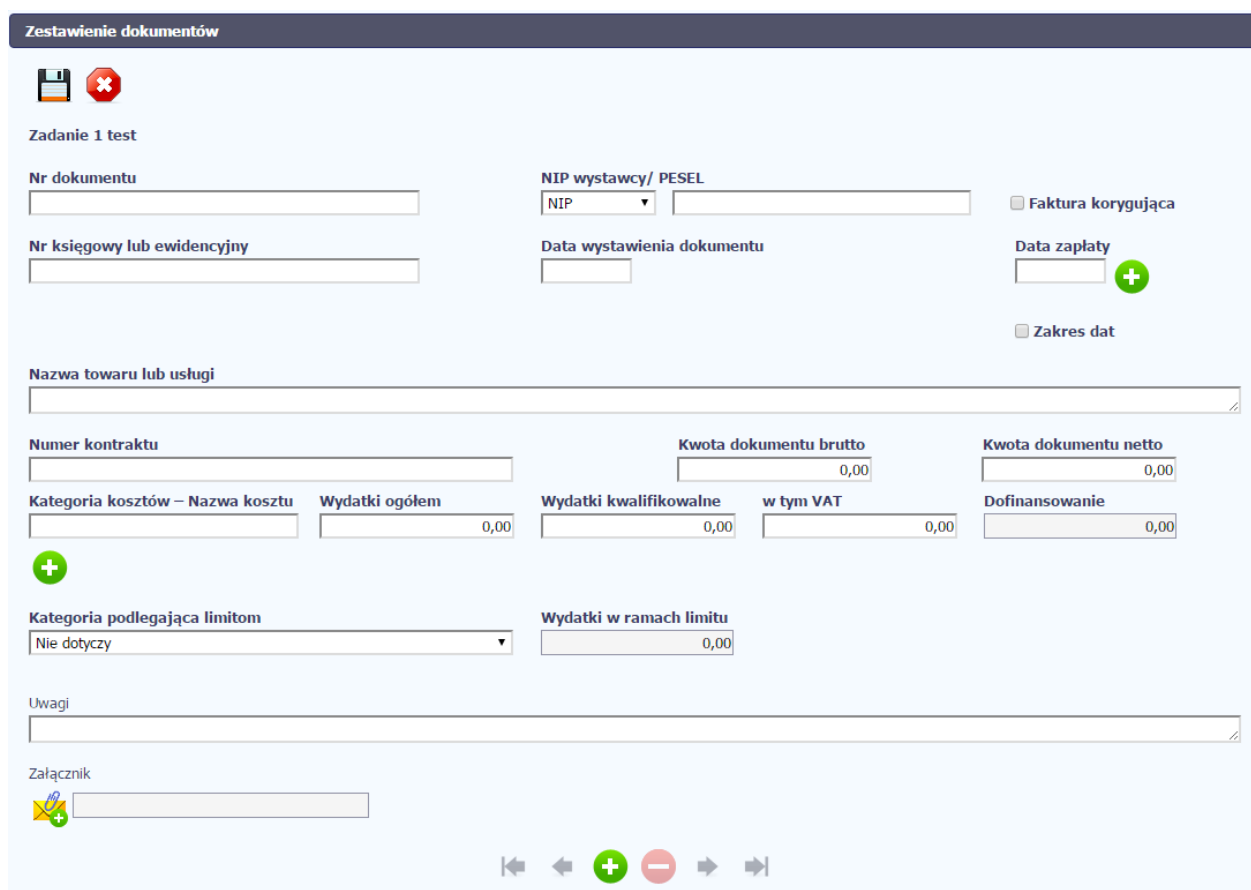

W otwartym oknie *Zestawienie dokumentów* rozpocznij wprowadzanie danych dla wybranego zadania. System został zaprojektowany w ten sposób aby ułatwić Ci powiązanie dokumentu z konkretnym zadaniem. Jeden dokument może zostać wskazany w kilku zadaniach. W takiej sytuacji należy dokonać odpowiedniego podziału kwot (w szczególności w polu wydatki kwalifikowalne) tak, aby nie dublować wartości, które przedstawiasz do rozliczenia.

## Nr dokumentu

#### **Pole: NR DOKUMENTU**

W polu tym podaj numer dokumentu potwierdzającego wydatkowanie środków w ramach projektu jaki został nadany przez jego wystawcę.

#### W polu możesz wprowadzić do 40 znaków

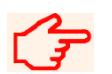

**[UWAGA!!! DODATKOWO ZAPOZNAJ SIĘ Z ZAPISAMI USZCZEGÓŁOWIENIA PODRĘCZNIKA](#page-315-1)  [BENEFICJENTA SL2014 \[aby przejść do właściwiej części uszczegółowienia kliknij na niniejszy tekst\]](#page-315-1)**

#### **Pole: NIP WYSTAWCY DOKUMENTU/ PESEL**

???Pole składające się z 2 elementów – listy rozwijalnej *Rodzaj identyfikatora* zawierającej następujące wartości:

- $\bullet$  NIP
- PESEL
- Nr zagr.
- Nie dotyczy
- oraz

NIP wystawcy/ PESEL

 $\pmb{\mathrm{v}}$ 

**NIP** 

pola szczegółowego, które musisz uzupełnić w określony sposób w zależności od wyboru w polu *Rodzaj identyfikatora*:

- *NIP*  jeżeli wystawcą jest podmiot prowadzący działalność gospodarczą, podaj numer NIP wystawcy dokumentu (wprowadź tylko cyfry, bez kresek), którego numer został określony w polu Nr dokumentu;
- *PESEL* jeżeli wystawcą dokumentu jest osoba prywatna nie prowadząca działalności gospodarczej podaj jej numer PESEL;
- *Nr zagr.* jeżeli wystawcą dokumentu jest podmiot zagraniczny, wprowadź jego identyfikator –

możesz uzupełnić maksymalnie 25 znaków;

*Nie dotyczy* – nic nie uzupełniasz, pole szczegółowe w takim przypadku jest zablokowane do edycji.

W przypadku wartości *NIP* i *PESEL* system pomoże Ci nie popełnić błędu i sprawdzi poprawność logiczną wprowadzonych danych.

**[UWAGA!!! DODATKOWO ZAPOZNAJ SIĘ Z ZAPISAMI USZCZEGÓŁOWIENIA PODRĘCZNIKA](#page-315-2)  [BENEFICJENTA SL2014 \[aby przejść do właściwiej części uszczegółowienia kliknij na niniejszy tekst\]](#page-315-2)**

#### **Pole: FAKTURA KORYGUJĄCA**

Zaznacz checkbox, jeśli wykazany w zestawieniu dokument jest korygującym dla innego dokumentu wykazanego w zestawieniu. Fakturę korygującą wprowadź bezpośrednio po dokumencie korygowanym. Jeśli faktura korygująca dotyczy dokumentu wykazanego w poprzednim wniosku o płatność, wykaż ją na początku zestawienia. W polu uwagi wskaż numer dokumentu którego dotyczy dana korekta.

Fakturę korygująca powinieneś/aś wykazać w pierwszym wniosku o płatność po jej otrzymaniu.

Uzupełnianie pliku Zestawienia dokumentów poza systemem i import z pliku .xls:

Wybierz T (odpowiada wartości "tak") - jeśli wykazany w zestawieniu dokument jest korygującym dla innego dokumentu wykazanego w zestawieniu.

W pozostałych przypadkach – wybierz N (odpowiada wartości "nie").

**[UWAGA!!! DODATKOWO ZAPOZNAJ SIĘ Z ZAPISAMI USZCZEGÓŁOWIENIA PODRĘCZNIKA](#page-315-3)  BENEFICJENTA [SL2014 \[aby przejść do właściwiej części uszczegółowienia kliknij na niniejszy tekst\]](#page-315-3)**

#### Faktura korygująca

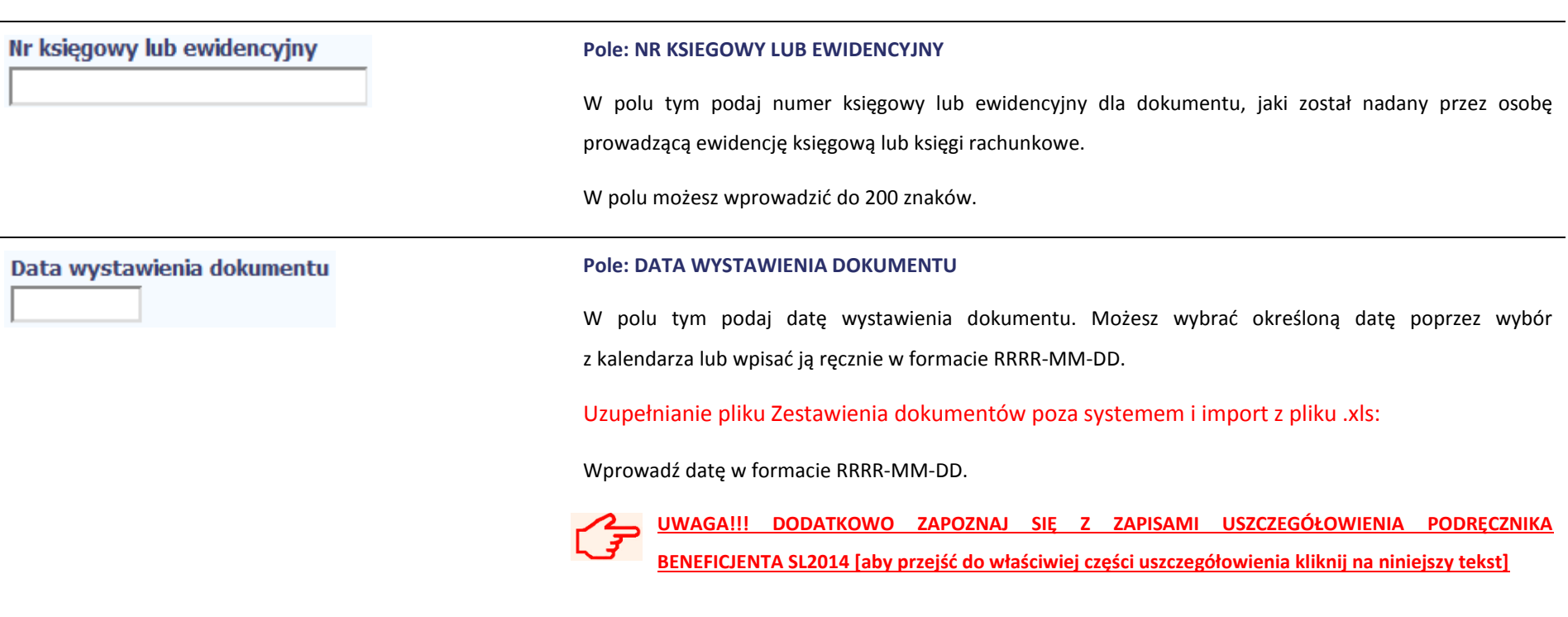

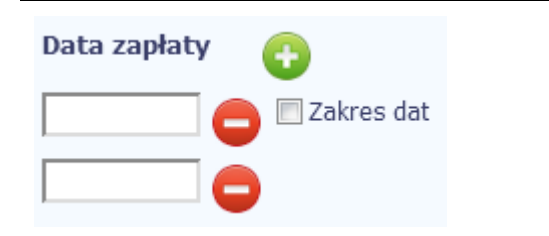

j.

#### **Pole: DATA ZAPŁATY**

W polu tym podaj datę uregulowania płatności wynikającej z przedstawionego dokumentu księgowego. Możesz wybrać określoną datę poprzez wybór z kalendarza lub wpisać ją ręcznie w formacie RRRR-MM-DD.

Jeżeli płatność była dokonana w więcej niż jednym terminie system umożliwia dodanie kolejnych dat zapłaty

za pomocą ikony lub określenia dat granicznych po zaznaczeniu checkboxu zakres dat jeżeli data zapłaty mieści się w określonym przedziale czasowym. Po uzupełnieniu więcej niż jednej daty zapłaty

dostępna jest funkcja usunięcia dowolnej z wprowadzonych dat zapłaty

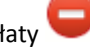

Uzupełnianie pliku Zestawienia dokumentów poza systemem i import z pliku .xls:

Wprowadź datę w formacie RRRR-MM-DD. Kolejne daty zapłaty wpisz w osobnym wierszu w kolumnie Data zapłaty. W tym wierszu poza Datą zapłaty nie uzupełniaj danych w innych kolumnach.

**[UWAGA!!! DODATKOWO ZAPOZNAJ SIĘ Z ZAPISAMI USZCZEGÓŁOWIENIA PODRĘCZNIKA](#page-316-1)  [BENEFICJENTA SL2014 \[aby przejść do właściwiej części uszczegółowienia](#page-316-1) kliknij na niniejszy tekst]**

#### **Pole: NAZWA TOWARU LUB USŁUGI**

W polu tym podaj nazwę towaru lub usług przypisaną do odpowiedniej pozycji w przedstawianym dokumencie księgowym. Jeżeli wydatki dotyczą jednego rodzaju asortymentu, stanowią wydatki kwalifikowane, możesz podać zbiorczą nazwę bez przepisywania wszystkich pozycji z faktury.

W polu możesz wprowadzić do 400 znaków.

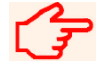

Nazwa towaru lub usługi

a.

**[UWAGA!!! DODATKOWO ZAPOZNAJ SIĘ Z ZAPISAMI USZCZEGÓŁOWIENIA PODRĘCZNIKA](#page-316-2)  [BENEFICJENTA SL2014 \[aby przejść do właściwiej części uszczegółowienia kliknij na niniejszy tekst\]](#page-316-2)**

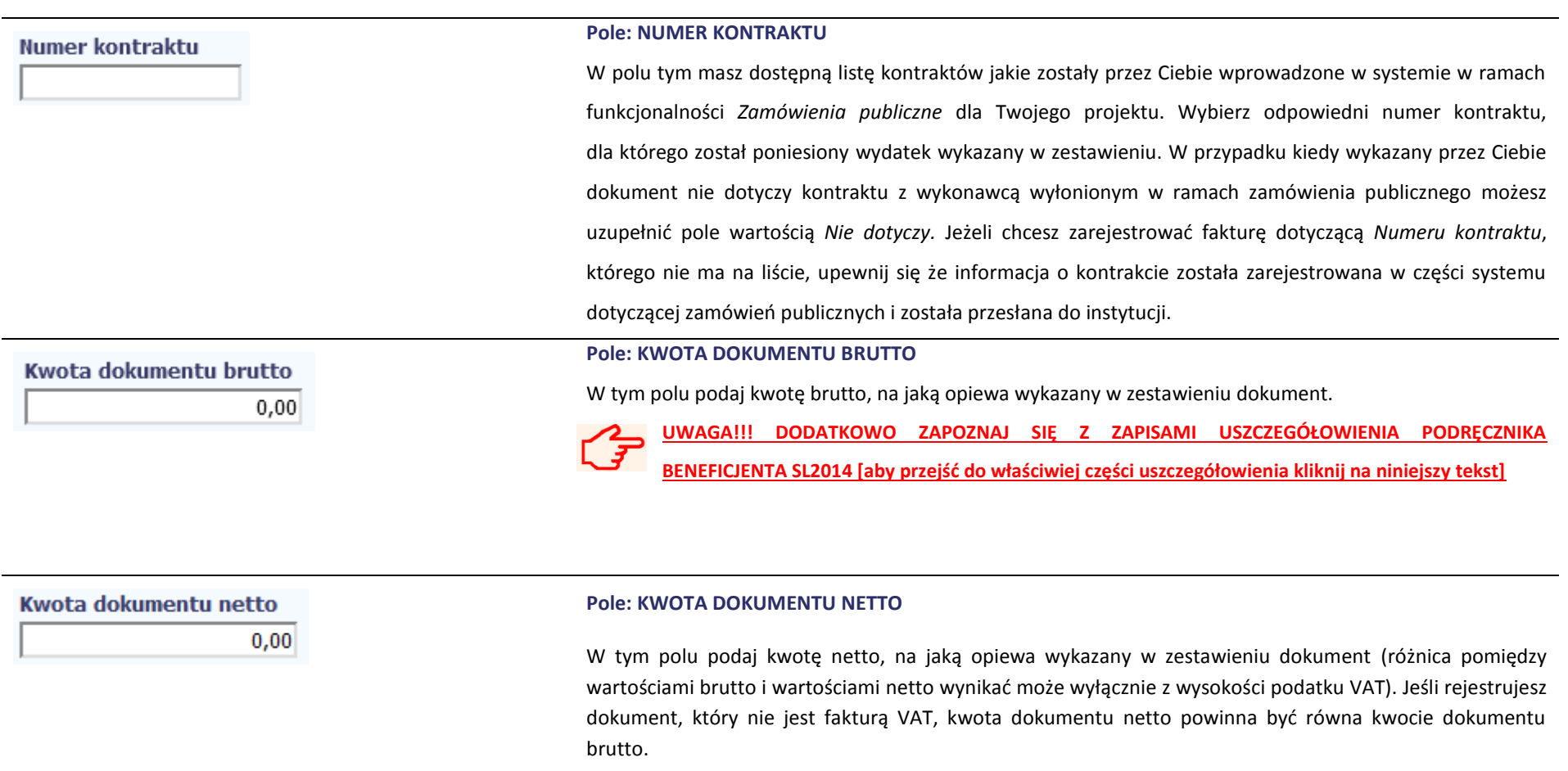

**Uwaga! Pole jest niedostępne w przypadku projektów współfinansowanych środkami EFS.**

 $\mathcal{G}$ **[UWAGA!!! DODATKOWO ZAPOZNAJ SIĘ Z ZAPISAMI USZCZEGÓŁOWIENIA PODRĘCZNIKA](#page-317-1)  [BENEFICJENTA SL2014 \[aby przejść do właściwiej części uszczegółowienia kliknij na niniejszy tekst\]](#page-317-1)**

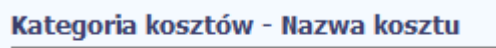

#### **Pole: KATEGORIA KOSZTU – NAZWA KOSZTU**

W polu tym masz dostępną listę kombinacji *kategorii kosztów* z przypisaną do niej *nazwą kosztu* zgodnie z tym jak określone zostało to w umowie o dofinansowanie dla danego zadania.

Pamiętaj, że dostępne do wyboru są tylko te pozycje, które są aktualnie obowiązujące dla wersji umowy, na podstawie, której tworzysz wniosek o płatność. Uzupełnij pole poprzez wybór jednej z dostępnych wartości.

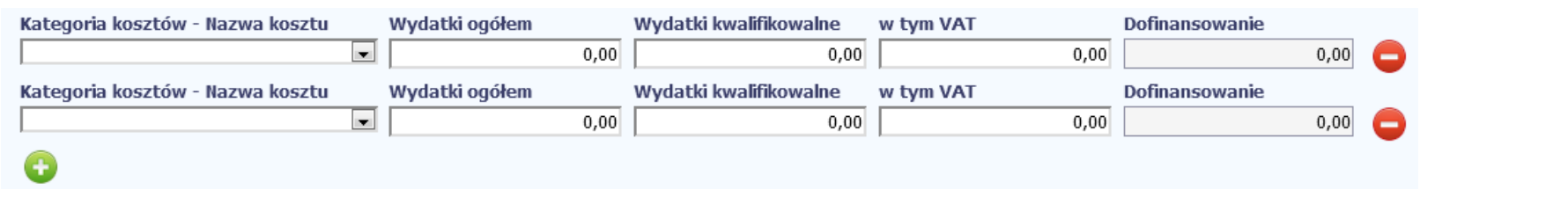

Jeżeli jeden dokument wykazany w zestawieniu dotyczy kilku kombinacji wartości w polu *kategoria kosztów – nazwa kosztu* masz możliwość dodania kolejnych pozycji przy

pomocy funkcji *Dodaj*

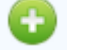

Pamiętaj, dla każdej dodanej kombinacji wartości *kategoria kosztów – nazwa kosztu*, konieczne jest uzupełnienie odrębnych kwot w polach: *wydatki ogółem (*nie dotyczy projektów realizowanych w ramach Europejskiego Funduszu Społecznego)*, wydatki kwalifikowalne, w tym VAT, Dofinansowanie.*

Po dodaniu więcej niż jednej kombinacji *kategoria kosztów – nazwa kosztu* dostępna jest funkcja usunięcia dowolnego z wprowadzonych zestawu danych przypisanych do danej kombinacji.

Uzupełnianie pliku Zestawienia dokumentów poza systemem i import z pliku .xls:

च

Dane dotyczące kolejnych kategorii wpisz w osobnym wierszu, bez powielania innych danych dokumentu.

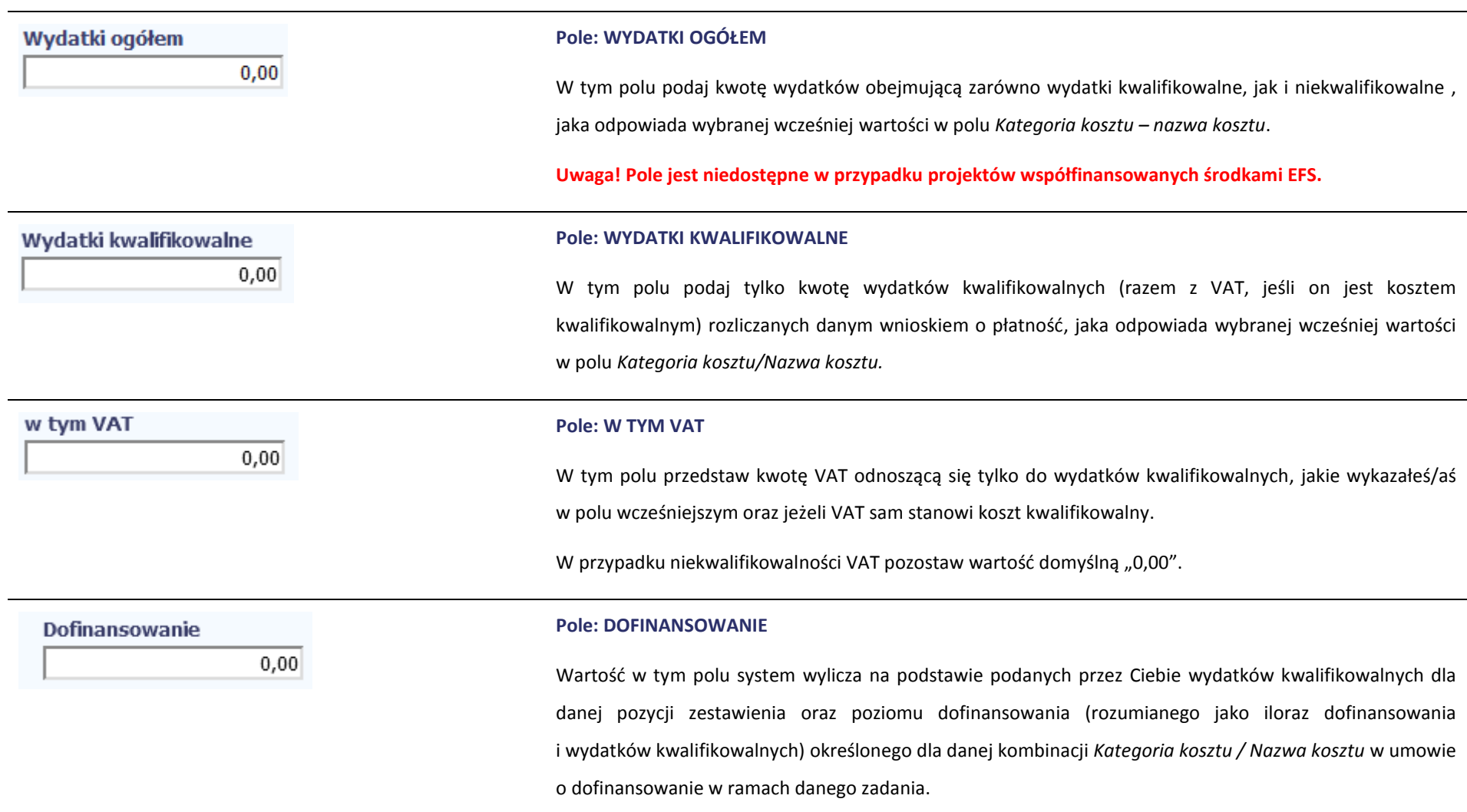

Wartość wyliczona przez system jest zaokrąglana zgodnie z zasadami matematycznymi.

Jeżeli chcesz rozliczyć wydatek według innego poziomu dofinansowania niż określony w umowie, możesz edytować tę wartość (w szczególności w przypadku wniosku o płatność końcową, kiedy wartość wyliczona przez system powoduje przekroczenie wartości dofinansowania określonego w umowie o dofinansowanie dla danej kombinacji *Kategoria kosztu / Nazwa kosztu*).

#### **Pole: KATEGORIA PODLEGAJĄCA LIMITOM**

 $\overline{\phantom{a}}$ 

W polu tym masz dostępną listę *kategorii wydatków,* których postęp realizacji zobowiązany jesteś monitorować w ramach Twojego projektu zgodnie z tym jak zostało to określone w umowie o dofinansowanie.

Jeżeli jeden dokument wykazany w zestawieniu dotyczy kilku *kategorii wydatków* masz możliwość dodania

kolejnych pozycji przy pomocy funkcji *Dodaj*

Pamiętaj, dla każdej dodanej *kategorii wydatków* konieczne jest uzupełnienie odrębnych wartości w polu *wydatki w ramach limitu.*

Po dodaniu więcej niż jednej *kategorii wydatków* dostępna jest funkcja usunięcia dowolnego z wprowadzonych zestawu danych *(kategoria podlegająca limitom – wydatki w ramach limitu)*.

Uzupełnianie pliku Zestawienia dokumentów poza systemem i import z pliku .xls:

Dane dotyczące kolejnych kategorii wpisz w osobnym wierszu, bez powielania innych danych dokumentu.

#### Kategoria podlegająca limitom

#### Wydatki w ramach limitu

 $0,00$ 

#### **Pole: WYDATKI W RAMACH LIMITU**

W polu tym podaj kwotę wydatków jaka jest powiązana z kategorią wydatków którą wykazałeś/aś w polu wcześniejszym i za której monitorowanie jesteś zobowiązany na podstawie zapisów w umowie o dofinansowanie.

Pole jest nieedytowalne jeśli w polu *Kategoria podlegająca limitom* nie wybrano żadnej dostępnej do wyboru *kategorii wydatków* innej niż wartość domyślna *Nie dotyczy*.

#### **Pole: UWAGI**

W polu możesz wprowadzić dodatkowe informacje opisowe, wyjaśnienia dotyczące konkretnego dokumentu wykazanego w zestawieniu, które pozwolą pracownikom instytucji odpowiedzialnej za weryfikację Twojego wniosku o płatność na sprawniejszą ocenę i jego zatwierdzenie. Możesz wprowadzić do 600 znaków.

Przykładowo, w polu możesz zamieścić informacje takie jak:

- Wysokość nałożonej korekty finansowej, o które pomniejszyłeś/aś wydatki kwalifikowalne, jeśli sam dokonałeś/aś takiego pomniejszenia,
- W przypadku faktury korygującej informację o numerze faktury, której dana korekta dotyczy,
- Przypisanie kwot wydatków kwalifikowalnych i VAT w podziale na stawki podatku VAT,
- Wskazanie czy dokument został opłacony ze środków zaliczki czy podlegać będzie refundacji (jeśli dotyczy).

# Uwagi a.

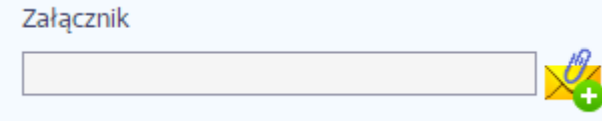

#### **Pole: ZAŁĄCZNIK**

W polu masz możliwość załączenia zeskanowanego dokumentu wykazanego w ramach zestawienia. Ze względów bezpieczeństwa, system pozwala na załączanie wyłącznie określonych rodzajów plików, np. zakazane jest dodawanie plików wykonywalnych, takich jak .exe czy .com.

Jeżeli format pliku będzie niewłaściwy, SL2014 poinformuje o tym poprzez stosowny komunikat na ekranie.

Maksymalna wielkość załącznika to 20 MB, dlatego tam gdzie to możliwe, przygotowując skany dokumentów pamiętaj o kilku wskazówkach:

- zamiast w kolorze, skanuj dokument w skali szarości
- zeskanowany dokument przetwarzaj na plik pdf (ewentualnie jpg, png) dzięki temu jego rozmiar będzie mniejszy.

Dobrym rozwiązaniem będzie także archiwizacja wielu dokumentów w jeden plik, pamiętając o maksymalnej wielkości załącznika.

Aby zaimportować załącznik do systemu, wybierz funkcję *Przeglądaj* i wskaż plik do importu.

System prezentuje w trakcie importu załącznika dodatkową informacje o procesie dodawania plików w formie paska postępu zawierającego informacje m.in. o nazwie danego pliku i jego rozmiarze wyrażonym

w MB. Po załączeniu dokumentu masz możliwość jego usunięcia oraz podglądu

#### Uzupełnianie pliku Zestawienia dokumentów poza systemem i import z pliku .xls:

Podaj dokładną nazwę załącznika w kolumnie *Nazwa pliku załącznika.* Dla ułatwienia zarządzania dokumentami – przechowuj je w wydzielonych folderach (np.: dla kolejnych wniosków o płatność) i nie

nadawaj zbyt ogólnych nazw, które nie pozwolą Ci szybko powiązać ich z wydatkiem (np.: "faktura").

W trakcie importu Zestawienia dokumentów z pliku .xls, system prosi o wskazanie miejsca na Twoim dysku lokalnym, z którego ma pobrać załączniki o wskazanych przez Ciebie nazwach:

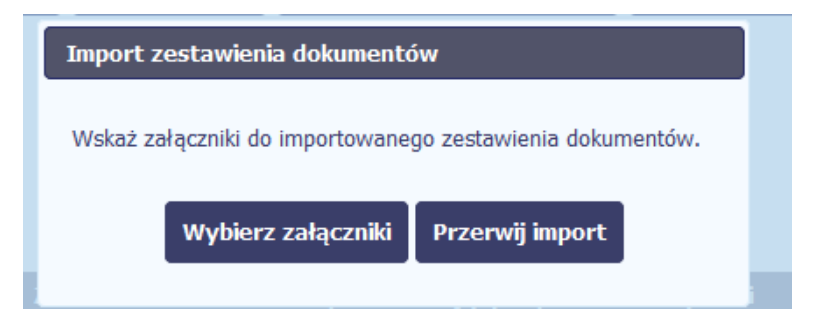

Uwaga: Jeżeli nazwy załączników nie będą zgodne, system wyświetli komunikat o błędzie (wskazując komórkę w pliku .xls, w której wpisałeś nazwę niezgodną z nazwą załącznika wskazanego do importu).

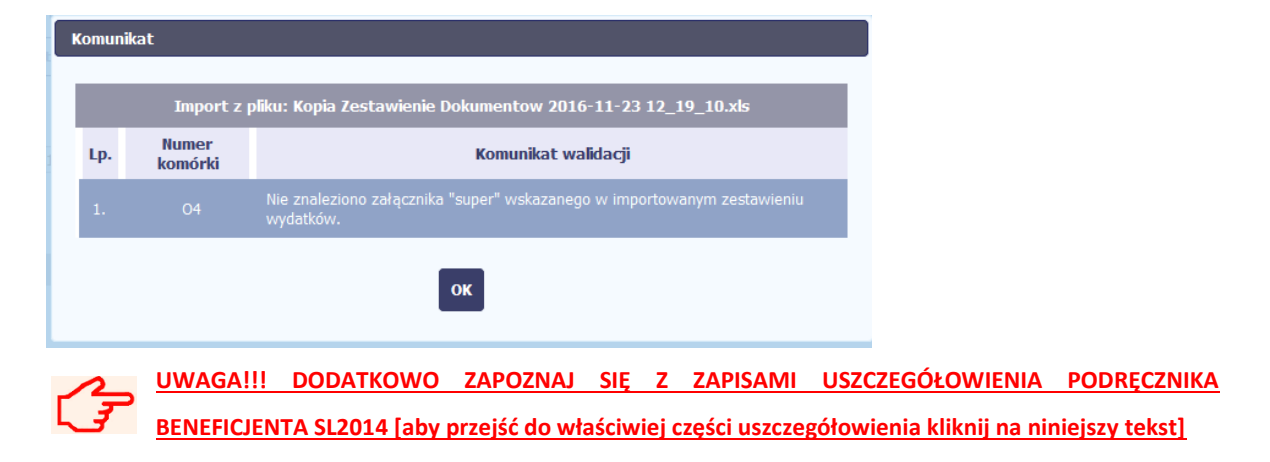

## **WYDATKI ROZLICZANE RYCZAŁTOWO**

W tej części znajdziesz informacje dotyczące wydatków związanych z kosztami pośrednimi/ogólnymi rozliczanymi ryczałtowo, zgodnie z zapisami Twojej umowy.

Wydatki w ramach projektu mogą być rozliczane za pomocą trzech rodzajów ryczałtu:

- stawek jednostkowych,
- kwot ryczałtowych oraz
- stawek ryczałtowych.

Jeżeli zgodnie z Twoją umową rozliczasz wydatki za pomocą jednego z wyżej wymienionych ryczałtów, zakres danych opisany poniżej zależy od rodzaju wybranego ryczałtu.

Tabela zawiera dane zgodne z umową zarejestrowaną w systemie.

Aby rozpocząć edycję danego wiersza, zaznacz go, a następnie wybierz funkcję *Edytuj*

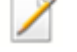

Po wyborze tej funkcji, system prezentuje okno *Wydatki rozliczane ryczałtowo*. Dane zawarte w oknie zależą od rodzaju ryczałtu, jaki edytujesz.

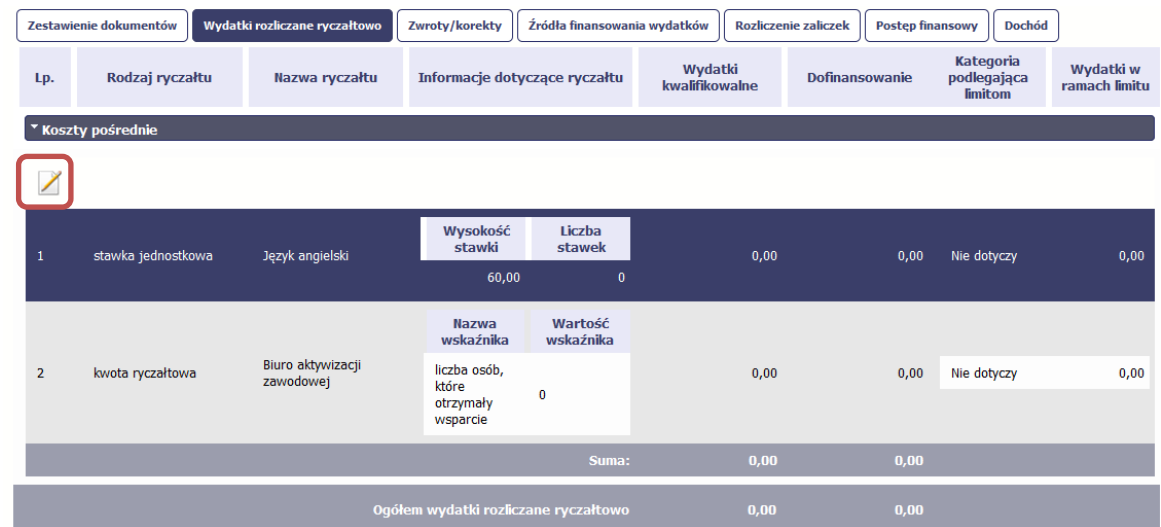

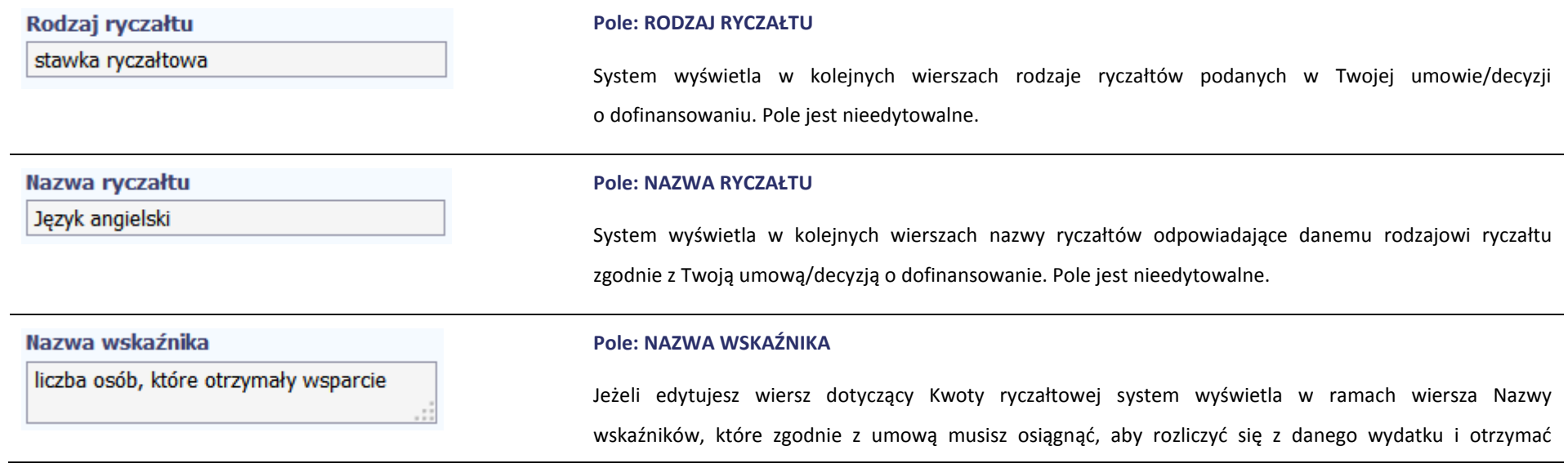

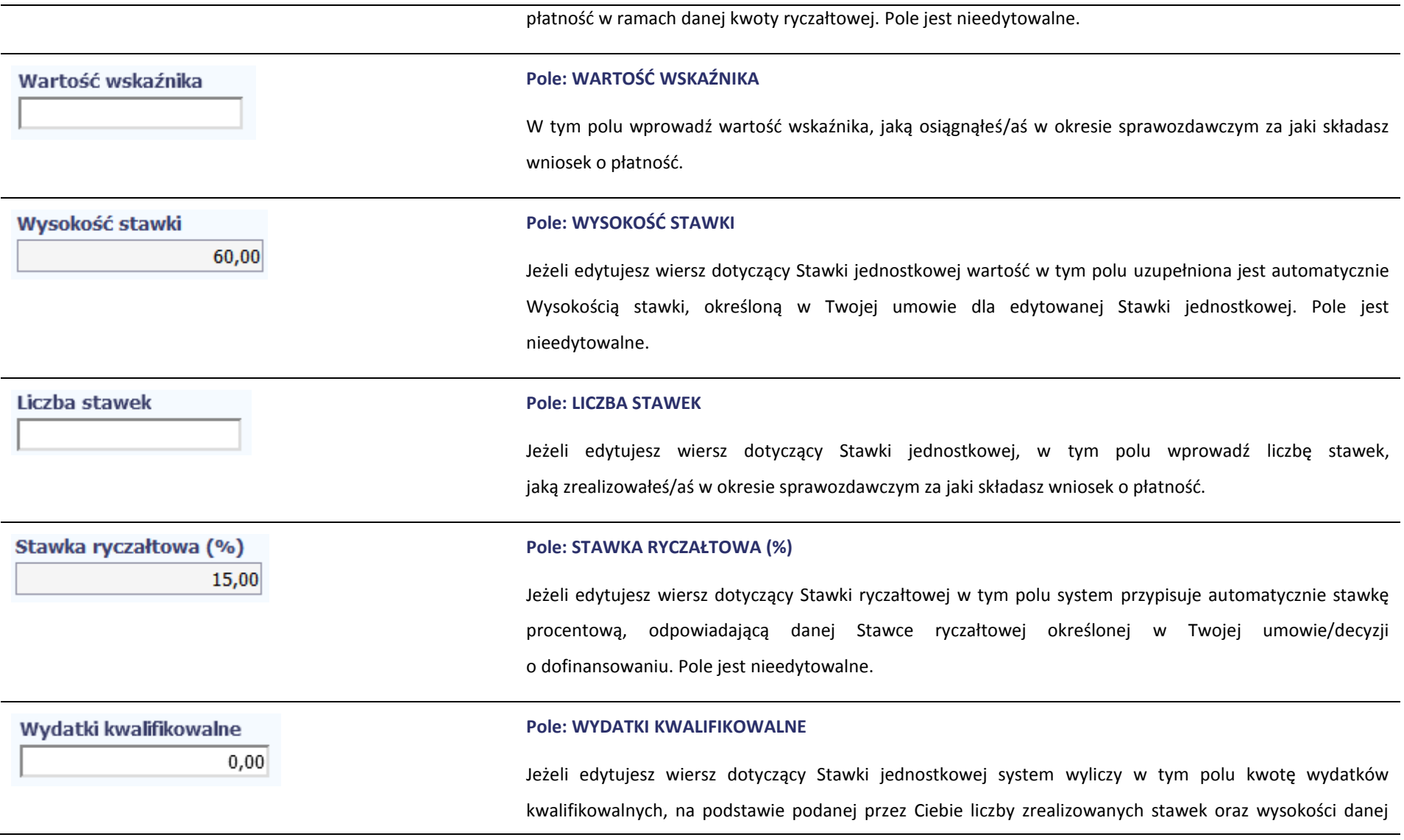

stawki. W takim przypadku wartość wyliczona przez system jest nieedytowalna.

Jeżeli edytowany wiersz dotyczy kwoty ryczałtowej i zrealizowałeś/aś w całości wskaźniki które powinieneś/aś osiągnąć zgodnie z umową o dofinansowanie, wskaż kwotę wydatków kwalifikowalnych dotyczącą kwoty ryczałtowej określonej w umowie.

Jeżeli edytowany wiersz dotyczy stawki ryczałtowej wskaż wartość wydatków kwalifikowalnych określoną zgodnie z wytycznymi Instytucji Zarządzającej programem operacyjnym w ramach którego realizujesz swój projekt.

#### **Pole: DOFINANSOWANIE**

Wartość w tym polu system wylicza na podstawie podanych przez Ciebie wydatków kwalifikowalnych dla danej pozycji oraz poziomu dofinansowania określonego dla danej *Nazwy ryczałtu*  w umowie o dofinansowanie w ramach danego zadania. Wartość wyliczona przez system jest zaokrąglana zgodnie z zasadami matematycznymi.

Jeżeli chcesz rozliczyć wydatek według innego poziomu dofinansowania niż określony w umowie, możesz edytować tę wartość (w szczególności w przypadku wniosku o płatność końcową, kiedy wartość wyliczona przez system powoduje przekroczenie wartości dofinansowania określonego w umowie o dofinansowanie dla danego ryczałtu).

#### Kategoria podlegająca limitom

#### **Pole: KATEGORIA PODLEGAJĄCA LIMITOM**

 $|\bullet|$ 

W polu tym masz dostępną listę *kategorii wydatków,* których postęp realizacji zobowiązany jesteś monitorować w ramach Twojego projektu zgodnie z tym jak zostało to określone w umowie o dofinansowanie.

#### Dofinansowanie

 $0,00$ 

#### Strona **100** z **338**

Jeżeli wykazany w tabeli ryczałt dotyczy kilku *kategorii wydatków* masz możliwość dodania kolejnych pozycji przy pomocy funkcji *Dodaj* Pamiętaj, dla każdej dodanej *kategorii wydatków* konieczne jest uzupełnienie odrębnych wartości w polu *wydatki w ramach limitu.* Po dodaniu więcej niż jednej *kategorii wydatków* dostępna jest funkcja usunięcia dowolnego z wprowadzonych zestawu danych *(kategoria podlegająca limitom – wydatki w ramach limitu)*. Wydatki w ramach limitu **Pole: WYDATKI W RAMACH LIMITU**  $0,00$ W polu tym podaj kwotę wydatków jaka jest powiązana z kategorią wydatków którą wykazałeś/aś w polu wcześniejszym i za której monitorowanie jesteś zobowiązany na podstawie zapisów w umowie o dofinansowanie. Pole jest nieedytowalne jeśli w polu *Kategoria podlegająca limitom* nie wybrałeś/aś żadnej dostępnej do wyboru *kategorii wydatków* innej niż wartość domyślna *Nie dotyczy*.

## **ZWROTY/KOREKTY**

Ta część wniosku o płatność zawiera tabelę w której możesz dokonywać korekt w wartościach narastająco w tabeli *Postęp finansowy* – czyli tabeli w której system automatycznie wylicza m.in. wartości narastająco dla projektu.

Jeżeli we wcześniej złożonych wnioskach źle przypisałeś/aś wydatek do zadania, kategorii kosztów, kategorii podlegającej limitom lub błędnie przypisałeś/aś kwotę wydatku, konieczne może być dokonanie odpowiedniej korekty w wartościach narastająco.

Wartości wpisane ze znakiem "-" pomniejszą kwoty narastająco.

Wartości wpisane bez znaku "-" powiększą kwoty narastająco.

Jeżeli we wcześniejszych wnioskach o płatność rozliczyłeś/aś wydatki które zgodnie z aktualną umową nie powinny być rozliczone, w celu odzwierciedlenia prawidłowego postępu finansowego konieczne będzie dokonanie odpowiednich pomniejszeń w zakresie wydatków rozliczonych w poprzednich wnioskach (np. stwierdzone zostały niekwalifikowalne wydatki w ramach projektu w wyniku czego podpisano aneks do umowy pomniejszający kwoty kategorii wydatków o stwierdzone nieprawidłowości).

Jeżeli masz wątpliwości co do zasadności rejestrowania pozycji w tej tabeli skontaktuj się z opiekunem Twojego projektu.

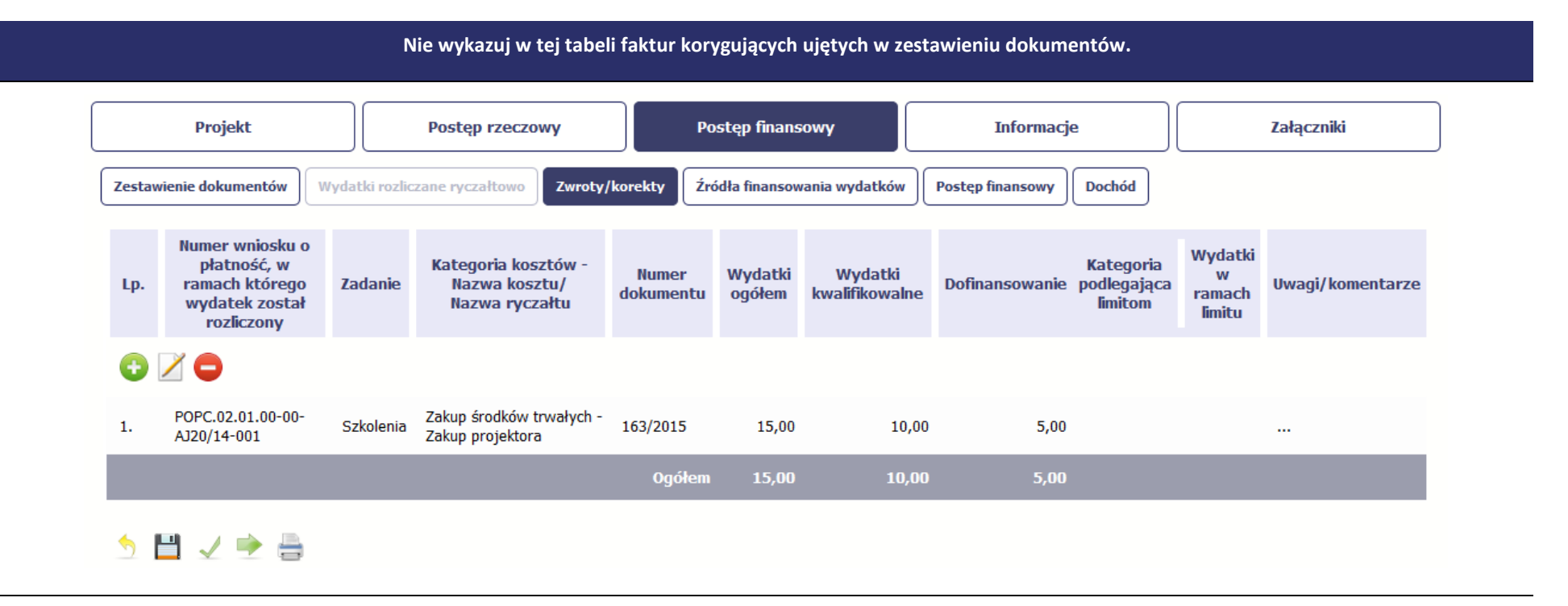

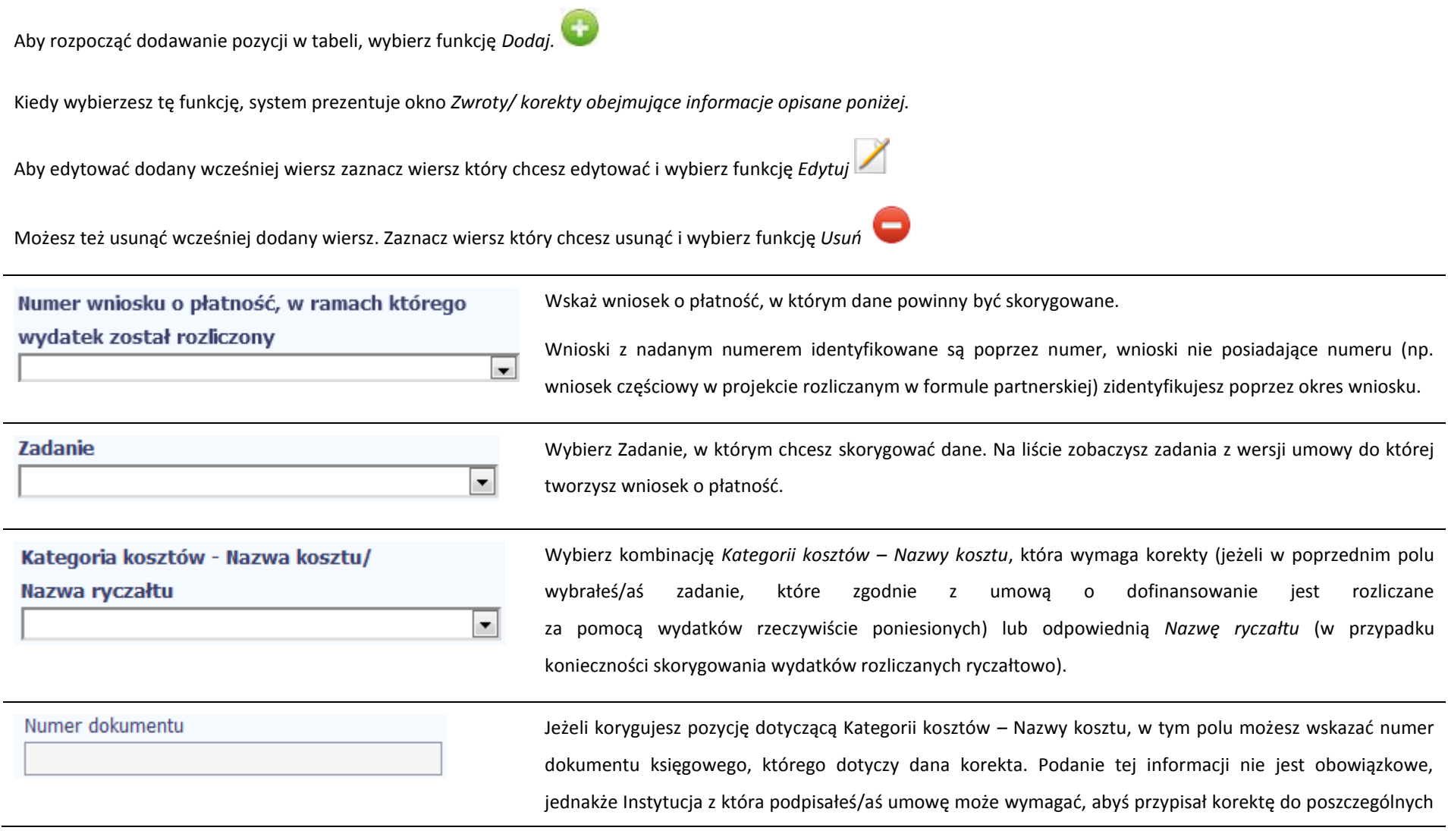

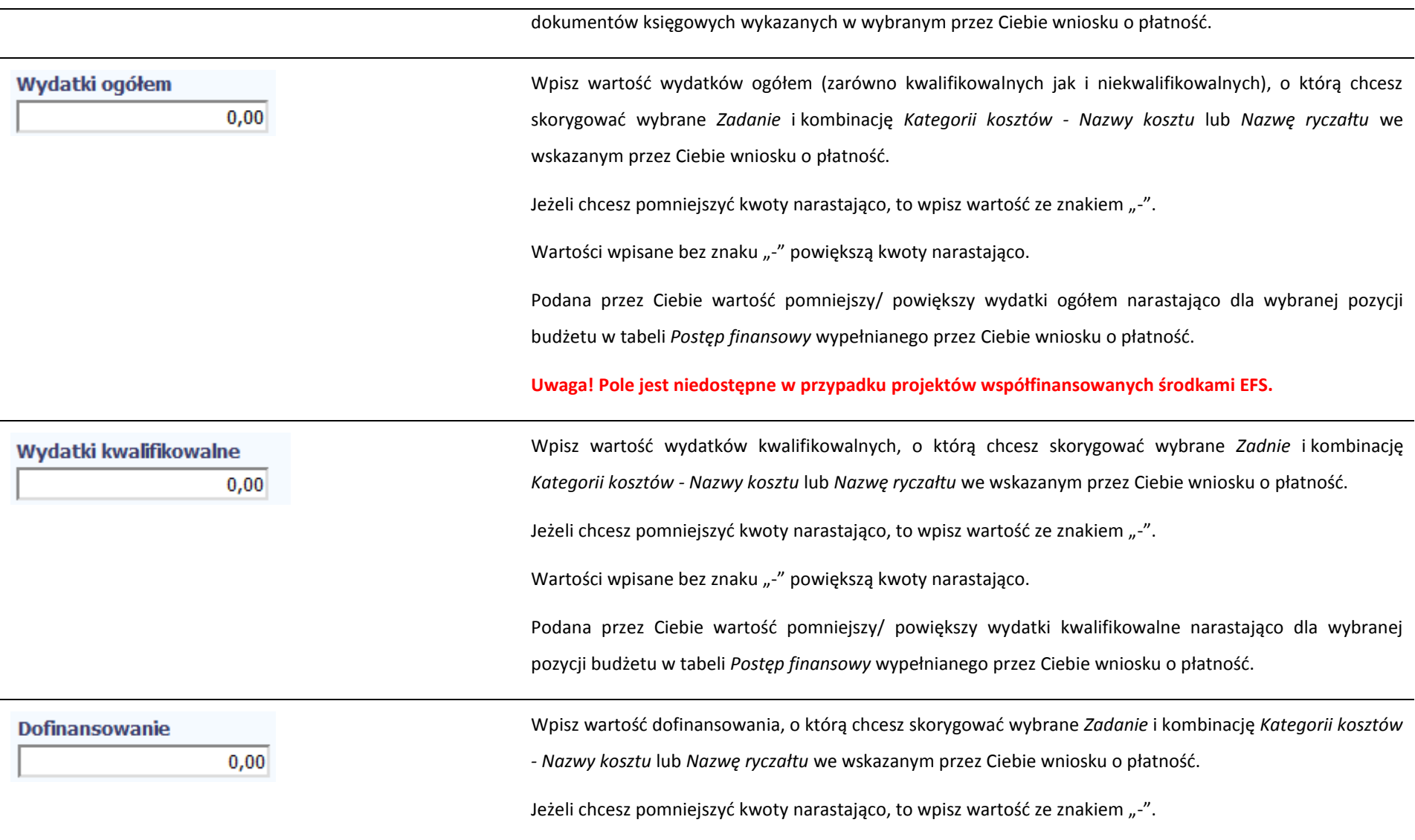

Wartości wpisane bez znaku "-" powiększą kwoty narastająco.

Podana przez Ciebie wartość pomniejszy/ powiększy Dofinansowanie narastająco dla wybranej pozycji budżetu w tabeli *Postęp finansowy* wypełnianego przez Ciebie wniosku o płatność.

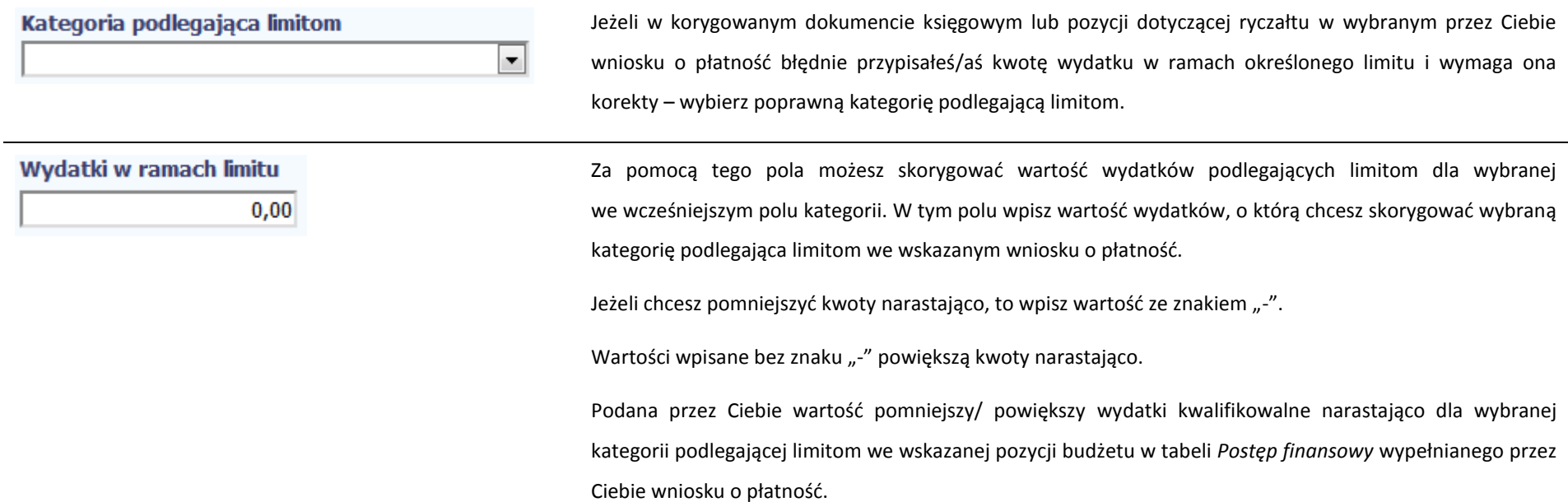

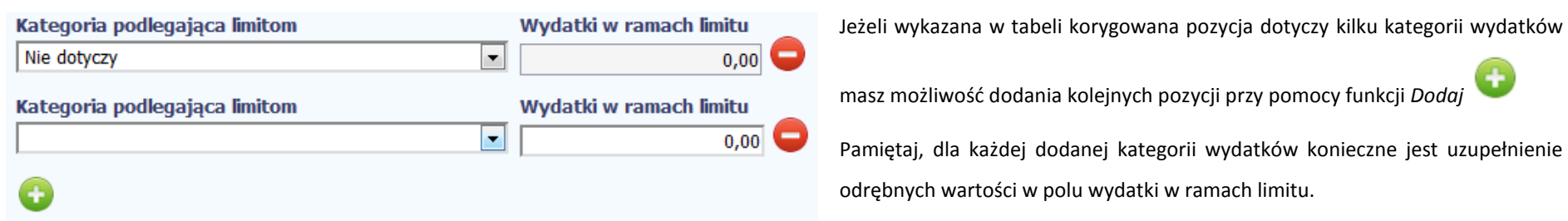

Po dodaniu więcej niż jednej kategorii wydatków dostępna jest funkcja usunięcia dowolnego z wprowadzonych zestawu danych (kategoria

podlegająca limitom – wydatki w ramach limitu).

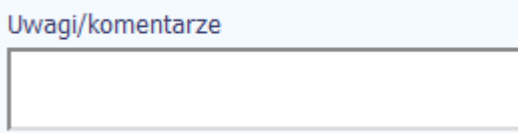

W tym polu krótko uzasadnij konieczność dokonania rejestrowanej korekty.

Możesz wprowadzić do 600 znaków.

# **ŹRÓDŁA FINANSOWANIA WYDATKÓW**

Ta część wniosku o płatność zawiera informację dotyczącą kwot wydatków w Twoim projekcie w podziale na różne źródła finansowania, odpowiednie dla funduszu w ramach którego sfinansowane jest Twoje przedsięwzięcie.

Dane w tabeli powinny obrazować sytuację, jaka będzie miała miejsce po dokonaniu refundacji wydatków poniesionych.

Każde źródło finansowania rozbijane jest na wydatki ogółem oraz wydatki kwalifikowalne – jednak w przypadku projektu finansowanego z Europejskiego Funduszu Społecznego, musisz uzupełnić wyłącznie dane dotyczące wydatków kwalifikowalnych i tylko ta kolumna w tabeli będzie dla Ciebie dostępna. Wartości w tabeli powinny odzwierciedlać sytuację w okresie rozliczeniowym, za jaki składany jest wniosek o płatność.

Np. beneficjent będący JST realizujący projekt współfinansowany środkami EFRR poniósł w okresie rozliczeniowym wydatki na kwotę 120 jednostek, z czego 100 jednostek to wydatki kwalifikowalne. Jednocześnie ubiega się o refundację 80% poniesionych wydatków kwalifikowalnych.

Dlatego w tabeli źródła finansowania:

- w polu *środki wspólnotowe wydatki ogółem* wpisuje: 80

- w polu *środki wspólnotowe wydatki kwalifikowalne* wpisuje: 80

- w polu *budżet jst wydatki ogółem* wpisuje: 40

- w polu *budżet jst wydatki kwalifikowalne* wpisuje: 20.

W polu *suma wydatki ogółem* system wylicza 120, a w polu *suma wydatki kwalifikowalne* – 100.

W tabeli należy wskazać źródła sfinansowania wydatków wykazanych w *Zestawieniu dokumentów* i tabeli *Wydatki rozliczane ryczałtowo*.

Wydatki kwalifikowalne w tej tabeli musisz pomniejszyć o dochód wykazany przez Ciebie we wniosku o płatność, odejmując go proporcjonalnie od wszystkich źródeł, z których zostały sfinansowane wydatki.

Jeżeli jedynym źródłem dofinansowania, zgodnie z zapisami umowy o dofinansowanie jest dofinansowanie unijne, to w wierszu *Środki wspólnotowe* wskaż kwotę dofinansowania wyliczoną przez system na podstawie uzupełnionych przez Ciebie danych w bloku *Postęp finansowy.* Jeśli beneficjent nie jest państwową jednostką budżetową a oprócz dofinansowania unijnego otrzymuje dofinansowanie z budżetu państwa, uwzględnij tę wartość w wierszu *budżet państwa*.

Wkład własny powinien zostać rozbity proporcjonalnie według źródeł z których zostały poniesione wydatki.

Tabela zawiera następujące pozycje:

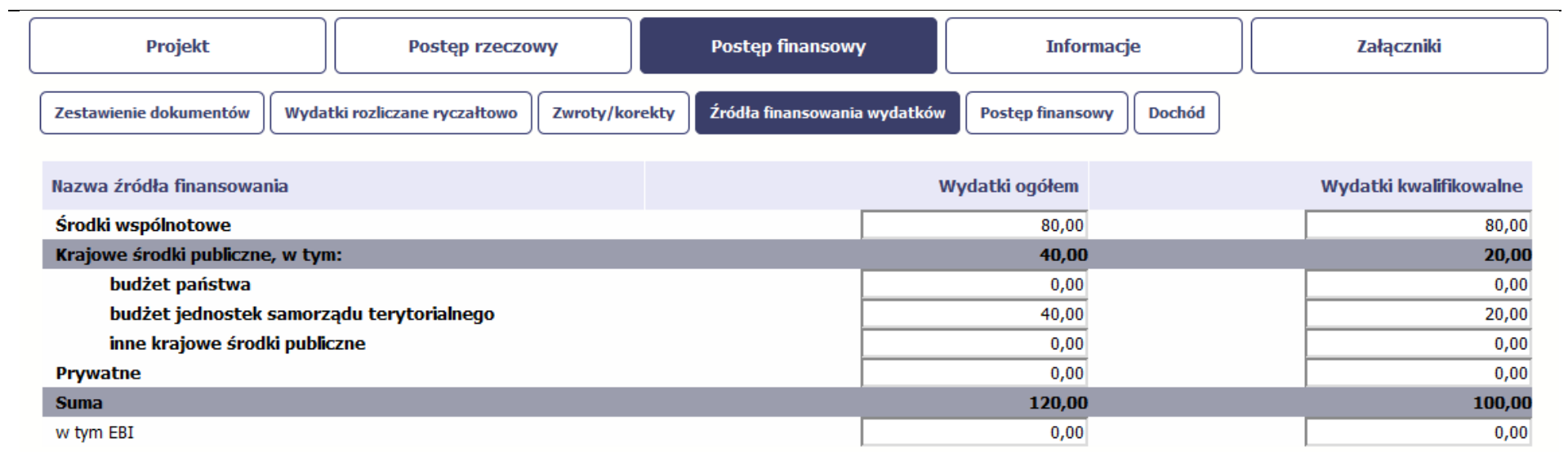

**Uwaga! W przypadku projektów współfinansowanych środkami EFS tabela zawiera wiersze związane z funduszami celowymi, takimi jak Fundusz Pracy czy Państwowy Fundusz Rehabilitacji Osób Niepełnosprawnych i nie ma kolumny Wydatki ogółem.**
## **ROZLICZENIE ZALICZEK**

Ta część wniosku o płatność zawiera informacje dotyczące otrzymanych środków w formie zaliczki w ramach realizowanego przez Ciebie projektu oraz prezentuje aktualny stan rozliczenia tych środków. Na podstawie uzupełnionych przez Ciebie informacji o otrzymanych środkach, kwotach niewykorzystanych zaliczek, które zwróciłeś/aś na konto instytucji oraz rozliczonych przez Ciebie zaliczkach w złożonych wnioskach o płatność system prezentuje kwotę zaliczki, która pozostaje do rozliczenia oraz wylicza procentowy stopień rozliczenia udzielonych Tobie zaliczek. W tabeli musisz też podać kwotę odsetek narosłych na rachunku i zwróconych na konto instytucji.

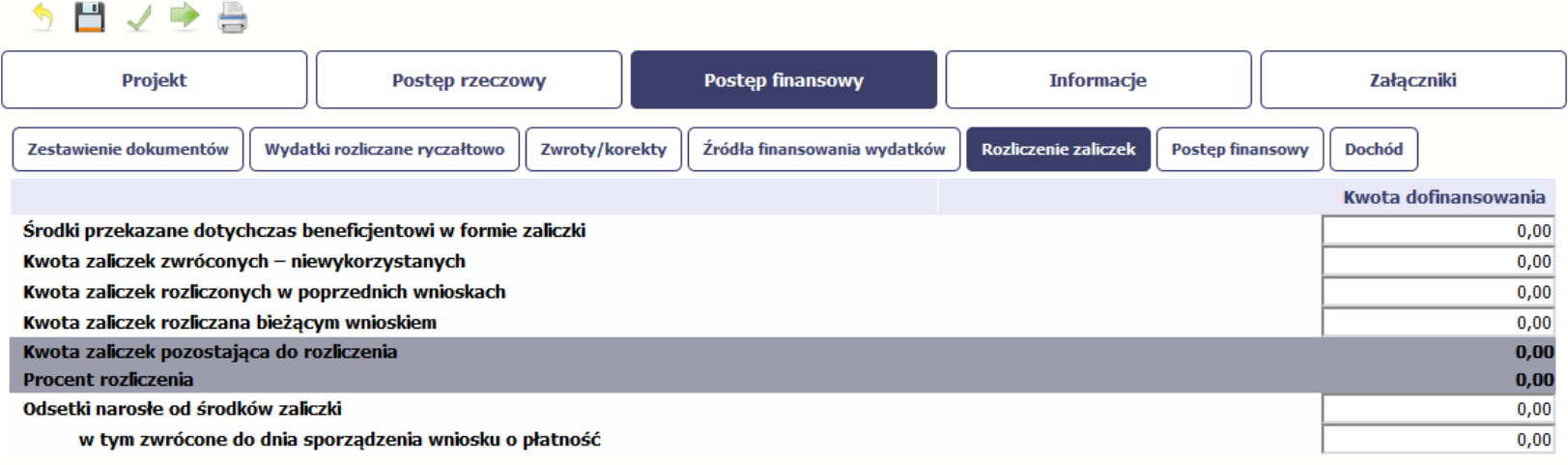

## う目ノキ曲

Środki przekazane dotychczas beneficjentowi w formie zaliczki Jeżeli w ramach Twojego projektu zostały wypłacone środki w formie zaliczki, w tym polu wprowadź

łączną wartość wszystkich zaliczek, które otrzymałeś/aś w wyniku realizacji projektu (nie pomniejszaj o

wartość środków, które zwróciłeś/ aś jako niewykorzystane). Jeżeli nie otrzymałeś/aś jeszcze zaliczki

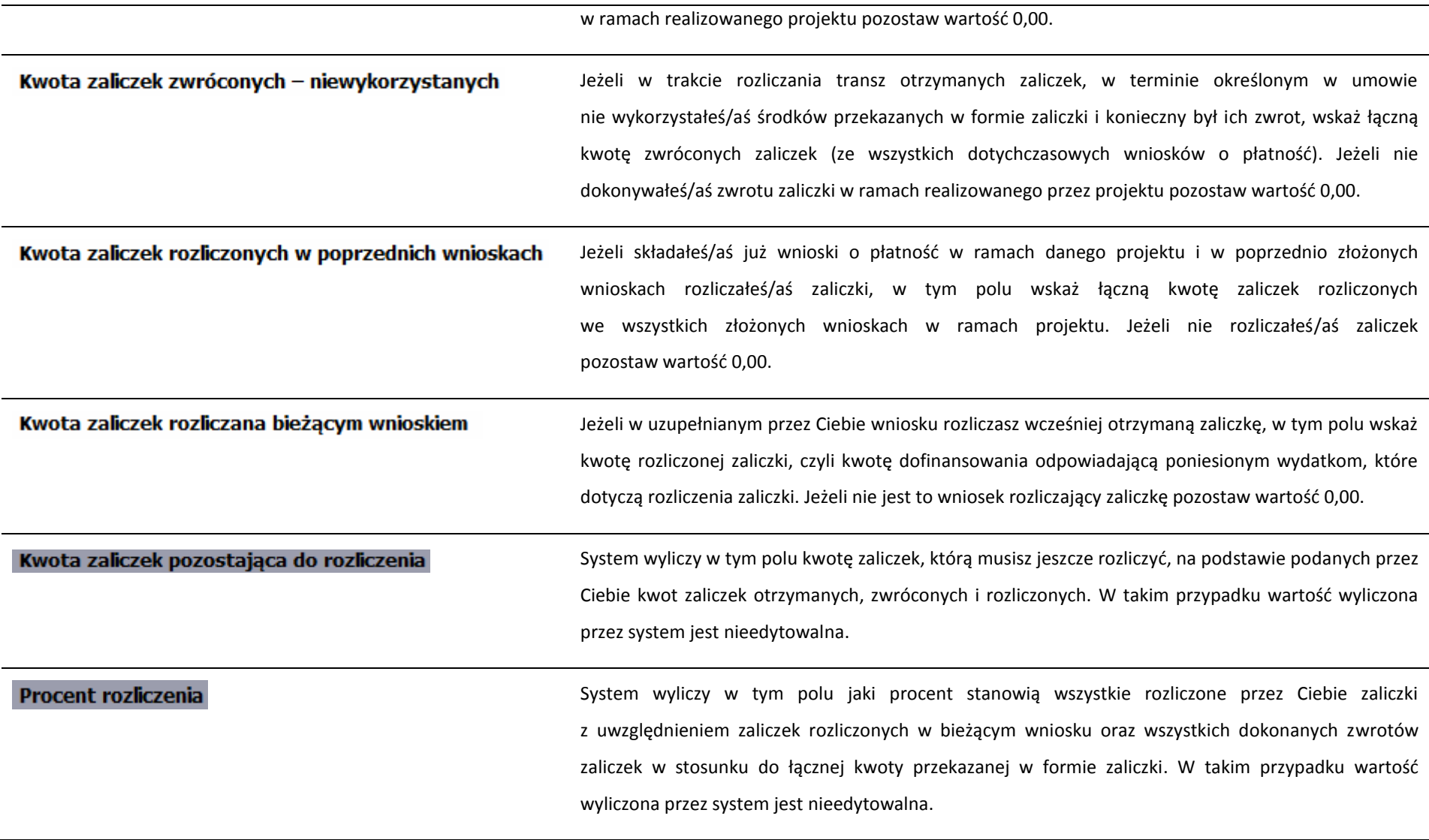

### Odsetki narosłe od środków zaliczki

Jeżeli zobowiązany jesteś do zwrotu środków z tytułu odsetek narosłych na rachunku bankowym na którym przechowujesz środki otrzymane w ramach zaliczki, w tym polu wprowadź wartość odsetek narosłych na tym rachunku w okresie sprawozdawczym objętym wnioskiem. Jeżeli nie otrzymałeś/aś jeszcze zaliczki w ramach realizowanego przez Ciebie projektu lub od otrzymanych środków w okresie od ostatniego wniosku o płatność nie narosły żadne odsetki pozostaw wartość 0,00.

**[UWAGA!!! DODATKOWO ZAPOZNAJ SIĘ Z ZAPISAMI USZCZEGÓŁOWIENIA PODRĘCZNIKA](#page-318-0)  BENEFICJENTA SL2014 [aby pr[zejść do właściwiej części uszczegółowienia kliknij na niniejszy tekst\]](#page-318-0)**

w tym zwrócone do dnia sporządzenia wniosku o płatność

Jeżeli w uzupełnianym wniosku o płatność wykazałeś/aś odsetki narosłe od środków zaliczki, oraz dokonałeś/aś zwrotu tych odsetek na konto instytucji w tym polu wskaż kwotę dokonanego zwrotu. Jeżeli od otrzymanych środków zaliczki nie narosły żadne odsetki lub nie dokonywałeś/aś zwrotu tych odsetek pozostaw wartość 0,00.

### **POSTĘP FINANSOWY**

Ta część wniosku o płatność uzupełniana jest automatycznie. Zawiera zestawienie danych finansowych z umowy o dofinansowanie, danych narastająco od początku realizacji projektu oraz kwot wykazanych w bieżącym wniosku w podziale na wydatki ogółem (nie dotyczy projektów finansowanych z Europejskiego Funduszu Społecznego), wydatki kwalifikowalne i dofinansowanie. System prezentuje też procentowy stopień realizacji projektu, wyliczony jako stosunek kwoty wydatków kwalifikowalnych narastająco do wartości wydatków kwalifikowalnych określonych w umowie o dofinansowanie. Powyższe dane prezentowane są dla poszczególnych pozycji, dotyczących wydatków rzeczywiście ponoszonych jak i rozliczanych ryczałtowo, określonych w zakresie finansowym w umowie o dofinansowanie. Dostępne są również podsumowania w ramach poszczególnych zadań jak i całego projektu.

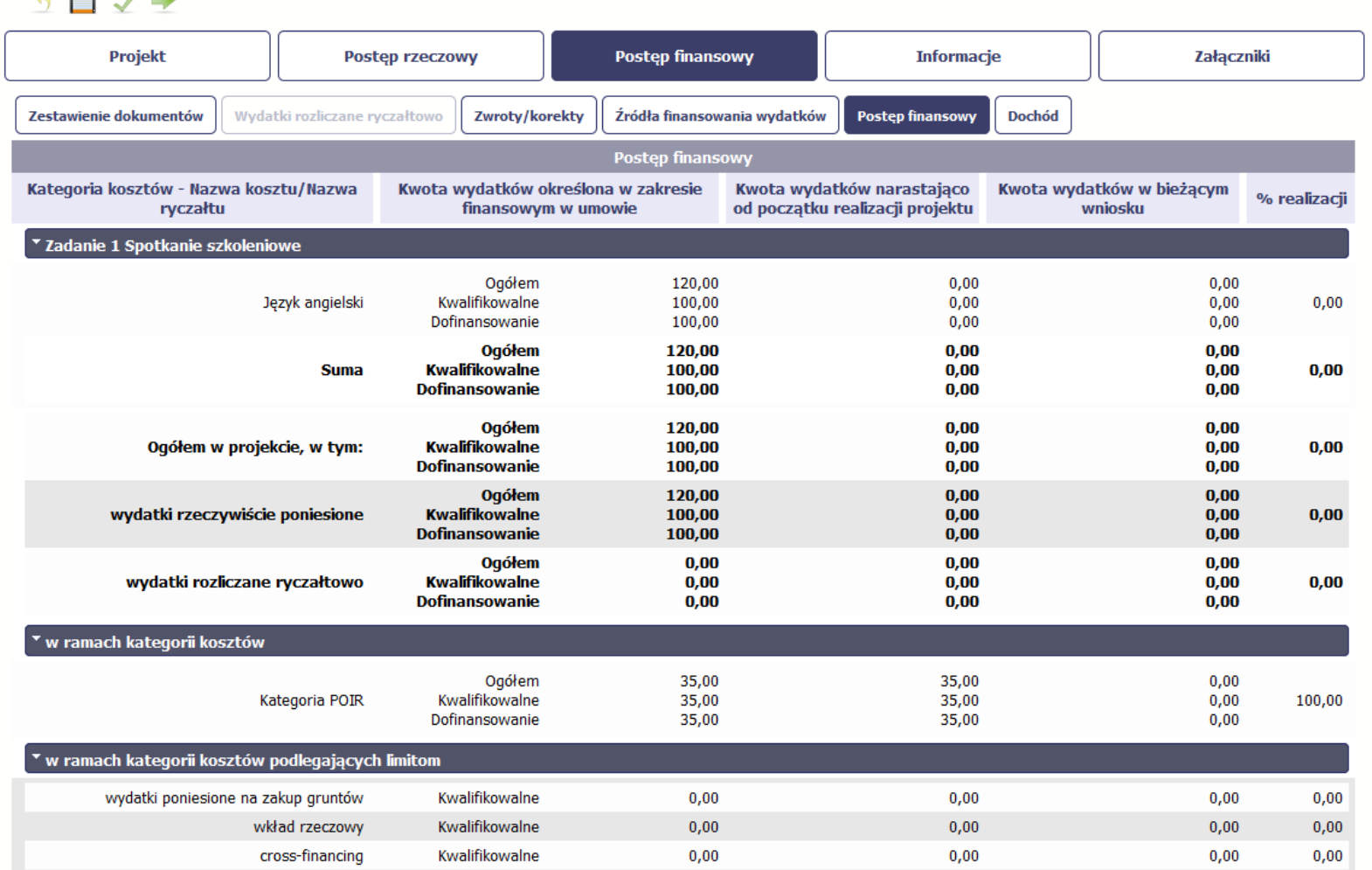

# **DOCHÓD**

Ta część wniosku o płatność zawiera informacje dotyczące dochodu. W tabeli wykaż dochód, który nie został uwzględniony w momencie podpisania umowy o dofinansowanie projektu, i który powinien pomniejszyć wydatki kwalifikowalne we wniosku o płatność, zgodnie z art. 65 ust. 8 rozporządzenia Parlamentu Europejskiego i Rady (UE) nr 1303/2013 z dnia 17 grudnia 2013 r.

Dochód to pojęcie wykorzystane w rozporządzeniu, dlatego w systemie posłużono się również tym pojęciem, w praktyce jednak trzeba mieć na względzie, że wprowadzone przez Ciebie kwoty powinny uwzględniać wszelkie przychody, które zostaną wygenerowane w trakcie realizacji projektu (związane np. z przygotowaniem terenu pod inwestycję (dochód ze sprzedaży złomu uzyskany w trakcie rozbiórki budynku lub ze sprzedaży drewna pochodzącego z wycinki drzew).

W przypadku gdy do powstania dochodu przyczyniły się zarówno wydatki, kwalifikowalne jak i niekwalifikowalne, w tabeli wskaż część dochodu odpowiadającą relacji wydatków kwalifikowanych do wydatków ogółem, które przyczyniły się do powstania dochodu.

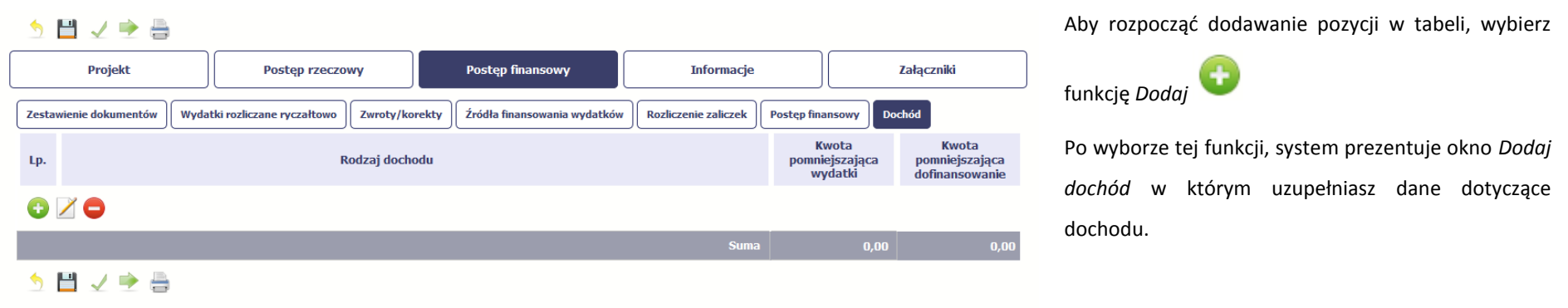

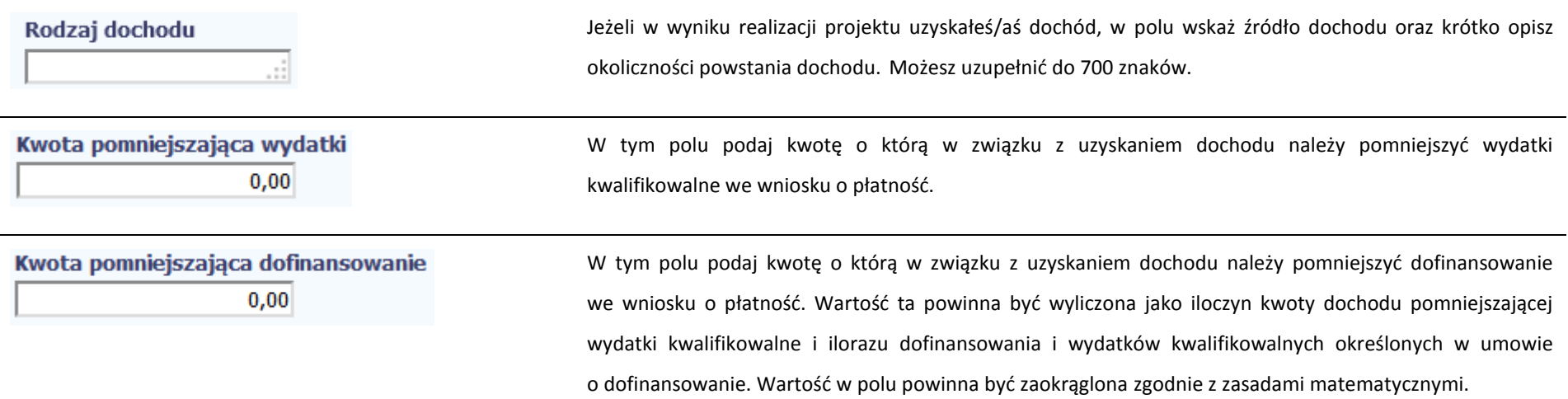

## **INFORMACJE**

Ta część wniosku poświęcona jest wszelkim oświadczeniom oraz informacjom dotyczącym zgodności realizacji projektu z politykami wspólnotowymi, do czego zobowiązałeś/aś się podpisując umowę o dofinansowanie Twojego projektu.

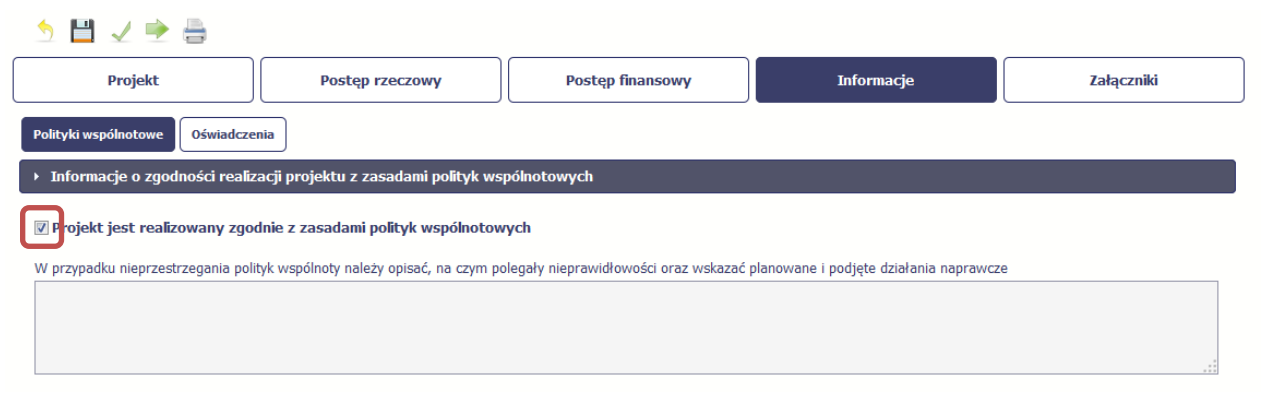

System domyślnie potwierdza, iż projekt jest realizowany zgodnie z zasadami polityk wspólnotowych. W przypadku nieprzestrzegania polityk UE (tj. odznaczenia widocznego checkboxa), należy opisać w kilku zdaniach, na czym polegały ewentualne odstępstwa oraz wskazać podjęte działania naprawcze. Możesz uzupełnić do 4000 znaków.

```
Strona 114 z 338
```
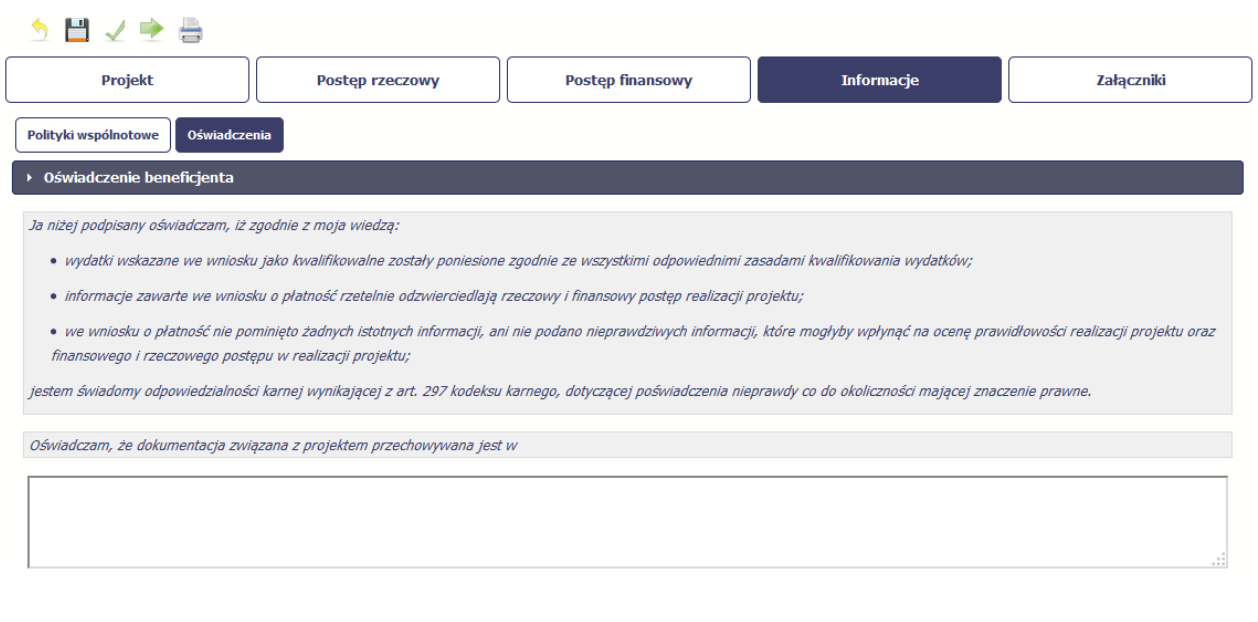

Przeczytaj oświadczenie zawarte w tej części wniosku, ponieważ musisz być świadomy odpowiedzialności karnej dotyczącej poświadczania nieprawdy.

W tej części uzupełniasz, zgodnie z warunkami określonymi w umowie, informacje o miejscu przechowywania wszelkiej dokumentacji związanej z projektem.

W tym polu podaj dokładny adres. Informację musisz uzupełnić w pierwszym wniosku. W kolejnych pole będzie inicjowane wartością z poprzedniego wniosku. Pamiętaj o aktualizacji tej informacji, jeżeli ulegnie zmianie.

### **ZAŁĄCZNIKI**

Ostatnia część wniosku zawiera blok poświęcony wszelkim załącznikom do Twojego wniosku.

Pierwszy blok *Faktury* jest przeznaczony na załączanie dokumentów wymaganych w procesie rozliczania wydatków.

Drugi blok *Odbiór/wykonanie prac* jest przeznaczony na załączanie dokumentów poświadczających wykonanie prac w ramach projektu (jeżeli jest to wymagane w ramach umowy, którą podpisałeś/aś z instytucją).

Pamiętaj, że blok jest widoczny tylko dla projektów realizowanych w ramach Europejskiego Funduszu Rozwoju Regionalnego i Funduszu Spójności.

Trzeci blok *Inne dokumenty* jest przeznaczony na pozostałe dokumenty, których wymaga od Ciebie instytucja, np. wyciągi z rachunków bankowych czy raporty z systemów księgowo-finansowych.

Ze względów bezpieczeństwa, system pozwala na załączanie wyłącznie określonych rodzajów plików, np. zakazane jest dodawanie plików wykonywalnych, takich jak .exe czy .com. Jeżeli format pliku będzie niewłaściwy, SL2014 poinformuje o tym poprzez stosowny komunikat na ekranie. Maksymalna wielkość załącznika to 20 MB, dlatego tam gdzie to możliwe, przygotowując skany dokumentów pamiętaj o kilku wskazówkach:

- zamiast w kolorze skanuj dokument w skali szarości
- zeskanowany dokument przetwarzaj na plik pdf (ewentualnie jpg, png) dzięki temu jego rozmiar będzie mniejszy.

Dobrym rozwiązaniem będzie także archiwizacja wielu dokumentów w jeden plik, pamiętając o maksymalnej wielkości załącznika.

**[UWAGA!!! DODATKOWO ZAPOZNAJ SIĘ Z ZAPISAMI USZCZEGÓŁOWIENIA PODRĘCZNIKA BENEFICJENTA SL2014 \[aby przejść do właściwiej części](#page-318-1)**  $\mathcal{C}_{\mathcal{F}}$ **[uszczegółowienia kliknij na](#page-318-1) niniejszy tekst]**

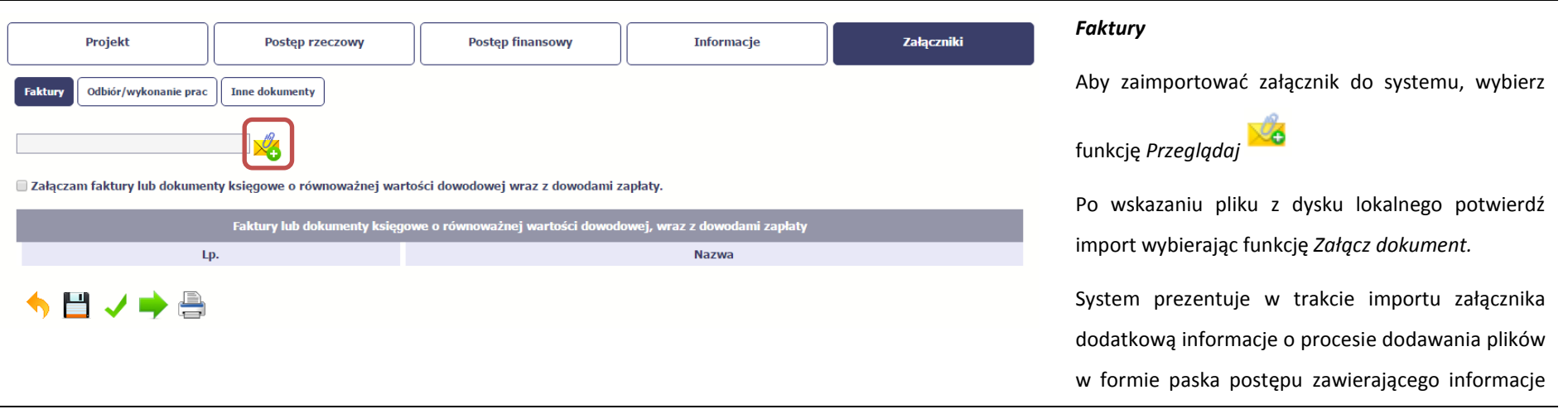

m.in. o nazwie danego pliku i jego rozmiarze wyrażonym w MB.

Potwierdź charakter załączonych dokumentów wybierając checkbox *Załączam faktury lub dokumenty księgowe o równoważnej wartości dowodowej wraz z dowodami zapłaty*.

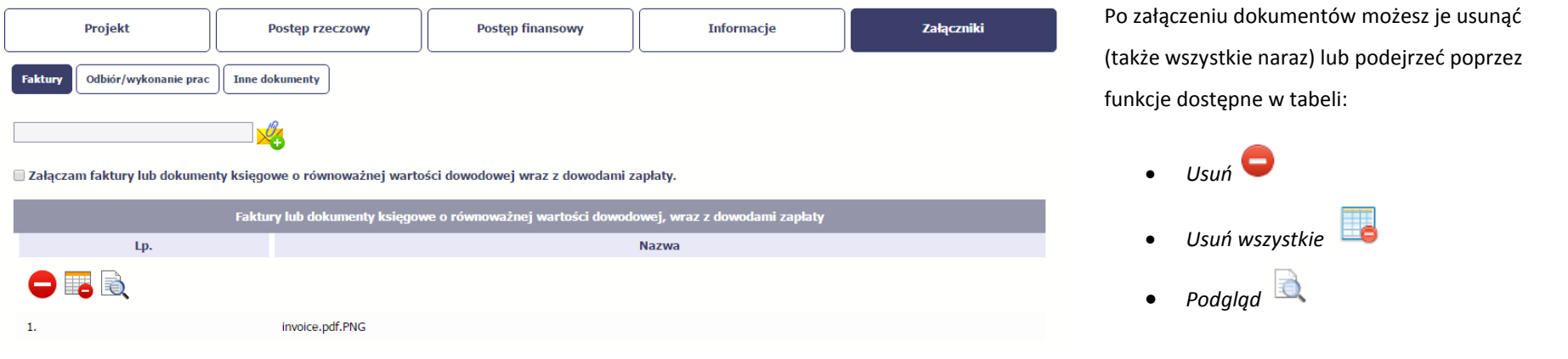

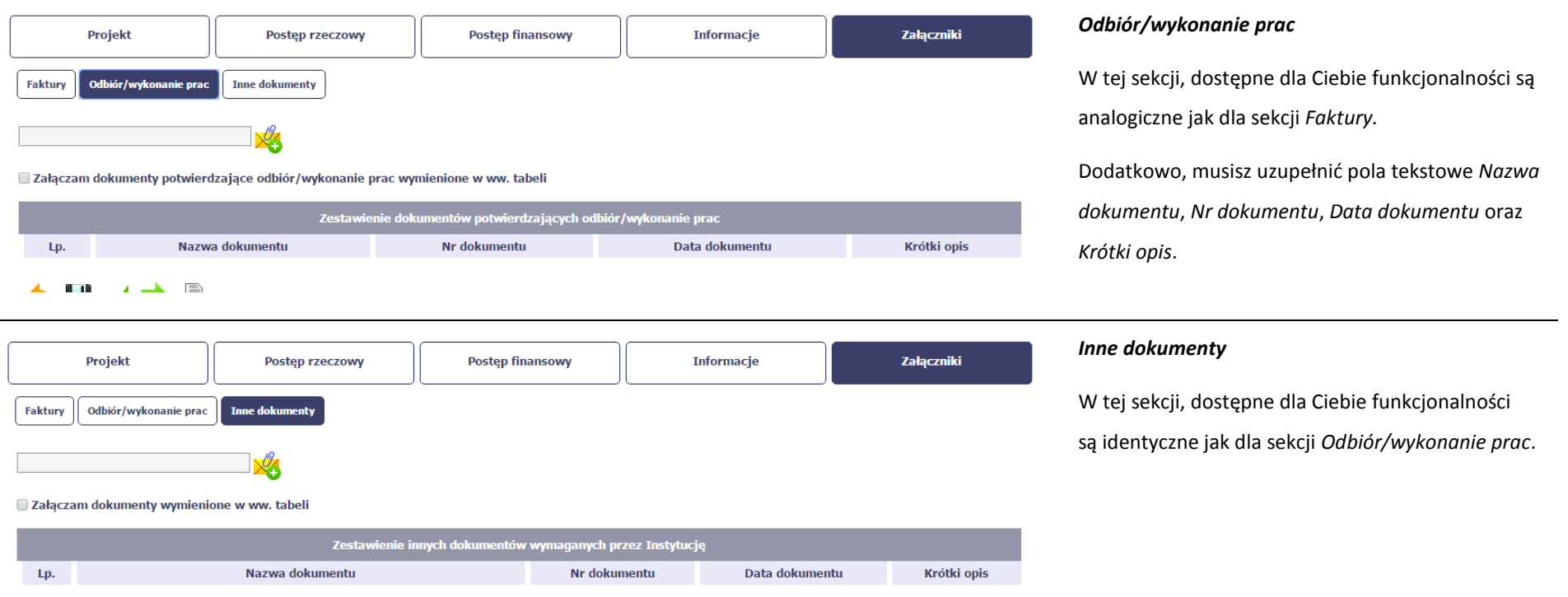

## **4.3. Obsługa wniosku**

SL2014 daje wiele możliwości związanych z obsługą Twojego wniosku o płatność. Funkcjonalności te zostały opisane poniżej.

# **4.3.1. Sprawdzenie poprawności**

W dowolnym momencie procesu tworzenia wniosku o płatność, masz możliwość sprawdzenia poprawności wprowadzonych przez siebie danych poprzez

funkcję *Sprawdź* .

 $\overline{\phantom{a}}$ 

Strona **118** z **338**

Pamiętaj, że wywołanie tej funkcji nie powoduje zapisania wniosku o płatność.

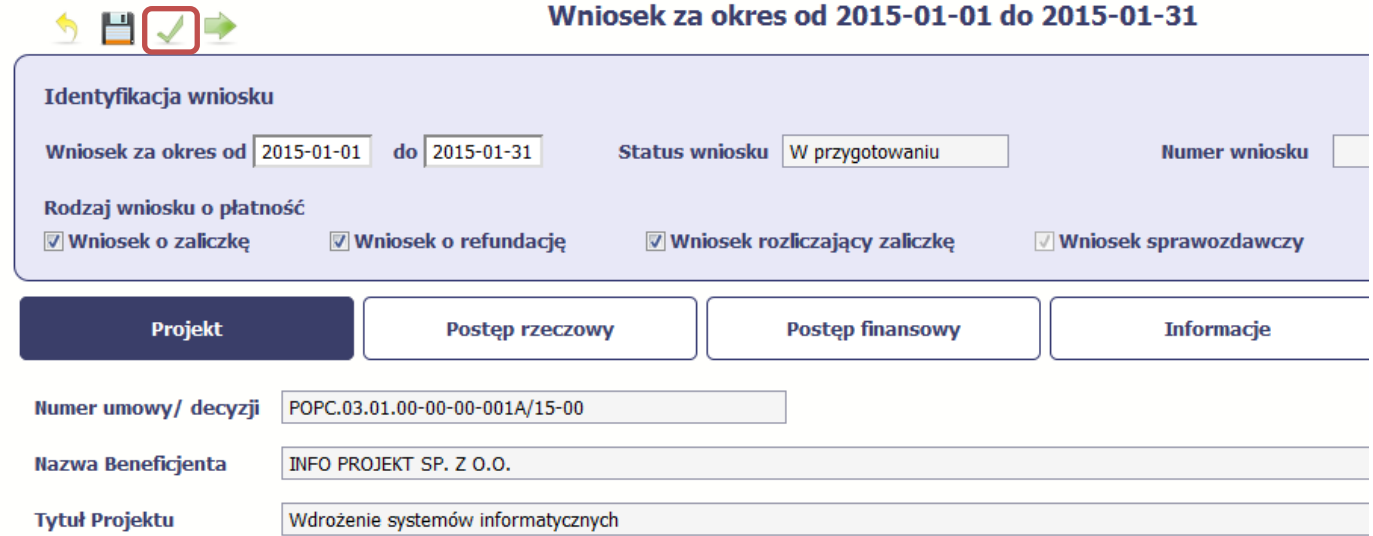

Jeżeli po jej wywołaniu SL2014 nie wykryje żadnych błędów, zostaniesz o tym poinformowany odpowiednim komunikatem.

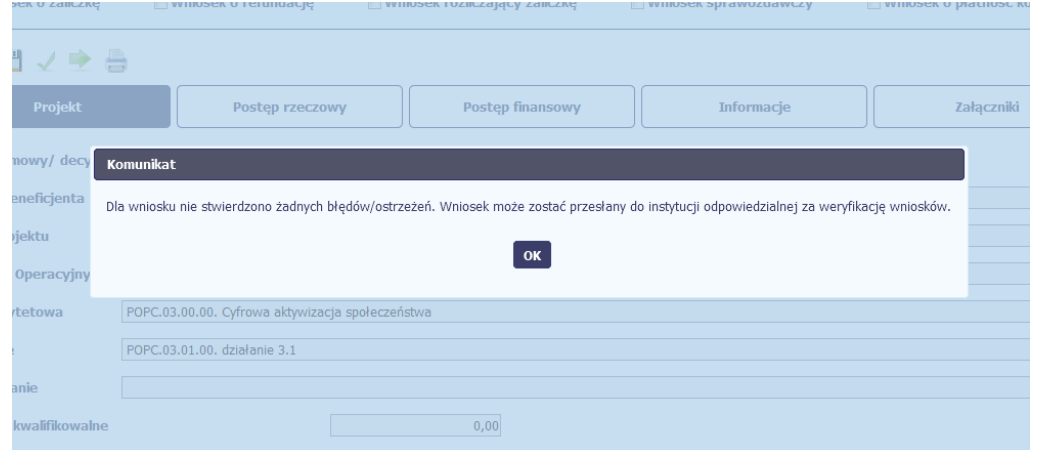

Strona **119** z **338**

Jeśli system wykryje, że w Twoim wniosku są błędy związane z nieprawidłowym wypełnieniem danych lub dane są niekompletne, poinformuje Cię o tym fakcie wyświetlając na formularzu dodatkowy blok, tzw. Wynik walidacji, w którym precyzyjnie i w sposób uporządkowany przedstawi listę błędów w tabeli. Błędy są oznaczone kolorem czerwonym.

System prezentuje również ostrzeżenia nieblokujące możliwości złożenia wniosku o płatność. W odróżnieniu do błędów są one oznaczone kolorem pomarańczowym.

Wskazując pozycję w tej tabeli w kolumnie *Opis*, możesz przejść do konkretnego miejsca we wniosku, który wymaga poprawy.

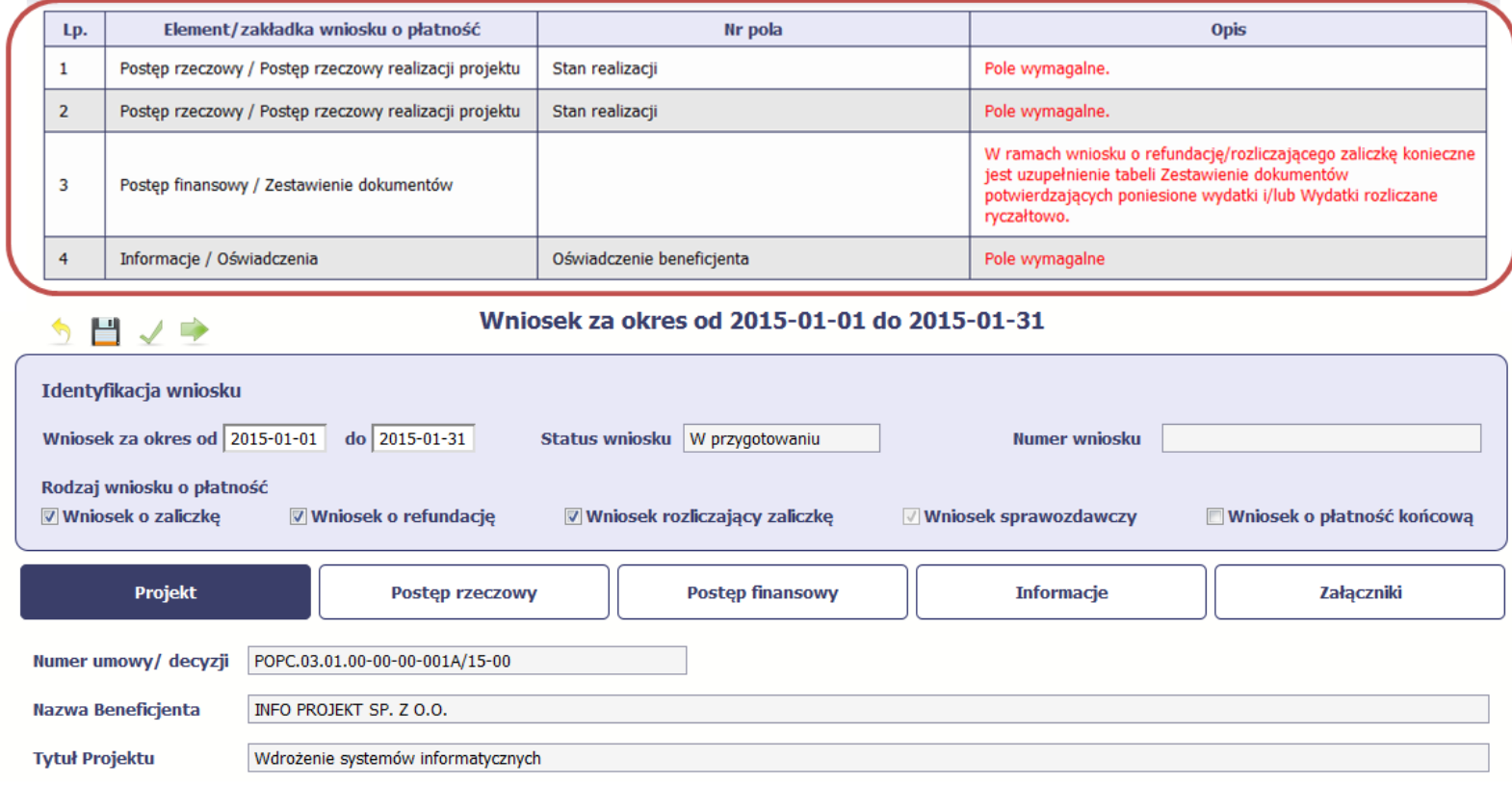

## **4.3.2. Złożenie wniosku**

Po utworzeniu wniosku o płatność, należy przekazać go do instytucji, która go zweryfikuje. Aby to zrobić, wybierz funkcję *Złóż wniosek* 

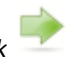

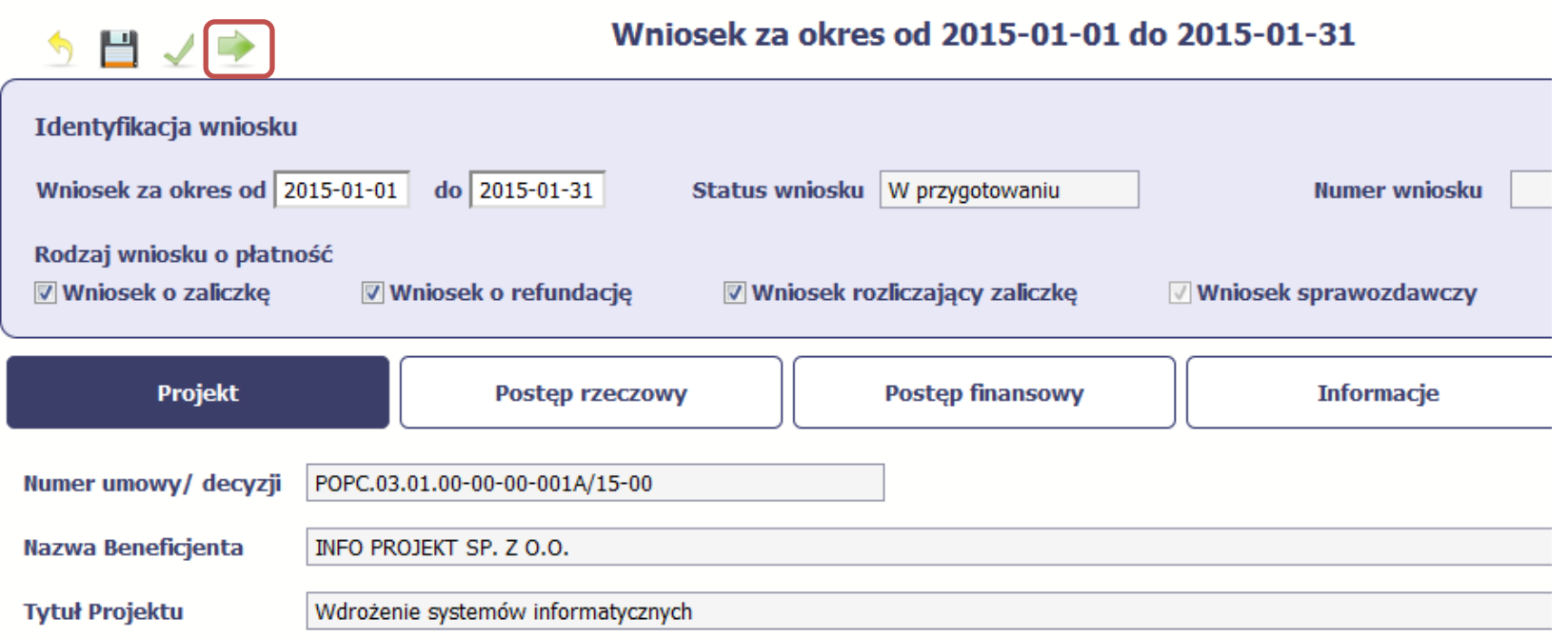

"Złóż wniosek" oznacza również "Sprawdź" – SL2014 zweryfikuje poprawność Twojego wniosku, analogicznie jak w procesie opisanym w punkcie 4.3.1 Sprawdzanie *poprawności*.

Jeżeli system nie wykryje żadnych błędów, aby przesłać go do instytucji musisz go podpisać. SL2014 umożliwia podpisanie wniosku o płatność poprzez profil zaufany ePUAP lub certyfikat kwalifikowany. W przypadku awaryjnej ścieżki logowania przez Login i Hasło poprzez certyfikat niekwalifikowany SL2014.

### **Nie ma możliwości przekazania nie podpisanego wniosku o płatność.**

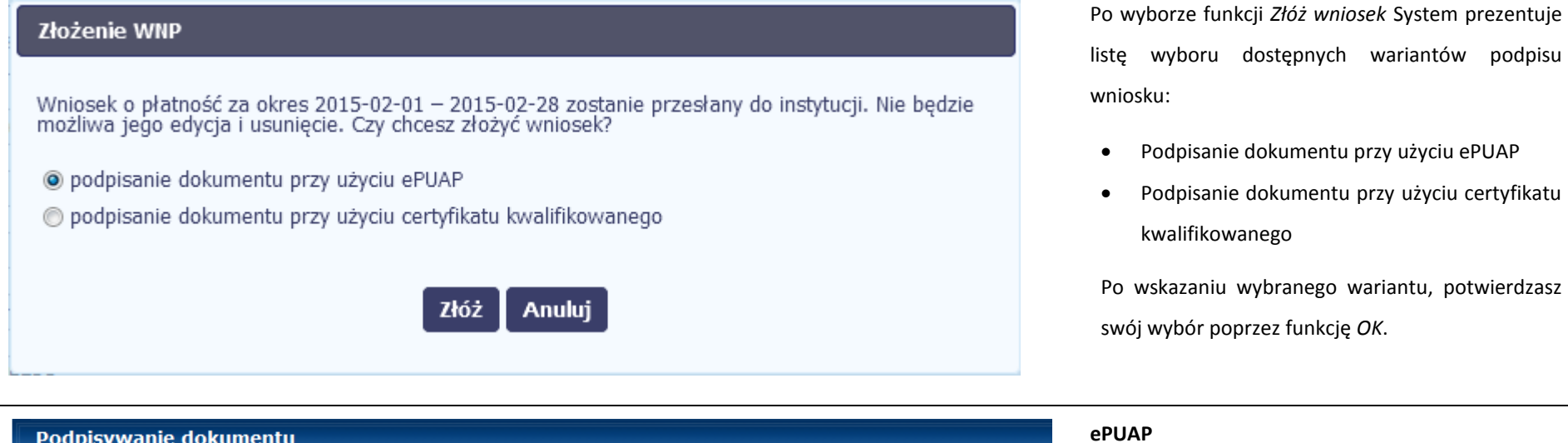

Po wybraniu opcji ePUAP, SL2014 przekieruje Cię na stronę ePUAP i wyświetli monit o podpisywaniu dokumentu.

Wybierz funkcję *Podpisz profilem zaufanym.*

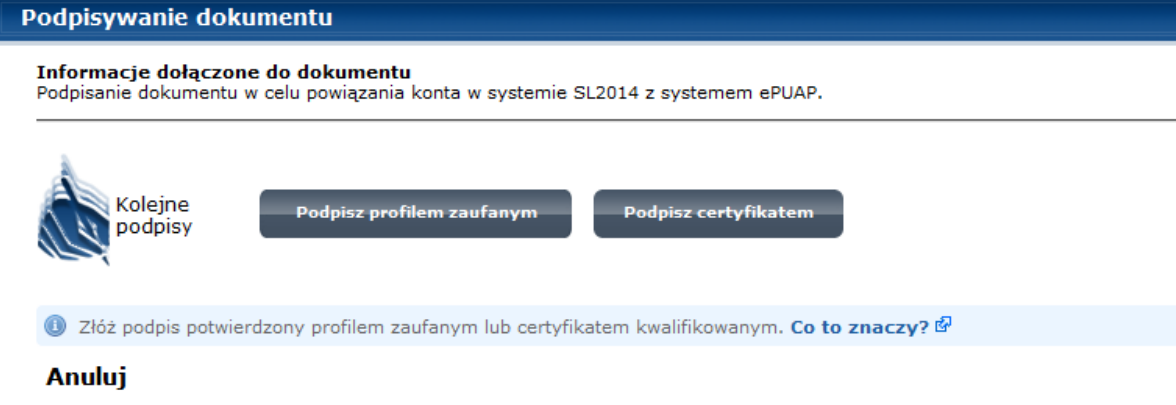

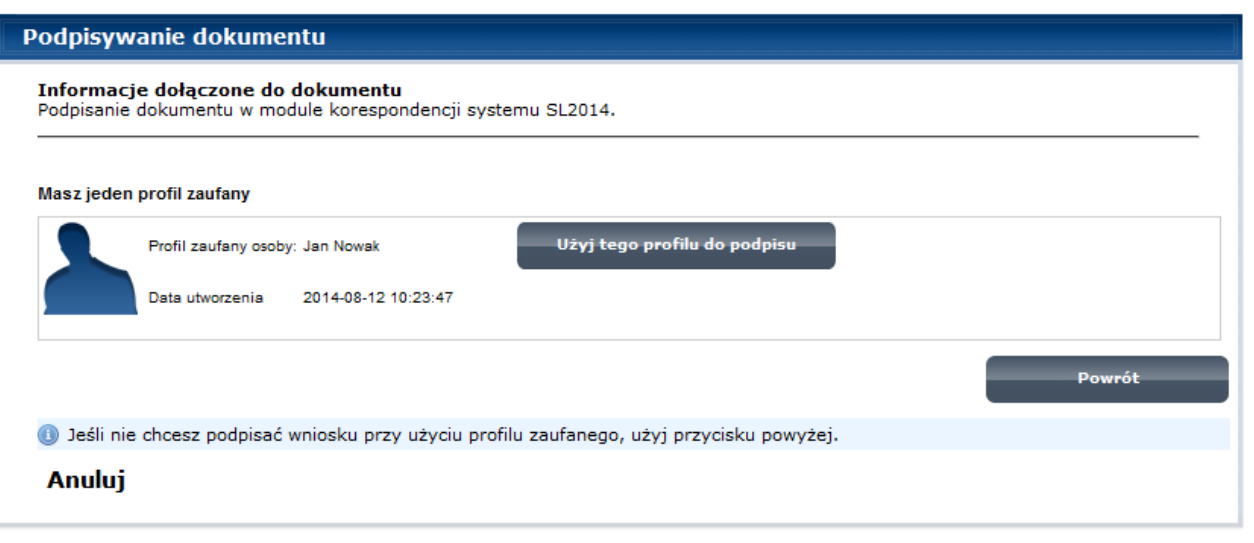

Następnie wybierz profil, którego użyjesz do podpisu dokumentu.

Wybierz funkcję *Użyj tego profilu do podpisu*

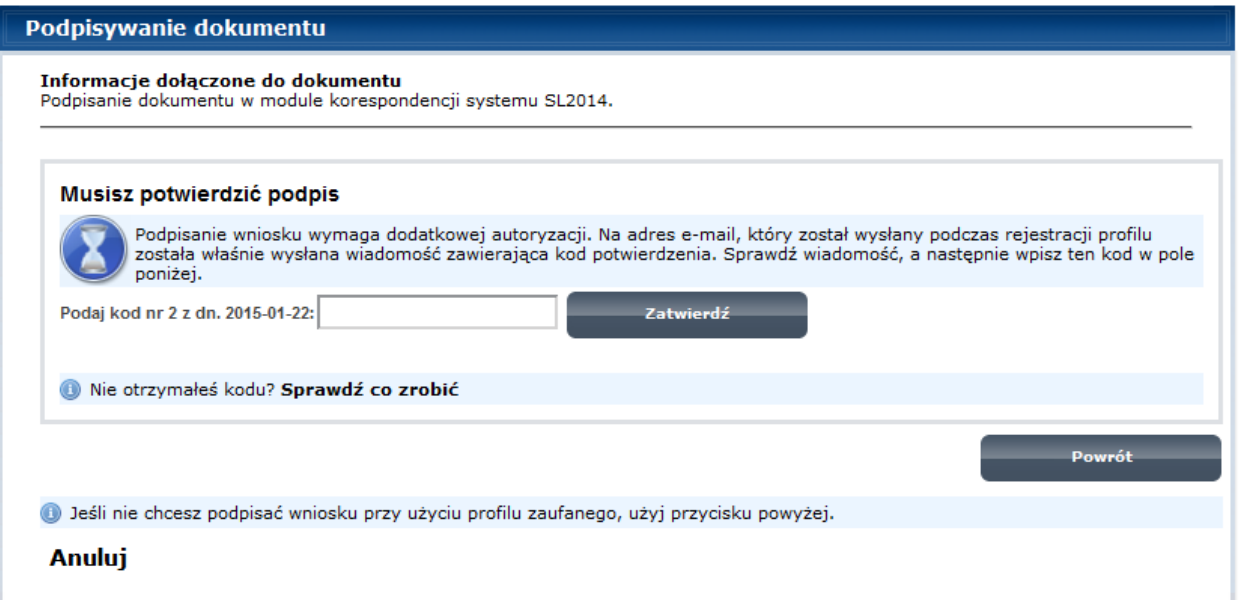

## Otrzymujesz e-mail lub sms z kodem autoryzacyjnym dla tej czynności (w zależności od kanału informacyjnego, który wybrałeś/aś podczas tworzenia Profilu Zaufanego).

Musisz potwierdzić swój podpis autoryzując go przesłanym kodem i zakończyć wybierając funkcję *Zatwierdź*.

### Podpisywanie dokumentu

Informacje dołączone do dokumentu<br>Podpisanie dokumentu w celu powiązania konta w systemie SL2014 z systemem ePUAP.

Dokument został podpisany.

OK Anuluj

Jeżeli wprowadziłeś właściwy kod, system zaprezentuje komunikat o udanym podpisie dokumentu.

Po wyborze funkcji *OK* nastąpi przekierowanie z powrotem do SL2014.

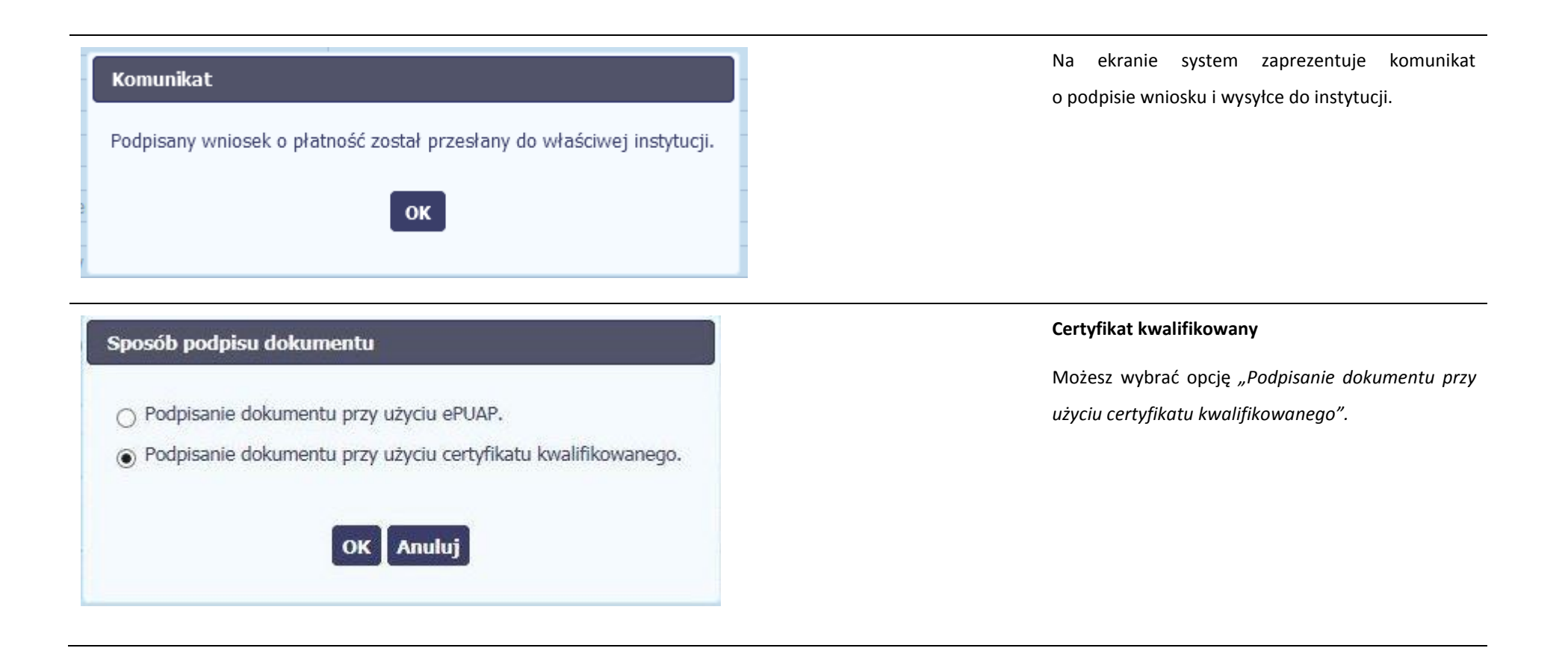

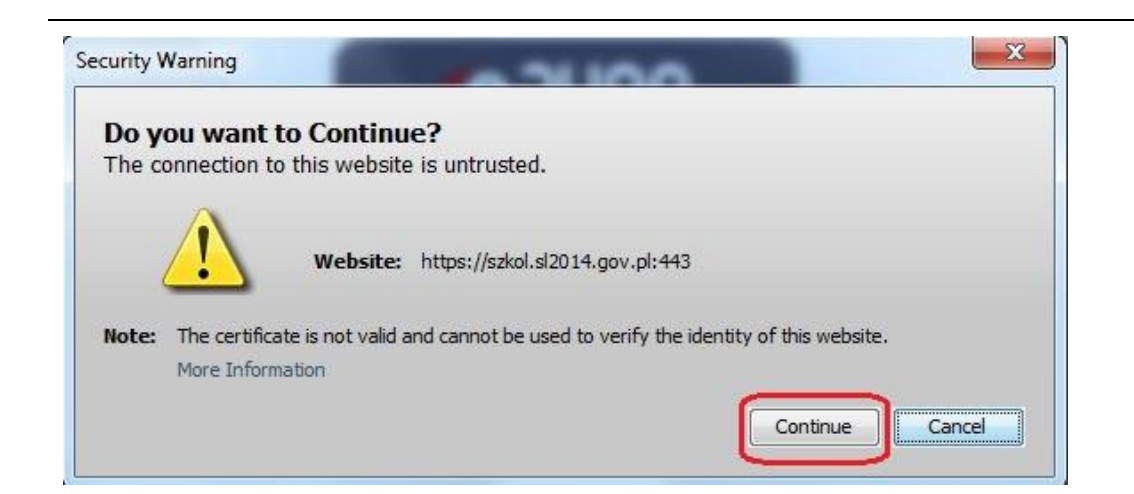

Jeśli system wyświetli okno Security Warning wybierz *Continue*.

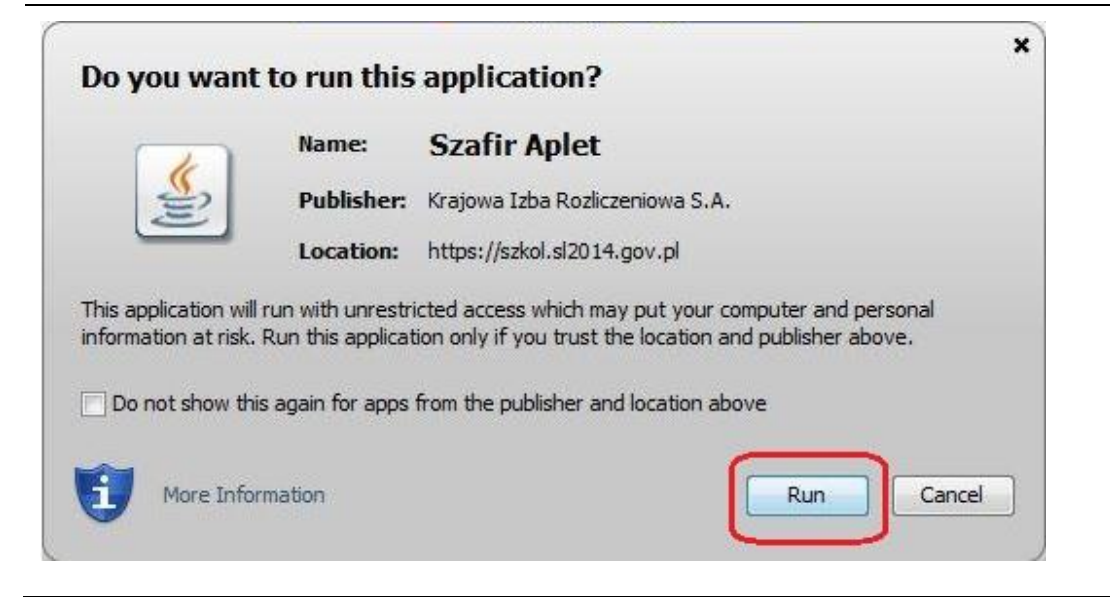

Jeśli w kolejnym kroku wyświetli się okno z pytaniem o uruchomienie aplikacji, wybierz *Run.* Aby to okno nie pojawiało się ponownie, zaznacz opcję *Do not show this again for apps from the publisher and location above.*

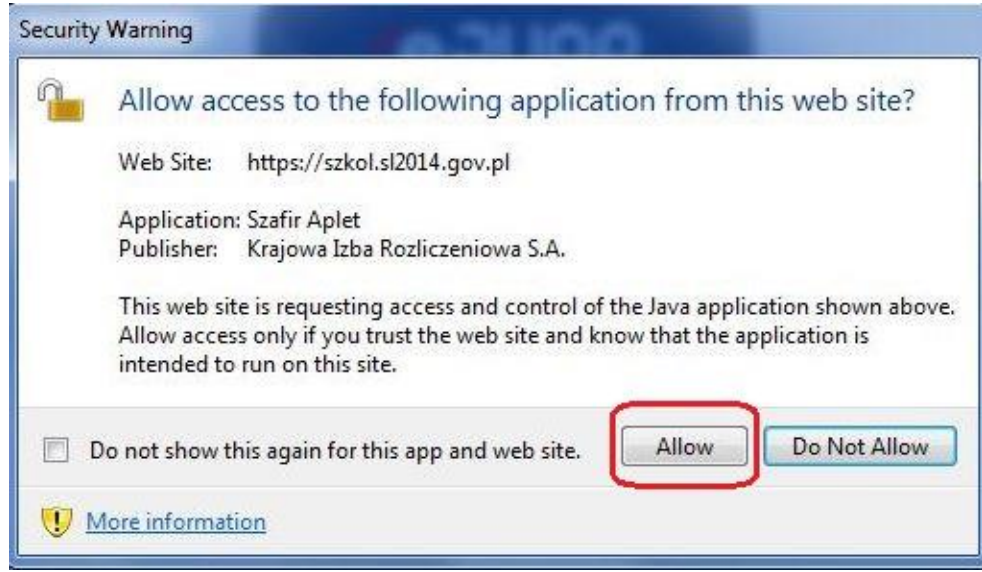

Jeśli w kolejnym kroku pojawi się okno z pytaniem o dostęp, wybierz *Allow*. Aby to okno nie pojawiało się ponownie, zaznacz opcję *Do not show this again for this app and web site*.

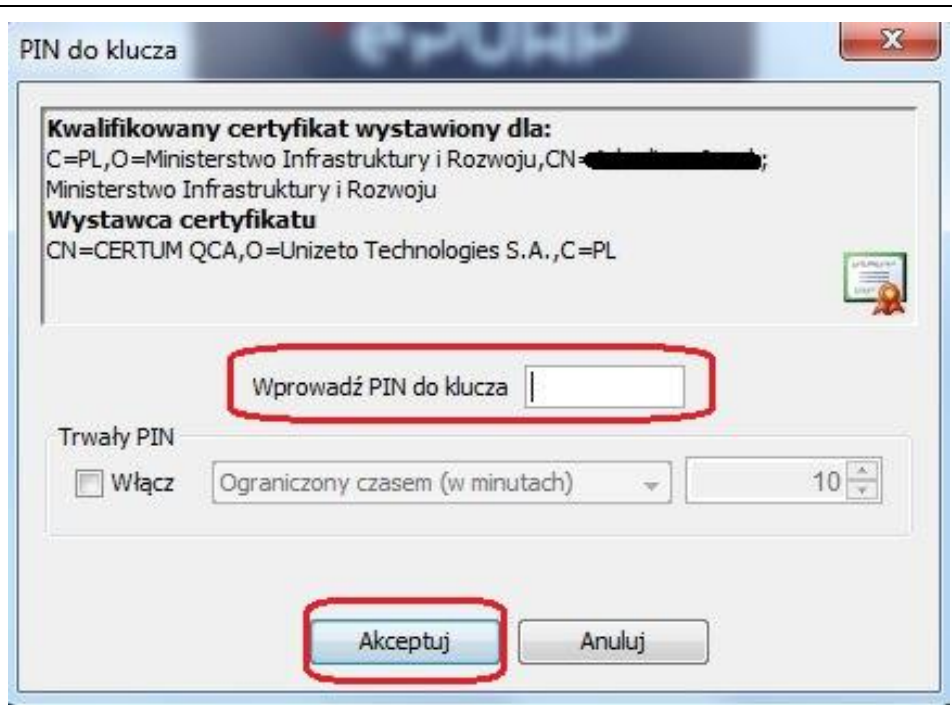

Podpisany wniosek o płatność został przesłany do właściwej instytucji.

OK

l.

Komunikat

Gdy wpiszesz numer PIN i zatwierdzisz *Akceptuj*, podpiszesz wniosek o płatność.

System poinformuje Cię o podpisaniu i wysyłce wniosku poprzez wyświetlenie komunikatu na ekranie.

Strona **128** z **338**

### Komunikat Wystąpiły problemy techniczne, funkcja podpisu przez ePUAP jest obecnie niemożliwa. Czy chcesz podpisać wniosek o płatność certyfikatem niekwalifikowanym SL2014?

Anuluj OK

#### **Certyfikat niekwalifikowany SL2014**

Jeżeli z powodów technicznych podpisanie dokumentu przez ePUAP będzie niemożliwe, po wybraniu opcji ePUAP, SL2014 wyświetli odpowiedni komunikat widoczny na ekranie. Możesz przerwać próbę podpisu, albo skorzystać z opcji podpisania wniosku certyfikatem niekwalifikowanym SL2014. W takim wypadku, wybierz OK.

W przypadku wyboru certyfikatu niekwalifikowanego, autoryzacja podpisu wygląda nieco inaczej. System wysyła na Twój adres e-mail wskazany na liście osób uprawnionych, będącej elementem umowy/decyzji o dofinansowaniu specjalny kod, za pomocą którego podpisujesz wniosek.

### Potwierdzenie kodu jednorazowego.

Podpisanie wniosku wymaga dodatkowej autoryzacji. Na adres email podany na etapie podpisywania Umowy/decyzji o dofinansowaniu została właśnie wysłana do Państwa wiadomość zawierająca kod potwierdzenia. Sprawdź wiadomość, a następnie wpisz ten kod w pole poniżej. Jeżeli w ciągu 30 minut nie otrzymają Państwo wiadomości z kodem autoryzacji, proszę o kontakt z Administratorem: cst@mir.gov.pl

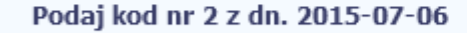

Anului

Strona **129** z **338**

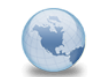

Wiadomość automatyczna z Aplikacji Obsługi Wniosków o Płatność - Autoryzacja operacji SL2014: kod nr 2 z dn. 2015-07-06 centralny.system.teleinformatyczny Do: lukasz.hawryluk

Skopiuj kod autoryzacyjny z otrzymanej wiadomości.

SL2014 - wiadomość autoryzacyjna.

Kod autoryzacyjny nr 2 z dn. 2015-07-06:

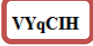

Wiadomość wygenerowano automatycznie - proszę na nią nie odpowiadać.

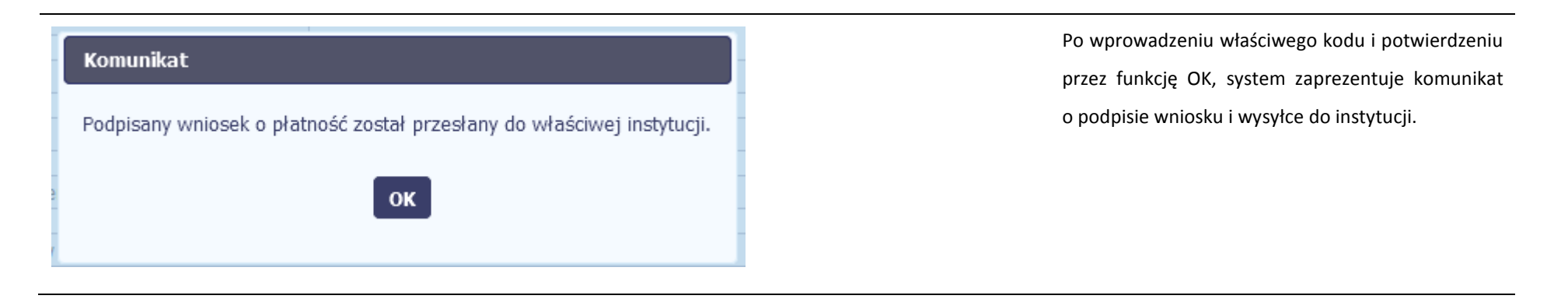

# **4.3.3. Weryfikacja podpisu wniosku**

Możesz uzyskać potwierdzenie podpisu elektronicznego poprzez wybór danego wniosku, a następnie użycie funkcji *Weryfikuj podpis* 

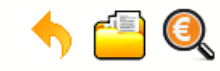

### Projekt POIR.06.02.00-00-0001/15

 $\partial_{\rho}$ 

**INFO PROJEKT SP. Z O.O.** 

Wdrożenie systemów informatycznych

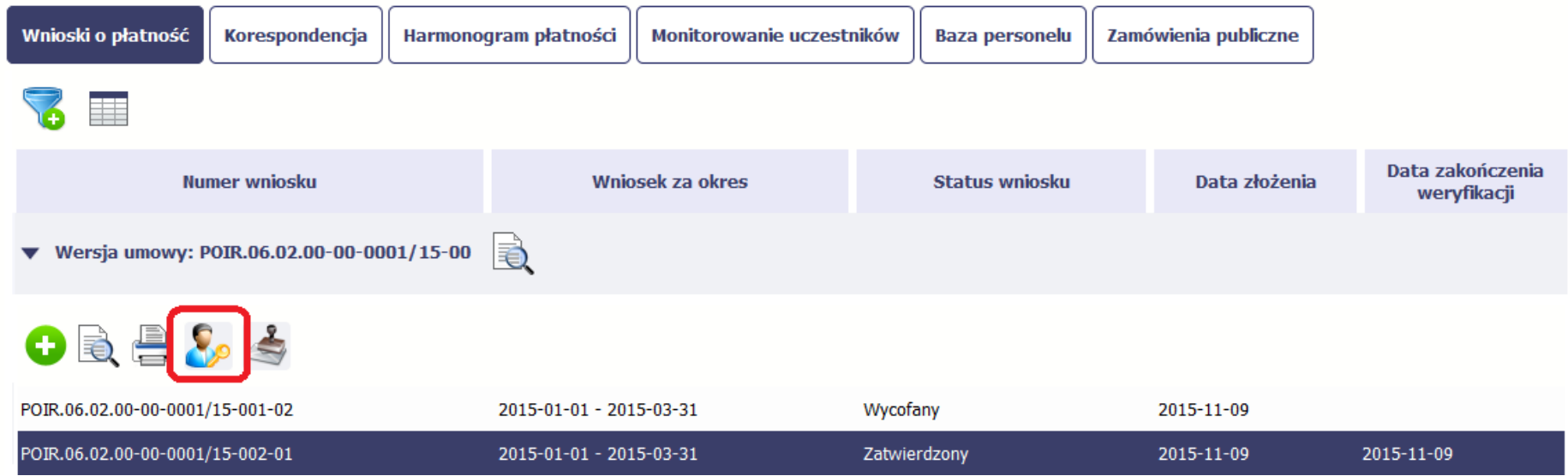

Gdy wybierzesz tę funkcje, SL2014 zaprezentuje informacje o podpisie elektronicznym (odpowiednią dla danego podpisu)

Przykładowy ekran dla weryfikacji podpisu certyfikatem niekwalifikowanym SL2014 wygląda tak:

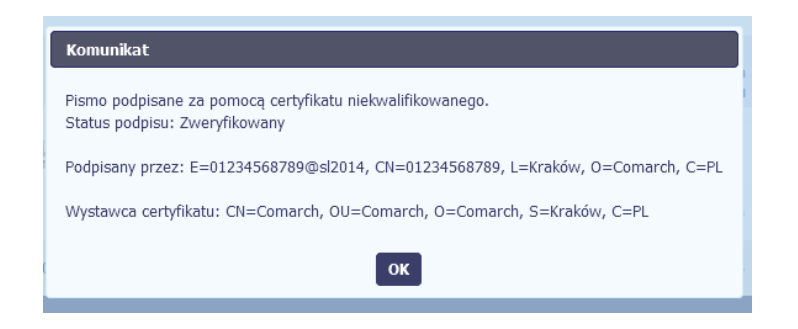

### **4.3.4. Zapis wniosku**

W każdym momencie pracy nad utworzeniem wniosku, możesz go zapisać, tak aby nie tracić tego, co już zdążyłeś/aś zrobić i kontynuować pracę w innym terminie.

ш W tym celu, wybierz funkcję *Zapisz* , dostępną na formularzu wniosku.

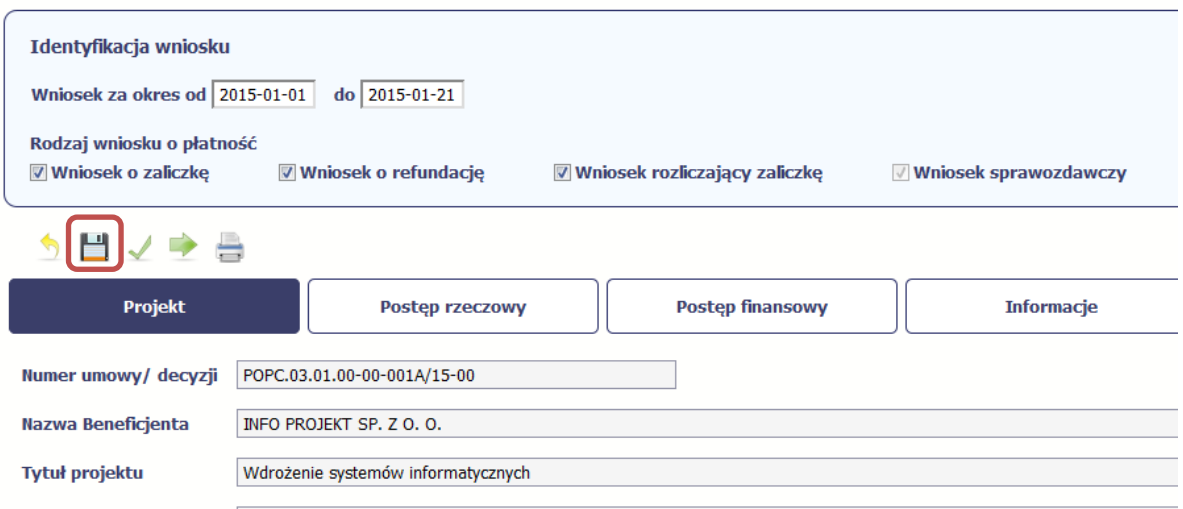

Wniosek za okres od 2015-01-01 do 2015-01-21

Strona **132** z **338**

Formularz zostanie zapisany i będziesz miał do niego dostęp poprzez ekran *Projekt*.

Jeżeli w trakcie Twojej pracy na wniosku instytucja wprowadziła zmiany na umowie o dofinansowanie Twojego projektu, które mają wpływ na dane we wniosku, zostaniesz o tym poinformowany stosownym komunikatem. Analogiczny komunikat pojawi się w chwili otwarcia wniosku jeśli zmiany na umowie zostały wprowadzone po jego utworzeniu.

## **4.3.5. Wydruk wniosku**

W każdym momencie pracy nad utworzeniem wniosku, możesz wydrukować zapisany formularz poprzez wybór funkcji *Drukuj*

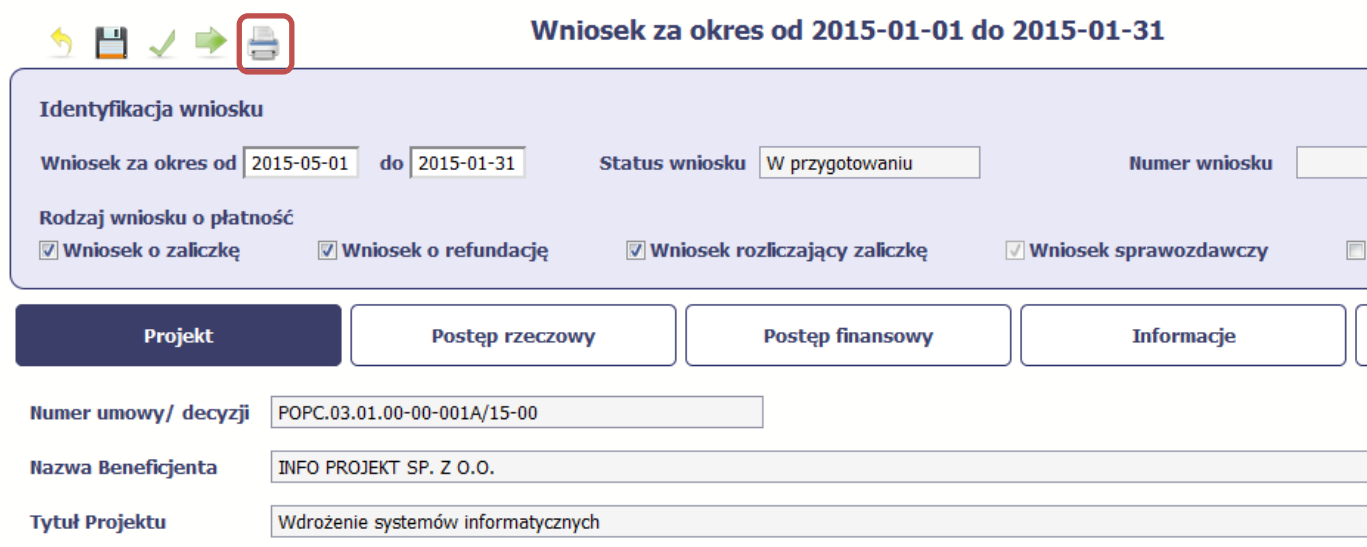

System wygeneruje plik w formacie PDF, który możesz podejrzeć i wydrukować.

**Jeżeli formularz wniosku nie był zapisywany lub po ostatnim zapisie edytowano zawartość wniosku, wydruk formularza jest niemożliwy.**

## **4.3.6. Edycja wniosku**

W każdym momencie masz możliwość edycji zapisanego wcześniej wniosku, którego nie przesłałeś do instytucji. Masz możliwość edycji wniosków o statusie *W przygotowaniu, Poprawiany.* 

W tym celu, wybierz funkcję *Edycja wniosku* , dostępną na ekranie Projekt *[Numer projektu]* po wybraniu i zaznaczeniu wniosku, który zamierzasz edytować.

W ramach edycji masz możliwość edycji całej karty wniosku w tym także zmiany danych w bloku *Identyfikacji wniosku*. Edycja danych dotyczących pola *Rodzaj wniosku* 

*o płatność* skutkuje zablokowaniem karty wniosku. Aby wrócić ponownie do edycji karty wniosku powinieneś wybrać funkcję *Zatwierdź* aby potwierdzić wprowadzone

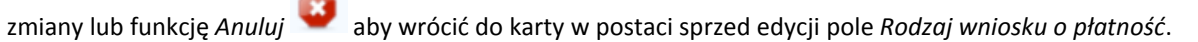

Jeśli edycja pola *Rodzaj wniosku o płatność* polegała na odznaczeniu wcześniej zaznaczonego rodzaju po wyborze funkcji *Zatwierdź* system prezentuje komunikat ostrzegawczy informujący o tym, że zakres danych jaki był powiązany z odznaczonym rodzajem wniosku nie będzie dostępny do edycji na zaktualizowanej karcie wniosku, a dane jakie zostały tam wprowadzone zostaną utracone.

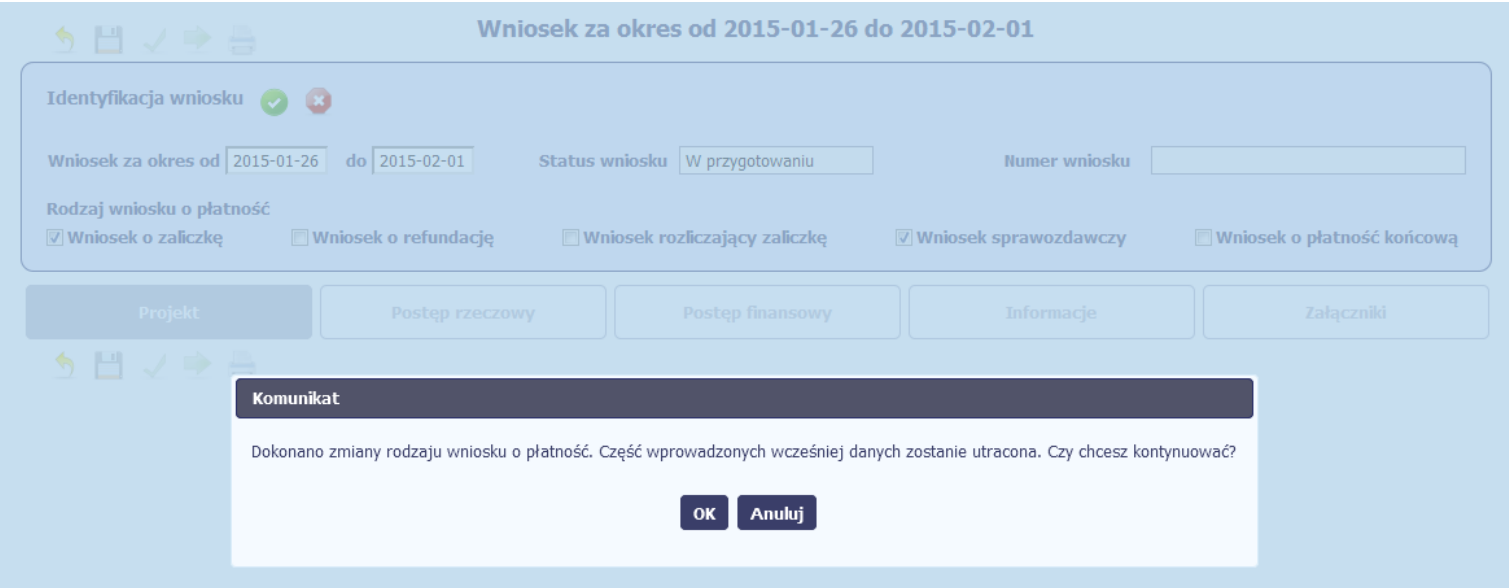

W takim przypadku masz możliwość wyboru funkcji *OK,* po wyborze której system zaprezentuje zmienioną kartę wniosku lub wybór funkcji *Anuluj,* która pozwoli cofnąć się do edycji sekcji *Identyfikacja wniosku* i ponownym wyborze rodzaju wniosku.

Jeśli edycja danych na karcie wniosku nie została potwierdzone zapisem całej karty wniosku za pomocą funkcji *Zapisz* (zapróba powrotu do ekranu *Projekt [Numer ]* 

Ш

*projektu]* za pomocą funkcji *Powrót* skutkuje prezentacją komunikatu o utracie niezapisanych danych.

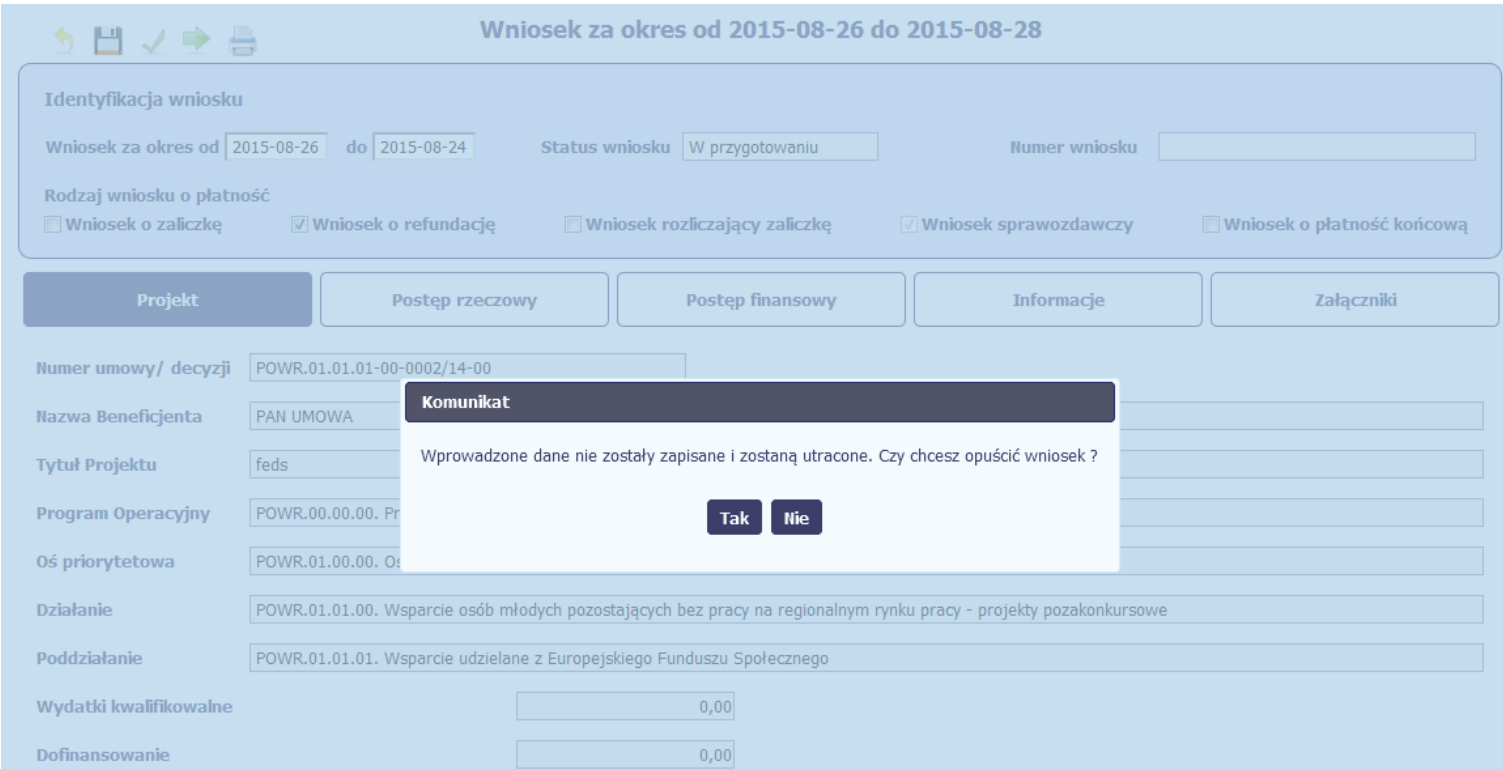

Masz możliwość potwierdzenie wyjścia z wniosku po wyborze opcji *TAK* lub powrotu do karty wniosku w celu jej zapisu i ponownego wyjścia po wyborze opcji *NIE.*

## **4.3.7. Usunięcie wniosku**

W każdym momencie masz możliwość usunięcia zapisanego wcześniej wniosku, którego nie przesłałeś do instytucji. Masz możliwość usunięcia wniosków o statusie *W przygotowaniu* lub wersji wniosku o statusie *Poprawiany*.

W tym celu, wybierz funkcję *Usuń* **bylionalisty bylionalisty i zaznaczeniu** wniosku, który zamierzasz usunąć.

Po wyborze funkcji *Usuń* należy potwierdzić operację za pomocą funkcji *OK* wówczas system usuwa dany wniosek z systemu lub wycofać się z procesu usuwania wniosku przy użyciu funkcji *Anuluj.*

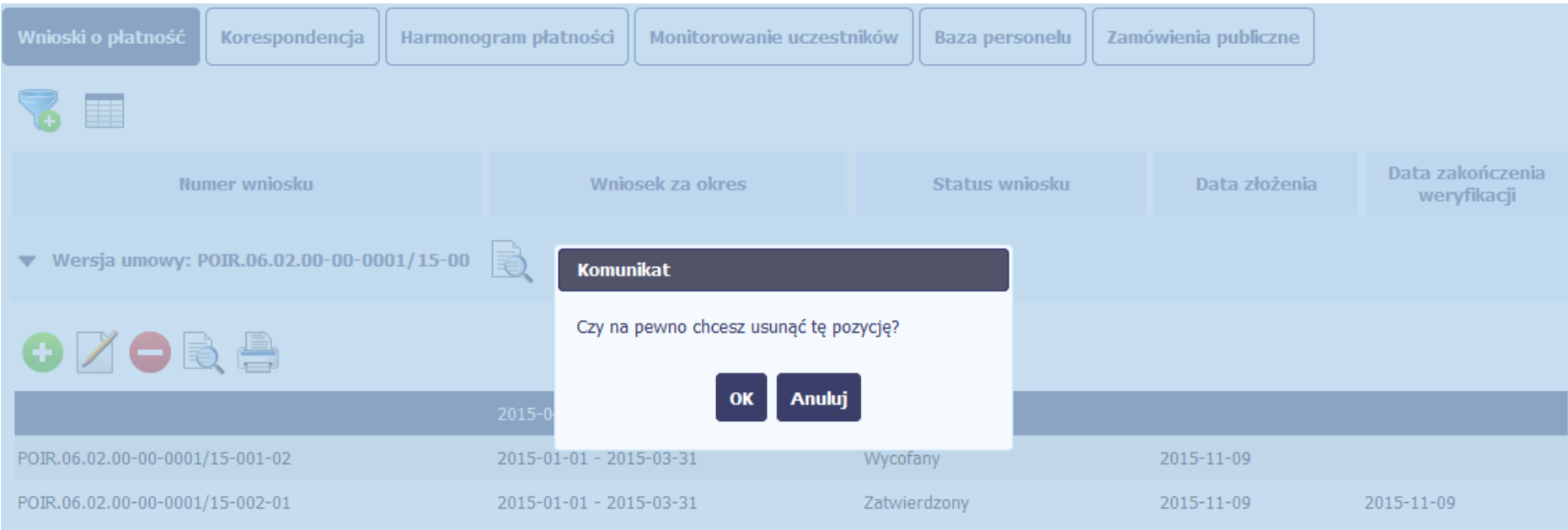

### **4.3.8. Ponowne złożenie wniosku**

Może się zdarzyć, że wniosek, który wysłałeś/aś do instytucji, zostanie cofnięty do Ciebie w celu jego poprawy. Jeżeli tak się stanie, masz do niego dostęp z poziomu ekranu *Projekt*. System go wyróżnia za pomocą statusu *do poprawy*, widocznego na tym ekranie w wierszu odpowiadającym danemu wnioskowi.

Aby rozpocząć poprawę wniosku skorzystaj z funkcji *Edycja wniosku.* Użycie tej funkcji powoduje utworzenie nowej wersji wniosku o statusie *Poprawiany*. Wniosek poprawiany zawiera wszystkie dane z poprzedniej wersji wniosku o statusie *Do poprawy*, z wyjątkiem danych z umowy, które mogły ulec zmianie, jeżeli były modyfikowane od czasu przekazania poprzedniej wersji wniosku.

Do poprawy wniosku możesz przystapić po przekazaniu przez instytucję oceniającą Twój wniosek wyniku weryfikacji, zawierającego wykaz błędów wymagających poprawy. Jeżeli instytucja nie przekazała jeszcze wyniku weryfikacji przy próbie edycji pojawia się komunikat:

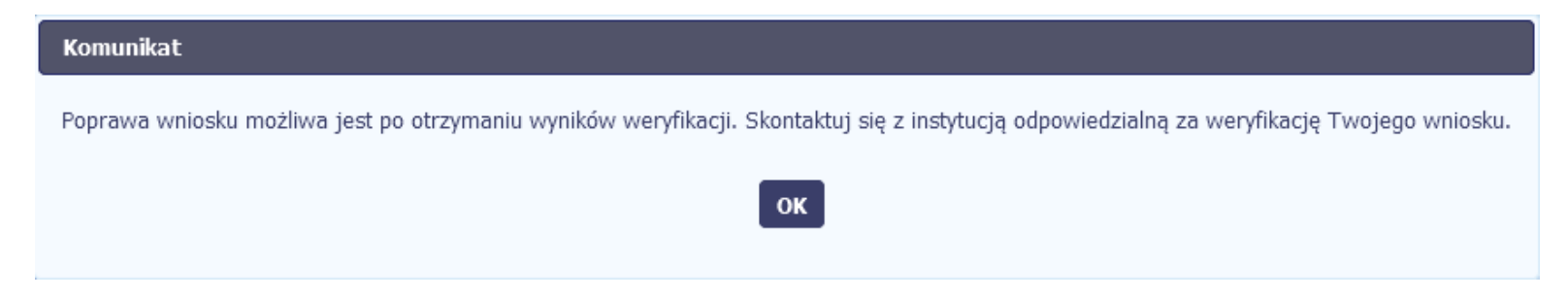

Wszelkie funkcjonalności oraz proces tworzenia i przesyłania poprawianego wniosku o płatność, są analogiczne jak dla pierwszego utworzenia i przekazywania formularza.

Uwaga! Jeżeli korzystasz z funkcjonalności rozliczania projektów w formule partnerskiej i chcesz poprawić wniosek zbiorczy możesz wycofać wnioski częściowe – opcja *Wycofaj* jest dostępna przed rozpoczęciem edycji wniosku zbiorczego i zmianą jego statusu na *Poprawiany* (jeżeli chcesz z niej skorzystać później, usuń poprawianą wersję zbiorczego wniosku o płatność).

## **4.3.9. Podgląd wersji wniosku**

System w różnych momentach pracy tworzy kolejne wersje wniosku o płatność. Dzieje się tak wtedy, gdy np. składasz wniosek ponownie do instytucji po cofnięciu do poprawy lub wtedy, gdy instytucja skoryguje Twój wniosek bez zwracania go do Ciebie. Możesz podejrzeć każdą wersję wniosku jaka została utworzona poprzez funkcję

*Podgląd wniosku* .

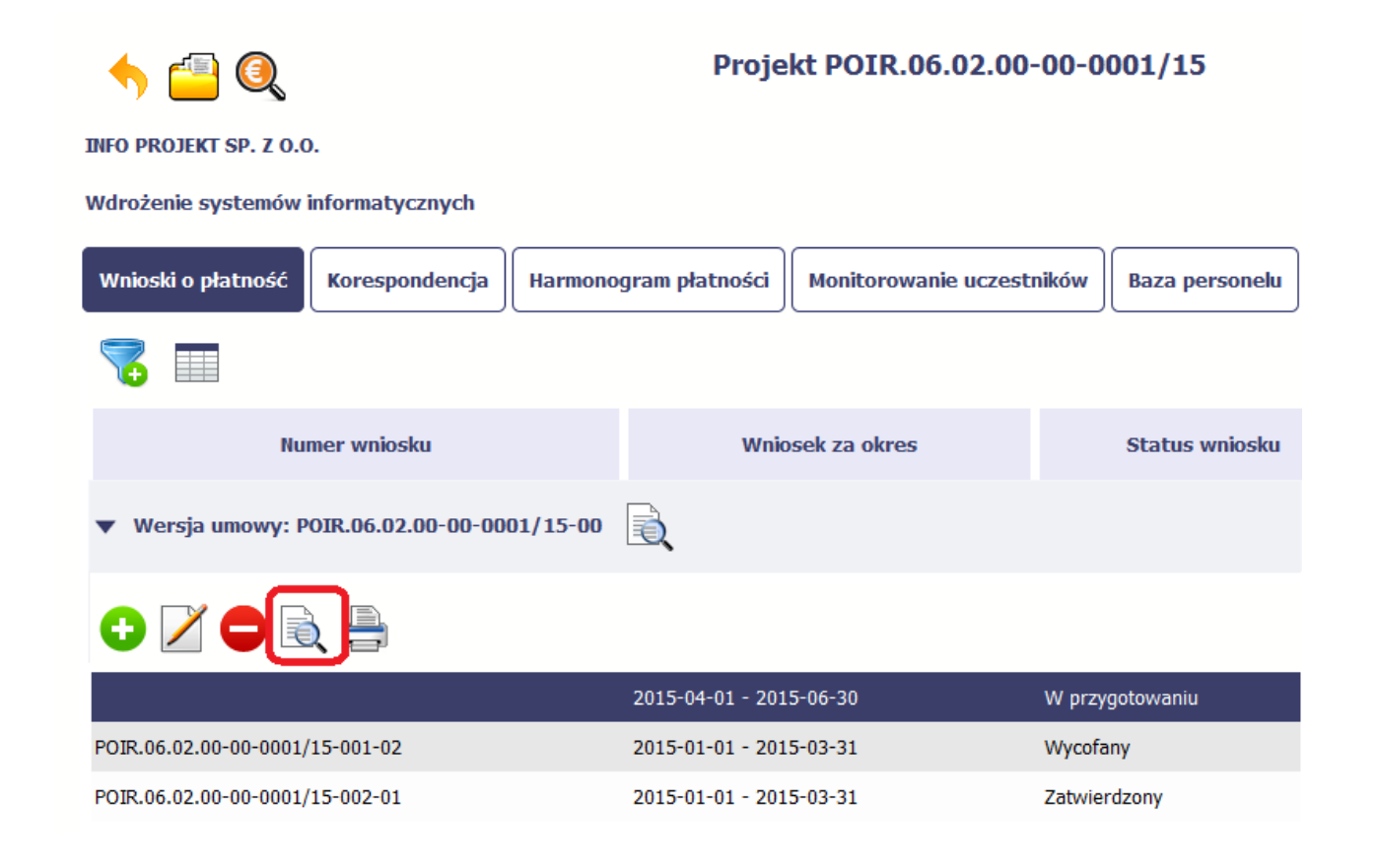

Strona **139** z **338**

Jeżeli jest to jedyna wersja tego wniosku to system otworzy go w trybie odczytu. Jeżeli wersji tego wniosku jest więcej, system otworzy okno wyboru *Wersje wniosku* z wszystkim wersjami do wyboru. Ponadto, masz możliwość zmiany wyświetlanych kolumn i rozszerzenia widoku o dane audytowe (np. *Kto utworzył*, *Kiedy utworzył*, itd.)

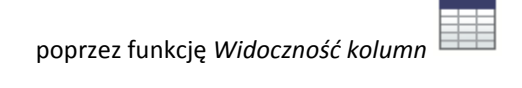

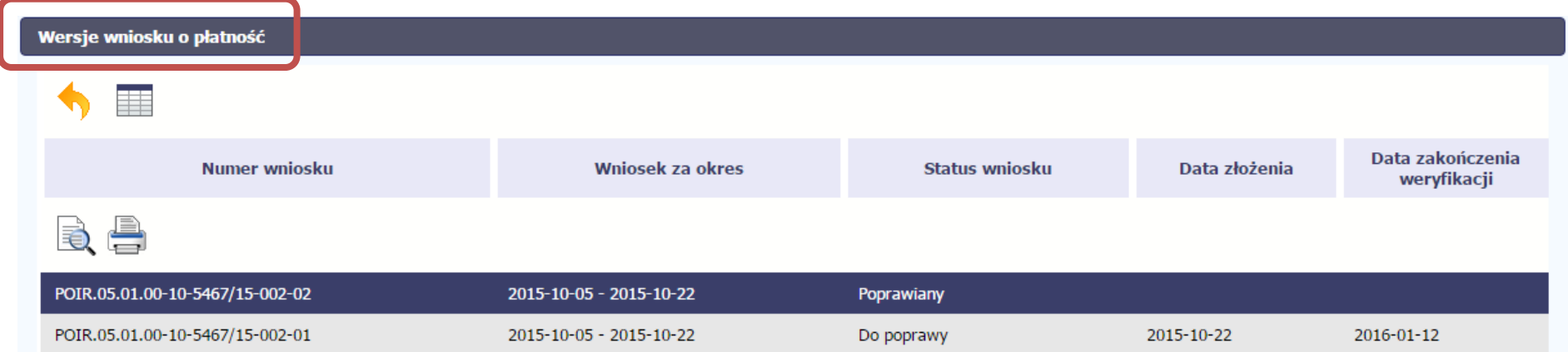

## **4.3.10. Potwierdzenie dostarczenia wniosku**

Możesz podejrzeć i wydrukować z systemu potwierdzenie dostarczenia Twojego wniosku do instytucji. Zgodnie z opisem w punkcie 4.3.2 *Złożenie wniosku*, każda wersja wniosku o płatność jest opatrzona sumą kontrolną oraz kwalifikowanym znacznikiem czasu. Aby zobaczyć potwierdzenie odbioru dokumentu dostarczonego w formie

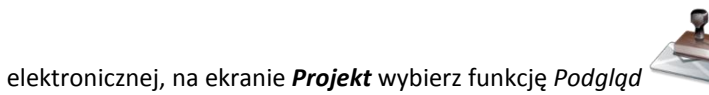

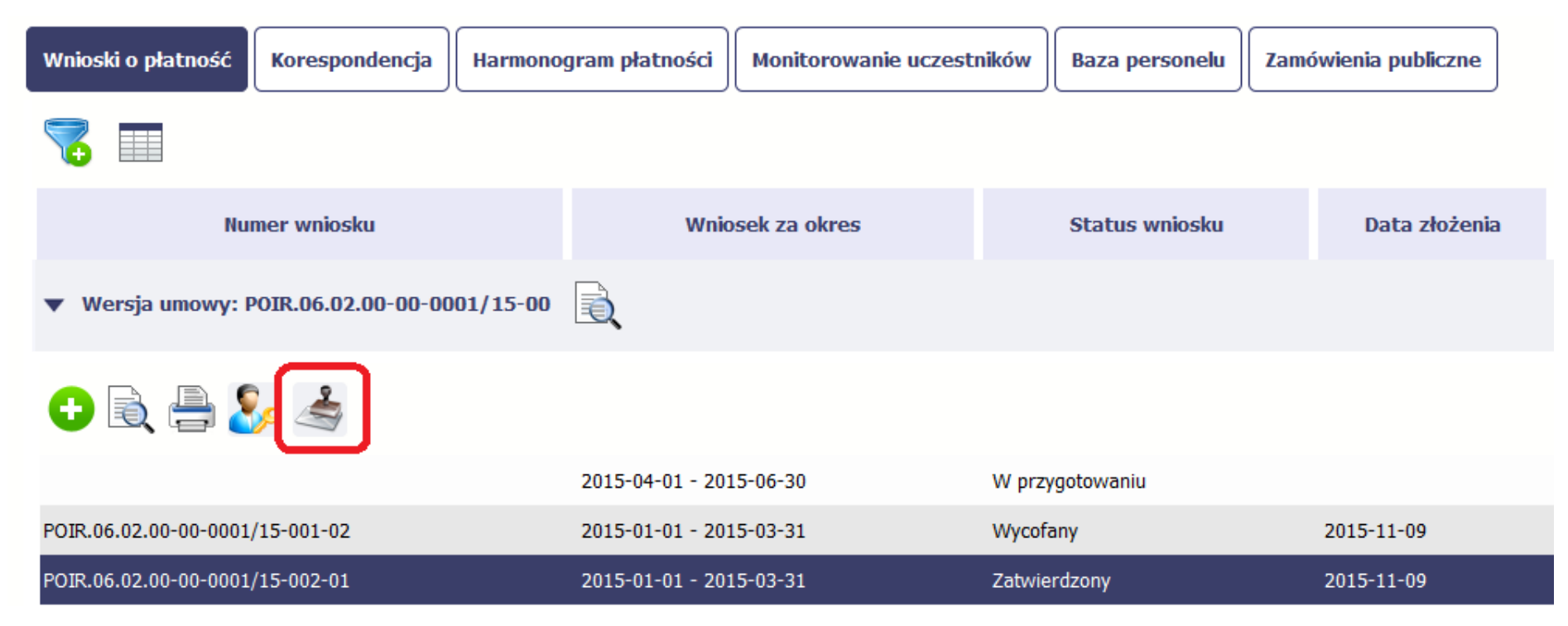

System wygeneruje plik w formacie PDF, który możesz podejrzeć i wydrukować.

#### Podgląd wydruku

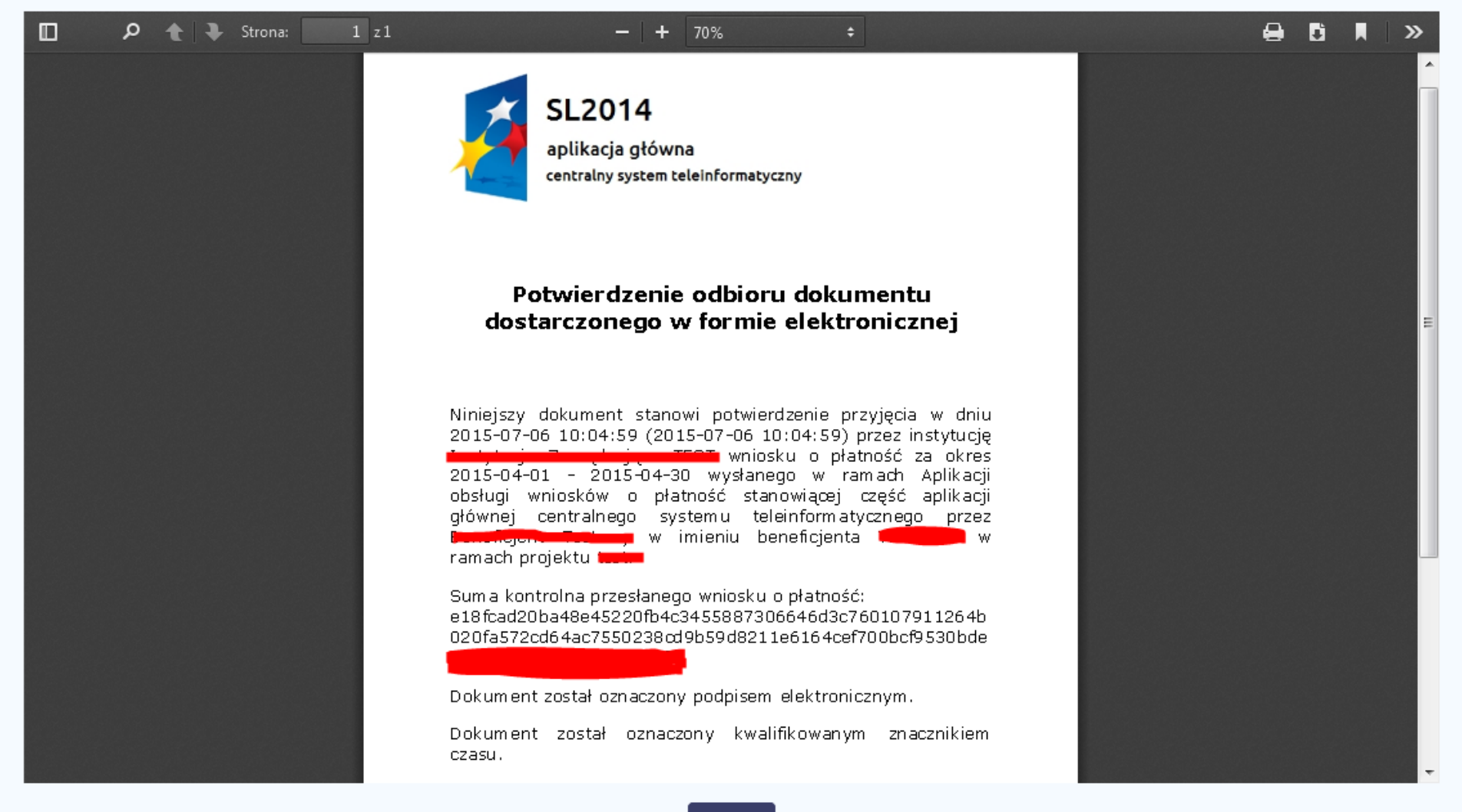

Strona **142** z **338**

## **5. Projekty rozliczane w formule partnerskiej**

Specyficznym rodzajem projektu w systemie jest projekt rozliczany w formule partnerskiej (na umowie dla tego projektu pole *Projekt partnerski* jest zaznaczone*)*. Jeżeli jesteś osobą uprawnioną (na podstawie umowy) w takim projekcie, to proces tworzenia i składania wniosku o płatność jest nieco odmienny od standardowego, opisanego w poprzednich częściach instrukcji.

Podstawowa różnica między standardowym projektem a projektem rozliczanym w formule partnerskiej polega na tym, że w projekcie rozliczanym w formule partnerskiej występują:

- partnerzy co najmniej 2: Partner wiodący odpowiedzialny za kontakty z instytucją odpowiedzialną za weryfikację wniosków oraz inny partner/partnerzy,
- tzw. częściowe wnioski o płatność służące wyłącznie agregacji danych na potrzeby zbiorczego wniosku o płatność,
- tzw. zbiorcze wnioski o płatność (wnioski o płatność beneficjenta) tworzone i przesyłane do instytucji przez beneficjenta (Partnera wiodącego).

Jeżeli projekt jest rozliczany w formule partnerskiej w SL2014 – obowiązek tworzenia częściowych wniosków o płatność mają wszyscy partnerzy w projekcie, również Partner wiodący.

Partnerzy tworzą i przesyłają częściowe wnioski o płatność do Partnera wiodącego. Partner wiodący, po zatwierdzeniu wszystkich częściowych wniosków (łącznie z tym, który utworzył sam) tworzy zbiorczy wniosek o płatność.

Wszystkie pola i funkcjonalności opisane w rozdziale *4 Wnioski o płatność* są takie same dla częściowych wniosków o płatność, z tym że dane uzupełniane są w kontekście zadań przypisanych do danego partnera. Pewne różnice występują jedynie w samym procesie ich przekazywania i rozliczania się z instytucją.

> **Bezpośrednio z instytucją odpowiedzialną za weryfikację wniosków o płatność rozlicza się wyłącznie beneficjent (jest nim Partner wiodący).**

> > Strona **143** z **338**

# **5.1. Tworzenie częściowego wniosku o płatność**

Każdy partner ma dostęp w ramach swojego ekranu *Projekt* do zakładki *Częściowe wnioski o płatność.*

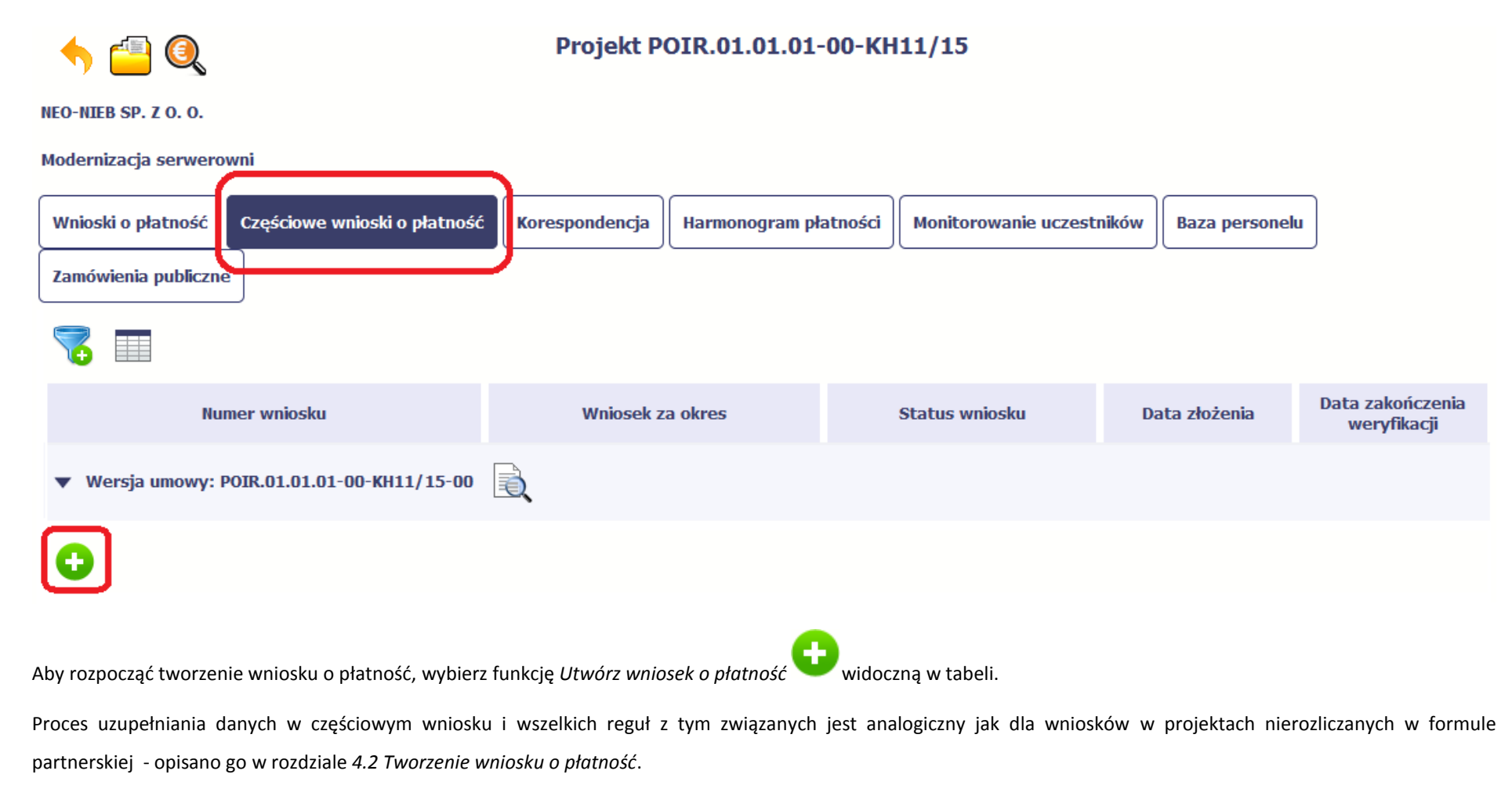
# **5.2. Obsługa częściowego wniosku o płatność**

Partner wiodący w projekcie odpowiada za jego rozliczenie – jako jedyny składa zbiorcze wnioski o płatność do instytucji i zarządza częściowymi wnioskami o płatność. Jeżeli Partner wiodący uzna, że częściowy wniosek o płatność jest poprawny, aby mógł być częścią wniosku do instytucji, musi go zatwierdzić poprzez funkcję *Zatwierdź*

Jeżeli natomiast ocenia, że częściowy wniosek o płatność zawiera błędy i nie może być elementem składowym wniosku o płatność do instytucji, może wniosek wycofać

poprzez funkcję *Wycofaj wniosek* [.](https://www.iconfinder.com/iconsets/function_icon_set)

 $\overline{\mathbf{v}}$ 

W rezultacie, partner może poprawić dane i przekazać swój wniosek częściowy ponownie do Partnera wiodącego.

Z funkcji *Wycofaj wniosek* może skorzystać również sam partner (i poprawić swój częściowy wniosek o płatność przed zatwierdzeniem go przez Partnera wiodącego, a następnie przekazać go ponownie).

Jeżeli Partner Wiodący uzna, że częściowy wniosek jest poprawny, aby mógł być częścią wniosku do instytucji, musi go zatwierdzić poprzez funkcję *Zatwierdź*

### **5.3. Tworzenie zbiorczego wniosku o płatność**

Partner wiodący w projekcie tworzy wniosek o płatność do instytucji. Aby to zrobić, wybierz funkcję *Utwórz wniosek o płatność* widoczną w tabeli.

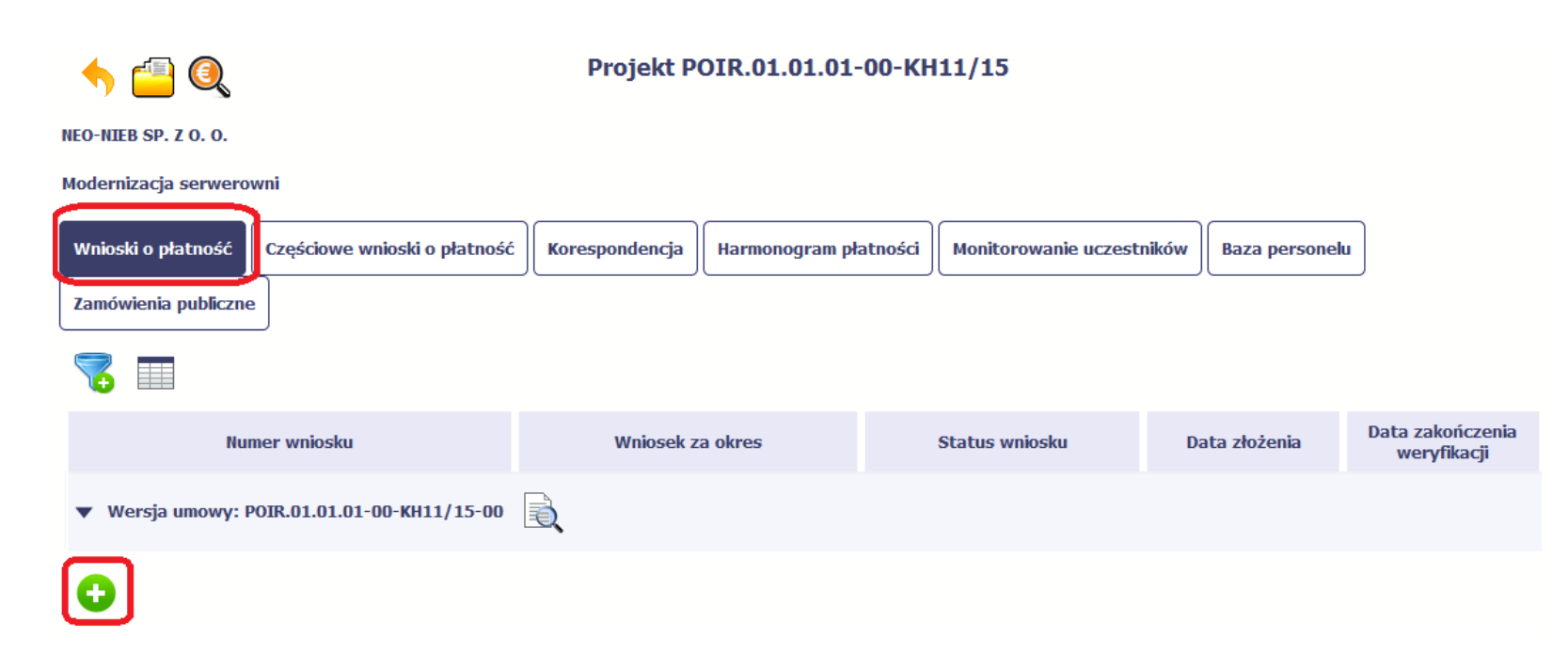

Po uzupełnieniu danych w sekcji *Identyfikacja wniosku* (zostało to opisane w rozdziale *4.2 Tworzenie wniosku o płatność*) SL2014 wyświetla okno prezentujące listę zatwierdzonych częściowych wniosków o płatność.

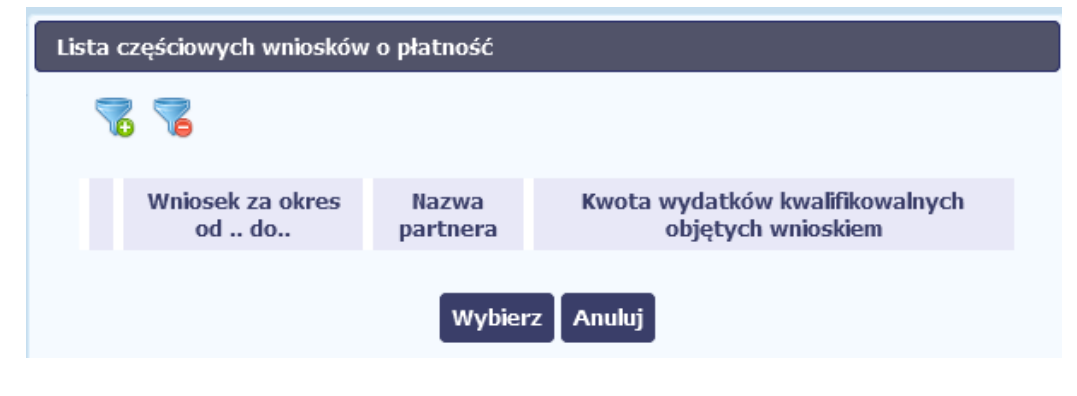

Strona **146** z **338**

Partner wiodący wskazuje, które częściowe wnioski o płatność mają wejść w skład wniosku o płatność do instytucji. Swój wybór potwierdza wybierając funkcję *Wybierz.* W rezultacie system prezentuje uzupełniony wniosek o płatność, który można edytować i przekazać do instytucji zgodnie z regułami opisanymi w rozdziale *4.2 Tworzenie wniosku o płatność*.

Wnioski częściowe, które nie zostaną uwzględnione w danym zbiorczym wniosku, będą mogły być ujęte w kolejnych wnioskach o płatność – jeżeli będą obejmowały tożsamy okres "od" i "do".

### **6. Korespondencja**

W ramach SL2014 zaimplementowano rozwiązania umożliwiające prowadzenie korespondencji oraz wymianę dokumentów z instytucją, która jest odpowiedzialna za weryfikację Twoich wniosków o płatność. Ten element systemu przypomina swoim działaniem standardową e-skrzynkę pocztową, jednak korzystając z tego modułu systemu, masz zawsze pewność, że Twoje pisma oraz wiadomości docierają do właściwego adresata.

Zakres tej korespondencji i dokumentów przekazywanych w ramach systemu określa instytucja z którą podpisywałeś/aś umowę o dofinansowanie.

Uwaga! Jeżeli twój projekt jest realizowany w systemie jako projekt rozliczany w formule partnerskiej, to dostęp do tej funkcjonalności ma tylko Partner wiodący.

**Korespondencja jaką prowadzisz, odbywa się wyłącznie w kontekście danego projektu, dostęp do tej części systemu masz poprzez ekran Projekt**

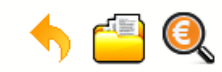

#### Projekt POIR.06.02.00-00-0001/15

**INFO PROJEKT SP. Z O.O.** 

Wdrożenie systemów informatycznych

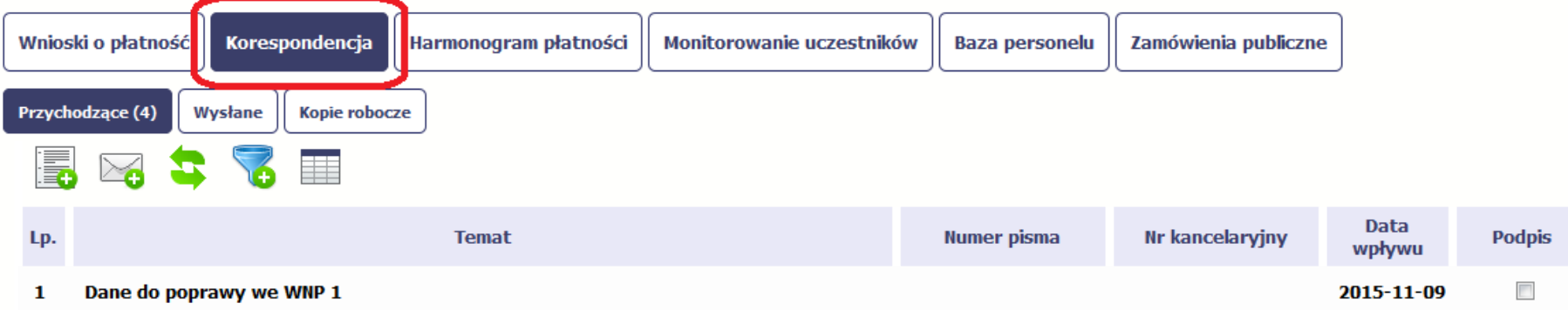

#### **6.1. Foldery e-skrzynki pocztowej**

W module Korespondencja masz dostęp do 3 folderów odpowiadających różnym dokumentom

- **Przychodzące** zawierający dokumenty przesłane do Ciebie przez instytucję,
- **Wysłane** zawierający wszelkie pisma i wiadomości wysłane przez Ciebie,
- **Robocze** zawierający kopie robocze dokumentów, które zostały utworzone, zapisane ale nie przesłane do instytucji.

W ramach tej zakładki masz możliwość:

- swobodnej nawigacji pomiędzy folderami
- wyboru poszczególnych funkcji:
- *Przygotuj pismo*
- *Nowa wiadomość*
- *Zapisz*
- *Odśwież*
- *Edytuj*
- *Usuń*
- *Podpisz*
- *Nadaj numer*
- *Zweryfikuj podpis*
- *Odpowiedz*

Poszczególne funkcje oraz ich dostępność w zależności od folderu i rodzaju dokumentu opisaliśmy w dalszej części *Podręcznika.*

Widok w module Korespondencja dzieli się na dwa zasadnicze elementy:

- **Listę dokumentów** tabela dostępna w folderze, osobna dla każdego folderu
- **Blok podglądu** dostępny po zaznaczeniu danego dokumentu w tabeli, wyświetlając jego zawartość.

# **6.1.1. Przygotowanie pisma**

System umożliwia Ci przesłanie do instytucji oficjalnego pisma, które jest podpisywane elektronicznie poprzez profil zaufany ePUAP lub certyfikat kwalifikowany.

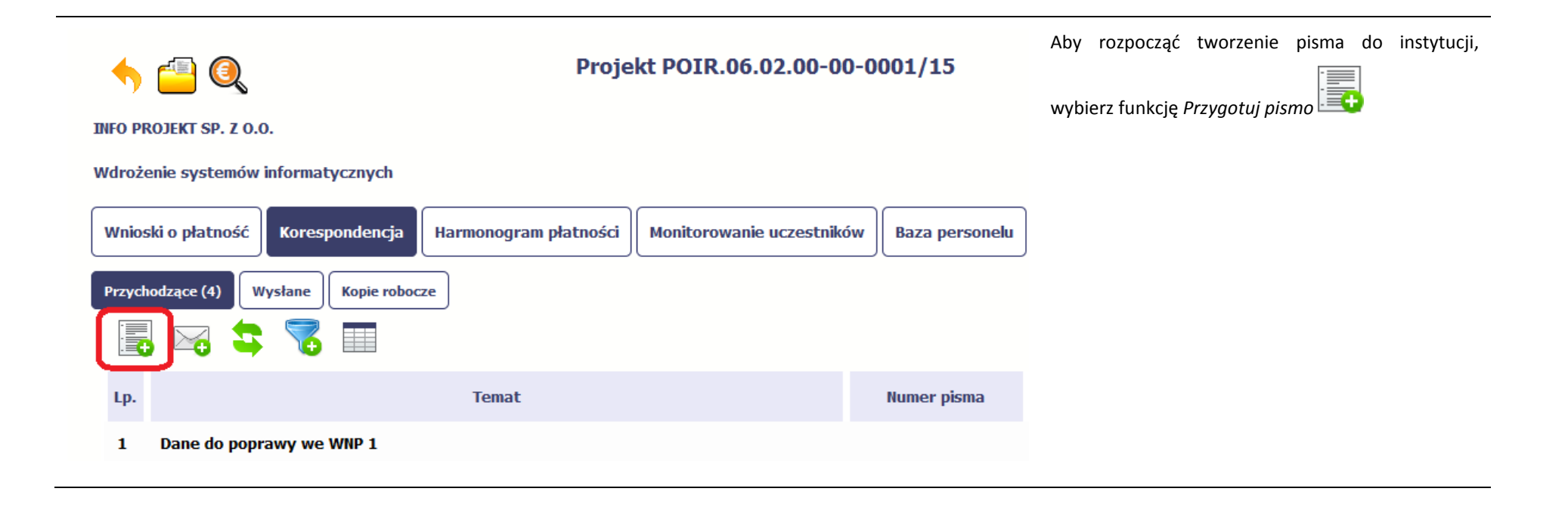

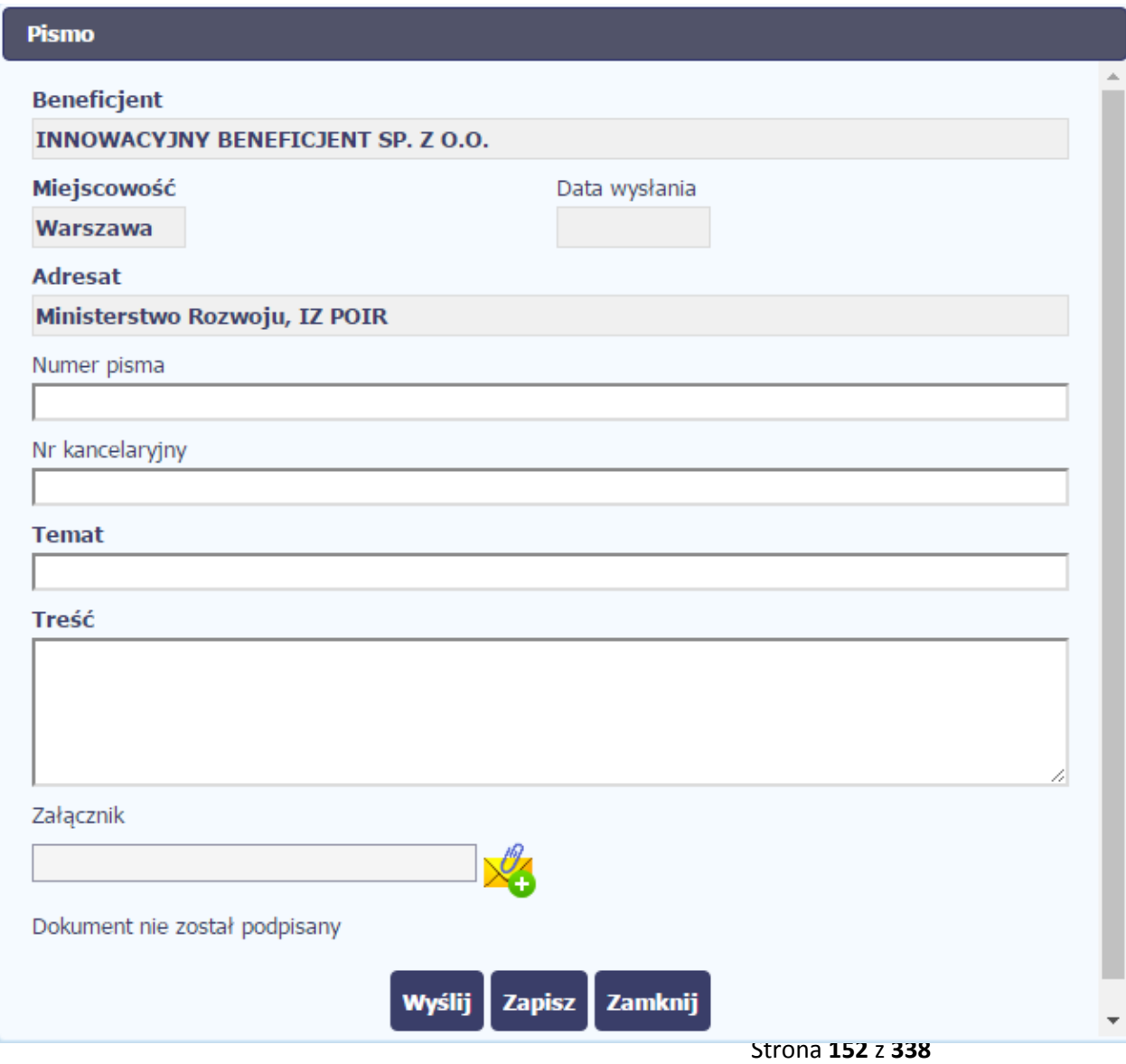

W otwartym oknie *Pismo* musisz uzupełnić wymagane pola (są oznaczone poprzez pogrubienie etykiety, czyli nazwy pola).

Część danych jest uzupełniona automatycznie przez system i nie musisz ich już uzupełniać – są to pola wyszarzone.

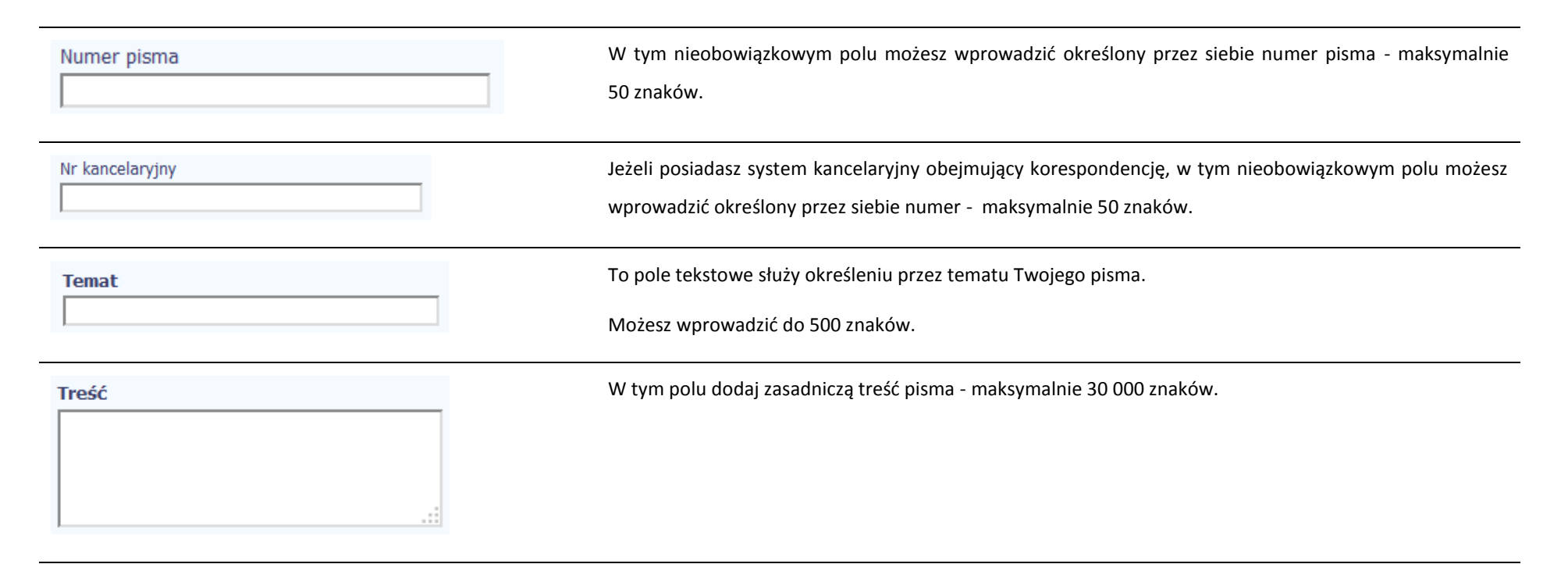

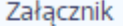

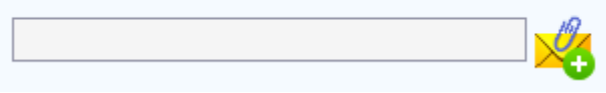

Do każdego pisma możesz dołączyć więcej niż jeden załącznik. Może to być inny dokument, zdjęcie czy skan.

Ze względów bezpieczeństwa, system pozwala na załączanie wyłącznie określonych rodzajów plików, np. zakazane jest dodawanie plików wykonywalnych, takich jak .exe czy .com. Jeżeli format pliku będzie niewłaściwy, SL2014 poinformuje o tym poprzez stosowny komunikat na ekranie. Maksymalna wielkość załącznika to 20 MB, dlatego tam gdzie to możliwe, przygotowując skany dokumentów pamiętaj o kilku wskazówkach:

zamiast w kolorze skanuj dokument w skali szarości

 zeskanowany dokument przetwarzaj na plik pdf (ewentualnie jpg, png) – dzięki temu jego rozmiar będzie mniejszy.

Dobrym rozwiązaniem będzie także archiwizacja wielu dokumentów w jeden plik, pamiętając o maksymalnej wielkości załącznika.

Po wyborze funkcji *Przeglądaj* wskaż plik do importu.

W trakcie importu załącznika system prezentuje dodatkową informację o procesie dodawania plików w formie paska postępu zawierającego informacje m.in. o nazwie danego pliku i jego rozmiarze wyrażonym w MB.

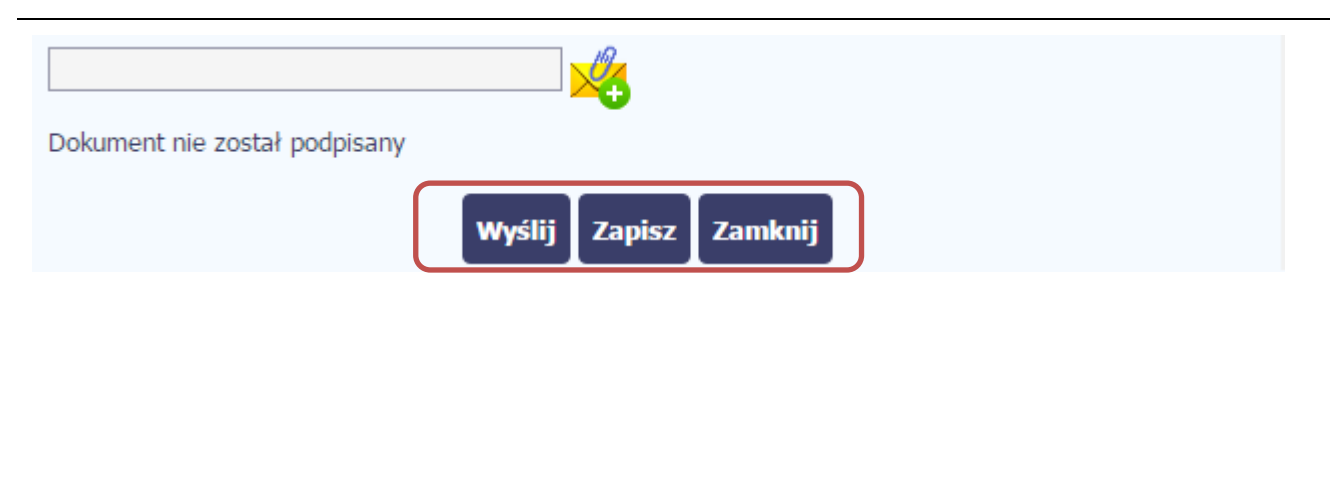

Końcowym elementem okna są 3 funkcje dostępne na samym dole:

*Wyślij* – jej wybór powoduje wywołanie okna podpisu i wysyłania pisma; bez podpisu pisma nie masz możliwości wysłania dokumentu. Ta funkcjonalność jest opisana w dalszej części *Podręcznika*, w punkcie *6.1.7 Wysłanie pisma.*

*Zapisz* – jej wybór powoduje zapisanie Twojego pisma w folderze *Kopie robocze*.

*Zamknij* – jej wybór powoduje zamknięcie okna i żadne dane nie są zapisywane.

# **6.1.2. Wysłanie wiadomości**

SL2014 pozwala na przesłanie do instytucji wiadomości odpowiadającej bieżącej korespondencji. Dzięki tej formie wymiany informacji, możesz tę funkcjonalność wykorzystać do prowadzenia ewentualnej korespondencji roboczej z opiekunem Twojego projektu.

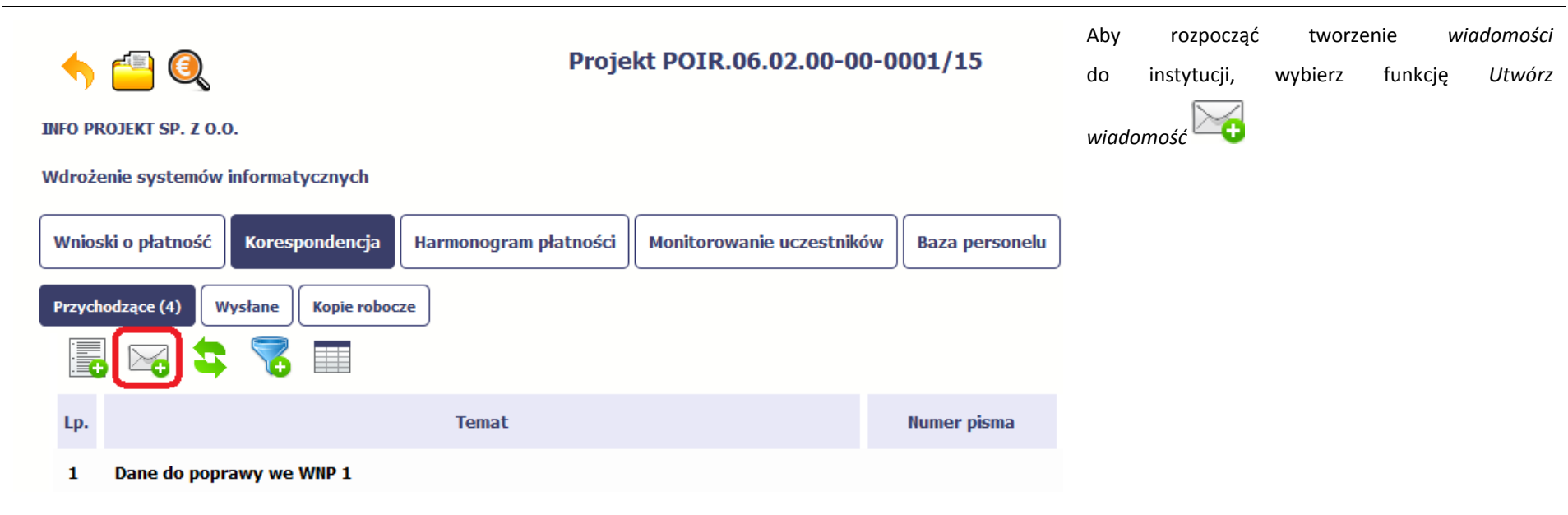

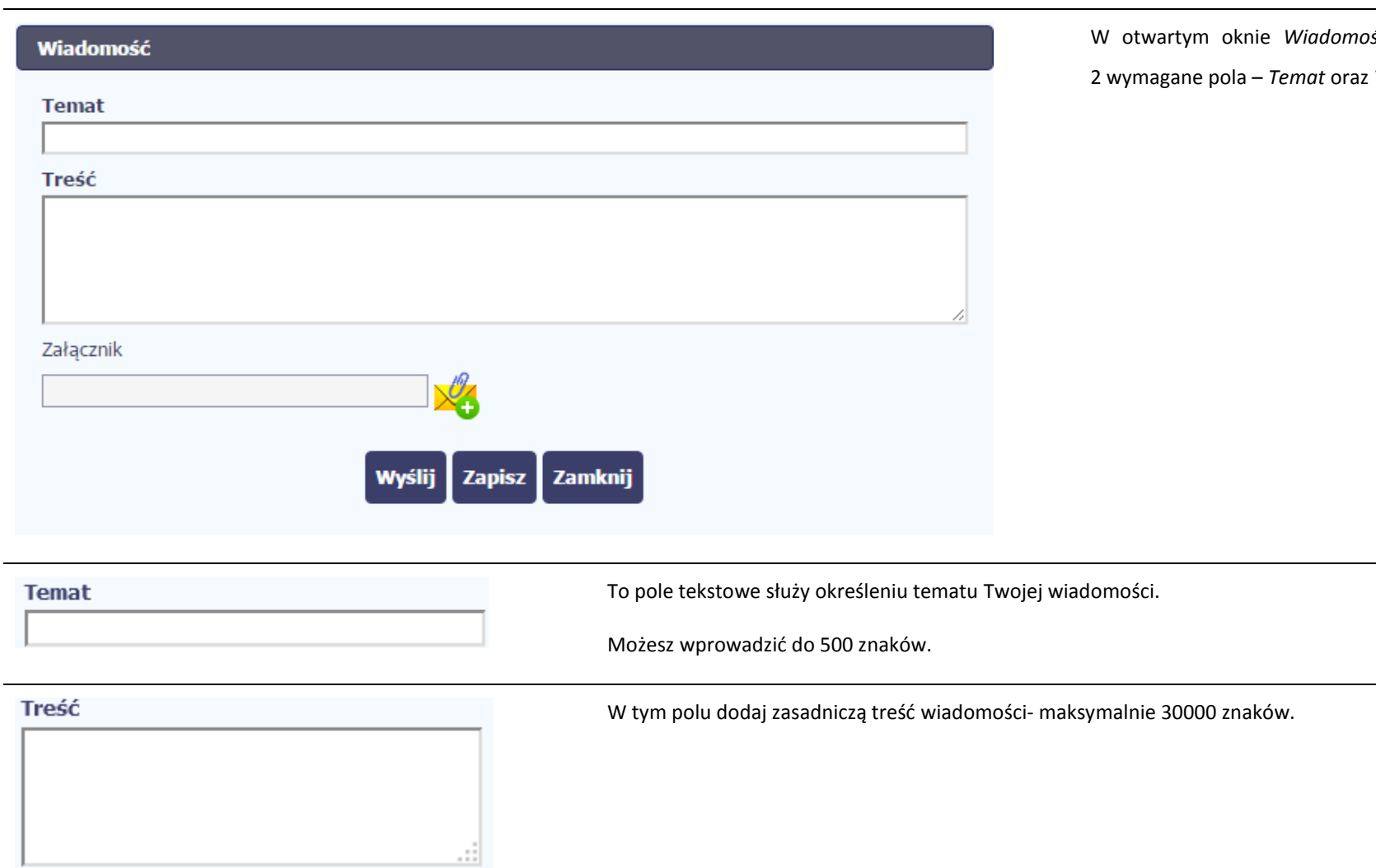

W otwartym oknie *Wiadomość* musisz uzupełnić

2 wymagane pola – *Temat* oraz *Treść*.

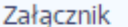

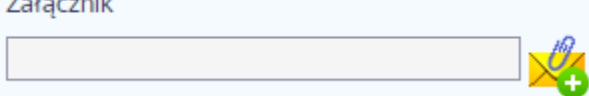

Do każdej wiadomości możesz dołączyć więcej niż jeden załącznik. Może to być inny dokument, zdjęcie czy skan.

Ze względów bezpieczeństwa, system pozwala na załączanie wyłącznie określonych rodzajów plików, np. zakazane jest dodawanie plików wykonywalnych, takich jak .exe czy .com. Jeżeli format pliku będzie niewłaściwy, SL2014 poinformuje o tym poprzez stosowny komunikat na ekranie. Maksymalna wielkość załącznika to 20 MB, dlatego tam gdzie to możliwe, przygotowując skany dokumentów pamiętaj o kilku wskazówkach:

- zamiast w kolorze skanuj dokument w skali szarości
- zeskanowany dokument przetwarzaj na plik pdf (ewentualnie jpg, png) dzięki temu jego rozmiar będzie mniejszy.

Dobrym rozwiązaniem będzie także archiwizacja wielu dokumentów w jeden plik, pamiętając o maksymalnej wielkości załącznika.

Po wyborze funkcji *Przeglądaj* wskaż plik do importu.

W trakcie importu załącznika system prezentuje dodatkową informacje o procesie dodawania plików w formie paska postępu zawierającego informacje m.in. o nazwie danego pliku i jego rozmiarze wyrażonym w MB.

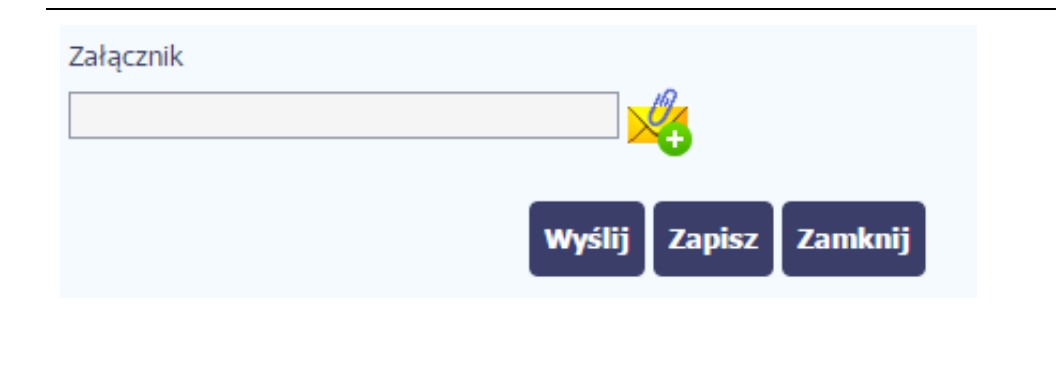

Końcowym elementem okna są 3 funkcje dostępne na samym dole: *Wyślij* – jej wybór powoduje wysłanie wiadomości do instytucji *Zapisz* – jej wybór powoduje zapisanie Twojej wiadomości w folderze *Kopie robocze Zamknij* – jej wybór powoduje zamknięcie okna i żadne dane nie są zapisywane.

### **6.1.3. Zapisywanie wersji roboczych**

Gdy tworzysz wiadomość/pismo, jeżeli wypełniłeś/aś wszystkie wymagane pola ale z jakichś powodów nie chcesz przesyłać go do instytucji, możesz zapisać dokument. Wybór funkcji *Zapisz* dostępnej w oknie tworzenia pisma/wiadomości powoduje zapisanie dokumentu w folderze **Robocze**.

## **6.1.4. Odświeżanie skrzynki**

W trakcie Twojej pracy w SL2014, system nie aktualizuje automatycznie Twojej skrzynki pocztowej – możesz to zrobić samodzielnie poprzez funkcję *Odśwież*

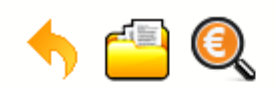

### Projekt POIR.06.02.00-00-0001/15

**INFO PROJEKT SP. Z O.O.** 

Wdrożenie systemów informatycznych

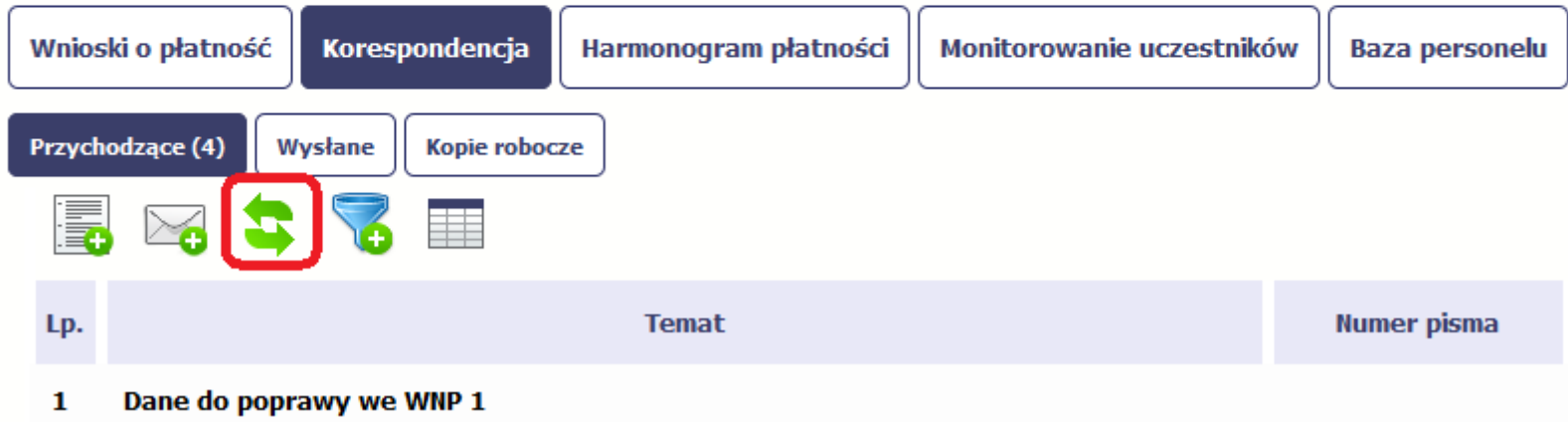

#### **6.1.5. Edytowanie dokumentów**

Możesz edytować dokumenty w swojej skrzynce, jednakże tylko te, które znajdują się w folderze **Robocze.** 

W tym celu w bloku podglądu danej wiadomości/dokumentu wybierz funkcję *Edytuj* , co powoduje otwarcie, odpowiednio pisma lub wiadomości, w trybie do edycji. Z tego poziomu, możesz skorzystać m.in. z funkcjonalności podpisu pisma, opisanego w punkcie *6.1.7 Podpis pisma*. Analogicznie, podpisane pismo lub zwykła wiadomość znajdujące się w folderze **Robocze** może być wysłane do instytucji poprzez funkcję *Wyślij.*

### **6.1.6. Usuwanie dokumentów**

Możesz usuwać dokumenty ze swojej skrzynki, jednak tylko te, które znajdują się w folderze **Robocze.** 

W tym celu w bloku podglądu danej wiadomości/dokumentu wybierz funkcję *Usuń* . System poprosi Cię o potwierdzenie tej czynności (możesz się z tego wycofać wybierając *Anuluj*) i aby to zrobić, wybierz funkcję *OK*. W rezultacie, dokument zniknie z systemu i nie będziesz mógł/a przywrócić go z powrotem.

### **6.1.7. Wysłanie pisma**

SL2014 umożliwia wysłanie pisma podpisanego poprzez profil zaufany ePUAP, certyfikat kwalifikowany lub certyfikat niekwalifikowany SL2014 (w przypadku awarii ePUAP)

Proces podpisu pisma może być wywołany na etapie tworzenia pisma a także poprzez edycję pisma zapisanego w folderze *Kopie robocze.*

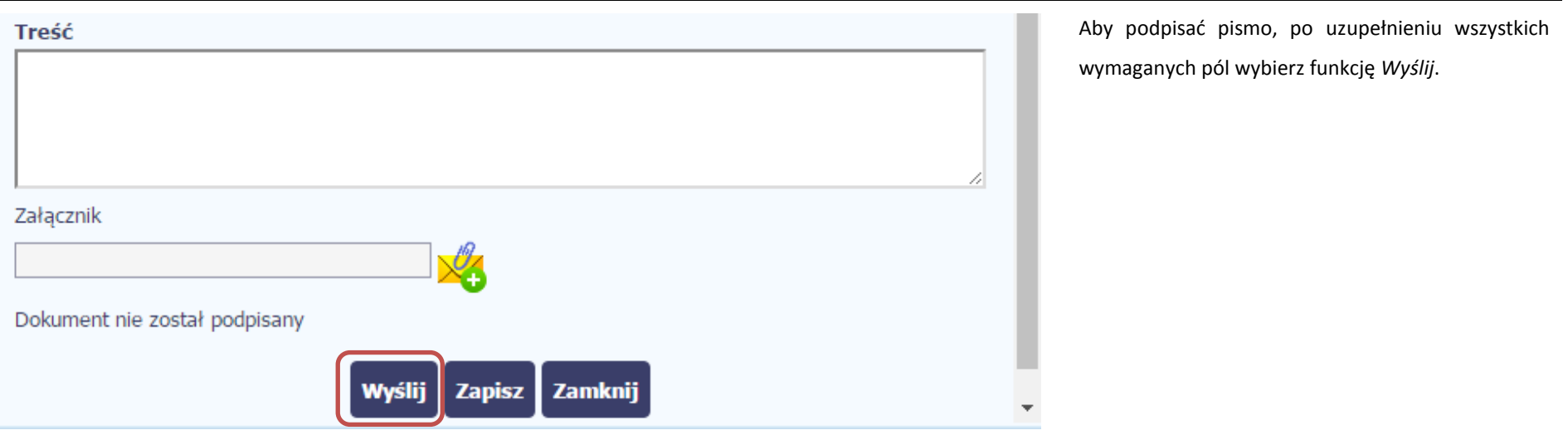

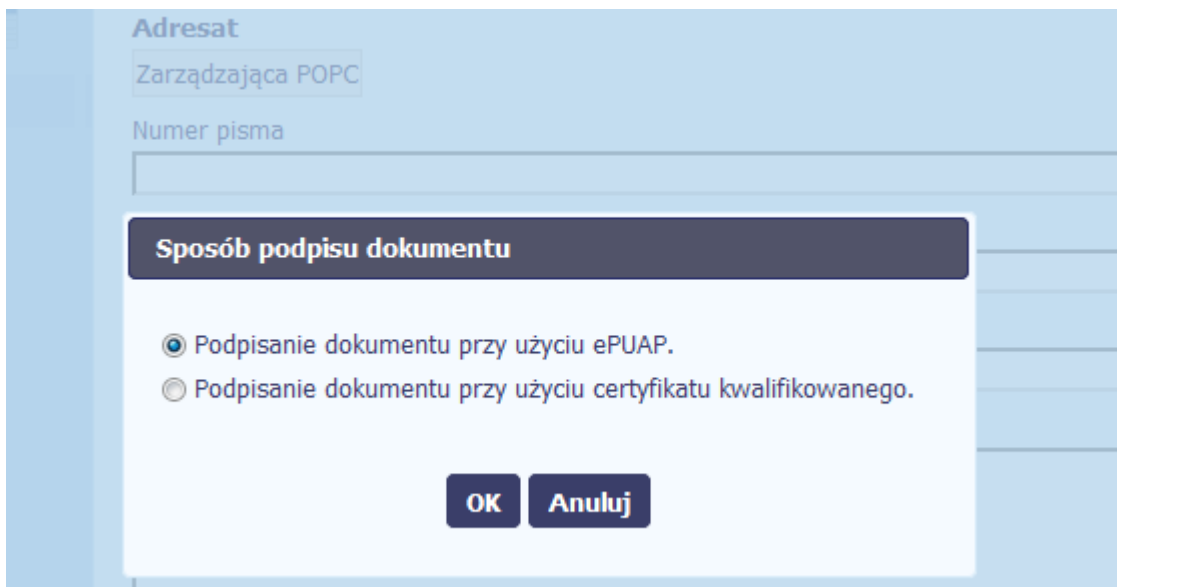

#### System prezentuje listę wyboru dostępnych wariantów:

- Podpisanie dokumentu przy użyciu ePUAP
- Podpisanie dokumentu przy użyciu certyfikatu kwalifikowanego

Po wskazaniu wybranego wariantu, potwierdzasz swój wybór poprzez funkcję *OK*.

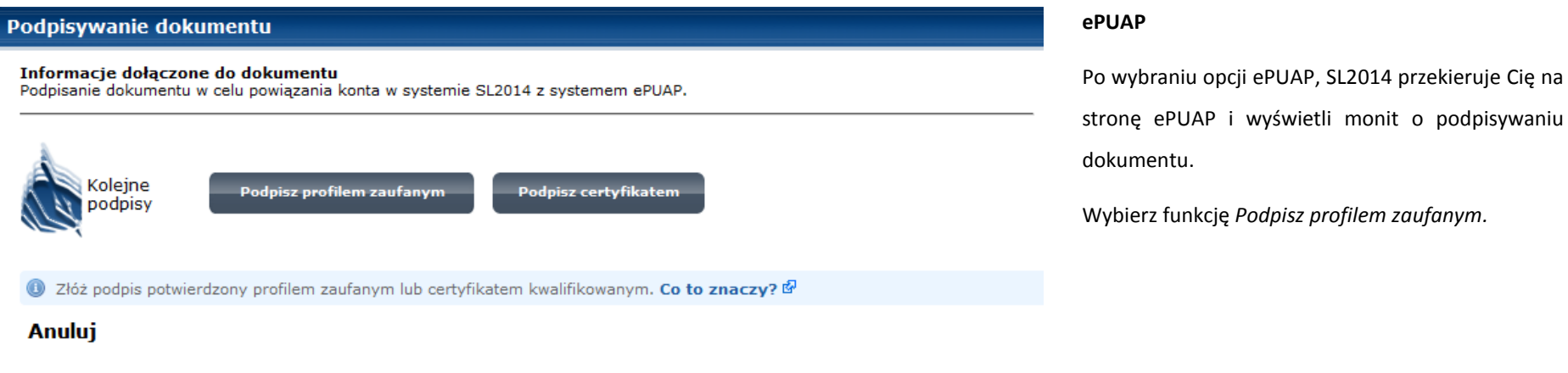

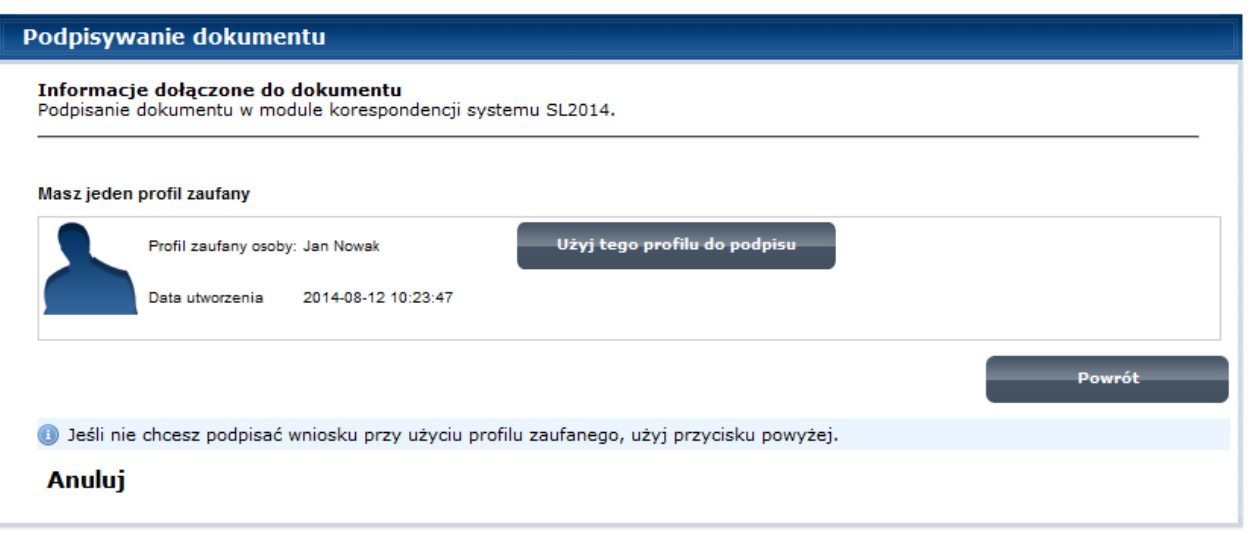

Następnie wybierz profil, którego użyjesz do podpisu dokumentu.

Wybierz funkcję *Użyj tego profilu do podpisu*

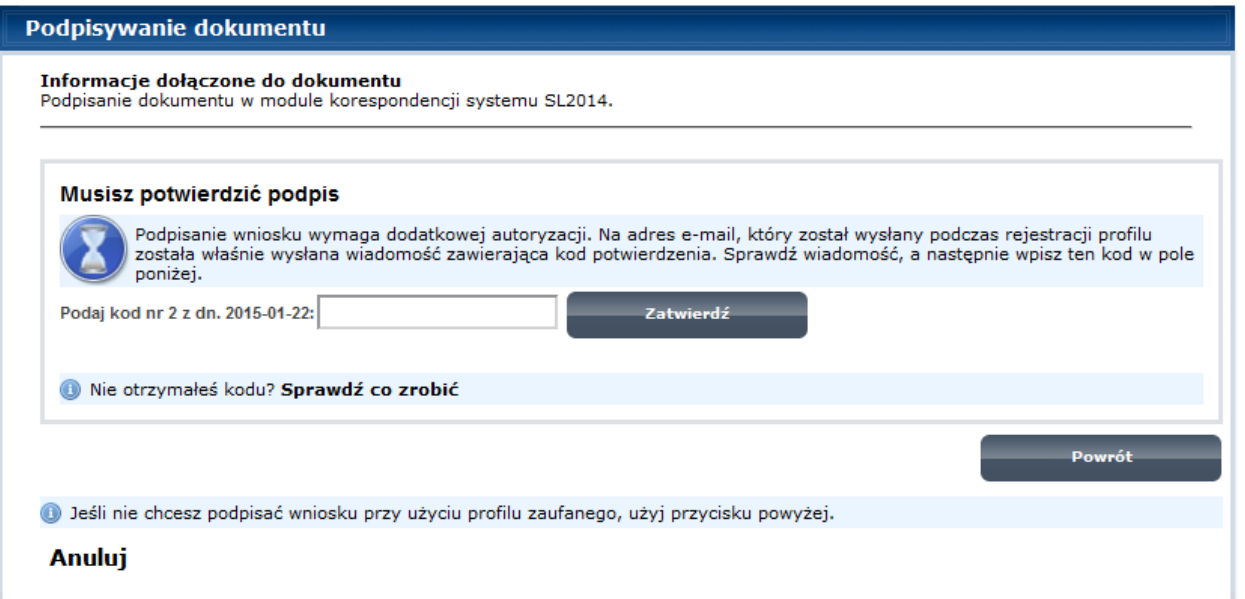

### Otrzymujesz e-mail lub sms z kodem autoryzacyjnym dla tej czynności (w zależności co wybrałeś/aś podczas tworzenia Profilu Zaufanego).

Musisz potwierdzić swój podpis autoryzując go przesłanym kodem i zakończyć wybierając funkcję *Zatwierdź*.

#### Podpisywanie dokumentu

Informacje dołączone do dokumentu<br>Podpisanie dokumentu w celu powiązania konta w systemie SL2014 z systemem ePUAP.

Dokument został podpisany.

OK Anuluj

Jeżeli wprowadziłeś właściwy kod, system zaprezentuje komunikat o udanym podpisie dokumentu.

Po wyborze funkcji *OK* nastąpi przekierowanie z powrotem do SL2014.

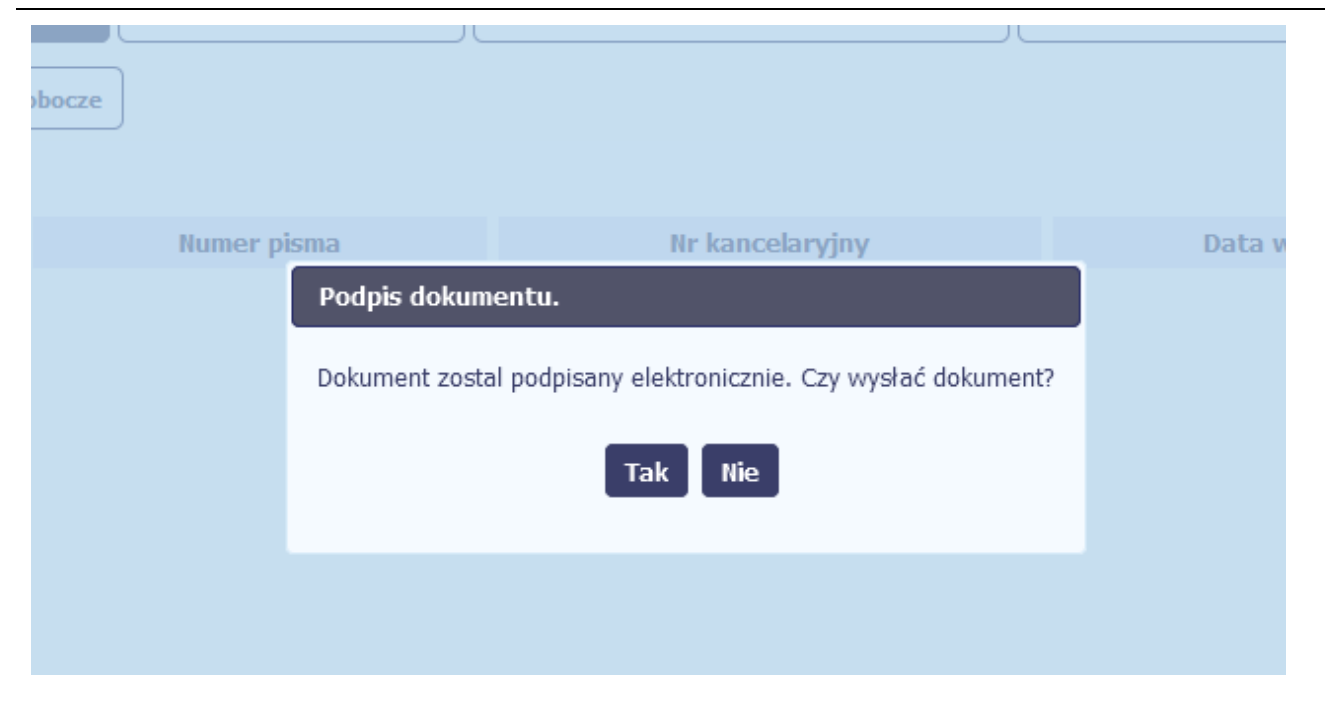

Na ekranie system zaprezentuje komunikat o podpisie dokumentu,pozwalający od razu przesłać dokument.

Wybór *Nie* spowoduje zamknięcie komunikatu i zapis dokumentu w folderze **Robocze**.

Wybór *Tak* spowoduje przesłanie pisma do instytucji.

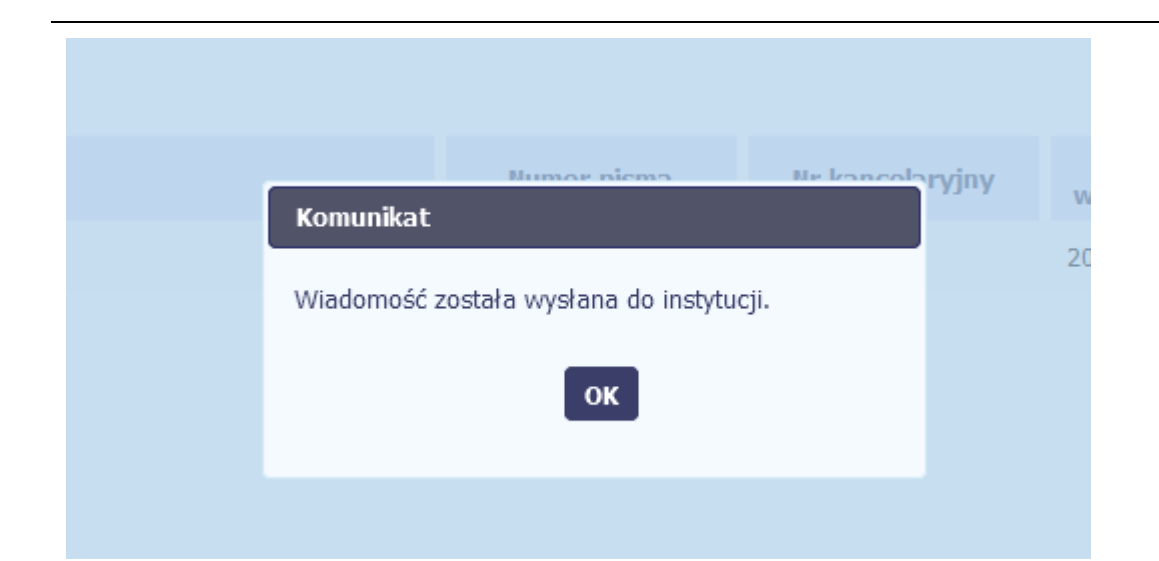

SL2014 poinformuje Cię o przesłaniu pisma do instytucji specjalnym komunikatem wyświetlonym na ekranie.

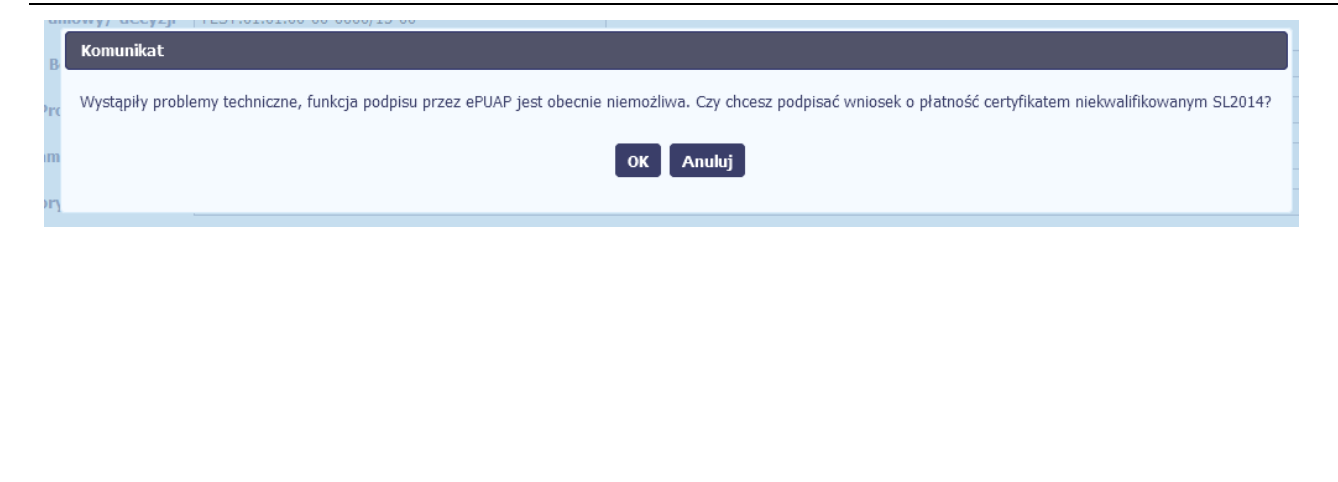

#### **Certyfikat niekwalifikowany SL2014**

Jeżeli z powodów technicznych podpisanie dokumentu przez ePUAP będzie niemożliwe, po wybraniu opcji ePUAP, SL2014 wyświetli odpowiedni komunikat widoczny na ekranie. Możesz przerwać próbę podpisu, albo skorzystać z opcji podpisania pisma certyfikatem niekwalifikowanym SL2014. W takim wypadku, wybierz OK.

#### Potwierdzenie kodu jednorazowego.

Podpisanie dokumentu wymaga dodatkowej autoryzacji. Na adres email podany na etapie podpisywania Umowy/decyzji o dofinansowaniu została właśnie wysłana do Państwa wiadomość zawierająca kod potwierdzenia. Sprawdź wiadomość, a następnie wpisz ten kod w pole poniżej.

Jeżeli w ciągu 30 minut nie otrzymają Państwo wiadomości z kodem autoryzacji, prosze o kontakt z Administratorem: amiz.poir@mr.gov.pl

#### Podaj kod nr 1 z dn. 2016-06-03

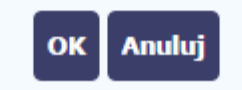

W przypadku wyboru certyfikatu niekwalifikowanego, autoryzacja podpisu wygląda nieco inaczej. System wysyła na Twój adres e-mail wskazany na liście osób uprawnionych, będącej elementem umowy/decyzji o dofinansowaniu specjalny kod, za pomocą którego podpisujesz dokument.

Wiadomość automatyczna z Aplikacji Obsługi Wniosków o Płatność - Autoryzacja operacji SL2014: kod nr 1 z dn. 2016-06-03 centralny.system.teleinformatyczny wiadomości.

SL2014 - wiadomość autoryzacyjna.

Kod autoryzacyjny nr 1 z dn. 2016-06-03:

Do: lukasz.hawryluk

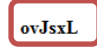

W celu uniknięcia pomyłki przy wprowadzaniu kodu autoryzacyjnego, zaznacz go i skopiuj (przy pomocy kombinacji klawiszy Ctrl+c) a następnie wklej (przy pomocy kombina w rubryce kodu.

Skopiuj kod autoryzacyjny z otrzymanej

#### **Komunikat**

Podpisany dokument został przesłany.

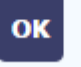

Po wprowadzeniu właściwego kodu i potwierdzeniu przez funkcję OK, system zaprezentuje komunikat o podpisie dokumentu i wysyłce do instytucji.

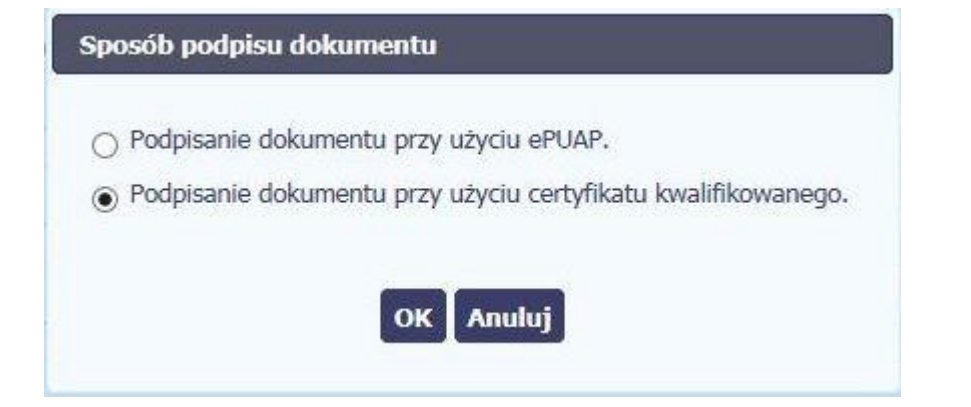

#### **Certyfikat kwalifikowany**

Możesz wybrać opcję *"Podpisanie dokumentu przy użyciu certyfikatu kwalifikowanego".*

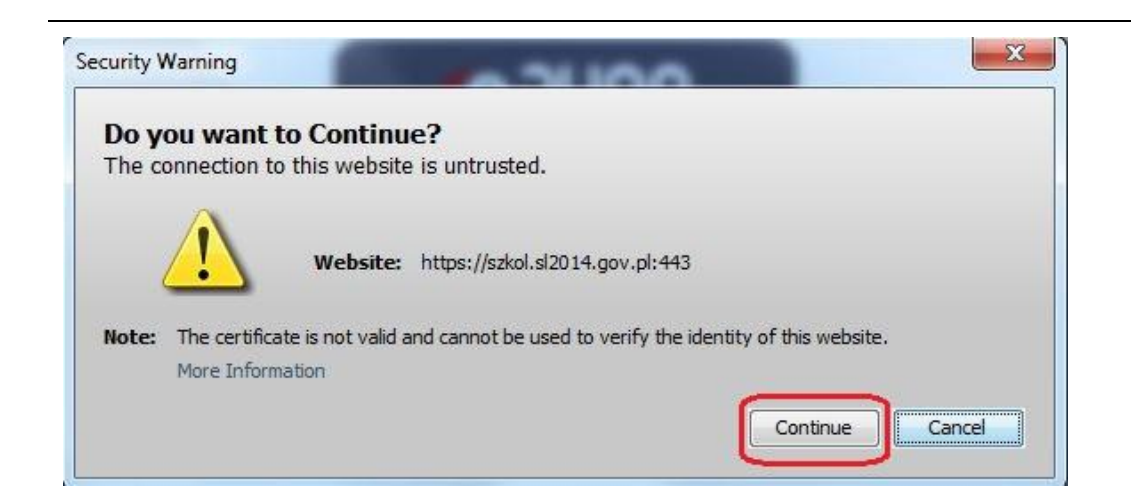

Jeśli system wyświetli okno Security Warning wybierz *Continue*.

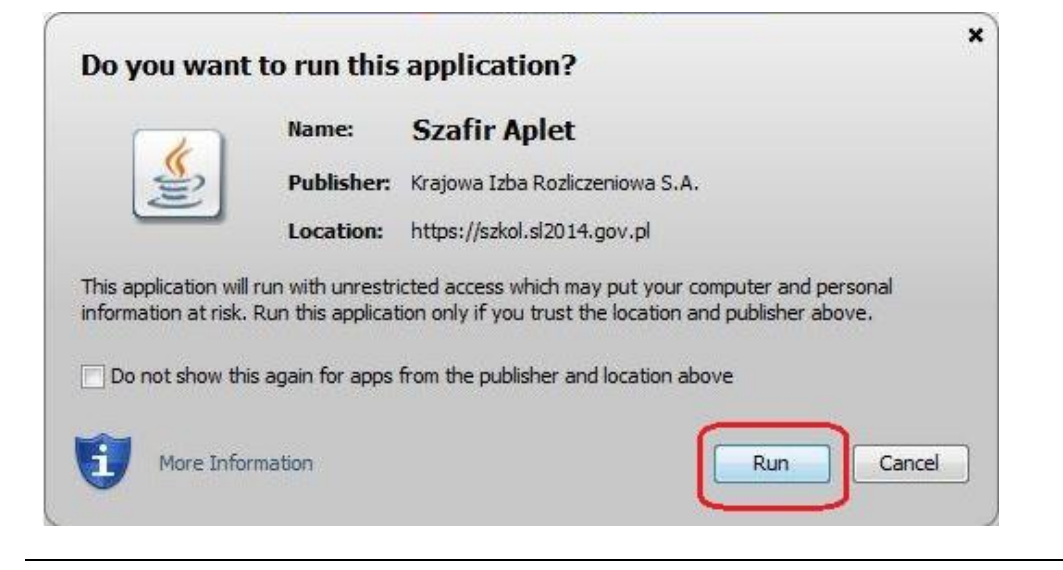

Jeśli w kolejnym kroku wyświetli się okno z pytaniem o uruchomienie aplikacji, wybierz *Run.* Aby to okno nie pojawiało się ponownie, zaznacz opcję *Do not show this again for apps from the publisher and location above.*

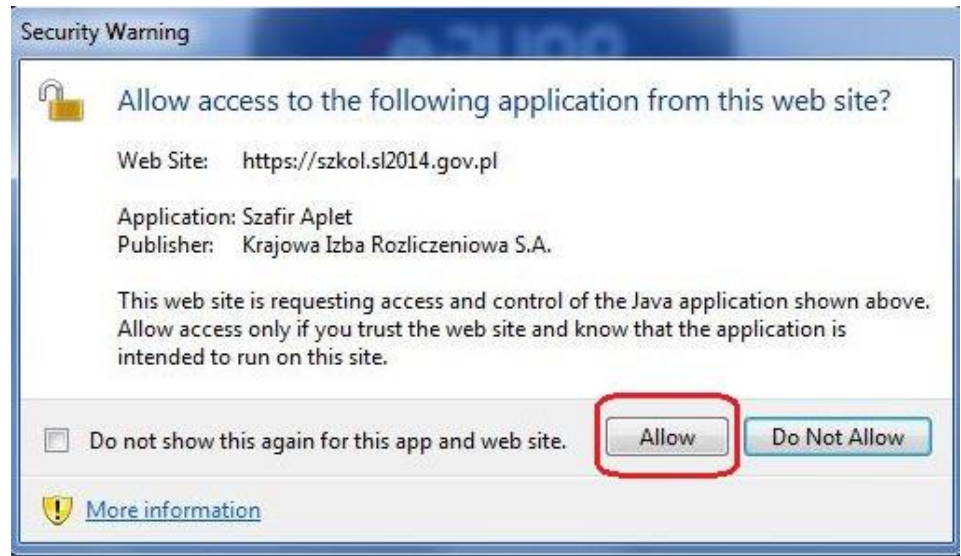

Jeśli w kolejnym kroku pojawi się okno z pytaniem o dostęp, wybierz *Allow*. Aby to okno nie pojawiało się ponownie, zaznacz opcję *Do not show this again for this app and web site*.

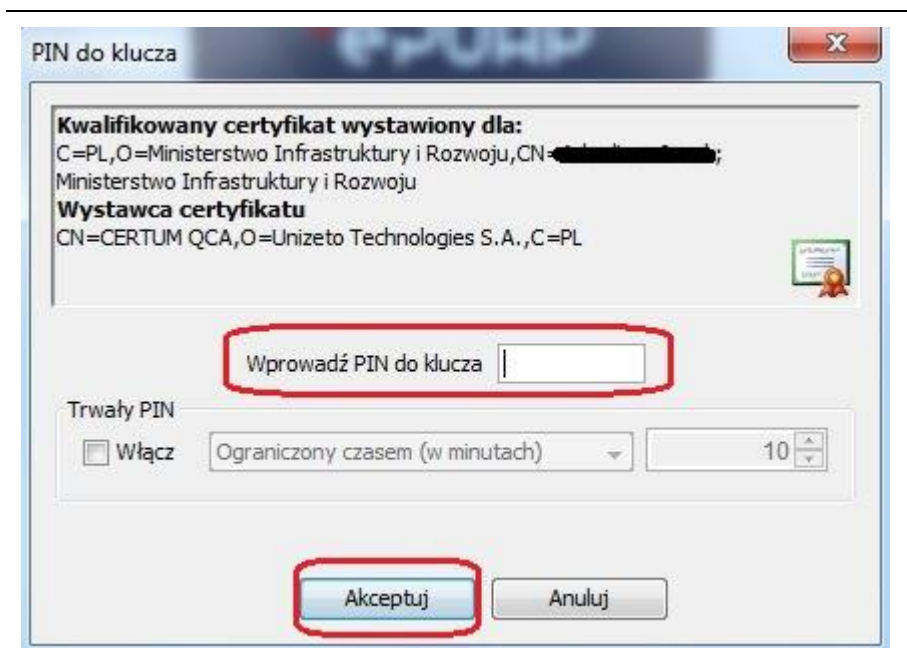

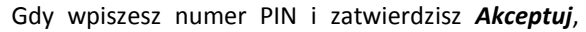

podpiszesz pismo.

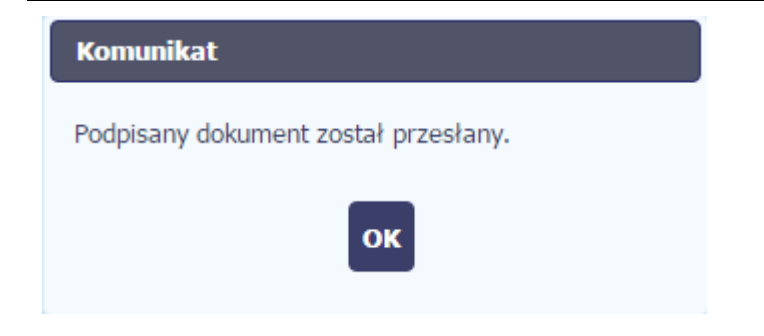

System poinformuje Cię o podpisaniu pisma oraz przesłaniu dokumentu do instytucji.

### **6.1.8. Nadawanie numeru**

W ramach SL2014 otrzymujesz również korespondencję oraz wiadomości z instytucji z którą podpisałeś/aś umowę . Aby ułatwić Ci zarządzanie korespondencją , w systemie zaimplementowano funkcjonalności umożliwiające nadanie oraz edycję numeru dla pism przesłanych przez instytucję, znajdujących się w folderze **Przychodzące,** zgodnie z rozwiązaniami i zasadami przyjętymi przez Ciebie lub instytucję którą reprezentujesz.

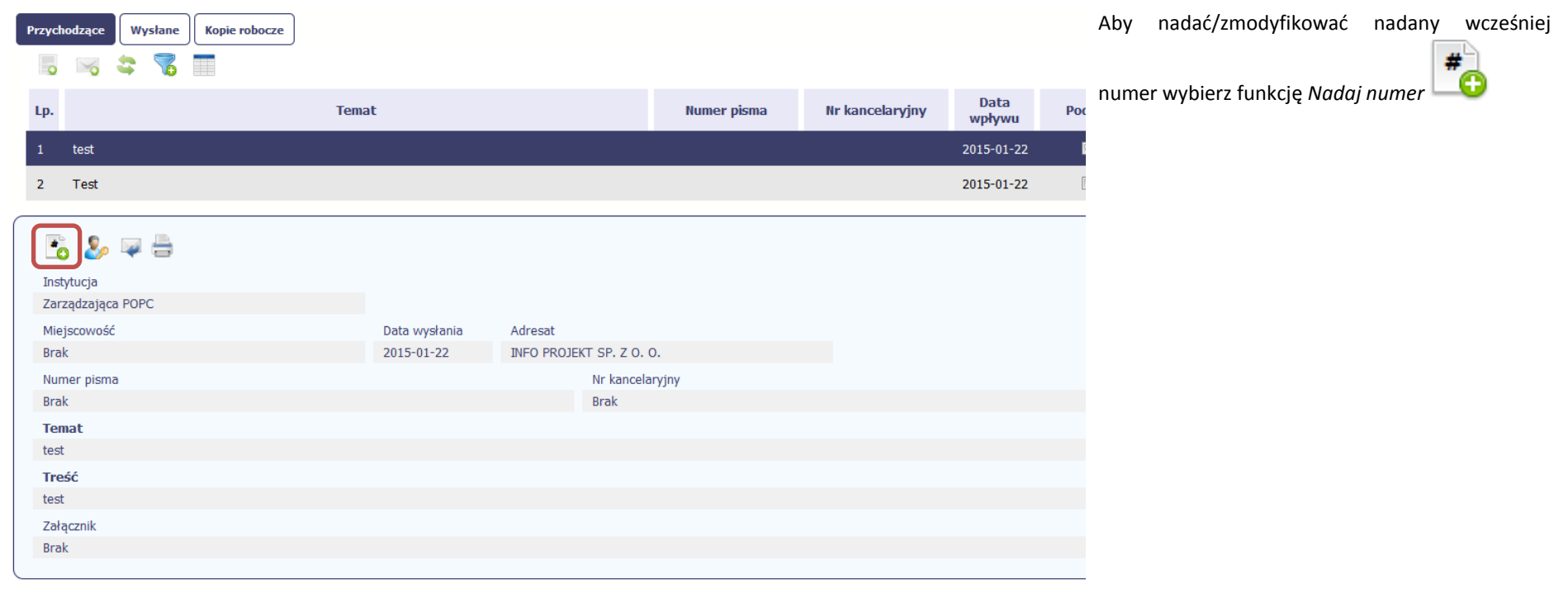

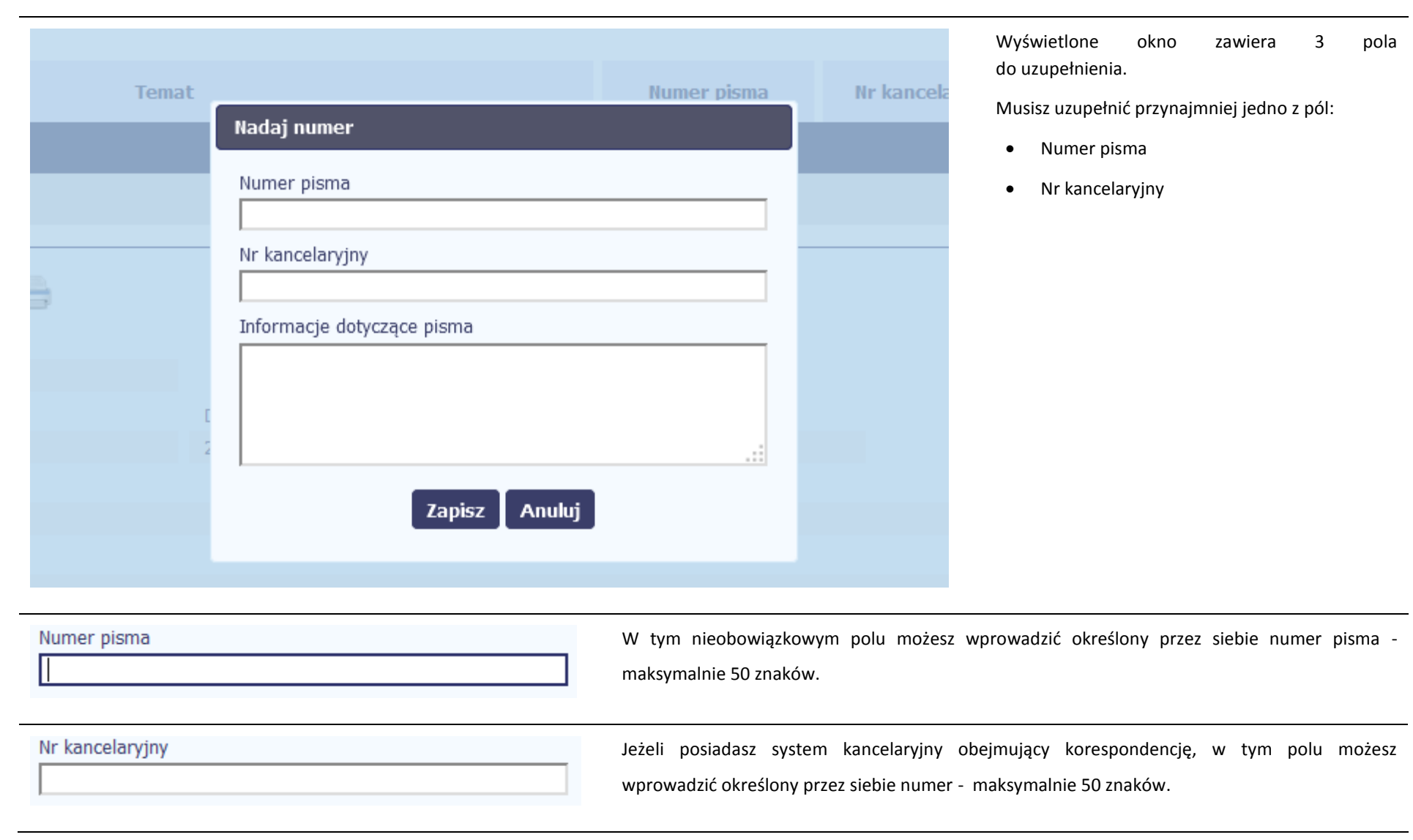

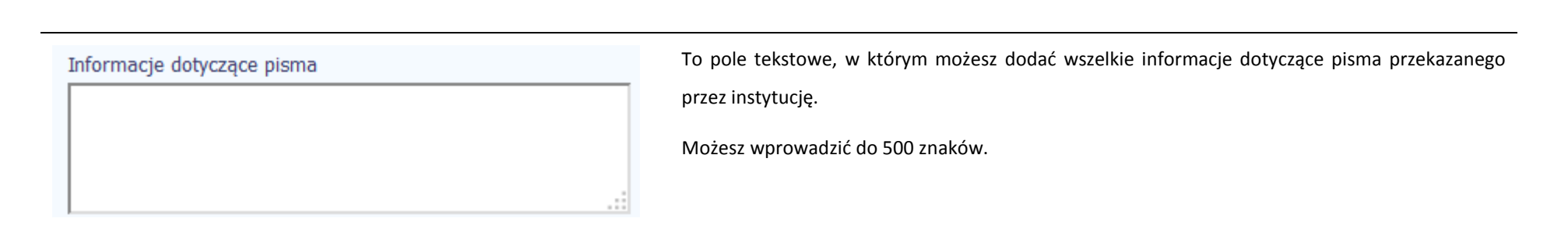

Я.

# **6.1.9. Weryfikacja podpisu elektronicznego**

Możesz uzyskać potwierdzenie podpisu elektronicznego, poprzez wybór w bloku podglądu pisma funkcji *Zweryfikuj podpis* 

Gdy wybierzesz tę funkcje, SL2014 zaprezentuje informacje o podpisie elektronicznym

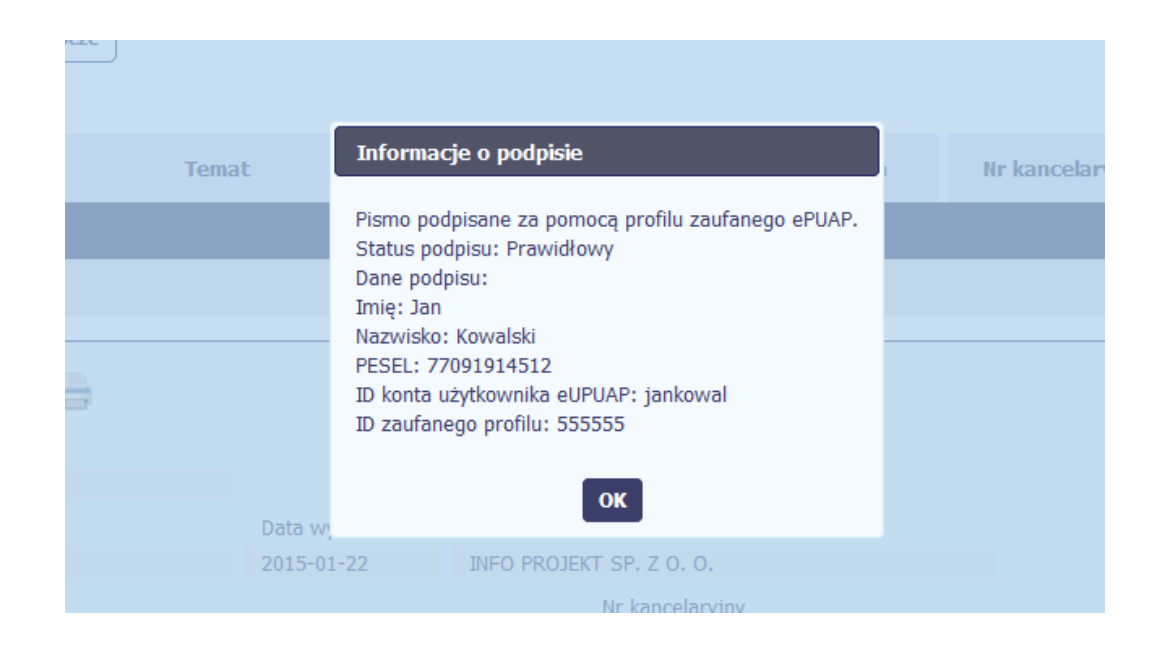

# **6.1.10. Odpowiedź na pismo/wiadomość**

Pisma lub wiadomości znajdujące się w folderze **Przychodzące** mogą zostać wykorzystane do szybkiego przygotowania odpowiedzi. Aby skorzystać z tej funkcjonalności,

w bloku podglądu wybierz funkcję *Odpowiedz* 

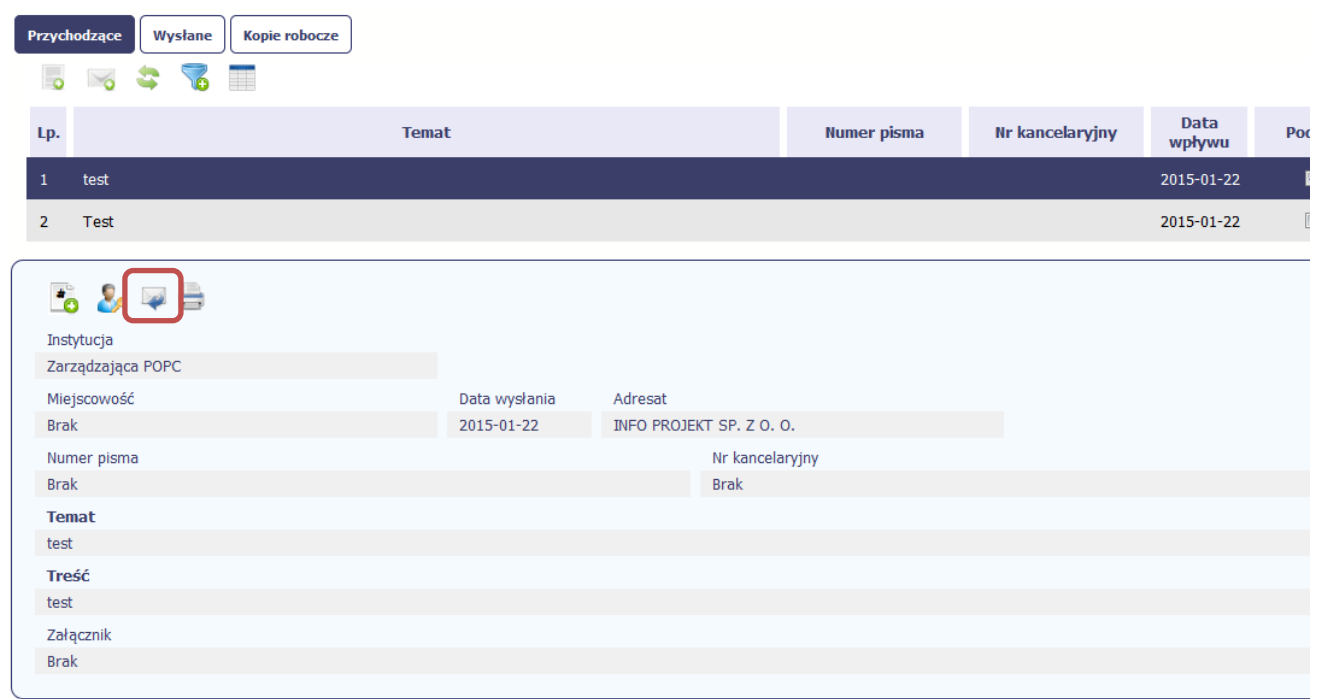

System zaprezentuje okno Pismo/wiadomość tożsame z formularzem właściwym dla tworzenia tych dokumentów.

Dodatkowo, w ramach otwartego formularza Wiadomość/Pismo widoczna jest treść ostatniej wiadomości/pisma a pole *Temat* jest automatycznie uzupełniane wartością "ODP: " oraz wartością pola *Temat* ww. dokumentu.

### **6.1.11. Wydruk**

Możesz wydrukować dokumenty znajdujące się w folderze *Przychodzące* oraz *Wysłane*. Aby skorzystać z tej funkcjonalności, w bloku podglądu wybierz funkcję *Drukuj*  Wybór tej funkcji spowoduje wygenerowanie przez system Podglądu wydruku danego dokumentu i z tego poziomu możesz go zapisać na dysku lokalnym lub wydrukować.

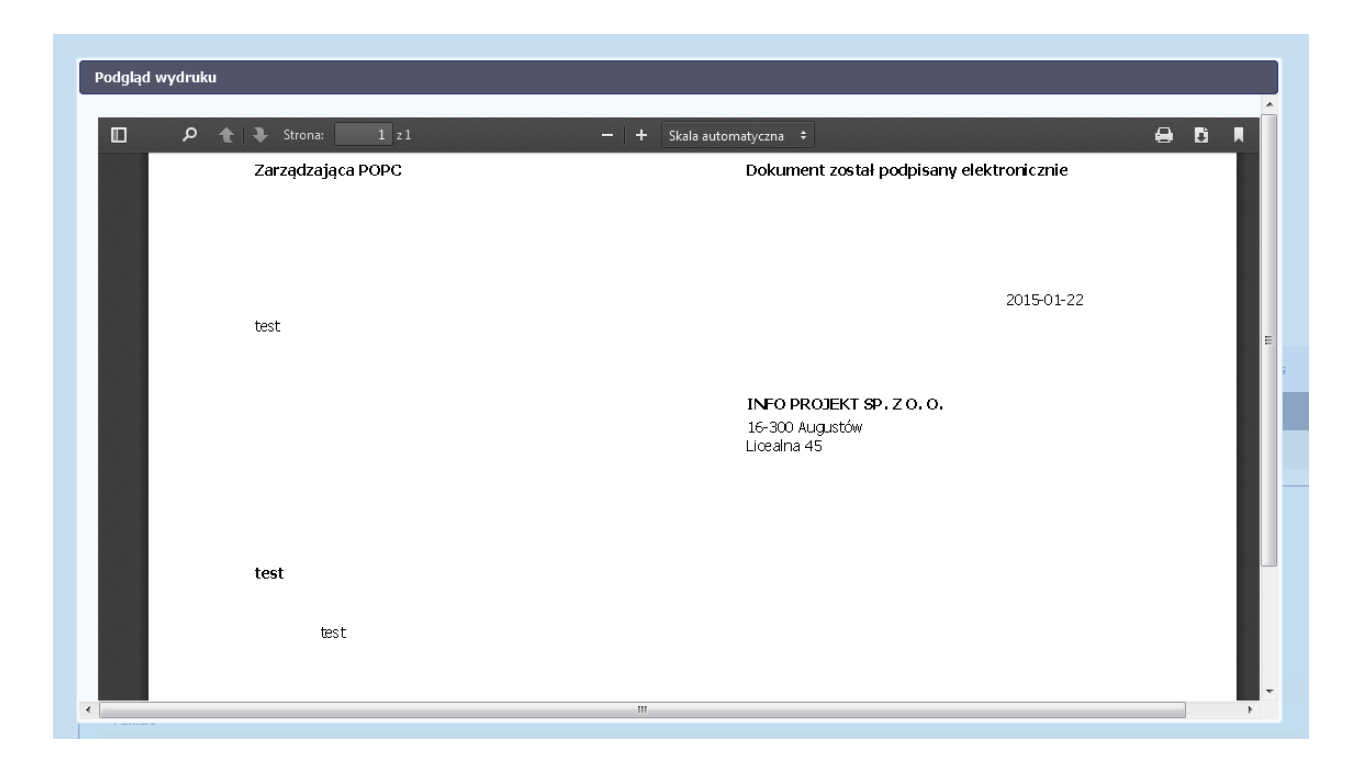

#### **7. Harmonogram płatności**

Instytucja odpowiedzialna za weryfikację Twoich wniosków o płatność oczekuje od Ciebie, abyś przekazywał informację na temat planowanych wydatków w projekcie. Ta informacja, dotycząca planowanych wydatków kwalifikowalnych oraz wartości dofinansowania, może obejmować różne przedziały czasowe: kwartały czy miesiące. Harmonogram może obejmować najbliższe cztery kwartały, cały okres realizacji projektu założony w umowie, a także wykraczać poza ten okres.

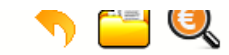

**INFO PROJEKT SP. Z O.O.** 

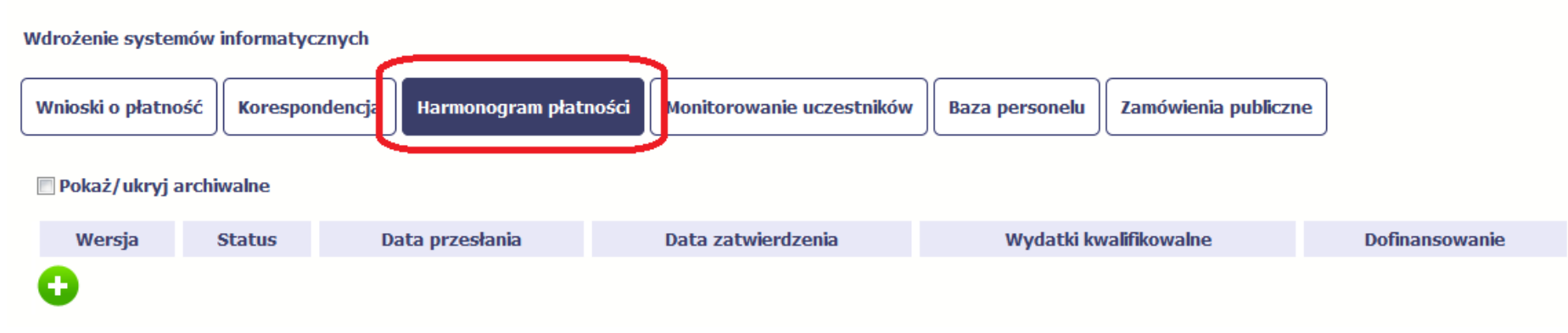

Ekran na którym znajdują się dane dotyczące Twojego harmonogramu podzielony jest na 3 elementy

- **Harmonogram** –tabela zawierająca nr wersji Twojego harmonogramu, oraz jego status
- **Dane szczegółowe** –tabela zawierająca dane szczegółowe harmonogramu, tj. podział na kwartały/miesiące oraz wartości kwotowe
- **Informacje ogólne z karty umowy** sekcja nieedytowalna, prezentująca dla ułatwienia dane kwotowe z aktualnej wersji Twojej umowy wprowadzonej do systemu.

# **7.1. Tworzenie i przesłanie harmonogramu**

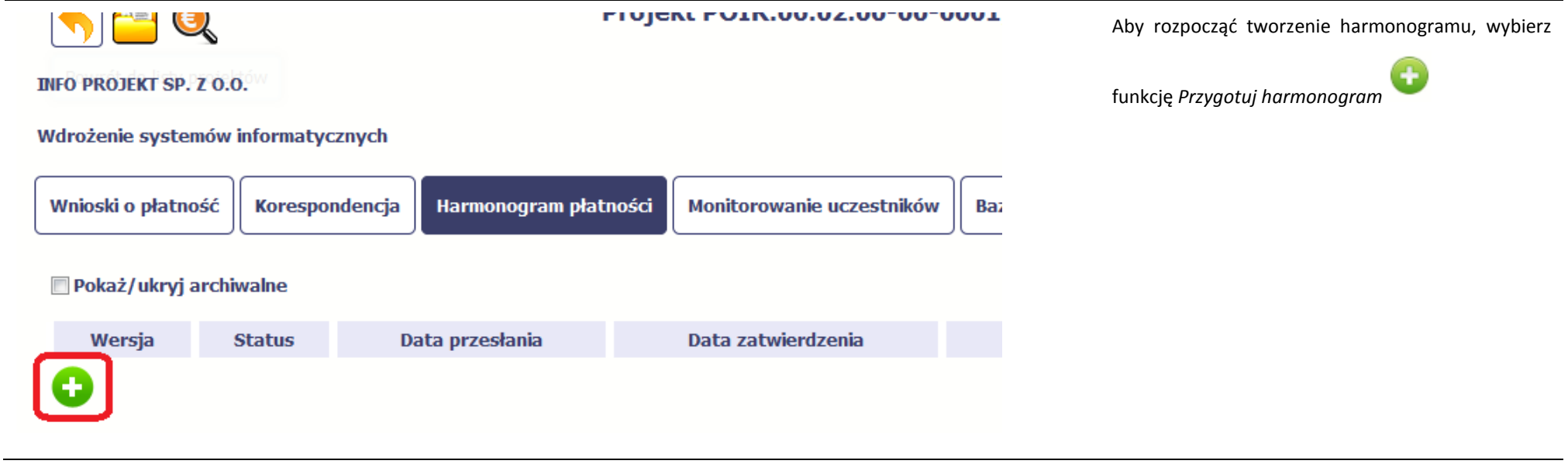

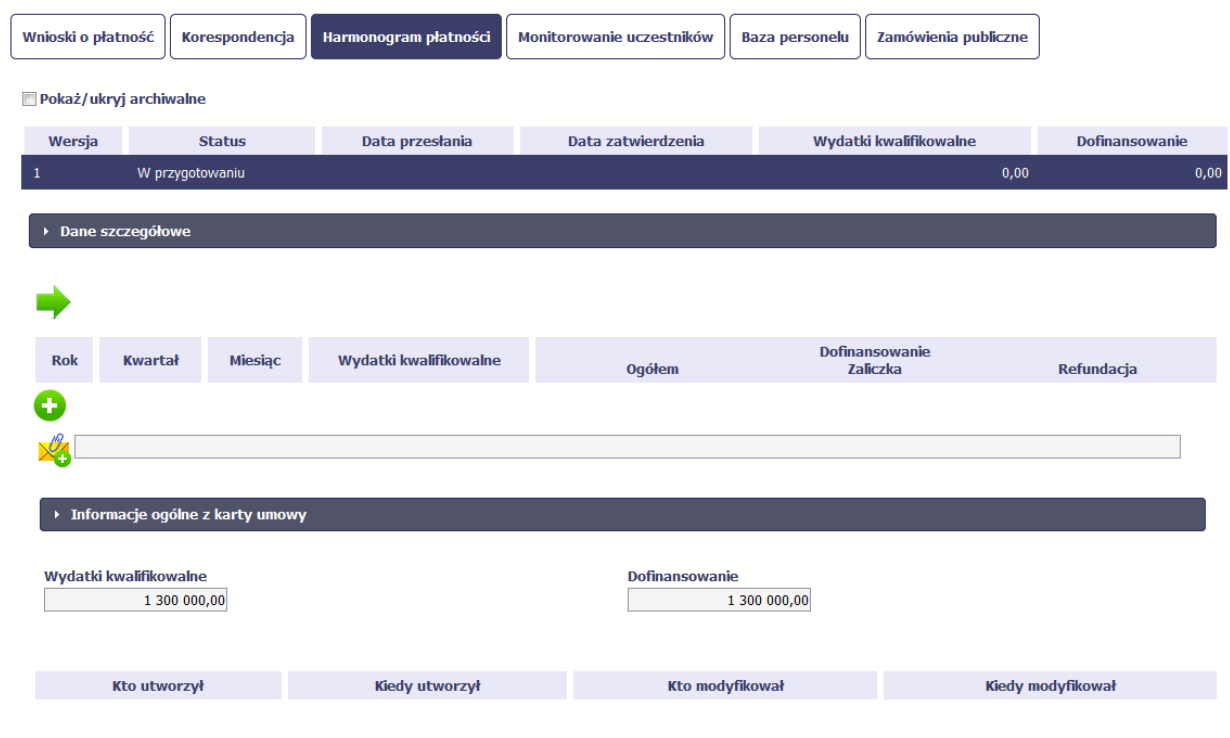

Po wyborze tej funkcji system inicjuje tabelę w sekcji *Dane szczegółowe* widoczną w niższej części ekranu.

Widoczna staje się także nieedytowalna część *Informacje ogólne z karty umowy* oraz pola tzw. audytowe, w których prezentowana jest informacja nt. osób które tworzyły i/lub edytowały daną wersję harmonogramu.

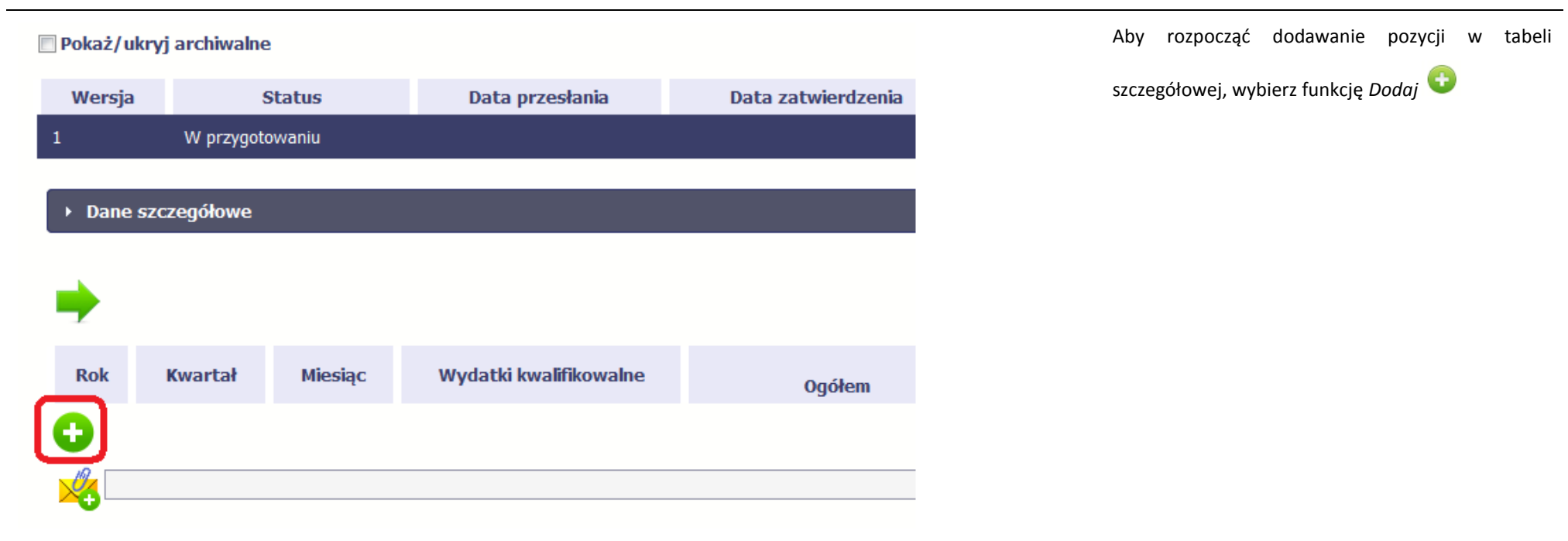
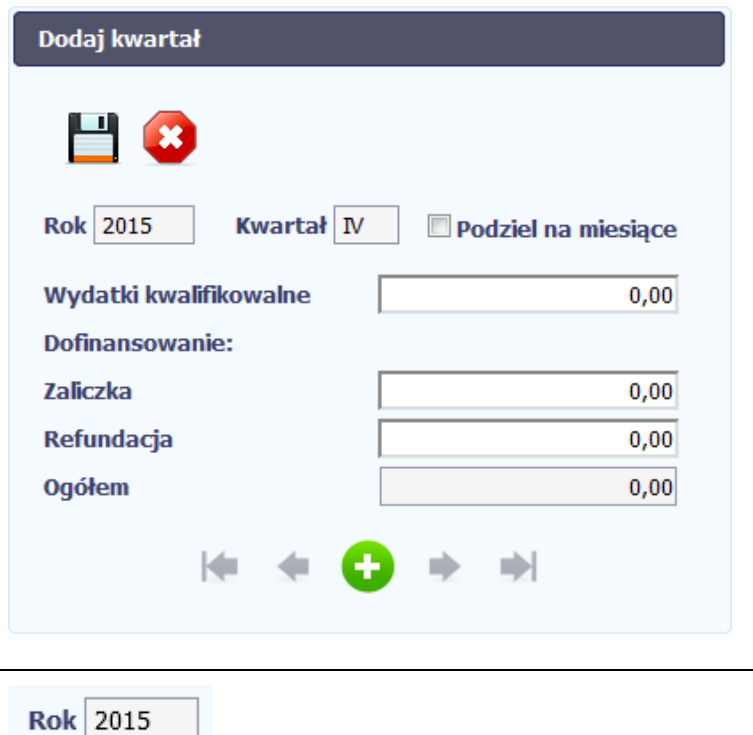

Kwartał IV

W otwartym oknie *Dodaj kwartał* wprowadzasz dane szczegółowe.

Pole *Rok* uzupełniane jest automatycznie przez SL2014 z uwzględnieniem okresu realizacji Twojego projektu, zapisanego w umowie. W momencie dodawania kolejnych wierszy pole jest aktualizowane kolejnym okresem.

Pole *Kwartał* powiązane z polem *Rok*, jest uzupełniane automatycznie przez SL2014 z uwzględnieniem okresu realizacji Twojego projektu, zapisanego w umowie. W momencie dodawania kolejnych wierszy pole jest aktualizowane kolejnym kwartałem w kombinacji z właściwym rokiem.

## Podziel na miesiace

Wydatki ogółem

Wydatki kwalifikowalne

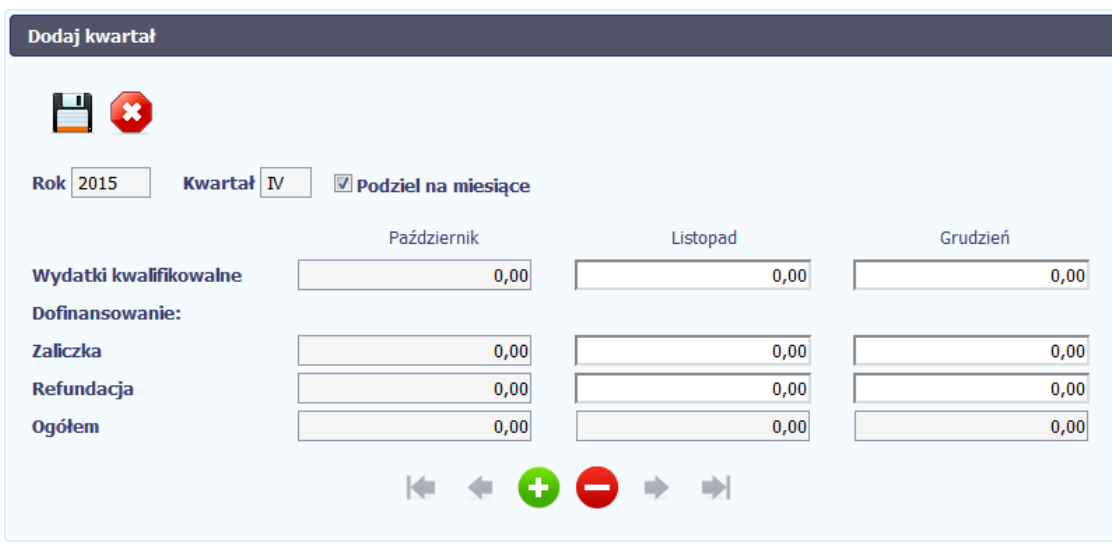

 $0,00$ 

 $0,00$ 

W tym polu, jeżeli Twoja instytucja wymaga od Ciebie szczegółowych informacji i podziału na kolejne miesiące w ramach danego kwartału, możesz skorzystać z funkcjonalności podziału danego kwartału poprzez zaznaczenie checkboxa. System uzupełni automatycznie nazwy miesięcy w tym kwartale. W rezultacie, wprowadzanie danych finansowych odbywać się będzie na poziomie miesięcy a nie kwartałów.

**Jeżeli w ramach danego kwartału znajdują się miesiące które się zakończyły, to edytowanie wartości dla tych miesięcy jest zablokowane.**

Wprowadź planowaną wartość wszystkich wydatków w projekcie w zadeklarowanym przedziale czasowym.

Wprowadź planowaną wartość całkowitą wydatków kwalifikowalnych w projekcie w zadeklarowanym przedziale czasowym.

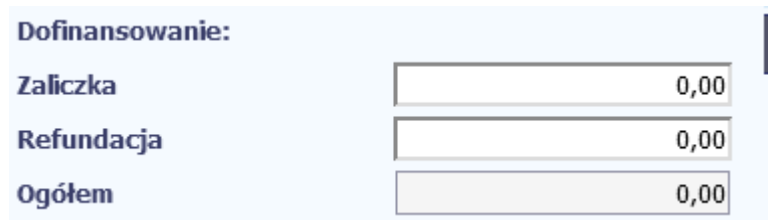

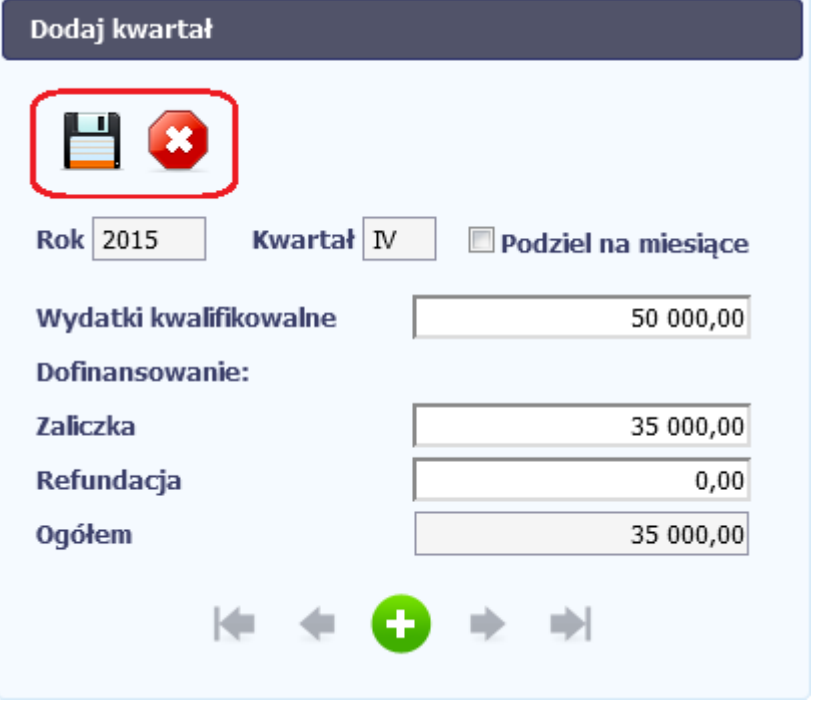

Wprowadź planowaną wartość wnioskowanego dofinansowania o jakie zamierzasz wystąpić w podziale na zaliczkę i refundację w odniesieniu do wskazanego okresu czasowego, zgodnie z zasadami i terminami składania wniosków o płatność ustalonymi z instytucją udzielającą wsparcia.

Po uzupełnieniu danych w oknie możesz dodać wiersz do kolumny poprzez funkcję *Zapisz.*

Aby przerwać wprowadzanie danych, wybierz funkcję *Anuluj.*

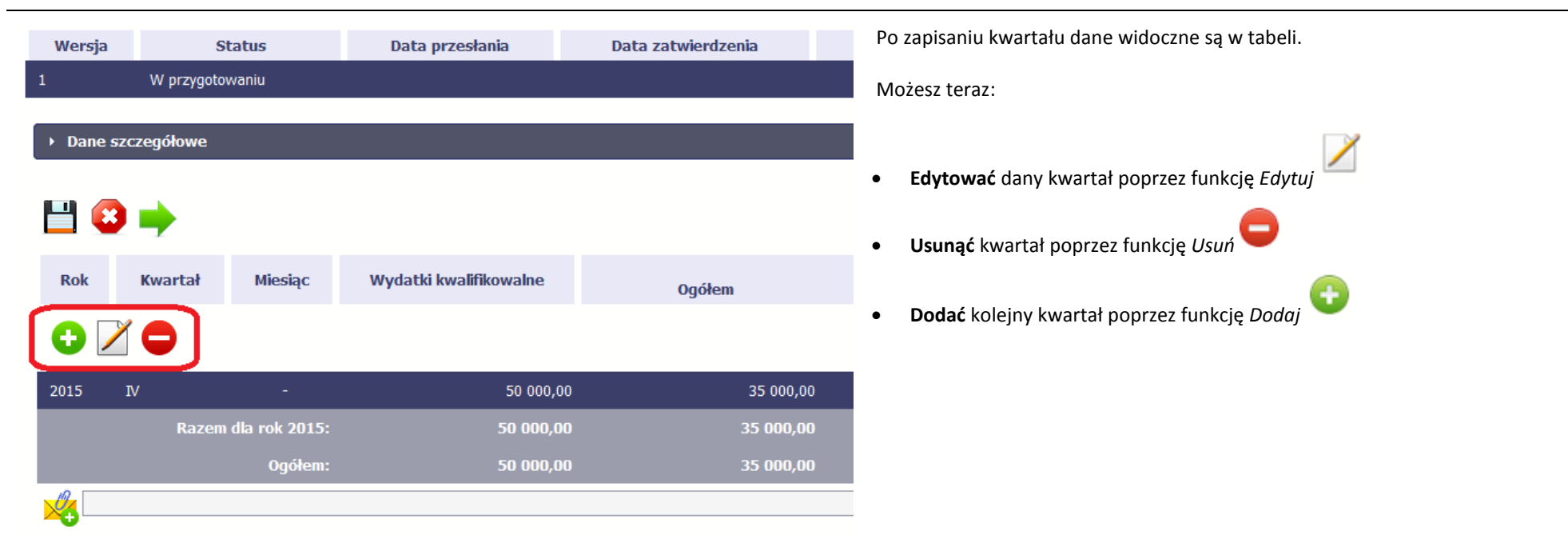

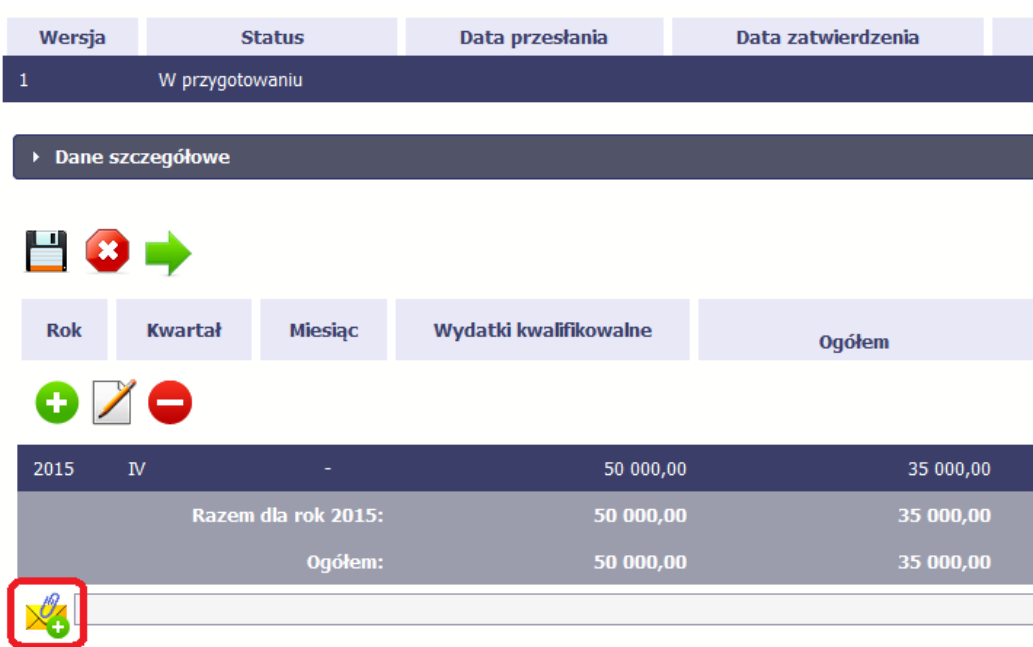

Do każdego harmonogramu możesz dołączyć jeden załącznik. Może to być inny dokument, zdjęcie lub skan - zgodnie z zasadami ustalonymi z instytucją udzielającą wsparcia.

Ze względów bezpieczeństwa, system pozwala na załączanie wyłącznie określonych rodzajów plików, np. zakazane jest dodawanie plików wykonywalnych, takich jak .exe czy .com.

Jeżeli format pliku będzie niewłaściwy, aplikacja SL2014 poinformuje o tym poprzez stosowny komunikat na ekranie.

Maksymalna wielkość załącznika to 20 MB.

Aby zaimportować załącznik do systemu, wybierz funkcję Przeglądaj wskazaniu pliku z dysku lokalnego system załącza wybrany plik.

System prezentuje w trakcie importu załącznika dodatkową informacje o procesie dodawania plikóww formie paska postępu zawierającego informacje m.in. o nazwie danego pliku i jego rozmiarze wyrażonym w MB. Po załączeniu dokumentu masz

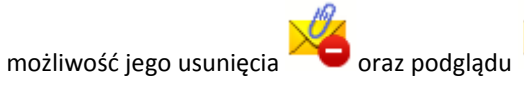

Strona **185** z **338**

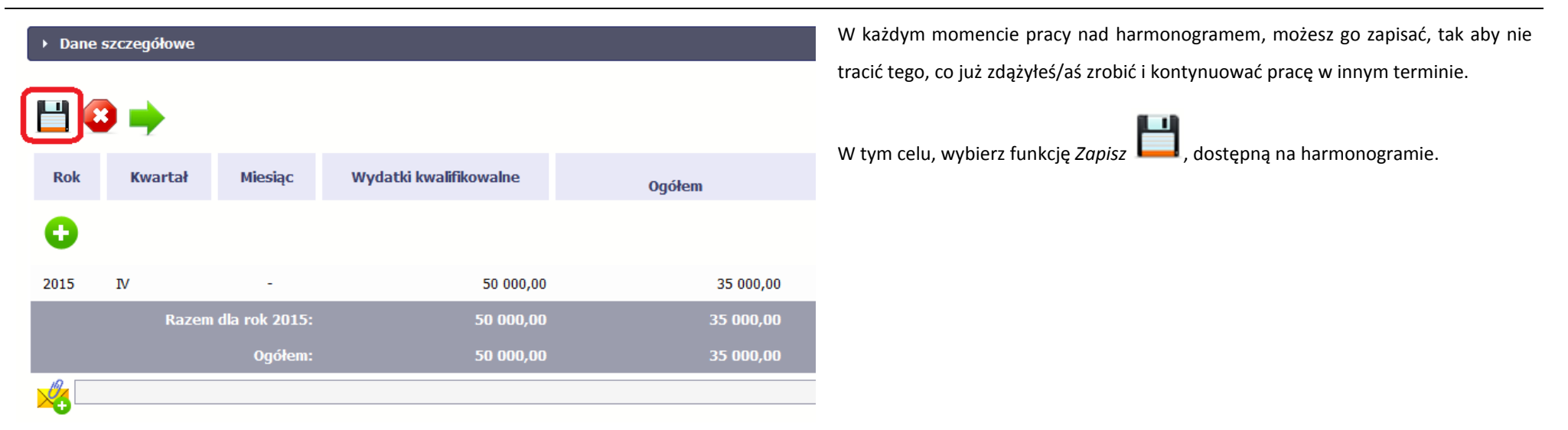

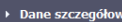

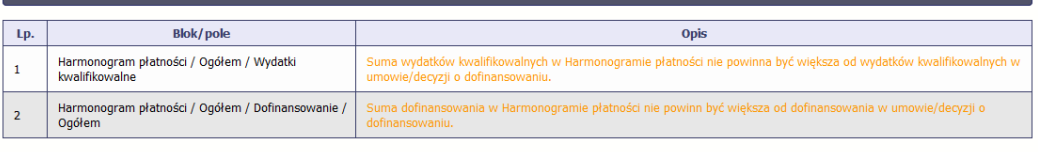

## 目◎⇒

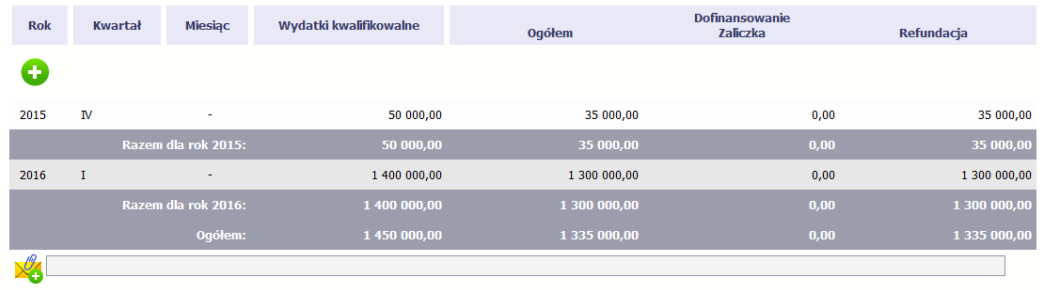

SL2014 w specjalnym bloku *Wynik walidacji* wyświetlonym nad tabelą wskaże lub ostrzeże, które dane w harmonogramie są niepoprawne lub wymagają Twojej dodatkowej uwagi.

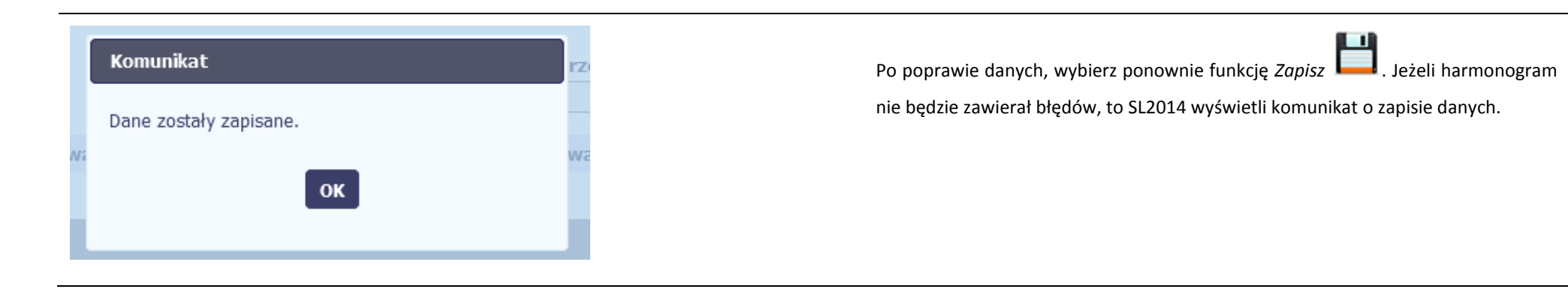

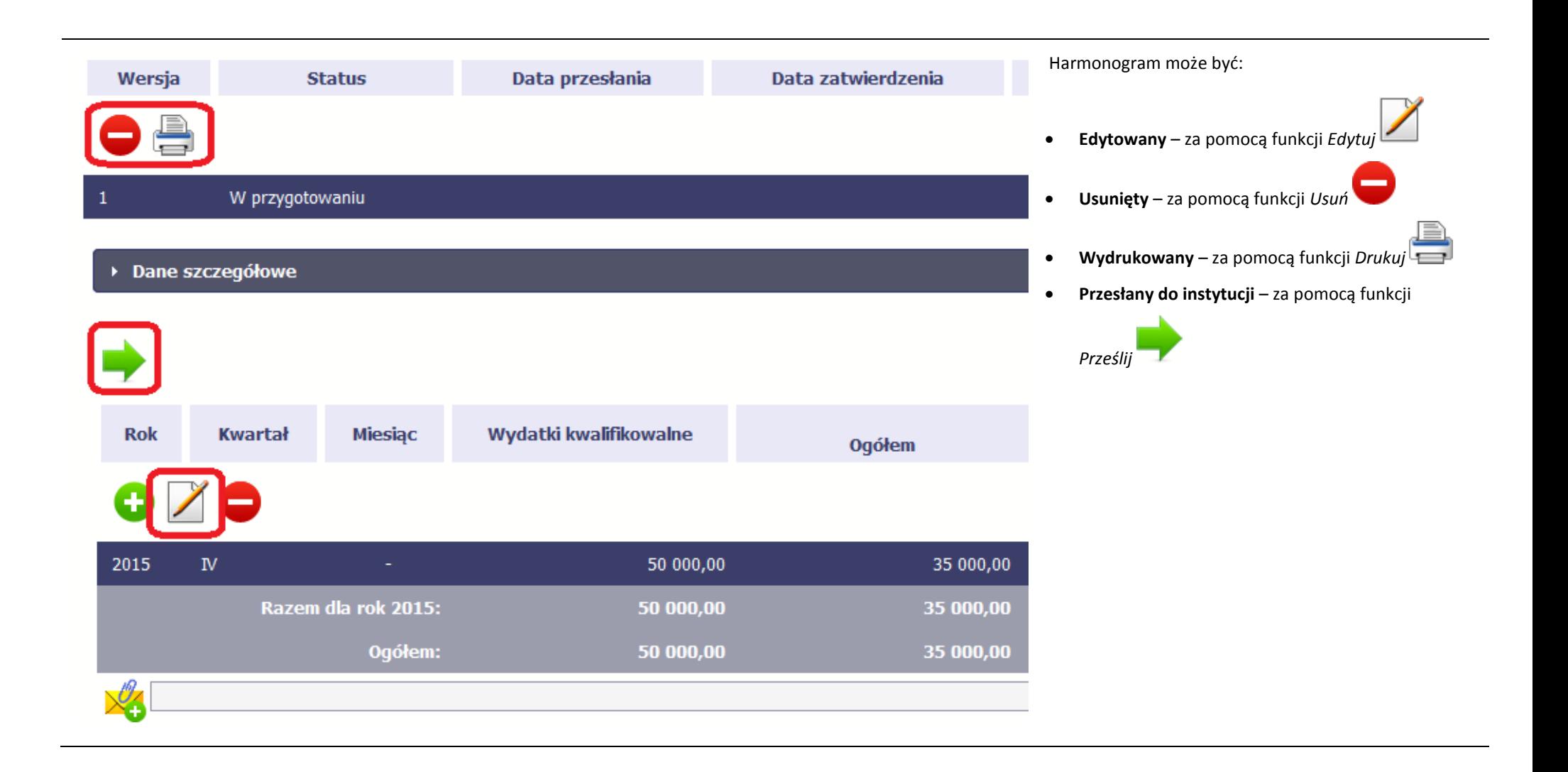

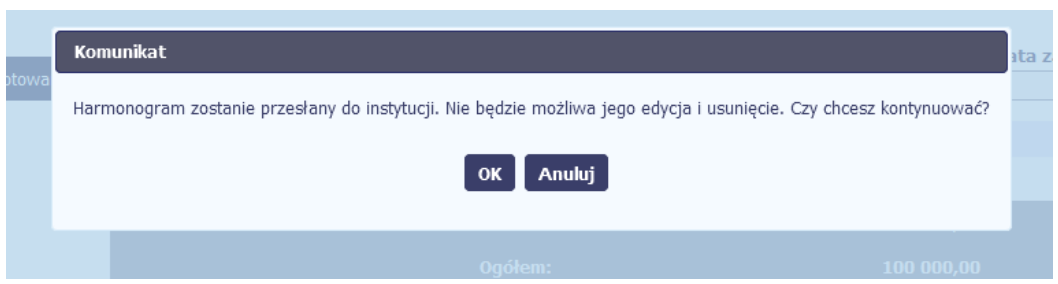

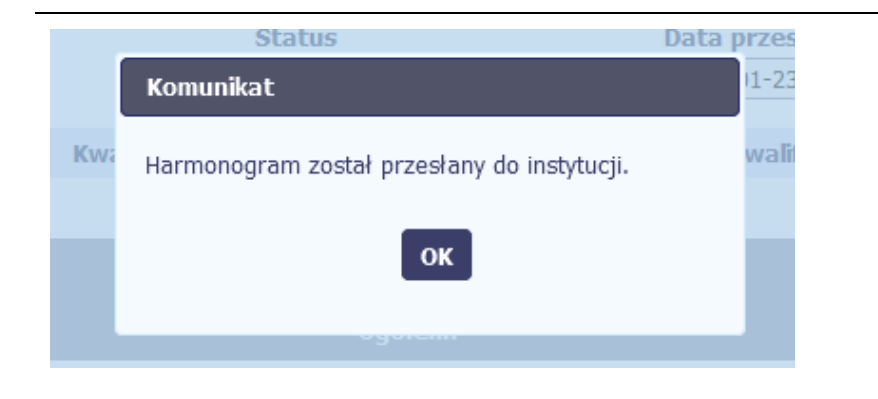

Po wyborze funkcji *Prześlij* system informuje Cię o skutkach takiej czynności. Twój harmonogram nie będzie mógł być przez Ciebie edytowany oraz usunięty. Możesz zrezygnować z przesyłania harmonogramu, wybierając funkcję *Anuluj*. Po wyborze *OK* harmonogram jest przesyłany do instytucji.

SL2014 informuje Cię o przesłaniu harmonogramu poprzez wyświetlenie specjalnego komunikatu na ekranie.

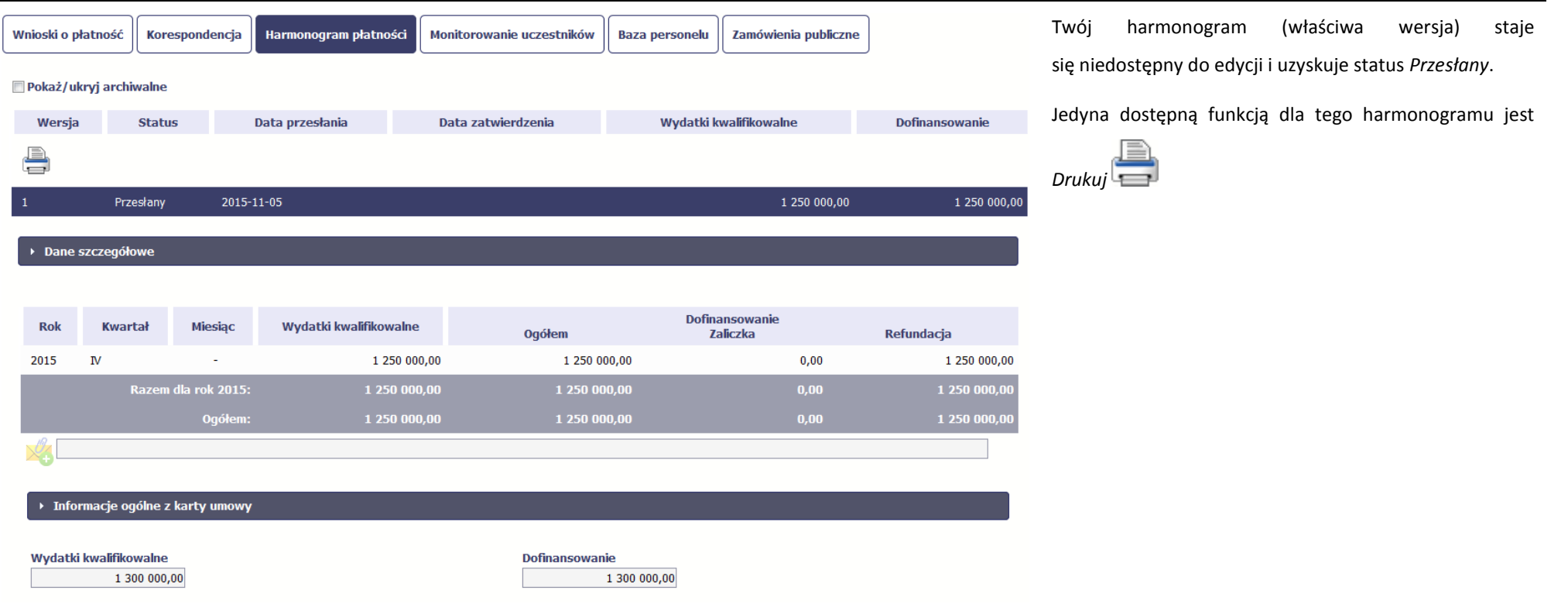

# **7.2. Ponowne przesłanie harmonogramu**

i.

Może się zdarzyć, że Twój harmonogram zostanie wycofany do Ciebie przez instytucję do poprawy. Wycofany harmonogram możesz edytować i przesłać ponownie. Jeżeli chcesz, możesz go też usunąć i utworzyć zupełnie nowy. Jeżeli wprowadziłeś/aś dane w kwartałach/ miesiącach, które się zakończyły to edytowanie wartości dla tych pól jest zablokowane po wycofaniu harmonogramu przez instytucję.

# **7.3. Wersje harmonogramu**

System automatycznie nadaje numer kolejnym wersjom harmonogramu płatności. Jeżeli Twój harmonogram zostanie zatwierdzony przez instytucję, możesz utworzyć jego kolejną wersję poprzez funkcję *Przygotuj harmonogram*. Kolejna wersja harmonogramu tworzona jest na podstawie poprzedniego, zatwierdzonego przez instytucję.

Aby ułatwić tworzenie nowego harmonogramu, SL2014 inicjuje nową wersję z danymi zawartymi w ostatnim, zatwierdzonym harmonogramie. Jeżeli w ramach poprzedniej wersji harmonogramy znajdowały się kwartały/ miesiące które się zakończyły, to edytowanie wartości dla tych pól jest zablokowane.

Harmonogram jaki tworzysz jest niezależnym dokumentem składanym w ramach twojego projektu. Aktualizujesz dane w nim zawarte a więc tworzysz jego nową wersje zgodnie z zasadami i terminami ustalonymi z instytucją udzielającą wsparcia.

# **7.4. Harmonogramy w projektach rozliczanych w formule partnerskiej**

Specyficznym rodzajem harmonogramu w systemie jest harmonogram zbiorczy funkcionujący dla projektów rozliczanych w formule partnerskiej (na umowie zaznaczone w systemie pole *Projekt partnerski)*. Jeżeli jesteś osobą uprawnioną (na podstawie umowy) w takim projekcie, to proces składania harmonogramu jest nieco odmienny od standardowego, opisanego w poprzednich częściach instrukcji.

Partner wiodący jest odpowiedzialny za kontakty z instytucją odpowiedzialną za weryfikację harmonogramu, a inny partner/partnerzy – za rozliczanie się ze swojego zakresu projektu poprzez tworzenie tzw. harmonogramów częściowych. Taki obowiązek mają wszyscy partnerzy w projekcie, również Partner wiodący. Każdy z partnerów posiada dedykowaną sobie zakładkę, w której wprowadza harmonogramy częściowe.

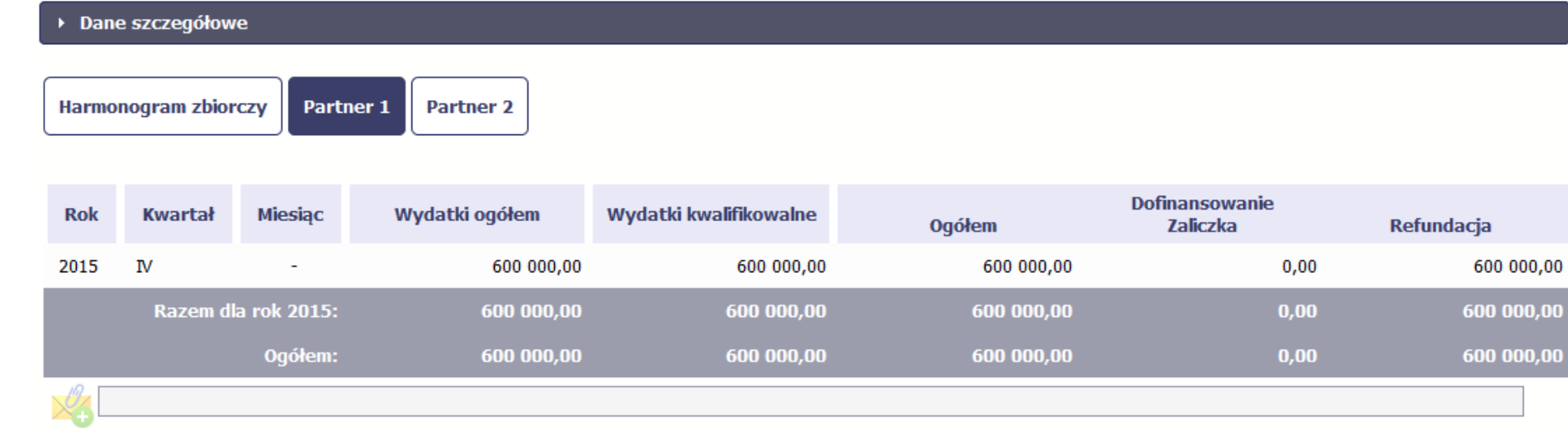

Wszystkie pola i funkcjonalności opisane w rozdziale 7 *Harmonogram* są takie same dla częściowych harmonogramów, z tym że dane odnoszą się do działań danego w projekcie. Pewne różnice występują jedynie w samym procesie ich przekazywania i rozliczania się z instytucją.

## **7.4.1. Tworzenie częściowego harmonogramu**

Aby rozpocząć tworzenie częściowego harmonogramu, wybierz funkcję *Przygotuj harmonogram,* która jest dostępna dla każdego z partnerów projektu. Wybór funkcji automatycznie tworzy harmonogram zbiorczy oraz wszystkie harmonogramy częściowe. Harmonogram zbiorczy wyświetla w trybie odczytu dane zsumowane z harmonogramów częściowych.

**Partner wiodący widzi zawsze harmonogram zbiorczy w trybie odczytu oraz wszystkie harmonogramy częściowe uzupełniane przez partnerów. Pozostali partnerzy widzą harmonogram zbiorczy w trybie odczytu oraz wyłącznie swój harmonogram częściowy.**

Proces uzupełniania danych w częściowym harmonogramie i wszelkich reguł z tym związanych jest analogiczny jak dla harmonogramów w projektach nierozliczanych w formule partnerskiej. Został on opisany w rozdziale 7.1 Tworzenie i przesłanie harmonogramu.

Strona **192** z **338**

# **7.4.2. Przesłanie harmonogramu zbiorczego**

Po uzupełnieniu danych przez wszystkich partnerów partner wiodący w projekcie przesyła harmonogram zbiorczy do instytucji.

Aby to zrobić, wybierz funkcję *Prześlij* widoczną w zakładce *Harmonogram zbiorczy*.

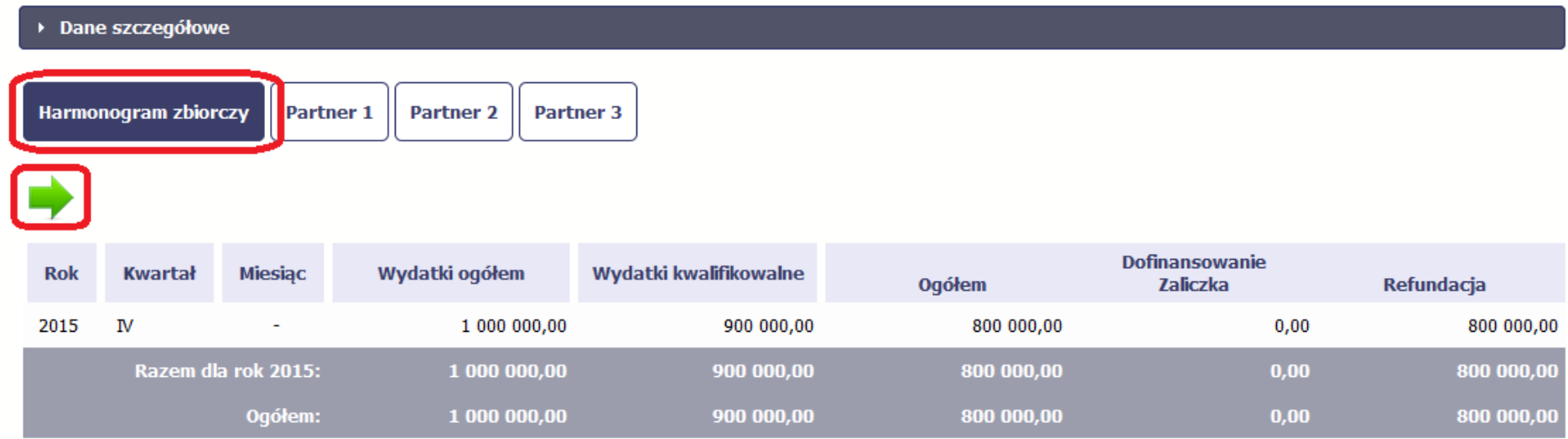

Jeśli któryś z partnerów edytuje swój harmonogram częściowy, partner wiodący nie będzie miał możliwości przesłania harmonogramu zbiorczego do instytucji.

## **8. Monitorowanie uczestników projektu**

Monitorowanie uczestników projektu to funkcjonalność systemu umożliwiająca monitorowanie uczestników projektów realizowanych ze środków UE. Gromadzone dane dotyczą osób fizycznych oraz instytucji objętych wsparciem. Jeżeli instytucja odpowiedzialna za weryfikację Twojego wniosku wymaga od Ciebie przesyłania tego typu informacji, powinieneś skorzystać z tej funkcjonalności. Co do zasady funkcjonalność jest wykorzystywana w ramach projektów współfinansowanych ze środków EFS. W przypadku projektów współfinansowanych środkami EFRR funkcjonalność jest wykorzystywana tylko w sytuacji zawarcia stosownych zapisów umownych a dostępność pól na formularzu jest ograniczona w stosunku do projektów w ramach EFS - opisano to poniżej.

Uwaga Jeżeli twój projekt jest realizowany w systemie jako projekt rozliczany w formule partnerskiej, to dostęp do tej funkcjonalności ma tylko Partner wiodący.

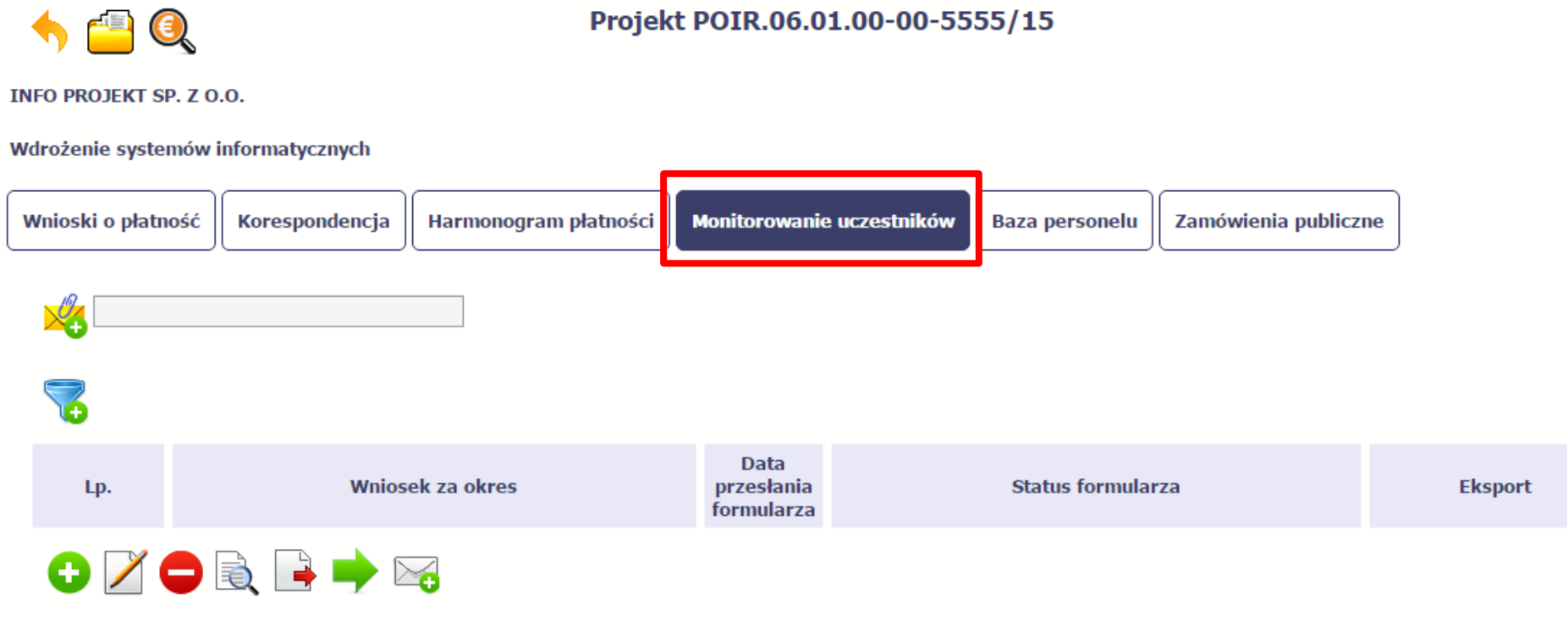

## **INFORMACJE PODSTAWOWE – dotyczy projektów współfinansowanych ze środków Europejskiego Funduszu Społecznego**

- Dane dotyczące uczestników projektów zbierane są w momencie rozpoczęcia udziału osoby lub instytucji/ podmiotu w projekcie. Uczestnika projektu należy wykazać w SL2014 w momencie rozpoczęcia udziału w pierwszej formie wsparcia w projekcie (np. szkoleniu).
- Wykazuj jako uczestników wyłącznie te osoby i instytucje/ podmioty, które można zidentyfikować i uzyskać od nich zakres danych niezbędnych do wypełnienia modułu*.*
- Warunkiem koniecznym do wprowadzenia informacji o udziale uczestnika będącego osobą fizyczną w projekcie jest zapewnienie danych w szczególności dla wspólnych wskaźników produktu odnoszących się do następujących danych osobowych: status na rynku pracy, wiek, wykształcenie, płeć, sytuacja gospodarstwa domowego. Jeżeli nie jest możliwe określenie wszystkich wymaganych danych osobowych, nie możesz wykazywać danej osoby jako uczestnika projektu w systemie.
- Dane dotyczące uczestnika projektu wykazujesz tylko raz w ramach projektu. Oznacza to, że dany PESEL lub NIP może być w projekcie wykazany tylko raz, niezależnie od liczby udzielonych form wsparcia (szkoleń, doradztwa, etc.).
- Jeżeli masz wątpliwości co do sposobu uzupełnienia danych dotyczących uczestnika i przypisania go do właściwej kategorii, zwróć uwagę na zapisy Słownika który jest załącznikiem do *Podręcznika*, na definicje zawarte w Wytycznych o których mowa na końcu tego rozdziału oraz definicje zawarte na Wspólnej Liście Wskaźników Kluczowych dla EFS.
- Masz obowiązek aktualizacji danych dotyczących uczestników w systemie dotyczących sytuacji uczestnika po zakończeniu udziału w projekcie oraz danych teleadresowych. Pozostałe dane nie podlegają aktualizacji. W przypadku powrotu uczestnika do projektu po uprzednio zakończonym udziale, informacje odnoszące

się do sytuacji osoby po zakończonym udziale należy usunąć z systemu oraz wypełnić ponownie do czterech tygodni po zakończeniu przez niego udziału w projekcie. Pozostałe dane uczestnika, z wyjątkiem danych kontaktowych, nie podlegają aktualizacji.

- Uzupełniając dane dotyczące uczestników projektów opieraj się w szczególności na następujących dokumentach/ opracowaniach:
	- *Słowniku głównych pojęć* stanowiącym załącznik do *Podręcznika Beneficjenta*.
	- *Wytycznych w zakresie:*
		- o *monitorowania postępu rzeczowego realizacji programów operacyjnych na lata 2014-2020*;
		- o *warunków gromadzenia i przekazywania danych w postaci elektronicznej na lata 2014-2020;*
		- o *realizacji przedsięwzięć z udziałem środków Europejskiego Funduszu Społecznego w obszarze rynku pracy na lata 2014-2020;*
		- o *realizacji przedsięwzięć w obszarze włączenia społecznego i zwalczania ubóstwa z wykorzystaniem środków Europejskiego Funduszu Społecznego i Europejskiego Funduszu Rozwoju Regionalnego na lata 2014-2020;*
		- o *realizacji przedsięwzięć z udziałem środków Europejskiego Funduszu Społecznego w obszarze przystosowania przedsiębiorców i pracowników do zmian na lata 2014-2020;*
		- o *realizacji przedsięwzięć z udziałem środków Europejskiego Funduszu Społecznego w obszarze edukacji na lata 2014-2020.*

#### **Dbaj o jakość danych dotyczących uczestników projektu uzupełnianych w systemie!**

**Pamiętaj, że są one jednym z głównych źródeł potwierdzenia kwalifikowalności wsparcia dla uczestników oraz stanowią podstawę do wykazania określonych przez Ciebie wskaźników monitorowania projektu, określonych w szczególności we wniosku o dofinansowanie realizacji projektu.**

# **8.1. Przygotowanie formularza**

Aby rozpocząć przygotowywanie formularza zawierającego dane o uczestnikach Twojego projektu, w tabeli wybierz funkcję *Przygotuj formularz* Formularz zawierający dane o uczestnikach jest podzielony na 3 sekcje:

- **Informacje o projekcie**
- **Dane instytucji otrzymujących wsparcie**
- **Dane uczestników otrzymujących wsparcie – indywidualni i pracownicy instytucji**

Uzupełnij dane uczestników, którzy przystąpili do projektu i nie zostali jeszcze uwzględnieni w formularzu oraz zaktualizuj/ uzupełnij dane uczestników już wcześniej wprowadzonych (np. w zakresie sytuacji osoby po zakończonym udziale w projekcie).

Ŧ

W przypadku, gdy w projekcie został już przesłany formularz, system inicjuje nowy formularz z danymi uczestników z ostatniego formularza.

#### **Uwaga! !**

**Nowotworzony formularz inicjuje się każdorazowo danymi z poprzednio przesłanego formularza z najpóźniejszą datą w polu "Wniosek za okres do". Musisz pamiętać, że jeśli w formularzu z datą za wcześniejszy okres dokonywałeś poprawy w związku z weryfikacją przez instytucję, to zmiany te musisz także nanieść na kolejny formularz – przed przekazaniem go do instytucji.** 

**System pozwala na pracę na danym formularzu wielu osobom równocześnie, więc możesz wprowadzać dane uczestników/instytucji dzieląc się pracą z innymi. Każdorazowe dodanie danej osoby/instytucji skutkuje zapisem tej informacji w systemie.**

# **8.1.1. Informacje o projekcie**

Sekcia zawiera następujące pola:

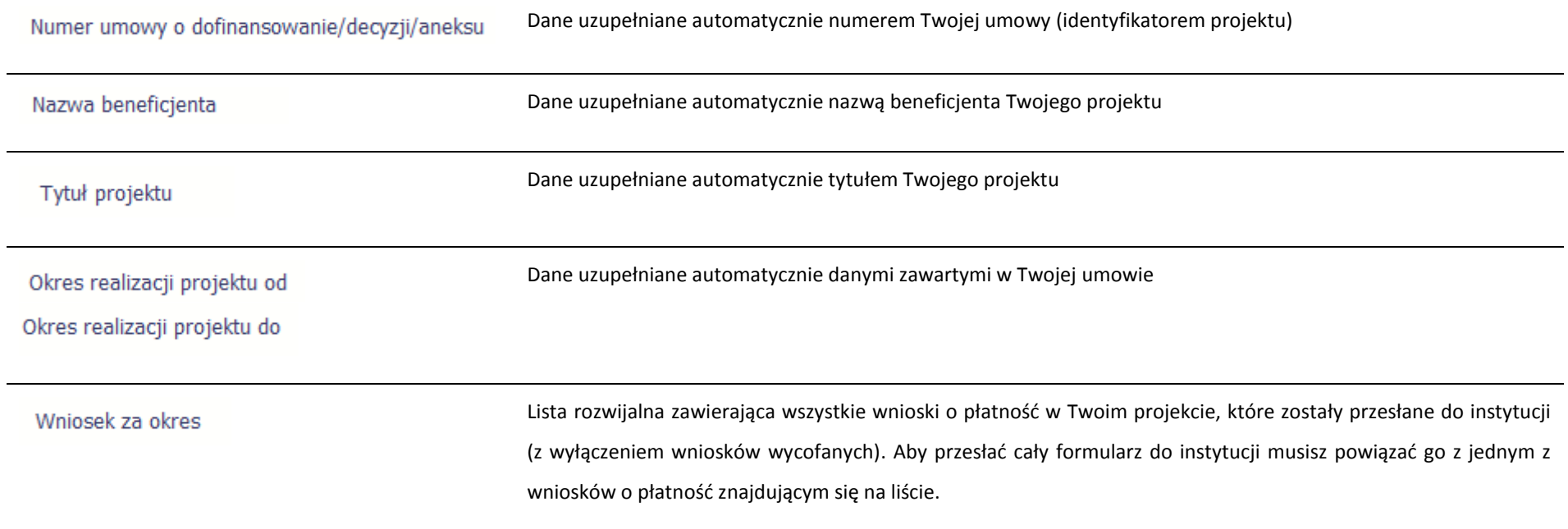

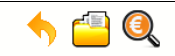

#### Projekt POIR.06.01.00-00-5555/15

#### **INFO PROJEKT SP. 7 O.O.**

#### Wdrożenie systemów informatycznych

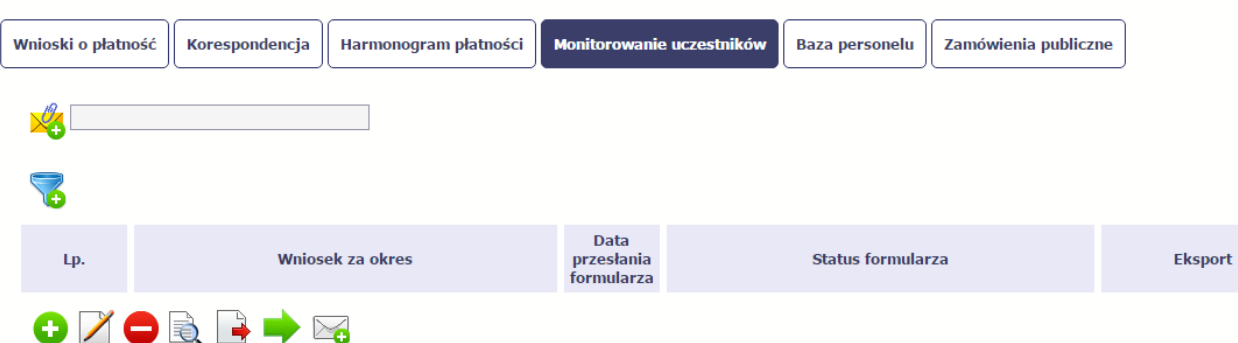

#### Formularz możesz utworzyć na dwa sposoby:

- poprzez ręczne wprowadzenie danych do systemu.
- $\triangleright$  poprzez import pliku .csv,

#### **Import pliku**

Jeżeli zdecydujesz się zaimportować dane z zewnętrznego pliku, musisz wykorzystać dedykowany do tego plik .csv. Po jego wzór zgłoś się do swojego opiekuna projektu/instytucji z którą podpisałeś umowę. Musisz pamiętać, że struktura tego pliku nie może być modyfikowana, ponieważ to uniemożliwi bezproblemowy import danych do systemu.

W pierwszej kolumnie tego pliku musisz podać numer aktualnej wersji umowy, dla której chcesz zaimportować dane. Numer ten powinien być zgodny z numerem projektu w ramach, którego aktualnie się znajdujesz.

Kolejne kolumny czyli: *Nazwa beneficjenta, Tytuł projektu, Okres realizacji projektu od, Okres realizacji projektu do* uzupełnij informacjami

## Projekt POIR.06.01.00-00-5555/15

## $\blacksquare$ **INFO PROJEKT SP. Z O.O.**

#### Wdrożenie systemów informatycznych

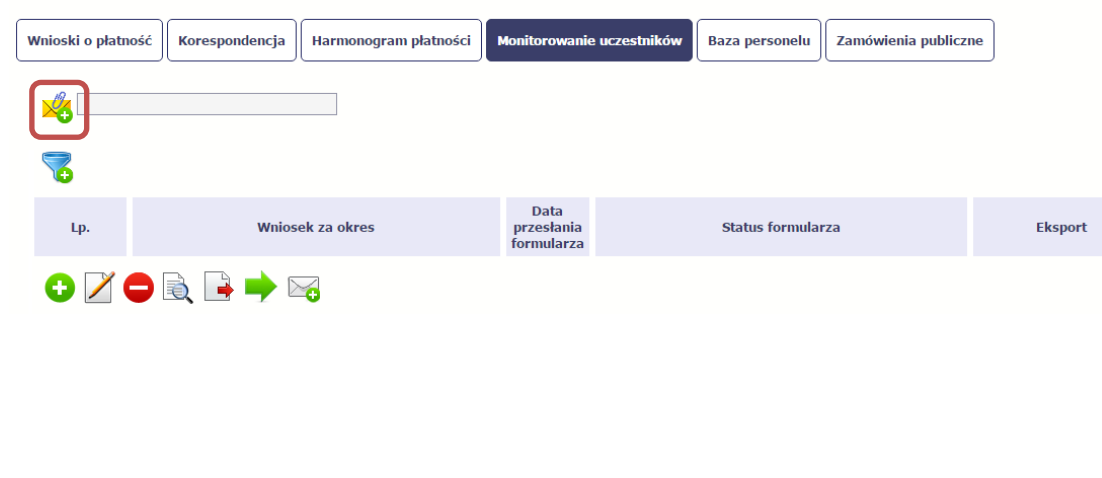

jakie zostały podane na podpisanej przez Ciebie umowie o dofinansowanie wprowadzonej do systemu.

Jeśli formularz chcesz od razu powiązać z wprowadzonym wcześniej przez siebie wnioskiem o płatność kolumna *Wniosek za okres* powinna być uzupełniona okresem za jaki jest dany wniosek. W innym przypadku kolumna powinna pozostać pusta.

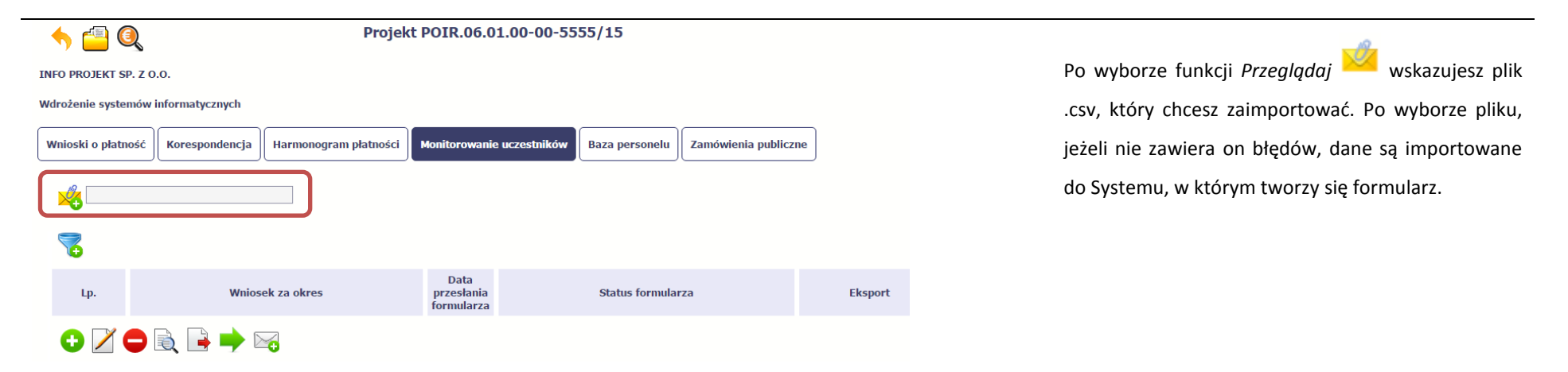

Pola zawarte w formularzu tworzonym poprzez import pliku .csv lub wprowadzanie ręcznie są dokładnie takie same. Poniżej opisaliśmy sposób uzupełniania danych bezpośrednio w Systemie, wraz z opisem poszczególnych elementów.

# **8.1.2. Dane instytucji otrzymujących wsparcie**

Aby rozpocząć wprowadzanie danych uczestników, wybierz w tabeli funkcję *Dodaj* 

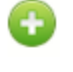

Strona **200** z **338**

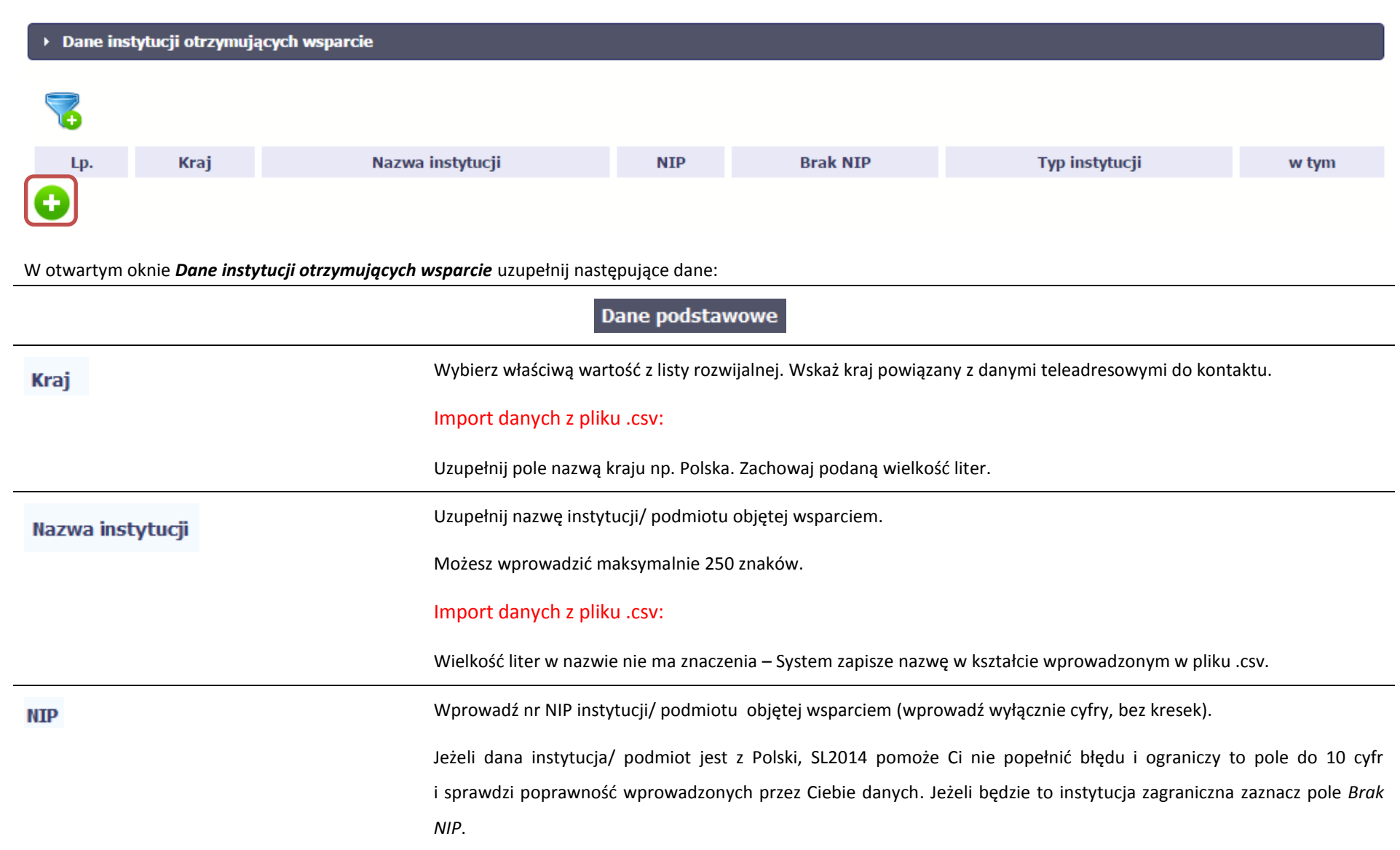

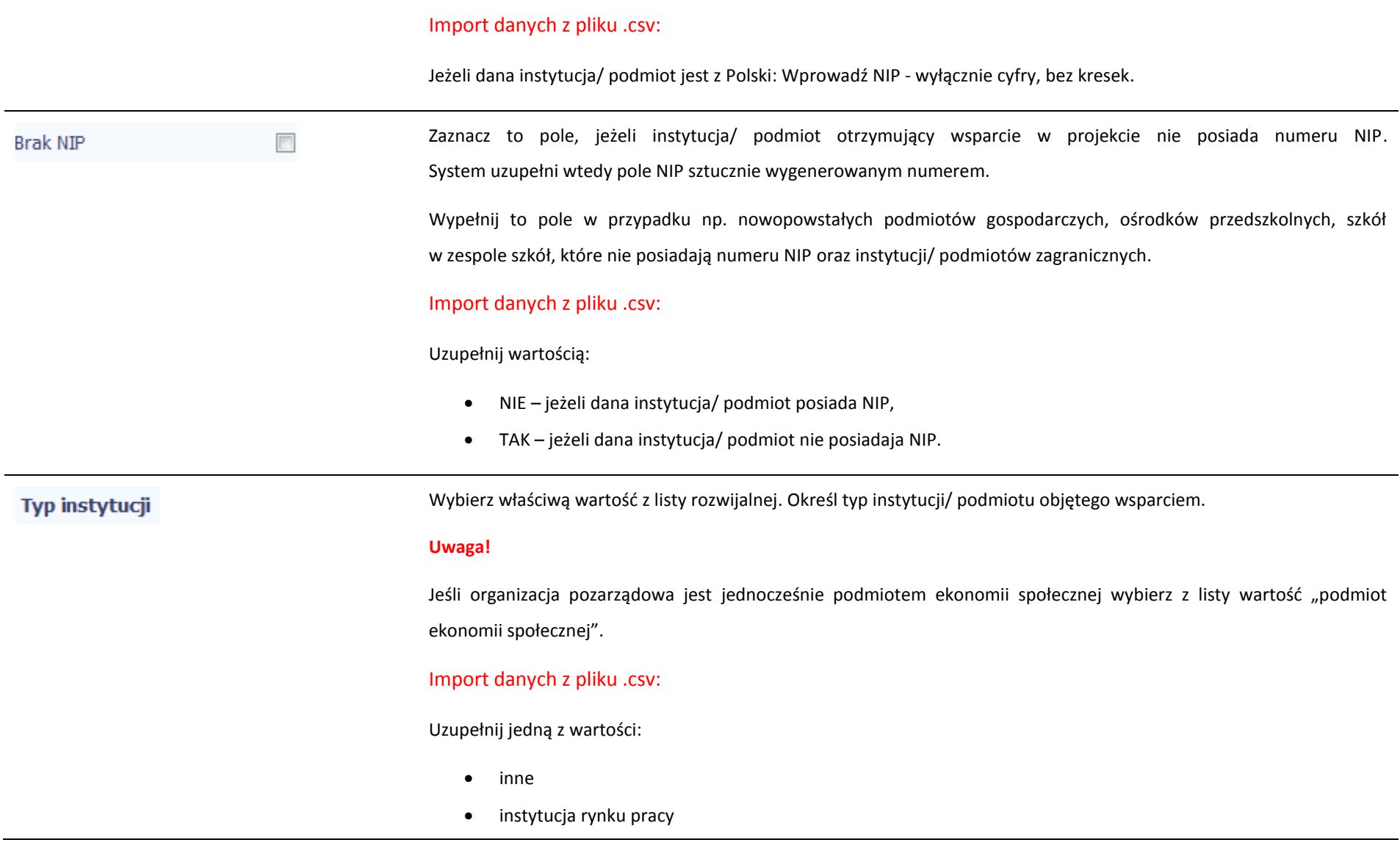

- instytut naukowo badawczy
- jednostka administracji rządowej
- jednostka samorządu terytorialnego (bez szkół i placówek oświatowych)
- organizacja pozarządowa
- organizacja pracodawców
- ośrodek wsparcia ekonomii społecznej
- placówka systemu oświaty
- podmiot ekonomii społecznej
- podmiot wykonujący działalność leczniczą
- prokuratura
- przedsiębiorstwo
- sądy powszechne
- szkoła
- uczelnia lub jednostka organizacyjna uczelni
- związek zawodowy

w tym

Wybierz właściwą wartość z listy rozwijalnej.

Wypełnij to pole tylko w przypadku wyboru takich typów instytucji/ podmiotów jak: "przedsiębiorstwo", "podmiot ekonomii społecznej", "szkoła" i "placówka systemu oświaty". W przypadku gdy wsparcie w Twoim projekcie otrzymuje jedna z tych czterech instytucji wybierz w polu w tym odpowiednią podkategorią uszczegóławiającą jej typ.

#### **Przykład:**

Jeśli w polu *Typ instytucji* wybrano wartość "*przedsiębiorstwo*" istnieje konieczność doprecyzowania czy jest to mikro-,

małe, średnie czy duże przedsiębiorstwo.

#### Import danych z pliku .csv:

Uzupełnij zgodnie z następującymi zasadami:

- dla typu instytucji: w tym placówka systemu oświaty wartością: centrum kształcenia praktycznego/ zawodowego/ ustawicznego
- dla typu instytucji: w tym podmiot ekonomii społecznej jedną z wartości:
	- o podmiot działający w sferze pożytku publicznego
	- o podmiot reintegracyjny (WTZ, ZAZ, CIS, KIS)
	- o podmiot sfery gospodarczej
	- o przedsiębiorstwo społeczne
- dla typu instytucji: w tym przedsiębiorstwo– jedną z wartości:
	- o duże przedsiębiorstwo
	- o małe przedsiębiorstwo
	- o mikroprzedsiębiorstwo
	- o średnie przedsiębiorstwo
- dla typu instytucji, w tym szkoły– jedną z wartości:
	- o gimnazjum
	- o liceum ogólnokształcące
	- o ośrodek wychowania przedszkolnego
	- o szkoła artystyczna [w tym ogólnokształcące szkoły muzyczne]
	- o szkoła podstawowa
	- o szkoła policealna

## o szkoła specjalna przysposabiająca do pracy

- o technikum
- o zasadnicza szkoła zawodowa

## Dane teleadresowe

Uwaga! Sprawdź wcześniej dane, które będziesz wprowadzał w tej części – listy z wartościami są od siebie zależne.

Tzn.: na liście powiatów zobaczysz tylko powiaty z województwa, którego nazwę wybrałeś w polu Województwo.

Na liście gmin – tylko gminy z powiatu, którego nazwę wybrałeś w polu Powiat.

W polu Miejscowość System podpowie tylko miejscowości z gminy, której nazwę wybrałeś w polu Gmina.

Import danych z pliku .csv:

Województwo

Dane w tej sekcji powinny być zgodne z aktualnymi danymi w rejestrze urzędowym podziału terytorialnego kraju prowadzonym przez GUS (tzw. TERYT).

Wybierz wartość z listy zawierającej województwa zgodne z danymi zawartymi w rejestrze urzędowym podziału terytorialnego kraju prowadzonym przez GUS (tzw. TERYT) lub (w przypadku instytucji zagranicznej) odpowiadające temu poziomowi obszary zagraniczne.

Wybierz województwo, w którym znajduje się siedziba instytucji/ podmiotu.

Import danych z pliku .csv:

Wpisz nazwę województwa dużymi literami, np.: POMORSKIE.

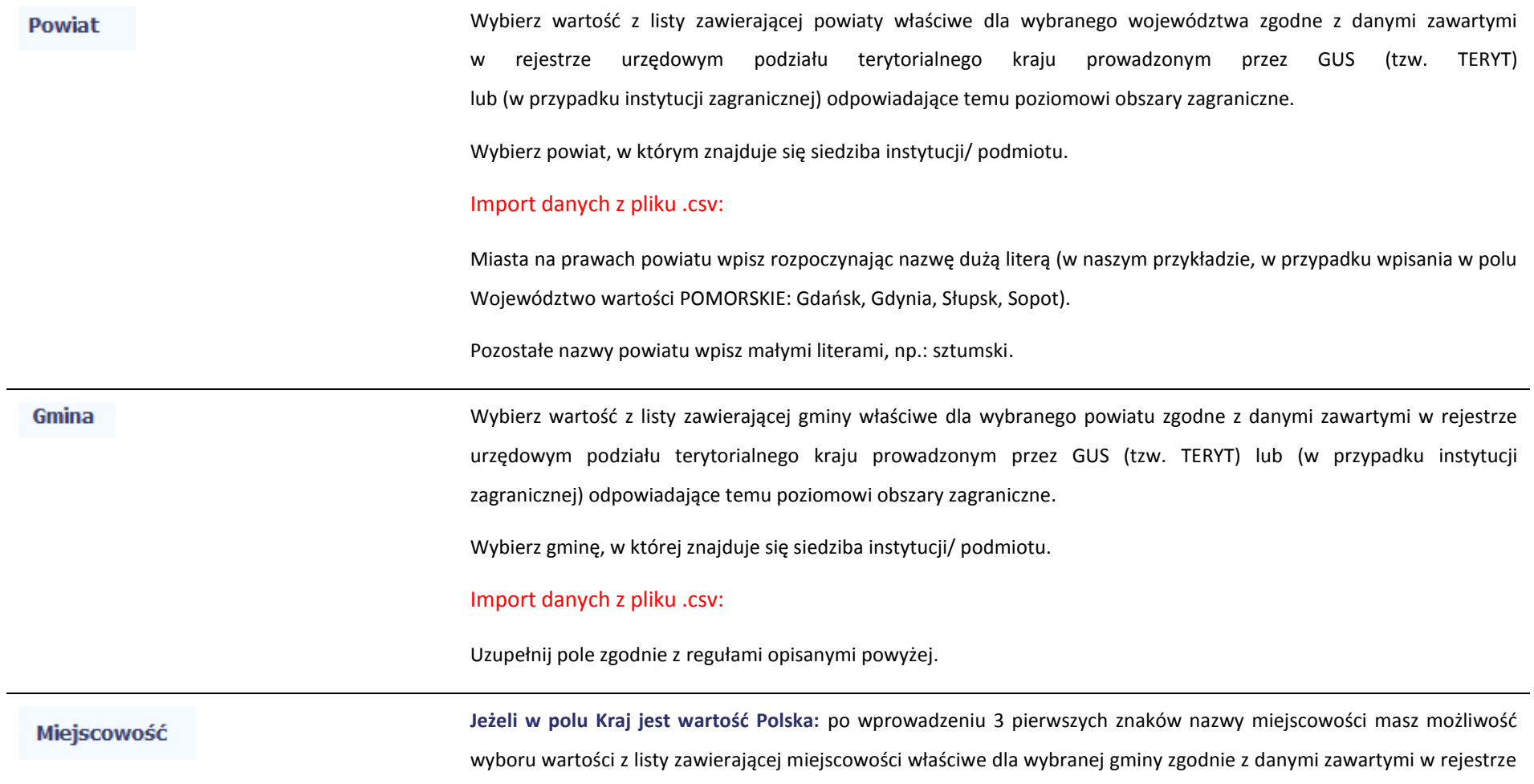

urzędowym podziału terytorialnego kraju prowadzonym przez GUS (tzw. TERYT).

**Jeżeli w polu Kraj jest wartość inna niż Polska:** wprowadź ręcznie nazwę miejscowości. Możesz wprowadzić do 250 znaków. Edycja tego pola będzie możliwa dopiero po uzupełnieniu wartości w polach *Województwo*, *Powiat* i *Gmina*.

**Uzupełnij nazwą miejscowości, w której znajduje się siedziba instytucji/ podmiotu.**

Import danych z pliku .csv:

Uzupełnij pole zgodnie z regułami opisanymi powyżej.

**Jeżeli w polu Kraj jest wartość Polska:** Po wprowadzeniu 3 pierwszych znaków nazwy ulicy masz możliwość wyboru wartości z listy zawierającej ulice przypisane do miejscowości określonej w polu Miejscowość, zgodne z danymi zawartymi w rejestrze urzędowym podziału terytorialnego kraju prowadzonym przez GUS (tzw. TERYT).

Możesz ręcznie wprowadzić nazwę ulicy np. składającą się tylko z dwóch znaków – jeżeli dana ulica znajduje się w tej miejscowości, to pojawi się ona na liście wyboru wartości.

**Jeżeli w polu Kraj jest wartość inna niż Polska:** wprowadź ręcznie nazwę ulicy. Możesz wprowadzić do 250 znaków. Edycja tego pola będzie możliwa dopiero po uzupełnieniu wartości w polach *Województwo*, *Powiat* i *Gmina*.

**Uzupełnij nazwą ulicy, przy której znajduje się siedziba instytucji/ podmiotu.** 

**W przypadku, braku nazwy ulicy zostaw puste pole.**

Import danych z pliku .csv:

Uzupełnij pole zgodnie z regułami opisanymi powyżej.

Ulica

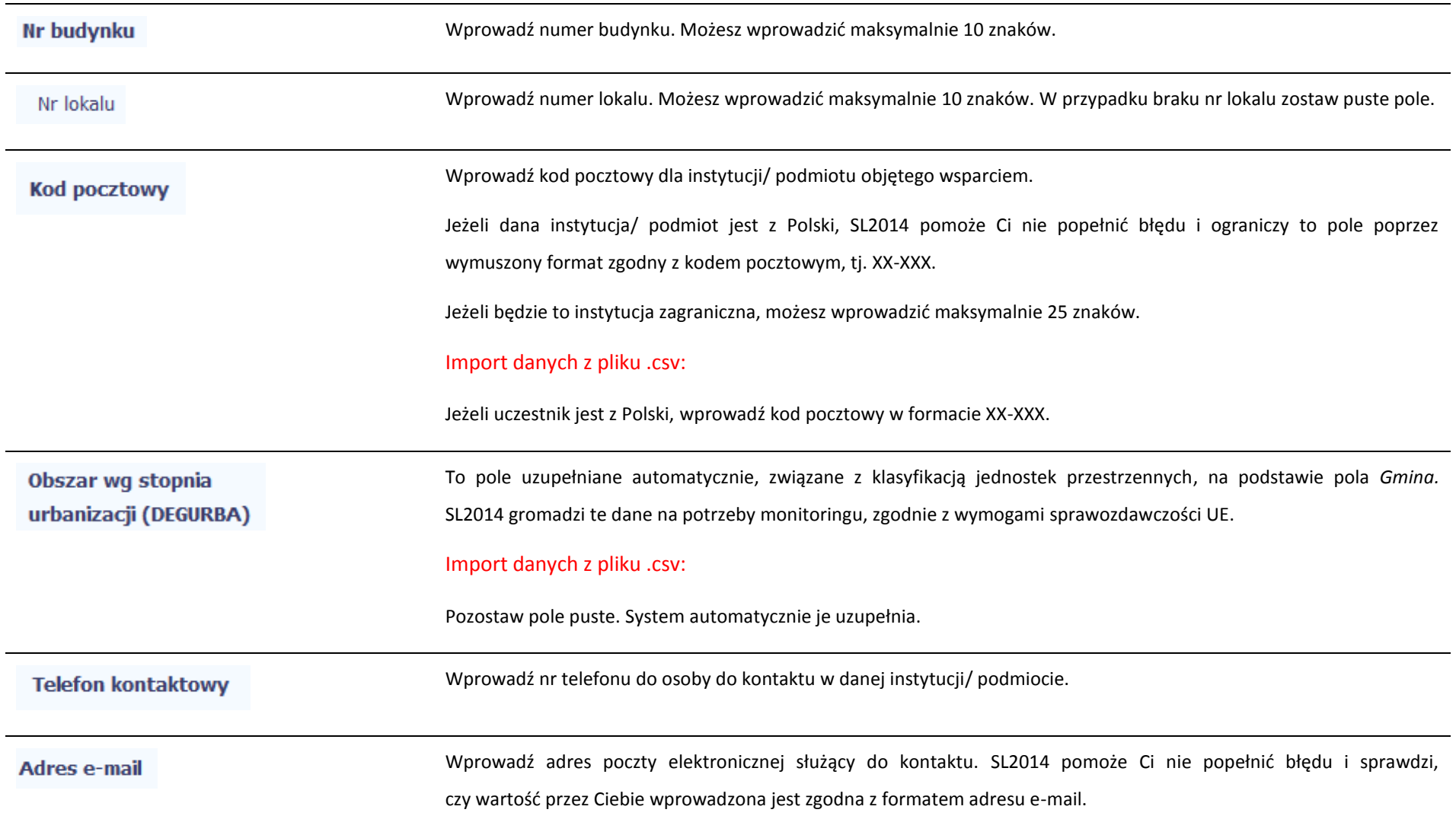

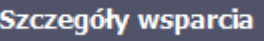

## **Uwaga! Sekcja jest niedostępna w przypadku projektów współfinansowanych środkami EFRR**

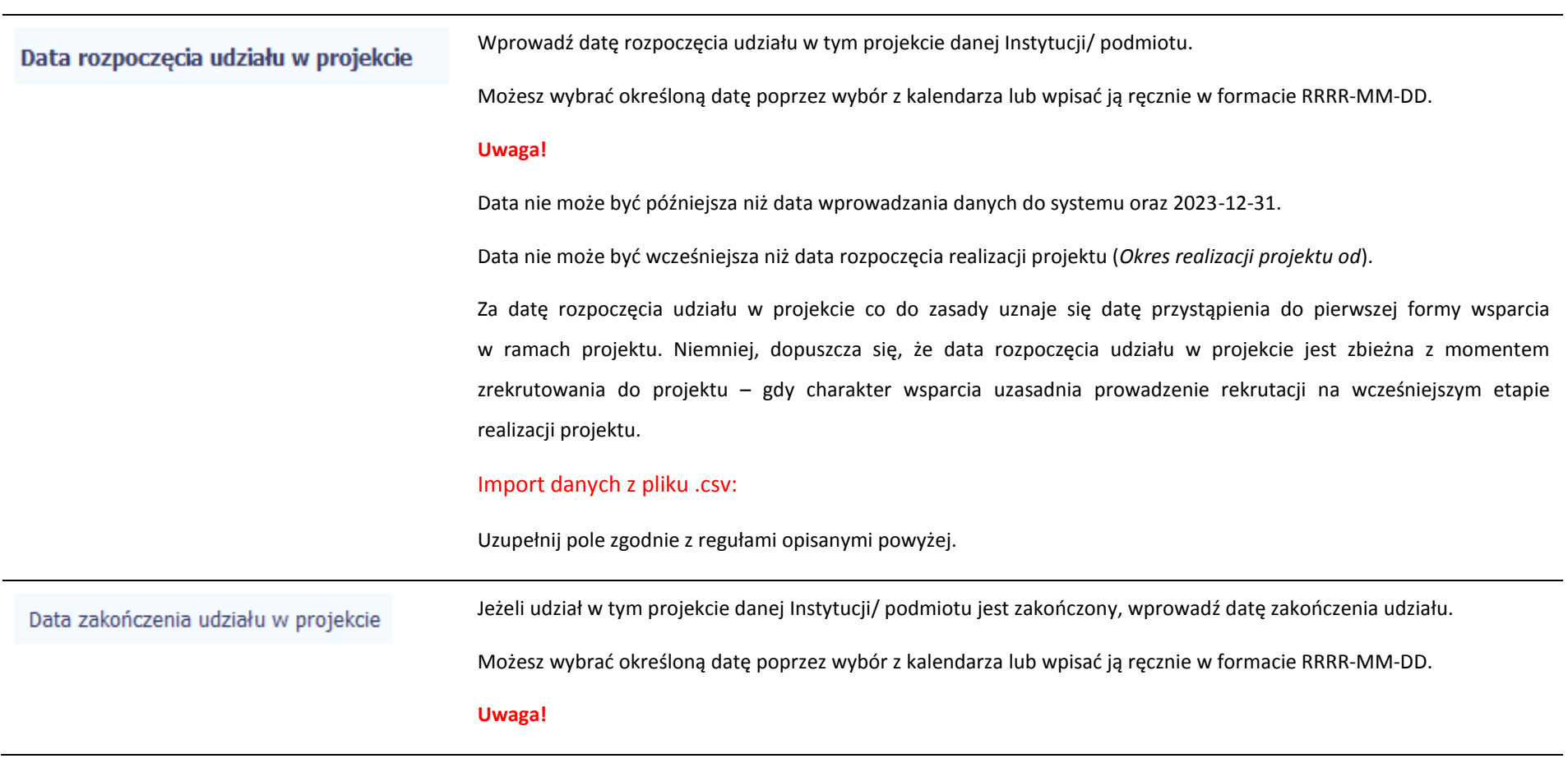

Data nie może być późniejsza niż:

- data wprowadzania danych do systemu,
- $-2023-12-31$
- data końcowa okresu za jaki składany jest wniosek o płatność (Wniosek za okres wartość do),
- data zakończenia realizacji projektu (*Okres realizacji projektu do*).

Data nie może być wcześniejsza niż data rozpoczęcia udziału instytucji/ podmiotu w projekcie.

Wypełnij pole zarówno w sytuacji, gdy instytucja/ podmiot zakończył udział w projekcie zgodnie z zaplanowaną ścieżką (zgodnie z założeniami projektu), jak i w momencie przedwczesnego opuszczenia projektu, tj. przerwania udziału w projekcie przed zakończeniem zaplanowanych form wsparcia.

## Import danych z pliku .csv:

Jeżeli udział w tym projekcie danej Instytucji/ podmiotu jest zakończony uzupełnij pole zgodnie z regułami opisanymi powyżej. W innym przypadku pozostaw pole puste.

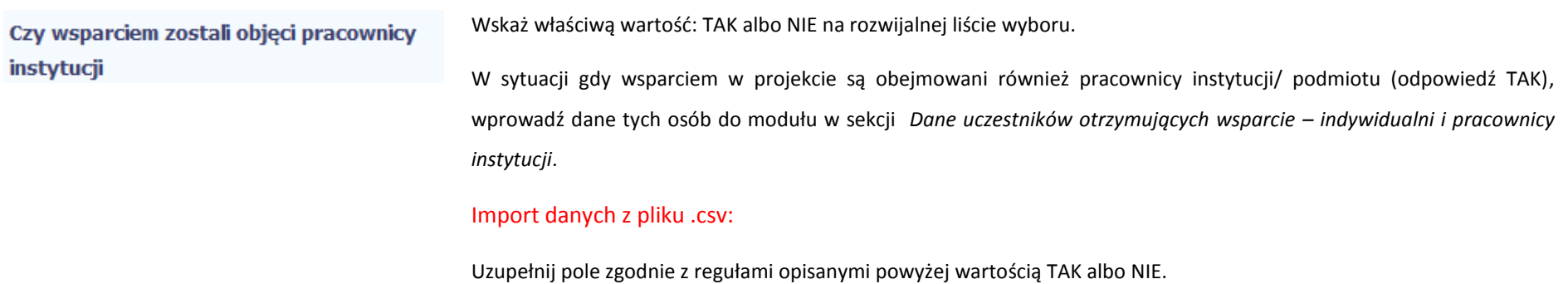

Po uzupełnieniu pól w sekcji Szczegóły wsparcia, możesz wprowadzić **Rodzaj wsparcia** informacje szczegółowe dotyczące rodzaju wsparcia dla tej instytucji/ podmiotu.

G Będzie to możliwe po uzupełnieniu pola *Data rozpoczęcia udziału w projekcie*. Aby dodać wartość w tabeli, wybierz funkcję *Dodaj*

Wprowadź wszystkie rodzaje wsparcia, które instytucja/ podmiot otrzymał do tej pory w projekcie. Poprzez funkcje *Dodaj* możesz dodawać kolejne rodzaje wsparcia. Jeśli instytucja/ podmiot został objęty daną formą wsparcia kilkakrotnie, również należy uwzględnić to w systemie poprzez funkcję *Dodaj*.

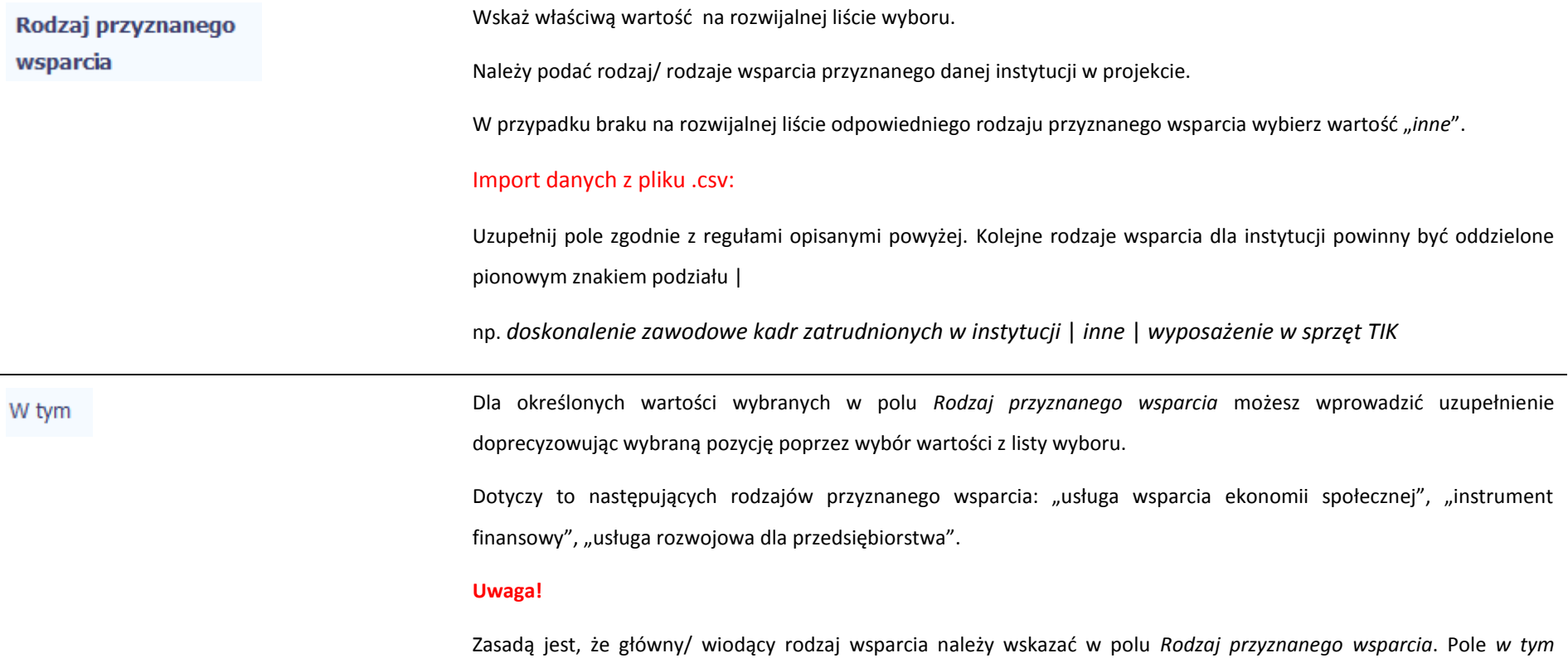

stanowi natomiast doprecyzowanie/ uszczegółowienie głównego rodzaju udzielonego wsparcia.

#### Przykład:

*Firma uzyskała w projekcie wsparcie w postaci doradztwa w ramach usługi rozwojowej dla przedsiębiorstwa*

W polu *Rodzaj przyznanego wsparcia* wybierz "usługa rozwojowa dla przedsiębiorstwa" i w polu w tym wskaż "usługa doradcza"*.*

Błędem jest w tym przypadku wybór z listy rozwijalnej w polu *Rodzaj przyznanego wsparcia* od razu wartości "doradztwo", gdyż uniemożliwi to późniejszy pomiar wskaźników w projekcie.

#### Import danych z pliku .csv:

Uzupełnij pole zgodnie z regułami opisanymi powyżej

Wprowadź datę rozpoczęcia udziału w tym rodzaju wsparcia danej Instytucji/ podmiotu.

we wsparciu

Data rozpoczęcia udziału

Możesz wybrać określoną datę poprzez wybór z kalendarza lub wpisać ją ręcznie w formacie RRRR-MM-DD.

#### **Uwaga!**

Data nie może być wcześniejsza od daty rozpoczęcia udziału w projekcie oraz późniejsza od daty zakończenia udziału w projekcie.

## Import danych z pliku .csv:

Uzupełnij pole zgodnie z regułami opisanymi powyżej. Jeżeli w polu *Rodzaj przyznanego wsparcia* wprowadzono więcej niż jedną wartość to dla każdej formy wsparcia należy podać odpowiednią datę rozpoczęcia udziału we wsparciu. Daty powinny być oddzielno od siebie pionowym znakiem podziału | .

Data zakończenia udziału we wsparciu

Jeżeli określone wsparcie się zakończyło, wprowadź datę zakończenia udziału w tym rodzaju wsparcia dla danej Instytucji/ podmiotu.

Możesz wybrać określoną datę poprzez wybór z kalendarza lub wpisać ją ręcznie w formacie RRRR-MM-DD.

#### **Uwaga!**

Data nie może być późniejsza od daty zakończenia udziału w projekcie oraz daty końcowej okresu za jaki składany jest wniosek o płatność (*Wniosek za okres* wartość *do*).

Data nie może być wcześniejsza od daty rozpoczęcia udziału instytucji/ podmiotu we wsparciu.

## Import danych z pliku .csv:

Uzupełnij pole zgodnie z regułami opisanymi powyżej. Jeżeli w polu *Rodzaj przyznanego wsparcia* wprowadzono więcej niż jedną wartość to dla każdej formy wsparcia należy podać odpowiednią datę zakończenia udziału we wsparciu. Daty powinny być oddzielno od siebie pionowym znakiem podziału |

# **8.1.3. Dane uczestników otrzymujących wsparcie – indywidualni i pracownicy instytucji**

Aby rozpocząć wprowadzanie danych uczestników, wybierz w tabeli funkcję *Dodaj* 

Strona **213** z **338**

→ Dane uczestników projektów otrzymujących wsparcie – indywidualni i pracownicy instytucji

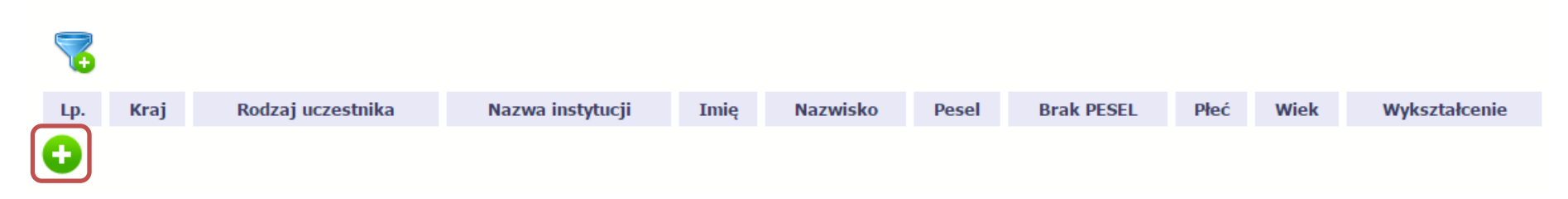

W otwartym oknie *Dane uczestników otrzymujących wsparcie – indywidualni i pracownicy instytucji* uzupełnij następujące dane:

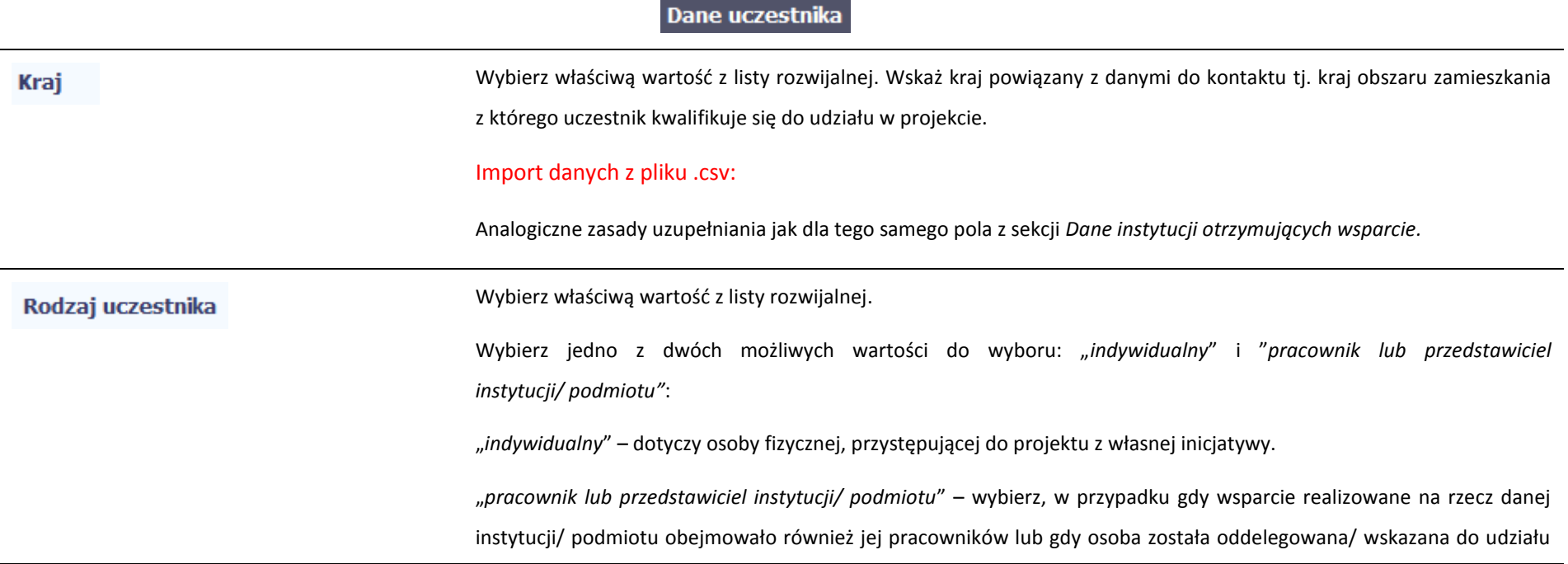

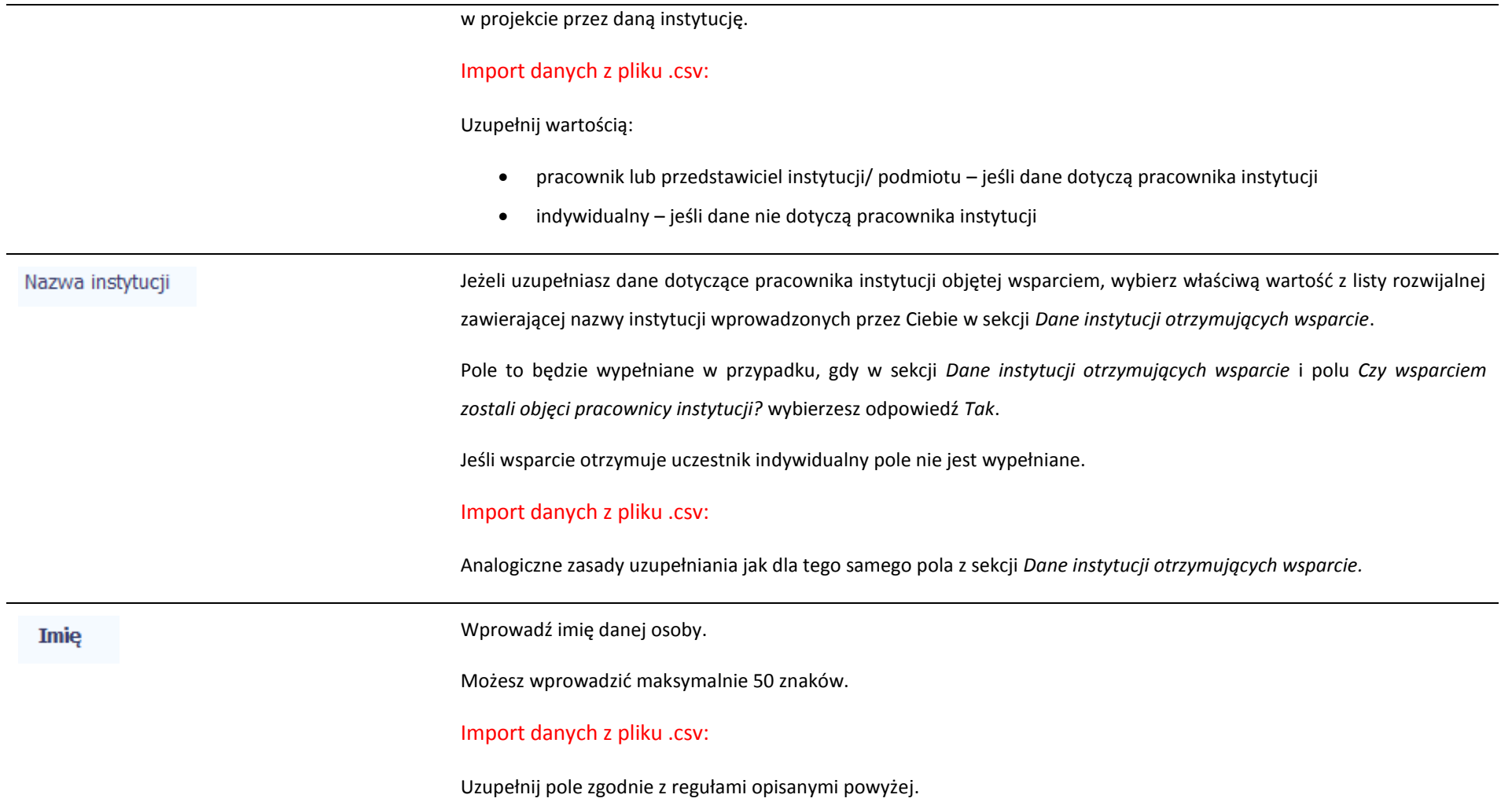

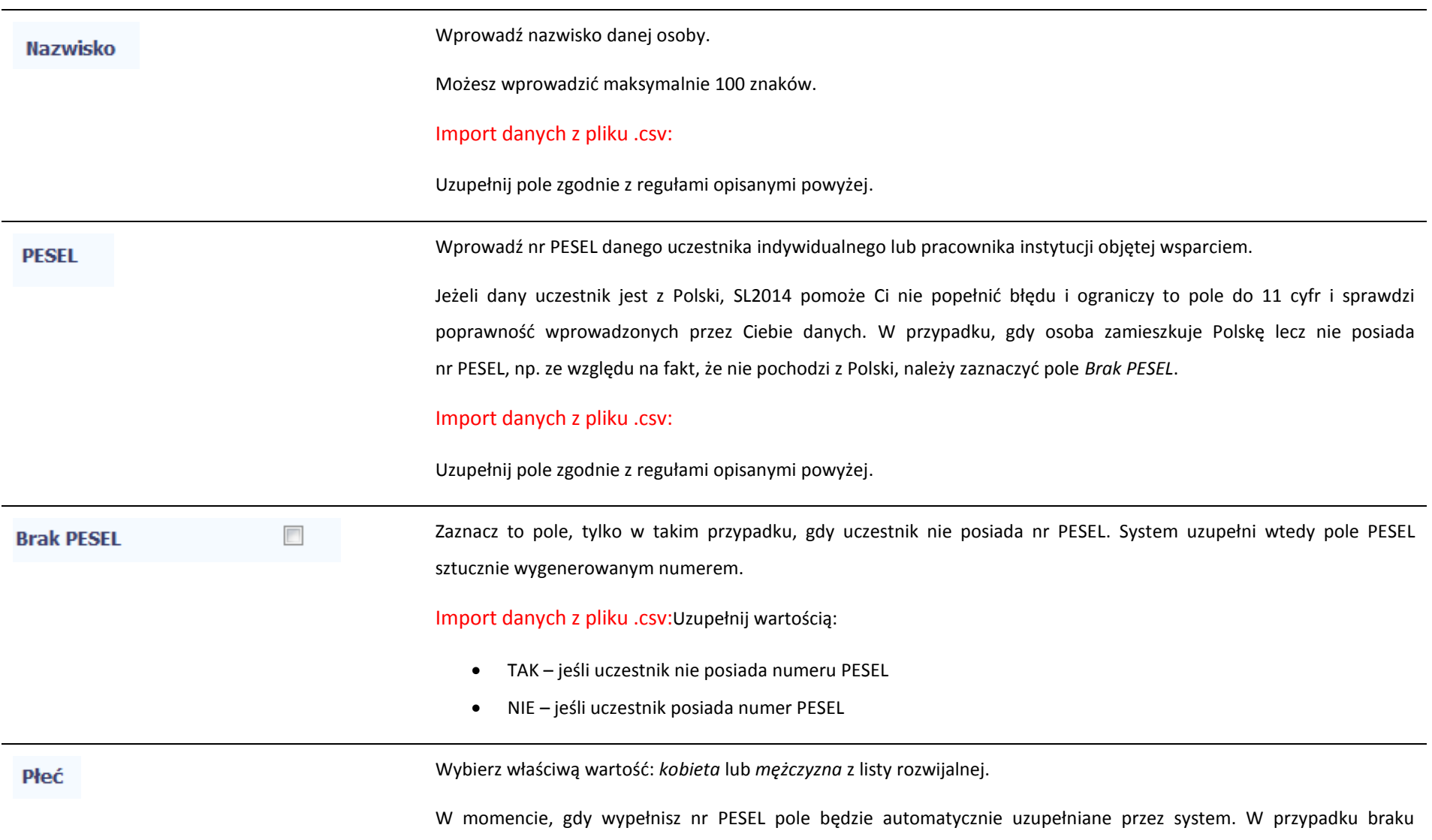
### nr PESEL wybierz właściwą wartość.

### Import danych z pliku .csv:

Wpisz jedną z wartości:

- kobieta
- mężczyzna

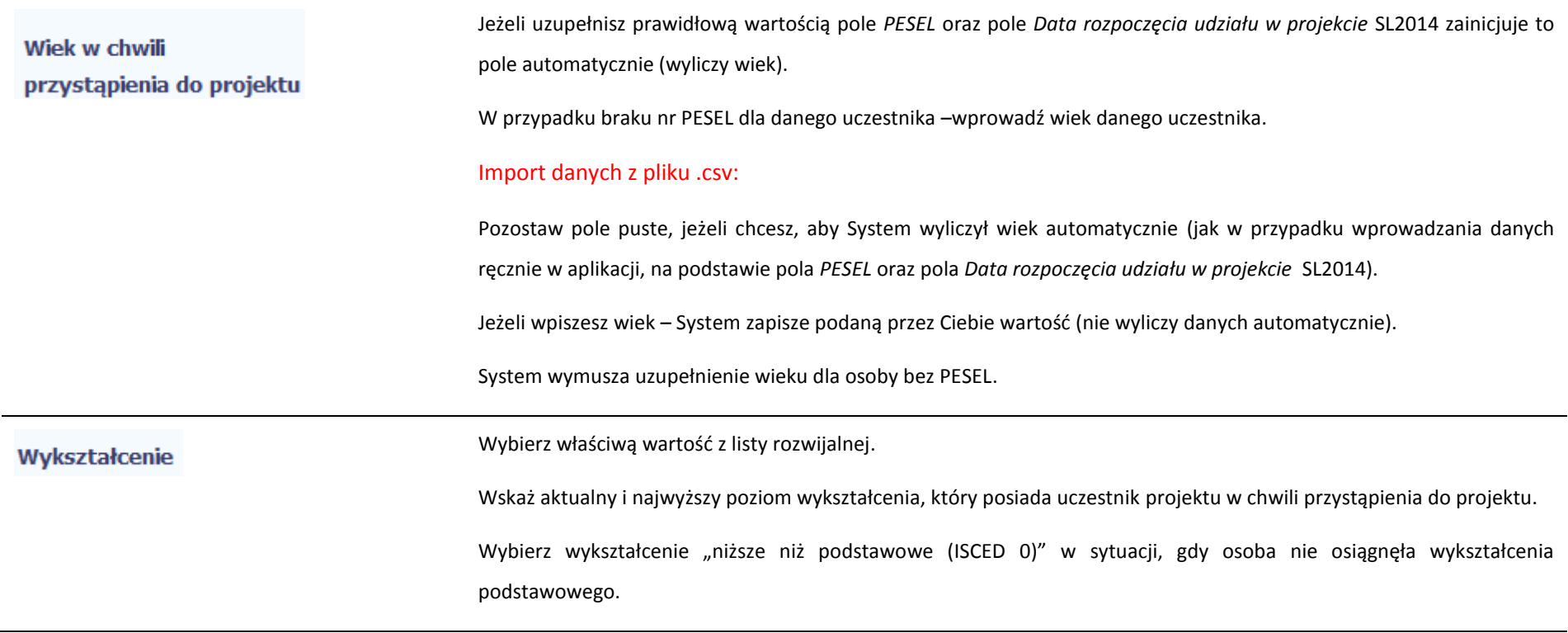

Osobę z wykształceniem niższym niż podstawowe wykazujemy w zależności od tego, czy ukończyła zwyczajowo przyjęty wiek na zakończenie edukacji na poziomie ISCED 1 (wykształcenia podstawowego):

- osoba, która posiada wiek poniżej zwyczajowo przyjętego wieku na zakończenie edukacji na poziomie ISCED 1 (podstawowym), powinna być przypisana do poziomu ISCED 1 (podstawowe);
- osoba, która posiada wiek powyżej zwyczajowo przyjętego wieku na zakończenie edukacji na poziomie ISCED 1 (podstawowym) powinna być przypisana do poziomu ISCED 0 (niższe niż podstawowe).

### Import danych z pliku .csv:

Uzupełnij jedną z wartości:

- gimnazjalne (ISCED 2)
- niższe niż podstawowe (ISCED 0)
- podstawowe (ISCED 1)
- policealne (ISCED 4)
- ponadgimnazjalne (ISCED 3)
- wyższe (ISCED 5-8)

### Dane kontaktowe

Import danych z pliku .csv:

W zakresie pól Województwo, Powiat, Gmina, Miejscowość, Ulica – SL2014 używa słowników TERYT (dostępnych na stronie http://eteryt.stat.gov.pl).

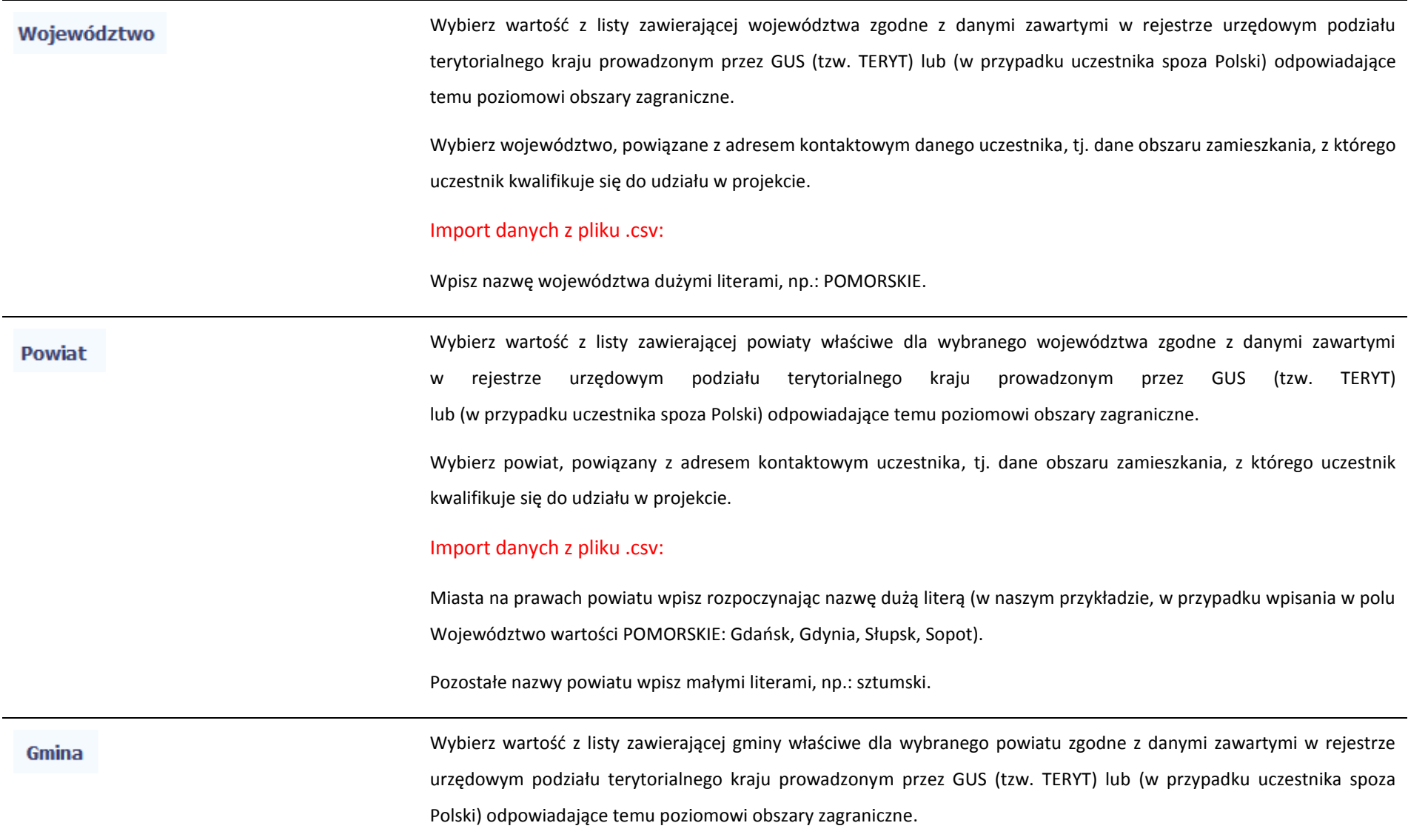

Wybierz gminę, powiązaną z adresem kontaktowym uczestnika, tj. dane obszaru zamieszkania, z którego uczestnik kwalifikuje się do udziału w projekcie.

Import danych z pliku .csv:

Uzupełnij pole zgodnie z regułami opisanymi powyżej.

# **Jeżeli w polu Kraj jest wartość Polska:** po wprowadzeniu 3 pierwszych znaków nazwy miejscowości masz możliwość Miejscowość wyboru wartości z listy zawierającej miejscowości właściwe dla wybranej gminy zgodnie z danymi zawartymi w rejestrze urzędowym podziału terytorialnego kraju prowadzonym przez GUS (tzw. TERYT). **Jeżeli w polu Kraj jest wartość inna niż Polska:** wprowadź ręcznie nazwę miejscowości. Możesz wprowadzić do 250 znaków. Edycja tego pola będzie możliwa dopiero po uzupełnieniu wartości w polach *Województwo*, *Powiat* i *Gmina*. **Wybierz lub uzupełnij nazwą miejscowości, zgodnie z adresem kontaktowym uczestnika. Wskaż adres kontaktowy, tzn. . dane obszaru zamieszkania, z którego uczestnik kwalifikuje się do udziału w projekcie.** Import danych z pliku .csv: Uzupełnij pole zgodnie z regułami opisanymi powyżej. **Jeżeli w polu Kraj jest wartość Polska:** Po wprowadzeniu 3 pierwszych znaków nazwy ulicy masz możliwość wyboru Ulica wartości z listy zawierającej ulice przypisane do miejscowości określonej w polu Miejscowość, zgodne z danymi zawartymi w rejestrze urzędowym podziału terytorialnego kraju prowadzonym przez GUS (tzw. TERYT). Możesz ręcznie wprowadzić nazwę ulicy np. składającą się tylko z dwóch znaków – jeżeli dana ulica znajduje się w tej miejscowości, to pojawi się ona na liście wyboru wartości.

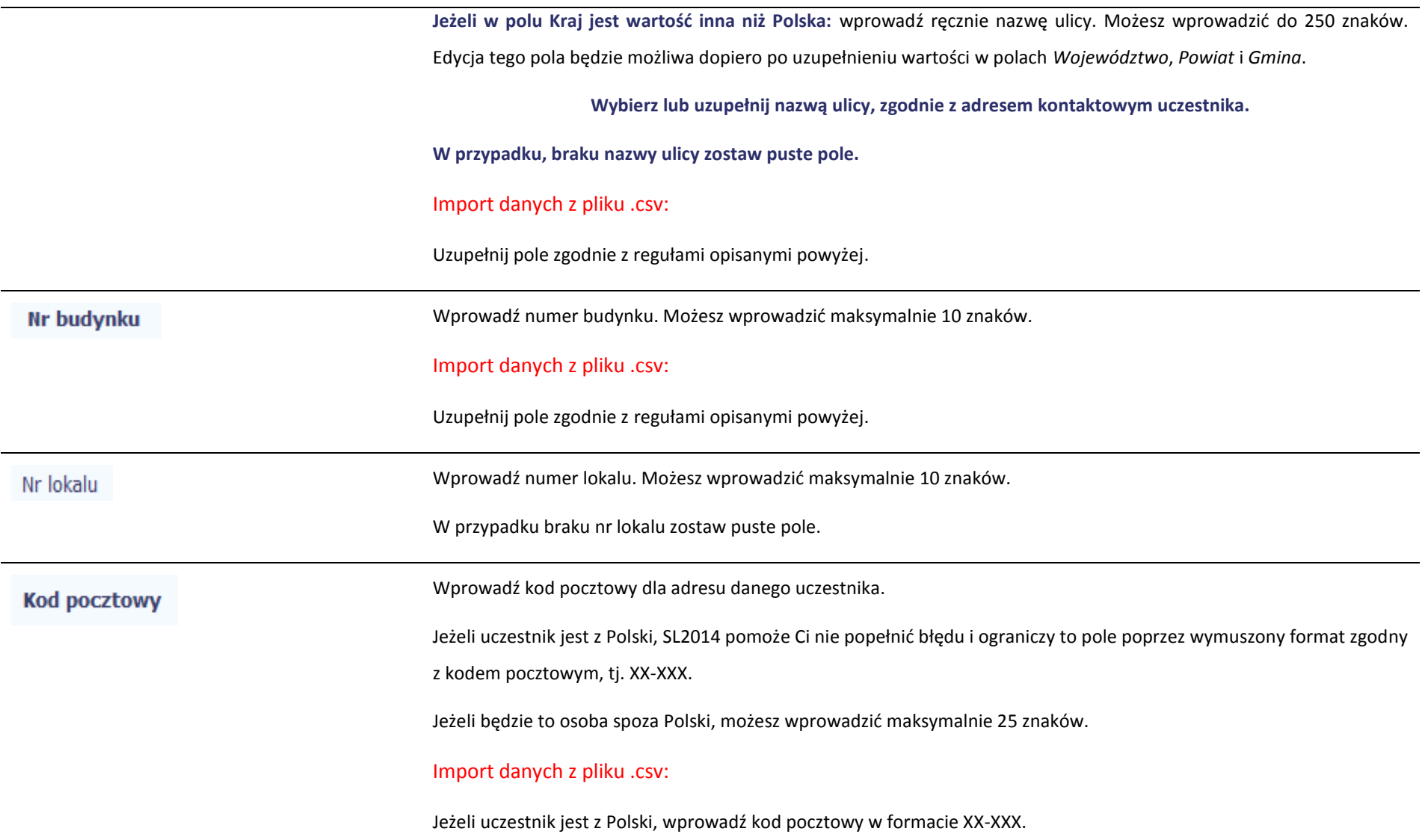

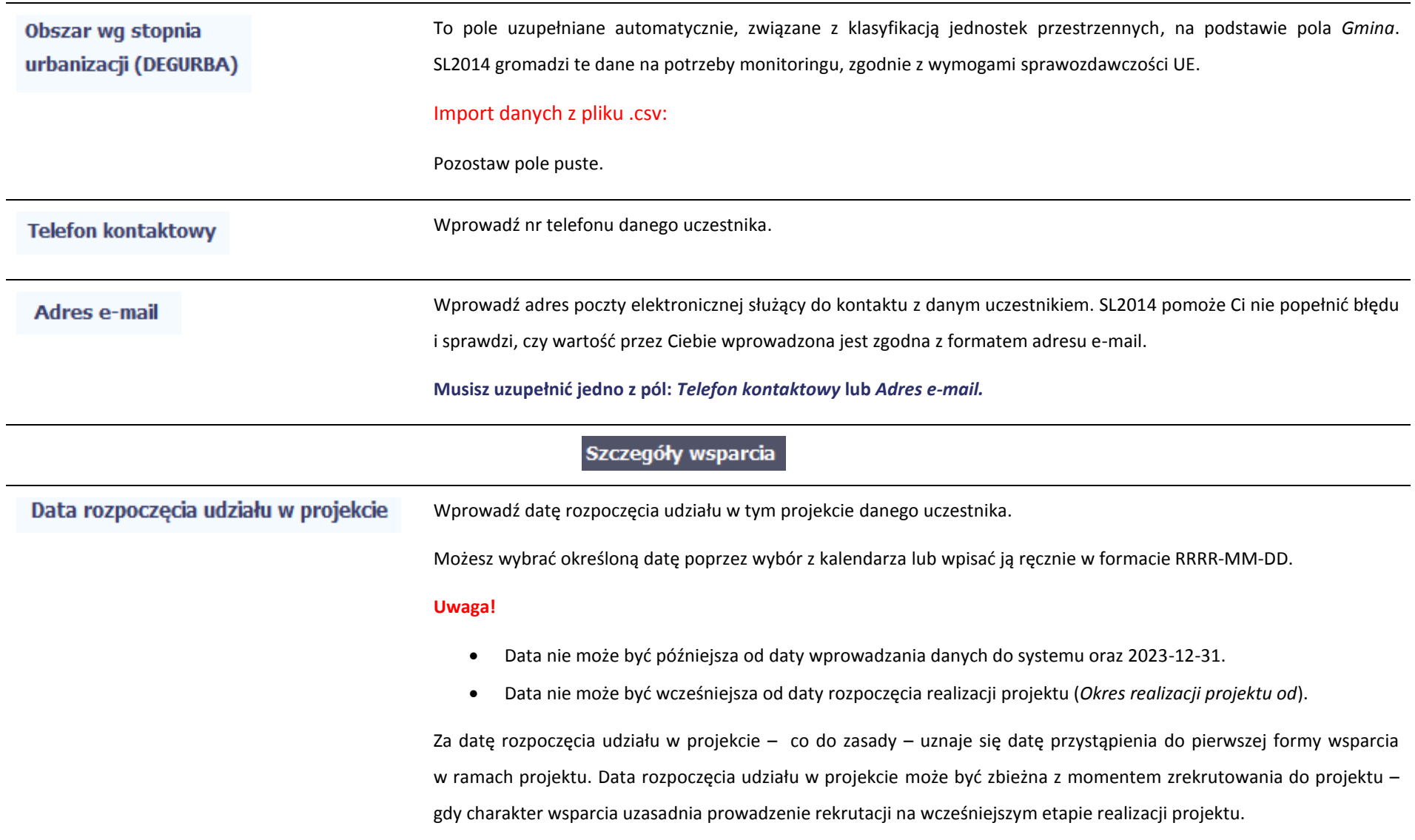

Import danych z pliku .csv: Uzupełnij pole zgodnie z regułami opisanymi powyżej. Jeżeli udział w tym projekcie danego uczestnika jest zakończony, wprowadź datę zakończenia udziału. Data zakończenia udziału w projekcie Możesz wybrać określoną datę poprzez wybór z kalendarza lub wpisać ją ręcznie w formacie RRRR-MM-DD. **Uwaga!** Data nie może być późniejsza od: daty wprowadzania danych do systemu,  $\bullet$  2023-12-31, daty końcowej okresu za jaki składany jest wniosek o płatność (*Wniosek za okres* wartość *do*), daty zakończenia realizacji projektu (*Okres realizacji projektu do*). Data nie może być wcześniejsza od daty rozpoczęcia udziału osoby w projekcie. **Pole należy wypełnić** zarówno w sytuacji, **gdy osoba zakończyła udział w projekcie zgodnie z zaplanowaną ścieżką** (zgodnie z założeniami projektu), **jak i w momencie przedwczesnego opuszczenia projektu**, tj. przerwania udziału w projekcie przed zakończeniem zaplanowanych form wsparcia. Import danych z pliku .csv: Uzupełnij pole zgodnie z regułami opisanymi powyżej. Wybierz właściwą wartość z listy rozwijalnej. Wskaż jedną z czterech wykluczających się pozycji z listy: Status osoby na rynku pracy w chwili przystąpienia do projektu "osoba bezrobotna zarejestrowana w ewidencji urzędów pracy";

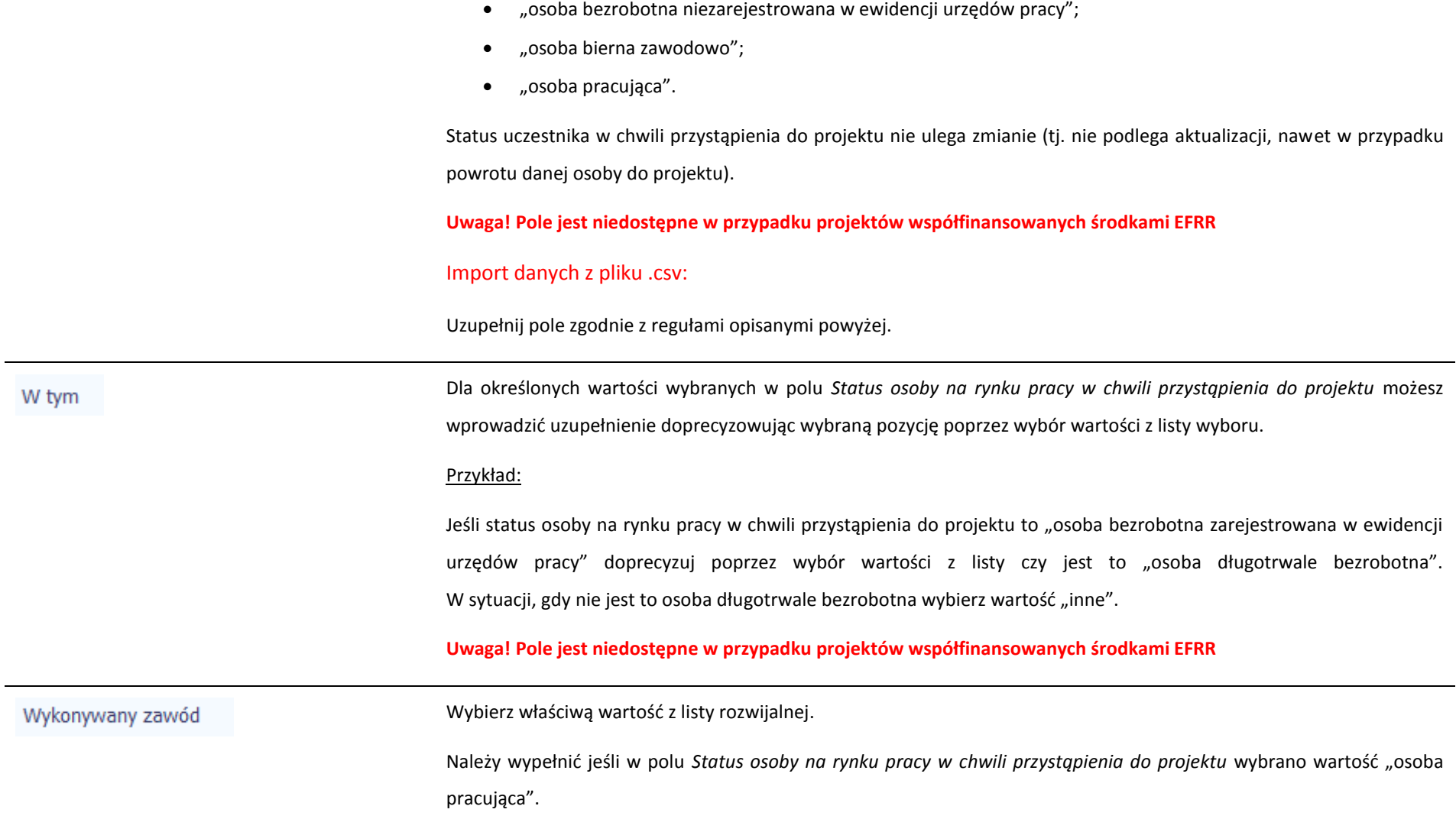

### Import danych z pliku .csv:

Pole powinno być uzupełnione jedną z wartości:

- inne
- osoba pracująca w administracji rządowej
- osoba pracująca w administracji samorządowej
- osoba pracująca w dużym przedsiębiorstwie
- osoba pracująca w MMŚP
- osoba pracująca w organizacji pozarządowej
- osoba prowadząca działalność na własny rachunek

Jeżeli uczestnik którego dane wprowadzasz jest osobą zatrudnioną, wprowadź w tym polu nazwę Zatrudniony w: instytucji/przedsiębiorstwa w którym jest zatrudniony.

Możesz wprowadzić maksymalnie 250 znaków.

#### **Uwaga!**

Jeśli uczestnik projektu jest rolnikiem wpisz w tym polu "nie dotyczy".

**Uwaga! Pole jest niedostępne w przypadku projektów współfinansowanych środkami EFRR**

Import danych z pliku .csv:

Uzupełnij pole zgodnie z regułami opisanymi powyżej.

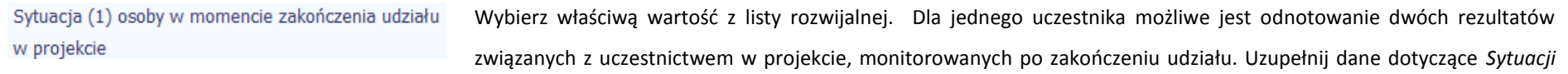

*(1)…* i *Sytuacji (2)…* do czterech tygodni po zakończeniu udziału w projekcie danej osoby. Pole może zostać uzupełnione w momencie, gdy została wprowadzona data w polu *Data zakończenia udziału w projekcie*.

W przypadku, gdy uczestnik zakończył udział w projekcie oraz uzupełniona została data w polu *Data zakończenia udziału w projekcie*, jednak nie minął jeszcze okres 4 tygodni i sytuacja uczestnika jest jeszcze w trakcie monitorowania, w polu Sytuacja (1)... wybierz wartość z listy rozwijalnej "sytuacja w trakcie monitorowania".

Przykłady możliwych kombinacji dla jednego uczestnika po zakończeniu udziału w projekcie:

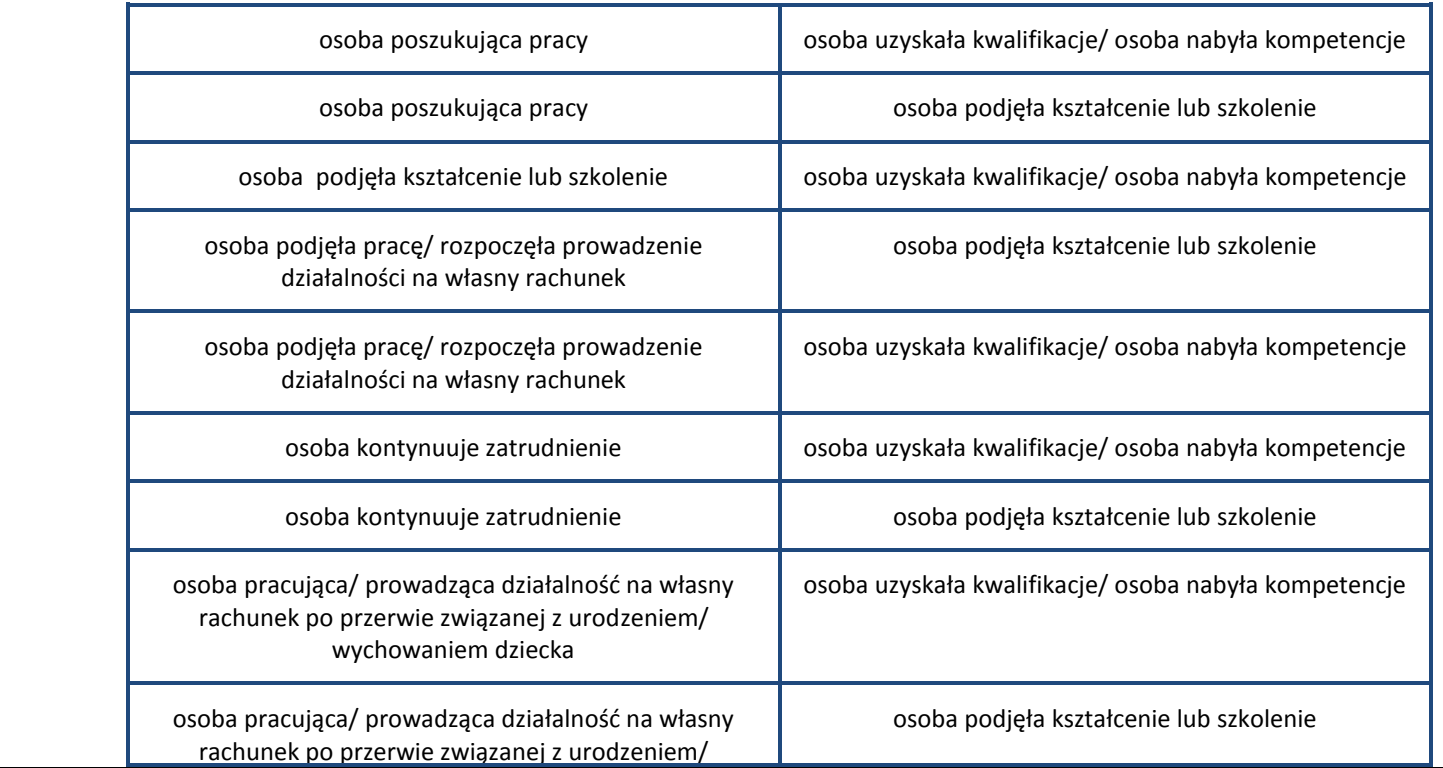

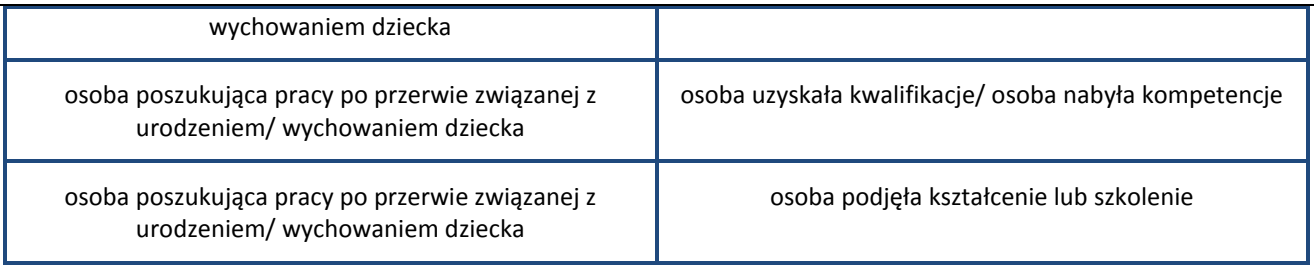

#### **Uwaga!**

W pierwszej kolejności wykaż te rezultaty, do których zrealizowania zobowiązałeś/aś się w projekcie (poprzez określenie wskaźników we wniosku o dofinansowanie). Informacje dotyczące uczestników są bowiem podstawą do wykazania tych informacji we wskaźnikach we wniosku o płatność (tabele dot. wskaźników rezultatu).

#### **Uwaga!**

- Zakończenie udziału w projekcie jest rozumiane jako zakończenie udziału zgodnie z zaplanowana ścieżką (zgodnie z założeniami projektu), jak i przedwczesne opuszczenie projektu, tj. przerwanie udziału w projekcie przed zakończeniem zaplanowanych form wsparcia. W związku z tym, beneficjent powinien monitorować sytuację osób po zakończonym udziale również w przypadku osób, które przerwały udział w projekcie przed zakończeniem zaplanowanych form wsparcia.
- Jeśli osoba po zakończeniu udziału w projekcie uzyskała kwalifikacje i jednocześnie nabyła kompetencje należy wskazać wyłącznie fakt uzyskania kwalifikacji, który jest zazwyczaj powiązany z uzyskaniem certyfikatu (patrz słownik) i wybrać taką wartość w polu *Sytuacja (1)…* lub *Sytuacja (2)…*
- W sytuacji, gdy wsparciem w projekcie została objęta osoba w zakresie zapewnienia opieki nad dziećmi w wieku do lat 3 i do czterech tygodni po zakończeniu udziału w projekcie pracuje lub poszukuje pracy należy w polu *Sytuacja (1)…* lub *Sytuacja (2)…* wybrać jedną z dwóch wartości z listy: "osoba pracująca/ prowadząca działalność na własny rachunek po przerwie związanej z urodzeniem/ wychowaniem dziecka" lub "osoba

poszukująca pracy po przerwie związanej z urodzeniem/ wychowaniem dziecka". Błędem jest w tym przypadku wybór z listy rozwijalnej wartości "osoba poszukująca pracy" lub "osoba podjęła pracę/ rozpoczęła prowadzenie działalności na własny rachunek". Zaznaczenie tych opcji uniemożliwia bowiem pomiar powiązanych wskaźników dla projektu oraz późniejsze automatyczne ich wyliczenie we wniosku o płatność.

- W przypadku, gdy osoba po zakończeniu udziału w projekcie nie podjęła żadnej aktywności (ze wskazanych w pozostałych opcjach) wybierz z listy wartość "osoba nie podjęła żadnej nowej aktywności po zakończeniu udziału w projekcie". W sytuacji gdy podjęła aktywność, która nie została wymieniona na liście rozwijalnej wybierz wartość "inne".
- W sytuacji, gdy osoba po zakończeniu udziału w projekcie podjęła jedną aktywność, np. podjęła kształcenie lub szkolenie, wybierz z listy rozwijalnej w polu *Sytuacja (1)…* odpowiednią wartość natomiast w polu *Sytuacja (2 ...)* wskaż "nie dotyczy".
- Jeśli osoba zakończyła udział w projekcie dotyczącym *Inicjatywy na rzecz zatrudnienia ludzi młodych* wypełnij również pole *Inne rezultaty dotyczące osób młodych (dotyczy IZM).*
- Jeśli uczestnik podczas realizacji projektu uczestniczył np. w cyklu szkoleń, dzięki któremu uzyskał kwalifikacje należy ten rezultat uwzględnić *w Sytuacji (1)…* lub *Sytuacji (2)…* poprzez wybór z listy wartości "osoba uzyskała kwalifikacje". Nie jest istotne czy osoba ta uzyskała kwalifikacje w wyniku udziału w projekcie EFS czy poza nim. Zaznaczenie tej opcji jest jednak możliwe dopiero po zakończeniu udziału danej osoby w projekcie.
- Należy wskazać w *Sytuacji (1)…* lub *Sytuacji (2)…* wartość "osoba podjęła kształcenie lub szkolenie" tylko w przypadku, gdy uczestnik rozpoczął udział w kształceniu/ szkoleniu do czterech tygodni po zakończeniu udziału w projekcie. Jeśli tylko zarejestrował/ zgłosił się w tym czasie do udziału w kształceniu/ szkoleniu, ale nie zostało ono jeszcze rozpoczęte, nie należy uwzględniać tego faktu w rezultacie projektu (tzn. nie wykazujemy jej w tych polach).

#### **Uwaga! Pole jest niedostępne w przypadku projektów współfinansowanych środkami EFRR**

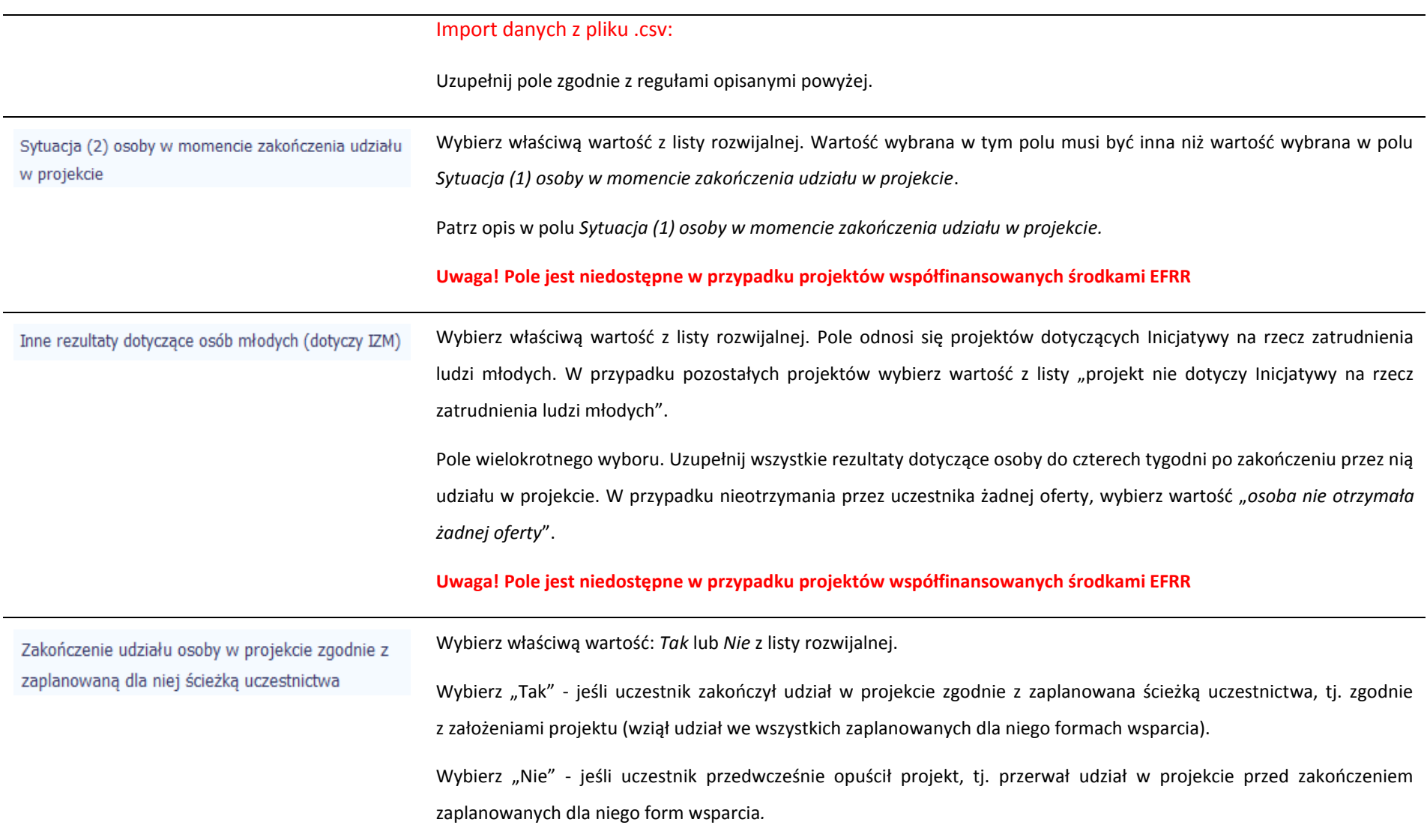

### Rodzaj wsparcia

Po uzupełnieniu pól w sekcji *Szczegóły wsparcia*, możesz wprowadzić informacje szczegółowe dotyczące rodzaju wsparcia dla tego uczestnika.

Będzie to możliwe po uzupełnieniu pola *Data rozpoczęcia udziału w projekcie*. Aby dodać wartość w tabeli, wybierz funkcję *Dodaj*

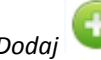

Wprowadź wszystkie rodzaje wsparcia, które uczestnik otrzymał w projekcie. Poprzez funkcje *Dodaj* możesz dodawać kolejne rodzaje wsparcia. Jeśli osoba została objęta daną formą wsparcia kilkakrotnie (np. uczestniczyła w różnych szkoleniach w ramach jednego projektu), również należy uwzględnić to w systemie poprzez funkcję *Dodaj*.

Rodzaj przyznanego wsparcia

Wskaż właściwą wartość na rozwijalnej liście wyboru.

Należy podać rodzaj wsparcia przyznanego danej osobie w projekcie.

W przypadku braku na rozwijalnej liście odpowiedniego rodzaju przyznanego wsparcia wybierz "inne".

#### **Uwaga!**

W przypadku, gdy z daną formą wsparcia powiązane są dodatkowe działania – wskaż tylko wiodącą formę wsparcia, np. w sytuacji, gdy warunkiem udzielenia formy wsparcia w postaci szkolenia lub stażu jest przeprowadzenie badania lekarskiego wskazujesz w polu *Rodzaju przyznanego wsparcia* wartości "*szkolenie/ kurs*" lub "*staż/ praktyka*" i nie uwzględniaj odrębnie "usługi zdrowotnej/ medycznej" jako formy przeprowadzenia badania lekarskiego.

"*Usługa zdrowotna/ medyczna*" jest wykazywana jako forma wsparcia wyłącznie w PI 8(iv) *Aktywne i zdrowe starzenie się* i PI 9(iv) *Ułatwianie dostępu do przystępnych cenowo, trwałych oraz wysokiej jakości usług, w tym opieki zdrowotnej i usług socjalnych świadczonych w interesie ogólnym.*

Import danych z pliku .csv:

Uzupełnij pole zgodnie z regułami opisanymi powyżej. Kolejne rodzaje wsparcia dla instytucji powinny być oddzielone pionowym znakiem podziału |

np. zajęcia dodatkowe|szkolenie/ kurs|wizyta studyjna

Dla określonych wartości wybranych w polu *Rodzaj przyznanego wsparcia* możesz wprowadzić uzupełnienie doprecyzowując wybraną pozycję poprzez wybór wartości z listy wyboru.

Dla określonych wartości wybranych w polu *Rodzaj przyznanego wsparcia* możesz wprowadzić uzupełnienie doprecyzowując wybraną pozycję poprzez wybór wartości z listy wyboru.

Dotyczy to następujących rodzajów przyznanego wsparcia: "doradztwo", "staż/ praktyka", "program outplacementowy", "usługa społeczna świadczona w interesie ogólnym", "usługa wsparcia ekonomii społecznej", "usługa aktywnej integracji", "program mobilności ponadnarodowej", "instrument finansowy", "zajęcia dodatkowe", "usługa rozwojowa dla pracownika przedsiębiorstwa", "bon".

#### **Uwaga!**

W tym

Zasadą jest, że główny/ wiodący rodzaj wsparcia należy wskazać w polu *Rodzaj przyznanego wsparcia*. Pole *w tym* stanowi natomiast doprecyzowanie/ uszczegółowienie głównego rodzaju udzielonego wsparcia. Niewybranie głównego rodzaju wsparcia (np. outplacementu) uniemożliwi późniejsze monitorowanie powiązanych z nim wskaźników projektu.

Przykłady:

*Osoba uzyskała wsparcie w postaci doradztwa zawodowego i szkolenia w projekcie outplacementowym*

W polu *Rodzaj przyznanego wsparcia* wybierz "program outplacementowy" i w polu *w tym* wskaż "doradztwo

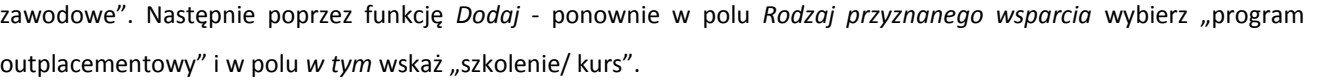

Błędem jest w tym przypadku wybór z listy rozwijalnej w polu *Rodzaj przyznanego wsparcia* od razu wartości "doradztwo" i "szkolenie/ kurs".

 *Osoba uzyskała w projekcie wsparcie w postaci studiów podyplomowych w ramach usługi rozwojowej dla pracowników przedsiębiorstwa*

W polu *Rodzaj przyznanego wsparcia* wybierz "usługa rozwojowa dla pracownika przedsiębiorstwa" i w polu w tym wskaż "studia/ kształcenie podyplomowe".

Błędem jest w tym przypadku wybór z listy rozwijalnej w polu *Rodzaj przyznanego wsparcia* od razu wartości "studia/ kształcenie podyplomowe".

Data rozpoczęcia udziału we wsparciu

Wprowadź datę rozpoczęcia udziału w tym rodzaju wsparcia danego uczestnika.

Możesz wybrać określoną datę poprzez wybór z kalendarza lub wpisać ją ręcznie w formacie RRRR-MM-DD.

#### **Uwaga!**

Data nie może być wcześniejsza od daty rozpoczęcia udziału w projekcie oraz późniejsza od daty zakończenia udziału w projekcie.

### Import danych z pliku .csv:

Uzupełnij pole zgodnie z regułami opisanymi powyżej. Jeżeli w polu *Rodzaj przyznanego wsparcia* wprowadzono więcej niż jedną wartość to dla każdej formy wsparcia należy podać odpowiednią datę rozpoczęcia udziału we wsparciu. Daty powinny być oddzielno od siebie pionowym znakiem podziału |

Data zakończenia udziału we wsparciu

Jeżeli określone wsparcie się zakończyło, wprowadź datę zakończenia udziału w tym rodzaju wsparcia dla danego uczestnika.

Możesz wybrać określoną datę poprzez wybór z kalendarza lub wpisać ją ręcznie w formacie RRRR-MM-DD.

#### **Uwaga!**

Data nie może być późniejsza od daty zakończenia udziału w projekcie oraz daty końcowej okresu za jaki składany jest wniosek o płatność (*Wniosek za okres* wartość *do*).

Data nie może być wcześniejsza od daty rozpoczęcia udziału instytucji/ podmiotu we wsparciu.

#### Import danych z pliku .csv:

Uzupełnij pole zgodnie z regułami opisanymi powyżej. Jeżeli w polu *Rodzaj przyznanego wsparcia* wprowadzono więcej niż jedną wartość to dla każdej formy wsparcia należy podać odpowiednią datę zakończenia udziału we wsparciu. Daty powinny być oddzielno od siebie pionowym znakiem podziału |

Jeżeli w wyniku wsparcia, jakim został objęty uczestnik projektu, rozpoczął on działalność gospodarczą, wprowadź datę Data założenia działalności qospodarczej odpowiadającą dacie rejestracji tej działalności. Jeżeli w momencie uzupełniania wniosku o płatność nie będzie jeszcze znana data rejestracji działalności gospodarczej, wówczas uzupełnij pole wpisując datę z umowy w sprawie przyznania jednorazowych środków na prowadzenie działalności gospodarczej. Po otrzymaniu od uczestnika informacji nt. faktycznej daty rejestracji działalności gospodarczej musisz ją zaktualizować w SL2014. Możesz wybrać określoną datę poprzez wybór z kalendarza lub wpisać ją ręcznie w formacie RRRR-MM-DD.

> Należy uzupełnić w momencie, gdy w polu *Rodzaj przyznanego wsparcia* wybrano wartość "instrument finansowy" lub "dotacja na rozpoczęcie własnej działalności gospodarczej".

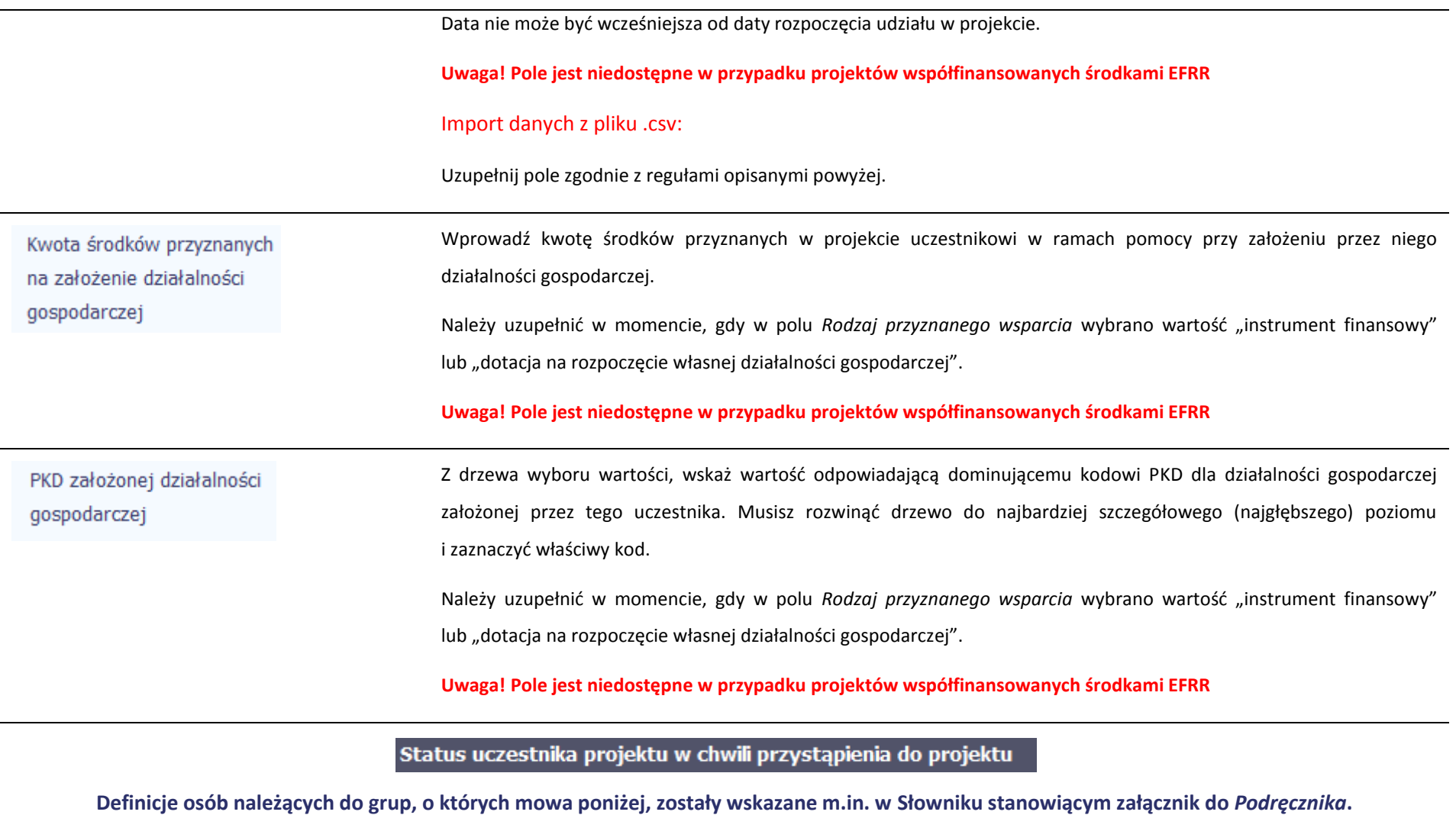

Osoba należąca do mniejszości narodowej lub etnicznej, migrant, osoba obcego pochodzenia

 $\overline{a}$ 

Wskaż właściwą wartość na rozwijalnej liście wyboru. Wybierz wartość "Odmowa podania informacji" w sytuacji, gdy uczestnik będący osobą fizyczną lub jego opiekun prawny nie udzieli informacji na temat tych danych wrażliwych. Warunkiem wprowadzenia niekompletnych danych uczestnika jest możliwość udokumentowania przez beneficjenta, iż działania w celu zebrania tych danych zostały podjęte.

**Uwaga! Pole jest niedostępne w przypadku projektów współfinansowanych środkami EFRR**

Import danych z pliku .csv:

Uzupełnij jedną z wartości:

- Nie
- Tak
- Odmowa podania informacji

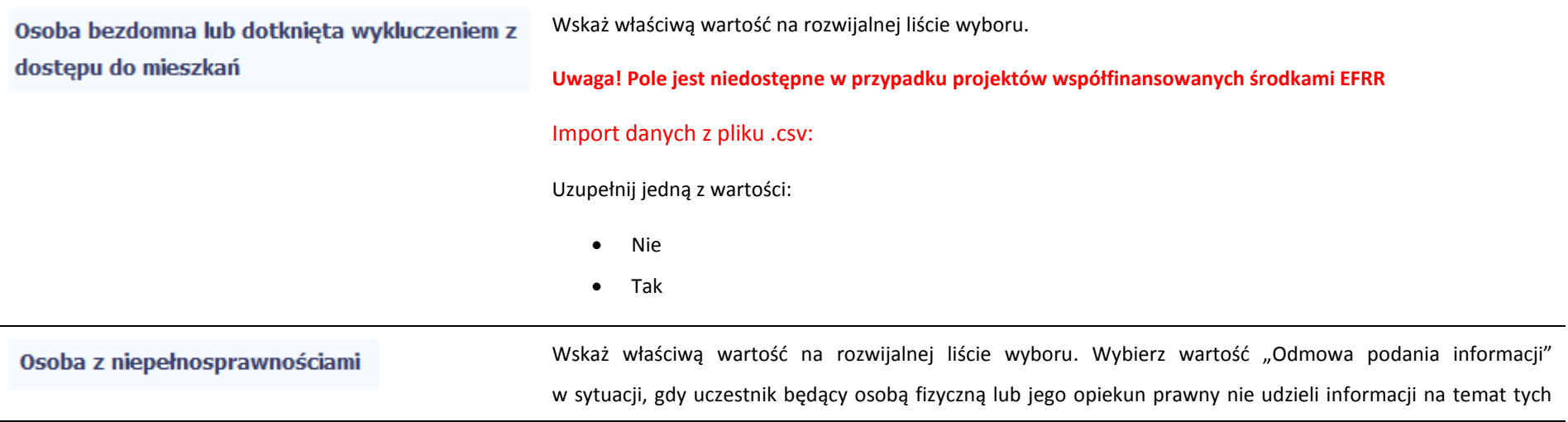

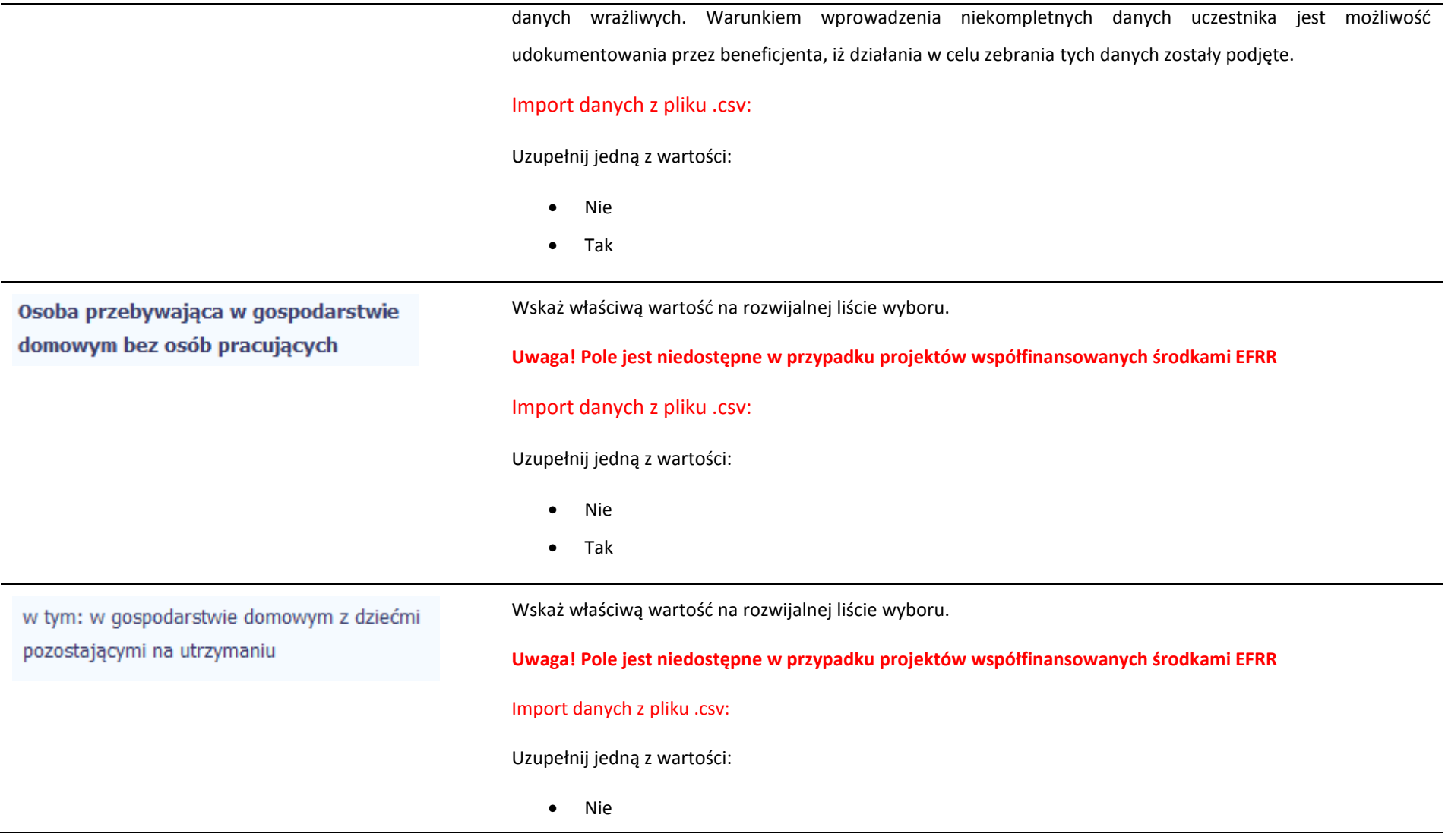

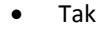

Pozostaw komórkę pustą, jeśli nie dotyczy. Wskaż właściwą wartość na rozwijalnej liście wyboru. Osoba żyjąca w gospodarstwie składającym się z jednej osoby dorosłej i dzieci pozostających **Uwaga! Pole jest niedostępne w przypadku projektów współfinansowanych środkami EFRR** na utrzymaniu Import danych z pliku .csv: Uzupełnij jedną z wartości: Nie • Tak Wskaż właściwą wartość na rozwijalnej liście wyboru. Wybierz wartość "Odmowa podania informacji" Osoba w innej niekorzystnej sytuacji społecznej w sytuacji, gdy uczestnik będący osobą fizyczną lub jego opiekun prawny nie udzieli informacji na temat tych (innej niż wymienione powyżej) danych wrażliwych. Warunkiem wprowadzenia niekompletnych danych uczestnika jest możliwość udokumentowania przez beneficjenta, iż działania w celu zebrania tych danych zostały podjęte. **Uwaga! Pole jest niedostępne w przypadku projektów współfinansowanych środkami EFRR** Import danych z pliku .csv: Uzupełnij jedną z wartości: Nie Tak Odmowa podania informacji

# **8.2. Zapisywanie formularza**

W każdym momencie pracy nad utworzeniem formularza, możesz go zapisać, tak aby nie tracić tego, co już zdążyłeś/aś zrobić i kontynuować pracę w innym terminie.

W tym celu, wybierz funkcję *Zapisz* **(UR)**, dostępną na górze ekranu.

Każdorazowo, podczas każdego zapisu system sprawdza poprawność danych, które wprowadziłeś/aś i jeżeli nie brakuje danych wymagalnych do zapisu całego formularza, jest on zapisywany i będziesz miał do niego dostęp w dowolnym momencie.

# **8.3. Przesyłanie formularza**

Po utworzeniu formularza, możesz przekazać go do instytucji, która go zweryfikuje. Aby to zrobić, wybierz funkcję *Prześlij .*

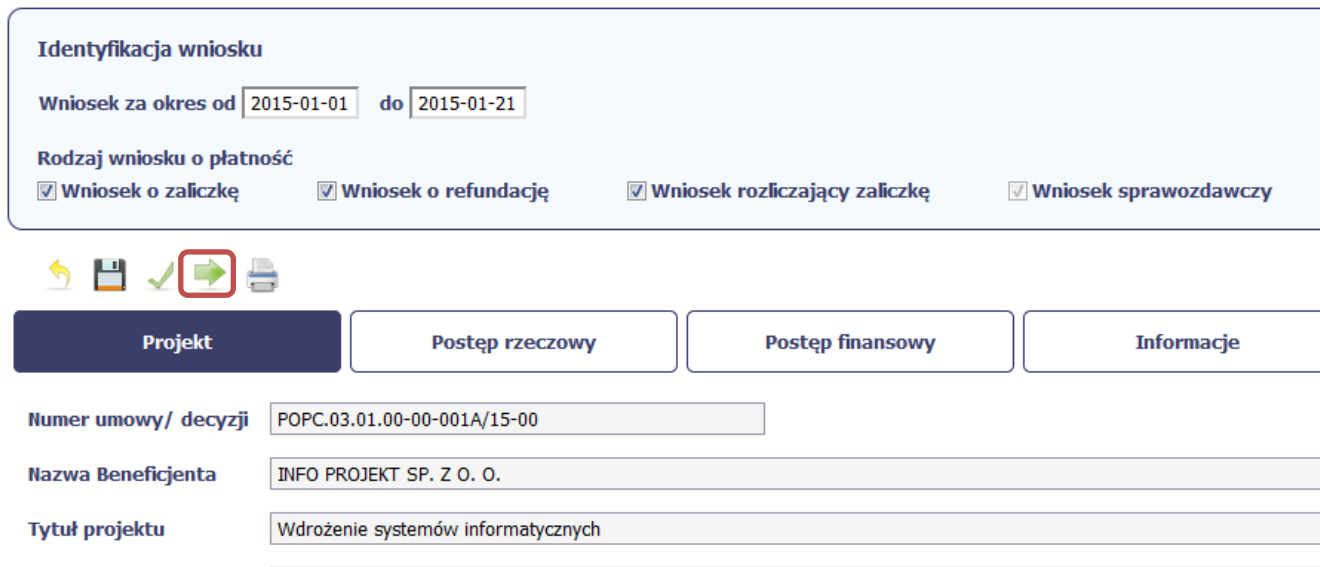

Wniosek za okres od 2015-01-01 do 2015-01-21

Jeżeli Twój formularz będzie zawierał nieprawidłowe dane, np. nie zostaną uzupełnione wszystkie wymagane pola, system poinformuje Cię o tym specjalnym komunikatem. SL2014 w specjalnym bloku *Wynik walidacji* wyświetlonym nad formularzem precyzyjnie wskaże, które dane są niepoprawne. Po poprawie danych, wybierz ponownie funkcję *Prześlij*. Jeżeli formularz nie będzie zawierał już błędów, to SL2014 wyświetli komunikat o przesłaniu formularza do instytucji.

**Uwaga! Będziesz mógł przesłać formularz wyłącznie wtedy, jeśli wniosek o płatność z którym jest powiązany ten formularz był przekazany do instytucji.**

### **8.4. Ponowne przesłanie formularza**

Może się zdarzyć, że Twój formularz zostanie wycofany do Ciebie przez instytucję do poprawy. Wycofany formularz możesz edytować i przesłać ponownie. Jeżeli chcesz, możesz go też usunąć i utworzyć zupełnie nowy.

Pamiętaj, że dane poprawiane w wycofanym formularzu (np. dodanie formy wsparcia dla jednego z uczestników projektu) nie aktualizują się w innym/ch formularzu/ach. Musisz zatem poprawić dane także we wszystkich formularzach mających status: W przygotowaniu.

## **8.5. Obsługa formularza**

SL2014 udostępnia Ci szereg możliwości związanych z obsługą Twojego formularza. Funkcjonalności te zostały opisane poniżej.

# **8.5.1. Edycja formularza**

Możesz edytować formularz, jednak tylko taki, który nie został wysłany do instytucji. W celu edycji, wybierz funkcję *Edytuj*

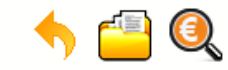

## Projekt POIR.06.02.00-00-0001/15

**INFO PROJEKT SP. Z O.O.** 

#### Wdrożenie systemów informatycznych

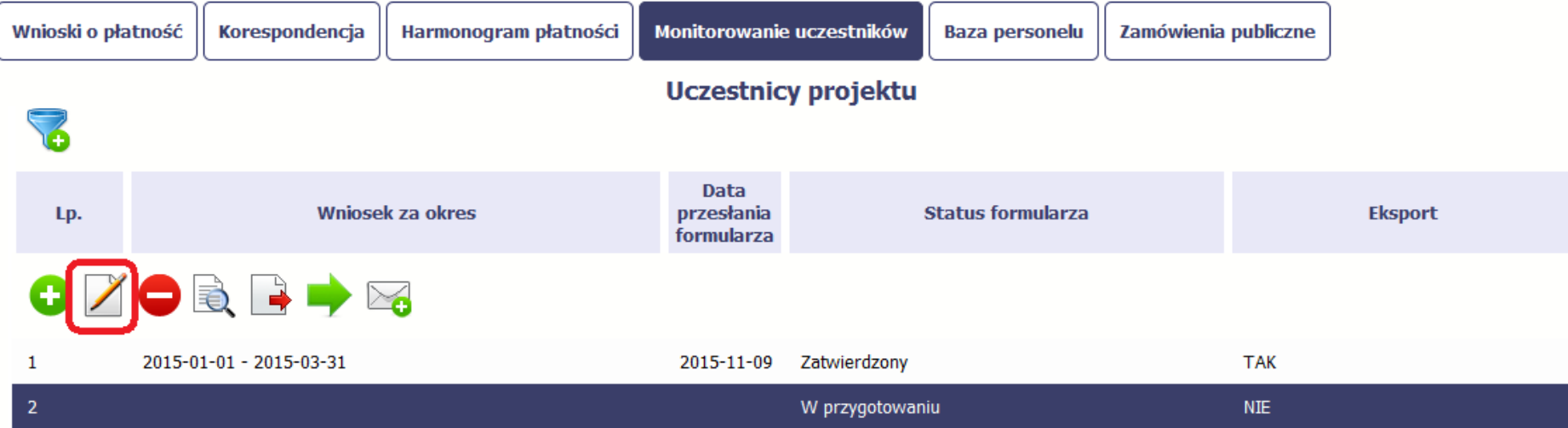

# **8.5.2. Usuwanie formularza**

Możesz usunąć swój formularz, jednak tylko taki, który nie został wysłany do instytucji lub został wycofany przez Instytucję. W celu usunięcia, wybierz funkcję *Usuń* 

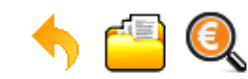

## Projekt POIR.06.02.00-00-0001/15

**INFO PROJEKT SP. Z O.O.** 

### Wdrożenie systemów informatycznych

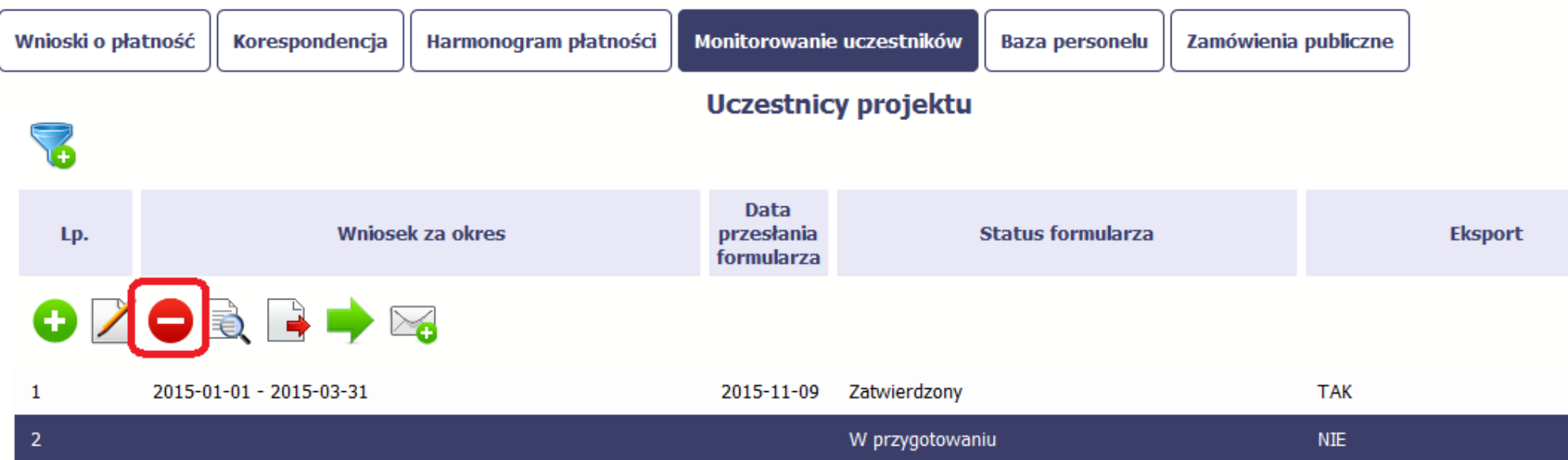

# **8.5.3. Podgląd formularza**

Każdy formularz, niezależnie od jego statusu, może być otwarty w tzw. trybie odczytu, bez możliwości edytowania. W tym celu, wybierz funkcję *Podgląd* 

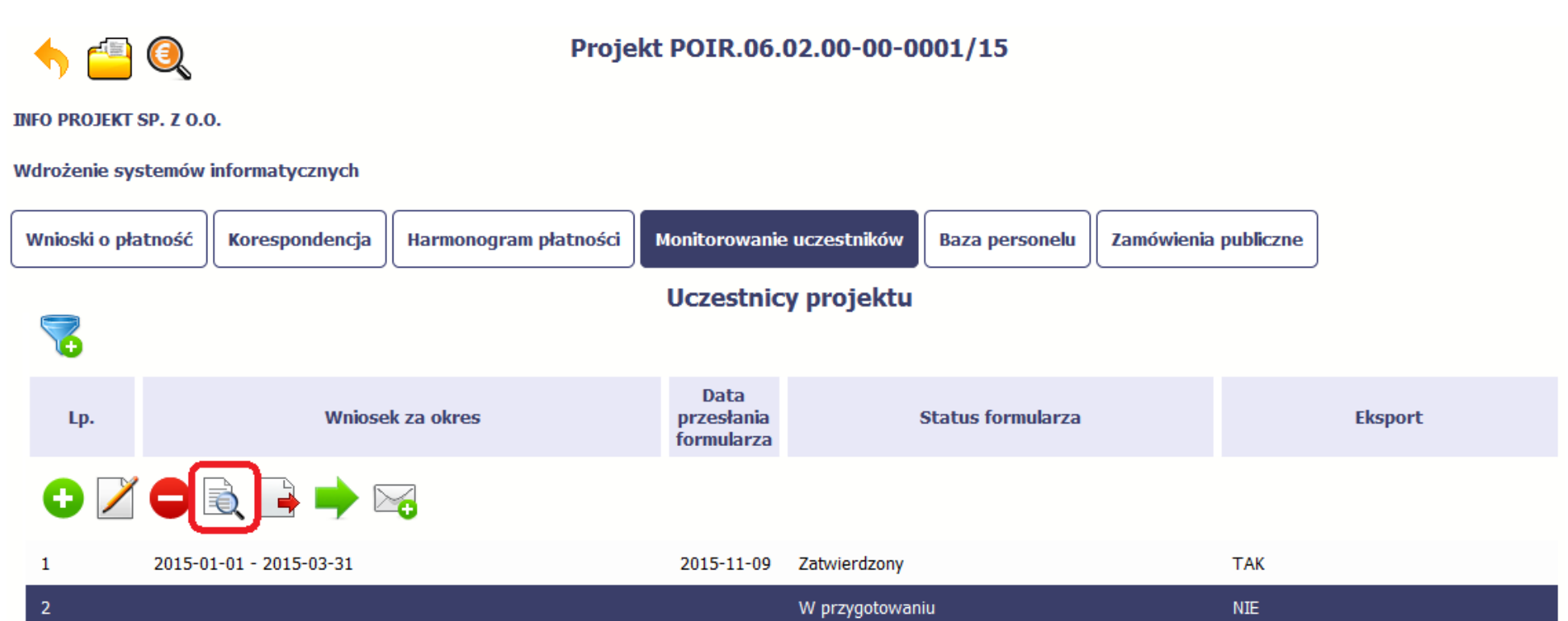

## **8.5.4. Eksport formularza**

Możesz wyeksportować dane zawarte w twoim formularzu do pliku csv. Twój formularz zawiera dane osobowe i dlatego, każdorazowy eksport danych z systemu musi być odnotowany i będziesz musiał wprowadzić informację dotyczącą powodu takiego eksportu.

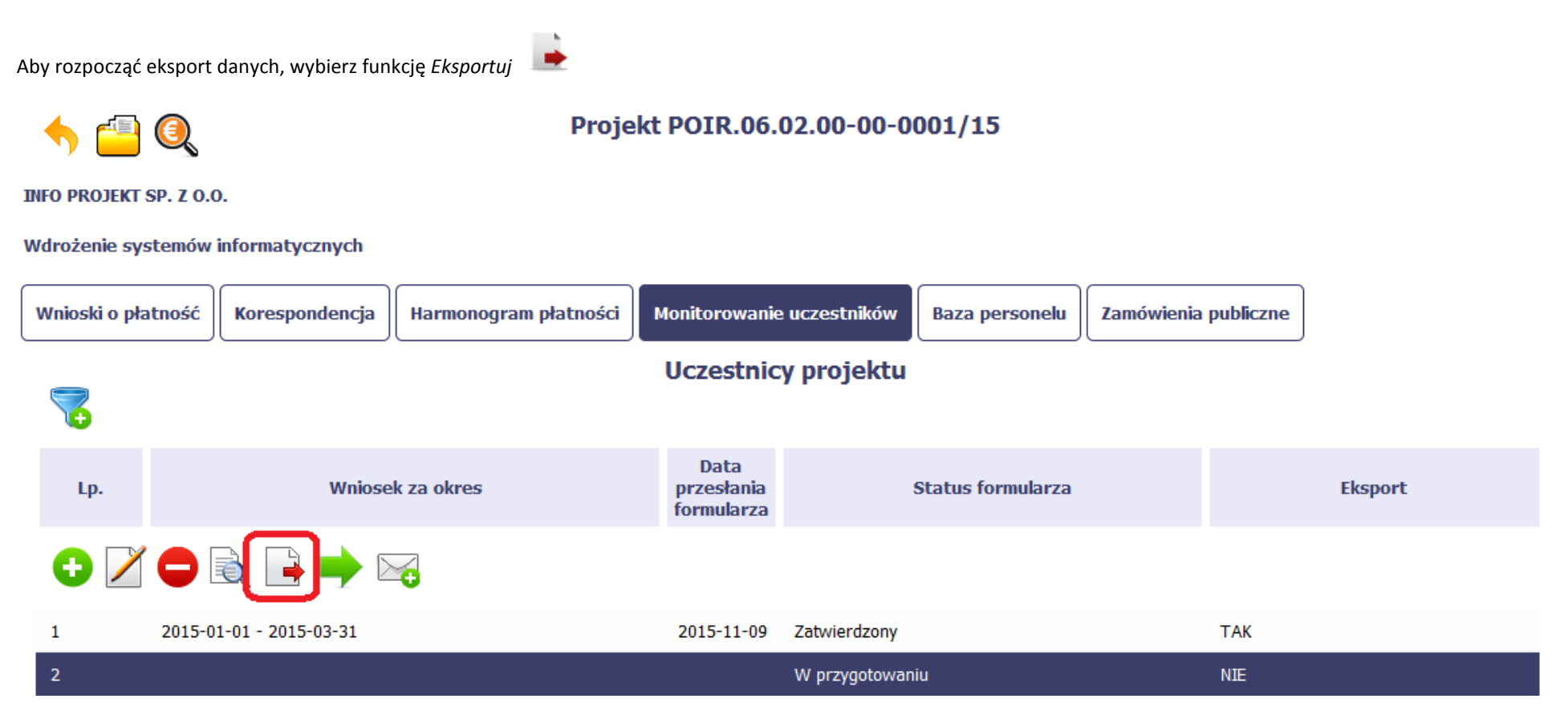

Po wyborze funkcji eksportu system prezentuje okno *Informacja o udostępnieniu danych* w którym musisz wprowadzić informację dotyczącą przyczyny i adresata danych, jakie eksportujesz.

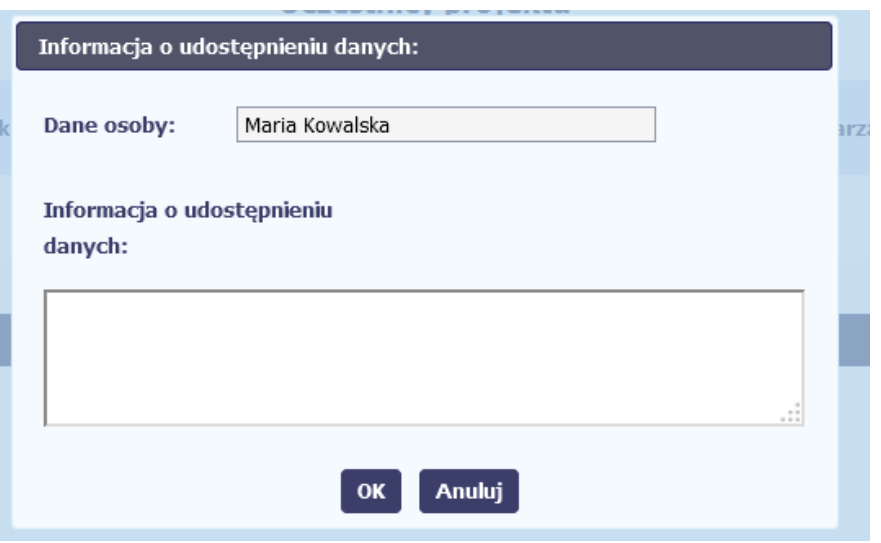

Po uzupełnieniu danych, system wygeneruje dla Ciebie plik csv, który możesz otworzyć lub zapisać na dysku lokalnym.

**Pamiętaj! W Systemie są przetwarzane dane osobowe (w tym, dane wrażliwe) i na mocy m.in. regulaminu pracy w Systemie, który zaakceptowałeś jesteś zobowiązany przestrzegać szczegółowych przepisów prawa w tym obszarze!**

# **8.5.5. Import danych z pliku** *.csv*

Możesz importować dane do formularza poprzez zewnętrzny plik .csv. Szczegółowy opis tego procesu znajdziesz w pkt. 8.1.1 *Informacje o projekcie*.

# **8.5.6. Filtrowanie**

Możliwe jest wyszukiwanie danych według wybranych przez Ciebie kryteriów. Aby skorzystać z możliwości filtrowania danych, wybierz funkcję Filtruj

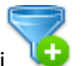

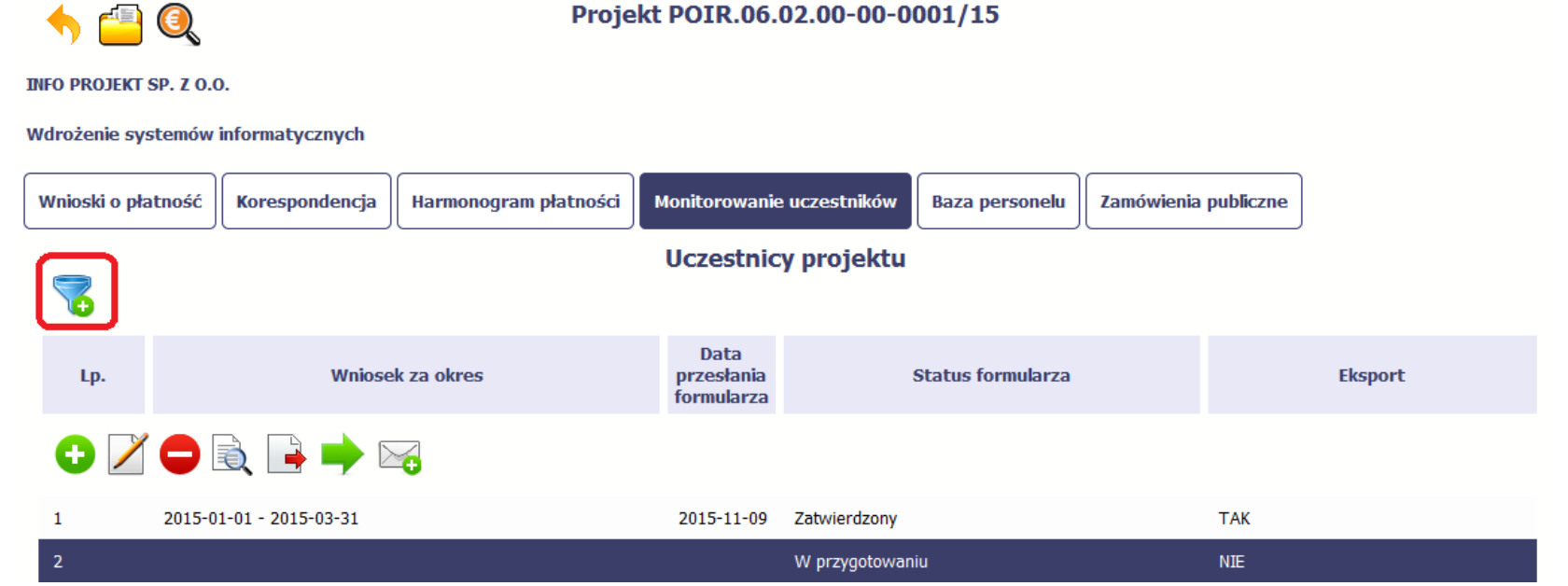

Strona **246** z **338**

W otwartym oknie *Ustawienia filtra* zawierającym większość pól z formularza, możesz wpisać wybrane przez siebie parametry i potwierdzić swój wybór funkcją *OK*.

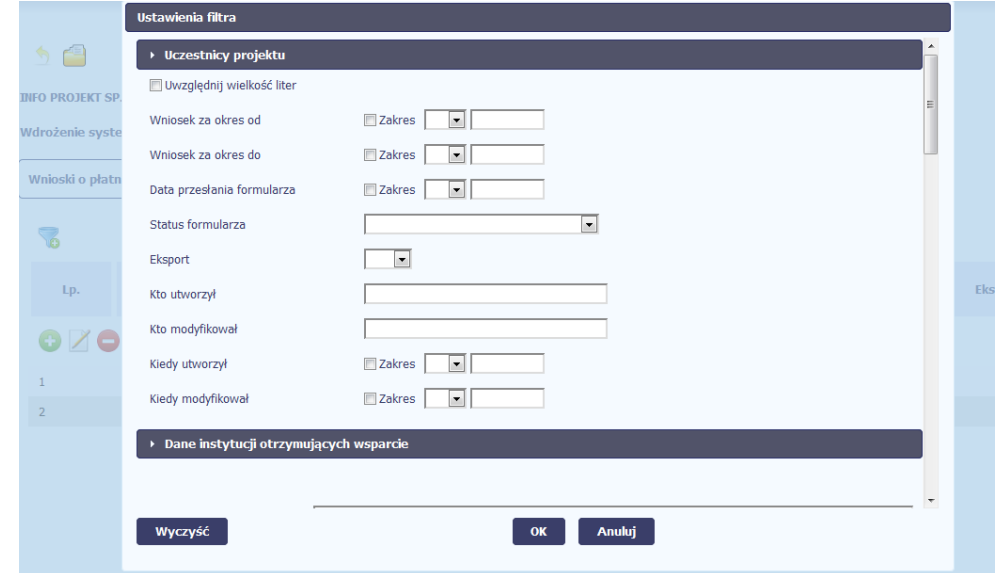

Jeżeli dane na ekranie są przefiltrowane, system informuje o tym poprzez specjalny komunikat widoczny ponad tabelą.

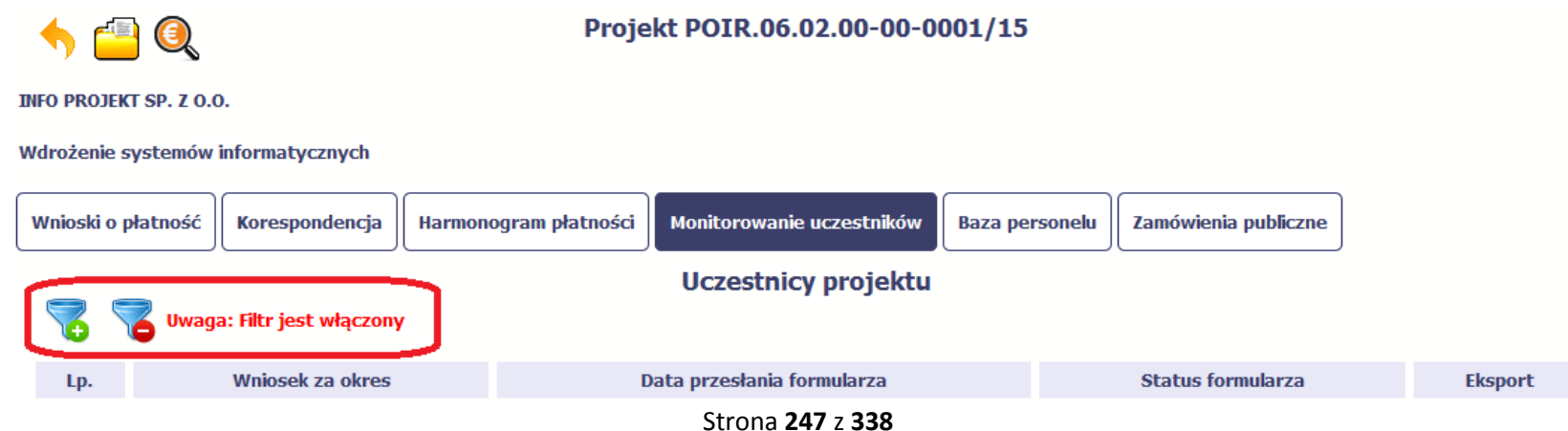

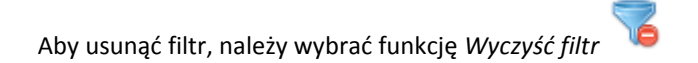

## **8.5.7. Wysyłanie wiadomości**

System umożliwia wysłanie wiadomości do instytucji odpowiedzialnej za weryfikację formularza bez konieczności przechodzenia do modułu Korespondencja

odpowiedzialnego za wszelką korespondencję w ramach projektu. Możesz skorzystać z tej opcji wybierając funkcję *Wyślij wiadomość*

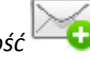

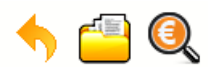

### Projekt POIR.06.02.00-00-0001/15

**INFO PROJEKT SP. Z O.O.** 

#### Wdrożenie systemów informatycznych

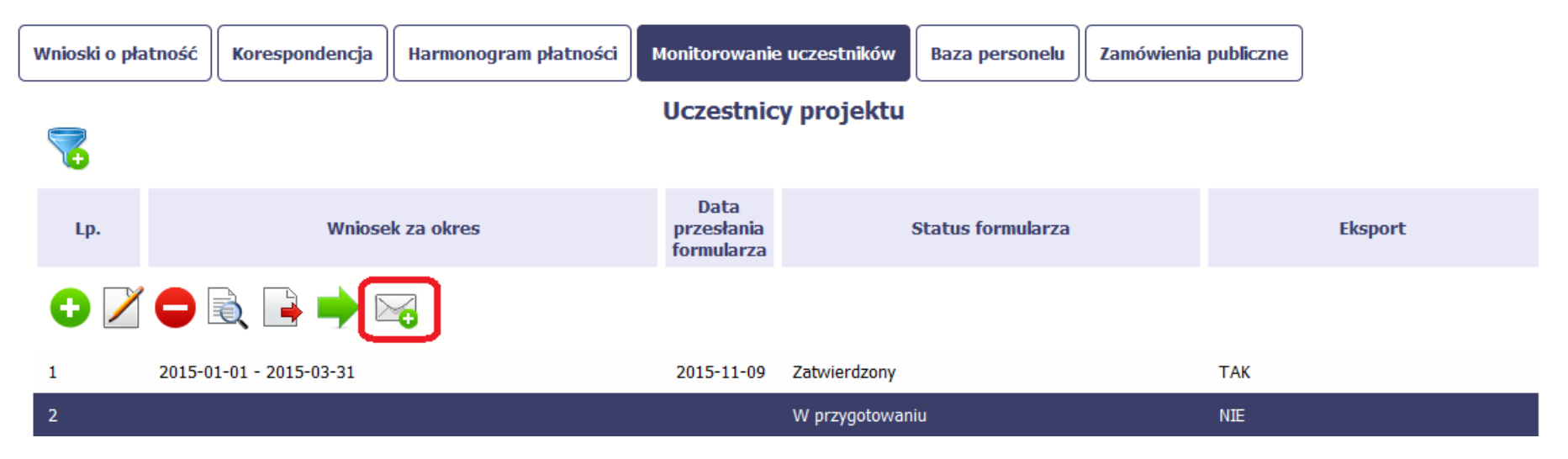

## **9. Zamówienia publiczne**

Zamówienia publiczne to funkcjonalność systemu umożliwiająca gromadzenie wszelkich danych dotyczących zamówień publicznych w ramach realizowanego projektu, oraz zawartych w ramach tych zamówień kontraktów i ich wykonawców. Jeśli jesteś zobowiązany/a do stosowania *Prawa Zamówień Publicznych*, a wartość zamówień i konkursów przekracza próg 30 000 EUR (zgodnie z art. 4 ust. 8 ustawy *Prawo zamówień publicznych* (Dz.U. 2004 nr 19 poz. 177 z późniejszymi zmianami)), za pomocą tej funkcjonalności przekaż informacje o wszystkich przetargach niezależnie od trybu ich ogłoszenia (przetarg nieograniczony, negocjacje bez ogłoszenia, zamówienia z wolnej ręki, itd.). Informacje powinieneś wprowadzić niezwłocznie po rozstrzygnięciu postępowania przetargowego i zawarciu umowy z wykonawcą. Bez wprowadzonej informacji o podpisanej umowie z wykonawcą nie powinieneś/aś rozliczać wydatków związanych z tym zamówieniem we wniosku o płatność.

W ramach jednego zamówienia możesz wprowadzić maksymalnie 500 kontraktów.

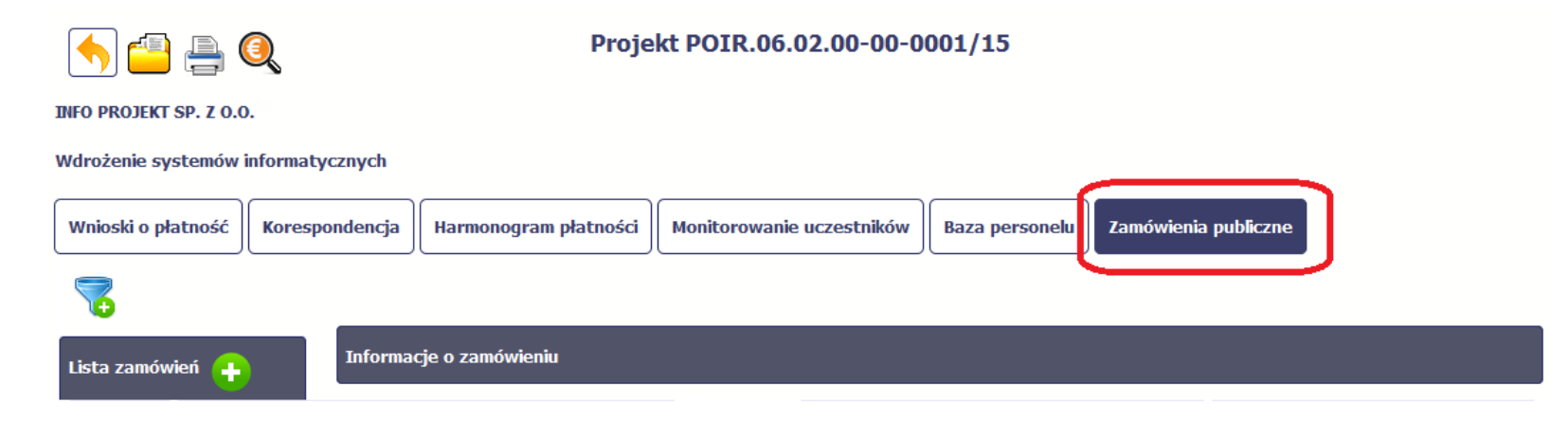

## **9.1. Ekran główny**

Ekran widoczny dla Ciebie podzielony jest na 3 zasadnicze sekcje:

- **Lista zamówień**
- **Informacje o zamówieniu**
- **Informacje o kontrakcie**

## **9.1.1. Lista zamówień**

Sekcja zawiera numery zamówień publicznych dotychczas zarejestrowanych w systemie. Gdy zaznaczysz dany wiersz, masz możliwość podglądu w pozostałych sekcjach szczegółowych informacji o danym zamówieniu i powiązanych z nim zarejestrowanych kontraktów.

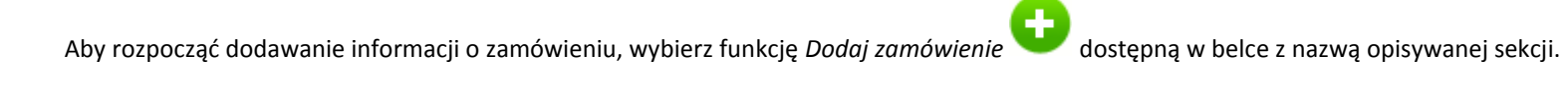

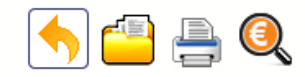

### Projekt POIR.06.02.00-00-0001/15

**INFO PROJEKT SP. Z O.O.** 

#### Wdrożenie systemów informatycznych

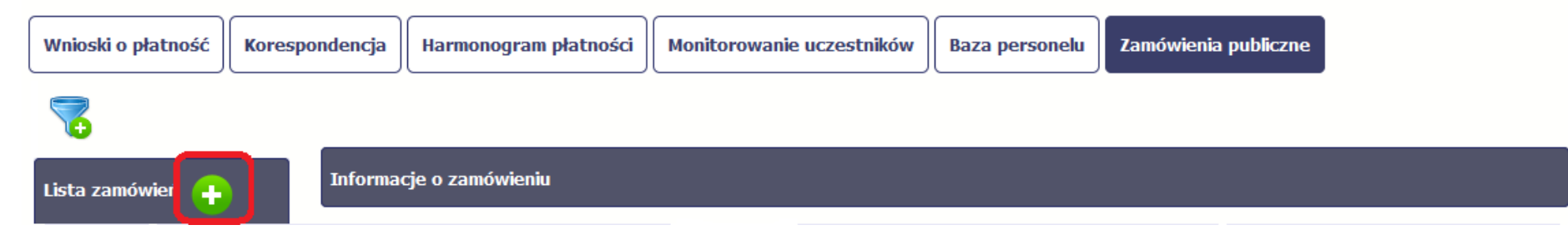

# **9.1.2. Informacje o zamówieniu**

Po wyborze funkcji *Dodaj zamówienie* system prezentuje następujące pola:

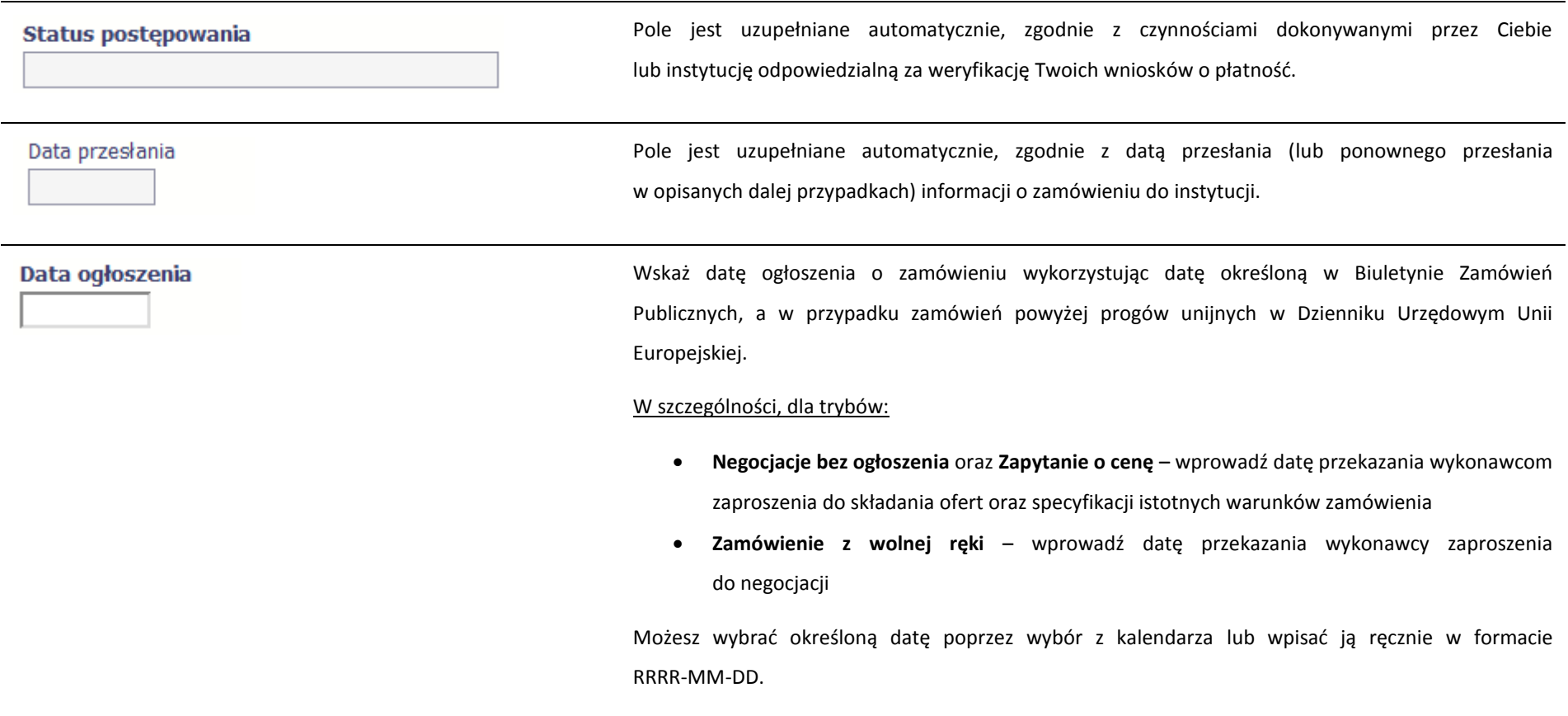

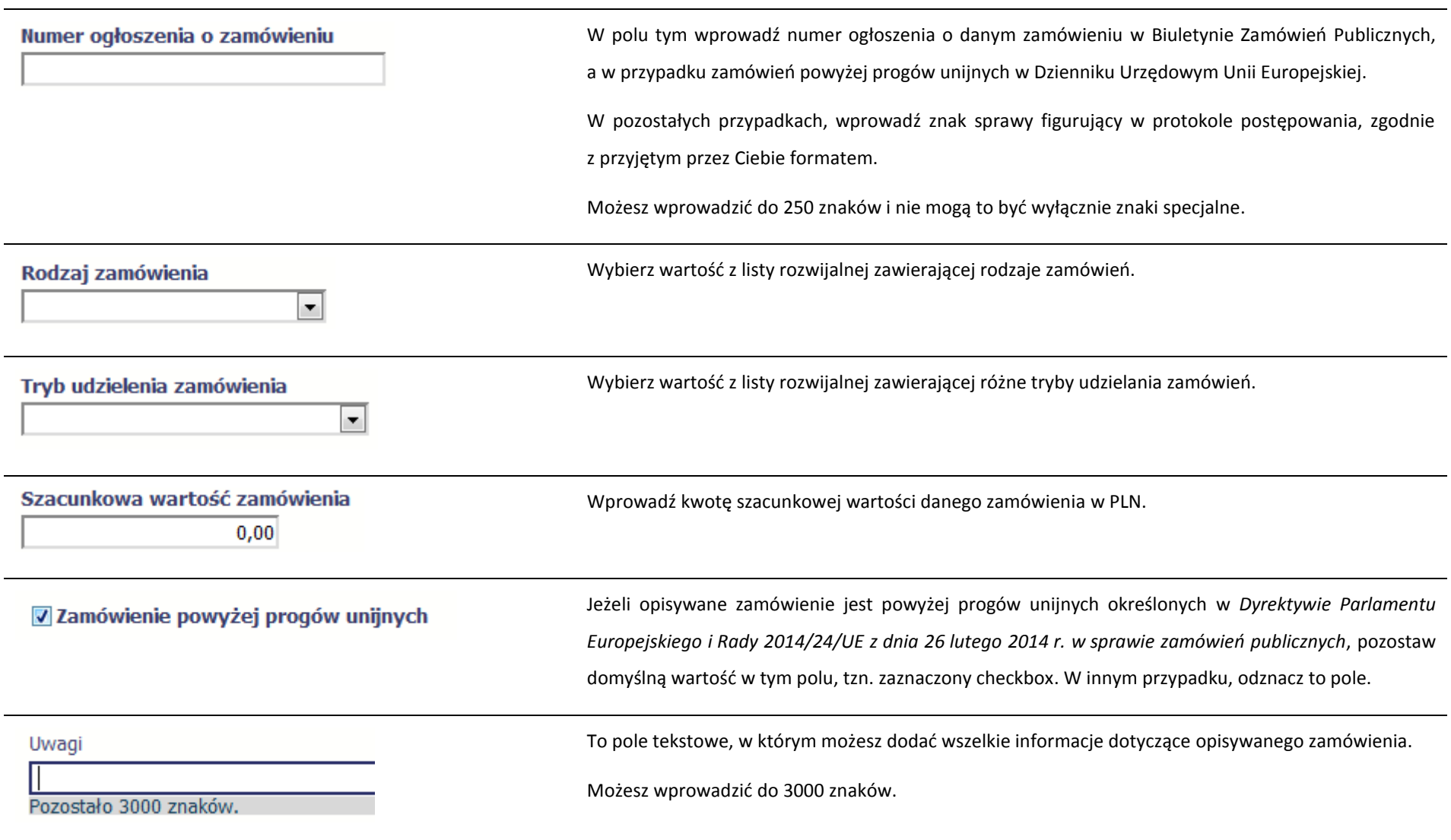
Do każdego zamówienia możesz dołączyć maksymalnie 3 załączniki. Może to być inny dokument, zdjęcie czy skan.

Ze względów bezpieczeństwa, system pozwala na załączanie wyłącznie określonych rodzajów plików, np. zakazane jest dodawanie plików wykonywalnych, takich jak .exe czy .com. Jeżeli format pliku będzie niewłaściwy, SL2014 poinformuje o tym poprzez stosowny komunikat na ekranie. Maksymalna wielkość załącznika to 20 MB, dlatego tam gdzie to możliwe, przygotowując skany dokumentów pamiętaj o kilku wskazówkach:

- zamiast w kolorze skanuj dokument w skali szarości
- zeskanowany dokument przetwarzaj na plik pdf (ewentualnie jpg, png) dzięki temu jego rozmiar będzie mniejszy.

Dobrym rozwiązaniem będzie także archiwizacja wielu dokumentów w jeden plik, pamiętając o maksymalnej wielkości załącznika.

Po wyborze funkcji *Przeglądaj* wskaż plik do importu.

System prezentuje w trakcie importu załącznika dodatkową informacje o procesie dodawania plików w formie paska postępu zawierającego informacje m.in. o nazwie danego pliku i jego rozmiarze wyrażonym w MB.

O,

## **9.1.3. Informacje o kontrakcie**

Po przesłaniu informacji o zamówieniu, zgodnie z opisem w punkcie 9.2 *Przesłanie informacji o zamówieniu/kontrakcie*, możliwe jest dodanie informacji o kontrakcie w ramach tego zamówienia. Jeśli w ramach jednego zamówienia publicznego podpisałeś/aś więcej niż jedną umowę z wykonawcą, powinieneś/aś zarejestrować informację o każdej z nich.

Należy wybrać funkcję *Dodaj kontrakt.* System prezentuje następujące pola:

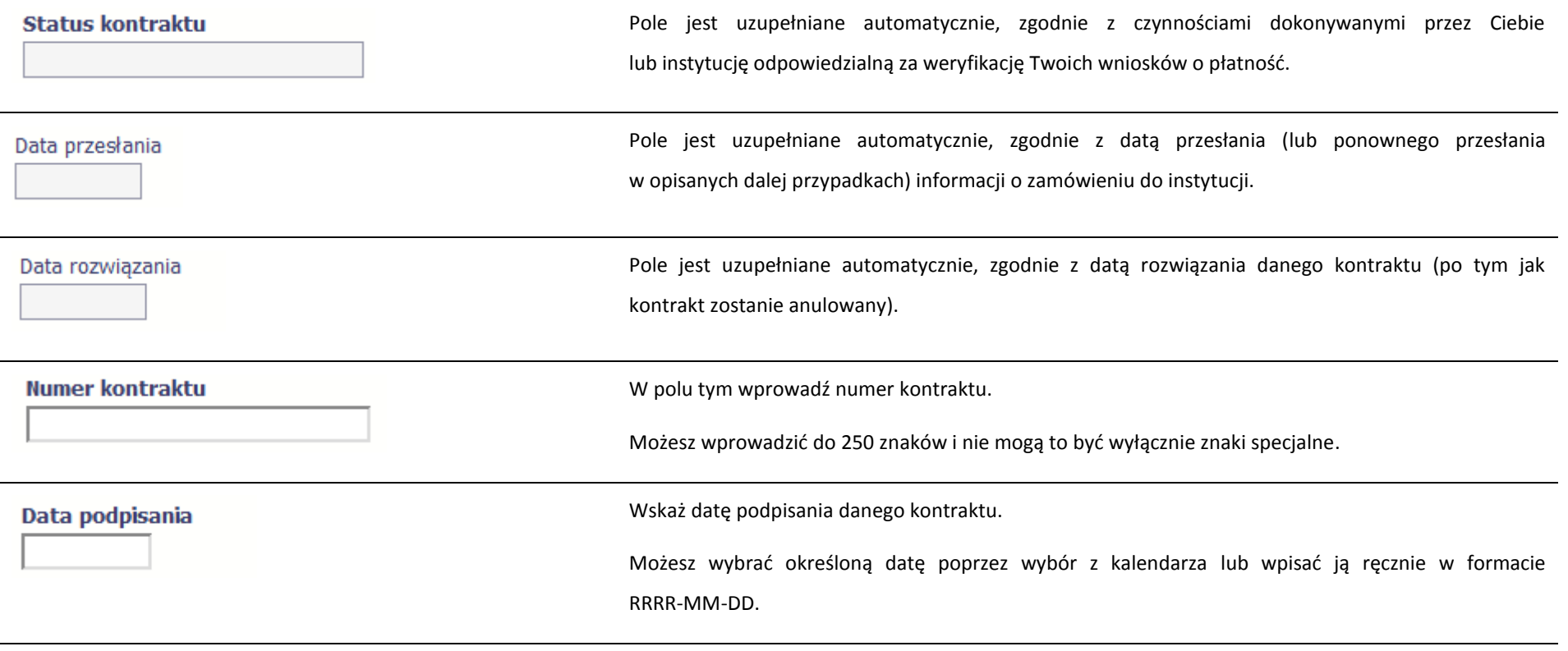

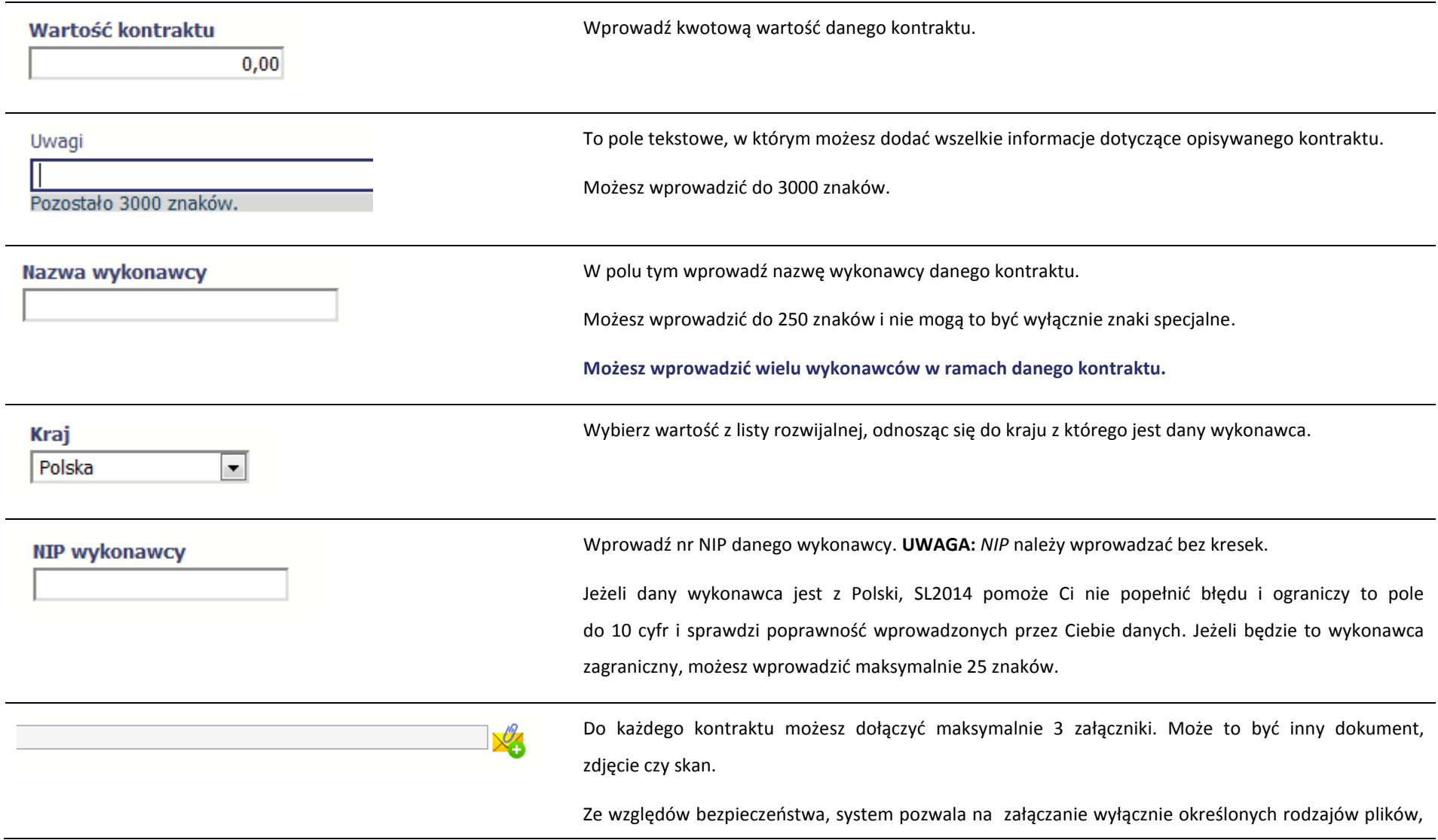

np. zakazane jest dodawanie plików wykonywalnych, takich jak .exe czy .com. Jeżeli format pliku będzie niewłaściwy, SL2014 poinformuje o tym poprzez stosowny komunikat na ekranie. Maksymalna wielkość załącznika to 20 MB, dlatego tam gdzie to możliwe, przygotowując skany dokumentów pamiętaj o kilku wskazówkach:

- zamiast w kolorze skanuj dokument w skali szarości
- zeskanowany dokument przetwarzaj na plik pdf (ewentualnie jpg, png) dzięki temu jego rozmiar będzie mniejszy.

Dobrym rozwiązaniem będzie także archiwizacja wielu dokumentów w jeden plik, pamiętając o maksymalnej wielkości załącznika.

Po wyborze funkcji *Przeglądaj* wskaż plik do importu.

System prezentuje w trakcie importu załącznika dodatkową informacje o procesie dodawania plików w formie paska postępu zawierającego informacje m.in. o nazwie danego pliku i jego rozmiarze wyrażonym w MB.

# **9.2. Przesłanie informacji o zamówieniu/kontrakcie**

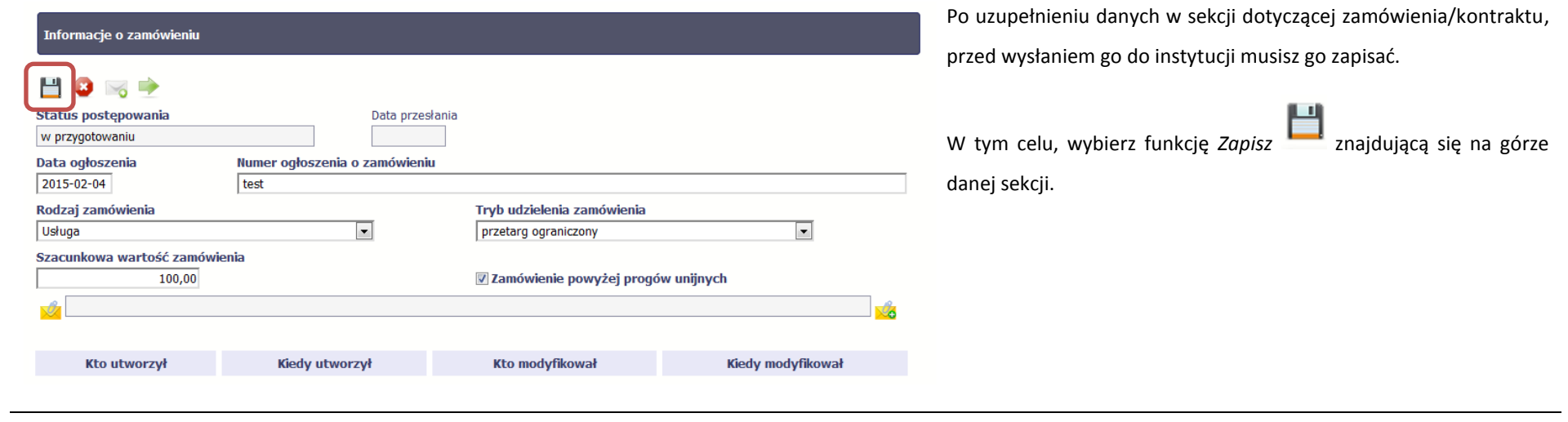

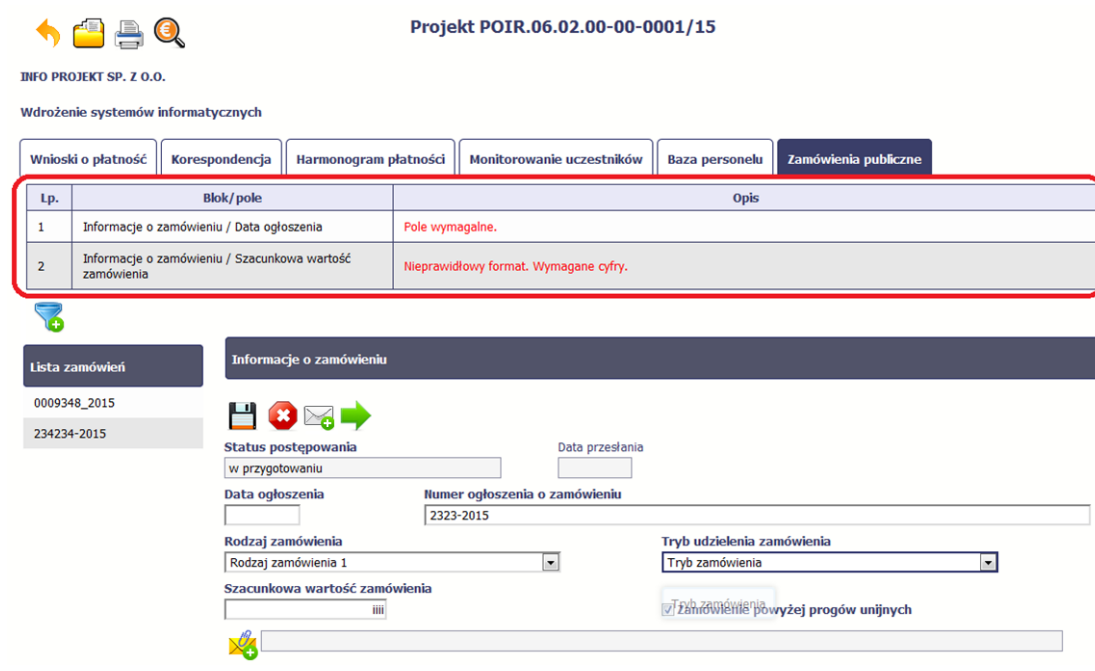

Jeżeli informacja będzie zawierała nieprawidłowe dane, system w specjalnym bloku *Wynik walidacji* wyświetlonym nad sekcją precyzyjnie wskaże, które dane są niepoprawne.

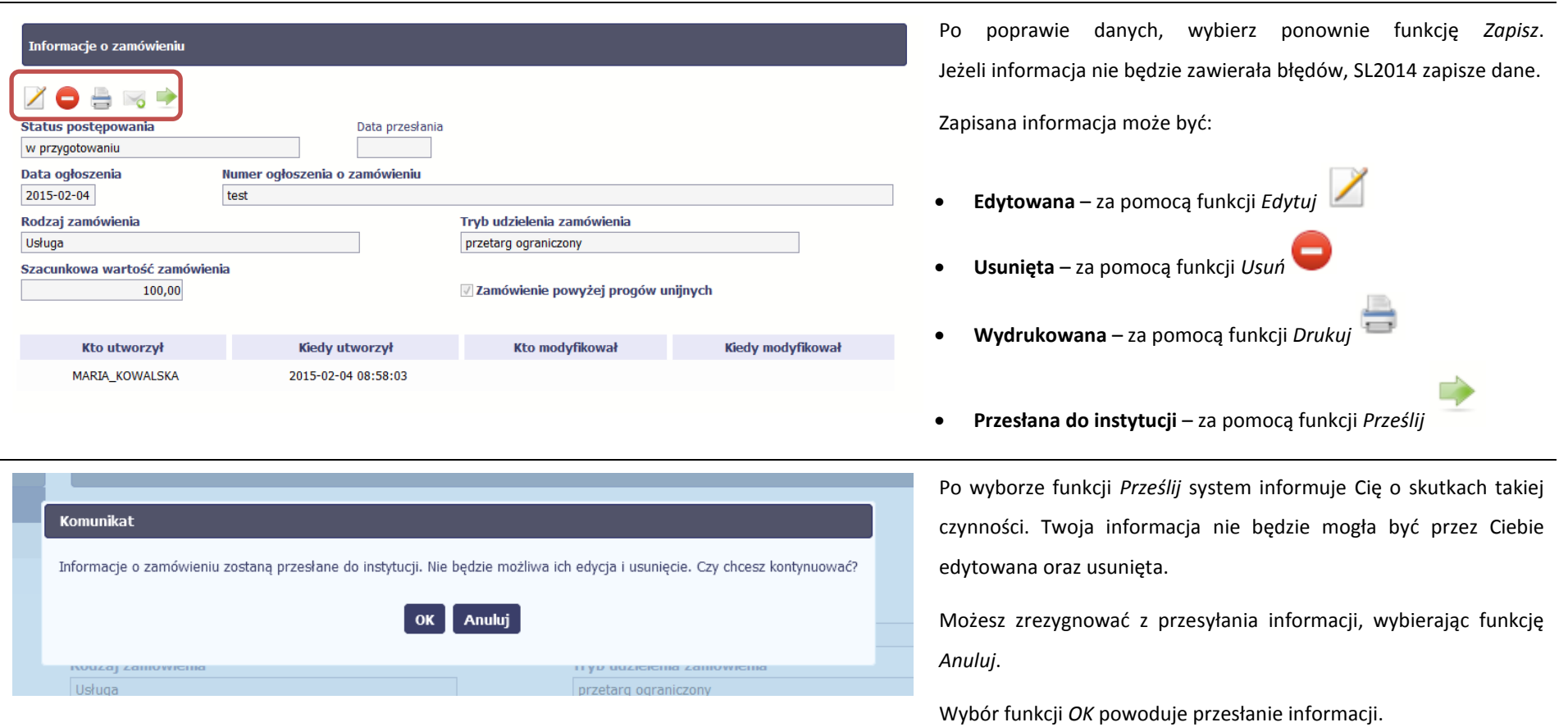

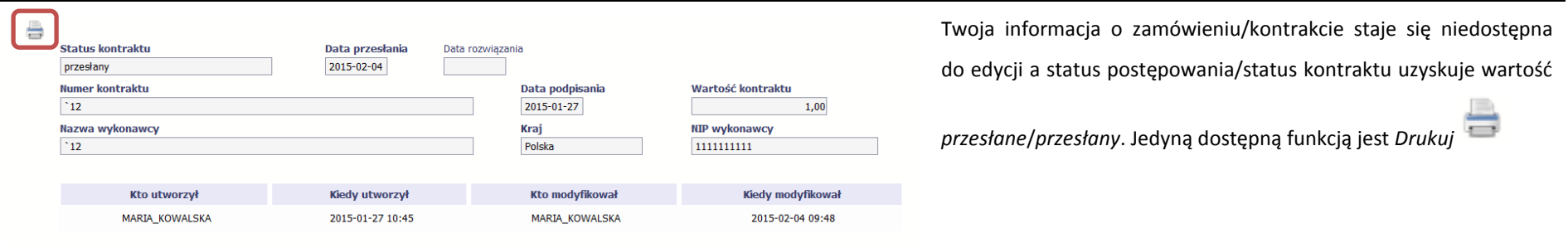

### **9.3. Ponowne przesłanie informacji o zamówieniu/kontrakcie**

Może się zdarzyć, że Twoja informacja zostanie wycofana do Ciebie przez instytucję do poprawy. Wycofaną informację możesz edytować i przesłać ponownie. Jeżeli chcesz, możesz ją też usunąć i utworzyć zupełnie nową.

۱Ô

### **9.4. Filtrowanie danych**

à.

Możliwe jest wyszukiwanie danych na ekranie według wybranych przez Ciebie kryteriów. Aby skorzystać z możliwości filtrowania danych, wybierz funkcję *Filtruj*

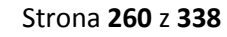

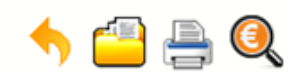

### Projekt POIR.06.02.00-00-0001/15

**INFO PROJEKT SP. Z O.O.** 

#### Wdrożenie systemów informatycznych

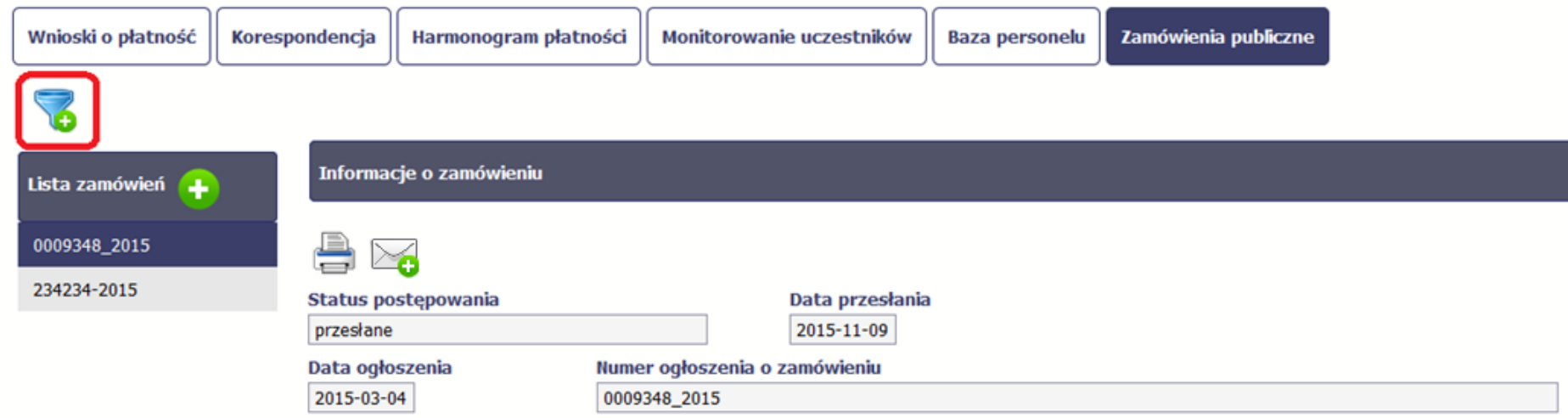

W otwartym oknie *Ustawienia filtra* zawierającym wszystkie pola z obu sekcji, możesz wpisać wybrane przez siebie parametry i potwierdzić swój wybór funkcją *OK*.

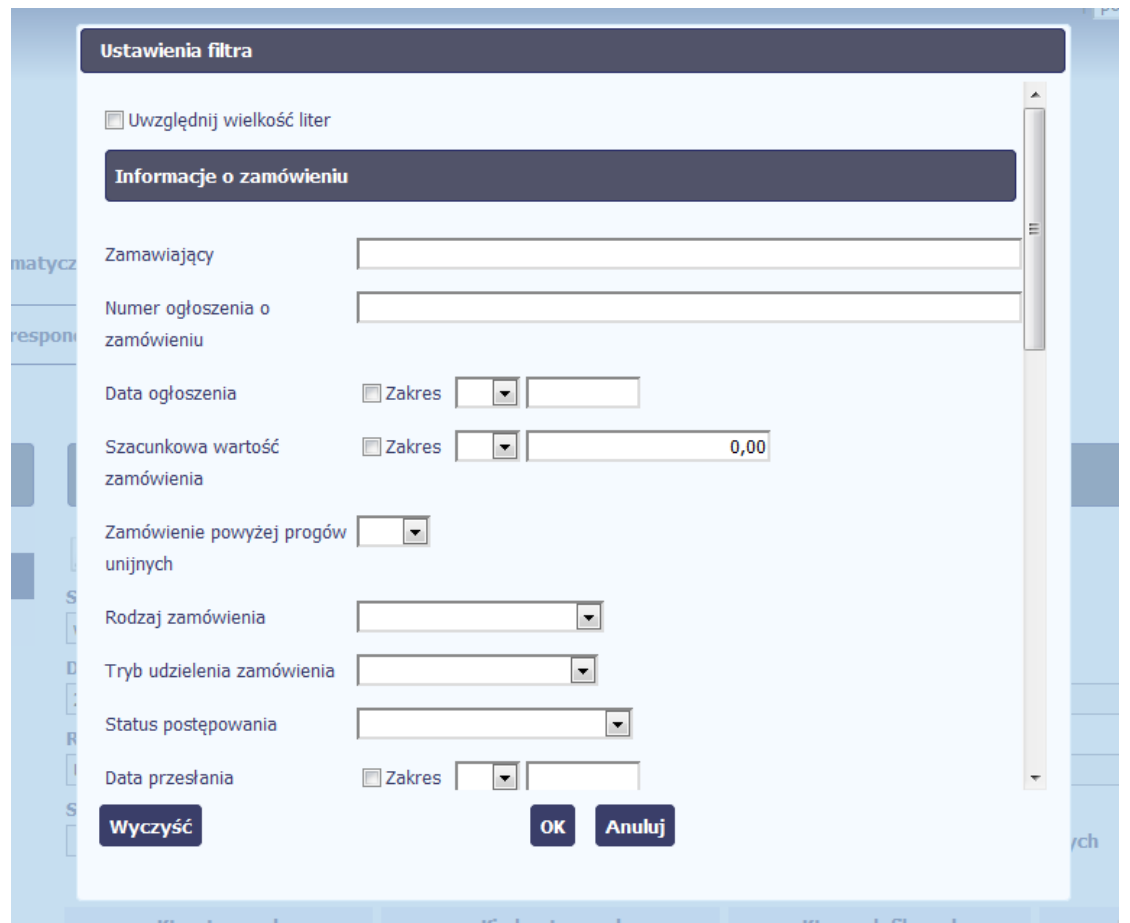

Jeżeli dane na ekranie są przefiltrowane, system informuje o tym poprzez specjalny komunikat widoczny ponad sekcją *Lista zamówień*

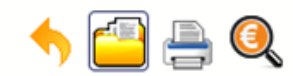

### Projekt POIR.06.02.00-00-0001/15

**INFO PROJEKT SP. Z O.O.** 

#### Wdrożenie systemów informatycznych

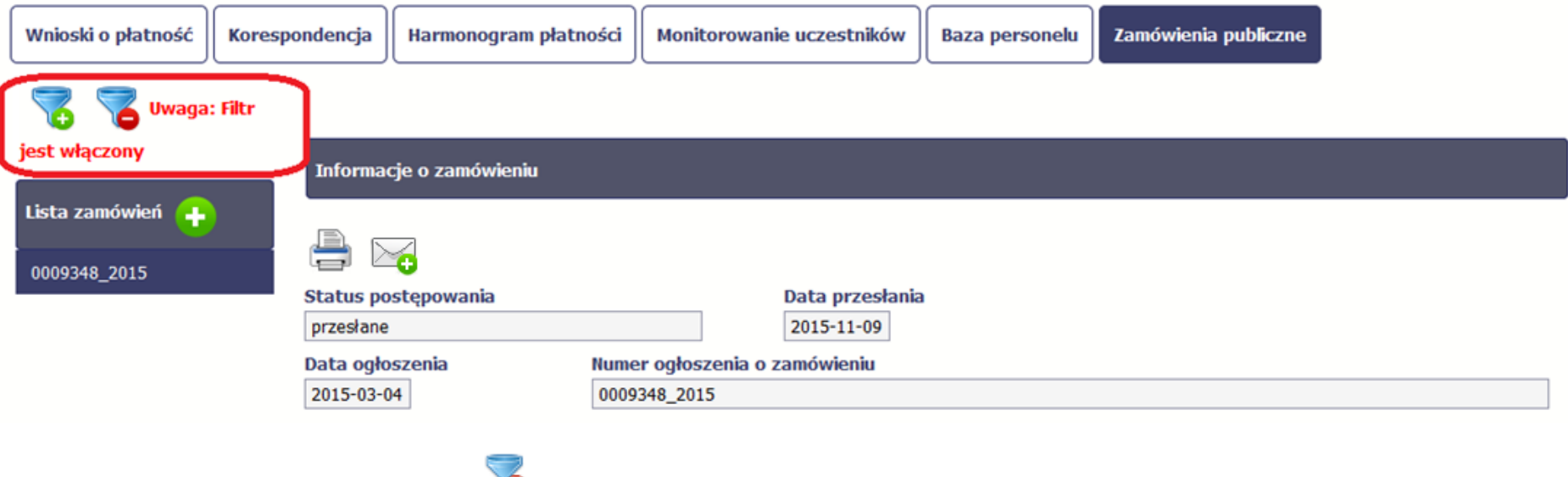

Aby usunąć filtr, należy wybrać funkcję *Wyczyść filtr*

### **9.5. Wysyłanie wiadomości**

System umożliwia wysłanie wiadomości do instytucji odpowiedzialnej za weryfikację Twojego wniosku bez konieczności przechodzenia do modułu *Korespondencja* 

odpowiedzialnego za wszelką korespondencję w ramach projektu. Możesz skorzystać z tej opcji wybierając funkcję *Wyślij wiadomość .*

### **10. Baza personelu**

Baza personelu to funkcjonalność systemu umożliwiająca gromadzenie wszelkich danych dotyczących osób zaangażowanych do pracy w projekcie, m.in. formy zaangażowania czy jego wymiaru.

**Masz obowiązek wypełniania bazy personelu wynikający z Twojej umowy o dofinansowanie oraz** *Wytycznych w zakresie kwalifikowalności wydatków w ramach Europejskiego Funduszu Rozwoju Regionalnego, Europejskiego Funduszu Społecznego oraz Funduszu Spójności w okresie programowania 2014-2020***.** 

W bazie powinny znaleźć się dane osób zaangażowanych do realizacji zadań lub czynności w ramach projektu, które wykonują osobiście – zgodnie z aktualną definicją personelu projektu w *Wytycznych.*

Zalecamy, żebyś uzupełniał dane bieżąco, na pewno nie później niż przed przekazaniem do instytucji wniosku o płatność zawierającego wydatki danego personelu.

**W projektach współfinansowanych z EFS do bazy wprowadzaj tylko dane personelu rozliczanego w ramach kosztów bezpośrednich, które nie są rozliczane ryczałtowo.** 

**Nie wprowadzaj tu danych osób rozliczanych w ramach kosztów pośrednich, np. Koordynatora projektu, kwot ryczałtowych i stawek jednostkowych.**

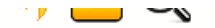

WARSZAWA DA SIĘ LUBIĆ

instrukcja

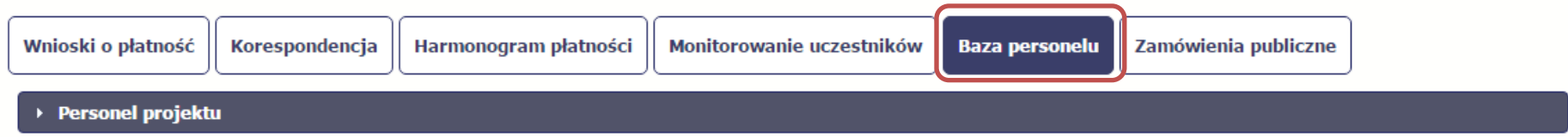

### **10.1. Ekran główny**

Ekran widoczny dla Ciebie podzielony jest na 3 zasadnicze sekcje:

- *Personel projektu* (w tym sekcja służąca do nawigacji pomiędzy zaangażowanymi osobami *Lista personelu*),
- *Czas pracy*.

### **10.2. Personel projektu**

Sekcja zawiera numery PESEL osób dotychczas zarejestrowanych w systemie. Gdy zaznaczysz dany wiersz, masz możliwość podglądu w pozostałych sekcjach szczegółowych informacji o danej osobie.

Aby rozpocząć dodawanie informacji o osobie, z poziomu sekcji *Lista personelu* wybierz funkcję *Dodaj personel* dostępną w belce z nazwą opisywanej sekcji.

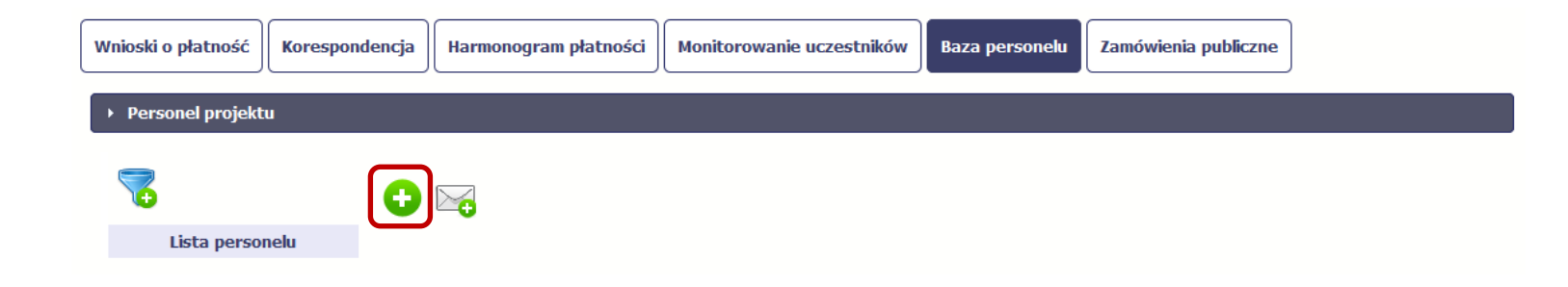

### Po wyborze funkcji *Dodaj personel* system prezentuje następujące pola:

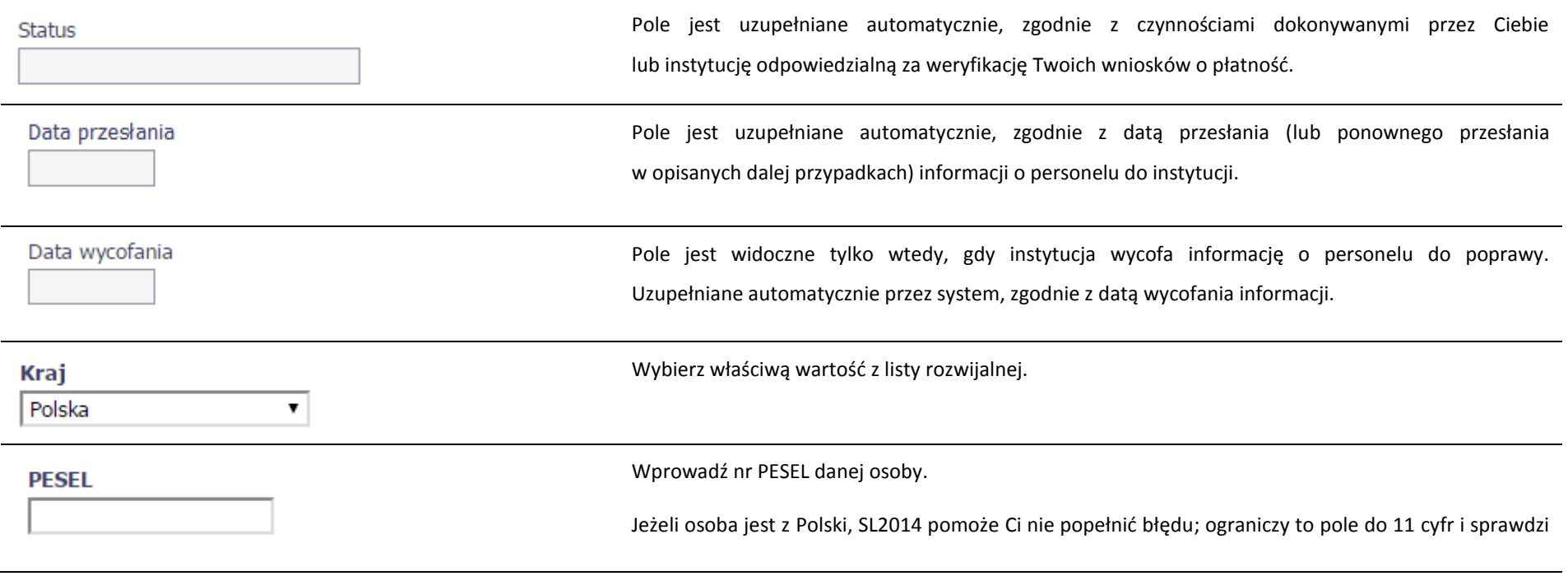

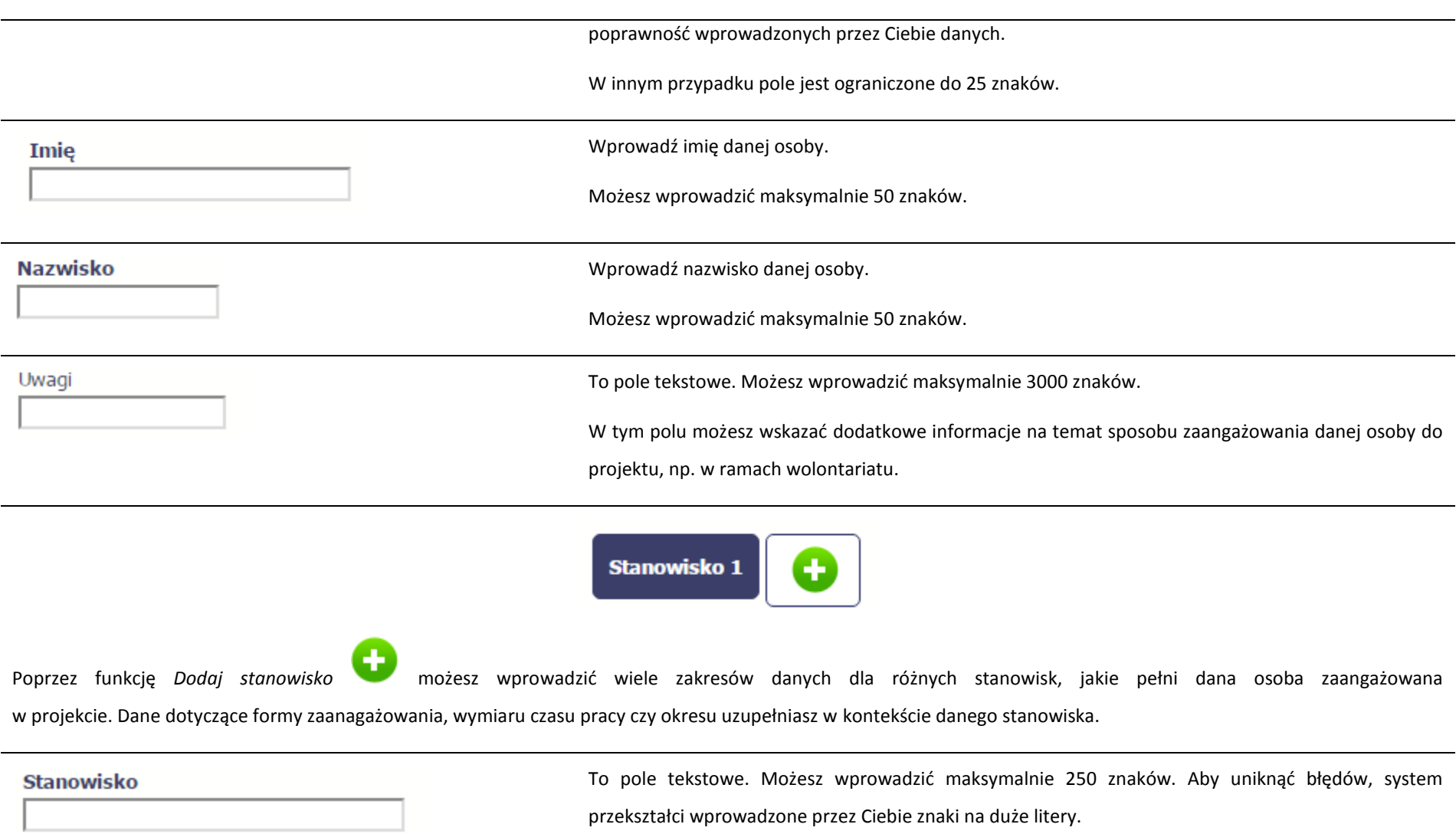

### Forma zaangażowania

Inna forma zaangażowania

 $\pmb{\mathrm{v}}$ 

Wybierz właściwą wartość z listy rozwijalnej.

Możliwe do wyboru wartości to:

- Inna forma zaangażowania;
- Kontrakt;
- Oddelegowanie;
- Stosunek pracy;
- Stosunek pracy dodatek;
- Samozatrudnienie;
- Umowa o dzieło;
- Umowa zlecenie.

#### Data zaangażowania

Wprowadź datę zaangażowania danej osoby do pracy w projekcie na wskazanym stanowisku w ramach wybranej formy zaangażowania (tj. np. data podpisania umowy, data oddelegowania). Możesz wybrać określoną datę poprzez wybór z kalendarza lub wpisać ją ręcznie w formacie RRRR-MM-DD.

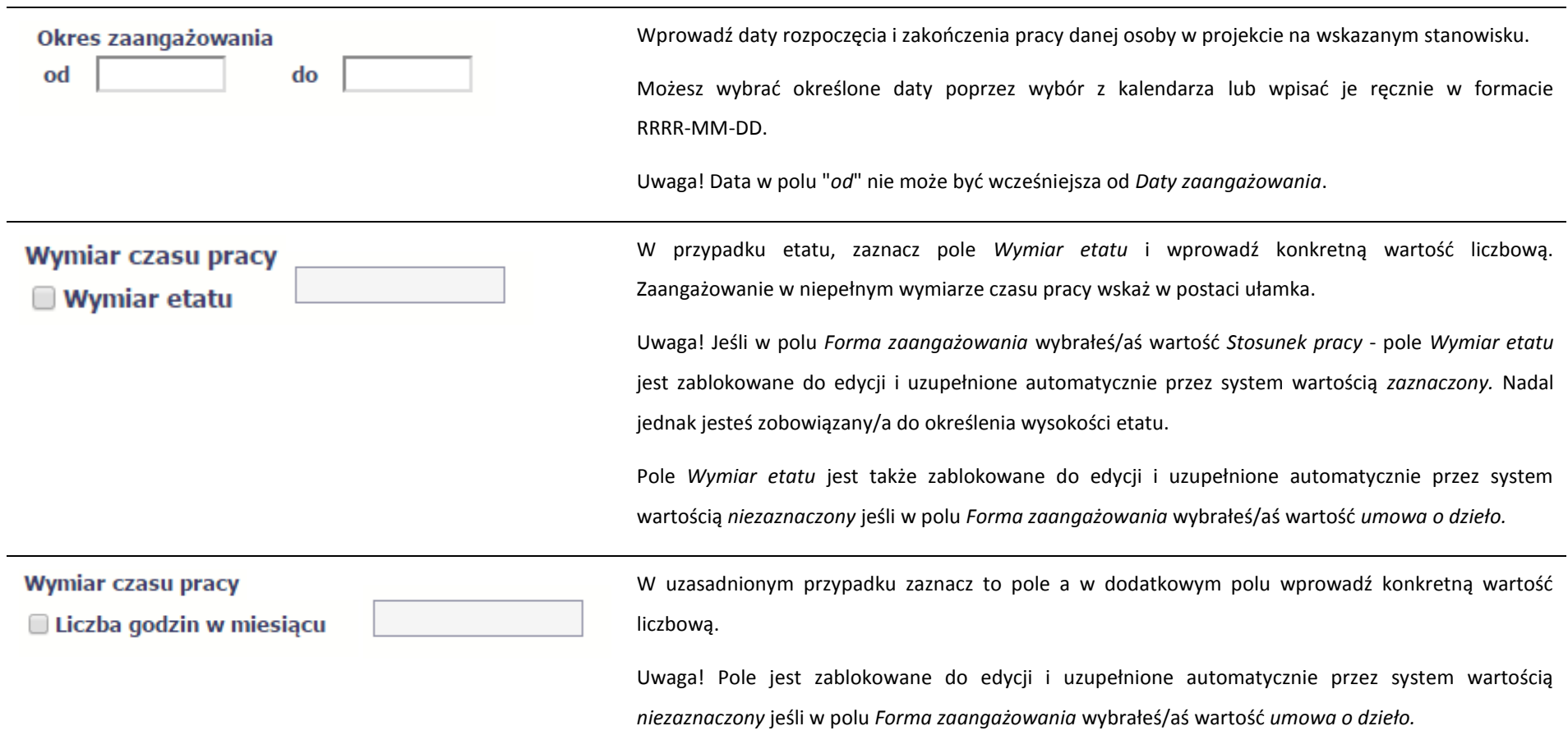

Po uzupełnieniu danych dotyczących danej osoby, przed wprowadzeniem informacji szczegółowych o czasie pracy musisz zapisać dane o tej osobie za pomocą funkcji *Zapisz* 

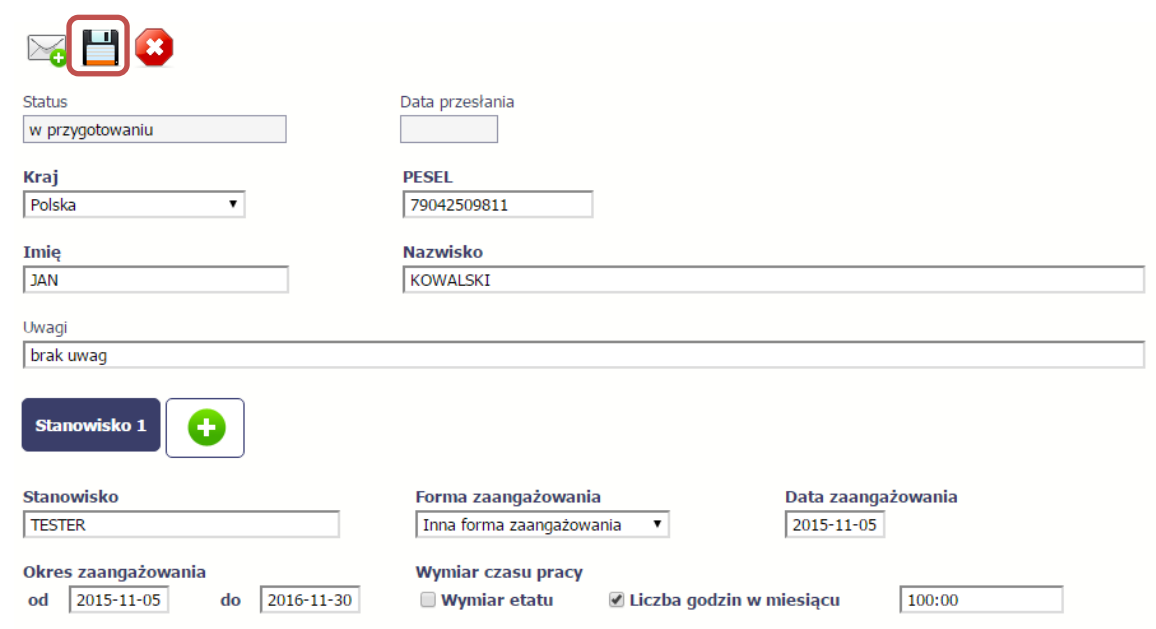

## **10.2.1. Przesłanie informacji o personelu projektu**

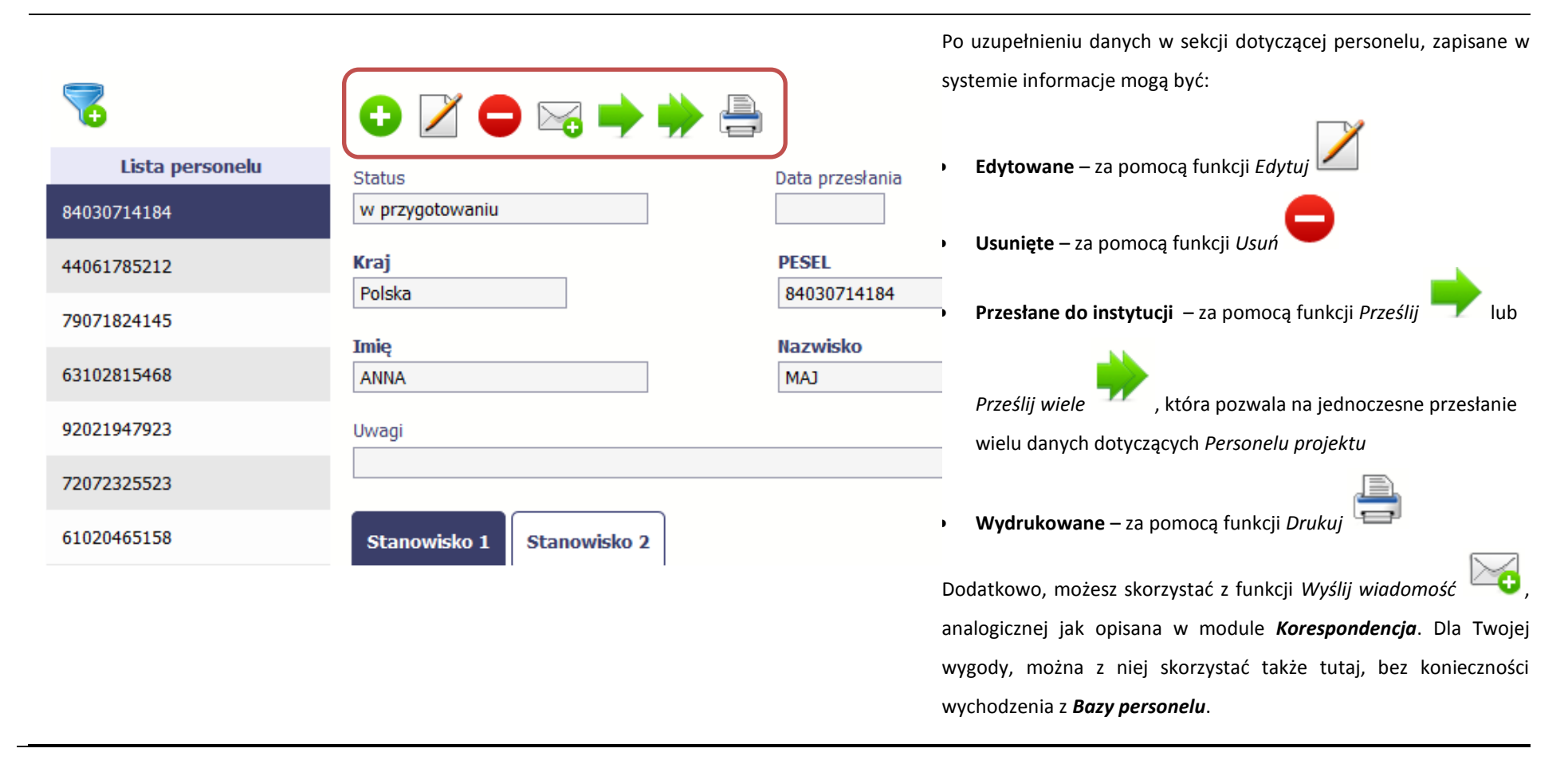

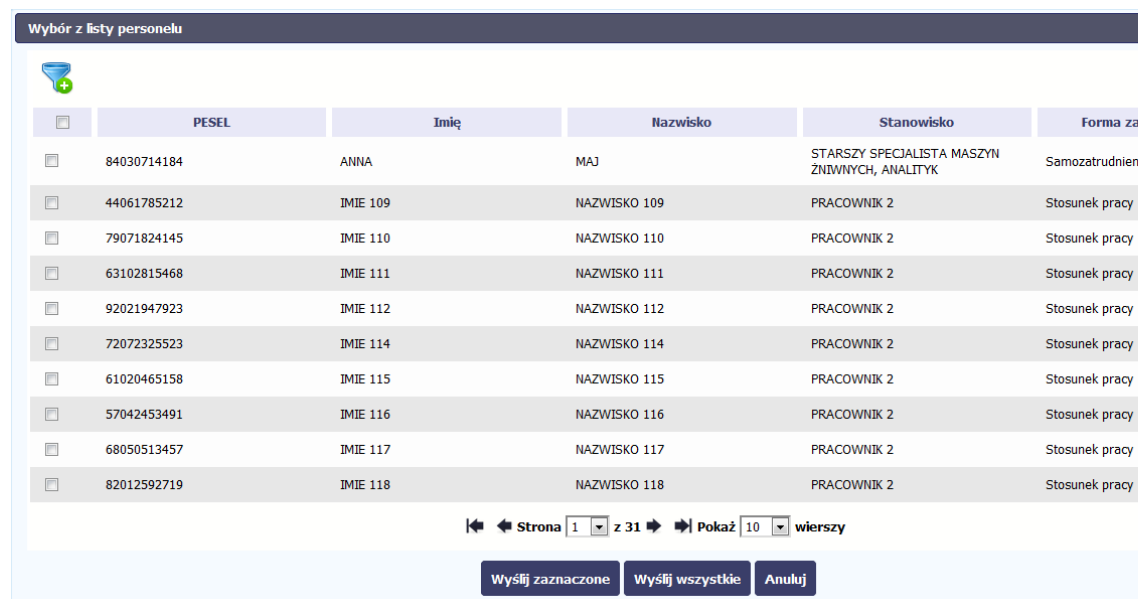

Po wyborze funkcji *Prześlij wiele* system wyświetla listę personelu, na której masz możliwość wyboru danych, które chcesz przesłać do instytucji. Zaznacz wybrane wiersze i wybierz funkcję *Wyślij zaznaczone*.

inek pracy

Wybierając funkcję *Wyślij wszystkie* prześlesz do instytucji wszystkie inek pracy dane dotyczące *Personelu projektu* (jeśli lista ma więcej stron inek pracy Inek pracy wysłane zostaną pozycje z wszystkich stron listy).

Po wyborze funkcji *Prześlij lub Wyślij zaznaczone / Wyślij wszystkie*  system informuje Cię o skutkach takiej czynności. Twoja informacja nie będzie mogła być przez Ciebie edytowana oraz usunięta.

Możesz zrezygnować z przesyłania informacji, wybierając funkcję *Anuluj*.

Wybór funkcji OK powoduje przesłanie informacji.

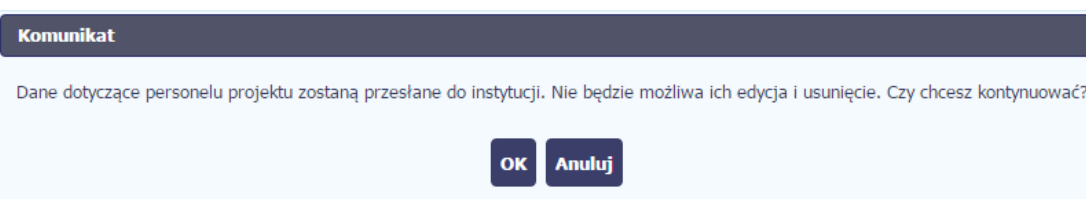

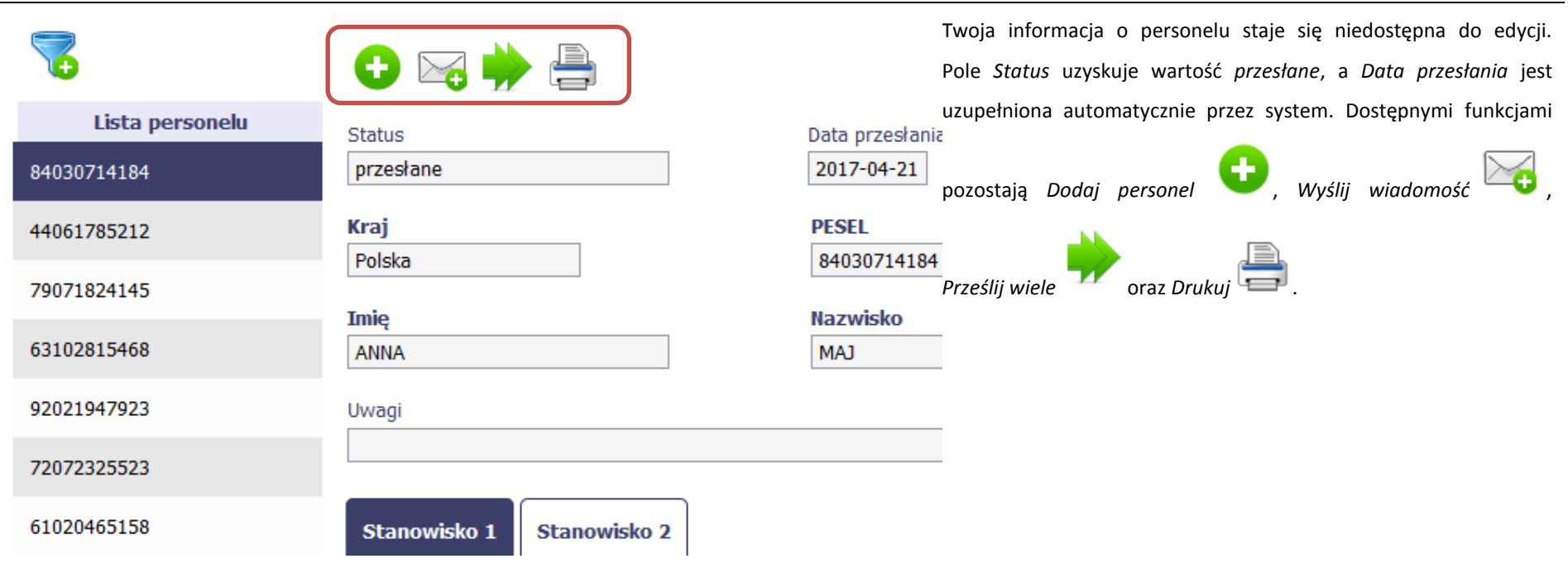

### **10.3. Czas pracy**

Po zapisaniu informacji o personelu jest możliwe uzupełnienie szczegółowych informacji o czasie pracy danej osoby. Jeżeli dana osoba ma więcej niż jedno stanowisko, uzupełnij dane dotyczące każdego z nich – poprzez wybór odpowiedniego przycisku w sekcji *Personel projektu*.

### Uwaga!

- Możesz wykazać kilka przedziałów godzinowych dla jednego dnia (np.: jeżeli personel pracuje kilka godzin rano i po południu)..
- Tzw. godziny lekcyjne przelicz na godziny zegarowe.

Czas pracy jest zablokowany do edycji dla informacji o statusie: przesłany. Jeżeli chcesz poprawić dane w zakresie czasu pracy dla przesłanego miesiąca, poproś

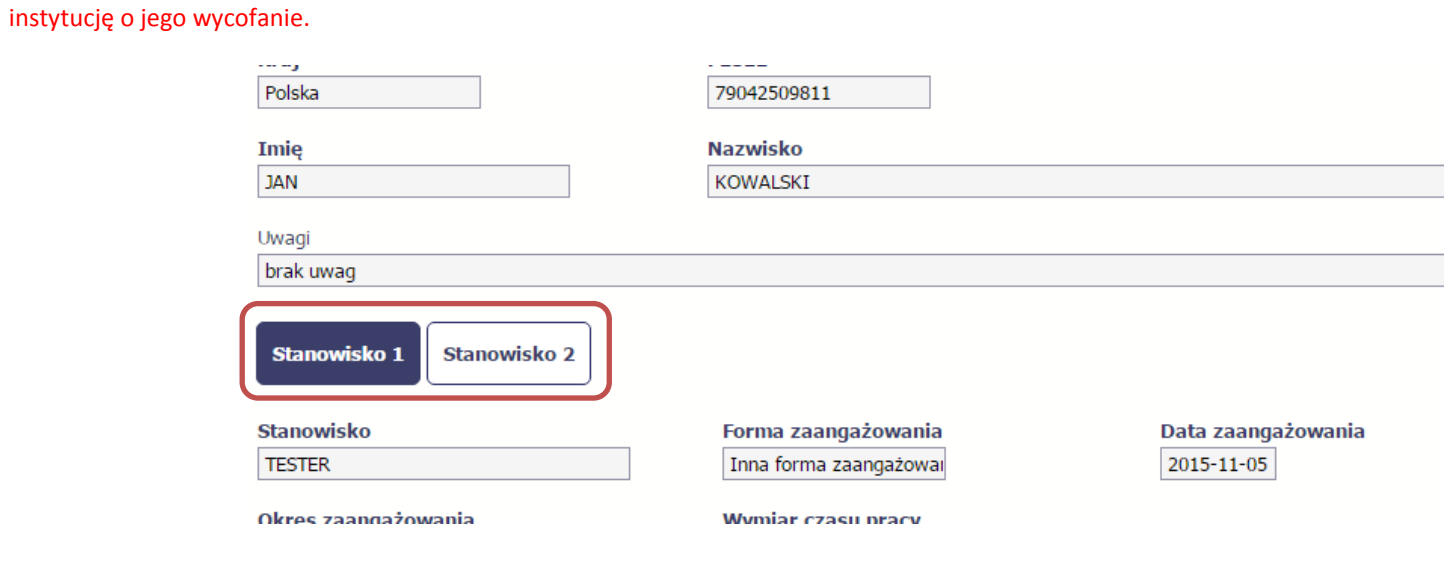

Aby wprowadzać dane dotyczącego innego okresu zaangażowania danej osoby, musisz wybrać odpowiedni wiersz w sekcji *Okres zaangażowania*.

Wybrany okres będzie podświetlony.

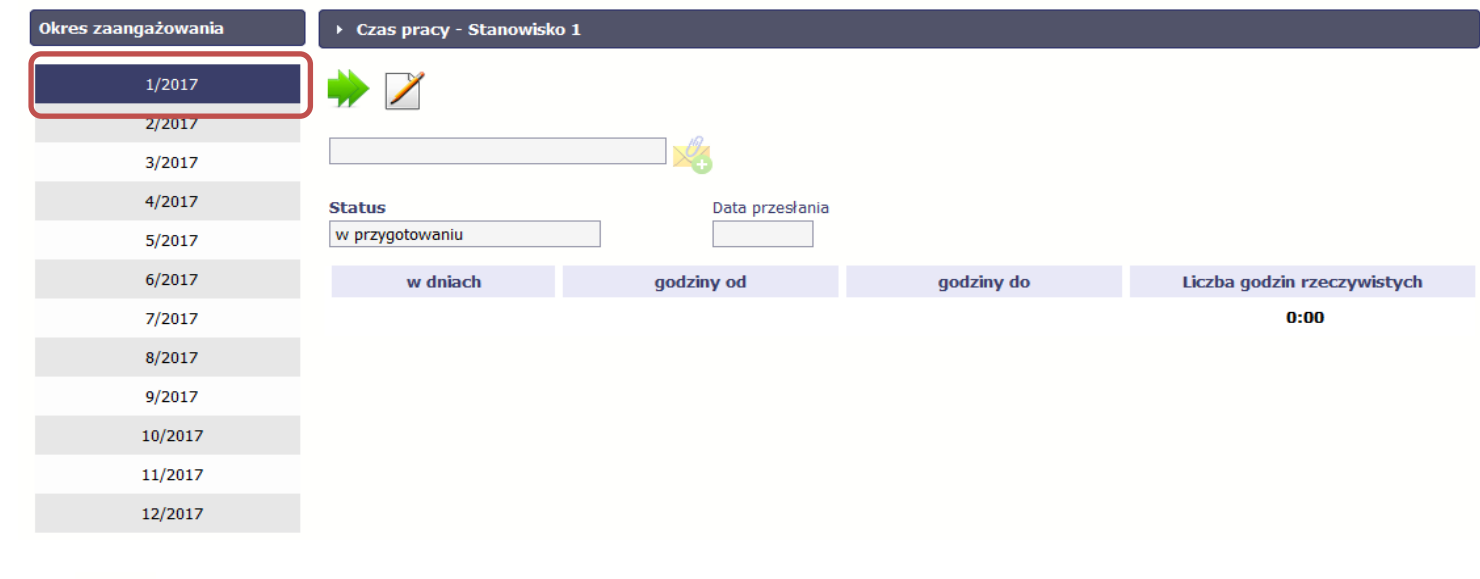

Wybierz funkcję *Edytuj .* 

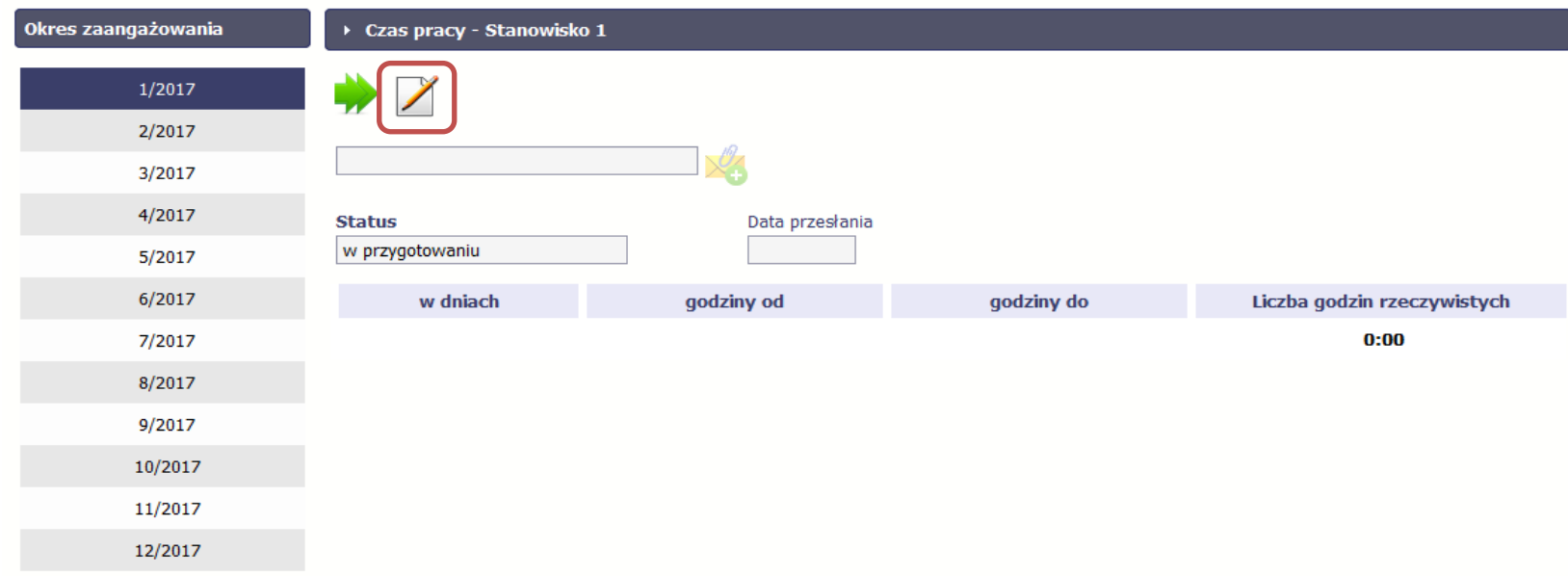

System prezentuje następujące funkcje:

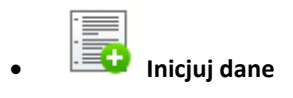

Za pomocą tej funkcji możesz zainicjować dane w całej sekcji. W osobno otwartym oknie system pozwala na określenie czasu pracy danej osoby w dniach oraz godzinach – domyślnie są to wszystkie dni robocze w wybranym okresie (tj. bez sobót i niedziel).

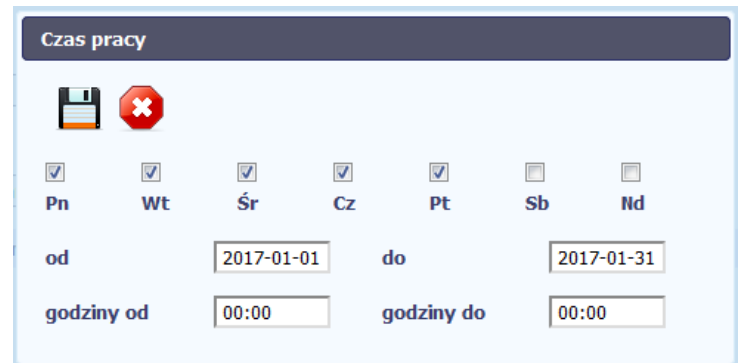

Jeśli w polu do wprowadzisz datę z kolejnych miesięcy, system analogicznie zainicjuje kolejne miesiące. Jeżeli wcześniej uzupełniłeś już kolejne miesiące zostaniesz poproszony o potwierdzenie czy chcesz nadpisać te dane.

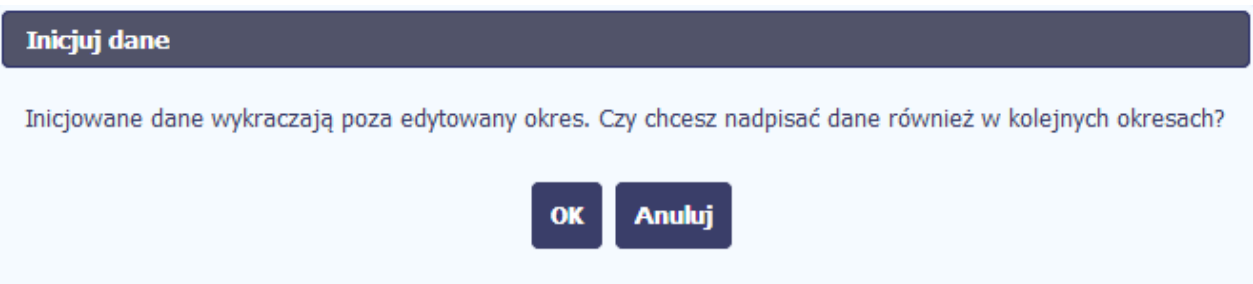

Inicjowanie danych w kolejnych okresach nie jest możliwe, jeśli czas pracy za kolejny okres został już przekazany.

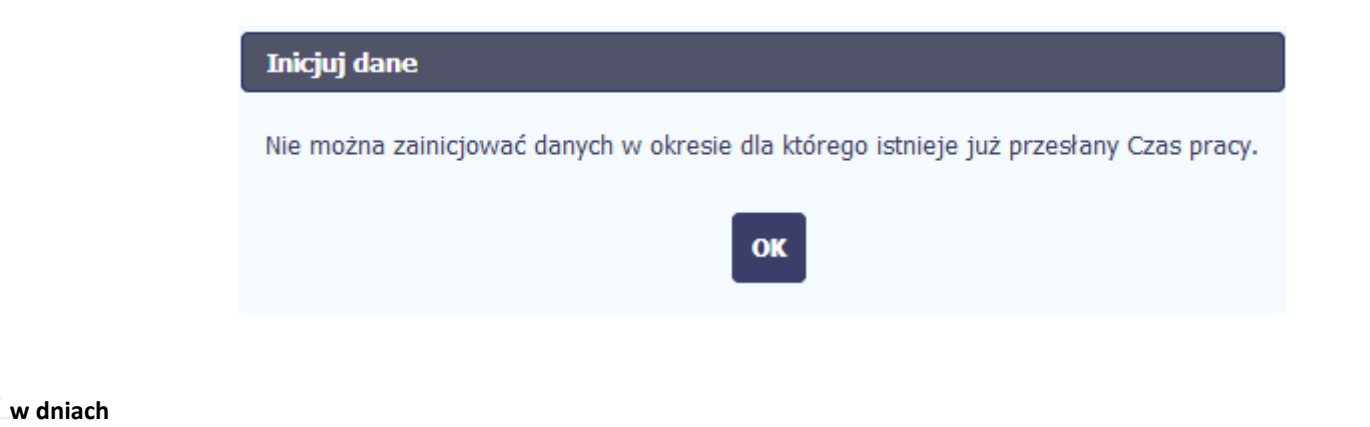

Po wyborze tej funkcji możesz kolejno na kalendarzu wskazywać w których dniach dana osoba będzie zaangażowana do pracy w projekcie. Po wyjściu z kalendarza (kliknij gdziekolwiek poza tabelą z dniami) możesz edytować godziny pracy danej osoby w wybranych dniach.

Uwaga! Pamiętaj, aby dla każdego wybranego dnia liczba godzin była większa od zera.

مارسا<br>حدا ا

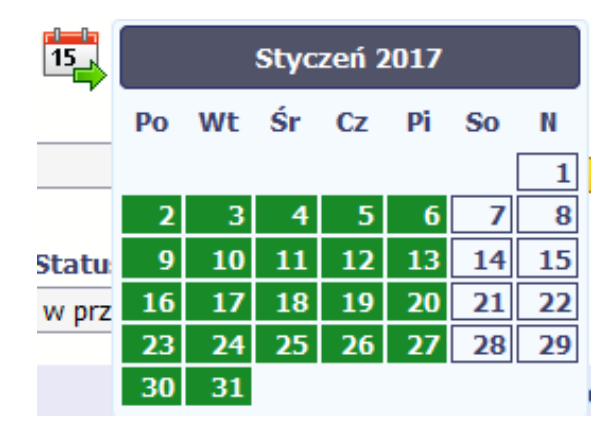

Strona **278** z **338**

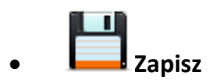

Wybór tej funkcji powoduje zapis wprowadzonych danych.

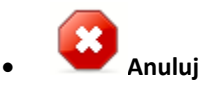

Za pomocą tej funkcji możesz anulować wprowadzanie danych i dotychczasową pracę w tej sekcji.

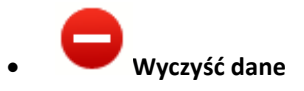

Funkcja pozwala na wyczyszczenie danych wprowadzonych dla danego okresu jeśli nie jest zaznaczony żaden wiersz lub usunięcie wybranego dodatkowego przedziału godzinowego w danym dniu, jeśli wiersz z tym przedziałem został zaznaczony.

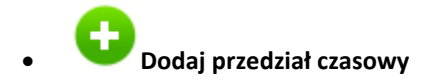

Funkcja pozwala na dodanie kolejnego przedziału godzinowego dla zaznaczonego dnia.

Możesz również zaimportować czas pracy za pomocą dedykowanego pliku xls. Plik do importu wskaż za pomocą funkcji *Przeglądaj*.

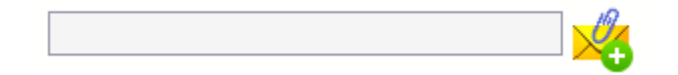

Po jego wzór zgłoś się do swojego opiekuna projektu/instytucji z którą podpisałeś umowę.

W pliku xls wskaż daty i godziny w prawidłowym formacie (patrz: przykład niżej).

Za pomocą pliku możesz importować dane dla wielu miesięcy jednocześnie. Jeśli chcesz zaimportować dane dotyczące wielu miesięcy musisz wywołać import z pierwszego miesiąca dla którego określone zostały przedziały czasu (np. jeśli w pliku .xls są określone daty od kwietnia do lipca to import powinieneś wykonać z poziomu kwietnia).

Strona **279** z **338**

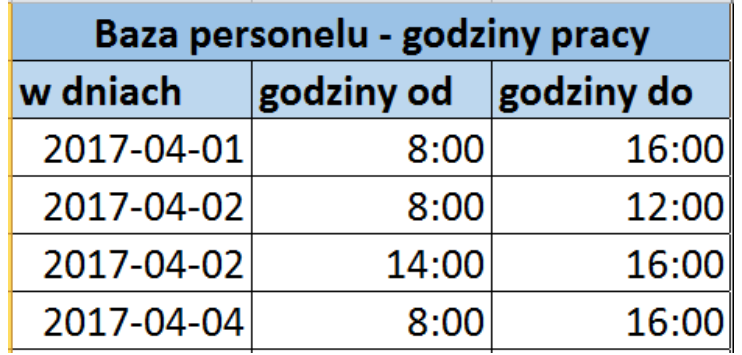

W ramach pliku możesz wpisać wielokrotnie ten sam dzień z innymi przedziałami godzinowymi. Przedziały godzinowe nie powinny na siebie nachodzić.

Dodatkowo, sekcja zawiera 3 pola:

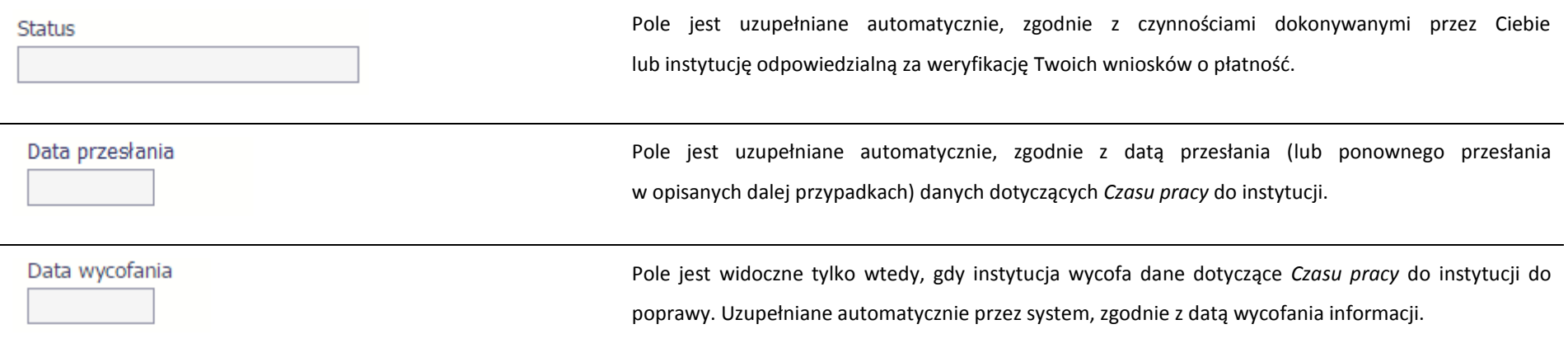

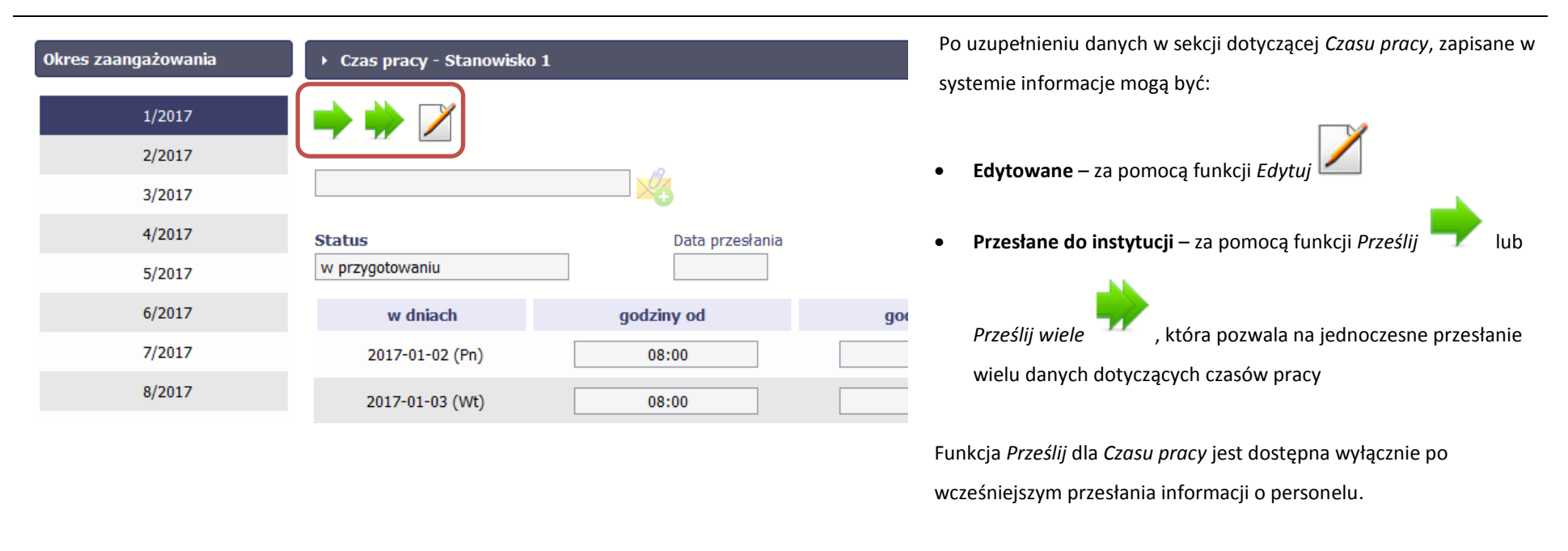

### **10.3.1. Przesłanie informacji o czasie pracy**

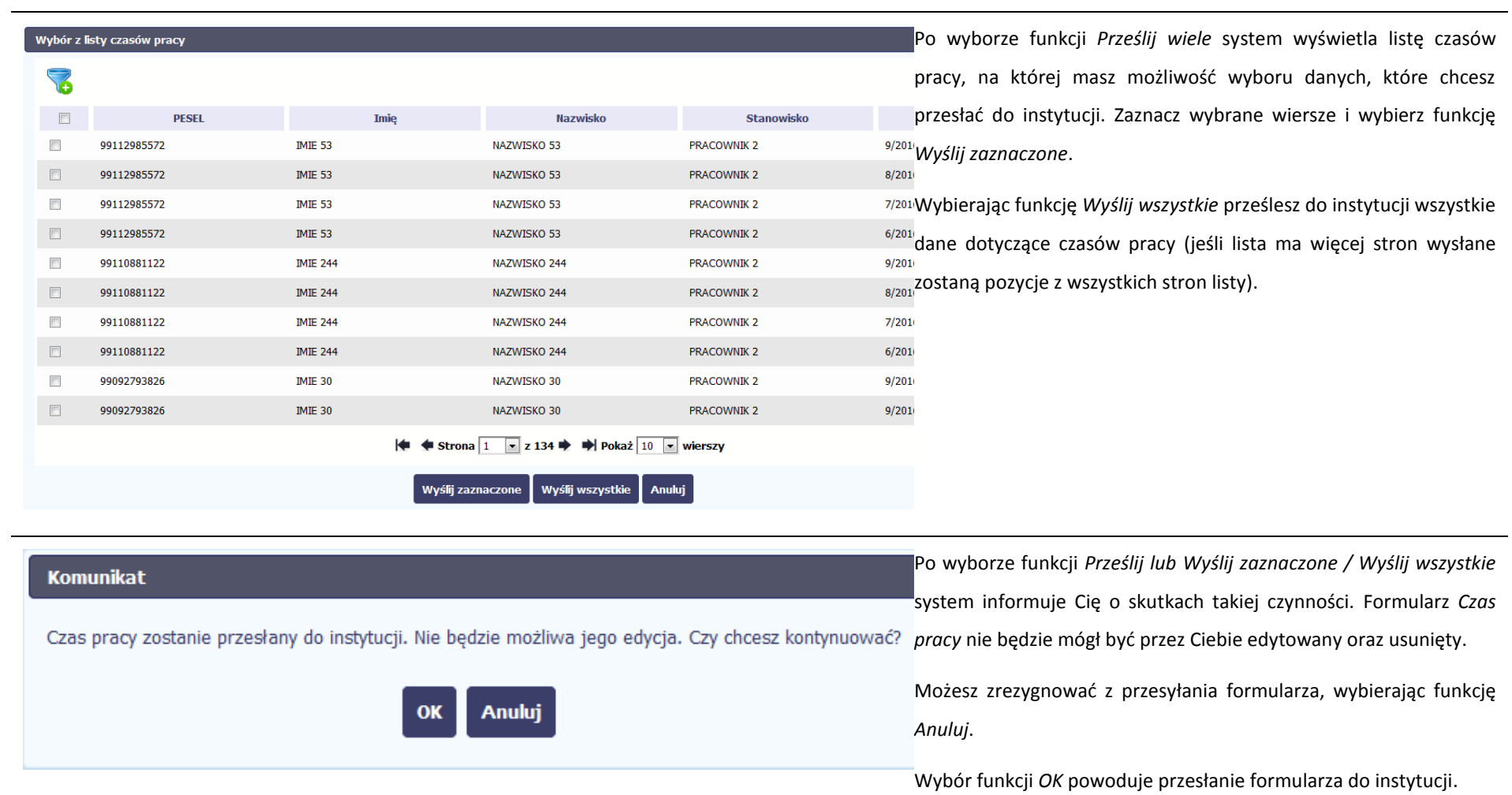

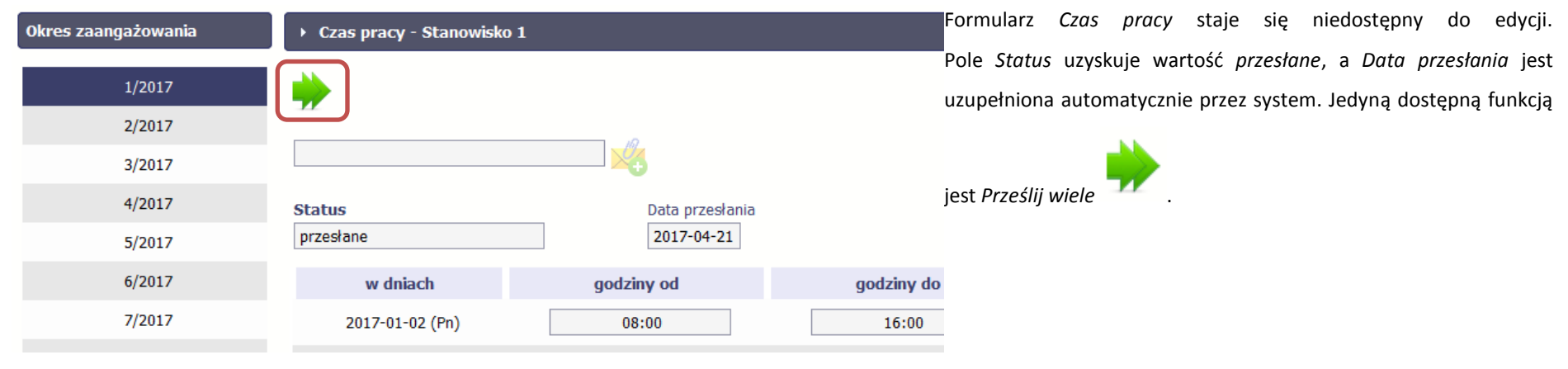

## **10.4. Ponowne przesłanie informacji o personelu/czasie pracy**

Może się zdarzyć, że Twoje informacje zostaną wycofane do Ciebie przez instytucję do poprawy. Wycofaną informację możesz edytować i przesłać ponownie. Jeżeli chcesz, możesz ją też usunąć i utworzyć zupełnie nową.

## **10.5. Filtrowanie danych**

Możliwe jest wyszukiwanie danych na ekranie według wybranych przez Ciebie kryteriów. Aby skorzystać z możliwości filtrowania danych, wybierz funkcję *Filtruj*

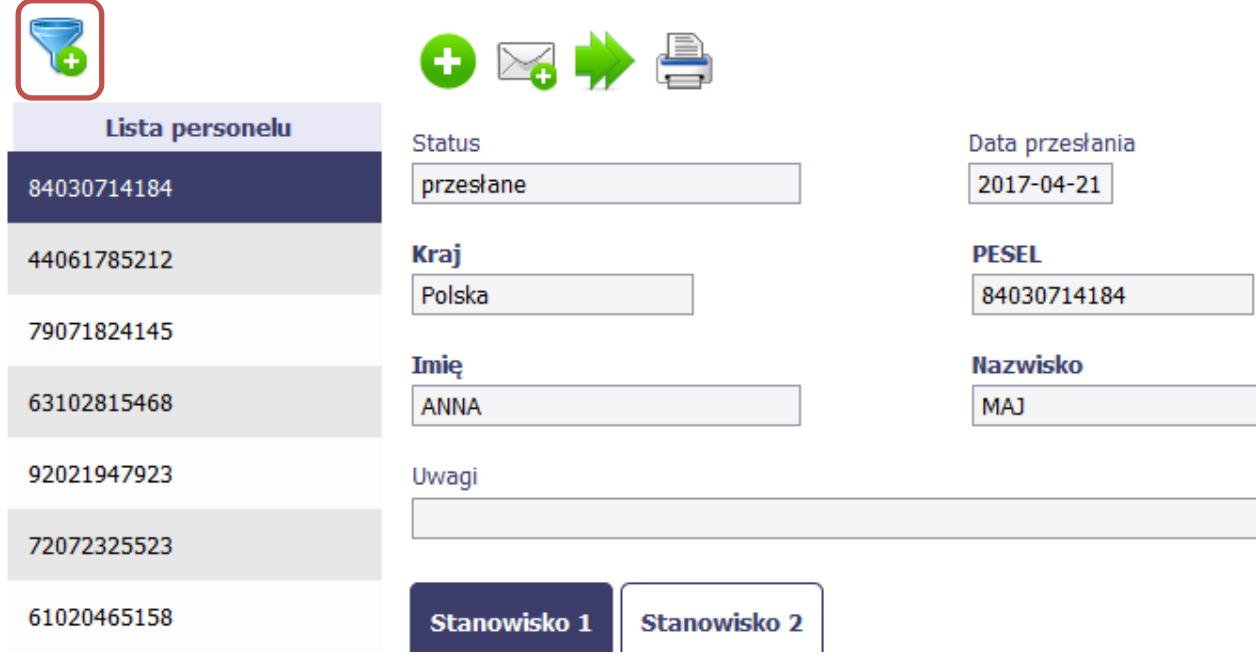

 $\mathbb{Z}$ 

W otwartym oknie *Ustawienia filtra* zawierającym większość pól z obu sekcji, możesz wpisać wybrane przez siebie parametry i potwierdzić swój wybór funkcją *OK*.

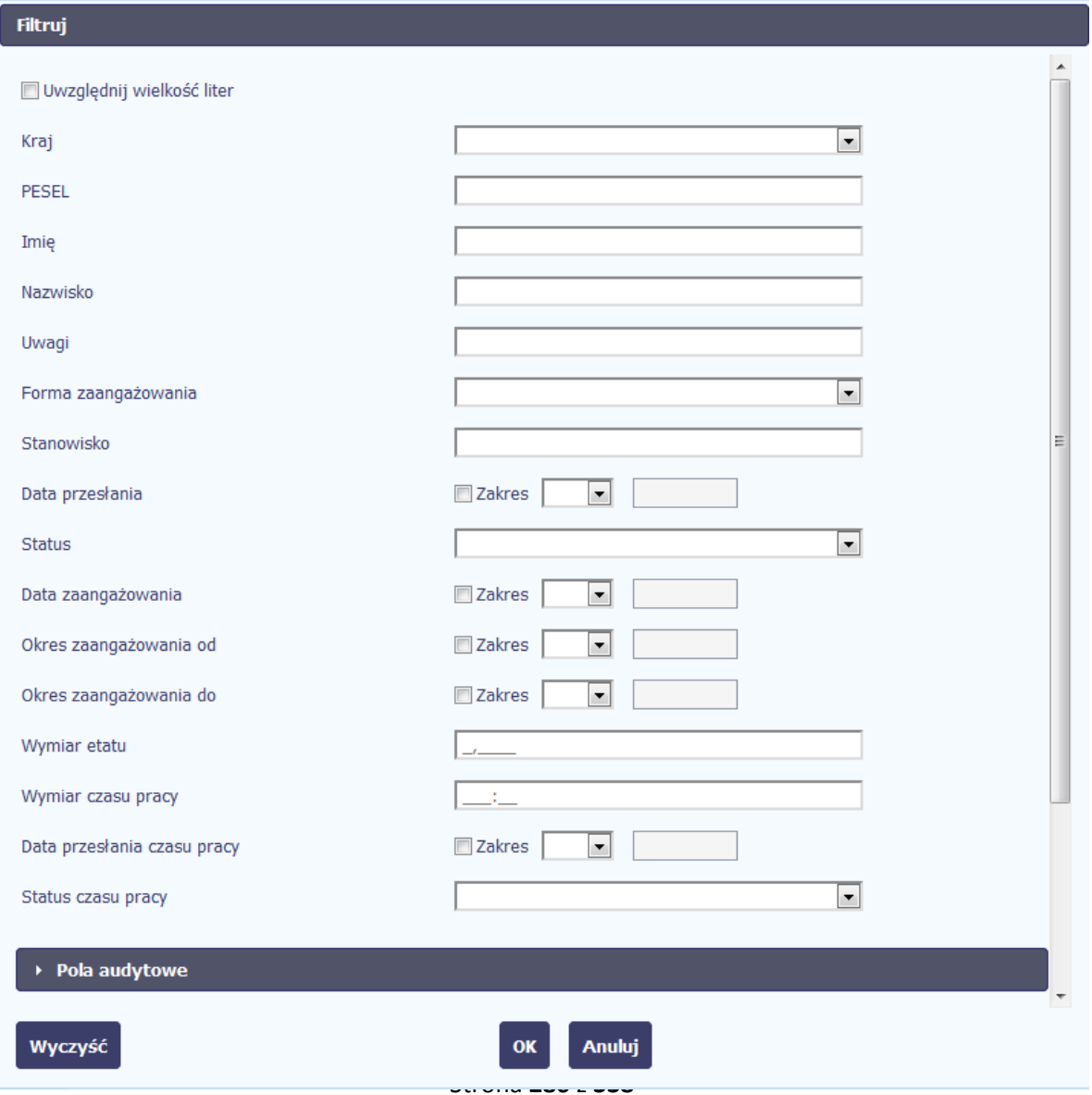

Jeżeli dane na ekranie są przefiltrowane, system informuje o tym poprzez specjalny komunikat widoczny ponad sekcją *Lista personelu*.

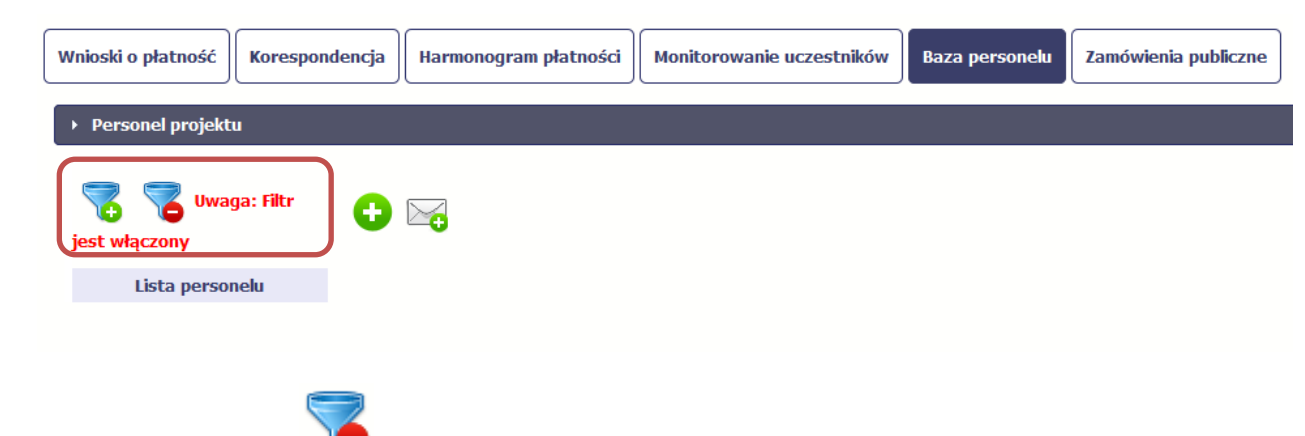

Aby usunąć filtr, należy wybrać funkcję *Wyczyść filtr*

## **10.6. Baza personelu w projektach rozliczanych w formule partnerskiej**

Specyficznym rodzajem projektu w systemie jest projekt rozliczany w formule partnerskiej. W przypadku takich projektów każdy z partnerów rejestruje dane w zakresie personelu projektu, który go dotyczy. Partner wiodący widzi w trybie do odczytu wszystkie dane w ramach całego projektu, dla wszystkich partnerów. Jeżeli jesteś osobą uprawnioną (na podstawie umowy) w takim projekcie, to proces przesyłania informacji o personelu projektu i czasu pracy jest analogiczny jak opisany powyżej, jednak musisz się odnosić tylko do tych osób, które są zaangażowane w Twoją część projektu.

### **11. Monitorowanie IF**

Jest to funkcjonalność systemu umożliwiająca monitorowanie postępu realizacji projektów realizowanych ze środków UE polegających na wdrażaniu instrumentów finansowych, dostępna tylko w projektach, w których występują instrumenty finansowe. Gromadzone dane dotyczą podmiotów wdrażających dany instrument oraz podmiotów objętych wsparciem w ramach danego instrumentu.

### **11.1. Przygotowanie formularza**

Aby rozpocząć przygotowywanie formularza zawierającego dane o odbiorcach ostatecznych i podmiotach wdrażających IF Twojego projektu wybierz funkcję *Przygotuj* 

*formularz* 

Po wybraniu ww. funkcji pojawi się okno zawierające *Informacje o projekcie:*

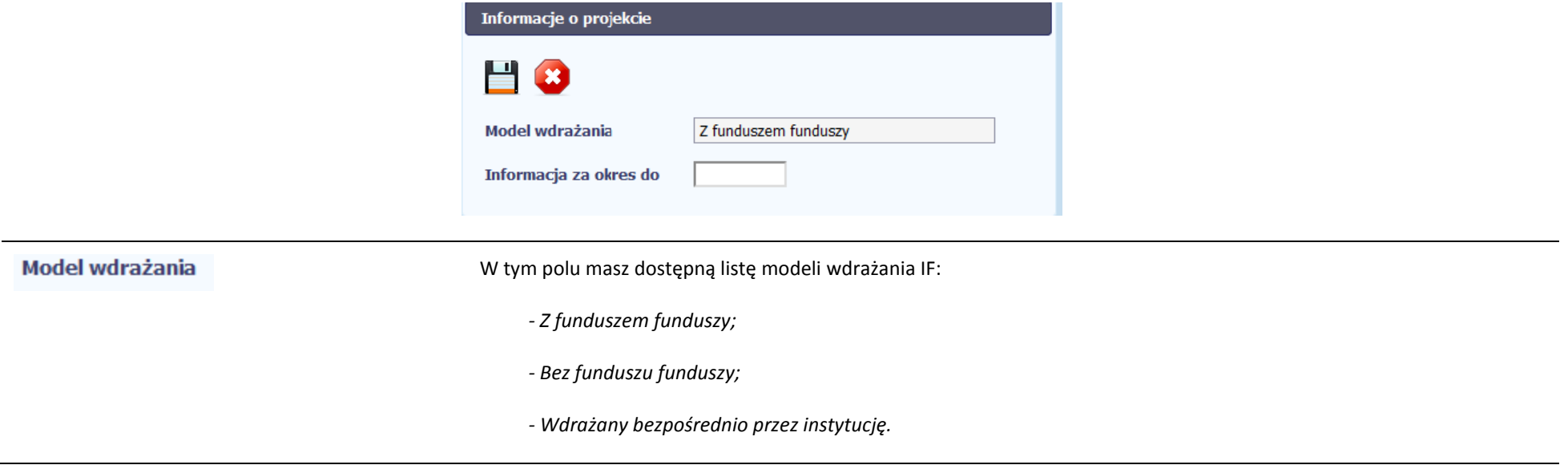

Strona **288** z **338**
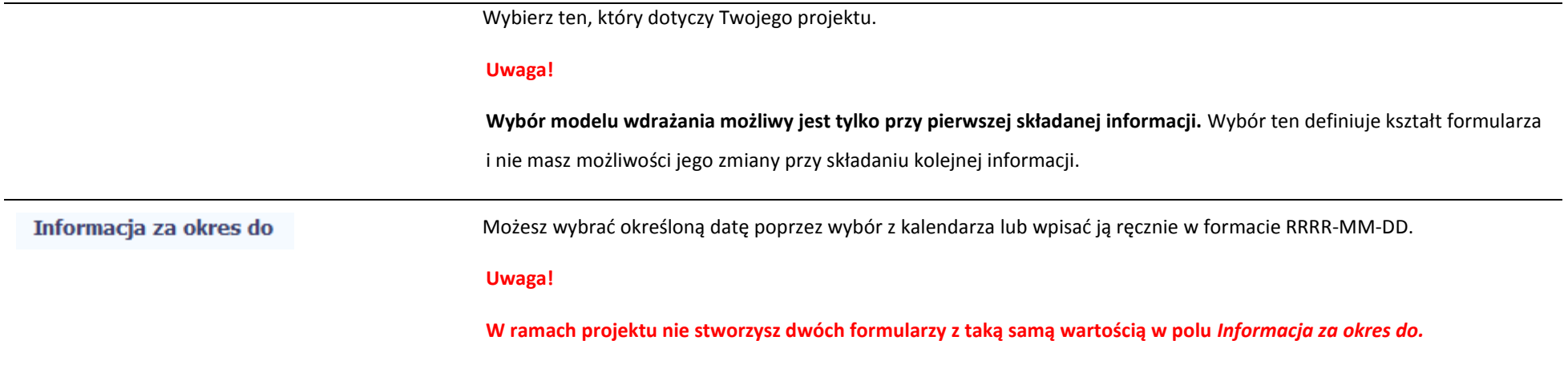

Formularz zawierający dane o IF jest podzielony na kilka sekcji:

- **Informacje o projekcie;**
- **Środki wypłacone pośrednikom finansowym<sup>1</sup> ;**
- **Środki zaangażowane i wypłacone w ramach umów z ostatecznymi odbiorcami;**
- **Koszty zarządzania;**

1

- **Odsetki, inne zyski oraz kwoty zwrócone;**
- **Kwoty ponownie wykorzystane.**

Uzupełnij dane odbiorców ostatecznych i podmiotów wdrażających IF, którzy przystąpili do projektu i nie zostali jeszcze uwzględnieni w formularzu i/lub zaktualizuj/ uzupełnij dane już wcześniej wprowadzone (np. kwotę wypłaty środków dla odbiorcy ostatecznego).

<sup>&</sup>lt;sup>1</sup> Sekcja dostępna wyłącznie przy modelu wdrażania IF z tzw. funduszem funduszy

Jeśli w projekcie przesłałeś już co najmniej jeden formularz, na początku wprowadzania danych wskaż formularz, z którego system ma zainicjować dane.

System pozwala na pracę na danym formularzu wielu osobom równocześnie, więc możesz wprowadzać dane dzieląc się pracą z innymi. Każdorazowe dodanie danych skutkuje zapisem tych informacji w systemie.

# **11.1.1. Informacje o projekcie**

Sekcja zawiera następujące pola:

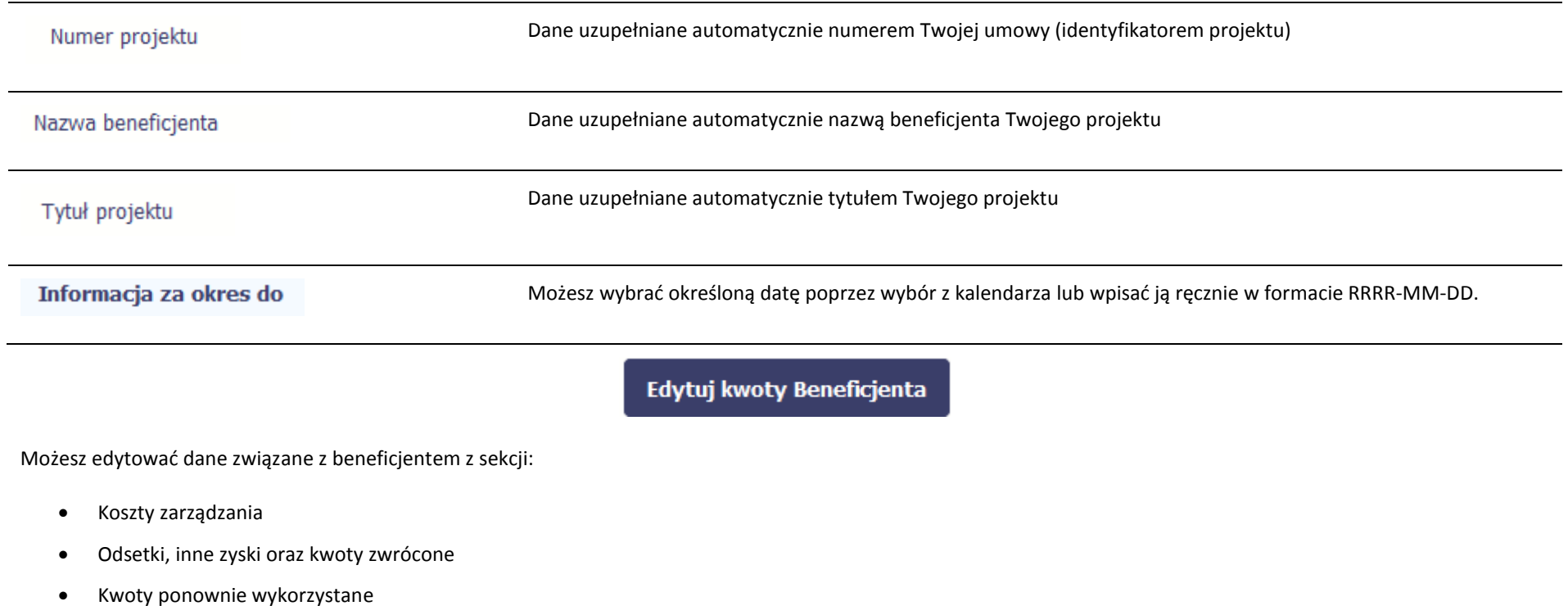

### Dane beneficjenta

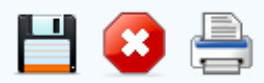

▼ Koszty zarządzania

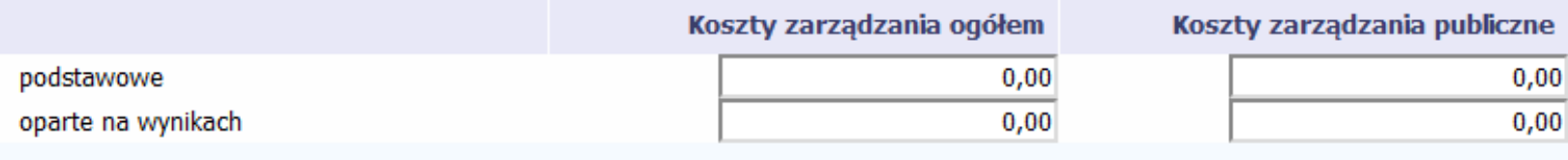

▼ Odsetki, inne zyski oraz kwoty zwrócone

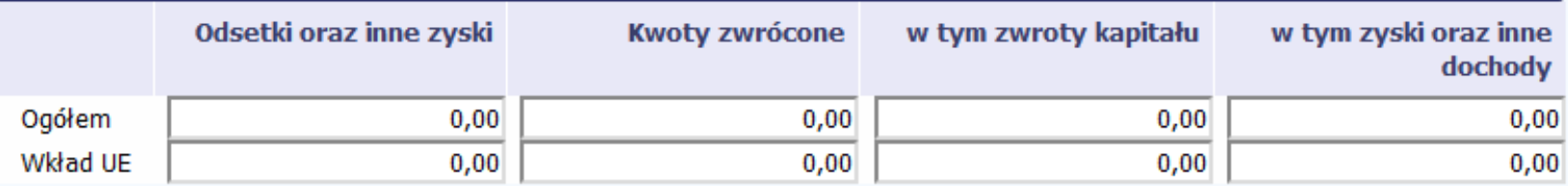

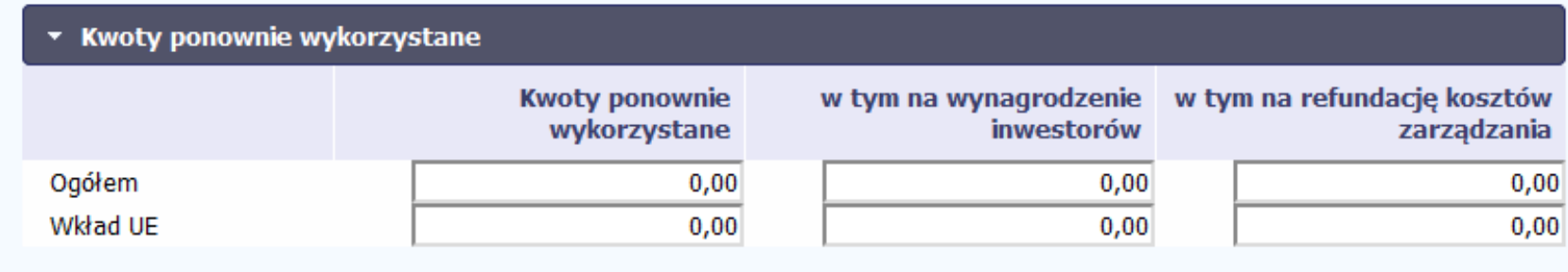

# **11.1.2. Środki wypłacone pośrednikom finansowym<sup>2</sup>**

Data podpisania umowy

Aby rozpocząć wprowadzanie danych uczestników wybierz w tabeli funkcję *Dodaj*  ▶ Środki wypłacone pośrednikom finansowym

W otwartym oknie *Dane pośrednika* uzupełnij następujące dane: Dane podstawowe **Numer umowy z pośrednikiem** Uzupełnij numerem umowy zawartej pomiędzy funduszem funduszy a pośrednikiem finansowym. Możesz wprowadzić maksymalnie 100 znaków. **Nazwa pośrednika** Uzupełnij nazwę pośrednika finansowego z którym zawarto umowę. Możesz wprowadzić maksymalnie 400 znaków. **Wartość umowy z pośrednikiem** Wprowadź wartość umowy zawartej z pośrednikiem.

Nazwa pośrednika

Wartość umowy z pośrednikiem

Środki wypłacone pośrednikowi

1

Œ

Numer umowy z pośrednikiem

<sup>2</sup> Sekcja dostępna wyłącznie przy modelu wdrażania IF z funduszem funduszy

**Środki wypłacone pośrednikowi** Wprowadź wartość środków wypłaconych pośrednikowi do dnia składania informacji.

### Koszty zarządzania

W tej sekcji wskazujesz wartość kosztów zarządzania ogółem w rozbiciu na wynagrodzenie podstawowe i oparte na wynikach

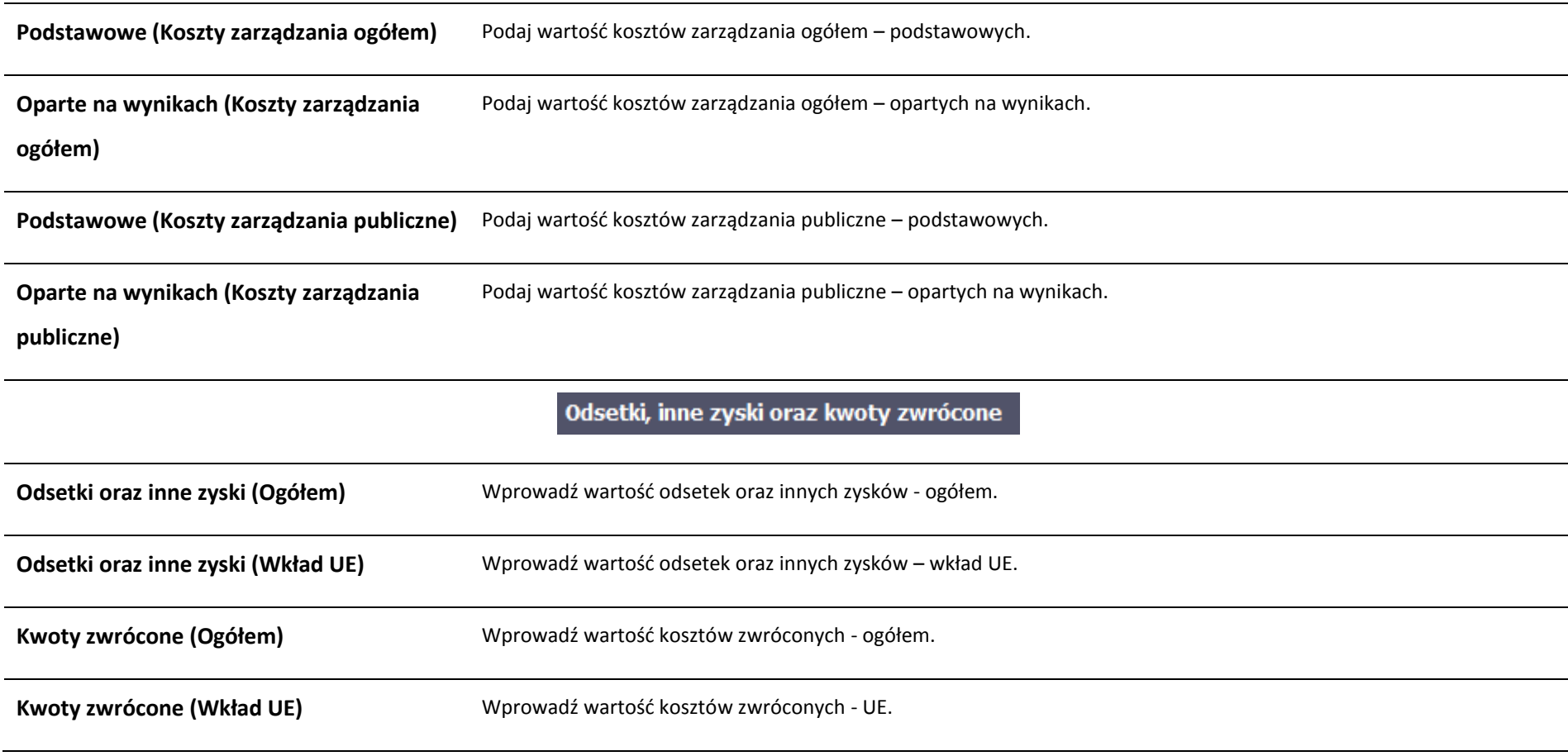

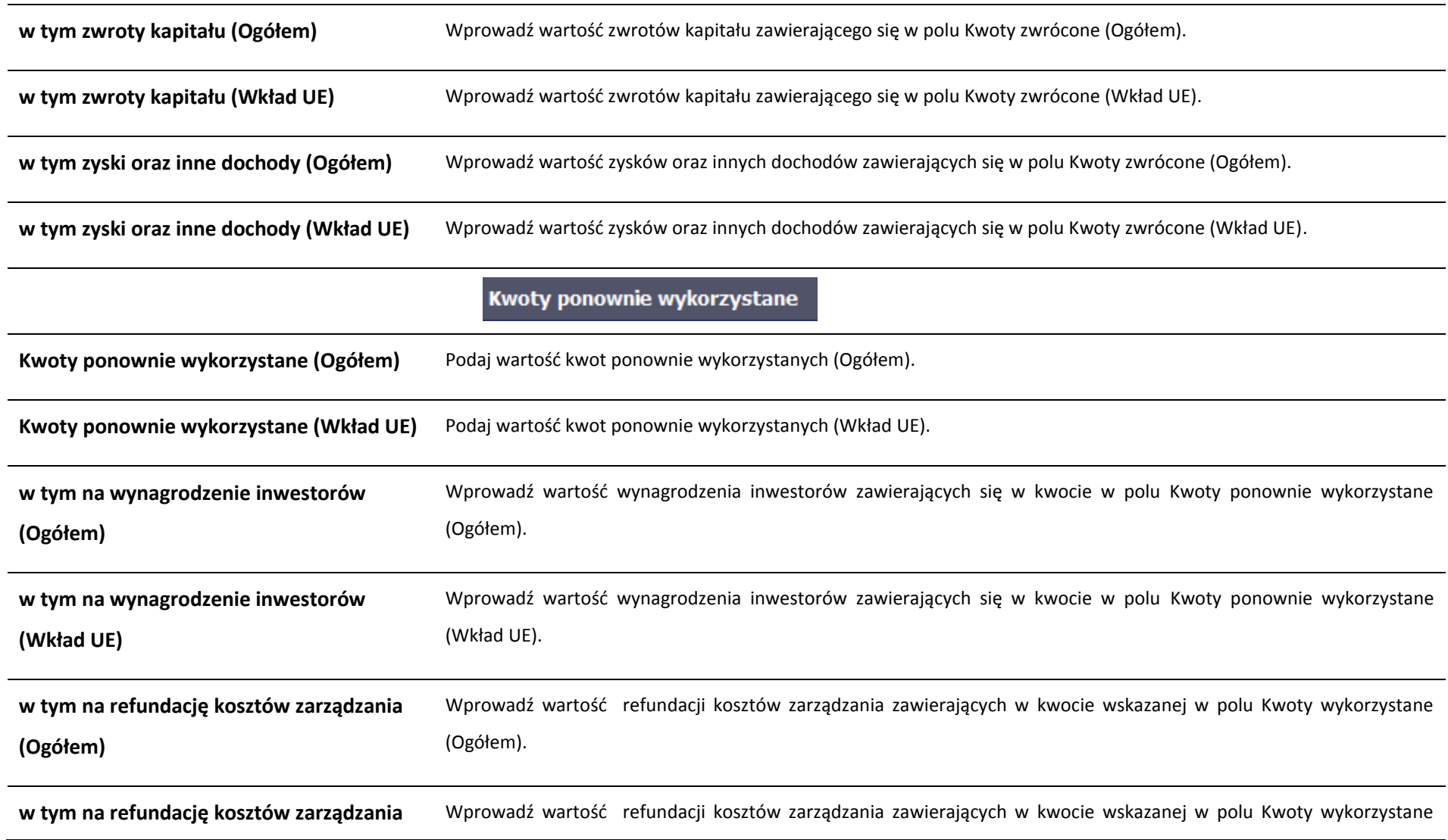

# **11.1.3. Środki zaangażowane w ramach umów z ostatecznymi odbiorcami**

Możesz wypełnić tę część na dwa sposoby:

- $\triangleright$  poprzez import pliku xls,
- $\geq$  poprzez reczne wprowadzenie danych do systemu.

Możesz importować dane do formularza poprzez zewnętrzny plik .xls. Jeżeli zdecydujesz się zaimportować dane z zewnętrznego pliku, musisz wykorzystać dedykowany do tego plik .xls. Po jego wzór zgłoś się do swojego opiekuna projektu/instytucji z którą podpisałeś umowę. Musisz pamiętać, że struktura tego pliku nie może być

modyfikowana, ponieważ to uniemożliwi bezproblemowy import danych do systemu. Aby dokonać importu wybierz ikonę .

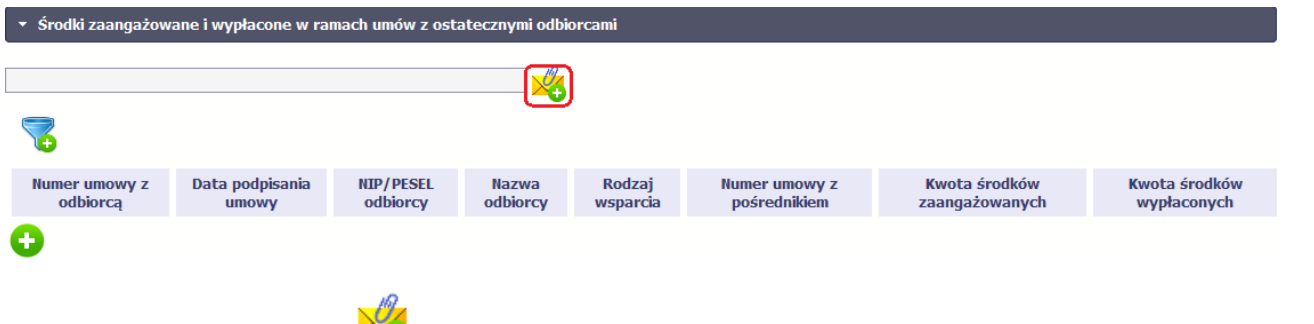

Po wyborze funkcji *Przeglądaj* wskaż plik .xls, który chcesz zaimportować. Po wyborze pliku, jeżeli nie zawiera on błędów, dane są importowane do systemu, w którym tworzy się formularz

Po wyświetleniu się okna uzupełnij pola dotyczące odbiorców ostatecznych zgodnie z opisem poniżej.

### Dane podstawowe

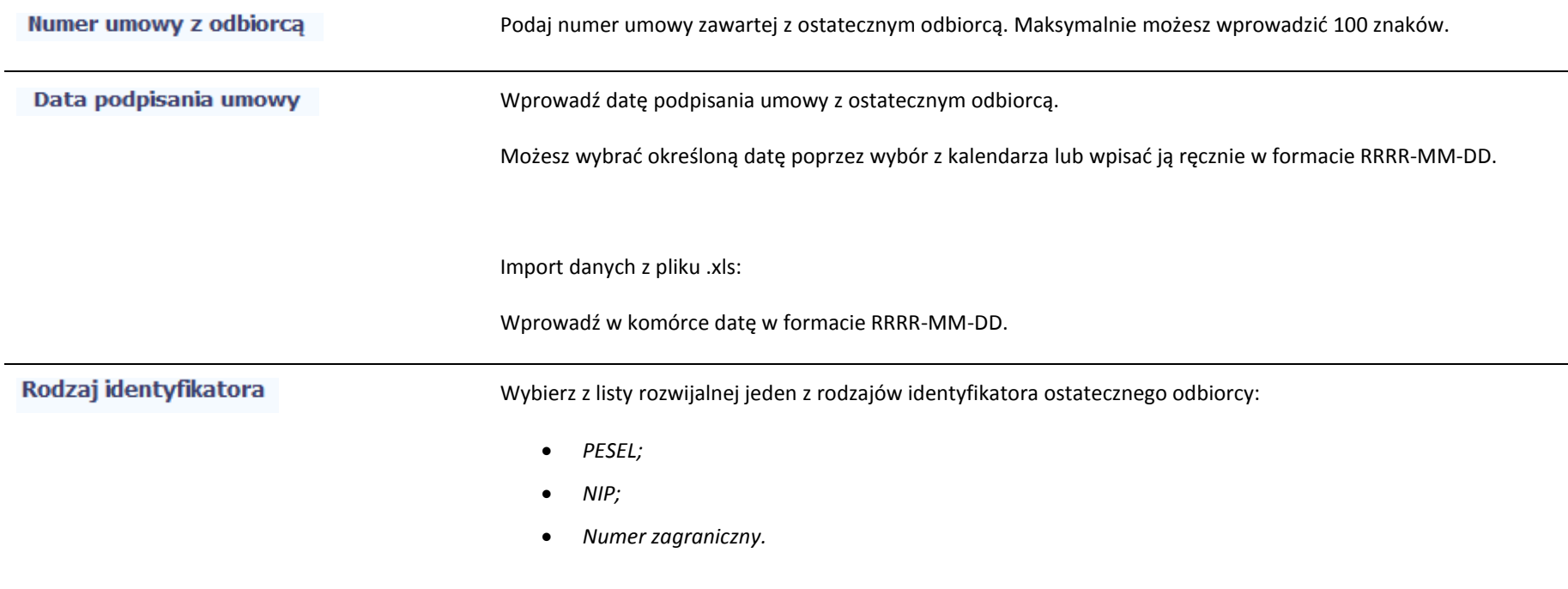

|                           | Import danych z pliku .xls:                                                                                 |
|---------------------------|----------------------------------------------------------------------------------------------------|
|                           | Wprowadź w komórce jedną z podanych wyżej wartości. Zachowaj podaną wielkość liter.                         |
| <b>NIP/PESEL odbiorcy</b> | Wprowadź nr NIP/PESEL/Numer zagraniczny danego odbiorcy ostatecznego objętego wsparciem.                    |
|                           | SL2014 pomoże Ci nie popełnić błędu i sprawdzi poprawność wprowadzonych przez Ciebie danych w przypadku     |
|                           | NIP/PESEL.                                                                                                  |
|                           | <b>UWAGA!</b>                                                                                               |
|                           | NIP wprowadź bez kresek.                                                                                    |
| Nazwa odbiorcy            | Podaj nazwę ostatecznego odbiorcy. Możesz wprowadzić maksymalnie 100 znaków.                                |
| <b>Status odbiorcy</b>    | Wybierz właściwą wartość z listy rozwijalnej. Dostępne do wyboru wartości bazują na § 7 Rozporządzenia Rady |
|                           | Ministrów z dnia 30 listopada 2015 r. w sprawie sposobu i metodologii prowadzenia i aktualizacji krajowego  |
|                           | rejestru urzędowego podmiotów gospodarki narodowej, wzorów wniosków, ankiet i zaświadczeń <sup>3</sup> .    |
| Rodzaj wsparcia           | Wybierz z listy rozwijalnej jeden z rodzajów wsparcia:                                                      |
|                           | gwarancja,                                                                                                  |
|                           | inwestycja kapitałowa lub quasi-kapitałowa,                                                                 |
|                           | inny produkt finansowy,                                                                                     |
|                           | inne wsparcie,                                                                                              |

 3 Szczegółowa lista jest dostępna u opiekuna Twojego projektu.

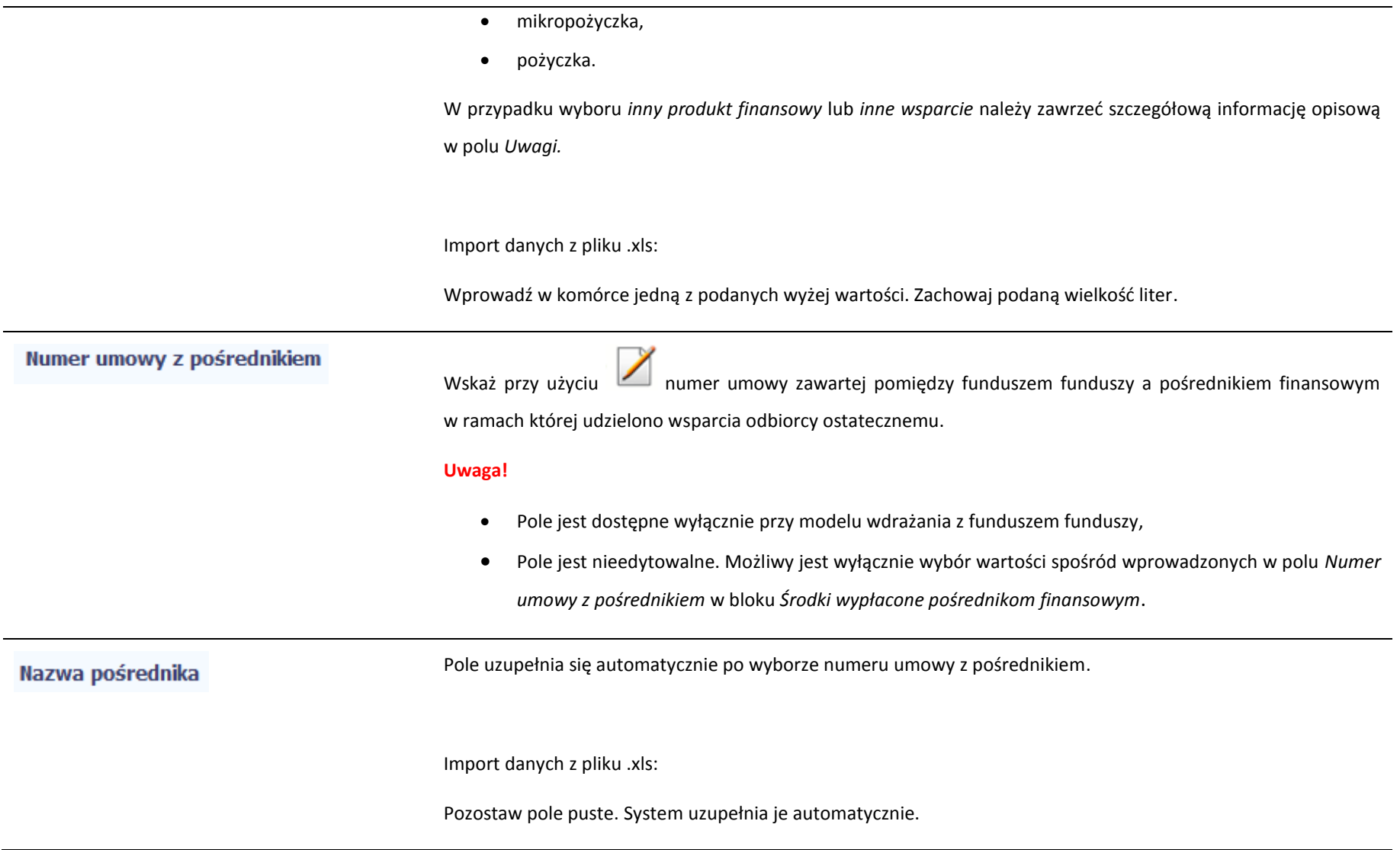

Pole tekstowe umożliwiające dodanie dodatkowych informacji odnośnie udzielonego wsparcia. Możesz Uwagi wprowadzić do 3000 znaków. Dane teleadresowe W zakresie pól Województwo, Powiat, Gmina, Miejscowość, Ulica – SL2014 używa słowników TERYT (dostępnych na stronie http://eteryt.stat.gov.pl). Wybierz kraj, powiązany z adresem kontaktowym odbiorcy ostatecznego. **Kraj** Import danych z pliku .xls: Uzupełnij pole nazwą kraju np. Polska. Zachowaj podaną wielkość liter. **Jeżeli w polu Kraj jest wartość Polska:** po wprowadzeniu 3 pierwszych znaków nazwy miejscowości masz Miejscowość możliwość wyboru wartości z listy zawierającej miejscowości zawarte w rejestrze urzędowym podziału terytorialnego kraju prowadzonym przez GUS (tzw. TERYT). **Jeżeli w polu Kraj jest wartość inna niż Polska:** wprowadź ręcznie nazwę miejscowości. Możesz wprowadzić do 250 znaków**.** Import danych z pliku .xls: Jeśli w polu Kraj jest wartość Polska, wprowadź nazwę miejscowości zgodną z aktualnymi danymi w rejestrze urzędowym podziału terytorialnego kraju prowadzonym przez GUS (tzw. TERYT). W odpowiednich komórkach

w pliku .xls podaj także nazwę województwa, nazwę powiatu i nazwę gminy, w której dana miejscowość się znajduje.

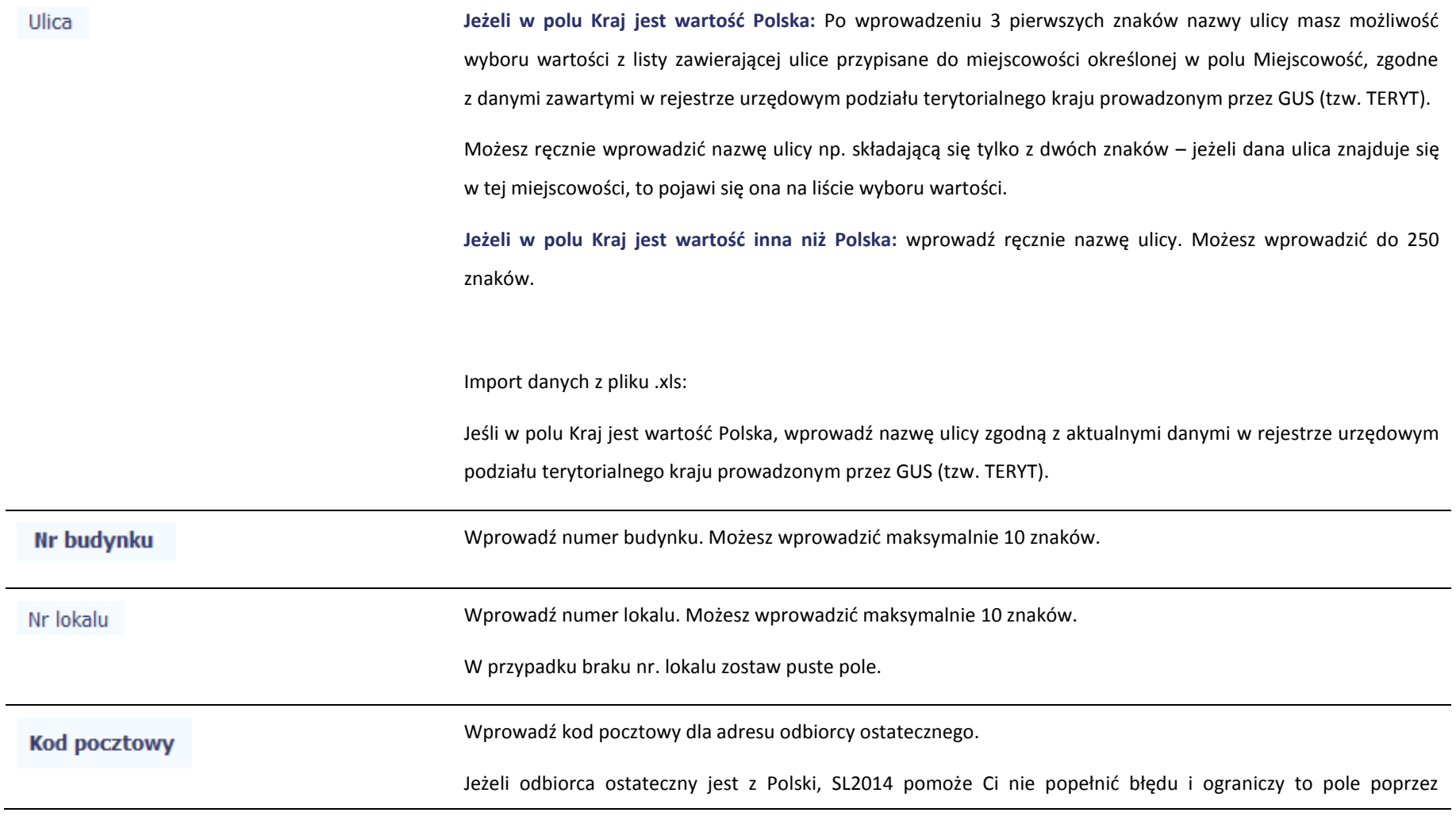

wymuszony format zgodny z kodem pocztowym, tj. XX-XXX.

Jeżeli będzie to osoba spoza Polski, możesz wprowadzić maksymalnie 25 znaków.

Import danych z pliku .xls:

Jeśli odbiorca ostateczny jest z Polski, wprowadź w formacie XX-XXX.

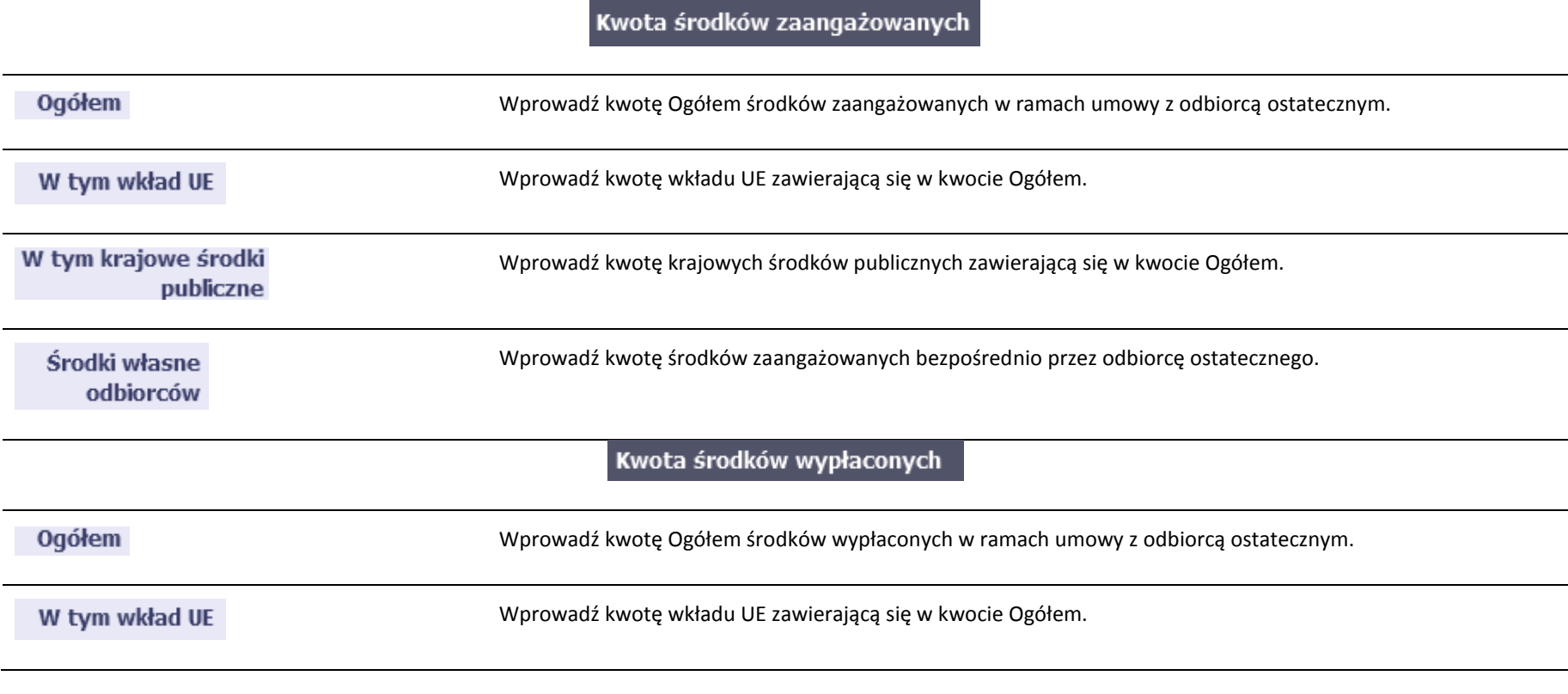

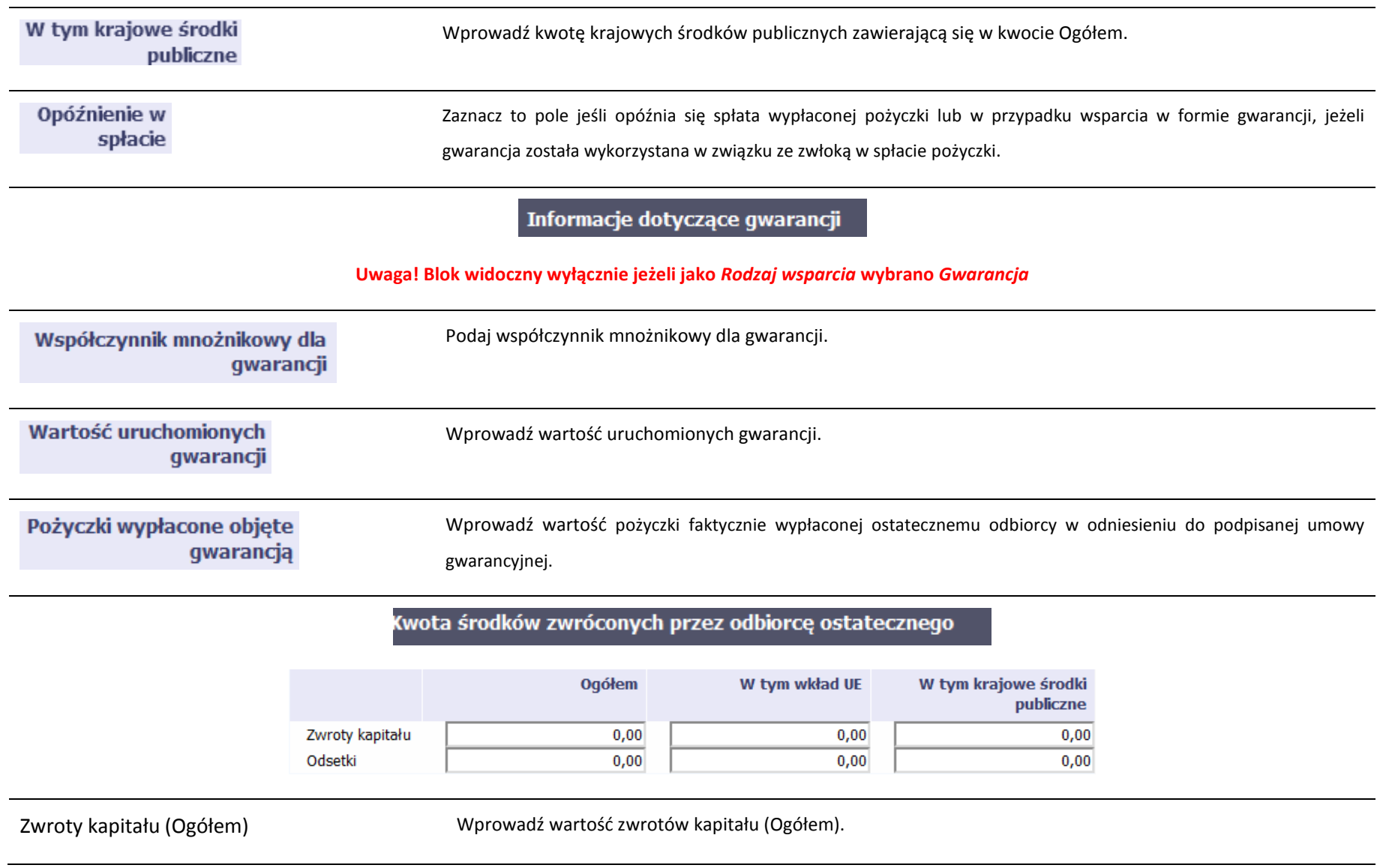

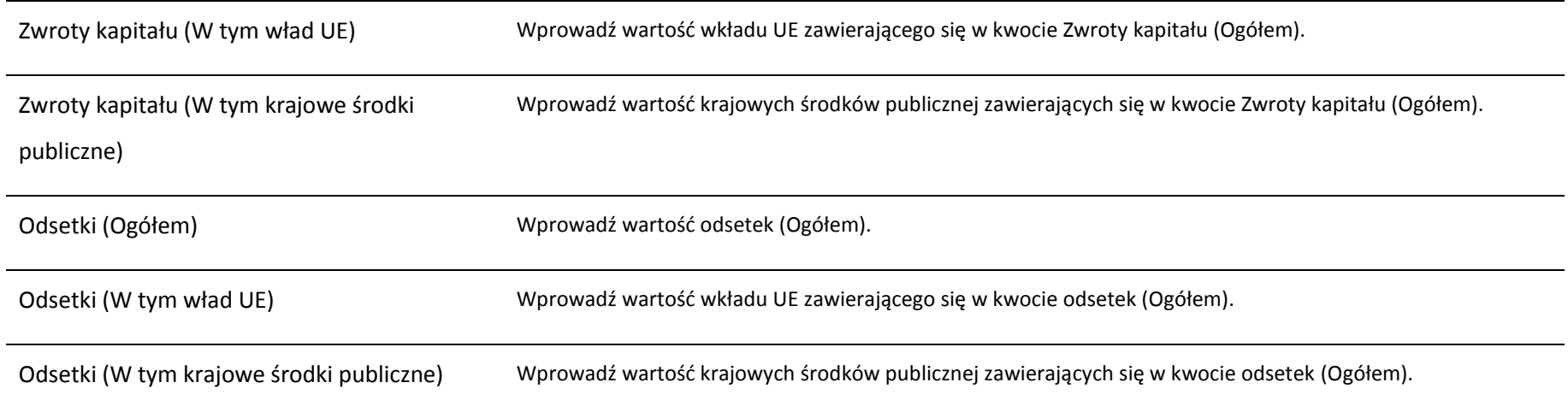

# **11.2. Zapisywanie formularza**

W każdym momencie pracy nad utworzeniem formularza możesz go zapisać, tak aby nie tracić tego, co już zdążyłeś/aś zrobić i kontynuować pracę w innym terminie.

W tym celu, wybierz funkcję *Zapisz* **(UPL)**, dostępną na górze ekranu.

Każdorazowo, podczas każdego zapisu system sprawdza poprawność danych, które wprowadziłeś/aś i jeżeli nie brakuje danych wymagalnych do zapisu całego formularza, jest on zapisywany i będziesz miał do niego dostęp w dowolnym momencie.

# **11.3. Przesyłanie formularza**

Po utworzeniu formularza możesz przekazać go do instytucji, która go zweryfikuje. Aby to zrobić, wybierz funkcję *Prześlij .*

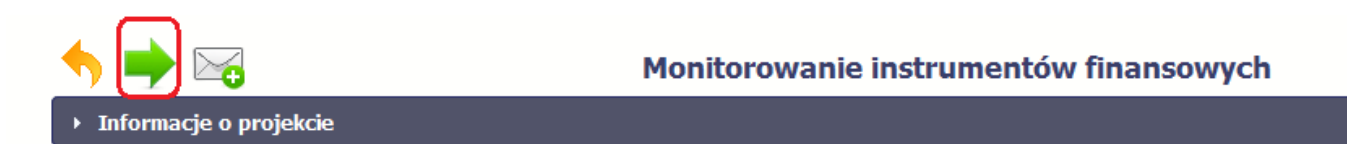

Jeżeli Twój formularz będzie zawierał nieprawidłowe dane, np. nie zostaną uzupełnione wszystkie wymagane pola, system poinformuje Cię o tym specjalnym komunikatem. SL2014 w specjalnym bloku *Wynik walidacji* wyświetlonym nad formularzem precyzyjnie wskaże, które dane są niepoprawne. Po poprawie danych wybierz ponownie funkcję *Prześlij*. Jeżeli formularz nie będzie zawierał już błędów, to SL2014 wyświetli komunikat o przesłaniu formularza do instytucji. Nie będzie możliwa jego edycja.

### **11.4. Ponowne przesłanie formularza**

Może się zdarzyć, że Twój formularz zostanie wycofany do Ciebie przez instytucję do poprawy. Wycofany formularz możesz edytować i przesłać ponownie. Jeżeli chcesz, możesz go też usunąć i utworzyć zupełnie nowy.

## **11.5. Obsługa formularza**

SL2014 udostępnia Ci szereg możliwości związanych z obsługą Twojego formularza. Funkcjonalności te zostały opisane poniżej.

# **11.5.1. Edycja formularza**

Możesz edytować formularz, jednak tylko taki, który nie został wysłany do instytucji. W celu edycji, wybierz funkcję *Edytuj*

Strona **304** z **338**

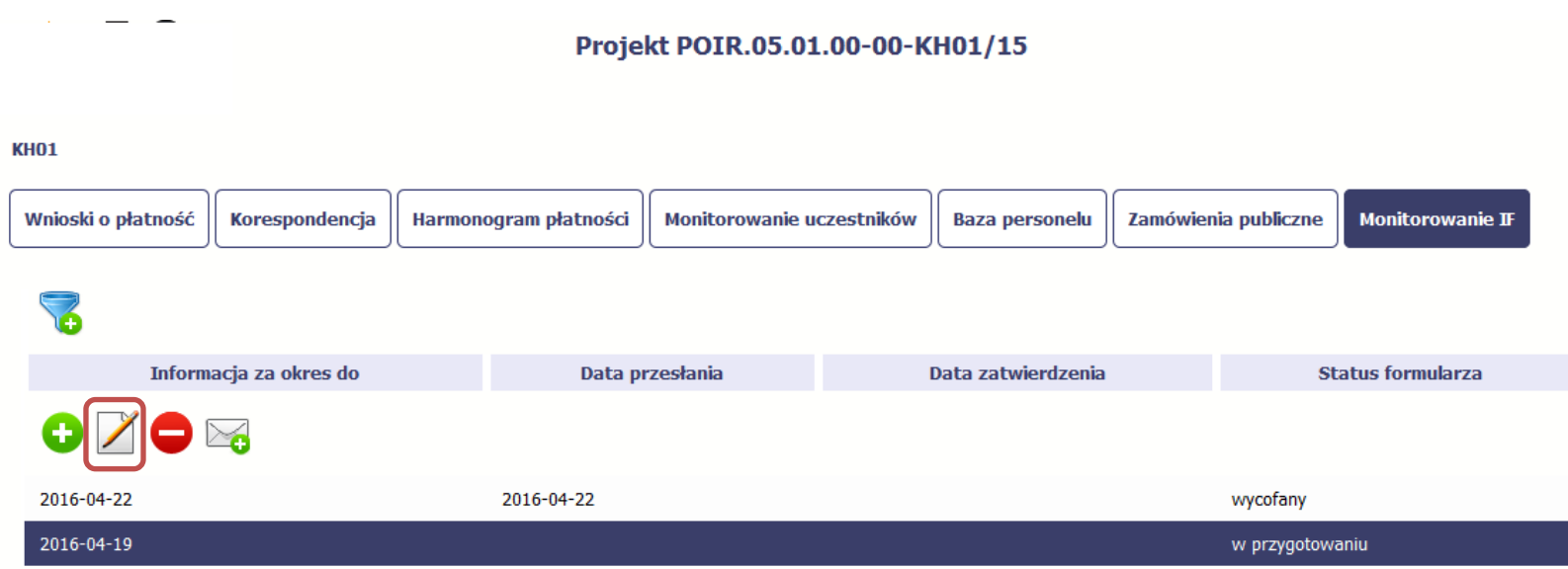

# **11.5.2. Usuwanie formularza**

Możesz usunąć swój formularz, jednak tylko taki, który nie został wysłany do instytucji lub został wycofany przez Instytucję. W celu usunięcia wybierz funkcję *Usuń* 

Projekt POIR.05.01.00-00-KH01/15

**KH01** 

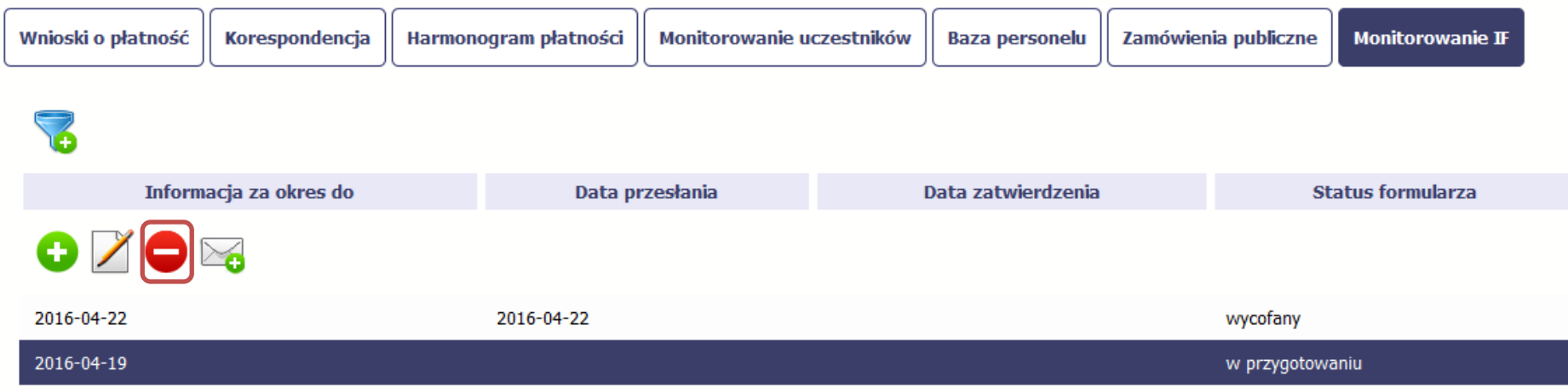

# **11.5.3. Podgląd formularza**

Każdy przesłany lub zatwierdzony formularz może być otwarty w tzw. trybie odczytu, bez możliwości edytowania. W tym celu wybierz funkcję *Podgląd* 

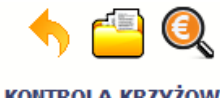

### Projekt POIR.05.01.00-00-KH01/15

**KONTROLA KRZYŻOWA** 

**KH01** 

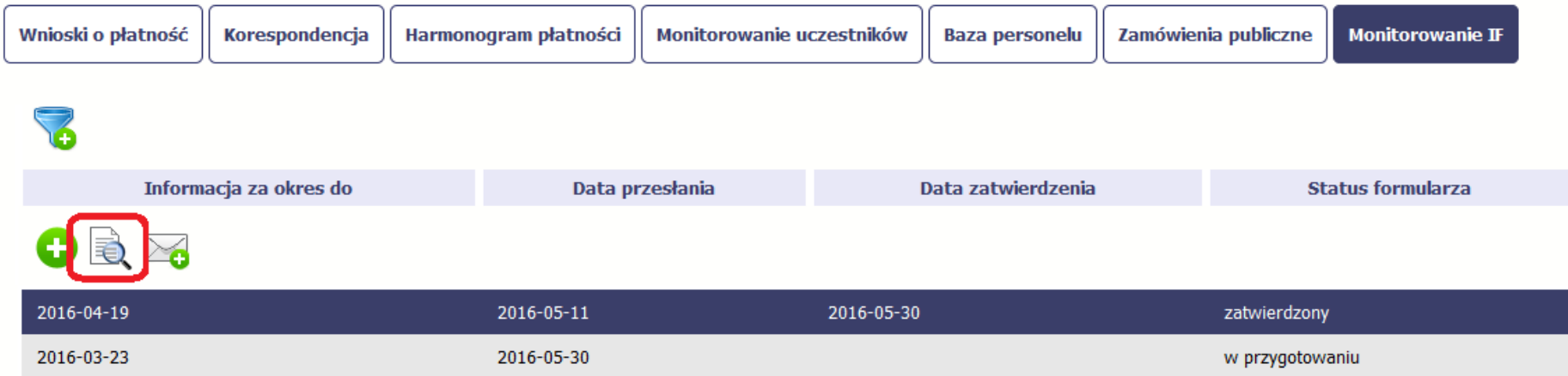

W trybie podglądu możesz także otworzyć informacje o konkrentym pośredniku finansowym lub ostatecznym odbiorcy.

### **11.5.4. Filtrowanie**

Możliwe jest wyszukiwanie danych według wybranych przez Ciebie kryteriów. Aby skorzystać z możliwości filtrowania danych, wybierz funkcję Filtruj

### Projekt POIR.05.01.00-00-KH01/15

#### **KH01**

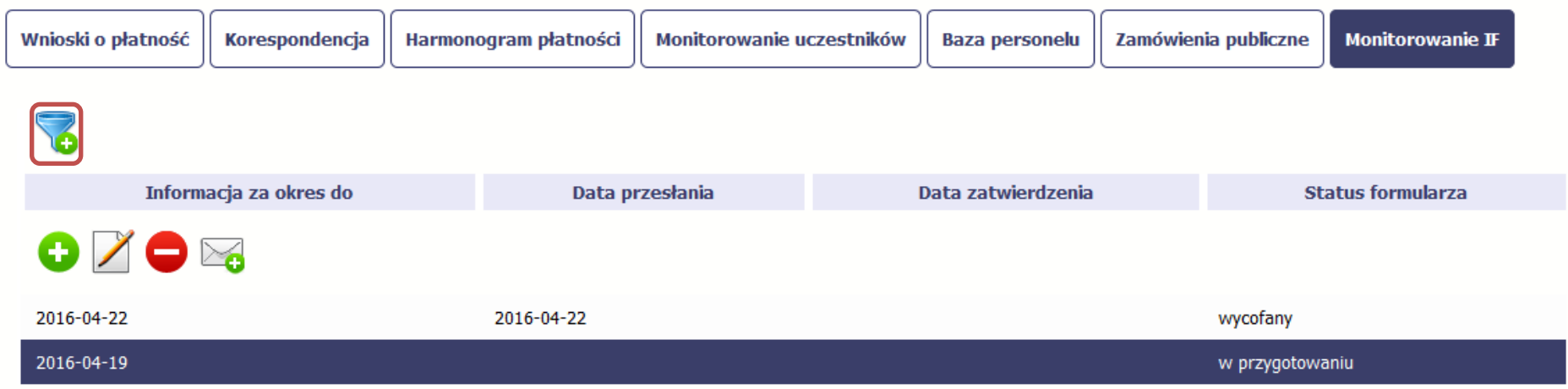

W otwartym oknie *Ustawienia filtra* zawierającym większość pól z formularza możesz wpisać wybrane przez siebie parametry i potwierdzić swój wybór funkcją *OK*.

Jeżeli dane na ekranie są przefiltrowane, system informuje o tym poprzez specjalny komunikat widoczny ponad tabelą.

### Projekt POIR.05.01.00-00-KH01/15

#### **KH01**

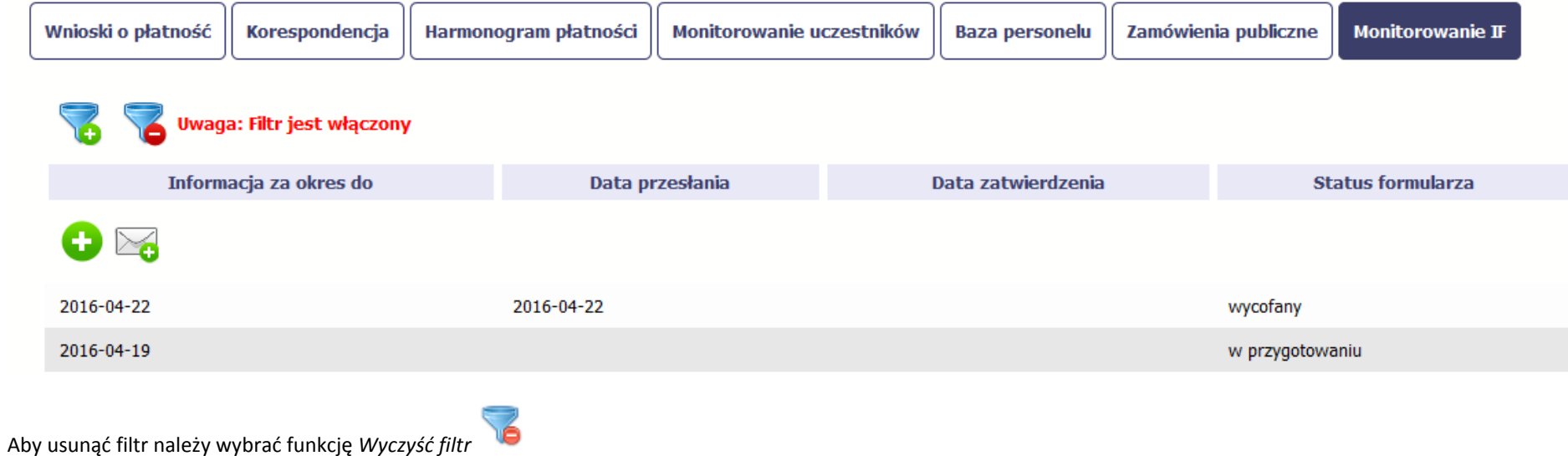

# **Wzory załączników do wniosku o płatność:**

**Załącznik nr 1 Oświadczenie potwierdzające lokalizację siedziby/zakładu/oddziału beneficjenta** 

**Załącznik nr 2 Ewidencja czasu pracy**

# **Załącznik nr 1 Uszczegółowienie Podręcznika Beneficjenta w zakresie obsługi SL2014 wraz z instrukcją wypełniania wniosku o płatność**

### **Opracowanie:**

*Niniejszy dokument został opracowany przez Instytucję Zarządzającą Regionalnym Programem Operacyjnym Województwa Podkarpackiego na lata 2014-2020.*

*Stanowi on uszczegółowienie Podręcznika Beneficjenta przygotowanego przez Ministerstwo Rozwoju.*

*Jego głównym celem jest zapoznanie beneficjentów oraz osób przez nich uprawnionych z szczegółowymi wymaganiami IZ, w zakresie obsługi projektów współfinansowanych ze środków funduszy europejskich w systemie SL2014 oraz wskazanie dokumentów niezbędnych do przedłożenia wraz z wnioskiem o płatność.*

*Punkty niniejszego uszczegółowienia odnoszą się do rozdziałów, pól oraz numerów stron właściwej wersji Podręcznika Beneficjenta.*

### **4. Wniosek o płatność - strona 44** *Podręcznika Beneficjenta*

1. W przypadku niedostępności SL2014, która zostanie potwierdzona odpowiednim komunikatem Instytucji Zarządzającej, należy skorzystać z awaryjnego sposobu składania wniosków o płatność, tj. poprzez zastosowanie formy papierowej wniosku o płatność, którego wzór jest załącznikiem do *Wytycznych w zakresie warunków gromadzenia i przekazywania danych w postaci elektronicznej na lata 2014-2020* oraz znajduje się na stronie internetowej Instytucji Zarządzającej.

W takiej sytuacji wniosek o płatność wraz z załącznikami należy złożyć w jednym egzemplarzu w formie **papierowej** (wniosek wypełniony zgodnie z poniższą instrukcją) wraz z pismem przewodnim:

- w sekretariacie Departamentu Wspierania Przedsiębiorczości, ul. Towarnickiego 3A, 35-010 Rzeszów (dotyczy Osi I RPO WP)
- w sekretariacie Departamentu Wdrażania Projektów Infrastrukturalnych Regionalnego Programu, Al. Łukasza Cieplińskiego 4, 35-010 Rzeszów (dotyczy Osi II-VI RPO WP)
- w Kancelarii Wojewódzkiego Urzędu Pracy w Rzeszowie, ul. płk. Leopolda Lisa Kuli 20, 35-025 Rzeszów (dotyczy Osi VII-IX RPO WP)
- w Kancelarii Ogólnej Urzędu Marszałkowskiego Województwa Podkarpackiego Al. Łukasza Cieplińskiego 4, 35-010 Rzeszów

Dla papierowych wniosków o płatność składanych bezpośrednio, datą złożenia będzie dzień ich wpływu do Kancelarii Ogólnej lub do Sekretariatów ww. Departamentów lub do WUP. Dla papierowych wniosków o płatność składanych za pośrednictwem firmy świadczącej usługi pocztowe, za datę ich złożenia należy przyjąć dzień ich nadania.

Składając wniosek o płatność w formie papierowej należy mieć na uwadze niżej opisane zasady podpisywania, parafowania i potwierdzania dokumentów za zgodność z oryginałem:

 $\checkmark$  papierowy wniosek powinien być czytelnie podpisany (lub parafowany z imienną pieczątką) przez **osoby upoważnione do działania w imieniu beneficjenta, wskazane w umowie/porozumieniu o dofinansowanie** projektu lub w przypadku decyzji o dofinansowanie przez osoby upoważnione do zaciągania zobowiązań w imieniu beneficjenta. W uzasadnionych przypadkach dopuszcza się możliwość podpisywania wniosku o płatność przez inną osobę, niż wymieniona powyżej, uprawnioną do działania w imieniu beneficjenta. Wówczas należy przedłożyć odpowiedni dokument uprawniający do reprezentowania beneficjenta, np. statut spółki, umowa spółki, odpis KRS, pełnomocnictwo itp.

 każda strona papierowego wniosku o płatność powinna być **parafowana** przez jedną z osób upoważnionych do jego podpisania (oprócz ostatniej strony, na której wszystkie osoby składają podpis),

W przypadku Osi VII-IX wniosek o płatność powinien zostać podpisany przez wszystkie osoby upoważnione na ostatniej stronie

 $\checkmark$  osoby uprawnione do podpisania papierowego wniosku o płatność, a nie posiadające **pieczęci imiennych,** powinny złożyć czytelny podpis (imię i nazwisko). W przypadku osi VII-IX poza czytelnym podpisem osoby nie posiadające pieczęci

imiennych powinny także wskazać zajmowane stanowisko.

- **oryginały załączników** sporządzane przez beneficjenta powinny być podpisane zgodnie z powyższymi zasadami i nie muszą być potwierdzane za zgodność z oryginałem.
- **potwierdzanie za zgodność z oryginałem**  kopie załączników składanych wraz z wersją papierową wniosku o płatność powinny być na każdej stronie potwierdzone za zgodność z oryginałem. Potwierdzenie zgodności z oryginałem powinno zawierać: klauzulę np. "za zgodność z oryginałem"/"zgodnie z oryginałem" oraz czytelny podpis osoby /jednej z osób podpisujących umowę, lub innej osoby upoważnionej do działania w imieniu beneficjenta (wówczas należy dołączyć odpowiedni dokument uprawniający do działania w imieniu beneficjenta) lub parafkę z imienną pieczątką. W przypadku dokumentów wielostronicowych dopuszcza się możliwość potwierdzania za zgodność z oryginałem na pierwszej stronie dokumentu zamieszczając: klauzulę np. "za zgodność z oryginałem od strony X do strony X" oraz czytelny podpis lub parafkę wraz z imienną pieczątką osoby upoważnionej. Załączniki wielostronicowe powinny być zszyte i mieć ponumerowane strony (dopuszczalna jest forma odręczna numeracji).

Wymagany opis, który należy zamieścić na pierwszej i drugiej stronie oryginału dokumentu (faktury/dokumentu księgowego o równoważnej wartości dowodowej) wskazany jest w dalszej części podręcznika.

2. Wszystkie kwoty i dane finansowe podawane we wniosku beneficjenta o płatność, **należy wyrażać w PLN** z dokładnością do dwóch miejsc po przecinku i zaokrąglić zgodnie z zasadami matematycznymi.

3. Wypłaty z rachunku prowadzonego w BGK dokonywane są zgodnie z harmonogramem ustalonym przez Bank Gospodarstwa Krajowego. Terminarz płatności środków europejskich na dany rok kalendarzowy znajduje się na stronie internetowej banku [\(https://www.bgk.pl/fundusze-i-programy/system-przeplywu-srodkow-europejskich/\)](https://www.bgk.pl/fundusze-i-programy/system-przeplywu-srodkow-europejskich/) oraz jest udostępniony na stronie internetowej RPO WP 2014-2020. Wypłaty środków dotacji celowej z budżetu państwa na finansowanie wkładu krajowego dokonywane są z rachunku Instytucji Zarządzającej/Instytucji Pośredniczącej. Instytucje te podejmują wszelkie działania zmierzające do wypłaty ww. środków w tym samym terminie.

### [Kliknij TUTAJ aby powrócić do części głównej dokumentu](#page-43-0)

### **4.2. Tworzenie wniosku o płatność**

### **Pole: WNIOSEK ZA OKRES OD (…) DO (…) - strona 55** *Podręcznika Beneficjenta*

Częstotliwość przesyłania wniosku o płatność wynika z umowy o dofinansowanie projektu.

**Dotyczy osi I-VI: W polu do…** należy podać datę kończącą okres, za jaki składany jest wniosek. Przy określeniu tej daty należy przyjąć, iż jest to data złożenia wniosku o płatność do Instytucji Zarządzającej (przesłania wniosku w systemie).

W sytuacji, gdy dany wydatek kwalifikowany został pominięty we wniosku o płatność, sporządzonym dla okresu, którego wydatek dotyczy, można go ująć we wniosku za kolejny okres rozliczeniowy.

Również w przypadku, gdy wniosek o płatność obejmuje wyłącznie wydatki, których data zapłaty mieści się w okresie za jaki złożony został poprzedni wniosek o płatność (np. gdy faktury zostały pominięte w poprzednim wniosku/poprzednich wnioskach o płatność), w polu do… należy wpisać datę złożenia przez beneficjenta wniosku o płatność.

**Dotyczy osi VII-IX:** Ponadto zgodnie z zapisami wzoru umowy o dofinansowanie Beneficjent zobowiązuje się ująć każdy wydatek kwalifikowalny we wniosku o płatność przekazywanym do Instytucji Pośredniczącej w terminie do 3 miesięcy od dnia jego poniesienia.

Klikn[ij TUTAJ aby powrócić do części głównej dokumentu](#page-54-0)

### **Pole: RODZAJ WNIOSKU O PŁATNOŚĆ - strona 57** *Podręcznika Beneficjenta*

Wniosek sprawozdawczy należy obowiązkowo złożyć w okresie wynikającym z zapisów umowy o dofinansowanie nawet wówczas, gdy nie poniesiono żadnych wydatków w ramach projektu. W przypadku poniesienia wydatków niekwalifikowalnych w okresie, za który złożono wniosek sprawozdawczy, należy wykazać je w najbliższym wniosku o płatność rozliczającym wydatki, ponieważ we wniosku pełniącym funkcję wyłącznie sprawozdawczą nie można wykazać wydatków niekwalifikowalnych w ramach projektu (pole WYDATKI OGÓŁEM jest nieedytowalne).

[Kliknij TUTAJ aby powrócić do części głównej dokumentu](#page-56-0)

### **POSTĘP RZECZOWY REALIZACJI PROJEKTU**

### **Pole: STAN REALIZACJI - strona 66** *Podręcznika Beneficjenta*

W polu "Stan realizacji" poszczególnych zadań należy zamieścić szczegółowy opis działań podjętych w okresie, którego dotyczy składany wniosek o płatność. Należy mieć na uwadze, iż w tym polu należy zamieścić opis działań zarówno tych, które niosły za sobą określone wydatki, wykazane w niniejszym wniosku o płatność jak i te, które wydatków nie wygenerowały. Treść zamieszczana w tym polu winna dać jasny obraz stopnia zaawansowania poszczególnych zadań przewidzianych w projekcie, który pozwoli Instytucji Zarządzającej/Instytucji Pośredniczącej ocenić stopień zaawansowania prac prowadzonych w projekcie.

Jednocześnie beneficjent powinien zamieścić informację, czy stan realizacji każdego zadania jest zgodny z założeniami projektu i czy pozwoli na jego zakończenie w terminach wynikających z umowy o dofinansowanie projektu. Jeżeli zostaną odnotowane jakiekolwiek rozbieżności w tym zakresie należy je rozpisać w bloku "Problemy napotkane w trakcie realizacji projektu" .

Kliknij TUTAJ aby powrócić do części głównej dokumentu

### **WSKAŹNIKI REZULTATU**

### **WARTOŚĆ OSIĄGNIĘTA W WYNIKU ZREALIZOWANIA PROJEKTU - strona 71** *Podręcznika Beneficjenta*

**UWAGA**! Zgodnie z *Wytycznymi MIiR w zakresie monitorowania postępu rzeczowego realizacji programów operacyjnych na lata 2014-2020*, do stosowania których Beneficjent jest zobowiązany umową o dofinansowanie projektu, wskaźniki rezultatu, co do zasady, winny zostać osiągnięte w okresie 12 m-cy od daty zakończenia realizacji projektu. W przypadku, gdy na moment złożenia wniosku o płatność końcową opisywany wskaźnik rezultatu nie osiągnął swojej wartości docelowej, Beneficjent zgodnie z umową o dofinansowanie zobowiązany jest do złożenia Oświadczenia, w którym wykaże ostatecznie osiągniętą wartość wskaźnika. Niniejszy dokument, którego wzór jest udostępniony na stronie internetowej RPO WP 2014-2020, należy złożyć niezwłocznie po osiągnięciu przedmiotowego wskaźnika z zastrzeżeniem, że nie może to nastąpić później niż 1 miesiąc od upływu 12 miesięcznego okresu przyznanego na jego realizację.

[Kliknij TUTAJ aby powrócić do części głównej dokumentu](#page-70-0)

### **PROBLEMY NAPOTKANE W TRAKCIE REALIZACJI PROJEKTU - strona 73** *Podręcznika Beneficjenta*

W sytuacji, gdy stan realizacji któregokolwiek zadania przewidzianego w ramach projektu odbiega od założeń projektu, co w konsekwencji może prowadzić do nieterminowej jego realizacji, należy opisać na czym polegają niniejsze opóźnienia oraz wskazać działania podjęte / planowane do podjęcia, a zmierzające do zminimalizowania negatywnych skutków dotychczasowych opóźnień.

Jeżeli nie wystąpiły żadne problemy, należy tabelę wypełnić wpisując np. brak problemów, nie dotyczy, nie wystąpiły itp.

[Kliknij TUTAJ aby powrócić do części głównej dokumentu](#page-72-0)

### **ZAKŁADKA PLANOWANY PRZEBIEG REALIZACJI - strona 75** *Podręcznika Beneficjenta*

Niniejsze pole winno zawierać informacje, czy przebieg realizacji projektu jest zgodny z założeniami, co w konsekwencji pozwoli na złożenie kolejnego wniosku o płatność zgodnie z Harmonogramem płatności aktualnym na dzień składania niniejszego wniosku. W przypadku wniosku o płatność końcową pole to jest niewypełniane.

[Kliknij TUTAJ aby powrócić do części głównej dokumentu](#page-74-0)

### **ZESTAWIENIE DOKUMENTÓW - strona 78** *Podręcznika Beneficjenta*

Szczegółowe zasady dotyczące ewidencjonowania wydatków określa umowa/decyzja o dofinansowaniu projektu.

W Zestawieniu dokumentów wykaż faktury (lub inne dokumenty o równoważnej wartości dowodowej) rozliczone w całości, które dokumentują wydatki kwalifikowalne jak i niekwalifikowalne poniesione w okresie objętym danym wnioskiem o płatność, przy czym dokumentacji dotyczącej wydatków w całości niekwalifikowanych nie należy dołączać do wniosku o płatność.

Za dokumenty rozliczone w całości uważa się również:

 $\checkmark$  faktury/dokumenty księgowe o równoważnej wartości dowodowej, w których nastąpiła tzw. "groszowa niedopłata" (np. z racji zaokrągleń pomiędzy kwotą brutto i kwotą podatku VAT w przypadku rozliczania transakcji kilkoma transzami, itp.) pod warunkiem przedłożenia oświadczenia dostawcy, które potwierdzi, że należność uznana została za uregulowaną, a transakcja (tj. umowa/zamówienie) za rozliczoną w całości,

- $\checkmark$  faktury częściowo opłacone w przypadku występowania kwot zatrzymanych. Kwota zatrzymana będzie mogła być uznana za poniesiony wydatek kwalifikowany dopiero po wypłaceniu jej wykonawcy, ale wyłącznie w okresie kwalifikowania wydatków dla projektu,
- $\checkmark$  faktury opłacone w kwocie pomniejszonej o naliczoną karę umowną wraz z przedłożoną notą obciążeniową.

Faktury płacone w transzach / ratach winny być przedstawione we wniosku o płatność po opłaceniu wszystkich transz / rat.

[Kliknij TUTAJ aby powrócić do części głównej dokumentu](#page-78-0)

### **Import pliku .xls - strona 80** *Podręcznika Beneficjenta*

Uwaga: przy wypełnianiu kolumny "data zapłaty", zwróć uwagę na zapisy dot. pola: DATA ZAPŁATY .

[Kliknij TUTAJ aby powrócić do części głównej dokumentu](#page-80-0)

### **Pole: NR DOKUMENTU - strona 85** *Podręcznika Beneficjenta*

W przypadku polecenia wyjazdu służbowego numerem dokumentu jest numer rachunku kosztów podróży, a w przypadku jego braku numer polecenia wyjazdu służbowego umieszczony na delegacji.

### [Kliknij TUTAJ aby powrócić do części głównej dokumen](#page-85-0)tu

### **Pole: NIP WYSTAWCY DOKUMENTU/ PESEL - strona 86** *Podręcznika Beneficjenta*

Dotyczy osi VII-IX: Pole jest obowiązkowe dla wydatków dotyczących zamówień publicznych.

[Kliknij TUTAJ aby powrócić do części głównej dokumentu](#page-86-0)

### **Pole: FAKTURA KORYGUJĄCA - strona 86** *Podręcznika Beneficjenta*

W przypadku, gdy beneficjent wykazuje f-rę korygującą dotyczącą zmiany kwoty, wówczas w zestawieniu dokumentów w polach zawierających dane kwotowe wskazuje tylko różnicę kwot wynikającą z dokonania korekty, ze znakiem "-" w przypadku gdy faktura korygująca jest zmniejszająca bądź wartość dodatnią, gdy faktura korygująca dotyczy zwiększenia kwot.

[Kliknij TUTAJ aby powrócić do części głównej dokumentu](#page-86-0)

### **Pole: DATA WYSTAWIENIA DOKUMENTU - strona 87** *Podręcznika Beneficjenta*

W przypadku polecenia wyjazdu służbowego datą wystawienia dokumentu jest data widniejąca przy podpisie zleceniodawcy.

### [Kliknij TUTAJ aby powrócić do części głównej dokumentu](#page-87-0)

### **Pole: DATA ZAPŁATY - strona 87** *Podręcznika Beneficjenta*

Za datę poniesienia wydatku przyjmuje się:

- $\checkmark$  w przypadku wydatków dokonanych przelewem lub kartą płatniczą datę obciążenia rachunku bankowego beneficjenta,
- w przypadku wydatków dokonanych gotówką datę faktycznego dokonania płatności przez beneficjenta,
- $\checkmark$  w przypadku zapłaty kartą kredytową datę transakcji skutkującej obciążeniem rachunku karty kredytowej,
- $\checkmark$  w przypadku polecenia wyjazdu służbowego datą zapłaty jest potwierdzenie odbioru gotówki w kasie lub data dokonania przelewu na rachunek delegowanego pracownika, widniejąca na wyciągu bankowym lub data rozliczenia się pracownika z pobranej zaliczki na wyjazd służbowy w kasie,
- $\checkmark$  w przypadku odpisu amortyzacyjnego za datę poniesienia wydatku przyjmuje się datę jego dokonania.

Uzupełniając niniejsze pole fakturą korygującą należy pamiętać, że w przypadku kiedy jest to faktura zmniejszająca należy wpisać datę/daty zapłaty faktury korygowanej, Jeśli f-ra korygująca jest zwiększająca w niniejszym polu wpisuje się datę/daty dopłaty kwoty wynikającej z faktury korygującej.

#### [Kliknij TUTAJ aby powrócić do części głównej dokumentu](#page-88-0)

### **Pole: NAZWA TOWARU LUB USŁUGI - strona 88** *Podręcznika Beneficjenta*

Jeżeli na fakturze występują zarówno pozycje z grupy wydatków związanych z projektem kwalifikowalne jak i niekwalifikowalne oraz poniesionych poza projektem, we wskazanym polu należy wymienić jedynie pozycje dotyczące wydatków związanych z projektem, jednocześnie oznaczając je jako wydatek kwalifikowalny bądź niekwalifikowalny, podając ich numer i nazwę z faktury. Jeżeli faktura obejmuje pozycje w części związane z projektem, bądź w części kwalifikowalne należy wpisać pełną nazwę tej pozycji wynikającą z treści faktury.

W sytuacji, gdy beneficjent wystawił **notę korygującą dotyczącą zmiany nazwy towaru lub usługi**, wówczas w polu *"Nazwa towaru lub usługi"* należy zamieścić nazwę wynikającą z noty korygującej. Pozostałe pola zestawienia dokumentów należy uzupełnić danymi wynikającymi z faktury korygowanej. Do wniosku o płatność należy wówczas załączyć zarówno f-rę korygowaną, jak i notę korygującą.

### [Kliknij TUTAJ aby powrócić do części głównej dokumentu](#page-88-1)

### **Pole: KWOTA DOKUMENTU BRUTTO - strona 89** *Podręcznika Beneficjenta*

W przypadku faktur wystawionych w walutach obcych należy podać kwotę brutto faktury przeliczoną wg faktycznego kursu zapłaty bądź wg kursu wyceny zapłaty zobowiązań uregulowanych w walucie obcej.

### [Kliknij TUTAJ aby powrócić do części głównej dokumentu](#page-89-0)

#### **Pole: KWOTA DOKUMENTU NETTO - strona 89** *Podręcznika Beneficjenta*

W przypadku faktur wystawionych w walutach obcych należy podać kwotę netto faktury przeliczoną wg faktycznego kursu zapłaty bądź wg kursu wyceny zapłaty zobowiązań uregulowanych w walucie obcej.

#### **Źródło finansowania wydatków**

W wierszu budżet państwa należy wykazywać wyłącznie:

- a) dotację celową otrzymaną w ramach projektu i wypłacaną przez Instytucję Zarządzającą/Instytucję Pośredniczącą
- b) środki z budżetu państwa Beneficjenta państwowej jednostki budżetowej

Wszelkie dotacje celowe z budżetu państwa otrzymane przez Beneficjenta od innych dysponentów niż Instytucja Zarządzająca (np. dotacja dla JST z Ministerstwa Sportu i Turystyki) przyporządkować należy do:

- a) kategorii *budżet jednostek samorządu terytorialnego,* jeżeli beneficjent jest jednostką samorządu terytorialnego lub jednostką organizacyjną jednostki samorządu terytorialnego,
- b) kategorii *inne krajowe środki publiczne* w przypadku pozostałych beneficjentów należących do sektora finansów publicznych,
- c) kategorii *prywatne* w przypadku beneficjentów nie należących do sektora finansów publicznych.

[Kliknij TUTAJ aby powrócić do części głównej dokumentu](#page-89-0)

### **Pole: ZAŁĄCZNIK - strona 94** *Podręcznika Beneficjenta*

Niniejsze pole funkcjonuje pomocniczo, w związku z tym, proponuje się aby wszystkie załączniki niezbędne do złożenia wraz z wnioskiem o płatność były zamieszczane w bloku "Załączniki".

Szczegółowe informacje na temat rodzaju i sposobu przygotowania dokumentów możliwych do załączenia w tym polu zostaną opisane w dalszej części niniejszego dokumentu, w bloku pn. *"Załączniki".* 

### [Kliknij TUTAJ aby powrócić do części głównej dokumentu](#page-95-0)

#### **ROZLICZENIE ZALICZEK**

### **Odsetki narosłe od środków zaliczki - strona 110** *Podręcznika Beneficjenta*

Zwrot odsetek bankowych następuje zgodnie z zapisami umowy o dofinansowanie.

Odsetki bankowe powstałe w związku z przechowywaniem na rachunku bankowym środków dofinansowania przekazanych Beneficjentowi w formie zaliczki są wykazywane we wnioskach o płatność i podlegają zwrotowi, o ile odrębne przepisy nie stanowią inaczej, na rachunek bankowy wskazany przez Instytucję Zarządzającą w umowie/decyzji o dofinansowanie.

Na mocy Ustawy z dnia 13 listopada 2003 r. o dochodach jednostek samorządu terytorialnego, odsetki od środków finansowych gromadzonych na rachunkach bankowych gminy, powiatu lub województwa stanowią źródło dochodu własnego danego samorządu, dlatego też Beneficjenci będący jednostką samorządu terytorialnego nie mają obowiązku wykazywania odsetek narosłych od środków zaliczki oraz ich zwrotu na rachunek Instytucji Zarządzającej.

### [Kliknij TUTAJ aby powrócić do części głównej dokumentu](#page-110-0)

### **ZAŁĄCZNIKI - strona 115** *Podręcznika Beneficjenta*

Zaleca się, aby **załączniki zamieszczane w ramach poszczególnych bloków posiadały tą samą liczbę porządkową co faktury/inne dokumenty o równoważnej wartości dowodowej ujęte w zestawieniu dokumentów**, co ułatwi ich weryfikację, np. jeżeli pod nr 1 w zestawieniu dokumentów ujęta została faktura X, to również pod poz. nr 1 w ramach bloku pierwszego ujęto fakturę X, w ramach bloku drugiego protokół odbioru do tej faktury oraz w ramach bloku trzeciego wyciąg bankowy (wszystkie załączone dokumenty będą pod .nr 1). W przypadku zeskanowania wszystkich dokumentów w ramach poszczególnych bloków

do jednego pliku, zaleca się by na każdym dokumencie wpisany był w prawym górnym rogu numer odpowiadający liczbie porządkowej z zestawienia dokumentów, np. jeżeli w zestawieniu ujęte są 3 faktury to w bloku pierwszym – *Faktury*, załączono plik obejmujący skan trzech faktur z nadanym numerem porządkowym w prawym górnym rogu na każdej z nich.

**Należy zwrócić uwagę, by zakres danych osobowych wynikający z załączonego dokumentu nie był szerszy niż zakres danych powierzonych do przetwarzania w ramach umowy o dofinansowanie projektu. Dane wykraczające poza zakres powierzonych danych osobowych, powinny zostać przekształcone, w sposób uniemożliwiający przyporządkowanie poszczególnych informacji osobistych lub rzeczowych do określonej czy możliwej do zidentyfikowania osoby fizycznej, tj. w przypadku anonimizowania dokumentu w wersji elektronicznej konieczne jest stworzenie kopii dokumentu z usuniętymi danymi osobowymi, tj. dane należy przy skanowaniu zasłonić lub "wymazać" z zeskanowanego pliku za pomocą programu komputerowego.**

#### **Zakres oraz opis załączników do wniosku beneficjenta o płatność**

Faktury bądź dokumenty równoważne załączane/składane do wniosku o płatność powinny dotyczyć wydatków w całości lub częściowo kwalifikowalnych. Faktury potwierdzające poniesienie wydatków w całości niekwalifikowalnych są jedynie wykazywane w *Zestawieniu dokumentów,* natomiast nie ma obowiązku ich załączania do wniosku o płatność.

**Oryginały załączników** (tj. Oświadczenie potwierdzające lokalizację siedziby/zakładu/oddziału beneficjenta, Ewidencja czasu pracy, inne dokumenty, których złożenie wraz z wnioskiem o płatność okaże się niezbędne w celu prawidłowego rozliczenia projektu) sporządzane przez beneficjenta, powinny być podpisane przez **osoby upoważnione do działania w imieniu beneficjenta wskazane w umowie o dofinansowanie** projektu lub w przypadku decyzji o dofinansowanie przez osoby upoważnione do zaciągania zobowiązań w imieniu benefcjenta.

W uzasadnionych przypadkach dopuszcza się możliwość podpisywania załączników do wniosku o płatność przez inną osobę, niż wymieniona powyżej, uprawnioną do działania w imieniu beneficjenta. Wówczas należy przedłożyć odpowiedni dokument uprawniający do reprezentowania beneficjenta, np. statut spółki, umowa spółki, odpis KRS.

**Poniżej zamieszczono wykaz dokumentów niezbędnych do przekazania wraz z wnioskiem o płatność w formie katalogu otwartego, tzn. w zależności od specyfiki projektu należy odpowiednio wybrać załączniki dotyczące wydatków objętych składanym wnioskiem o płatność. Ponadto, Instytucja Zarządzająca/Instytucja Pośrednicząca na etapie weryfikacji wniosku o płatność może wymagać dodatkowych dokumentów, niezbędnych do prawidłowego rozliczenia i zatwierdzenia wniosku.**

**I. Faktury/inne dokumenty księgowe o równoważnej wartości dowodowej, potwierdzające poniesienie wydatków kwalifikowanych.**

### *Obowiązkowe elementy opisu faktury/dokumentu ksiegowego o równoważnej wartości dowodowej umieszczone na oryginale (przed skanowaniem):*

- *Pierwsza strona:*
	- 1) **Dla Osi I – VI:** Należy wpisać Fundusz, z którego pozyskiwane jest dofinansowanie w ramach projektu: "Projekt współfinansowany ze środków Unii Europejskiej z Europejskiego Funduszu Rozwoju Regionalnego w ramach Regionalnego Programu Operacyjnego Województwa Podkarpackiego na lata 2014 –2020", w przypadku projektów współfinansowanych dodatkowo ze środków dotacji celowej z budżetu Państwa, do powyższego opisu należy odpowiednio dodać: "oraz z budżetu Państwa"*.*

**Dla Osi VII – IX:** "Projekt współfinansowany ze środków Unii Europejskiej z Europejskiego Funduszu Społecznego w ramach Regionalnego Programu Operacyjnego Województwa Podkarpackiego na lata 2014 –2020", w przypadku projektów współfinansowanych dodatkowo ze środków dotacji celowej z budżetu Państwa, do powyższego opisu należy odpowiednio dodać: "oraz z budżetu Państwa".

Zapis ten może występować również w formie pieczęci.

- 2) **Dla Osi I – VI:** Informacja identyfikująca wniosek o płatność w którym wykazano wydatek do rozliczenia: **"Ujęto we wniosku o płatność za okres od …"** (data tożsama z datą we wniosku beneficjenta o płatność) **Dla Osi VII – IX:** Nie dotyczy
- 3) Numer ewidencyjny lub księgowy jaki został nadany przez osobę prowadzącą ewidencję księgową lub księgi rachunkowe, (co do zasady powinien być zamieszczony w prawym, górnym rogu dokumentu).

### *Druga strona:*

- 1) Numer umowy o dofinansowanie projektu,
- 2) Deklarowana łączna kwota wydatków kwalifikowalnych w formie adnotacji np. "Wydatek kwalifikowalny wynosi .... PLN", jak również wydatków poza projektem jeżeli występują w ramach faktury/dokumentu ksiegowego o równoważnej wartości dowodowej*.*
- 3) Informacja o poprawności formalnej, rachunkowej i merytorycznej dokumentu,
- 4) Opis faktury zawierający oświadczenie beneficjenta w zakresie stosowania procedur w sprawie udzielania zamówień:
	- Beneficjenci mają obowiązek na fakturze zamieścić oświadczenie: **"Wydatki poniesione są zgodnie z ustawą Prawo zamówień publicznych (Dz. U. z … r. Nr … poz. …) na podstawie art. …. ust./pkt …."** - podany art. będzie wskazywał na zastosowany tryb np. przetarg nieograniczony lub na powód wyłączenia przepisów ustawy.

#### **Dla Osi I – VI:**

 $\checkmark$  Beneficjenci udzielający zamówienia, do którego nie stosuje się ustawy PZP mają obowiązek zamieszczania następującego opisu : **"Wydatki zostały poniesione zgodnie z Wytycznymi IZ RPO WP w sprawie udzielania zamówień"** oraz **"Wartość szacunkowa zamówienia wyniosła … zł"** (wartość szacunkową należy podać w kwocie netto bez podatku VAT od towarów i usług). W zależności od wartości szacunkowej zamówienia i daty wszczęcia postępowania dodatkowo należy zamieścić odpowiedni zapis z poniższej tabeli:

**UWAGA!** *Wytyczne Instytucji Zarządzającej Regionalnym Programem Województwa Podkarpackiego na lata 2014-2020 w sprawie udzielania zamówień współfinansowanych ze środków EFRR w stosunku do których nie stosuje się ustawy Prawo zamówień publicznych,*  zostały zmienione Uchwałą Zarządu Województwa Podkarpackiego w Rzeszowie Nr 281/5609/17 z dnia 7 marca 2017 r. i są stosowane od dnia ogłoszenia w Dzienniku Urzędowym Województwa Podkarpackiego Komunikatu, tj. od dnia 8 marca 2017 r., z mocą obowiązującą od dnia 14 października 2016 r.

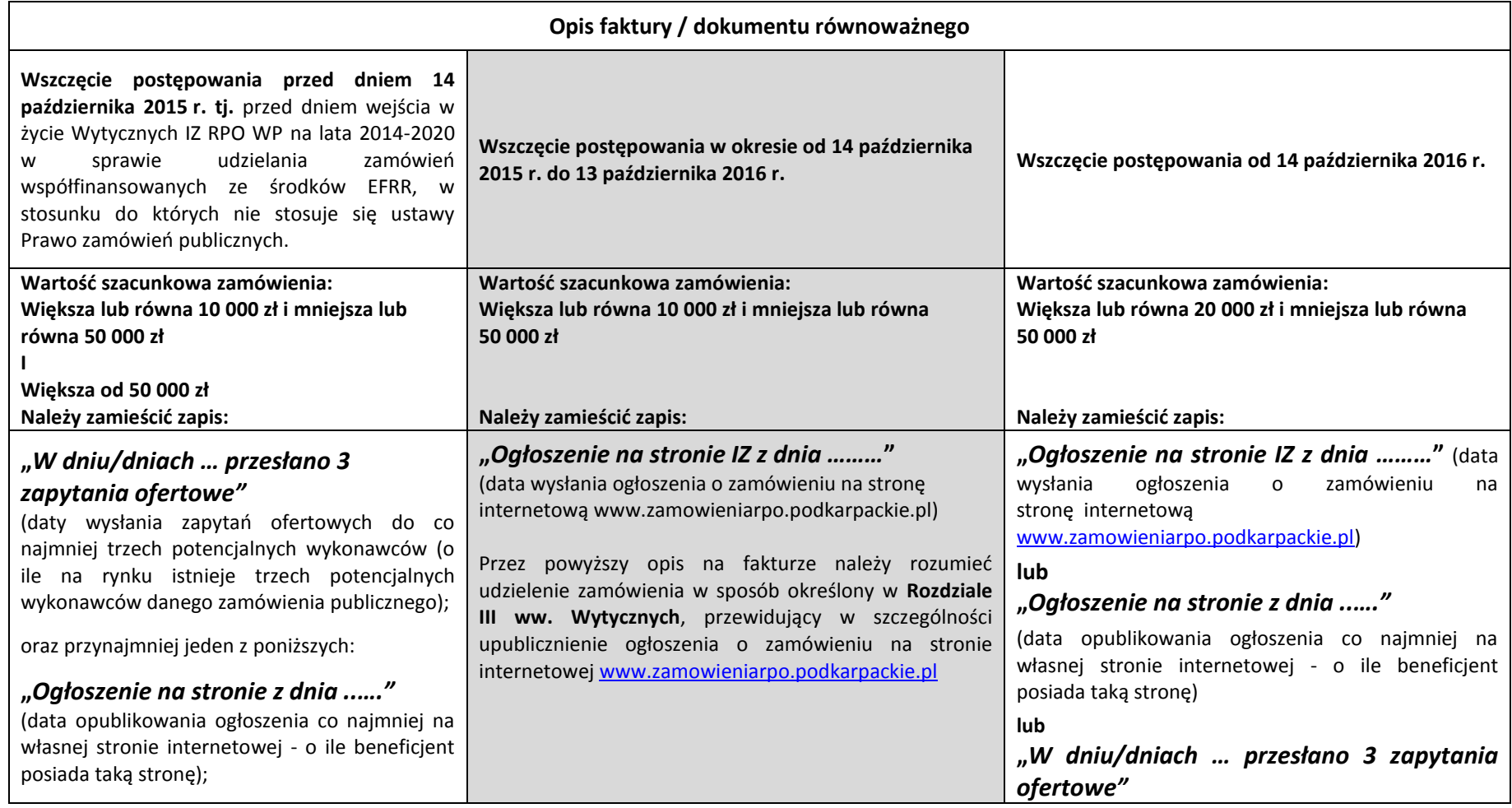

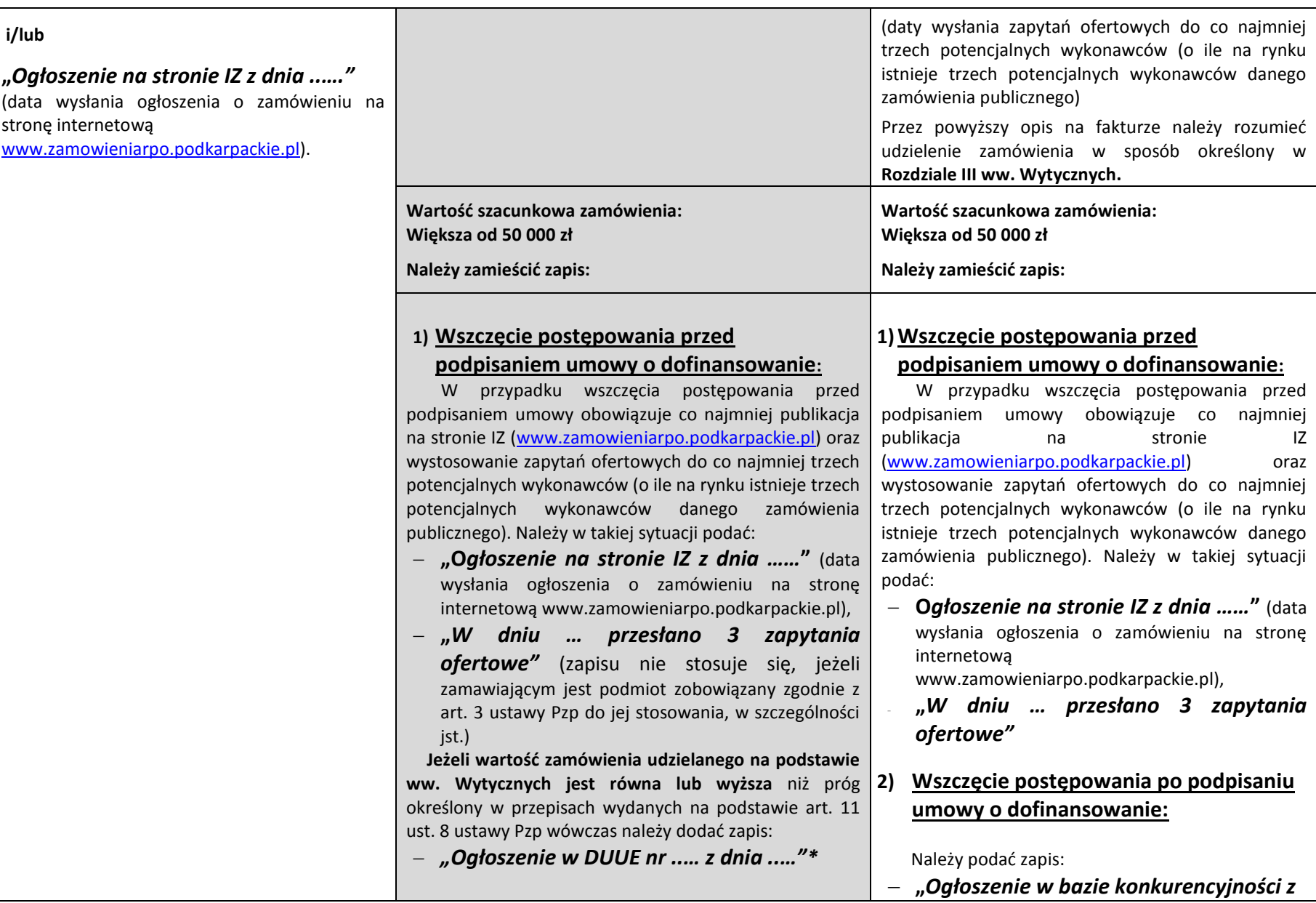
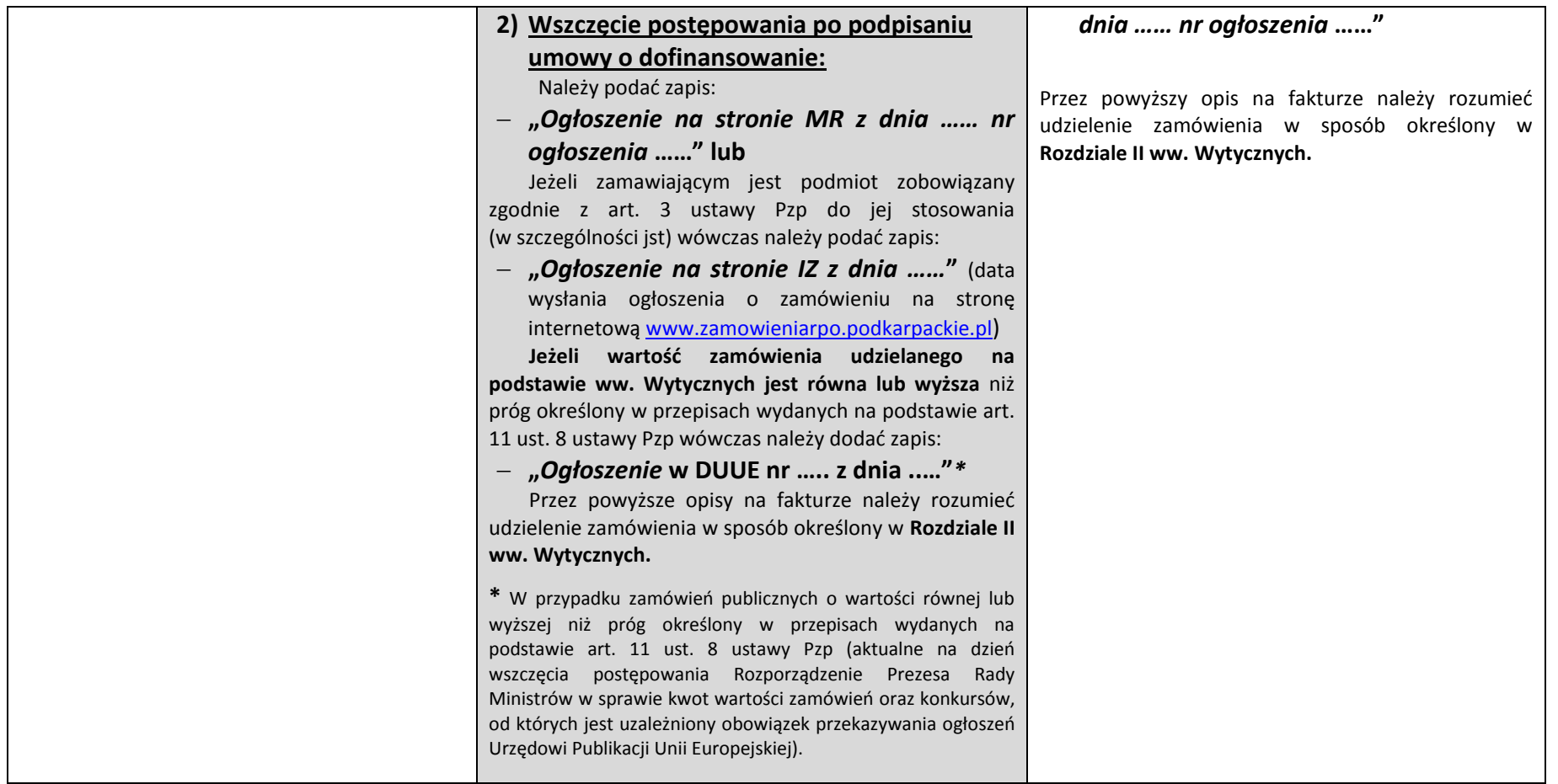

### **Dla Osi VII – IX:** Nie dotyczy

5) **Dla Osi I – VI:** Opis faktury zawierający oświadczenie, iż **zakupiony środek trwały jest nowy bądź używany** (n/d nieruchomości) – opis dotyczy wyłącznie faktur/dokumentów księgowych o równoważnej wartości dowodowej potwierdzających zakup środków trwałych - oraz dodatkowo dla projektów rozliczanych w ramach osi priorytetowych II – VI przez beneficjentów nie będących MŚP, na odwrocie dokumentu potwierdzającego zakup środka trwałego, należy zamieścić oświadczenie, iż **zakupiony środek trwały został ujęty w ewidencji środków trwałych**.

**Dla Osi VII – IX:** Nie dotyczy

- 6) **Dla Osi I – VI:** Beneficjenci sektora przedsiębiorstw są zobowiązani do zamieszczania opisu dotyczącego źródeł finansowania wydatków kwalifikowalnych wynikających z opisywanej faktury, tj. "Wydatek kwalifikowalny wynikający z niniejszej faktury nie został **sfinansowany ze środków instrumentów finansowych pochodzących z RPO WP, bądź innych programów współfinansowanych ze środków UE".** W przypadku gdy wniosek o płatność obejmuje dużą ilość faktur/innych dokumentów księgowych o równoważnej wartości dowodowej dopuszcza się możliwość sporządzenia niniejszego oświadczenia na odrębnym dokumencie podpisanym przed osobę upoważnioną do działania w imieniu beneficjenta, wskazaną w umowie o dofinansowanie projektu. **Dla Osi VII – IX:** Nie dotyczy
- 7) **Dla Osi I – VI:** Informacja w zakresie **źródeł finansowania wkładu własnego beneficjenta** w przypadku, gdy pochodzi on z dotacji zewnętrznych, ze wskazaniem kwoty dotyczącej wydatków kwalifikowalnych oraz niekwalifikowanych (jeżeli występują). **Dla Osi VII – IX:** Nie dotyczy

Ponadto:

- a) w przypadku, gdy w ramach projektu **wydatki kwalifikowalne są częściowo objęte i nieobjęte pomocą publiczną** należy zamieścić stosowny opis w tym zakresie,
- b) w przypadku, gdy podatek VAT w danej fakturze jest częściowo kwalifikowalny z uwagi na możliwość jego częściowego odzyskania należy podać podstawę prawną z ustawy o podatku od towarów i usług, która ma zastosowanie do odliczenia podatku. W przypadku, gdy odliczenie będzie dokonywane z zastosowaniem korekt jednorazowych / wieloletnich należy podać współczynnik bieżący zastosowany do odliczenia VAT w danej fakturze oraz długości okresu korekt.

W uzasadnionych przypadkach, gdy nie ma możliwości opisania oryginału faktury/innego dokumentu księgowego o równoważnej wartości dowodowej na odwrocie, dopuszcza się możliwość umieszczenia powyższych opisów na oddzielnej kartce stanowiącej załącznik do faktury (spięty trwale z fakturą).

W takim przypadku opis na odwrocie faktury powinien zawierać przynajmniej:

- numer umowy,

 adnotację, że pozostałe elementy opisu znajdują się w załączniku. Jednocześnie z opisu załącznika powinno również wynikać jakiej faktury dotyczy.

W sytuacji, gdy u Beneficjenta funkcjonuje **elektroniczny obieg dokumentów**, dopuszcza się możliwość zamieszczania wszystkich wymaganych elementów opisu na drugiej stronie oraz numeru ewidencyjnego/księgowego w załączniku, który będzie możliwy do zidentyfikowania z fakturą/równoważnym dokumentem np. za pomocą kodu kreskowego. Niemniej jednak, konieczne jest zamieszczenie na pierwszej stronie dokumentu dwóch pozostałych elementów opisu zgodnie z powyższym wskazaniem.

**Dla osi I, VII – IX: Opisy faktur będące formą oświadczenia beneficjenta powinny zostać potwierdzone podpisem osób upoważnionych do działania w imieniu beneficjenta**, wskazanych w umowie o dofinansowanie projektu. W uzasadnionych przypadkach dopuszcza się możliwość potwierdzania opisów faktur przez inną osobę, niż wymieniona powyżej, uprawnioną do działania w imieniu beneficjenta, wówczas należy przedłożyć odpowiedni dokument uprawniający do reprezentowania beneficjenta, np. statut spółki, umowa spółki, odpis KRS.

W przypadku dokonania zapłaty na podstawie **faktury pro forma,** a następnie udokumentowania sprzedaży fakturą VAT, w Zestawieniu dokumentów, należy wykazać tylko i wyłącznie fakturę VAT, natomiast fakturę pro forma należy dołączyć do faktury VAT jako jej załącznik.

## **Faktury wystawione w walutach obcych**

Do faktur/dokumentów księgowych o równoważnej wartości dowodowej wystawionych w walutach obcych należy stosować przepisy ustawy z dnia 29 września 1994 r. o rachunkowości, tj. art.30 ust. 2 (Dz. U. z 2013r. nr , poz. 330 z późn. zm.)

Na fakturach/dokumentach księgowych o równoważnej wartości dowodowej należy umieścić:

- kurs waluty wynikający z daty przeprowadzenia operacji zakupu (z podaniem daty i numeru tabeli NBP).
- kurs waluty po jakim została dokonana bądź wyceniona zapłata, stosowany zgodnie z polityką rachunkowości przyjętą przez beneficjenta oraz jego datę,
- równowartość faktury w PLN przeliczoną według powyższych kursów.

Kwalifikowalnym jest wydatek faktycznie poniesiony, jako zapłata za fakturę wyrażoną w walucie obcej, przeliczoną na PLN.

Faktury/inne równoważne dowody księgowe oraz pozostałe dokumenty składane wraz z wnioskiem o płatność, a wystawione w języku obcym muszą zostać przetłumaczone na język polski przez jednostkę specjalizującą się w tłumaczeniu dokumentów wystawionych w języku obcym bądź osobę upoważnioną przez beneficjenta w formie pisemnej do dokonywania tłumaczeń. Tłumaczenie winno zostać sporządzone w formie odrębnego dokumentu a jego treść zaakceptowana przez beneficjenta.

IZ zastrzega sobie prawo do wezwania Beneficjenta do przedłożenia tłumaczenia sporządzonego przez jednostkę specjalizującą się w tym zakresie.

## **II. Dokumenty potwierdzające odbiór urządzenia/sprzętu, wykonania prac, usługi.**

W sytuacji gdy przepisy prawa bądź zapisy umowy z wykonawcą/umowy sprzedaży/ zamówienia przewidują zamknięcie transakcji **protokołem odbioru** należy taki dokument przedłożyć wraz z wnioskiem o płatność. W pozostałych przypadkach należy zamieścić na opisie faktury adnotację o odebraniu przez beneficjenta urządzenia/sprzętu, wykonaniu usługi, wykonaniu prac, potwierdzoną podpisem osoby odpowiedzialnej, np: "Stwierdzam wykonanie usługi…, Usługa została wykonana zgodnie z umową, itp.".

Należy mieć na uwadze, iż dokument/opis faktury potwierdzający odbiór maszyn/urządzeń winien zawierać niepowtarzalny numer identyfikujący daną maszynę/ urządzenie.

W przypadku zakupu urządzeń, które nie zostały zamontowane na moment rozliczania wydatków poniesionych na ich zakup dodatkowo należy dołączyć dokument wskazujący miejsce składowania urządzeń, np. dokument przyjęcia na magazyn zawierający informację na temat miejsca ich składowania.

W odniesieniu do robót budowlanych należy pamiętać, iż zgodnie z art. 25 ust. 4 ustawy z dnia 7 lipca 1994r. Prawo budowlane do podstawowych obowiązków inspektora nadzoru należy potwierdzanie faktycznie wykonanych robót. W związku z tym, w celu monitorowania faktycznego rzeczowego i finansowego zaawansowania robót budowlanych, co do zasady niezbędne jest dokonywanie płatności częściowych w oparciu o **protokoły odbioru częściowego potwierdzajace**:

- odbiór jakościowy wykonanych robót,

- odbiór rodzajowy wykonanych robót,

- faktycznie wykonane ilości poszczególnych robót budowlanych.

Jeżeli umowa z wykonawcą przewiduje sporządzenie **protokołu odbioru końcowego** po zakończeniu prac, wówczas stanowi on również obowiązkowy załącznik do wniosku o płatność.

Należy także pamiętać, iż obowiązek przedstawienia protokołu odbioru robót dotyczy także robót wykonywanych przez podmioty inne niż główny wykonawca, tj. np. przyłączy energetycznych wykonywanych przez Zakład Energetyczny.

Protokół powinien być czytelnie podpisany, lub parafowany z imienną lub firmową pieczątką przez wszystkie osoby upoważnione wskazane jako członkowie komisji odbiorowej.

**UWAGA!** W przypadku, gdy w ramach projektu realizowane były roboty budowlane i na podstawie przepisów ustawy z dnia 7 lipca 1994 r.Prawo budowlane obowiązkowe było uzyskanie przed przystąpieniem do użytkowania obiektu budowlanego **decyzji o pozwoleniu na użytkowanie,** należy ją załączyć do wniosku o płatność składanego za okres, w którym beneficjent otrzymał ten dokument. Dokument winien być przedstawiony najpóźniej wraz z wnioskiem o płatność końcową.

Nie jest dopuszczalne rozliczanie materiałów budowalnych, które nie zostały wbudowane w obiekt budowalny.

## **III. Dokumenty potwierdzające poniesienie wydatków objętych składanym wnioskiem o płatność.**

## **Ponoszenie wydatków w formie bezgotówkowej**

- a) **Wyciąg bankowy**, bądź inny dokument potwierdzający wykonanie operacji bankowej, który powinien zawierać:
- nazwę beneficjenta,
- nr rachunku bankowego beneficjenta, z którego ponoszony jest wydatek,
- nazwę dostawcy/wykonawcy i jego numer rachunku, zgodny z dokumentem na podstawie którego dokonany został przelew (w przypadku wynagrodzeń imię i nazwisko pracownika/zleceniobiorcy)
- nr zapłaconej faktury/rachunku (w przypadku wynagrodzeń nr listy płac). W przypadku gdy dokument potwierdza dokonanie przedpłaty, treść przelewu winna zawierać odniesienie do numeru umowy/zamówienia, na podstawie którego dokonano przedpłaty bądź nr faktury pro forma,
- kwotę przelewu.
- b) W sytuacji, gdy powyższy dokument nie zawiera wskazanych danych, beneficjent zobowiązany jest dołączyć inny dokument zawierający brakujące dane i potwierdzający dokonanie płatności np. **przelew bankowy, potwierdzenie realizacji transakcji** (w przypadku dokonywania płatności w formie ektronicznej np. w systemie HOME-BANKING), itp. Jeżeli przelew nie jest przedstawiony w postaci wydruku komputerowego, lecz na blankiecie polecenia przelewu, wówczas dokument powinien zawierać potwierdzenie przyjęcia do realizacji przez bank.
- c) Na wyciągu z rachunku bankowego zaleca się **zaznaczyć pozycję**, która odnosi się do rozliczanej faktury/innego dokumentu księgowego o równoważnej wartości dowodowej.
- d) W przypadku, gdy przelew, wskazana na wyciągu bankowym pozycja, obejmuje zapłatę nie tylko za fakturę przedstawiającą wydatki kwalifikowalne, ale także inne faktury/rachunki nie związane z projektem, wówczas w dolnej części dokumentu przedstawiającego dokonane operacje bankowe należy umieścić stosowny zapis, np.:

**"W kwocie …. znajduje się kwota …. stanowiąca wydatek kwalifikowany w ramach projektu".**

e) W przypadku, gdy wyciąg bankowy jest dokumentem bardzo obszernym IZ dopuszcza przedłożenie wraz z wnioskiem o płatność jedynie pierwszej strony wyciągu z widoczną nazwą posiadacza rachunku bankowego oraz numerem rachunku, stronę wyciągu zawierającą rozliczaną operację oraz ostatnią stronę wyciągu.

## **Ponoszenie wydatków w formie gotówkowej**

W sytuacji, gdy fakturę/inny dokument księgowy o równoważnej wartości dowodowej **zapłacono gotówką**, potwierdzeniem zapłaty jest dołączona kopia raportu kasowego lub potwierdzenie wystawcy faktury, iż otrzymał środki.

# **IV. Oświadczenie potwierdzające lokalizację siedziby/zakładu/oddziału beneficjenta, którego wzór stanowi załącznik nr 1 do niniejszego Podręcznika**

*Oświadczenie potwierdzające lokalizację siedziby/zakładu/oddziału beneficjenta* jest obowiązkowe dla projektów objętych zasadami pomocy publicznej (nie dotyczy beneficjętów będących jednostką samorządu terytorialnego lub jednostką organizacyjną jednostki samorządu terytorialnego) i jest składane przez beneficjenta wraz z pierwszym wnioskiem o płatność.

Obowiązkowym załącznikiem do niniejszego Oświadczenia jest dokument rejestrowy właściwy dla danego podmiotu.

Oświadczenie należy podpisać zgodnie z zasadami opisanymi w niniejszym Podręczniku.

## **V. Ewidencja czasu pracy, której wzór stanowi załącznik nr 2 do niniejszego Podręcznika**

### **VI. Inne dokumenty**

W zależności od rodzaju wydatków przedkładanych do rozliczenia w ramach wniosków o płatność koniecznym jest dołączenie dodatkowych dokumentów wynikających bezpośrednio ze specyfiki tych wydatków. W takiej sytuacji należy kierować się poniższymi wskazówkami.

**a)** w przypadku **rozliczenia kosztów amortyzacji** środka trwałego:

- **polecenie księgowania** potwierdzające wysokość odpisów amortyzacyjnych obliczonych zgodnie z zasadami rachunkowości,
- **dla osi I-VI: tabelę amortyzacyjną** wraz z wyliczeniem kosztu kwalifikowanego objętego danym wnioskiem o płatność (zgodnie z zasadami rachunkowości),
- **dla osi I-VI: oświadczenie beneficjenta**, że zakup danego środka trwałego nie był współfinansowany ze środków unijnych (dotyczy to sytuacji, w której beneficjent nie może zrefundować kosztów zakupu).

Kwalifikowana wartość odpisów amortyzacyjnych odnosi się wyłącznie do okresu realizacji danego projektu. W przypadku, gdy środek trwały wykorzystywany jest także do innych celów, kwalifikowana jest tylko ta część odpisu amortyzacyjnego, która odpowiada proporcji wykorzystania środka trwałego w celu realizacji projektu.

**b)** w przypadku **rozliczania kosztów pośrednich** (np. opłaty czynszowe, opłaty za energię elektryczną, wodę, ogrzewanie itp.), należy uwzględnić koszty rzeczywiście poniesione i przedstawić **uzasadnioną, rzetelną i bezstronną metodologię kalkulacji kosztów,**

**Przykładowa kalkulacja kosztów wynajmu powierzchni biurowej, wody, ogrzewania, energii elektrycznej, telefonu\*, opłat za Internet itp.**

**Lp. Rozliczenie wydatków kwalifikowanych do projektu**

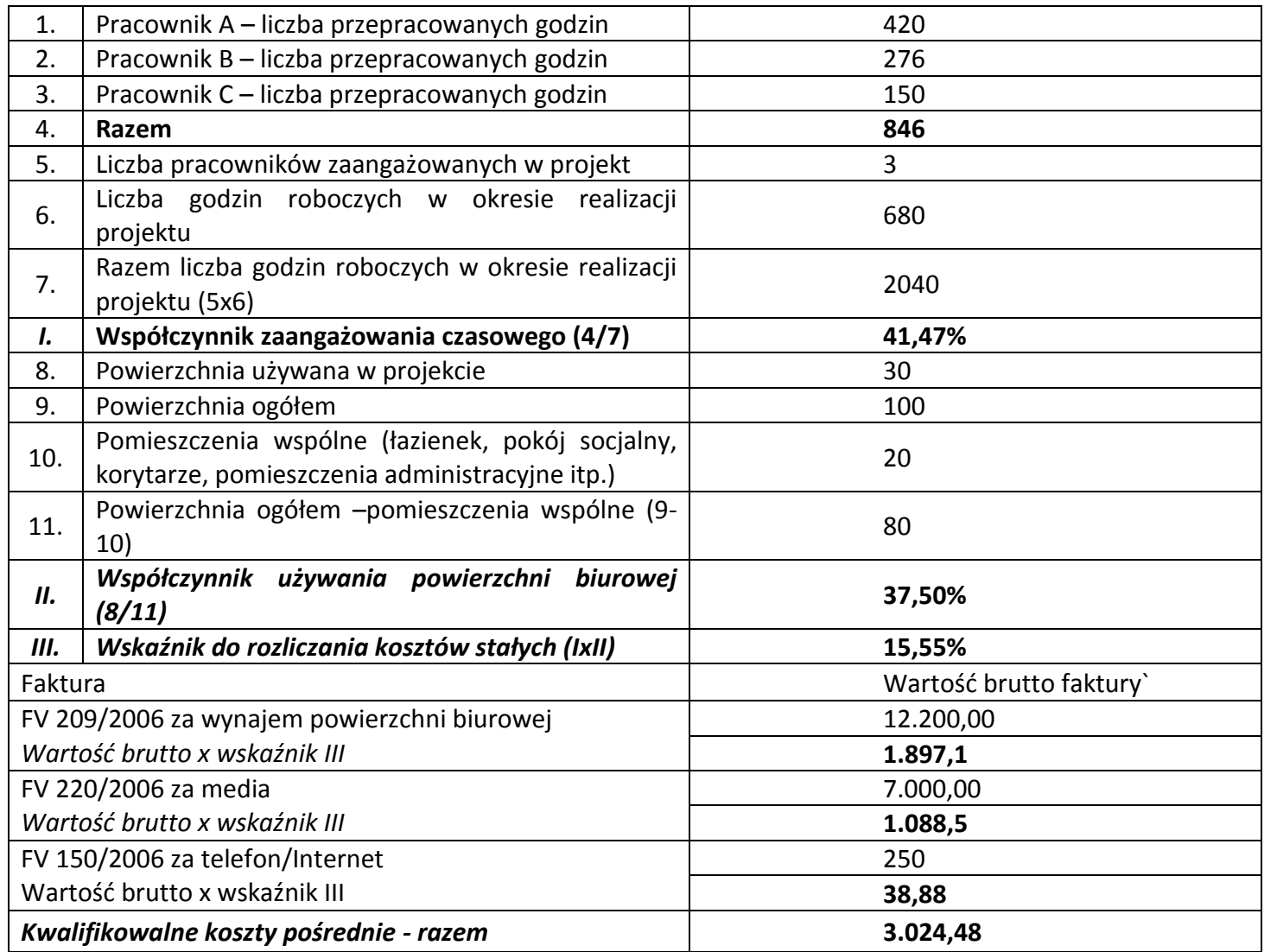

\* Koszty rozmów telefonicznych mogą być również rozliczone na podstawie kosztów rzeczywistych, na podstawie prowadzonego rejestru rozmów telefonicznych oraz bilingu

- **c)** w przypadku **pozyskania środków trwałych/wartości niematerialnych i prawnych** należy przedłożyć **wyciąg z ewidencji środków trwałych/wartości niematerialnych i prawnych** (dotyczy beneficjentów I osi priorytetowej oraz MŚP realizujących projekty w osi II-VI). Natomiast w przypadku projektów, w których występują roboty budowlane **wraz z wnioskiem o płatność końcową** należy przedstawić **oświadczenie beneficjenta**, że przedmiot projektu został przyjęty na stan środków trwałych lub nastąpiło zwiększenie wartości środka trwałego (dotyczy beneficjentów osi II-VI nie będących MŚP).
- **d)** w przypadku **zakupu używanego środka trwałego** (np. sprzętu) należy załączyć:
- **deklarację sprzedawcy/sprzedawców** używanego środka trwałego, określającą pochodzenie środka trwałego oraz zawierającą potwierdzenie, iż dany środek nie był w okresie poprzednich 7 lat współfinansowany z pomocy UE lub w ramach dotacji krajowych środków publicznych. W przypadku gdy w trakcie 7 lat środek trwały był w posiadaniu więcej niż jednego podmiotu należy przedłożyć deklaracje od wszystkich jego posiadaczy w tym okresie. Brak udokumentowania pełnych 7 lat skutkuje uznaniem wydatku za niekwalifikowalny. Niniejszy dokument winien zawierać: nazwę środka trwałego, numer seryjny (inne oznaczenie urzadzenia jednoznacznie je identyfikujące), datę i miejsce zakupu środka trwałego przez wystawcę deklaracji, zbywcę środka trwałego i jego adres oraz oświadczenie wystawcy deklaracji w następującej formie: **"Jestem świadomy odpowiedzialności karnej wynikającej z przedkładania podrobionego, przerobionego, poświadczającego nieprawdę albo nierzetelnego dokumentu albo nierzetelnego pisemnego oświadczenia"**;
- **wycenę jego wartości rynkowej** potwierdzającą, że cena zakupu używanego środka trwałego nie przekracza jego wartości rynkowej i jest niższa niż koszt podobnego nowego sprzętu.W związku z tym, iż mogą wystąpić problemy z wyceną z powodu braku oficjalnych danych i przeliczników, należy: skorzystać z pomocy rzeczoznawcy majątkowego, który w wyniku wyceny określi wartość rynkową środka trwałego. Kwalifikowana będzie tylko ta część wartości zakupu używanego środka trwałego, która wynika z przedłożonej wyceny;
- **e)** w przypadku ponoszenia wydatków w związku z zastosowaniem **leasingu finansowego** dowodem faktycznego poniesienia wydatku (załącznikiem do wniosku o płatność) jest **dokument potwierdzający opłacenie opłaty wstępnej/raty leasingowej** wystawiony na rzecz beneficjenta, na podstawie którego beneficjent dokonał przelewu ze swojego rachunku bankowego. Ponadto, beneficjent ma obowiązek potwierdzenia, iż maksymalna kwota wydatków kwalifikowanych nie przekroczy rynkowej wartości dobra będącego przedmiotem leasingu. W tym celu należy dołączyć:

- **dowód zakupu wystawiony leasingodawcy przez dostawcę współfinansowanego dobra** – dotyczy przypadków gdy przedmiotem leasingu są dobra zakupione przez leasingodawcę nie wcześniej niż w okresie 12 miesięcy przed złożeniem przez beneficjenta wniosku o dofinansowanie projektu;

- **wycenę sporządzoną przez uprawnionego rzeczoznawcę** potwierdzającą rynkową wartość dobra będącego przedmiotem leasingu – dotyczy przypadków gdy przedmiotem leasingu są dobra zakupione przez leasingodawcę wcześniej niż w okresie 12 miesięcy przed złożeniem przez beneficjenta wniosku o dofinansowanie projektu;

**f)** w przypadku **pozyskania nieruchomości** zarówno zabudowanych jak i niezabudowanych, jej wartość należy potwierdzić ważnym (w chwili pozyskania nieruchomości) **operatem szacunkowym** sporządzonym przez uprawnionego rzeczoznawcę (co do zasady operat szacunkowy jest ważny przez okres 12 m-cy od daty jego sporządzenia z uwzględnieniem art.156, ust 3 ustawy o gospodarce nieruchomościami), cena nabycia nieruchomości nie może przekroczyć wartości rynkowej, a nieruchomość musi być wykorzystana zgodnie z celami i przeznaczeniem określonym we wniosku i umowie o dofinansowanie oraz wymagana jest **deklaracja sprzedawcy**, że nieruchomość w okresie ostatnich 10 lat od zakupu przez beneficjenta nie była współfinansowana z pomocy UE lub w ramach dotacji krajowych środków publicznych. Dopuszczalne jest również przedłożenie wyciągu z operatu szacunkowego;

### **g) delegacje:**

Koszty delegacji muszą być ponoszone zgodnie z *Rozporządzeniem Ministra Pracy i Polityki Społecznej z dnia 29 stycznia 2013 r. w sprawie należności przysługujących pracownikowi zatrudnionemu w państwowej lub samorządowej jednostce sfery budżetowej z tytułu podróży służbowej z tytułu podróży służbowej (*[Dz, U, 2013 r., poz. 167](http://dziennikustaw.gov.pl/du/2013/167/1)*).*

W przypadku podróży służbowych poza granice kraju należy pamiętać, aby na delegacji jednoznacznie określić moment przekroczenia granicy państwa.

Potwierdzeniem rozliczenia delegacji (zapłaty) może być wyciąg z rachunku bankowego beneficjenta lub dokument kasowy (tj. raport kasowy oraz dokument KP, KW).

Ponadto **dla osi I-VI:** wraz z delegacjami, należy przedstawić załączniki dokumentujące poniesienie wydatków, np.: kopie biletów, faktur za nocleg, opłat za przejazd autostradą itp.

### **h) Zatrudnienie:**

- **na podstawie umowy o pracę** dokumentami potwierdzającymi poniesienie wydatków są:
	- **lista płac, która** może być sporządzana na dwa sposoby:

- zbiorczo dla wszystkich pracowników objętych wnioskiem w podziale na miesiące *(wymaganym załącznikiem do wniosku o płatność jest wtedy tabela nr 1),*

- zbiorcza lista płac za okres, którego dotyczy wniosek w podziale na pracowników (wymaganym załącznikiem do wniosku o płatność jest wtedy **tabela nr 2**).

- W przypadku, gdy lista płac jest bardzo obszerna (wielostronnicowa) dopuszcza się załączenie wyłącznie jej pierwszej i ostatniej strony oraz tej która dotyczy danych pracowników (których koszty wynagrodzeń przedkładane są do refundacji).**wykaz pracowników**  (sporządzony np. w formie zestawienia tabelarycznego zawierającego pracowników ujętych we wniosku o płatność) z podanym ich wymiarem czasu pracy, kategorią kosztu i stanowiskiem zajmowanym przy realizacji projektu zgodnie z wnioskiem o dofinansowanie,
- **Dla Osi I – VI: zakresy czynności** pracowników zaangażowanych w realizację projektu, **Dla Osi VII – IX:** Nie dotyczy.
- **karta czasu pracy** w przypadku pracownika zatrudnionego na część etatu,
- **Dla Osi I – VI: umowy z pracownikami. Dla Osi VII – IX:** Nie dotyczy.
- **na podstawie umowy cywilno-prawnej** dokumentami potwierdzającymi poniesienie wydatków są:
	- **rachunki** (ponieważ rachunki są sporządzane zazwyczaj za okres miesiąca indywidualnie na każdego pracownika załącznikiem do wniosku będzie **tabela nr 2**). UWAGA: zgodnie z art. 88. § 1 ustawy Ordynacja podatkowa podatnicy wystawiający rachunki są obowiązani kolejno je **numerować,**
	- **wykaz pracowników** (sporządzony np. w formie zestawienia tabelarycznego zawierającego pracowników ujętych we wniosku o płatność zatrudnionych na podstawie umów cywilno – prawnych) z podaniem kategorii kosztu i stanowiskiem zajmowanym przy realizacji projektu zgodnie z wnioskiem o dofinansowanie,
	- **Dla Osi I – VI: umowy z pracownikami. Dla Osi VII – IX:** Nie dotyczy.

**UWAGA!** W przypadku, gdy we wniosku rozliczane jest wynagrodzenie tylko jednej osoby na podstawie przedłożonego rachunku, wówczas beneficjent nie ma obowiązku wypełniania i dołączania tabel.

Należy również pamiętać by dane osobowe osób, których wynagrodzenie podlega refundacji były zanonimizowane w sposób nieumożliwiający przyporządkowanie poszczególnych informacji osobistych lub rzeczowych do określonej czy możliwej do zidentyfikowania osoby fizycznej.

**Dla osi VII-IX:** Nie wypełnia się tabel nr 1 i nr 2

## *Tabela nr 1.*

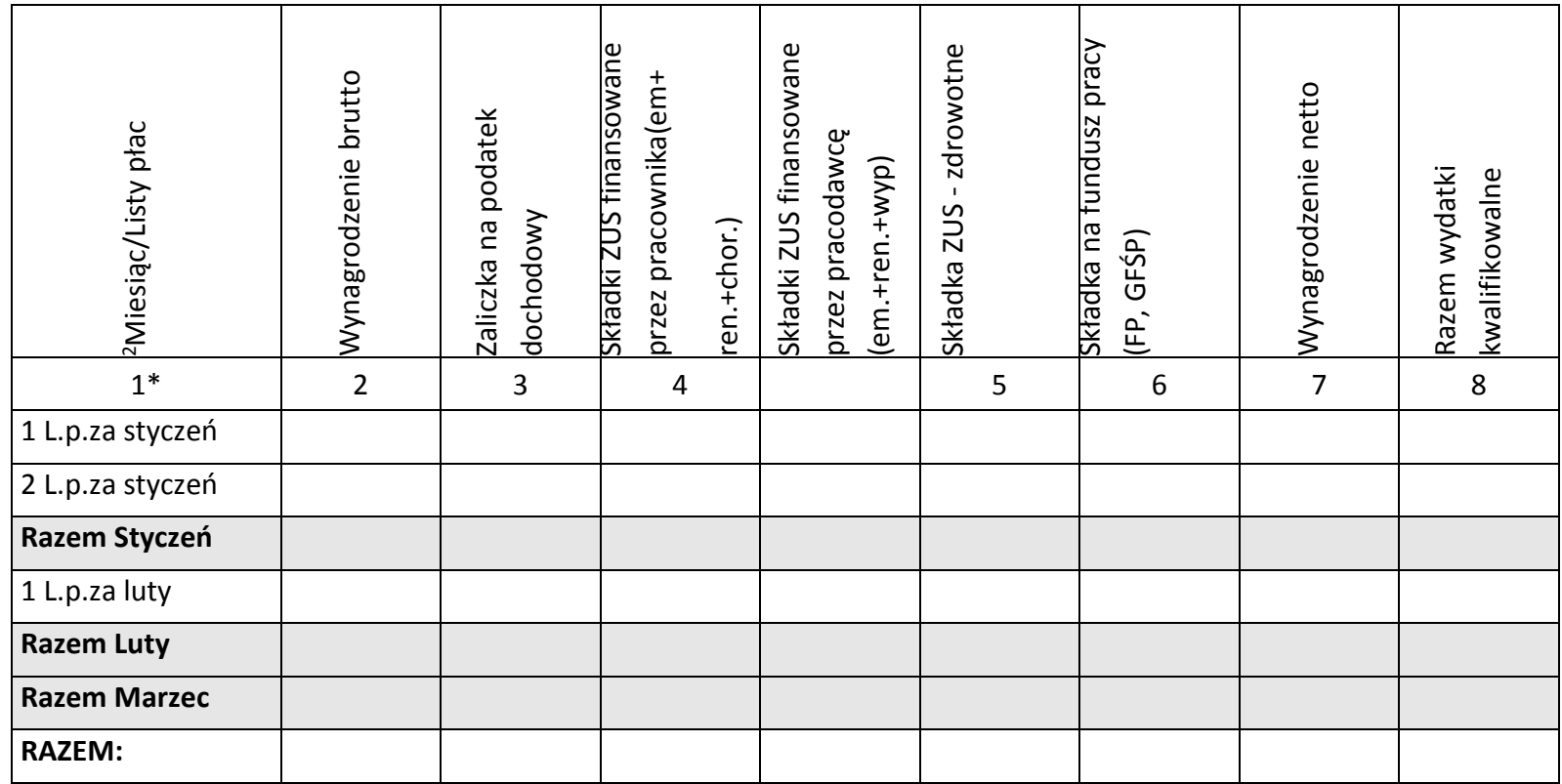

\*W kolumnie 1 w ramach każdego miesiąca powinny być wyszczególnione wszystkie listy płac dotyczące odpowiedniego miesiąca

*Tabela nr 2.* 

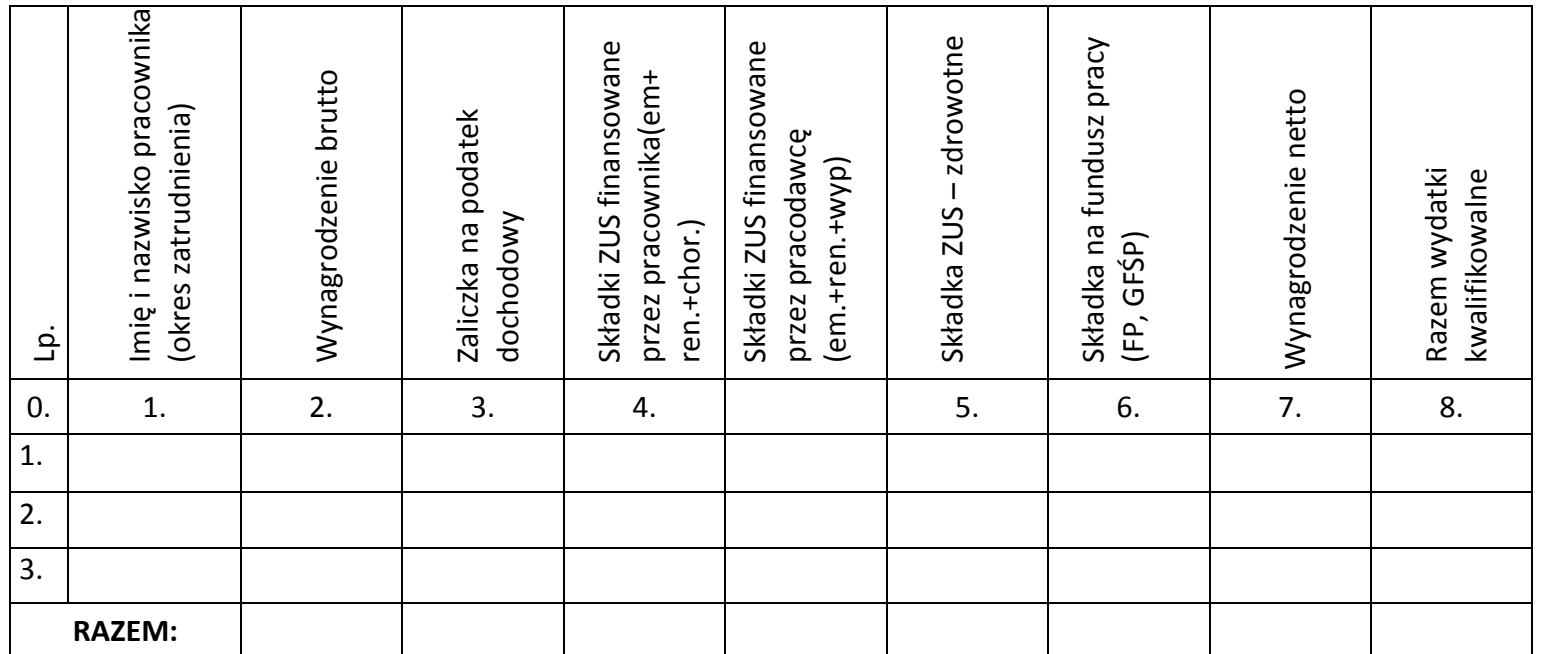

**Umowy** oraz **zakresy czynności** osób zaangażowanych w realizację projektu, należy dołączyć tylko do wniosku o płatność, w którym wydatek związany z zatrudnieniem wystąpił po raz pierwszy. W przypadku kolejnych wniosków zawierających wydatki na koszty osobowe, beneficjent ponownie nie przedkłada tych dokumentów. W przypadku jakichkolwiek zmian w ww. dokumentach należy przedłożyć je do Instytucji Zarządzającej.

Ponadto, do wniosków o płatność, w przypadku rozliczania kosztów zatrudnienia, należy dołączyć **wyciągi z rachunku bankowego** beneficjenta dokumentujące poniesienie całości wydatków kwalifikowanych tj.:

- składek na ZUS (jeżeli zostały naliczone),
- zaliczki na podatek dochodowy od osób fizycznych,
- wynagrodzenia netto pracowników zaangażowanych w realizację projektu,

 **Dla Osi I – VI:** innych np. składek na polisy z tytułu ubezpieczenia na życie, itp. (w przypadku, gdy zostały poniesione). **Dla Osi VII – IX:** Nie dotyczy.

**Dla Osi I – VI:** Ponadto należy dołączyć *Zaświadczenie o niezaleganiu w opłacaniu składek na ubezpieczenia społeczne, ubezpieczenie zdrowotne, Fundusz Pracy i Fundusz Gwarantowanych Świadczeń Pracowniczych.*

**Dla Osi VII – IX:** Nie dotyczy.

Pomocniczo na wezwanie IZ/IP, należy przedłożyć deklarację ZUS DRA oraz imienne raporty miesięczne – np. druk ZUS RCA, RZA, RSA pracowników objętych wnioskiem.

**Wyciągi bankowe** dotyczące składek na ZUS, zaliczki na podatek dochodowy od osób fizycznych, składek na polisy z tytułu ubezpieczenia na życie, itp., powinny mieć zamieszczony odpowiedni **zapis dotyczący wysokości wydatku kwalifikowalnego** np.: *"W kwocie … znajduje się kwota …, stanowiąca wydatek kwalifikowalny w ramach projektu".*

W sytuacji, gdy praca będzie wykonywana na podstawie umowy cywilno-prawnej należy pamiętać, iż wydatki związane z kosztami osobowymi powinny być ponoszone zgodnie z Ustawą Prawo zamówień publicznych oraz Wytycznymi Instytucji Zarządzającej Regionalnym Programem Operacyjnym Województwa Podkarpackiego na lata 2014-2020 w sprawie udzielania zamówień współfinansowanych ze środków EFRR, w stosunku do których nie stosuje się Ustawy Prawo Zamówień Publicznych.

[Kliknij TUTAJ aby powrócić do części głównej dokumentu](#page-115-0)